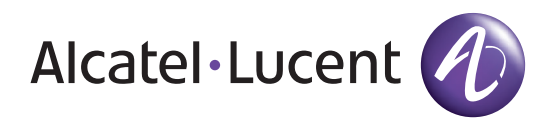

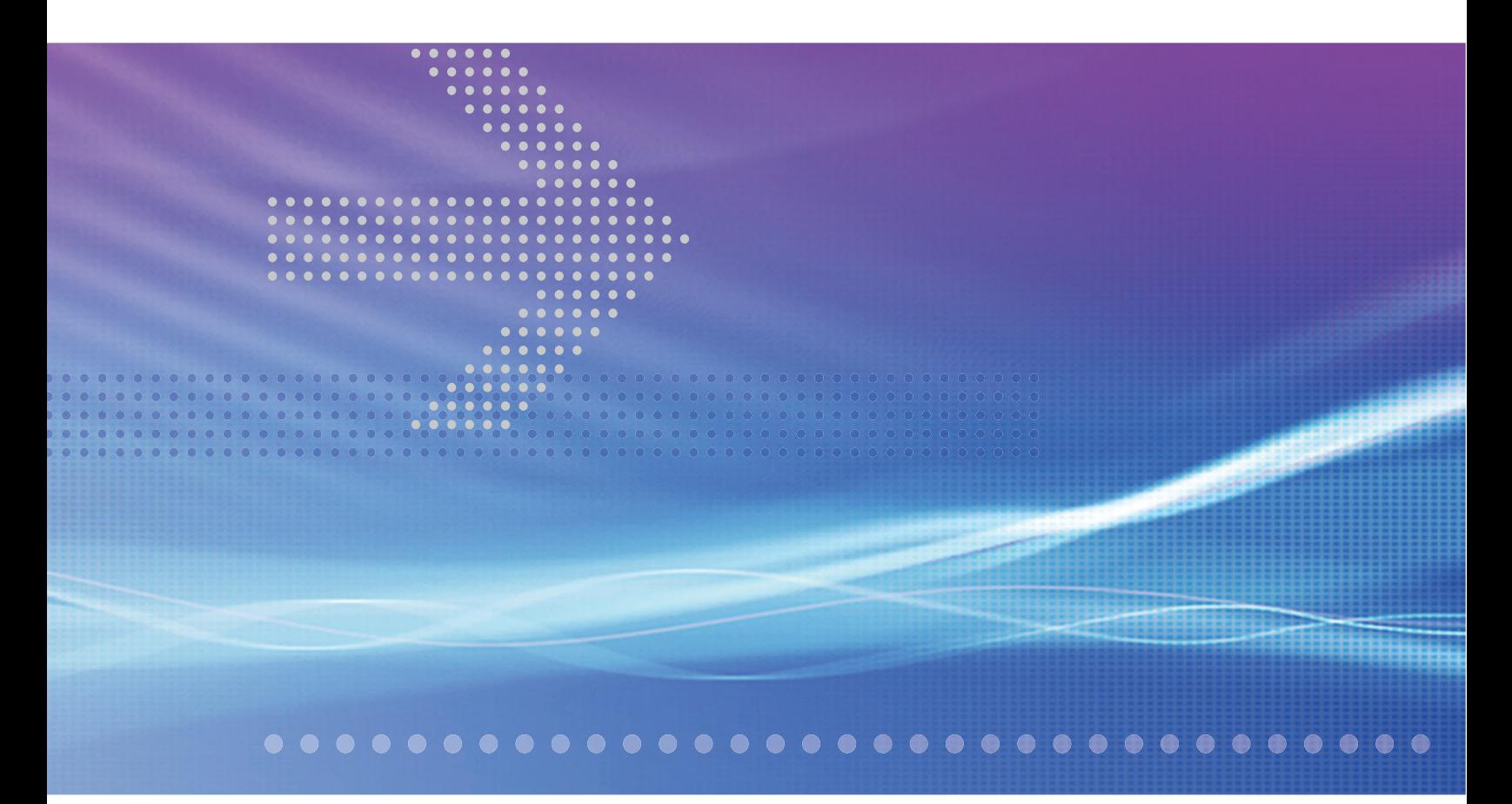

# Alcatel-Lucent 5620

SERVICE AWARE MANAGER | RELEASE 6.0

# Alcatel-Lucent 5650

CONTROL PLANE ASSURANCE MANAGER | RELEASE 2.0

**INSTALLATION AND UPGRADE GUIDE**

Alcatel-Lucent assumes no responsibility for the accuracy of the information presented, which is subject to change without notice.

Alcatel, Lucent, Alcatel-Lucent, the Alcatel-Lucent logo, and TiMetra are registered trademarks of Alcatel-Lucent. All other trademarks are the property of their respective owners.

SPARC® is a registered trademark of SPARC International, Inc. Products bearing SPARC trademarks are based on an architecture developed by Sun Microsystems, Inc.

Solaris is a trademark or registered trademark of Sun Microsystems, Inc. in the United States and other countries.

Windows is a registered trademark of Microsoft Corporation in the United States and/or other countries.

Linux® is the registered trademark of Linus Torvalds in the U.S. and other countries.

Copyright 2008 Alcatel-Lucent. All rights reserved.

#### **Disclaimers**

Alcatel-Lucent products are intended for commercial uses. Without the appropriate network design engineering, they must not be sold, licensed or otherwise distributed for use in any hazardous environments requiring fail-safe performance, such as in the operation of nuclear facilities, aircraft navigation or communication systems, air traffic control, direct life-support machines, or weapons systems, in which the failure of products could lead directly to death, personal injury, or severe physical or environmental damage. The customer hereby agrees that the use, sale, license or other distribution of the products for any such application without the prior written consent of Alcatel-Lucent, shall be at the customer's sole risk. The customer hereby agrees to defend and hold Alcatel-Lucent harmless from any claims for loss, cost, damage, expense or liability that may arise out of or in connection with the use, sale, license or other distribution of the products in such applications.

This document may contain information regarding the use and installation of non-Alcatel-Lucent products. Please note that this information is provided as a courtesy to assist you. While Alcatel-Lucent tries to ensure that this information accurately reflects information provided by the supplier, please refer to the materials provided with any non-Alcatel-Lucent product and contact the supplier for confirmation. Alcatel-Lucent assumes no responsibility or liability for incorrect or incomplete information provided about non-Alcatel-Lucent products.

However, this does not constitute a representation or warranty. The warranties provided for Alcatel-Lucent products, if any, are set forth in contractual documentation entered into by Alcatel-Lucent and its customers.

This document was originally written in English. If there is any conflict or inconsistency between the English version and any other version of a document, the English version shall prevail.

## **Alcatel-Lucent License Agreement**

SAMPLE END USER LICENSE AGREEMENT

## **1. LICENSE**

- 1.1 Subject to the terms and conditions of this Agreement, Alcatel-Lucent grants to Customer and Customer accepts a nonexclusive, nontransferable license to use any software and related documentation provided by Alcatel-Lucent pursuant to this Agreement ("Licensed Program") for Customer's own internal use, solely in conjunction with hardware supplied or approved by Alcatel-Lucent. In case of equipment failure, Customer may use the Licensed Program on a backup system, but only for such limited time as is required to rectify the failure.
- 1.2 Customer acknowledges that Alcatel-Lucent may have encoded within the Licensed Program optional functionality and capacity (including, but not limited to, the number of equivalent nodes, delegate workstations, paths and partitions), which may be increased upon the purchase of the applicable license extensions.
- 1.3 Use of the Licensed Program may be subject to the issuance of an application key, which shall be conveyed to the Customer in the form of a Supplement to this End User License Agreement. The purchase of a license extension may require the issuance of a new application key.

## **2. PROTECTION AND SECURITY OF LICENSED PROGRAMS**

- 2.1 Customer acknowledges and agrees that the Licensed Program contains proprietary and confidential information of Alcatel-Lucent and its third party suppliers, and agrees to keep such information confidential. Customer shall not disclose the Licensed Program except to its employees having a need to know, and only after they have been advised of its confidential and proprietary nature and have agreed to protect same.
- 2.2 All rights, title and interest in and to the Licensed Program, other than those expressly granted to Customer herein, shall remain vested in Alcatel-Lucent or its third party suppliers. Customer shall not, and shall prevent others from copying, translating, modifying, creating derivative works, reverse engineering, decompiling, encumbering or otherwise using the Licensed Program except as specifically authorized under this Agreement. Notwithstanding the foregoing, Customer is authorized to make one copy for its archival purposes only. All appropriate copyright and other proprietary notices and legends shall be placed on all Licensed Programs supplied by Alcatel-Lucent, and Customer shall maintain and reproduce such notices on any full or partial copies made by it.

## **3. TERM**

3.1 This Agreement shall become effective for each Licensed Program upon delivery of the Licensed Program to Customer.

- 3.2 Alcatel-Lucent may terminate this Agreement: (a) upon notice to Customer if any amount payable to Alcatel-Lucent is not paid within thirty (30) days of the date on which payment is due; (b) if Customer becomes bankrupt, makes an assignment for the benefit of its creditors, or if its assets vest or become subject to the rights of any trustee, receiver or other administrator; (c) if bankruptcy, reorganization or insolvency proceedings are instituted against Customer and not dismissed within 15 days; or  $\overline{d}$ ) if Customer breaches a material provision of this Agreement and such breach is not rectified within 15 days of receipt of notice of the breach from Alcatel-Lucent.
- 3.3 Upon termination of this Agreement, Customer shall return or destroy all copies of the Licensed Program. All obligations of Customer arising prior to termination, and those obligations relating to confidentiality and nonuse, shall survive termination.

## **4. CHARGES**

4.1 Upon shipment of the Licensed Program, Alcatel-Lucent will invoice Customer for all fees, and any taxes, duties and other charges. Customer will be invoiced for any license extensions upon delivery of the new software application key or, if a new application key is not required, upon delivery of the extension. All amounts shall be due and payable within thirty (30) days of receipt of invoice, and interest will be charged on any overdue amounts at the rate of 1 1/2% per month (19.6% per annum).

## **5. SUPPORT AND UPGRADES**

5.1 Customer shall receive software support and upgrades for the Licensed Program only to the extent provided for in the applicable Alcatel-Lucent software support policy in effect from time to time, and upon payment of any applicable fees. Unless expressly excluded, this Agreement shall be deemed to apply to all updates, upgrades, revisions, enhancements and other software which may be supplied by Alcatel-Lucent to Customer from time to time.

## **6. WARRANTIES AND INDEMNIFICATION**

6.1 Alcatel-Lucent warrants that the Licensed Program as originally delivered to Customer will function substantially in accordance with the functional description set out in the associated user documentation for a period of 90 days from the date of shipment, when used in accordance with the user documentation. Alcatel-Lucent's sole liability and Customer's sole remedy for a breach of this warranty shall be Alcatel-Lucent's good faith efforts to rectify the nonconformity or, if after repeated efforts Alcatel-Lucent is unable to rectify the nonconformity, Alcatel-Lucent shall accept return of the Licensed Program and shall refund to Customer all amounts paid in respect thereof. This warranty is available only once in respect of each Licensed Program, and is not renewed by the payment of an extension charge or upgrade fee.

- 6.2 ALCATEL-LUCENT EXPRESSLY DISCLAIMS ALL OTHER WARRANTIES, REPRESENTATIONS, COVENANTS OR CONDITIONS OF ANY KIND, WHETHER EXPRESS OR IMPLIED, INCLUDING WITHOUT LIMITATION, WARRANTIES OR REPRESENTATIONS OF WORKMANSHIP, MERCHANTABILITY, FITNESS FOR A PARTICULAR PURPOSE, DURABILITY, OR THAT THE OPERATION OF THE LICENSED PROGRAM WILL BE ERROR FREE OR THAT THE LICENSED PROGRAMS WILL NOT INFRINGE UPON ANY THIRD PARTY RIGHTS.
- 6.3 Alcatel-Lucent shall defend and indemnify Customer in any action to the extent that it is based on a claim that the Licensed Program furnished by Alcatel-Lucent infringes any patent, copyright, trade secret or other intellectual property right, provided that Customer notifies Alcatel-Lucent within ten (10) days of the existence of the claim, gives Alcatel-Lucent sole control of the litigation or settlement of the claim, and provides all such assistance as Alcatel-Lucent may reasonably require. Notwithstanding the foregoing, Alcatel-Lucent shall have no liability if the claim results from any modification or unauthorized use of the Licensed Program by Customer, and Customer shall defend and indemnify Alcatel-Lucent against any such claim.
- 6.4 Alcatel-Lucent Products are intended for standard commercial uses. Without the appropriate network design engineering, they must not be sold, licensed or otherwise distributed for use in any hazardous environments requiring fail safe performance, such as in the operation of nuclear facilities, aircraft navigation or communication systems, air traffic control, direct life-support machines, or weapons systems, in which the failure of products could lead directly to death, personal injury, or severe physical or environmental damage. The Customer hereby agrees that the use, sale, license or other distribution of the Products for any such application without the prior written consent of Alcatel-Lucent, shall be at the Customer's sole risk. The Customer also agrees to defend and hold Alcatel-Lucent harmless from any claims for loss, cost, damage, expense or liability that may arise out of or in connection with the use, sale, license or other distribution of the Products in such applications.

## **7. LIMITATION OF LIABILITY**

- 7.1 IN NO EVENT SHALL THE TOTAL COLLECTIVE LIABILITY OF ALCATEL-LUCENT, ITS EMPLOYEES, DIRECTORS, OFFICERS OR AGENTS FOR ANY CLAIM, REGARDLESS OF VALUE OR NATURE, EXCEED THE AMOUNT PAID UNDER THIS AGREEMENT FOR THE LICENSED PROGRAM THAT IS THE SUBJECT MATTER OF THE CLAIM. IN NO EVENT SHALL THE TOTAL COLLECTIVE LIABILITY OF ALCATEL-LUCENT, ITS EMPLOYEES, DIRECTORS, OFFICERS OR AGENTS FOR ALL CLAIMS EXCEED THE TOTAL AMOUNT PAID BY CUSTOMER TO ALCATEL-LUCENT HEREUNDER. NO PARTY SHALL BE LIABLE FOR ANY INDIRECT, SPECIAL OR CONSEQUENTIAL DAMAGES, WHETHER OR NOT SUCH DAMAGES ARE FORESEEABLE, AND/OR THE PARTY HAD BEEN ADVISED OF THE POSSIBILITY OF SUCH DAMAGES.
- 7.2 The foregoing provision limiting the liability of Alcatel-Lucent's employees, agents, officers and directors shall be deemed to be a trust provision, and shall be enforceable by such employees, agents, officers and directors as trust beneficiaries.

### **8. GENERAL**

- 8.1 Under no circumstances shall either party be liable to the other for any failure to perform its obligations (other than the payment of any monies owing) where such failure results from causes beyond that party's reasonable control.
- 8.2 This Agreement constitutes the entire agreement between Alcatel-Lucent and Customer and supersedes all prior oral and written communications. All amendments shall be in writing and signed by authorized representatives of both parties.
- 8.3 If any provision of this Agreement is held to be invalid, illegal or unenforceable, it shall be severed and the remaining provisions shall continue in full force and effect.
- 8.4 The Licensed Program may contain freeware or shareware obtained by Alcatel-Lucent from a third party source. No license fee has been paid by Alcatel-Lucent for the inclusion of any such freeware or shareware, and no license fee is charged to Customer for its use. The Customer agrees to be bound by any license agreement for such freeware or shareware. CUSTOMER ACKNOWLEDGES AND AGREES THAT THE THIRD PARTY SOURCE PROVIDES NO WARRANTIES AND SHALL HAVE NO LIABILITY WHATSOEVER IN RESPECT OF CUSTOMER'S POSSESSION AND/OR USE OF THE FREEWARE OR SHAREWARE.
- 8.5 Alcatel-Lucent shall have the right, at its own expense and upon reasonable written notice to Customer, to periodically inspect Customer's premises and such documents as it may reasonably require, for the exclusive purpose of verifying Customer's compliance with its obligations under this Agreement.
- 8.6 All notices shall be sent to the parties at the addresses listed above, or to any such address as may be specified from time to time. Notices shall be deemed to have been received five days after deposit with a post office when sent by registered or certified mail, postage prepaid and receipt requested.
- 8.7 If the Licensed Program is being acquired by or on behalf of any unit or agency of the United States Government, the following provision shall apply: If the Licensed Program is supplied to the Department of Defense, it shall be classified as "Commercial Computer Software" and the United States Government is acquiring only "restricted rights" in the Licensed Program as defined in DFARS  $227-7202-1$ (a) and  $227.7202-3$ (a), or equivalent. If the Licensed Program is supplied to any other unit or agency of the United States Government, rights will be defined in Clause 52.227-19 or 52.227-14 of the FAR, or if acquired by NASA, Clause 18-52.227-86(d) of the NASA Supplement to the FAR, or equivalent. If the software was acquired under a contract subject to the October 1988 Rights in Technical Data and Computer Software regulations, use, duplication and disclosure by the Government is subject to the restrictions set forth in DFARS 252-227.7013(c)(1)(ii) 1988, or equivalent.
- 8.8 Customer shall comply with all export regulations pertaining to the Licensed Program in effect from time to time. Without limiting the generality of the foregoing, Customer expressly warrants that it will not directly or indirectly export, reexport, or transship the Licensed Program in violation of any export laws, rules or regulations of Canada, the United States or the United Kingdom.
- 8.9 No term or provision of this Agreement shall be deemed waived and no breach excused unless such waiver or consent is in writing and signed by the party claimed to have waived or consented. The waiver by either party of any right hereunder, or of the failure to perform or of a breach by the other party, shall not be deemed to be a waiver of any other right hereunder or of any other breach or failure by such other party, whether of a similar nature or otherwise.
- 8.10This Agreement shall be governed by and construed in accordance with the laws of the Province of Ontario. The application of the United Nations Convention on Contracts for the International Sale of Goods is hereby expressly excluded.

## <span id="page-8-0"></span>*Preface*

## <span id="page-8-1"></span>**About this document**

The *5620 SAM | 5650 CPAM Installation and Upgrade Guide* contains configuration information and procedures for:

- installing the 5620 SAM on a Windows or Solaris platform
- installing database, server, and client components in a standalone configuration on a Windows or Solaris platform
- installing database, server, and client components in a redundant configuration on a Solaris platform
- configuring non-5620 SAM software, such as the 5620 NM, for interaction with the 5620 SAM

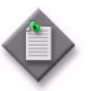

**Note 1 – Previous versions of the 5620 SAM | 5650 CPAM** *Installation and Upgrade Guide* contain information about setting up an HTTP or HTTPS connection on the 5620 SAM server for OSS communication. This information is now in the SSL security configuration chapter of the *5620 SAM User Guide*.

**Note 2 – Previous versions of the 5620 SAM | 5650 CPAM** *Installation and Upgrade Guide* contain information about restoring a database. This information is now in the database troubleshooting chapter of the *5620 SAM Troubleshooting Guide*.

## <span id="page-9-0"></span>**About related documentation**

There are several documents that describe the 5620 SAM and the managed devices.

- See the *5620 SAM Planning Guide* for information about 5620 SAM scalability and recommended hardware configurations.
- See the *5620 SAM | 5650 CPAM Installation and Upgrade Guide* for information about installing the 5620 SAM database, server, and client software.
- See the *5620 SAM User Guide* for information about using the client GUI to perform network management functions.
- See the *5620 SAM Parameter Guide* for definitions, ranges, dependencies, and default values for configurable 5620 SAM client GUI parameters.
- See the *5620 SAM-O OSS Interface Developer Guide* for information about using the XML OSS interface to create OSS applications, for example, to perform alarm monitoring and inventory control.
- See the *5620 SAM Routine Maintenance Procedures Guide* for information about developing and scheduling regular maintenance activities.
- See the *5620 SAM System Architecture Guide* for information about software component interaction.
- See the *5620 SAM NE Compatibility Guide* for release-specific information about the compatibility of managed-device features with different 5620 SAM releases.
- See the *5620 SAM Statistics Management Guide* for information about managing 5620 SAM statistics collection and to view a list of the MIB counters that are available for collection using the 5620 SAM.
- See the index file in the User\_Documentation directory on the application DVD for additional documentation information.

See the 7750 SR, 7450 ESS, 7710 SR, 7705 SAR, 7250 SAS, 7250 SAS-ES, 7250 SAS-ESA, OS 6850, and Telco user documentation for information about device-specific CLI commands, parameters, and installation. Contact your Alcatel-Lucent support representative for information about specific network or facility considerations.

## <span id="page-9-1"></span>**Procedure 1 To find the 5620 SAM user documentation**

The user documentation is available from the following sources:

- The User\_Documentation directory on the product DVD-ROM
- Help→5620 SAM User Documentation in the 5620 SAM client GUI main menu

## <span id="page-9-2"></span>**Multiple PDF document search**

You can use Adobe Reader Release 6.0 and later to search multiple PDF files for a common term. Adobe Reader displays the results in a single display panel. The results are grouped by PDF file, and you can expand the entry for each file.

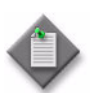

<span id="page-10-0"></span>**Note –** The PDF files in which you search must be in the same folder.

## **Procedure 2 To search multiple PDF files for a common term**

- **1** Open Adobe Acrobat Reader.
- **2** Choose Edit→Search from the Acrobat Reader main menu. The Search PDF panel appears.
- **3** Enter the search criteria.
- **4** Click on the All PDF Documents In radio button.
- **5** Select the folder in which to search using the drop-down menu.
- **6** Click on the Search button.

Acrobat Reader displays the search results. You can expand the entries for each document by clicking on the + symbol.

## <span id="page-10-1"></span>**Conventions used in this guide**

The following table lists the conventions that are used throughout the documentation.

| Convention     | <b>Description</b>                                                       | <b>Example</b>                 |
|----------------|--------------------------------------------------------------------------|--------------------------------|
| Key name       | Press a keyboard key                                                     | Delete                         |
| <b>Italics</b> | Identifies a variable                                                    | hostname                       |
| Key+Key        | Type the appropriate consecutive keystroke sequence                      | $CTRI + G$                     |
| Key-Key        | Type the appropriate simultaneous keystroke sequence                     | CTRL-G                         |
|                | Press the Return key                                                     |                                |
|                | An em dash in a table cell indicates there is no information.            |                                |
| $\rightarrow$  | Indicates that a cascading submenu results from selecting a<br>menu item | Policies $\rightarrow$ Routing |

**Table 1 Documentation conventions**

## <span id="page-10-2"></span>**Procedures with options or substeps**

When there are options in a procedure, they are identified by letters. When there are substeps in a procedure, they are identified by roman numerals.

#### **Example of options in a procedure**

At step [1](#page-11-0), you can choose option a or b. At step [2](#page-11-2), you must do what the step indicates.

- <span id="page-11-0"></span>**1** This step offers two options. You must choose one of the following:
	- **a** This is one option.
	- **b** This is another option.
- <span id="page-11-2"></span>**2** You must perform this step.

#### **Example of substeps in a procedure**

At step [1](#page-11-1), you must perform a series of substeps within a step. At step [2,](#page-11-3) you must do what the step indicates.

- <span id="page-11-1"></span>**1** This step has a series of substeps that you must perform to complete the step. You must perform the following substeps:
	- **i** This is the first substep.
	- **ii** This is the second substep.
	- **iii** This is the third substep.
- <span id="page-11-3"></span>**2** You must perform this step.

## <span id="page-11-4"></span>**Important information**

The following conventions are used to indicate important information:

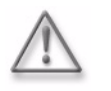

**Warning –** Warning indicates that the described activity or situation may, or will, cause equipment damage or serious performance problems.

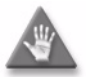

**Caution –** Caution indicates that the described activity or situation may, or will, cause service interruption.

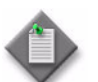

**Note –** Notes provides information that is, or may be, of special interest.

## *Contents*

## **Preface** in the contract of the contract of the contract of the contract of the contract of the contract of the contract of the contract of the contract of the contract of the contract of the contract of the contract of t

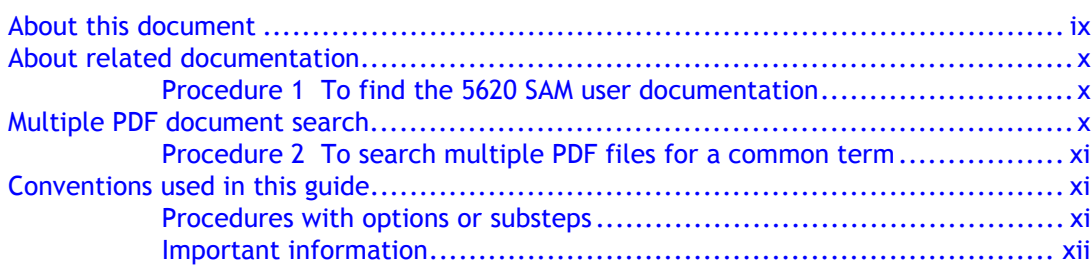

## **[Getting started](#page-18-0)**

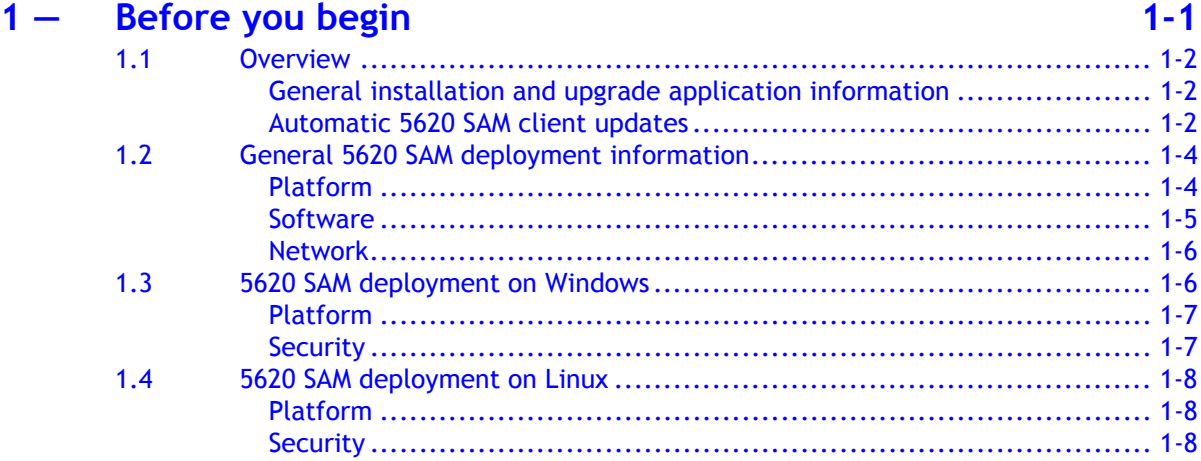

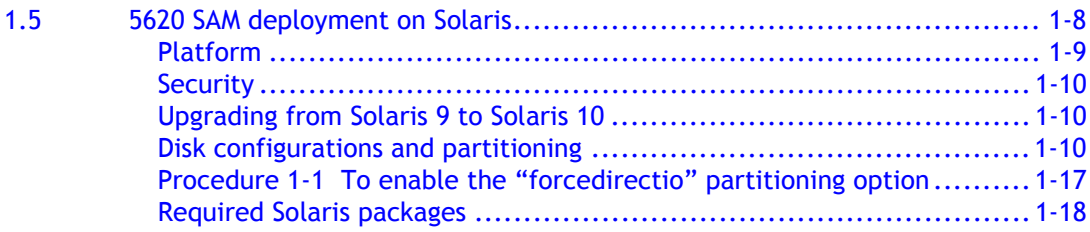

## **[5620 SAM for Windows](#page-40-0)**

## **2 – 5620 SAM installation, upgrade, and uninstallation on Windows 2-1**

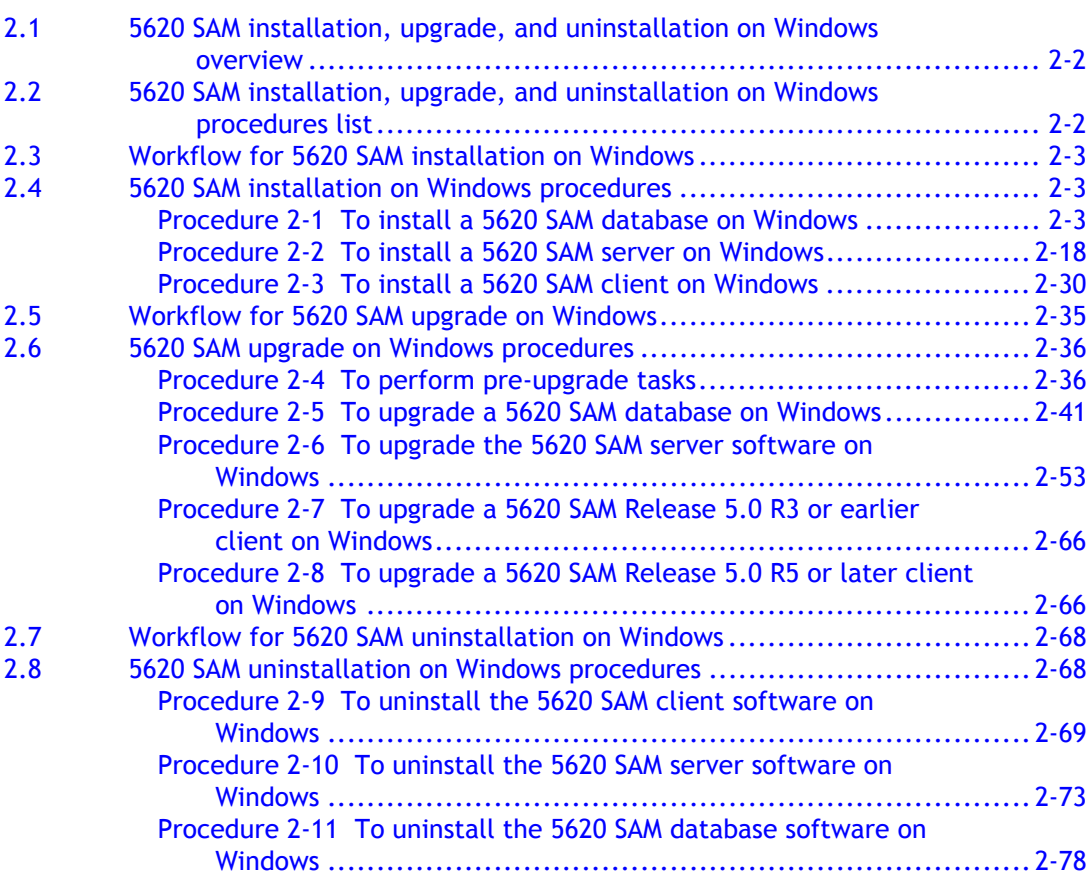

## **[5620 SAM for Solaris](#page-124-0)**

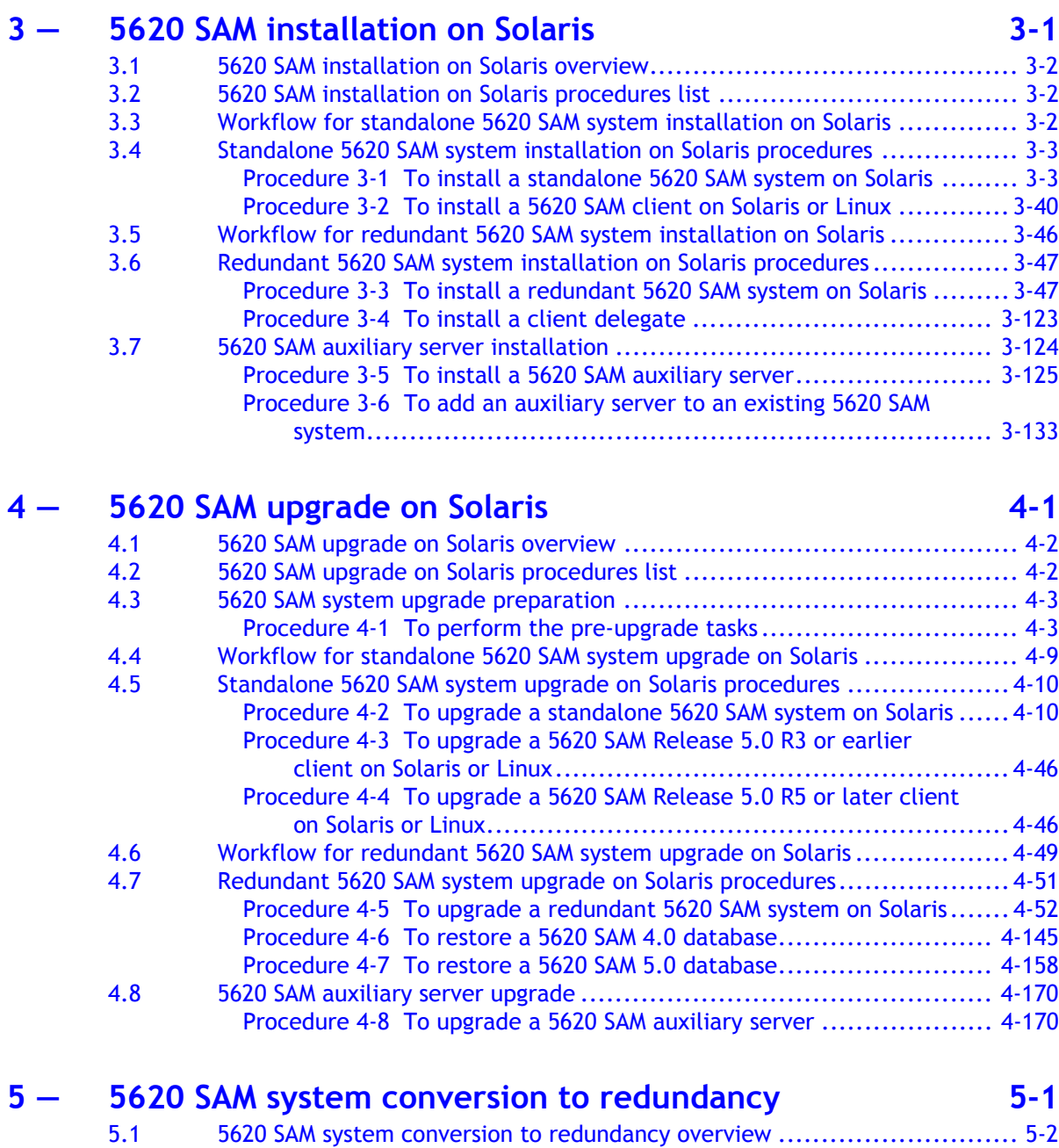

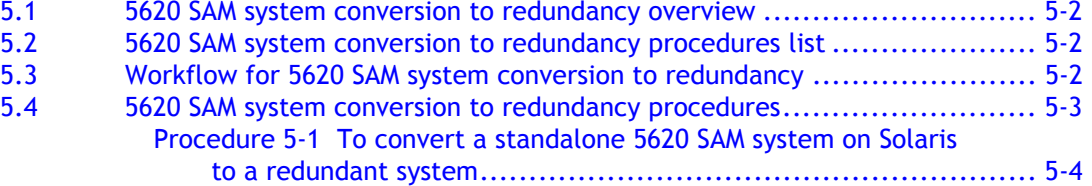

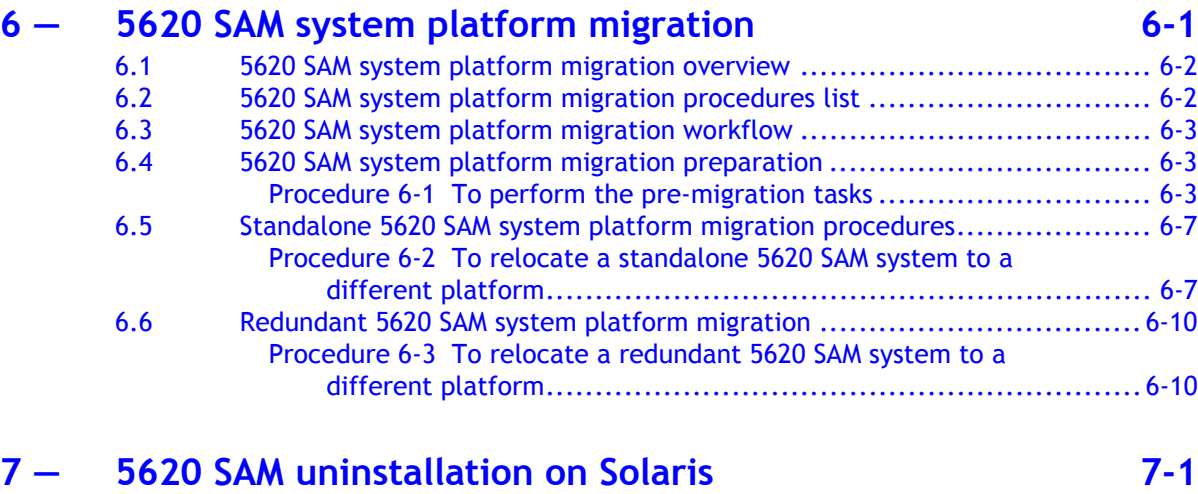

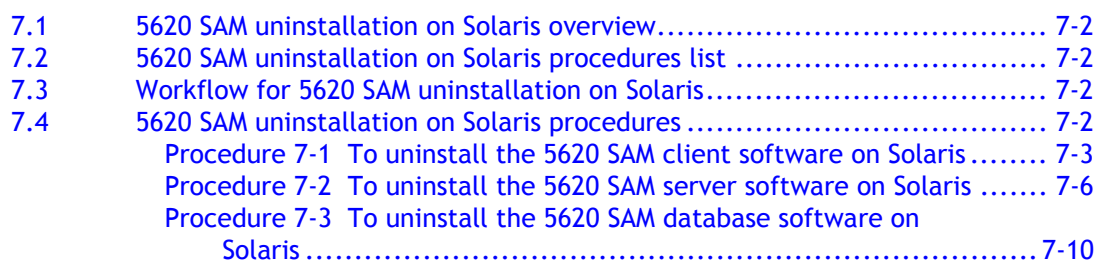

## **[5650 CPAM for Solaris](#page-556-0)**

## **8 – 5650 CPAM installation, upgrade, and uninstallation on Solaris** 8-1

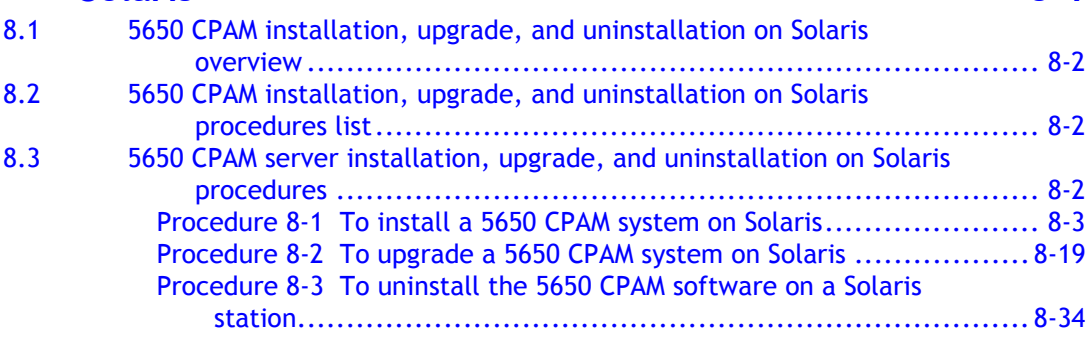

## **[Appendices](#page-594-0)**

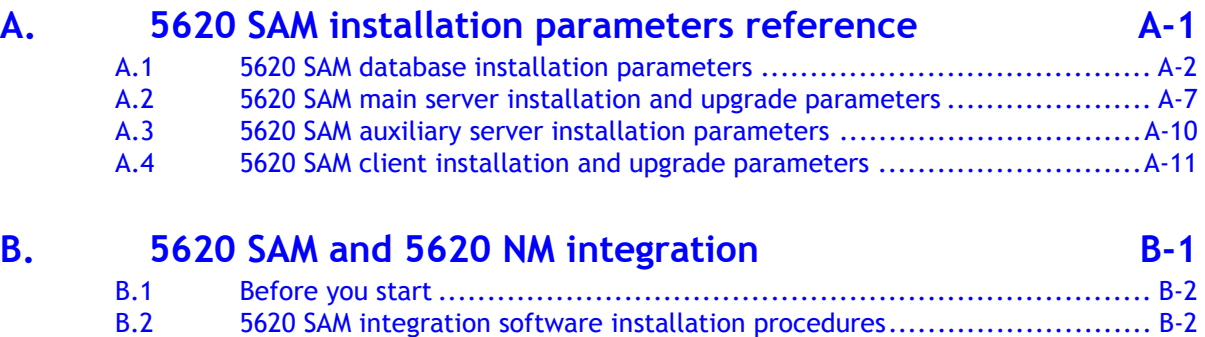

[Procedure B-1 To configure 5620 SAM and 5620 NM GUI integration........ B-2](#page-609-2)

## **[Glossary](#page-612-0)**

**[Index](#page-620-0)**

*Contents*

## <span id="page-18-0"></span>*Getting started*

1 - Before you begin

## <span id="page-20-0"></span>1 – Before you begin

- **[1.1 Overview](#page-21-3)** *1-2*
- **[1.2 General 5620 SAM deployment information](#page-23-2)** *1-4*
- **[1.3 5620 SAM deployment on Windows](#page-25-2)** *1-6*
- **[1.4 5620 SAM deployment on Linux](#page-27-4)** *1-8*
- **[1.5 5620 SAM deployment on Solaris](#page-27-5)** *1-8*

## <span id="page-21-3"></span>**1.1 Overview**

<span id="page-21-0"></span>This chapter contains general and operating system-specific information about the deployment of the Alcatel-Lucent 5620 SAM software components in a network.

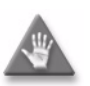

**Caution 1 –** The upgrade or conversion to redundancy of the Alcatel-Lucent 5620 SAM software components in a network requires a thorough understanding of 5620 SAM system administration and operating system-specific requirements. The upgrade procedure must be planned, documented, and tested in advance on a lab system that is representative of the target live network. Contact your Alcatel-Lucent support representative to assess the upgrade requirements for your network implementation of the 5620 SAM software. Alcatel-Lucent offers an upgrade service that should be engaged for upgrades and conversions to redundancy.

**Caution 2 –** Alcatel-Lucent supports 5620 SAM software deployment only under the conditions described in this guide, the *5620 SAM Planning Guide*, and the current *5620 SAM Release Notice*.

### <span id="page-21-1"></span>**General installation and upgrade application information**

A 5620 SAM, Release 6.0 R1 or later software DVD-ROM is platform-specific. Check the label to ensure that you have the correct DVD-ROM for your platform.

The default parameter values for a 5620 SAM software installation or upgrade are acceptable in most deployment environments, but should be validated against your particular requirements, for example, firewall constraints. See the *5620 SAM Planning Guide* and the current *5620 SAM Release Notice* for more information, or contact your Alcatel-Lucent technical-support representative.

A field in an installer panel that has a yellow background is a mandatory field. You cannot proceed to the next panel until there is a valid entry in each mandatory field on the current panel.

### <span id="page-21-2"></span>**Automatic 5620 SAM client updates**

Automatic 5620 SAM client update functionality, called auto-client update, is available in the 5620 SAM, Release 5.0 R5 and later. Auto-client update allows the central management and automatic distribution of client software upgrades and configuration changes.

During startup, a Release 5.0 R5 or later 5620 SAM client checks for available updates on a 5620 SAM server. If a configuration change is available, the client automatically applies it. If a 5620 SAM client software upgrade is available, the client applies the upgrade automatically in response to a user prompt.

#### **Client software installation**

You can use the 5620 SAM auto-client update functionality to install the 5620 SAM client software. An operator provides minimal input during the installation of the auto-client update utility, then opens the utility, which automatically installs the 5620 SAM client software.

#### **Client software upgrade**

After a 5620 SAM server software upgrade to a version later than Release 5.0 R5, a Release 5.0 R5 or later client that connects to the upgraded server automatically detects the version mismatch and attempts an upgrade to the version on the server.

A 5620 SAM client downloads and installs only the files required for a software upgrade. The upgrade process removes previously downloaded local files that are not required by the new client software.

#### **Client configuration changes**

When the Release 5.0 or later clients that connect to a 5620 SAM server require a configuration change, a server administrator must only update the client configuration stored on the server. The clients detect the update when they open, and automatically download and apply the required files from the server. See the Device commissioning configurations chapter of the *5620 SAM User Guide* for information about updating 5620 SAM client configurations.

By default, the client configuration after an automatic update matches the server configuration, but this behavior is configurable using client application startup options. For example, when a client has specific configuration requirements, you can specify that it does not apply any files from the server to the local configuration. When the client requires an update that affects the files, you can force the file update and then manually reapply the specific configuration entries. See the 5620 SAM GUI chapter of the *5620 SAM User Guide* for a description of the client startup options.

#### **Considerations and restrictions**

Consider the following before you attempt to use the automatic 5620 SAM client update functionality.

- The 5620 SAM client and server versions must both be Release 5.0 R5 or later.
- When a client detects an error during an automatic upgrade attempt, for example, when the client is unable to connect to a download server, it displays a message about the error.
- An automatic client update proceeds only when there is sufficient disk space on the client station. Otherwise, the client displays an appropriate message and exits.
- When a 5620 SAM Release 5.0 R5 or later client attempts to connect to a 5620 SAM server that runs a software version older than the version on the download server, the client displays a message to this effect, restarts, and attempts to connect to the other server.
- An automatic client update backs up the existing configuration files before it proceeds with a configuration change.
- You can configure a client to use secure communication for automatic update activity. See the SSL configuration chapter of the *5620 SAM User Guide* for information about secure client communication.
- The user documentation location is configurable during a 5620 SAM server installation. By default, the clients retrieve the documents from a URL, but you can specify a location such as the client file system.

## <span id="page-23-2"></span>**1.2 General 5620 SAM deployment information**

<span id="page-23-0"></span>Review the information in this section before you attempt to install or upgrade a 5620 SAM system, regardless of the platform type.

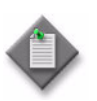

**Note –** It is important to record all information that you provide when performing a 5620 SAM software configuration procedure in this guide. This information may be required for a future operation. Store the recorded information in a secure location for later use.

## <span id="page-23-1"></span>**Platform**

The following are general 5620 SAM platform requirements and restrictions.

- The 5620 SAM installation platform must meet the minimum requirements described in the *5620 SAM Planning Guide* for the 5620 SAM release.
- The 5620 SAM platform must be dedicated to the 5620 SAM application only. 5620 SAM operation may be adversely affected by the activity of another application on the same platform. Alcatel-Lucent does not support the sharing of the 5620 SAM platform with another application.
- The 5620 SAM server and database components in a 5620 SAM system must be installed on stations that use the same operating system at the same patch level.
- Alcatel-Lucent does not support the installation of a 5620 SAM database or server on a workstation that is connected to a SAN.
- A 5620 SAM client on a station that runs Windows, Solaris, or Linux can interact with a 5620 SAM server that runs on any operating system in a standalone or redundant configuration.
- A 5620 SAM client cannot be installed on the same station as a 5620 SAM server or database.
- The 5620 SAM client and server real-time clocks must always be synchronized.

Table [1-1](#page-23-3) lists the platforms that each 5620 SAM component supports.

<span id="page-23-3"></span>

| 5620 SAM component                     | Solaris 9 on<br><b>Sun SPARC</b><br>station | Solaris 10 on<br>Sun SPARC<br>station | Solaris 10 on<br>Sunx86<br>station | Linux | Microsoft<br><b>Windows</b> |
|----------------------------------------|---------------------------------------------|---------------------------------------|------------------------------------|-------|-----------------------------|
| Main server<br>(distributed)           |                                             |                                       |                                    |       |                             |
| Database (distributed)                 |                                             |                                       |                                    |       |                             |
| Collocated main server<br>and database |                                             |                                       |                                    |       |                             |
| Auxiliary server                       |                                             |                                       |                                    |       |                             |
| Client delegate                        |                                             |                                       |                                    |       |                             |
| Client                                 |                                             |                                       |                                    |       |                             |

**Table 1-1 Platforms supported by 5620 SAM components**

See the appropriate section in this chapter for information about installing or upgrading the 5620 SAM on a particular platform type.

### <span id="page-24-0"></span>**Software**

The following are general 5620 SAM software requirements and restrictions.

- The 5620 SAM server and database installers are available in English only.
- The prompts and descriptive text displayed during a client installation are in English; subsequent client upgrades use the language associated with the locale configured for the client on the server.
- An Alcatel-Lucent 5620 SAM license key is required during an 5620 SAM installation or upgrade. Before you install or upgrade a 5620 SAM system, ensure that your license key enables the functionality that you require and is configured for the number of network objects that you want to manage.
- The 5620 SAM supports the upgrade of a 5620 SAM component version that is no more than two major releases older than the upgrade version. For example, you can upgrade a 5620 SAM Release 4.0 or Release 5.0 system to Release 6.0, but you cannot upgrade a Release 3.0 system directly to Release 6.0; you must first upgrade the Release 3.0 components to at least Release 4.0.
- You cannot share an existing Oracle installation with the 5620 SAM
- No other application can use the 5620 SAM Oracle installation.
- The Oracle software installation files must be in the same directory as the database installation executable file, for example, the directory on the product DVD-ROM.
- A 5620 SAM redundant database upgrade and a system conversion to redundancy require the new 5620 SAM software DVD-ROM and the 5620 SAM software DVD-ROM used to install the existing 5620 SAM system.
- The time required to complete a 5620 SAM database upgrade depends on the platform type, database complexity and tablespace configuration. Ensure that there is sufficient time to complete a 5620 SAM database upgrade during a low-activity maintenance window. Consult the *5620 SAM Planning Guide* for database upgrade time guidelines.

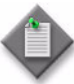

**Note –** A 5620 SAM system upgrade from Release 6.0 R1 or earlier to Release 6.0 R1 or later may remove older NE backups. If the purge mode in the associated backup policy is set to manual, the upgrade disables the manual purge mode and enables an automatic purge scheme that limits the number of retained NE backups. See the *5620 SAM User Guide* for more information about NE backup schemes.

## <span id="page-25-0"></span>**Network**

The following are general 5620 SAM network requirements and restrictions.

- Before you upgrade a 5620 SAM system, ensure that the new 5620 SAM software version supports the software versions of the 5620 SAM-managed devices. If this is not the case, you must perform one of the following actions before you attempt the upgrade, or service disruption may occur.
	- Upgrade the devices to a version supported by the new 5620 SAM software.
	- Use a 5620 SAM client to unmanage the devices and remove them from the 5620 SAM-managed network.
- The DNS configuration on a 5620 SAM server station must not interfere with the operation of the 5620 SAM server software.
- Specifying a TCP or UDP port other than the default during an installation or upgrade can affect firewall configuration; ensure that you note changes to default port numbers and make the ports available through firewalls.
- You cannot use "localhost" or another alias to specify an IP address during a 5620 SAM component installation or upgrade; you must provide an IPv4 address in dotted-decimal notation, for example, 192.168.25.110.

The following is an exception to this rule:

- During a 5620 SAM server installation or upgrade, you can specify a hostname as a 5620 SAM server IP address that is visible to clients and auxiliary servers. However, you must first define the local host entries and configure local hostname lookup accordingly. Consult your Alcatel-Lucent technical support representative for more information about configuring hostname lookup on 5620 SAM servers.
- The system locale must be C or POSIX.

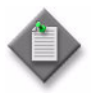

**Note 1 – If you have a Release 5.0 R4 or earlier 5620 SAM system** that manages one or more 7250 SAS-ES, Release 2.0 devices, you must unmanage the 7250 SAS-ES, Release 2.0 devices in your network before you attempt to upgrade the 5620 SAM software.

You can resume management of the devices when the 5620 SAM upgrade is complete.

You do not need to unmanage a 7250 SAS-STD device before you upgrade the 5620 SAM software.

**Note 2 – If you have a 5620 SAM system that manages one or more** OS 6850 devices as generic NEs, you must unmanage and delete the OS 6850 generic NEs before you upgrade the 5620 SAM software.

You can manage the devices directly, rather than as generic NEs, when the 5620 SAM upgrade is complete.

## <span id="page-25-2"></span>**1.3 5620 SAM deployment on Windows**

<span id="page-25-1"></span>This section describes the 5620 SAM 6.0 deployment requirements and restrictions that apply to a Microsoft Windows platform. Ensure that you review and comply with the information in this section before you attempt to perform a procedure in chapter [2](#page-42-0) of this guide.

The following components comprise a 5620 SAM system on Windows:

- one server
- one database
- one or more clients

## <span id="page-26-0"></span>**Platform**

The following are 5620 SAM platform requirements and restrictions that apply to Windows.

- Alcatel-Lucent supports the installation or upgrade of a 5620 SAM component on an x86-based station that runs one of the following Windows operating systems:
	- Windows 2000 Professional, 32-bit edition
	- Windows 2003, 32-bit edition
	- Windows XP Professional, 32-bit edition
	- Windows Vista Business, 32-bit edition
	- Windows Vista Ultimate, 32-bit edition
- Before you attempt to install or upgrade a component on Windows 2003, you must enable Windows XP compatibility for the installer utility executable file. See the appropriate Microsoft product documentation for more information.
- Alcatel-Lucent supports 5620 SAM system deployment on Windows in a distributed standalone configuration only; the server and database must be installed on separate stations.
- The 5620 SAM does not support the installation of a 5620 SAM auxiliary server on Windows or the use of an auxiliary server with a Windows 5620 SAM system.

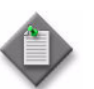

Note – You cannot install a 5620 SAM server or database on Windows Vista; only 5620 SAM client installation is supported.

## <span id="page-26-1"></span>**Security**

The following are 5620 SAM security requirements and restrictions that apply to Windows.

- An operator who installs or upgrades a 5620 SAM server or database requires local administrator account privileges.
- An operator who installs a 5620 SAM client requires local user account privileges but not administrative privileges.
- The user that opens the installed 5620 SAM client application must be the user that installed the client software, or a user with local administrative privileges.
- The user that installs the 5620 SAM client software must be the same user that uninstalls the client software, or a local administrative user.

## <span id="page-27-4"></span>**1.4 5620 SAM deployment on Linux**

<span id="page-27-0"></span>This section describes the 5620 SAM 6.0 deployment requirements and restrictions that apply to a Linux platform. Ensure that you review and comply with the information in this section before you attempt to perform the client installation procedure in chapter [3](#page-126-0) or the client upgrade procedure in chapter [4](#page-264-0) of this guide.

## <span id="page-27-1"></span>**Platform**

The following are 5620 SAM platform requirements and restrictions that apply to Linux.

- Alcatel-Lucent supports only the installation or upgrade of a 5620 SAM client.
- Alcatel-Lucent supports the installation or upgrade of a 5620 SAM client on a station that runs the following Linux version:
	- Red Hat Enterprise 3.0 WS

## <span id="page-27-2"></span>**Security**

The following are 5620 SAM security requirements and restrictions that apply to Linux.

- An operator who installs a 5620 SAM client on Linux requires local user account privileges.
- <span id="page-27-3"></span>The Linux user that installs the 5620 SAM client software must be the same user starts the installed 5620 SAM client application.

## <span id="page-27-5"></span>**1.5 5620 SAM deployment on Solaris**

This section describes the 5620 SAM 6.0 deployment requirements and restrictions that apply to a Solaris platform. Ensure that you review and comply with the information in this section before you attempt to perform the procedures in the Solaris-specific chapters of this guide.

The following components comprise a 5620 SAM system on Solaris:

- One main server in a standalone deployment, or two in a redundant deployment
- One database in a standalone deployment, or two in a redundant deployment
- Up to two auxiliary servers (optional)
- One or more clients

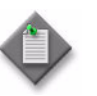

**Note 1 –** A redundant 5620 SAM system upgrade involves a network-management outage and must be performed only during a scheduled maintenance window of sufficient duration for the upgrade.

**Note 2 – Unless otherwise noted, the conversion of a standalone** 5620 SAM system on Solaris to redundancy is treated as a combination of a 5620 SAM upgrade and a 5620 SAM installation.

## <span id="page-28-0"></span>**Platform**

See the *5620 SAM Release Notice* for a list of the required Solaris patches.

The following are 5620 SAM platform requirements and restrictions that apply to Solaris.

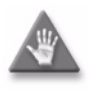

**Caution –** If you intend to use a Sun Fire T1000 Server or Sun Fire T2000 Server station, ensure that the Solaris operating system is at patch level 118833-18 or greater. Consult Sun Microsystems for information about obtaining the required patch software.

- A 5620 SAM deployment on Solaris in a live network requires a system with at least two hard disks. Alcatel-Lucent supports a one-disk layout only for lab trials or for demonstration purposes.
- You can deploy a collocated or distributed 5620 SAM system in a standalone or a redundant configuration on Solaris.
- If a 5620 SAM system is expected to collect statistics on a large scale, as defined in the *5620 SAM Planning Guide*, Alcatel-Lucent requires the use of a disk array with the 5620 SAM database to increase system performance.
- 5620 SAM component installation is supported for Solaris version 9 or 10 in 64-bit mode on a Sun SPARC station, and for Solaris version 10 in 64-bit mode on a Sun x86-based station.
- The Solaris versions and patch levels on all main server, auxiliary server, and database components in a 5620 SAM deployment must be identical.
- You must ensure that the Solaris TFTP server is not enabled on a 5620 SAM server, as it conflicts with the internal 5620 SAM TFTP server that is used to manage Telco devices.
- You must relink the Oracle executable files after you apply a Solaris operating system patch or after a Solaris operating system upgrade. See the *5620 SAM Routine Maintenance Procedures Guide* for more information.
- Alcatel-Lucent recommends using a station that has more than one hard disk for the installation of a 5620 SAM database component. See Tables [1-2](#page-30-0) through [1-8](#page-36-1) for the 5620 SAM disk-partitioning information for different disk configurations.
- If you plan to move the 5620 SAM server to a different station during the conversion from a standalone to a redundant 5620 SAM system, ensure that you reconfigure the managed devices to send traps to the new server station.
- If you plan to convert a standalone 5620 SAM system to a redundant system and plan to upgrade the system, you must perform the upgrade before the conversion.
- The Solaris packages required by the 5620 SAM in addition to a Solaris core installation are listed in Table [1-9](#page-37-1). If a required Solaris package is missing, the installer cannot continue until the package is installed. The 5620 SAM may also be installed on a Solaris Entire Distribution installation with the OEM Support option. See the appropriate Solaris operating system documentation for more information about package installation.
- An auxiliary server requires a dedicated station. Alcatel-Lucent does not support the sharing of an auxiliary server station with another 5620 SAM component.
- An auxiliary server must be accessible to each main server and database in a redundant 5620 SAM deployment. Optimally, all components in a deployment are in the same LAN and have high-quality network interconnection.

## <span id="page-29-0"></span>**Security**

The following are 5620 SAM security requirements and restrictions that apply to Solaris.

- The Oracle management user requires full read and write permissions to the 5620 SAM database installation directory and any specifically created partitions. For example, /opt/5620sam.
- The Solaris user that installs the 5620 SAM client software must be the same user starts the installed 5620 SAM client application.
- A 5620 SAM domain name defines the network-management domain to which a 5620 SAM component belongs and must be unique to a network. A 5620 SAM component can interact only with other 5620 SAM components in the same 5620 SAM domain. During 5620 SAM installation, you must specify the same domain name for the components in a deployment.

## <span id="page-29-1"></span>**Upgrading from Solaris 9 to Solaris 10**

The following are the 5620 SAM requirements and restrictions that apply to upgrading from Solaris 9 to 10.

- In a redundant 5620 SAM deployment, Alcatel-Lucent does not support a 5620 SAM station on Solaris 9 communicating with a 5620 SAM station on Solaris 10. For example, a 5620 SAM server on Solaris 9 cannot operate with a 5620 SAM database on Solaris 10. You must plan a Solaris upgrade so that all 5620 SAM installations use the same platform.
- You can upgrade from Solaris 9 to Solaris 10 at the following points in the 5620 SAM standalone upgrade sequence:
	- On the database station—after upgrading the database.
	- On the server station—after upgrading the server.
	- On a client station—after upgrading the client software.
- You can upgrade from Solaris 9 to Solaris 10 at the following points in the 5620 SAM redundant upgrade sequence:
	- On the standby database station—after upgrading the standby database.
	- On the standby server station—after upgrading the standby server.
	- On the primary database station—after upgrading the primary database.
	- On the primary server station—after upgrading the primary server.
	- On a client station—after upgrading the client software.
- You can upgrade from Solaris 9 to Solaris 10 after you have upgraded the entire standalone or redundant 5620 SAM system.

## <span id="page-29-2"></span>**Disk configurations and partitioning**

This section describes the hard-disk configuration requirements and restrictions that apply to 5620 SAM software components on Solaris stations. The partitioning guidelines are based on the use of 73 Gbyte (68Gbyte formatted) hard disks in Sun Microsystems workstations. You may need to adjust the partition-size values in the tables in this section to accommodate disks of a different capacity.

If a 5620 SAM system is expected to collect statistics on a large scale, Alcatel-Lucent requires that you include a disk array in the database disk layout. See the *5620 SAM Planning Guide* for system scaling guidelines regarding statistics processing. Consult your Alcatel-Lucent support representative for information about disk arrays and the 5620 SAM.

#### **Using RAID**

Alcatel-Lucent supports the use of RAID technologies, for example, disk mirroring, on Sun Solaris workstations. Disk mirroring requires the use of identical physical disks with the same logical structure. Consult the appropriate Sun workstation documentation for further information about configuring redundant disk arrays.

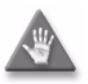

**Caution 1 –** Sun Microsystems recommends that you apply disk mirroring only to partitions that are not configured for direct I/O using the "forcedirectio" mount option. Alcatel-Lucent does not support the use of this option in a mirrored disk configuration because the use of unbuffered disk data transfer in a RAID deployment can degrade system performance.

**Caution 2 –** Oracle recommends that you do not mount the archivelog partition using the "forcedirectio" mount option, or system performance may be degraded.

#### **Partitioning guidelines for a collocated 5620 SAM server and database deployment using one disk**

Table [1-2](#page-30-0) lists the recommended partition configuration for a single disk on a Solaris workstation that is to host the 5620 SAM server and database applications. The recommendations in the table apply when only one disk is available for use by the 5620 SAM server and database or when two disks are available but one disk is used as a physical mirror of the other disk.

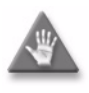

**Caution –** Alcatel-Lucent does not support the use of a one-disk layout for a collocated 5620 SAM system deployment in a live network. A one-disk layout is supported only for lab trials or for demonstration purposes.

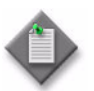

**Note –** For the configuration described in Table [1-2](#page-30-0), the home directory of the Oracle management user account specified by the ORACLE\_HOME environment variable is /opt/5620sam/oracle.

<span id="page-30-0"></span>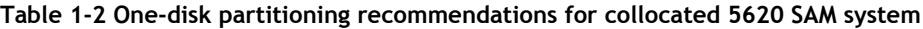

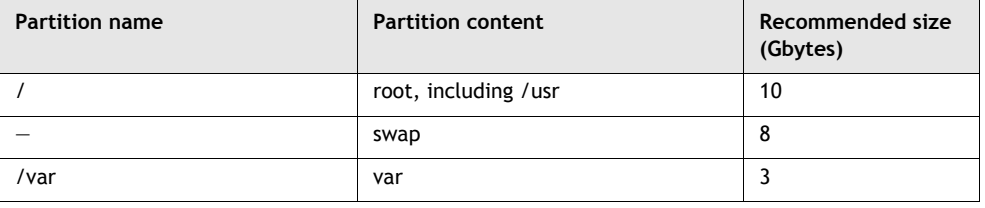

**(1 of 2)**

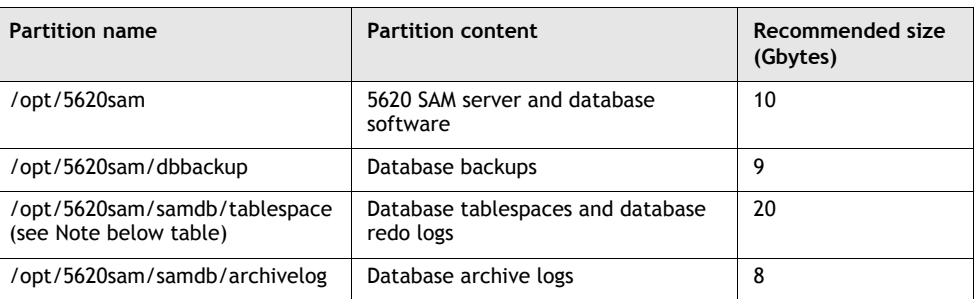

**(2 of 2)**

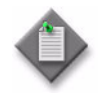

**Note –** Alcatel-Lucent strongly recommends that you mount the /opt/5620sam/samdb/tablespace partition using the "forcedirectio" option. See Procedure [1-1](#page-36-2) for more information.

#### **Partitioning guidelines for a collocated 5620 SAM server and database deployment using two disks**

Table [1-3](#page-31-0) lists the recommended partition configuration for two disks on a Solaris workstation that is to host the 5620 SAM server and database applications. The recommendations in the table apply when only two disks are available for use by the 5620 SAM server and database or when two pairs of disks are available but one disk pair is used as a physical mirror of the other disk pair.

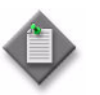

**Note –** For the configuration described in Table [1-2](#page-30-0), the home directory of the Oracle management user account specified by the ORACLE\_HOME environment variable is /opt/5620sam/oracle.

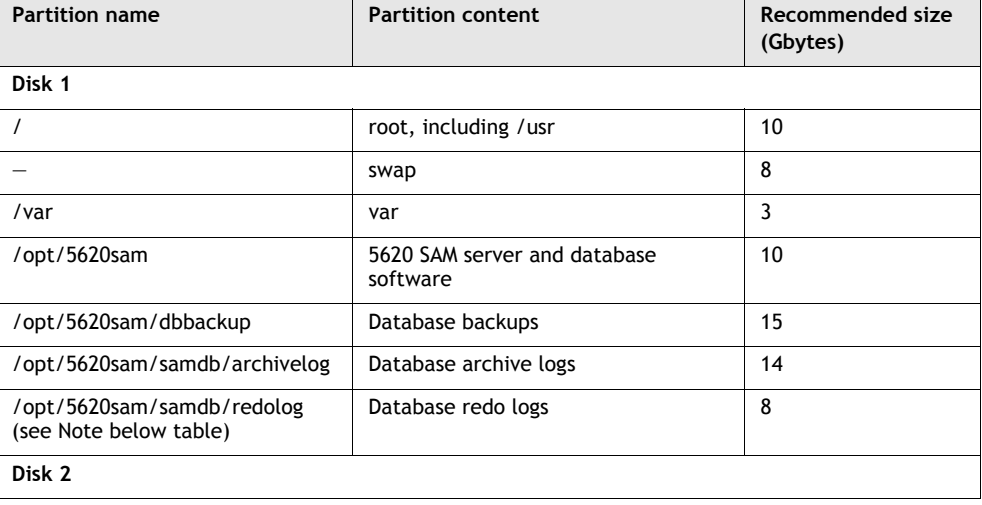

<span id="page-31-0"></span>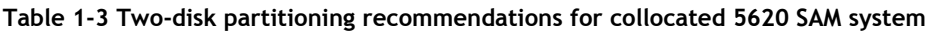

**(1 of 2)**

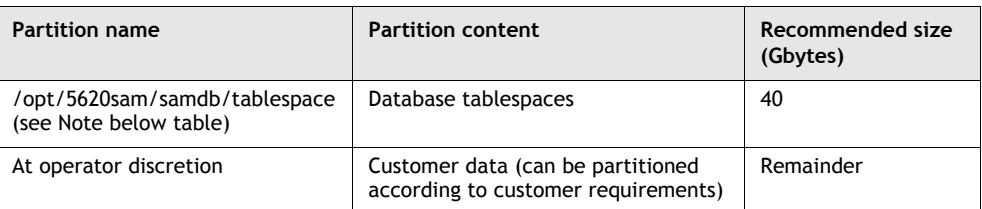

**(2 of 2)**

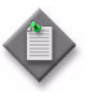

Note – Alcatel-Lucent strongly recommends that you mount the /opt/5620sam/samdb/tablespace and /opt/5620sam/samdb/redolog partitions using the "forcedirectio" option. See Procedure [1-1](#page-36-2) for more information.

#### **Partitioning guidelines for a main or auxiliary 5620 SAM server**

Table [1-4](#page-32-0) lists the recommended partition configuration for disks on a Solaris workstation that is to host the 5620 SAM main or auxiliary server application.

The recommendations in Table [1-4](#page-32-0) apply regardless of the number of available disks on the station; the available disk space on a 5620 SAM server station typically exceeds the 5620 SAM application requirements. Because the partitioning recommendations do not consume all of the available disk space on a station, the remaining disk space is available for partitioning according to operator discretion.

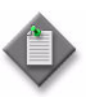

**Note –** Alcatel-Lucent strongly recommends using at least a two-disk layout for a 5620 SAM main or auxiliary server installation because a single-disk configuration greatly limits the 5620 SAM system performance, managed-network size, and data storage capacity. Alcatel-Lucent discourages the use of a single-disk configuration in a 5620 SAM server deployment.

<span id="page-32-0"></span>**Table 1-4 Disk partitioning recommendations for main or auxiliary 5620 SAM server**

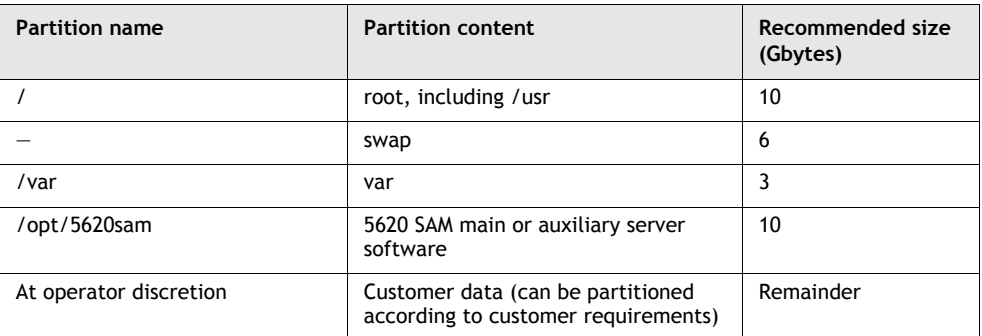

#### **Partitioning guidelines for a 5620 SAM database deployment using one disk**

Table [1-5](#page-33-0) lists the recommended partition configuration for a single disk on a Solaris workstation that is to host the 5620 SAM database application. The recommendations in the table apply when only one disk is available for use by the 5620 SAM or when two disks are available but one disk is used as a physical mirror of the other disk.

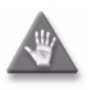

**Caution –** Alcatel-Lucent does not support the use of a one-disk layout for a 5620 SAM database deployment in a live network. A one-disk layout is supported only for lab trials or for demonstration purposes.

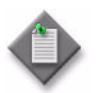

**Note –** For the configuration described in Table [1-5](#page-33-0), the home directory of the Oracle management user account specified by the ORACLE\_HOME environment variable is /opt/5620sam/oracle.

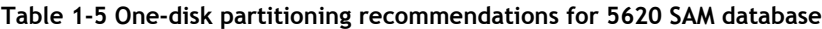

<span id="page-33-0"></span>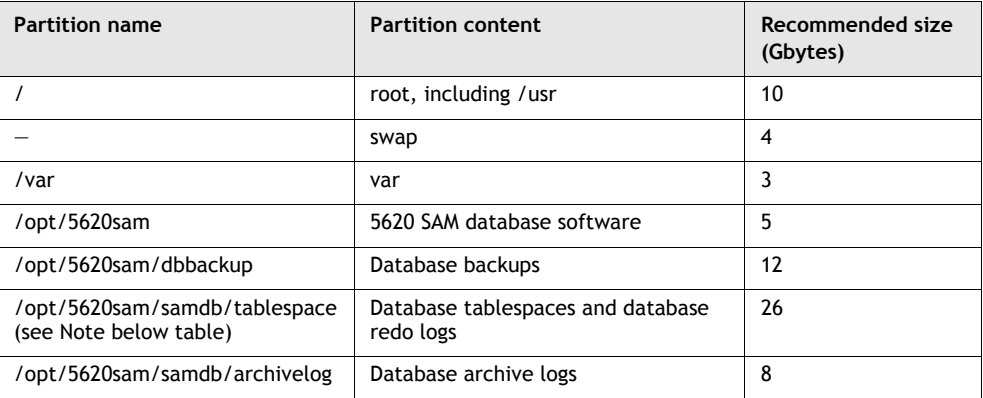

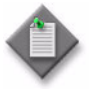

**Note –** Alcatel-Lucent strongly recommends that you mount the /opt/5620sam/samdb/tablespace partition using the "forcedirectio" option. See Procedure [1-1](#page-36-2) for more information.

#### **Partitioning guidelines for a 5620 SAM database deployment using two disks**

Table [1-6](#page-34-0) lists the recommended partition configuration for two disks on a Solaris workstation that is to host the 5620 SAM database application. The recommendations in the table apply when only two disks are available for use by the 5620 SAM database or when two pairs of disks are available but one disk pair is used as a physical mirror of the other disk pair.

The recommendations in Table [1-6](#page-34-0) apply regardless of the number of available disks on the station. The available disk space on a 5620 SAM database station using two disks typically exceeds the 5620 SAM application requirements. Because the partitioning recommendations do not consume all of the available disk space on a station, the remaining disk space is available for partitioning according to operator discretion.

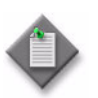

**Note –** For the configuration described in Table [1-6](#page-34-0), the home directory of the Oracle management user account specified by the ORACLE\_HOME environment variable is /opt/5620sam/oracle.

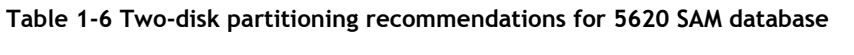

<span id="page-34-0"></span>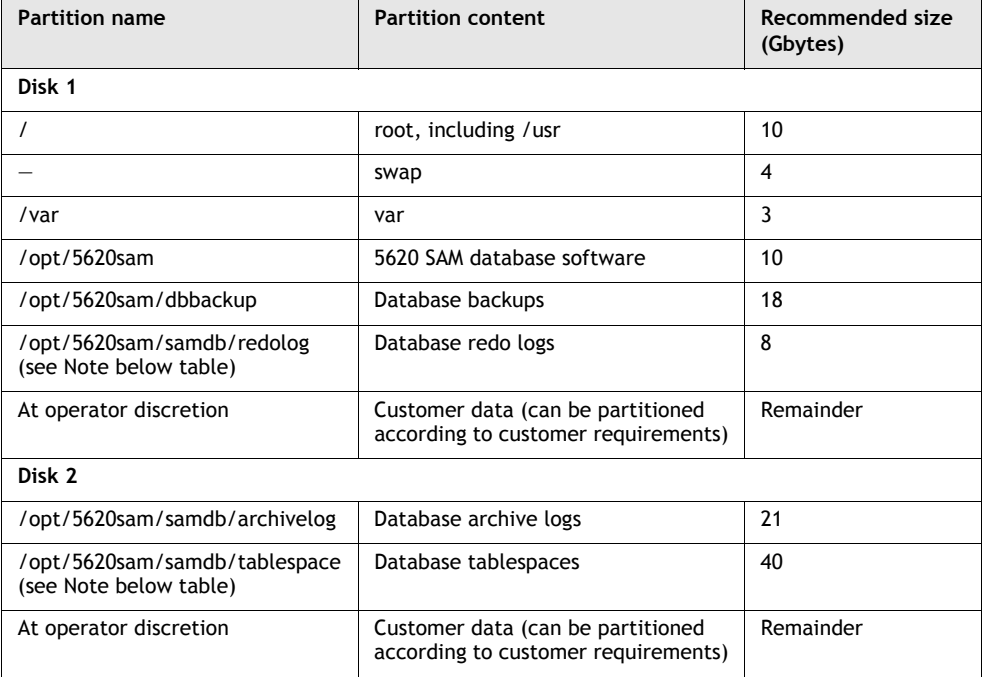

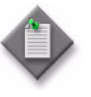

**Note –** Alcatel-Lucent strongly recommends that you mount the /opt/5620sam/samdb/tablespace and /opt/5620sam/samdb/redolog partitions using the "forcedirectio" option. See Procedure [1-1](#page-36-2) for more information.

### **Partitioning guidelines for a 5620 SAM database deployment using four disks**

Table [1-7](#page-35-0) lists the recommended partition configuration for four disks on a Solaris workstation that is to host the 5620 SAM database application. The recommendations in the table apply when four disks are available for use by the 5620 SAM database or when eight disks are available but four disks are used as a physical mirror of the other disk four.

The recommendations in Table [1-7](#page-35-0) apply regardless of the number of available disks on the station. The available disk space on a 5620 SAM database station using four disks typically exceeds the 5620 SAM application requirements. Because the partitioning recommendations do not consume all of the available disk space on a station, the remaining disk space is available for partitioning according to operator discretion.

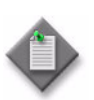

**Note –** For the configuration described in Table [1-7](#page-35-0), the home directory of the Oracle management user account specified by the ORACLE\_HOME environment variable is /opt/5620sam/oracle.

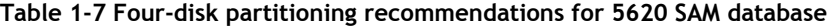

<span id="page-35-0"></span>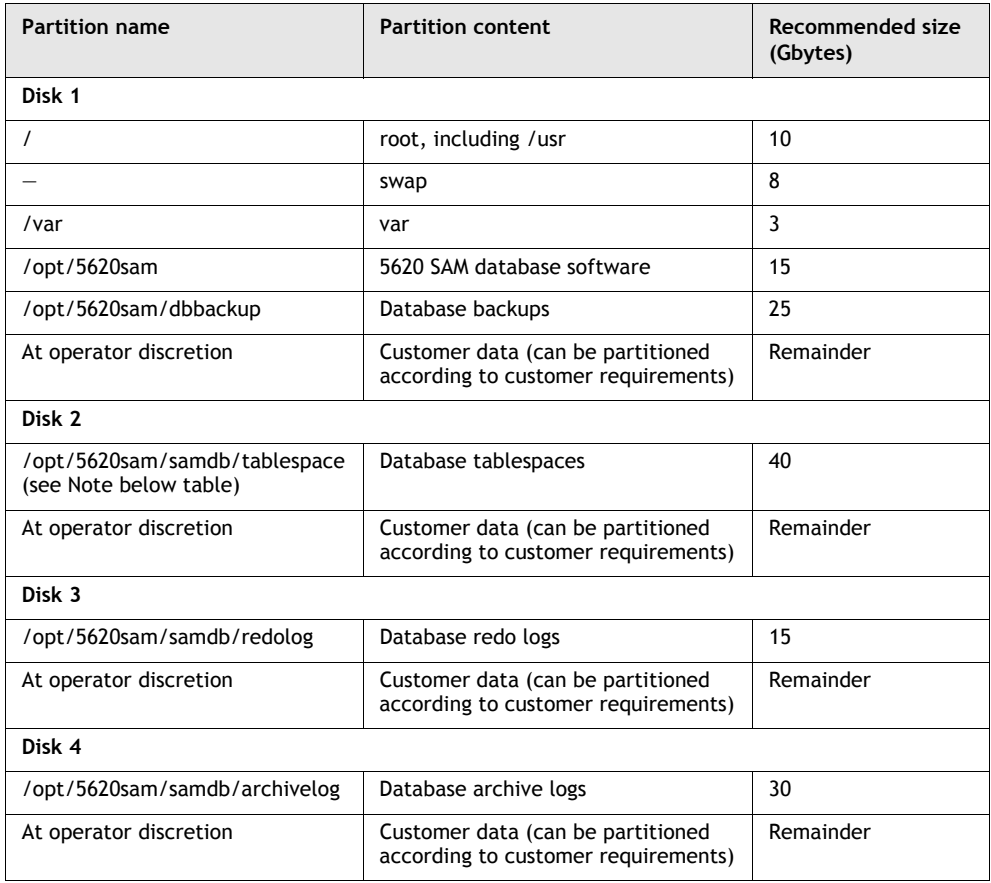

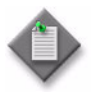

Note – Alcatel-Lucent strongly recommends that you mount the /opt/5620sam/samdb/tablespace and /opt/5620sam/samdb/redolog partitions using the "forcedirectio" option. See Procedure [1-1](#page-36-2) for more information.

#### **Partitioning guidelines for a 5620 SAM client deployment**

Table [1-8](#page-36-1) lists the recommended partition configuration for disks on a Solaris workstation that is to host the 5620 SAM client application.
The recommendations in Table [1-8](#page-36-0) apply regardless of the number of available disks on the station because the available disk space on a 5620 SAM client station typically exceeds the 5620 SAM application requirements. Because the partitioning recommendations do not consume all of the available disk space on a station, the remaining disk space is available for partitioning according to operator discretion.

<span id="page-36-0"></span>

| Partition name         | <b>Partition content</b>                                                 | Recommended size<br>(Gbytes) |
|------------------------|--------------------------------------------------------------------------|------------------------------|
|                        | root, including /usr                                                     | 10                           |
| 'tmp                   | swap                                                                     | 4                            |
| /var                   | var                                                                      |                              |
| opt/5620sam/           | 5620 SAM client software                                                 | 5                            |
| At operator discretion | Customer data (can be partitioned<br>according to customer requirements) | Remainder                    |

**Table 1-8 Disk configuration recommendations for 5620 SAM client**

#### **Procedure 1-1 To enable the "forcedirectio" partitioning option**

Perform this procedure to determine whether the "forcedirectio" option is enabled on a disk partition, and to enable the option on the partition, if required.

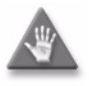

**Caution 1 –** Sun Microsystems recommends that you enable the "forcedirectio" mount option only on partitions that are not part of a RAID configuration. Alcatel-Lucent does not support the use of this option in a mirrored disk configuration because the use of unbuffered disk data transfer in a RAID deployment can degrade system performance.

**Caution 2 –** Oracle recommends that you do not mount the archivelog partition using the "forcedirectio" mount option, or system performance may be degraded.

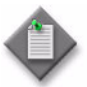

Note – Alcatel-Lucent strongly recommends that you mount the /opt/5620sam/samdb/tablespace and /opt/5620sam/samdb/redolog partitions using the "forcedirectio" option.

#### Determine whether "forcedirectio" option is enabled

- **1** Log in to the Solaris station as a user with root privileges.
- **2** Open a console window.
- **3** To determine whether the "forcedirectio" option is enabled for a partition, enter the following CLI command as the root user:

# **mount -v**

The output of the command for a single partition entry is similar to the following:

```
/dev/dsk/c0t0d0s5 on /opt/5620sam/samdb/tablespace type ufs 
read/write/setuid/intr/forcedirectio/largefiles/onerror=panic/de
v=2200005 on Wed Jan 2 12:06:03 2008
```
**4** If "forcedirectio" is displayed as part of the entry, as shown in the example, the "forcedirectio" option is enabled on the partition. Go to step  $8$ .

#### Enable "forcedirectio" option on partition

**5** Make a backup copy of the /etc/vfstab file by entering the following at the CLI prompt:

```
# cp /etc/vfstab /etc/vfstab.backup
```
**6** To enable the "forcedirectio" option on a partition, edit the /etc/vfstab file using a plain text editor such as vi and append a tab and the term "forcedirectio" without quotation marks to the partition entry. The result should resemble the following:

```
/dev/dsk/c0t0d0s5 /dev/rdsk/c0t0d0s5 
/opt/5620sam/samdb/tablespace ufs 2 yes forcedirectio
```
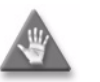

**Caution**  $-$  Do not include cylinder 0 in a partition that is to be mounted with the "forcedirectio" option.

- **7** Save the file.
- <span id="page-37-1"></span>**8** Close the console window.

## **Required Solaris packages**

If you perform only a core Solaris installation instead of the Entire Distribution + OEM Support installation, you must install additional Solaris packages. If a required package is missing, the installation cannot continue until the packages are installed. Table [1-9](#page-37-0) lists the additional Solaris packages required on a station in advance of a 5620 SAM database, server, client, or collocated server and database installation on a station that runs Solaris 9 or Solaris 10.

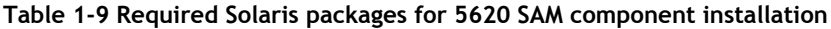

<span id="page-37-0"></span>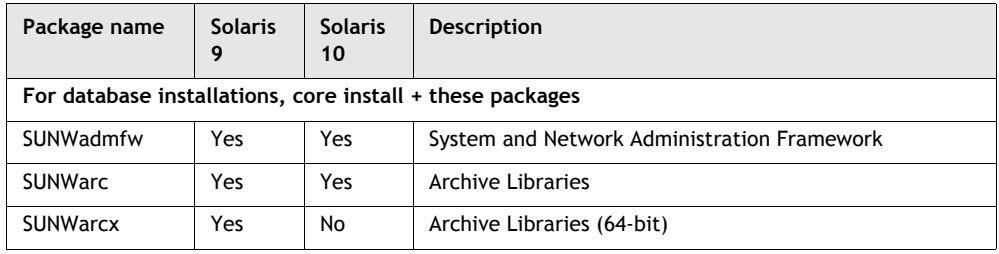

**(1 of 3)**

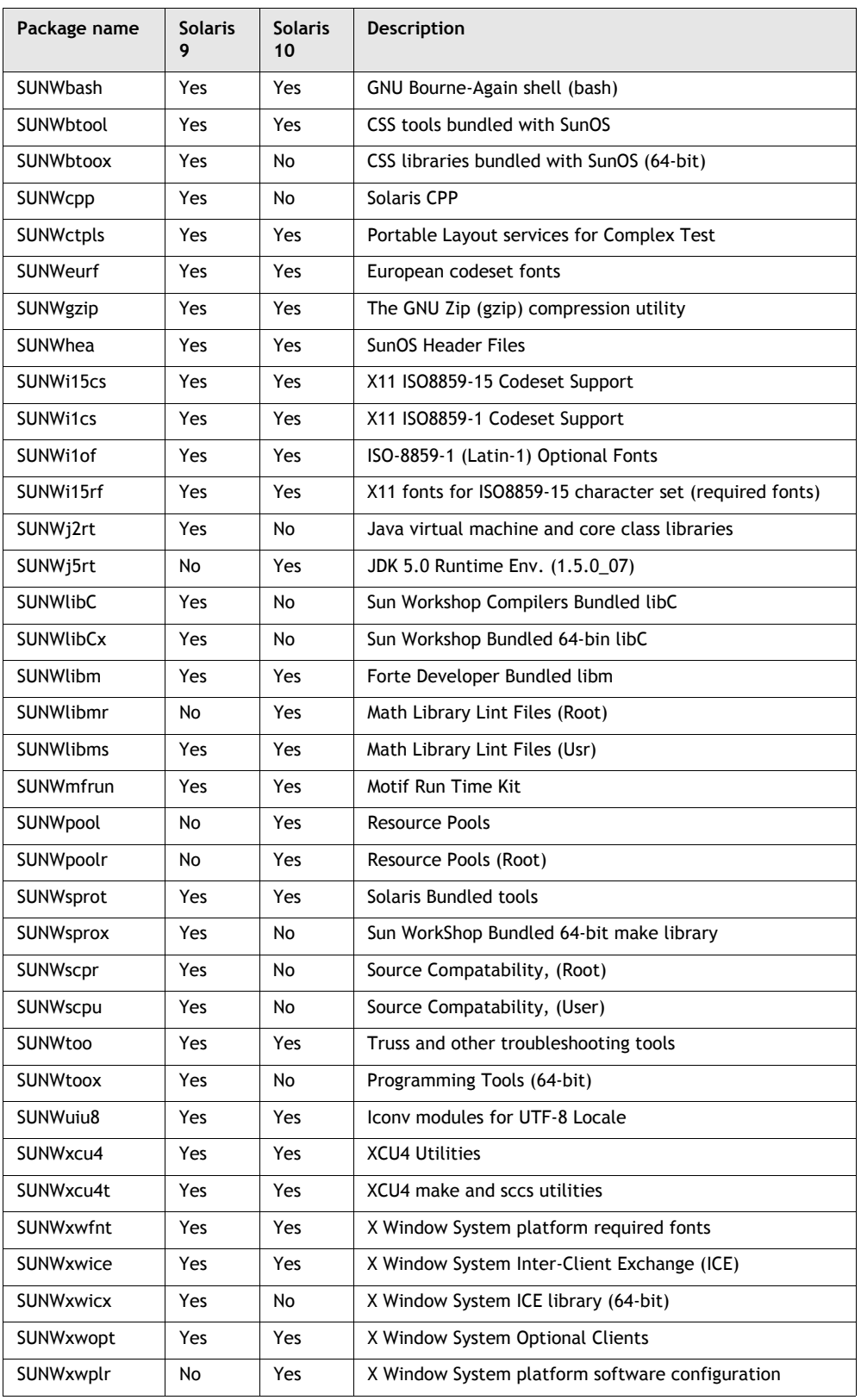

**(2 of 3)**

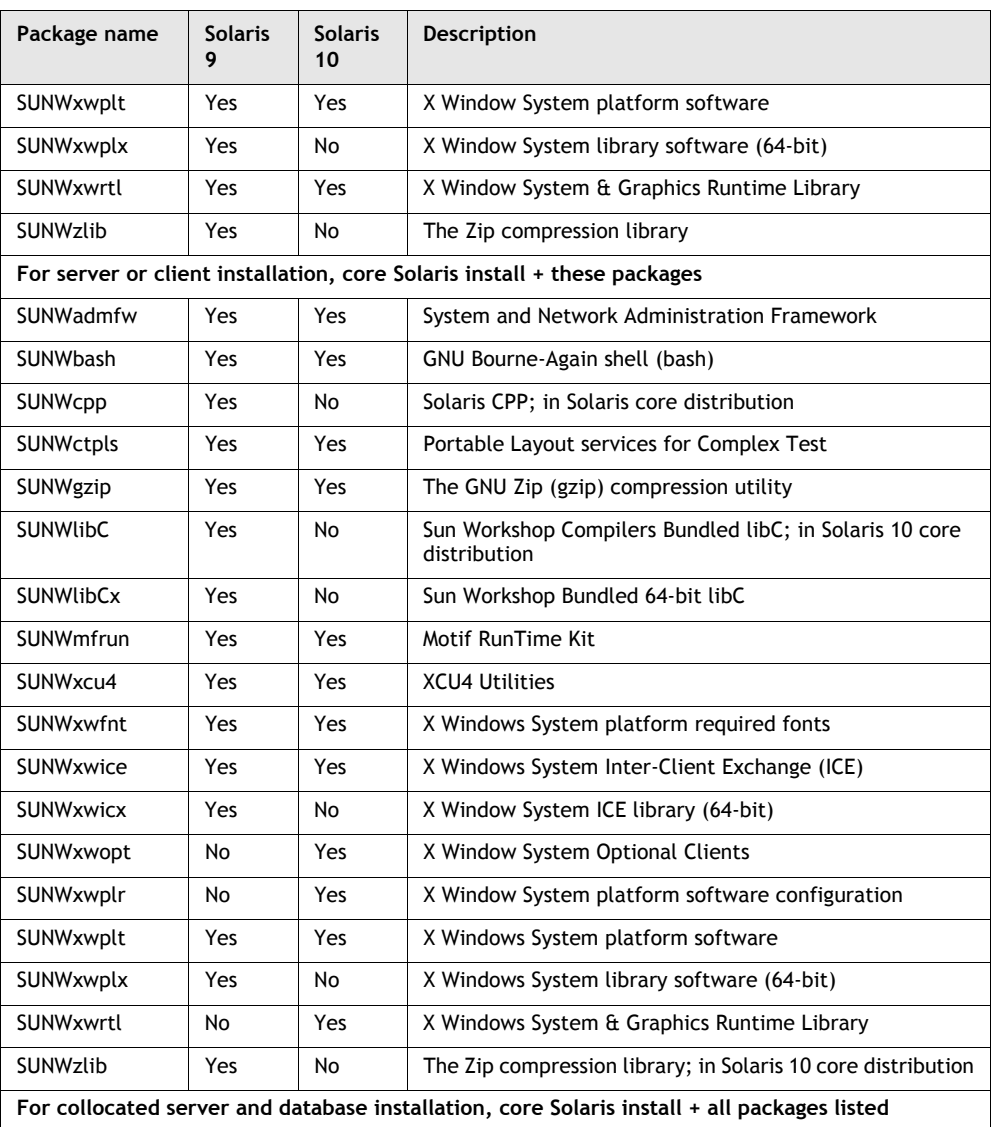

**(3 of 3)**

# *5620 SAM for Windows*

**[2 ó 5620 SAM installation, upgrade, and uninstallation on Windows](#page-42-0)**

## <span id="page-42-0"></span>2 – 5620 SAM installation, upgrade, and *uninstallation on Windows*

- **[2.1 5620 SAM installation, upgrade, and uninstallation on Windows](#page-43-0)  [overview](#page-43-0)** *2-2*
- **[2.2 5620 SAM installation, upgrade, and uninstallation on Windows](#page-43-1)  [procedures list](#page-43-1)** *2-2*
- **[2.3 Workflow for 5620 SAM installation on Windows](#page-44-0)** *2-3*
- **[2.4 5620 SAM installation on Windows procedures](#page-44-1)** *2-3*
- **[2.5 Workflow for 5620 SAM upgrade on Windows](#page-76-0)** *2-35*
- **[2.6 5620 SAM upgrade on Windows procedures](#page-77-0)** *2-36*
- **[2.7 Workflow for 5620 SAM uninstallation on Windows](#page-109-0)** *2-68*
- **[2.8 5620 SAM uninstallation on Windows procedures](#page-109-1)** *2-68*

## <span id="page-43-0"></span>**2.1 5620 SAM installation, upgrade, and uninstallation on Windows overview**

This chapter describes how to perform an installation, upgrade, or uninstallation of a 5620 SAM network management system on a Windows platform. The following components comprise a 5620 SAM system on Windows:

- one server
- one database
- one or more Windows, Linux, or Solaris clients

Before you attempt to perform a procedure in this chapter, ensure that you understand and comply with the relevant requirements, considerations, and precautions described in chapter [1](#page-20-0) of this document.

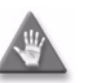

**Caution –** Alcatel-Lucent supports 5620 SAM software configuration only under the conditions described in chapter [1](#page-20-0).

## <span id="page-43-1"></span>**2.2 5620 SAM installation, upgrade, and uninstallation on Windows procedures list**

Table [2-1](#page-43-2) lists the procedures required to perform 5620 SAM software installation, upgrade, and uninstallation activities on a Windows platform.

<span id="page-43-2"></span>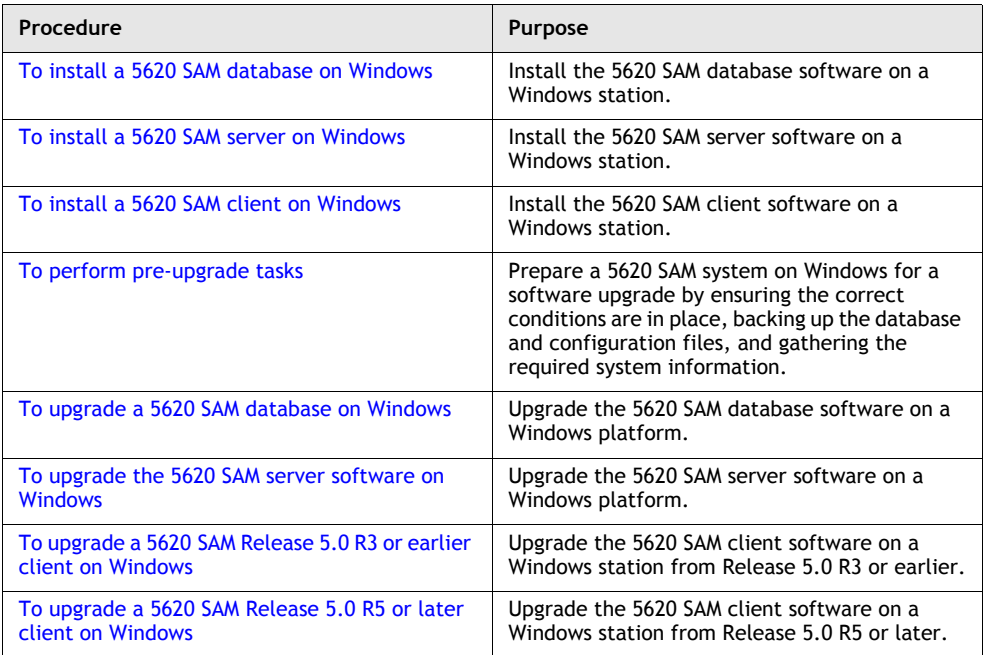

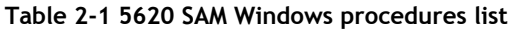

**(1 of 2)**

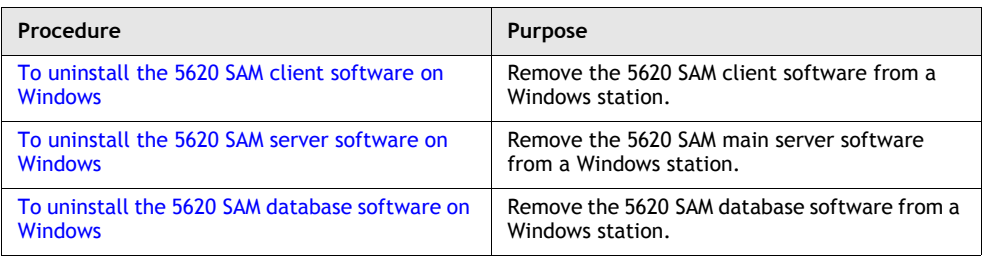

**(2 of 2)**

## <span id="page-44-0"></span>**2.3 Workflow for 5620 SAM installation on Windows**

The following is an overview of the steps required to install a 5620 SAM server and database system on Windows, and a 5620 SAM client on Windows, Solaris, or Linux.

- **1** Install the 5620 SAM database. See Procedure [2-1](#page-44-2) for more information.
- **2** Install the 5620 SAM server. See Procedure [2-2](#page-59-0) for more information.
- **3** Install a 5620 SAM client. See Procedure [2-3](#page-71-0) for information about installing a client on a Windows station. See Procedure [3-2](#page-165-0) for information about installing a client on a Solaris or Linux station.
- **4** Install a client delegate, if required. See Procedure [3-4](#page-248-0) for more information.

## <span id="page-44-1"></span>**2.4 5620 SAM installation on Windows procedures**

Procedure [2-1](#page-44-2) describes how to install the 5620 SAM database software on a Windows platform. Procedure [2-2](#page-59-0) describes how to install the 5620 SAM server software on a Windows platform. Procedure  $2-3$  describes how to install the 5620 SAM client software on a Windows station. The 5620 SAM supports client installation on a Windows, Linux or Solaris station.

## <span id="page-44-2"></span>**Procedure 2-1 To install a 5620 SAM database on Windows**

This procedure describes how to install the 5620 SAM database software on a Windows station. The typical or default value for a parameter appears beside the parameter in text and illustrations where appropriate. You require local administrator user-account privileges to install the database software.

Ensure that you record all information that you specify during this procedure, for example, folder names, passwords, and IP addresses.

- **1** Navigate to the Windows folder on the new 5620 SAM software DVD-ROM.
- **2** Begin the installation by double-clicking on DBConfig\_SAM\_6\_0\_*revision\_ID*.exe

where *revision\_ID* is the revision identifier, such as R1, R3, or another descriptor

<span id="page-45-0"></span>The installer prepares by extracting files, as shown in Figure [2-1.](#page-45-0)

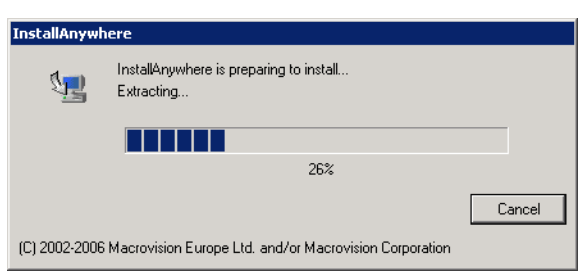

**Figure 2-1 Installer preparation**

When the counter reaches 100%, a splash screen appears, as shown in Figure [2-2,](#page-45-1) and the installation process begins.

<span id="page-45-1"></span>**Figure 2-2 5620 SAM Installer**

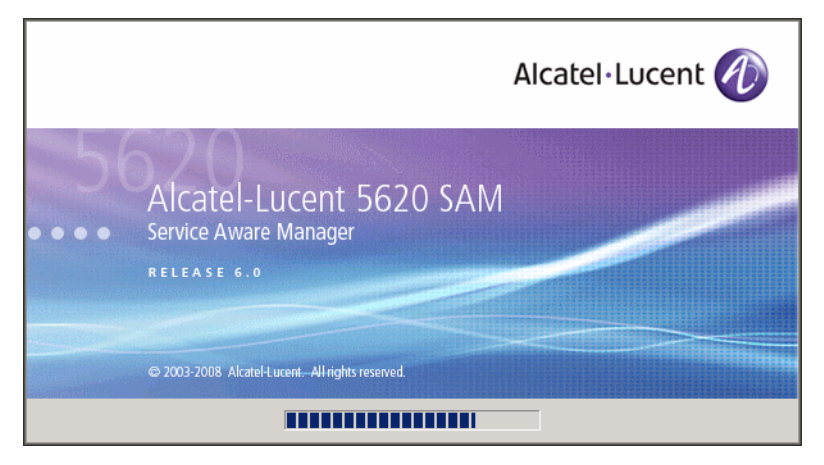

**3** The 5620 SAM Database Configurator opens, as shown in Figure [2-3](#page-46-0). The left pane indicates installation progress. The right pane displays version information about the database software being installed. Click on the Next button to continue.

<span id="page-46-0"></span>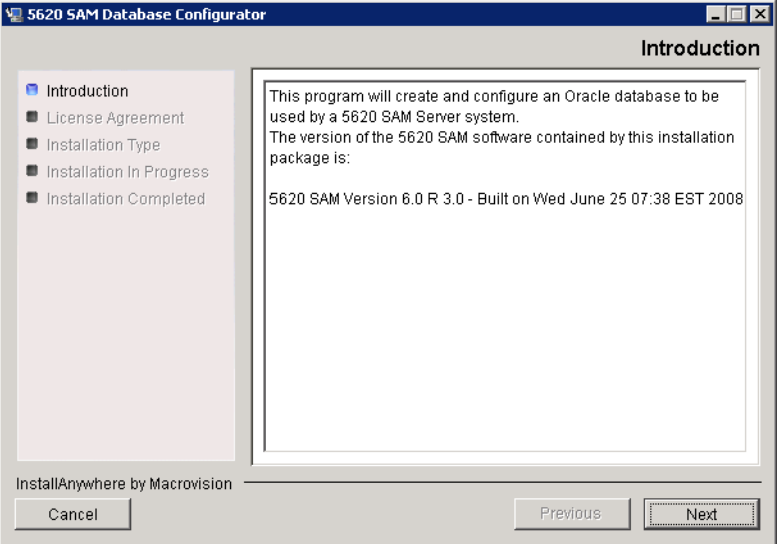

**Figure 2-3 Introduction**

<span id="page-46-1"></span>**4** Review and accept the terms of the license agreement shown in Figure [2-4](#page-46-1), then click on the Next button.

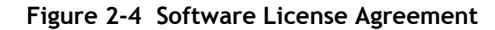

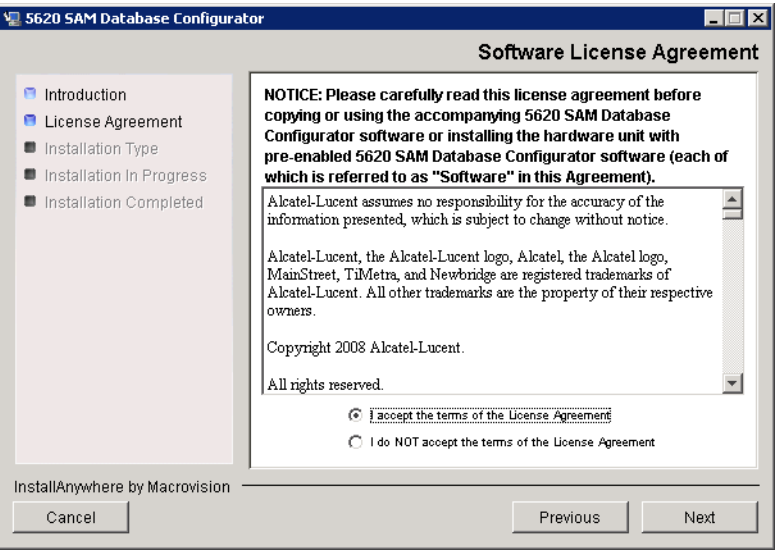

<span id="page-47-0"></span>**5** Select Install and Configure a Standalone Database, as shown in Figure [2-5,](#page-47-0) then click on the Next button.

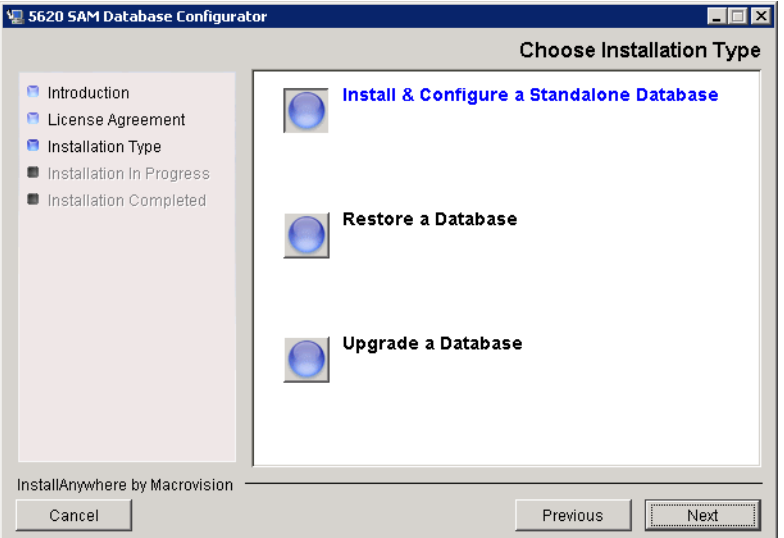

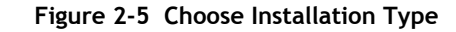

<span id="page-47-1"></span>**6** Select Install Oracle Software, as shown in Figure [2-6](#page-47-1), then click on the Next button to continue.

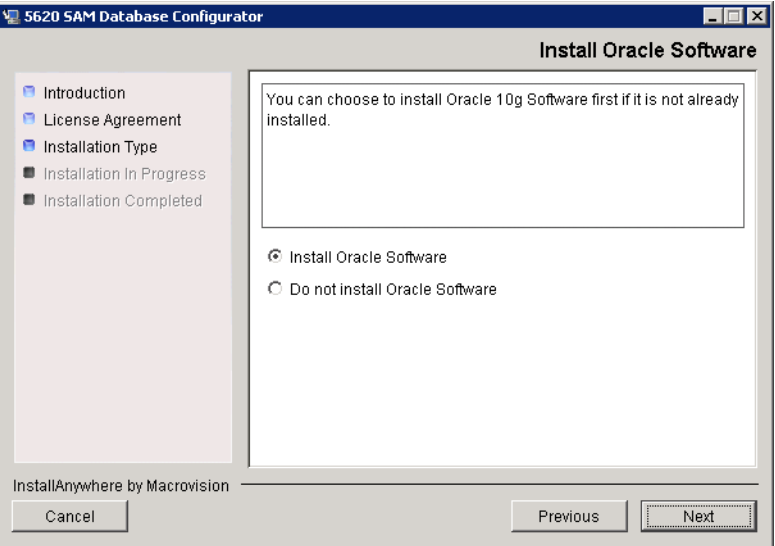

**Figure 2-6 Install Oracle Software**

**7** Specify a base folder in which to install the 5620 SAM database software (typically C:\5620sam\samdb\install), as shown in Figure [2-7.](#page-48-0) You are prompted to create the folder if it does not exist. Click on the Install button to proceed.

<span id="page-48-0"></span>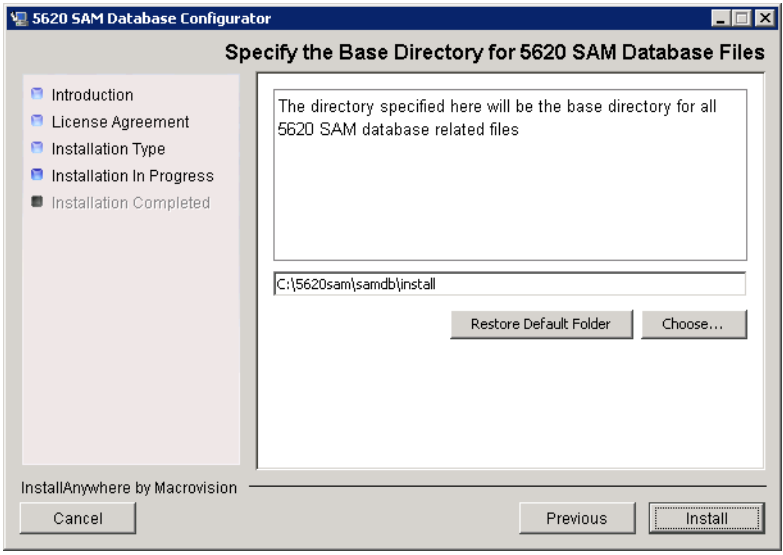

**Figure 2-7 Specify the Base Directory for 5620 SAM Database Files**

The next panel displays database software installation progress, as shown in Figure [2-8](#page-48-1).

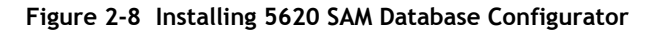

<span id="page-48-1"></span>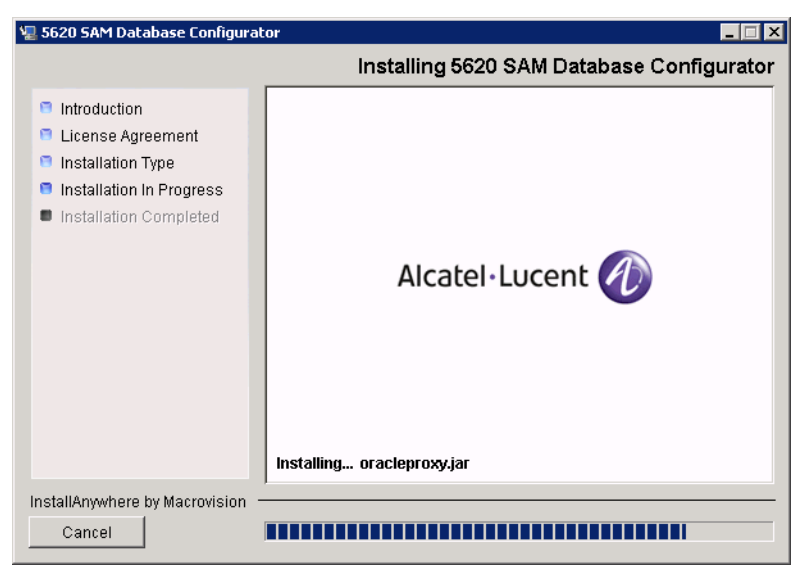

**8** Specify a base folder in which to install the Oracle software (typically C:\5620sam\oracle), as shown in Figure [2-9.](#page-49-0) You are prompted to create the folder if it does not exist. Click on the Next button to continue.

<span id="page-49-0"></span>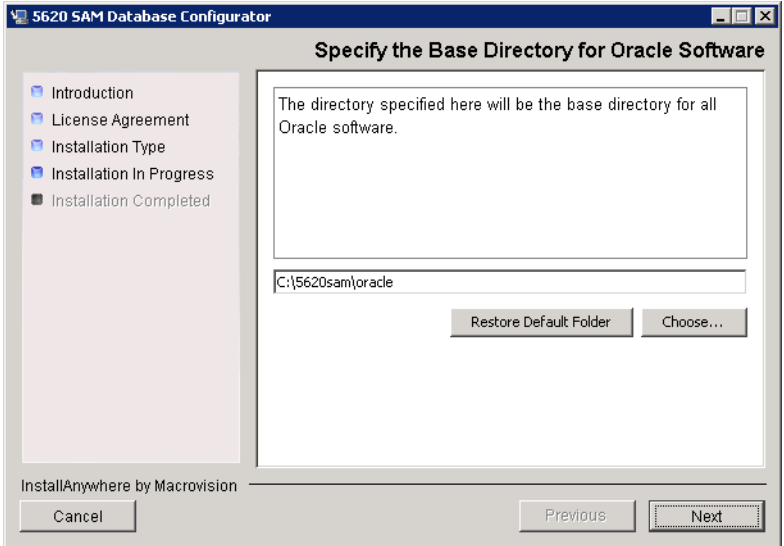

**Figure 2-9 Specify the Base Directory for Oracle Software**

**9** You are prompted to begin Oracle installation, as shown in Figure [2-10.](#page-49-1) Oracle installation can take one hour or more to complete. Click on the Start Oracle Installation button to proceed.

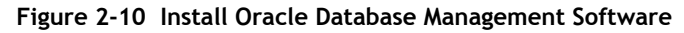

<span id="page-49-1"></span>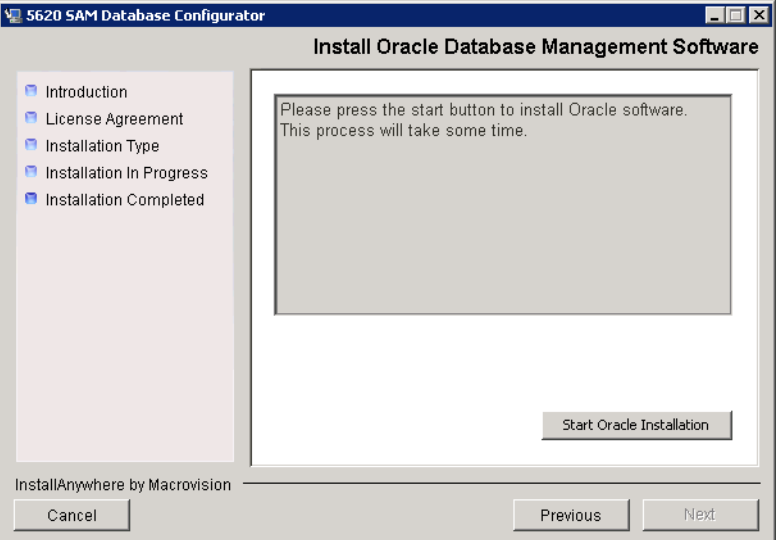

**10** As shown in Figure [2-11](#page-50-0), Oracle installation details are displayed as the installation progresses. When the installation is complete, click on the Next button to continue.

<span id="page-50-0"></span>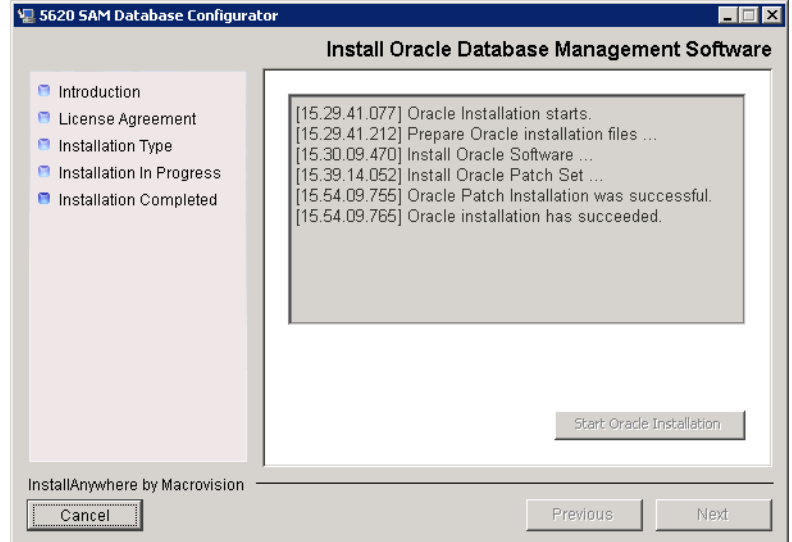

**Figure 2-11 Install Oracle Database Management Software**

- **11** Configure the following parameters shown in Figure [2-12](#page-50-1), then click on the Next button:
	- Database Server IP Address
- User Name (typically samuser)
- Database Name (typically samdb) User Password
	-
- <span id="page-50-1"></span>• Instance Name (typically samdb)

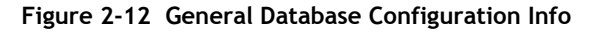

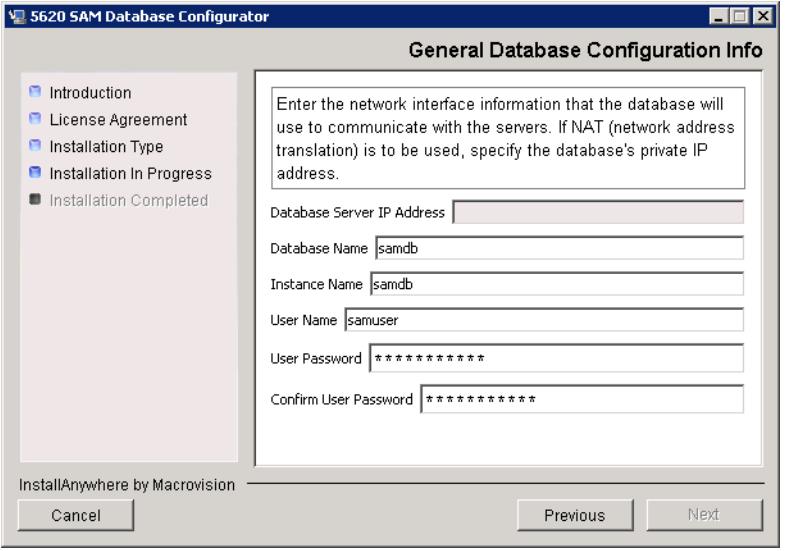

- <span id="page-51-2"></span>**12** Configure the following parameters in Figure [2-13](#page-51-0), then click on the Next button:
	- Database Listener Port (typically 1523)
	- Database Proxy Port (typically 9002)
	- Database File Server Port (typically 9003)

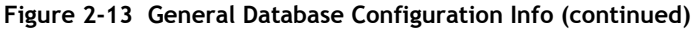

<span id="page-51-0"></span>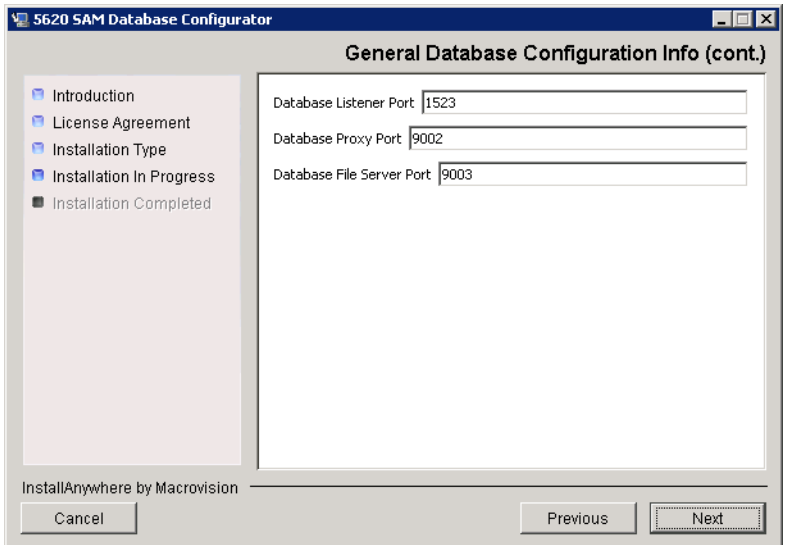

<span id="page-51-1"></span>**13** Enter and confirm the Oracle SYS password, as shown in Figure [2-14](#page-51-1), then click on the Next button.

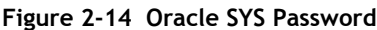

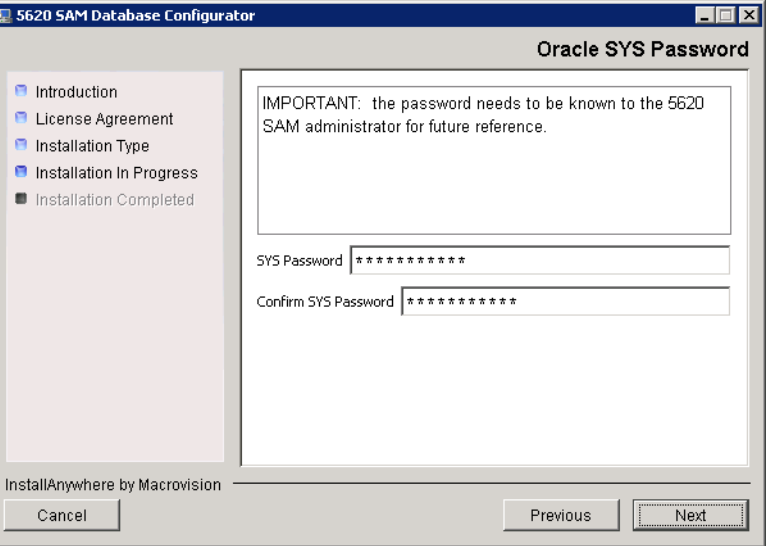

**14** If the "Enable 5620 SAM Server IP Validation" parameter is enabled, as shown in Figure [2-15](#page-52-0), only the specified IP address can connect to the database. If required, enable this parameter and enter the IP address of the 5620 SAM server. Click on the Next button to continue.

<span id="page-52-0"></span>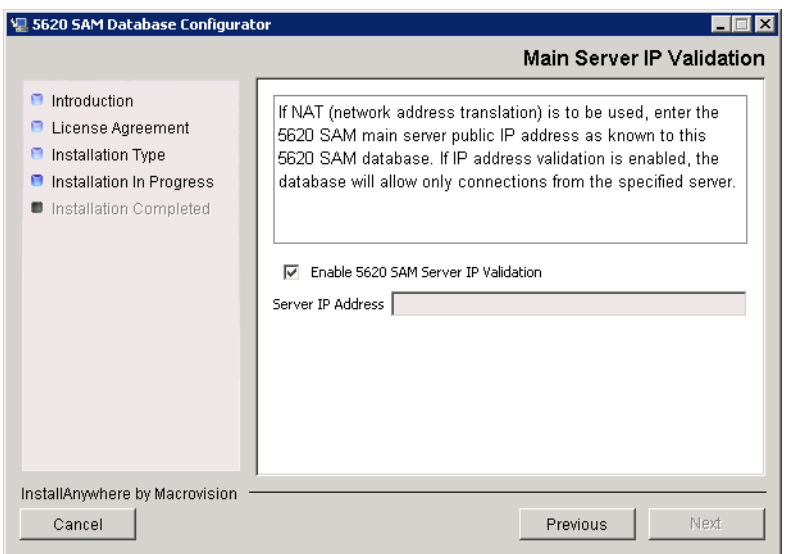

**Figure 2-15 Main Server IP Validation**

**15** If NAT is used between the 5620 SAM server and database, enable the "NAT (network address translation) Used" parameter shown in Figure  $2-16$  and enter the public IP address of the database. Click on the Next button to continue.

**Figure 2-16 Public IP of the Database Server**

<span id="page-52-1"></span>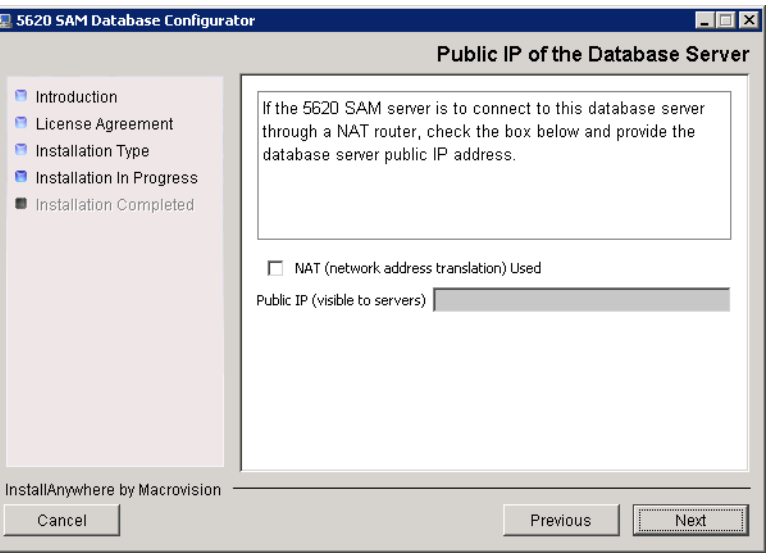

**16** Specify a folder as the archive log destination (typically C:\5620sam\samdb\archivelog), as shown in Figure [2-17](#page-53-0). You are prompted to create the folder if it does not exist. Click on the Next button to continue.

<span id="page-53-0"></span>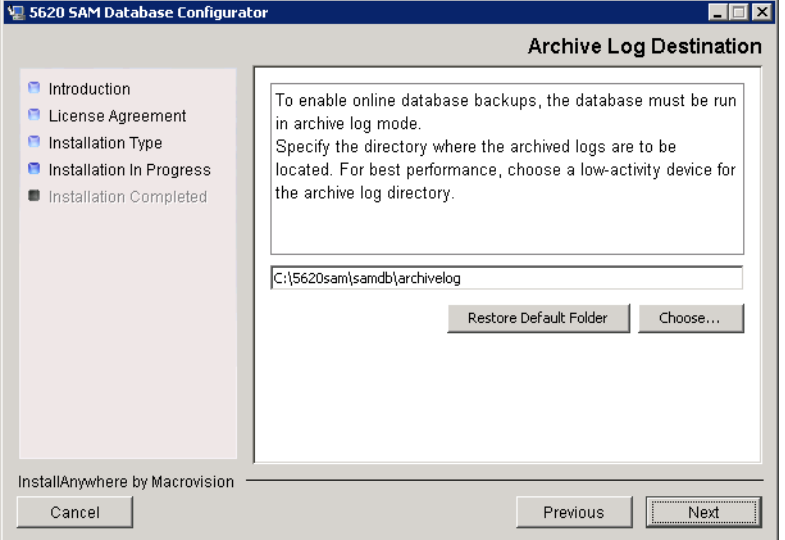

**Figure 2-17 Archive Log Destination**

**17** Specify a directory for the continuous statistics tablespace backup (typically C:\5620sam\dbbackup\staging), as shown in Figure [2-18](#page-53-1). You are prompted to create the directory if it does not exist. Click on the Next button to continue.

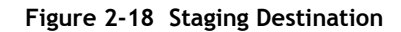

<span id="page-53-1"></span>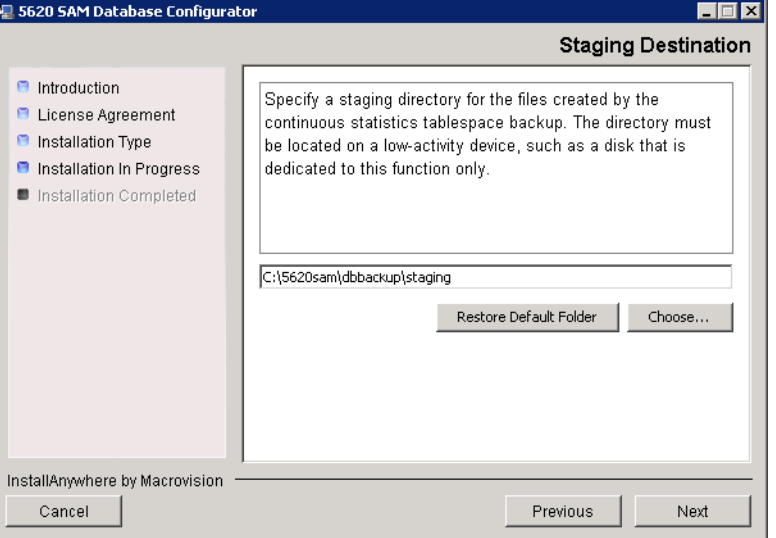

**18** Specify a folder for the Redo logs (typically C:\5620sam\samdb\redolog), as shown in Figure [2-19](#page-54-0). You are prompted to create the folder if it does not exist. Click on the Next button to continue.

<span id="page-54-0"></span>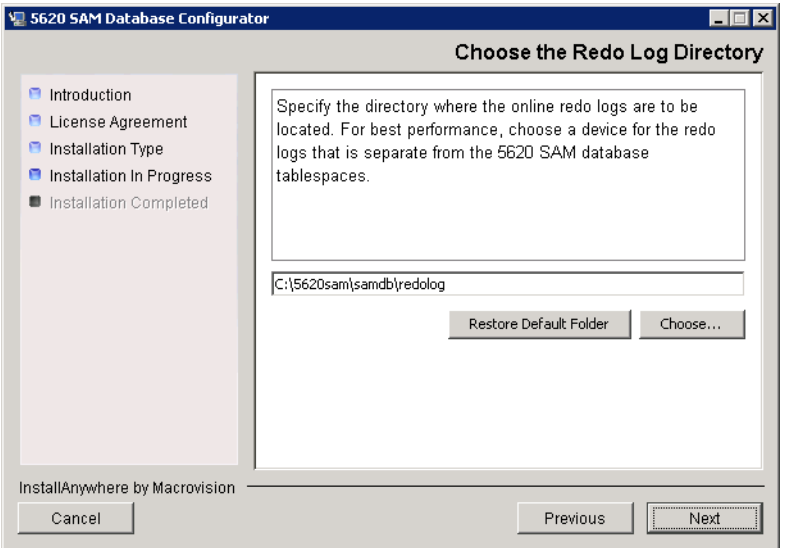

**Figure 2-19 Choose the Redo Log Directory**

**19** Configure the "Accounting Statistic Database Retention Period" parameter shown in Figure [2-20.](#page-54-1) Click on the Next button to continue.

<span id="page-54-1"></span>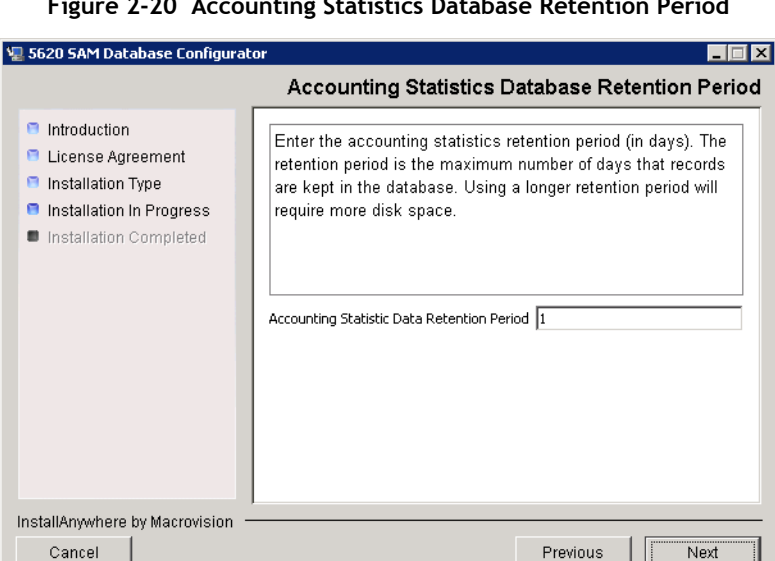

**Figure 2-20 Accounting Statistics Database Retention Period**

<span id="page-55-2"></span>**20** Select one of the data layout options shown in Figure [2-21](#page-55-0), then click on the Next button. Contact your Alcatel-Lucent support representative for information about data layout options.

<span id="page-55-0"></span>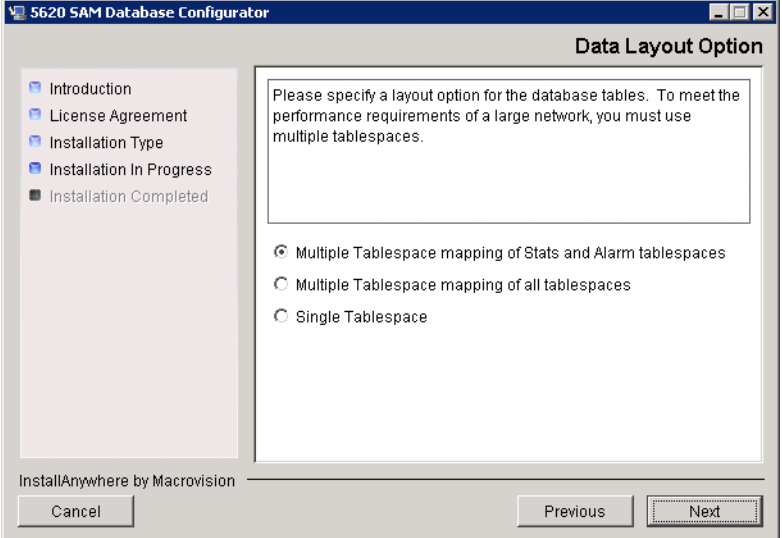

**Figure 2-21 Data Layout Option**

- <span id="page-55-5"></span><span id="page-55-4"></span><span id="page-55-3"></span>**21** Choose the tablespace directories.
	- **i** Click on the Add button shown in Figure [2-22](#page-55-1). A file browser form opens.
	- **ii** Use the browser form to choose a tablespace folder.
	- iii If the option selected in step [20](#page-55-2) is Single Tablespace, go to step [24.](#page-58-0)
	- **iv** Repeat steps [i](#page-55-3) and [ii](#page-55-4) as required to specify additional tablespace directories.

**Figure 2-22 Data File Directories**

<span id="page-55-1"></span>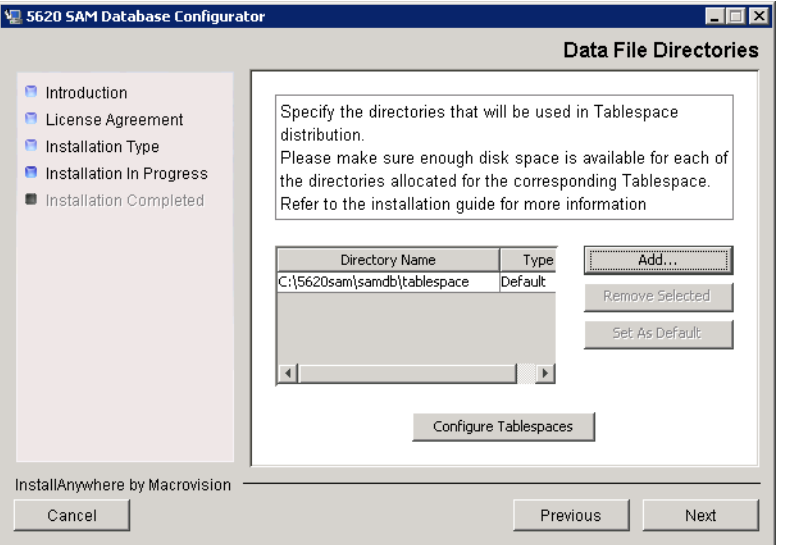

- **22** Associate tablespaces with the directories specified in step [21.](#page-55-5)
	- **i** Click on the Configure Tablespaces button. The tablespace configuration form opens, as shown in Figure [2-23](#page-56-0).

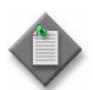

Note – The lists of drives and tablespaces on the tablespace configuration form may differ from the lists shown in the figure below.

- **ii** Follow the instructions at the top of the form to associate tablespaces with directories as required.
- **iii** Click on the OK button. The tablespace configuration form closes and the Data File Directories panel in Figure [2-22](#page-55-1) is again displayed.
- **iv** Click on the Next button to continue.

<span id="page-56-0"></span>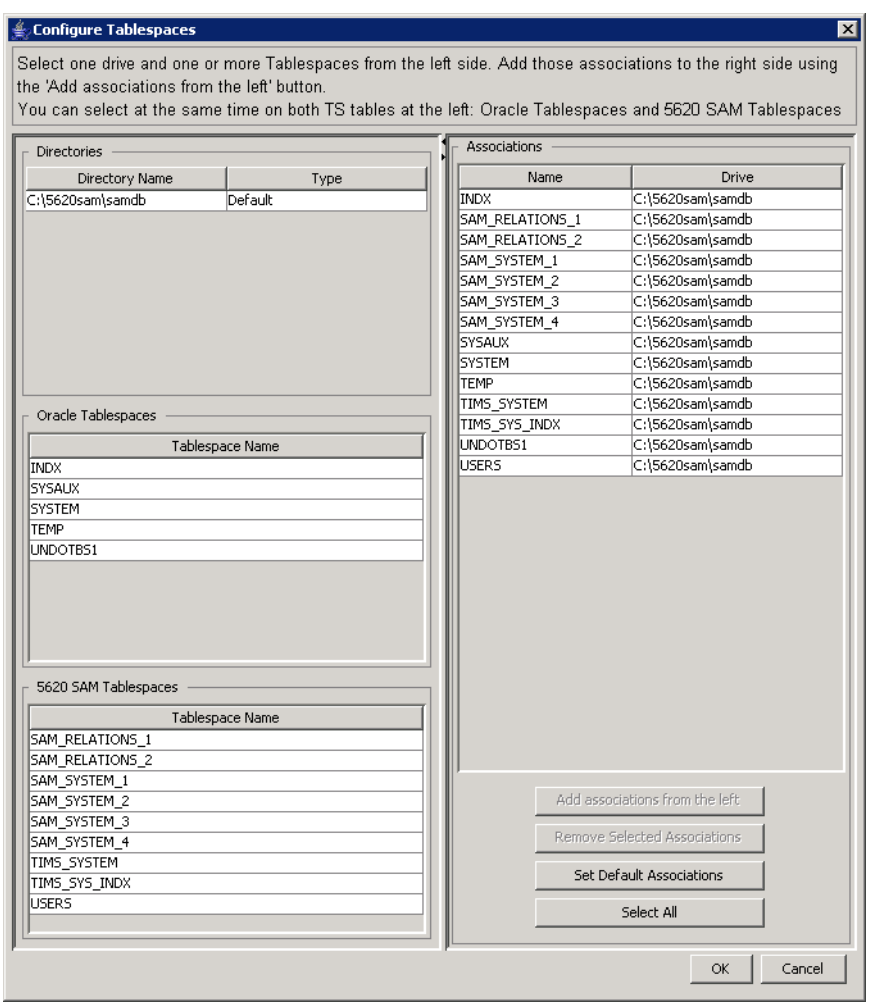

#### **Figure 2-23 Configure Tablespaces**

**23** Specify a directory for the accounting statistics tablespace files (typically C:\5620sam\samdb\statstbs01), as shown in Figure [2-24.](#page-57-1) You are prompted to create the directory if it does not exist. Click on the Next button to continue.

<span id="page-57-1"></span>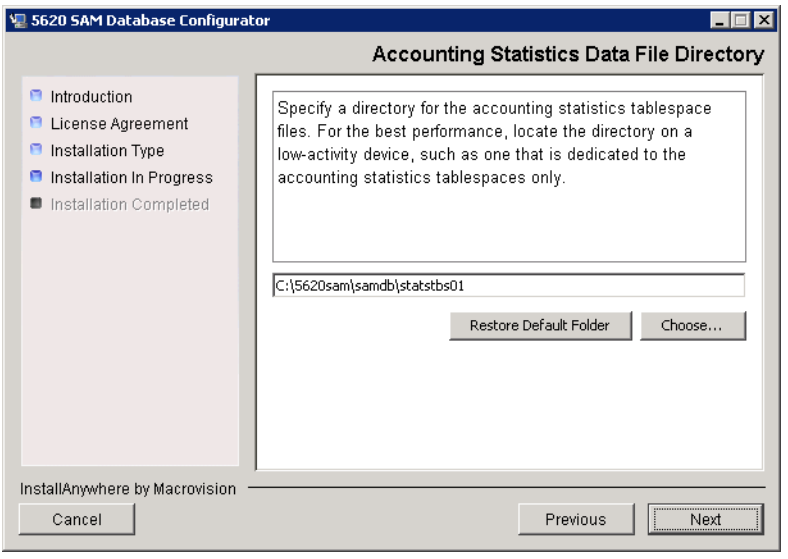

**Figure 2-24 Accounting Statistics Data File Directory**

<span id="page-57-0"></span>As shown in Figure [2-25](#page-57-0), the installer prepares to install the database software.

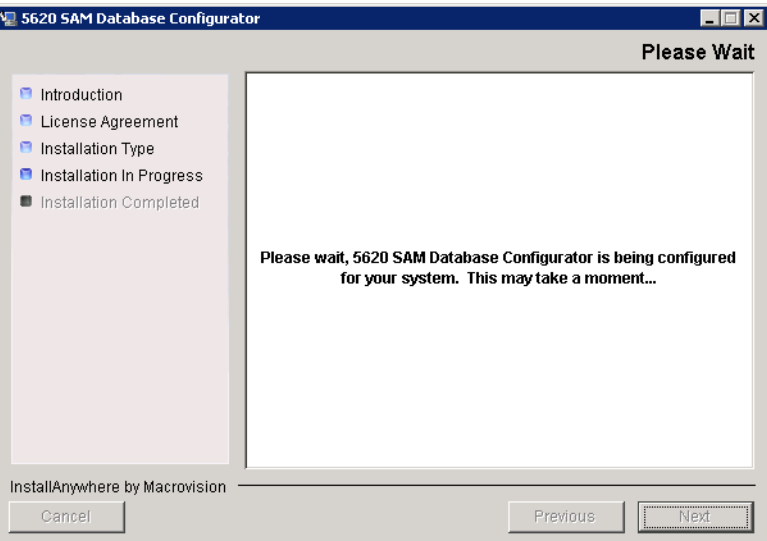

**Figure 2-25 Please Wait**

<span id="page-58-0"></span>**24** You are prompted to begin database creation, as shown in Figure [2-26.](#page-58-1) Database creation can take one hour or more to complete, depending on the tablespace configuration. Click on the Start Process button to proceed.

<span id="page-58-1"></span>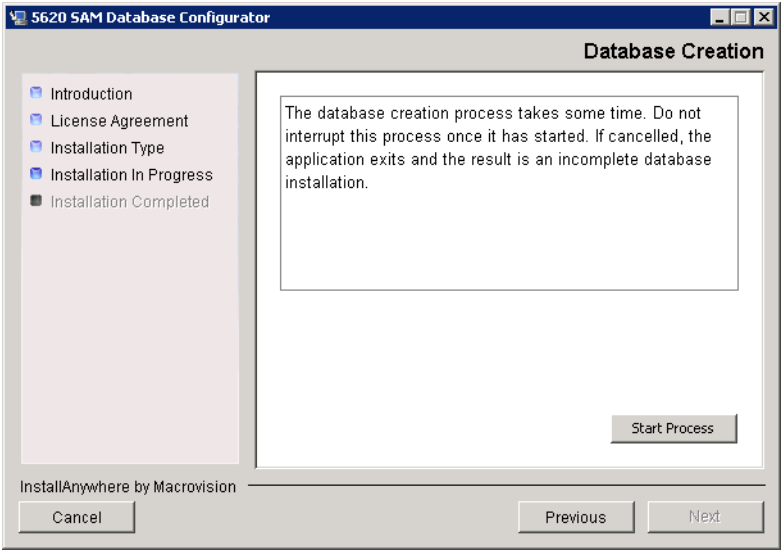

**Figure 2-26 Database Creation**

<span id="page-58-2"></span>The next panel displays database installation progress, as shown in Figure [2-27](#page-58-2).

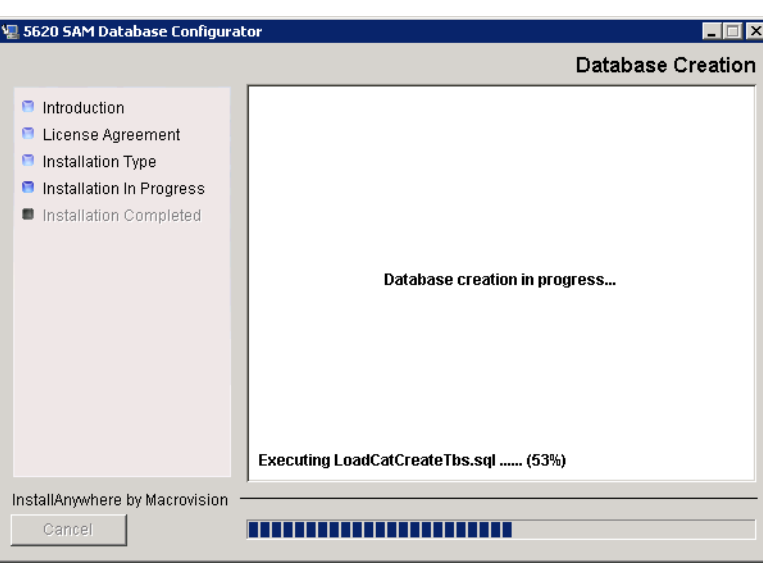

**Figure 2-27 Database Creation**

<span id="page-59-1"></span>**25** When database creation is complete, as shown in Figure [2-28](#page-59-1), click on the Done button to close the installer.

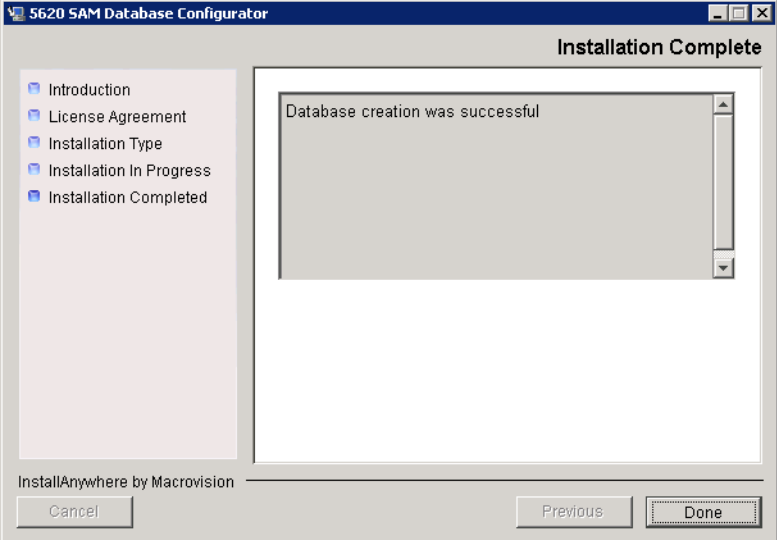

**Figure 2-28 Installation Complete**

**26** Reboot the 5620 SAM database station.

The 5620 SAM database starts automatically during Windows initialization.

## <span id="page-59-0"></span>**Procedure 2-2 To install a 5620 SAM server on Windows**

The following procedure describes the installation of the 5620 SAM server software on a Windows station. The 5620 SAM server software must be installed on a station other than the one on which the 5620 SAM database software is installed. Only one 5620 SAM server can be installed on one station. You require local administrative user-account privileges to perform server installation.

Ensure that you record all information that you specify during this procedure, for example, folder names, passwords, and IP addresses.

- **1** Navigate to the Windows folder on the new 5620 SAM software DVD-ROM.
- **2** Begin the installation by double-clicking on ServerInstall\_SAM\_6\_0\_*revision\_ID*.exe

where *revision\_ID* is the revision identifier, such as R1, R3, or another descriptor

<span id="page-60-0"></span>The installer prepares by extracting files, as shown in Figure [2-29.](#page-60-0)

**Figure 2-29 Installer preparation**

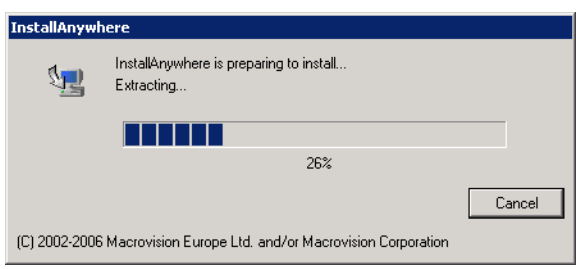

When the counter reaches 100%, a splash screen appears, as shown in Figure [2-30,](#page-60-1) and the installation process begins.

<span id="page-60-1"></span>**Figure 2-30 5620 SAM Installer**

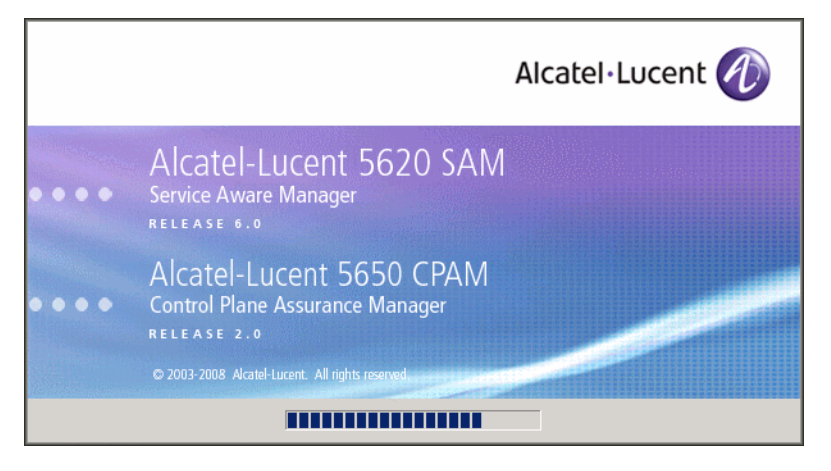

**3** The Introduction panel appears, as shown in Figure [2-31](#page-61-0). The left pane indicates installation progress. The right pane displays version information about the server software being installed. Click on the Next button to continue.

<span id="page-61-0"></span>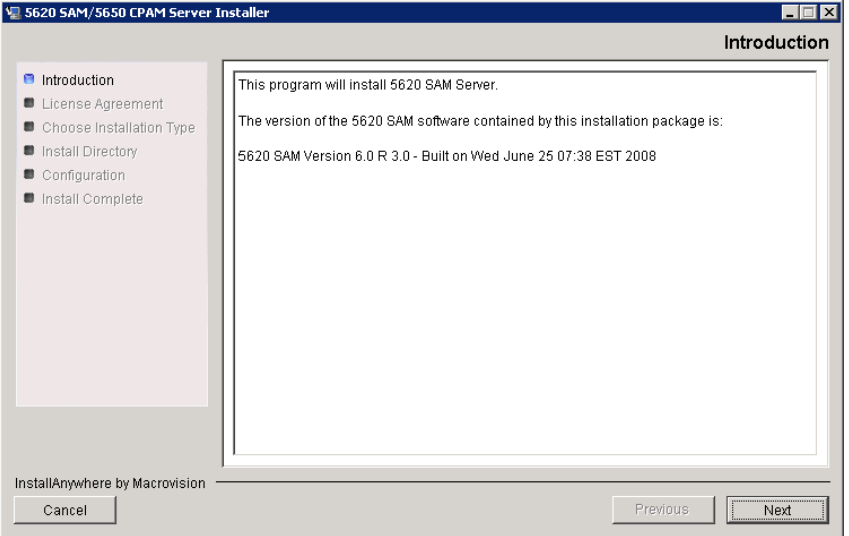

**Figure 2-31 Introduction**

**4** Review and accept the terms of the license agreement shown in Figure [2-32](#page-61-1), then click on the Next button to continue.

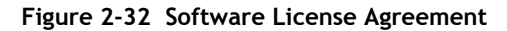

<span id="page-61-1"></span>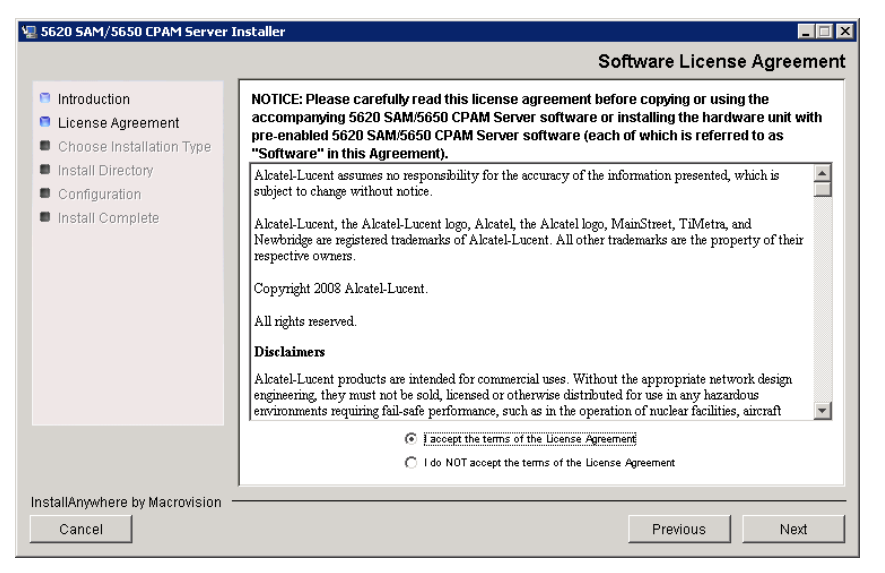

**5** Select Main Server Installation, as shown in Figure [2-33](#page-62-0), then click on the Next button to continue.

<span id="page-62-0"></span>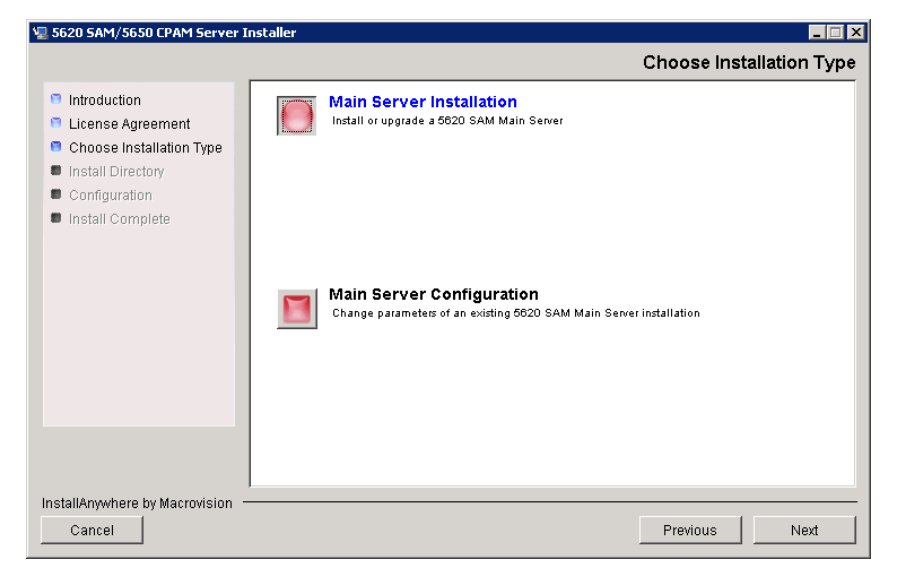

**Figure 2-33 Choose Installation Type**

**6** Specify a base folder in which to install the 5620 SAM server software (typically C:\5620sam\server), as shown in Figure [2-34](#page-62-1). You are prompted to create the folder if it does not exist. Click on the Next button to continue.

<span id="page-62-1"></span>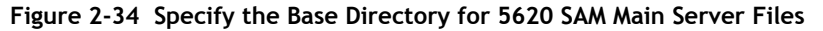

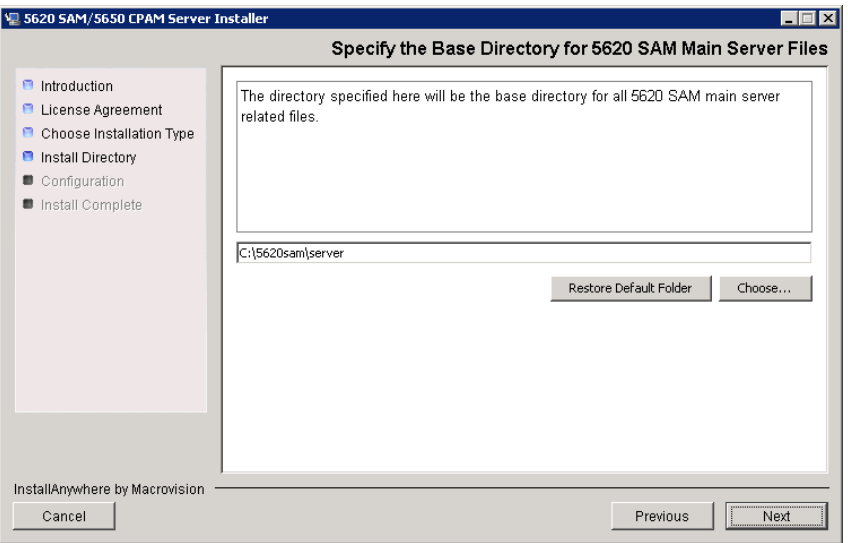

**7** As shown in Figure [2-35,](#page-63-0) the installer displays the version of the 5620 SAM server software that is to be installed. Verify the information, then click on the Next button to continue.

<span id="page-63-0"></span>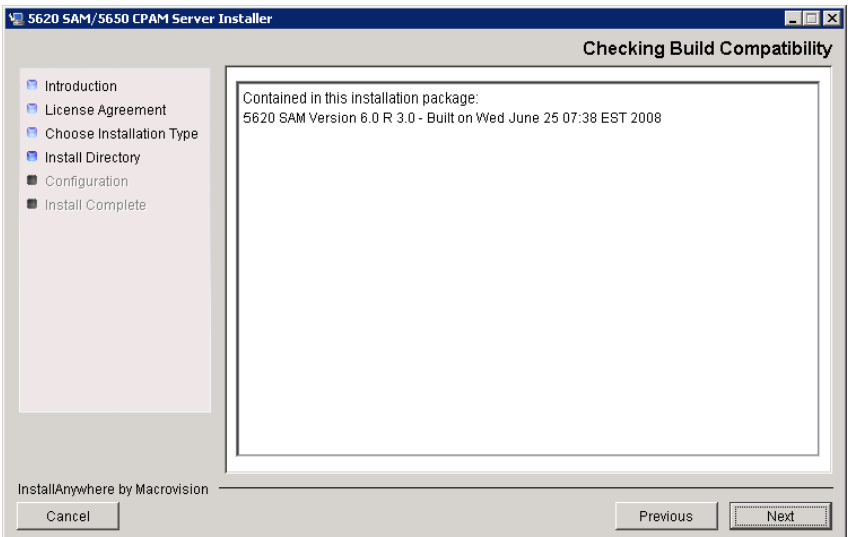

**Figure 2-35 Checking Build Compatibility**

**8** Enter the License Key information exactly as received from Alcatel-Lucent. Include the dashes in the key, as shown in Figure [2-36](#page-63-1). Click on the Next button to continue.

<span id="page-63-1"></span>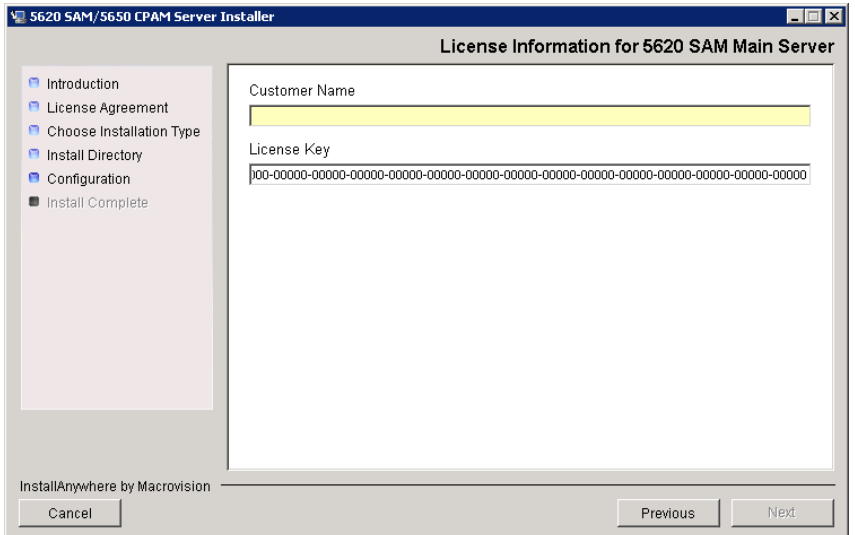

**Figure 2-36 License Information for 5620 SAM Main Server**

- **9** Configure the following parameters, shown in Figure [2-37,](#page-64-0) using the recorded values from the database installation. Click on the Next button to continue.
	- Database Server IP Address
	- Database Server Port (typically 1523)
	- Database Instance Name (typically samdb)
	- Database User Name (typically samuser)
	- Database User Password
	- Database Proxy Port (typically 9002)

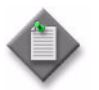

Note – The Database Server Port value is the Database Listener Port value specified during database installation, in step [12](#page-51-2) of Procedure [2-1.](#page-44-2)

<span id="page-64-0"></span>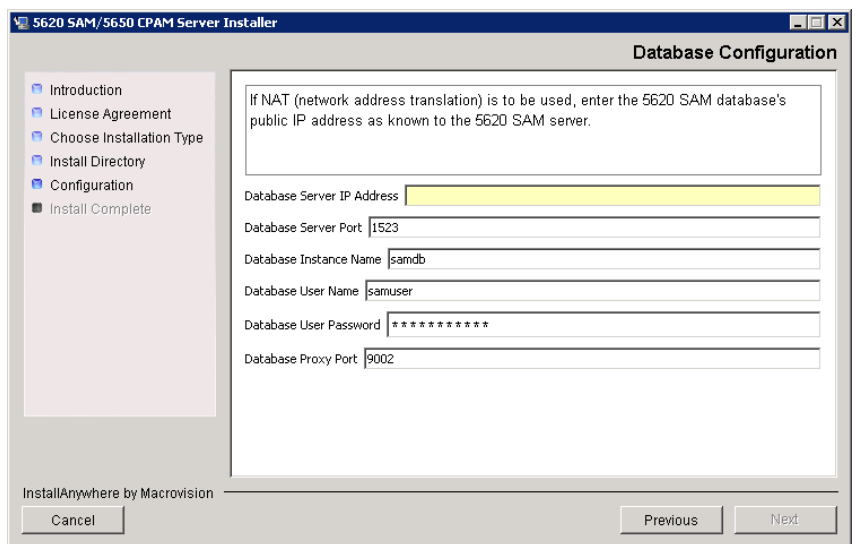

#### **Figure 2-37 Database Configuration**

- **10** Configure the following parameters in Figure [2-38](#page-65-0), then click on the Next button:
	- Online Database Backup Interval (Hours) (typically 24)
	- Online Backup Destination (typically C:\5620sam\dbbackup)
	- Number of Backup Sets (typically 3)

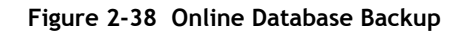

<span id="page-65-0"></span>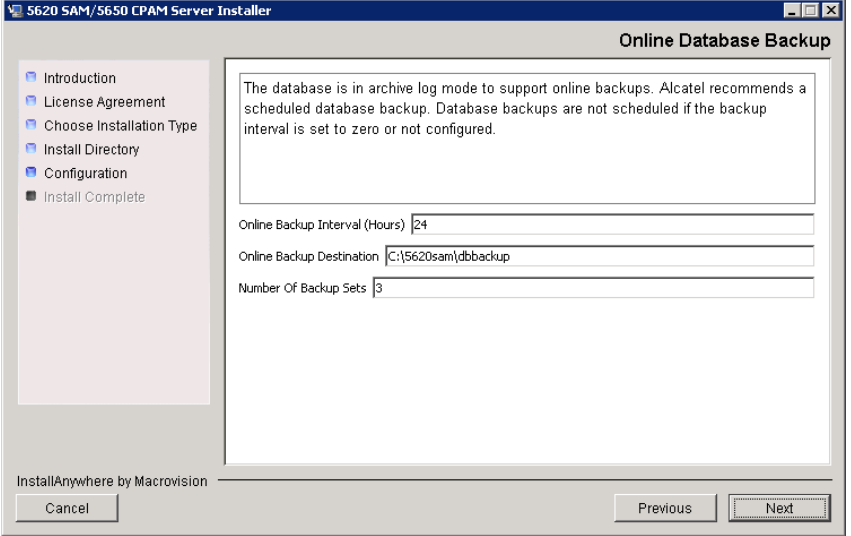

- **11** Configure the following parameters shown in Figure [2-39](#page-66-1):
	- Server Domain Name (typically 5620sam)
	- Public IP (visible to clients)
	- EJB JNDI Server port (typically 1099)
	- EJB JMS Server port (typically 8093)

If NAT is used between the 5620 SAM server and clients, enable the "NAT (network address translation) Used" parameter and configure the "Private IP" parameter. Click on the Next button to continue.

<span id="page-66-1"></span>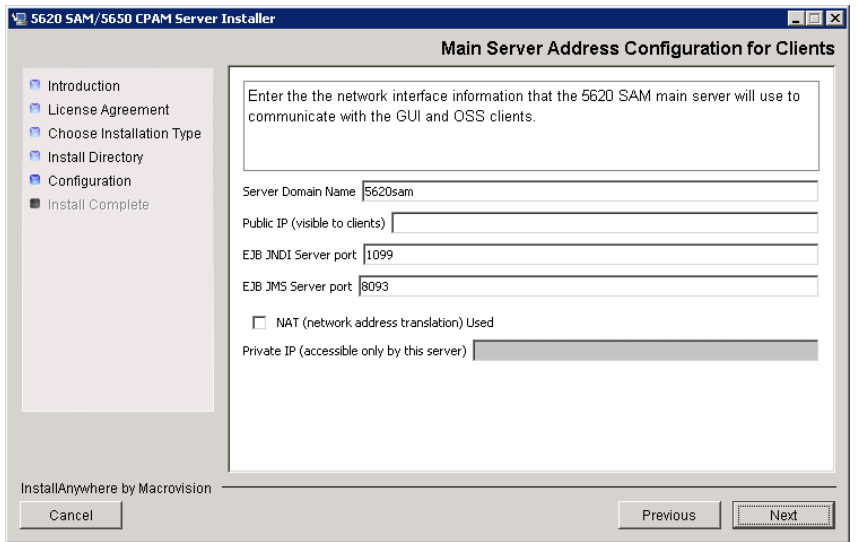

**Figure 2-39 Main Server Address Configuration for Clients**

- **12** Perform one of the following to specify where the 5620 SAM user documentation is to be stored.
	- **a** To store the documentation in a central location that is available to all clients, perform the following steps.
		- **i** Select the "Install User Documentation at Central Location Below" parameter, as shown in Figure [2-40.](#page-67-0)
		- **ii** If you want to accept the default user documentation location that is displayed, go to step [13](#page-67-1).

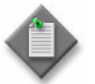

Note – If NAT is to be used between the 5620 SAM server and clients, you must update the default location using the public IP address of the server, or the documentation is not accessible to clients.

- <span id="page-66-0"></span>**iii** Specify a location for the 5620 SAM user documentation in the field below the parameters.
- **iv** Copy the contents of the User\_Documentation folder on the 5620 SAM installation DVD-ROM to the location specified in step [iii](#page-66-0).
- **v** Click on the Next button. A dialog box appears.
- **vi** Click on the OK button.
- **b** To store a copy of the documentation on the client file system, perform the following steps.
	- **i** Select the "Install User Documentation to Client File System" parameter shown in Figure [2-40.](#page-67-0)
	- **ii** Specify a client file system location for the 5620 SAM user documentation in the field below the parameters. The location is a relative file path to a folder under the base 5620 SAM client installation folder. The path must not contain a leading backslash. For example, if the installation folder is C:\5620sam\client and you specify Documents as the location, the documentation is installed in the C:\5620sam\client\Documents folder.

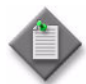

**Note –** The 5620 SAM uninstaller cannot remove the documentation unless it is installed below the nms folder in the base 5620 SAM client installation folder, for example, C:\5620sam\client\nms\Documents.

<span id="page-67-0"></span>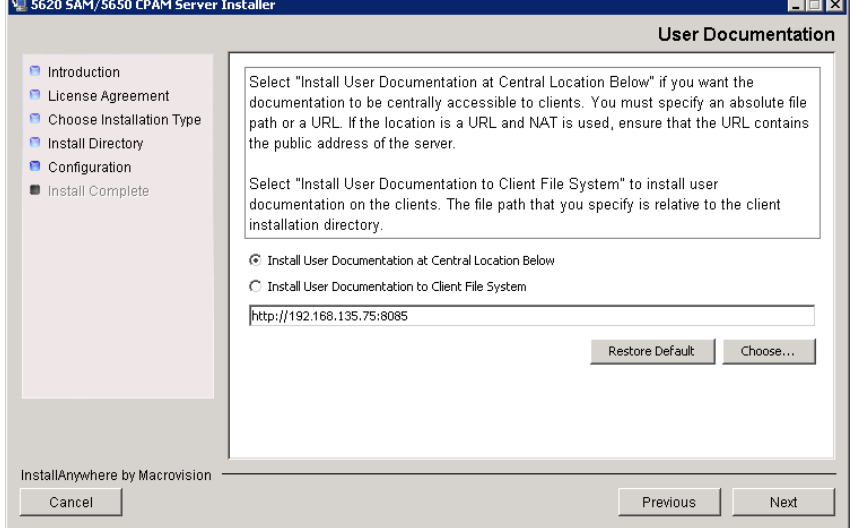

#### **Figure 2-40 User Documentation**

<span id="page-67-1"></span>**13** Click on the Next button to continue.

- **14** Configure the following parameters shown in Figure [2-41](#page-68-0), then click on the Next button:
	- SNMP Trap Receiving IP Address (typically the 5620 SAM server IP address)
	- SNMP Trap Receiving Port (typically 162)
	- Trap Log Id (typically 98)

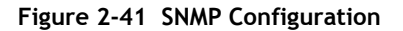

<span id="page-68-0"></span>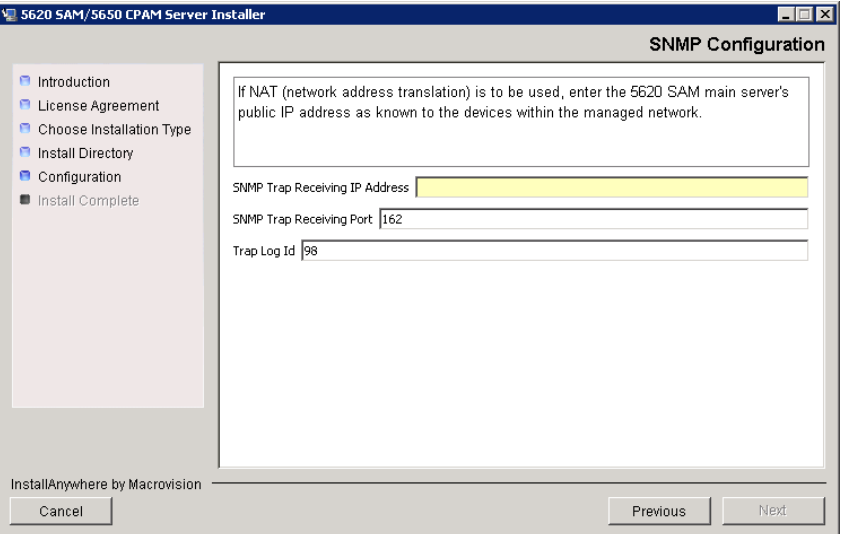

**15** If you require 5620 SAM client navigation from a 5620 NM system, enable the "Enable Navigation from External Systems" parameter shown in Figure [2-42](#page-68-1) and specify the TCP port that the client is to use for accepting navigation requests. Click on the Next button to continue.

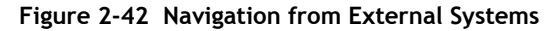

<span id="page-68-1"></span>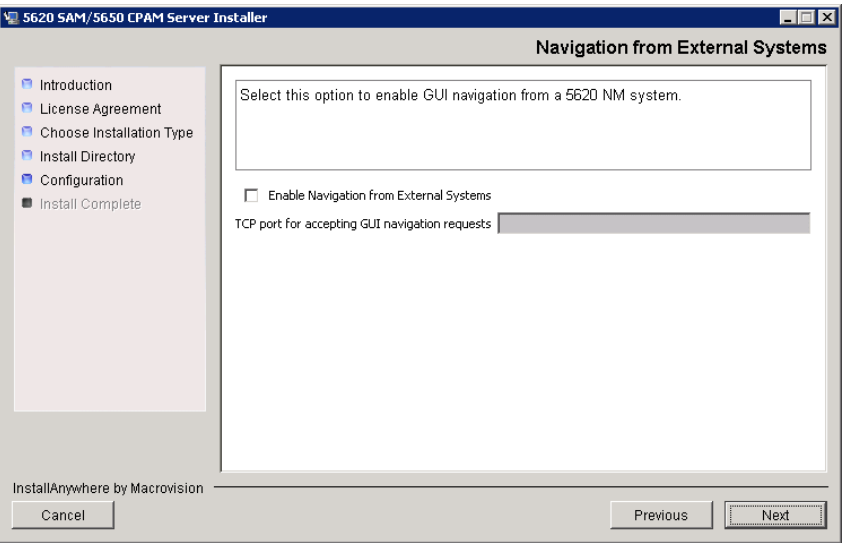

**16** Specify a folder for OSS XML output (typicallyC:\5620sam\server\xml\_output), as shown in Figure [2-43](#page-69-0). You are prompted to create the folder if it does not exist. Click on the Install button to continue.

<span id="page-69-0"></span>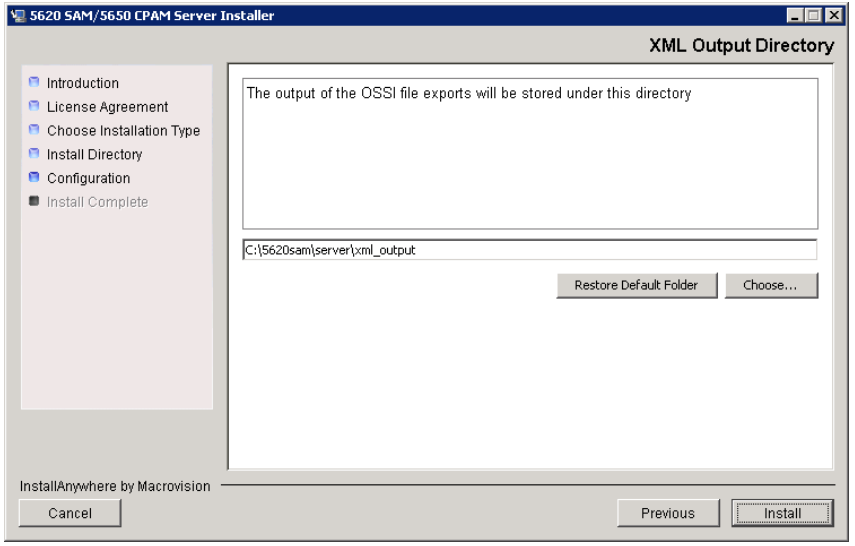

**Figure 2-43 XML Output Directory**

The next panel indicates the installation progress, as shown in Figure [2-44.](#page-69-1)

**Figure 2-44 Installing 5620 SAM Server**

<span id="page-69-1"></span>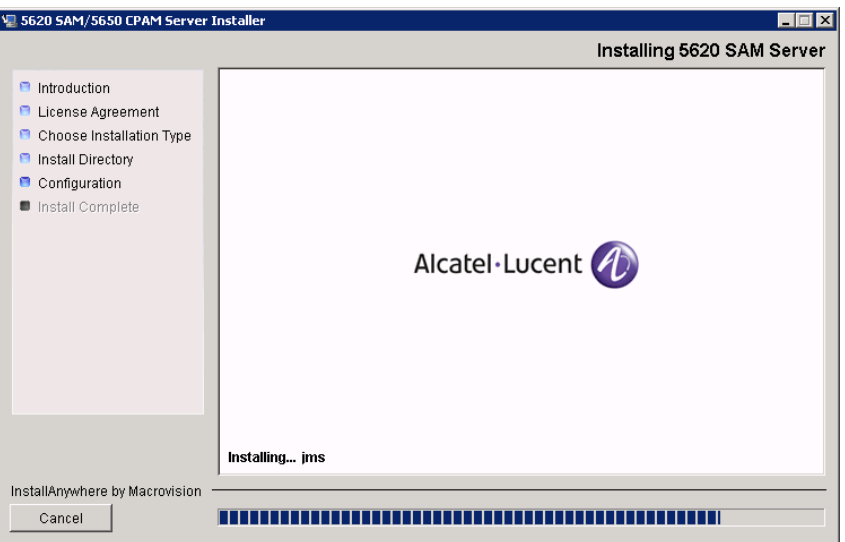

**17** As shown in Figure [2-45](#page-70-0), the 5620 SAM server is installed as a Windows service. Click on the Next button to continue.

<span id="page-70-0"></span>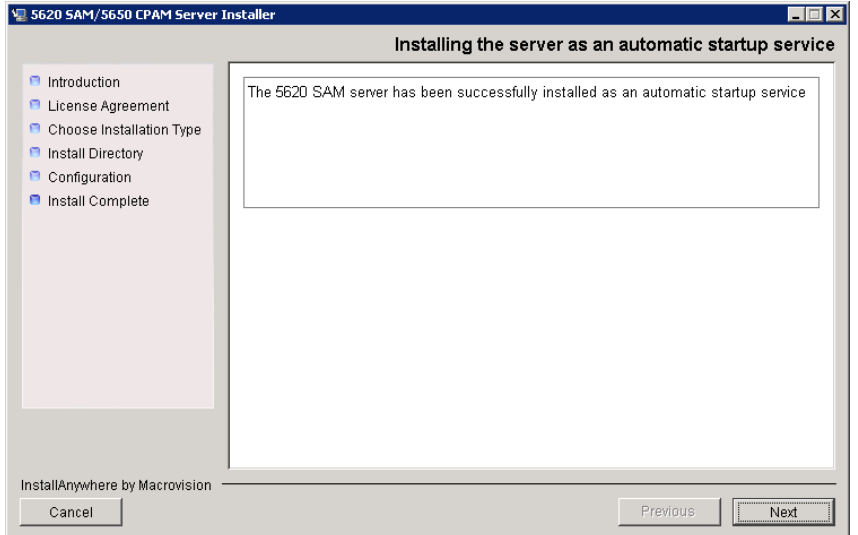

**Figure 2-45 Installing the server as an automatic startup service**

**18** When the server installation is complete, as shown in Figure [2-46,](#page-70-1) click on the Done button to close the installer.

<span id="page-70-1"></span>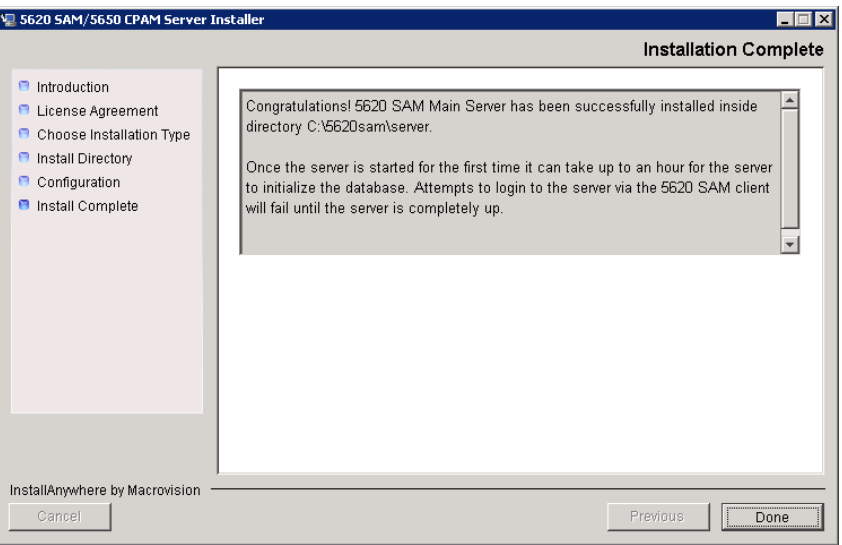

**Figure 2-46 Installation Complete**

**19** Reboot the 5620 SAM server station. The 5620 SAM server starts automatically during Windows initialization. Initial server startup may take twenty minutes or more to complete.

## <span id="page-71-0"></span>**Procedure 2-3 To install a 5620 SAM client on Windows**

This procedure describes how to install the 5620 SAM client software on a Windows station. You require local user-account privileges to install the 5620 SAM client software.

#### **Install auto-client update utility**

- **1** Navigate to the Windows folder on the new 5620 SAM software DVD-ROM.
- **2** Double-click on ClientInstall\_SAM\_6\_0\_*revision\_ID*.exe

where *revision\_ID* is the revision identifier, such as R1, R3, or another descriptor

<span id="page-71-1"></span>The installer prepares by extracting files, as shown in Figure [2-47.](#page-71-1)

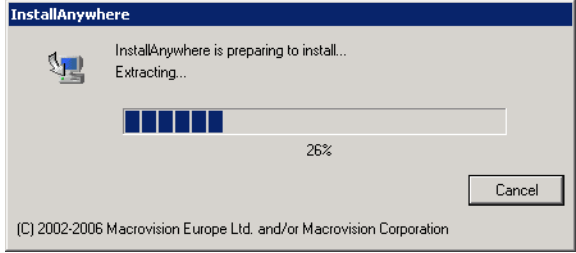

**Figure 2-47 Installer preparation**

When the counter reaches 100%, a splash screen appears, as shown in Figure [2-48,](#page-71-2) and the installation process begins.

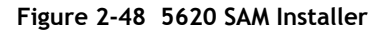

<span id="page-71-2"></span>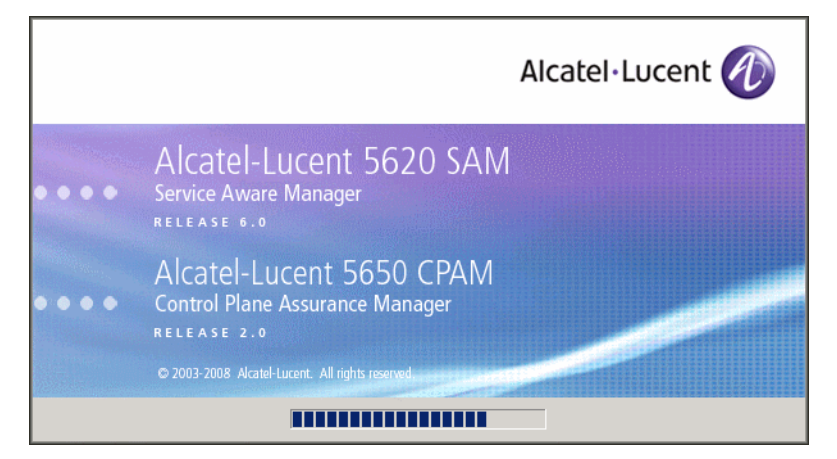
**3** The 5620 SAM installer opens, as shown in Figure [2-49.](#page-72-0) The left pane indicates installation progress. The right pane displays version information about the software being installed. Click on the Next button to continue.

<span id="page-72-0"></span>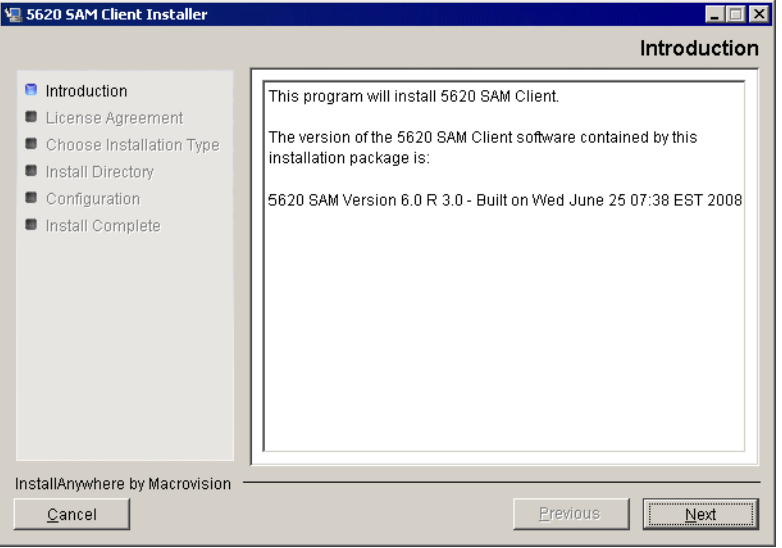

**Figure 2-49 Introduction**

<span id="page-72-1"></span>**4** Review and accept the terms of the license agreement shown in Figure [2-50](#page-72-1), then click on the Next button.

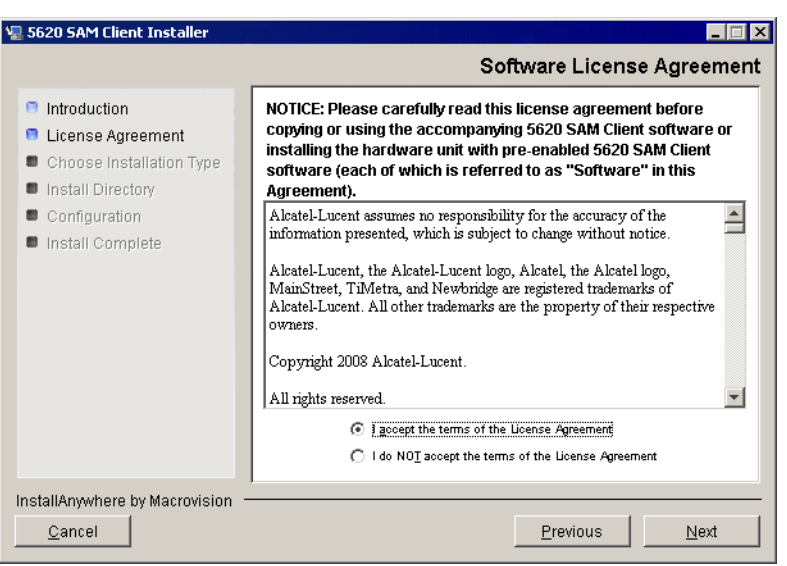

**Figure 2-50 Software License Agreement**

<span id="page-73-0"></span>**5** Select Client Installation and Configuration, as shown in Figure [2-51,](#page-73-0) then click on the Next button.

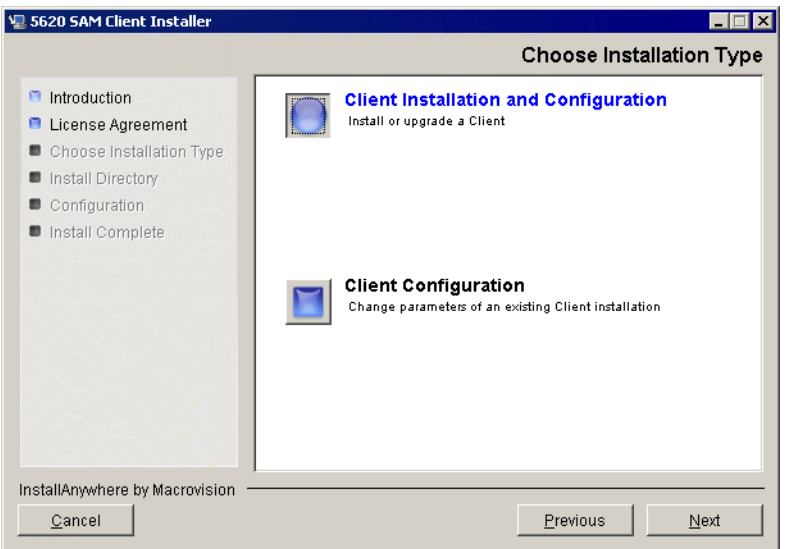

**Figure 2-51 Choose Installation Type**

**6** Specify a base folder in which to install the 5620 SAM client software (typically C:\5620sam\client) as shown in Figure [2-52](#page-73-1). You are prompted to create the folder if it does not exist. Click on the Next button to continue.

<span id="page-73-1"></span>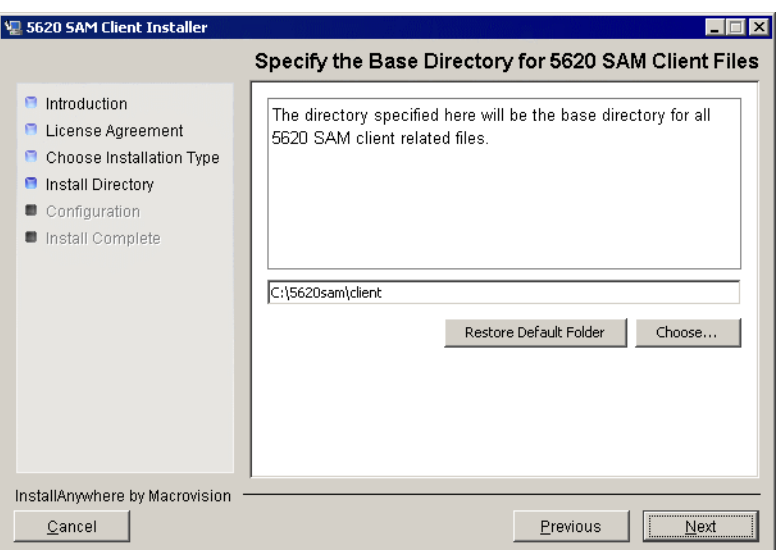

**Figure 2-52 Specify the Base Directory for 5620 SAM Client Files**

<span id="page-74-0"></span>**7** As shown in Figure [2-53](#page-74-0), the installer displays the version of the client software that is to be installed. Verify the information, then click on the Next button.

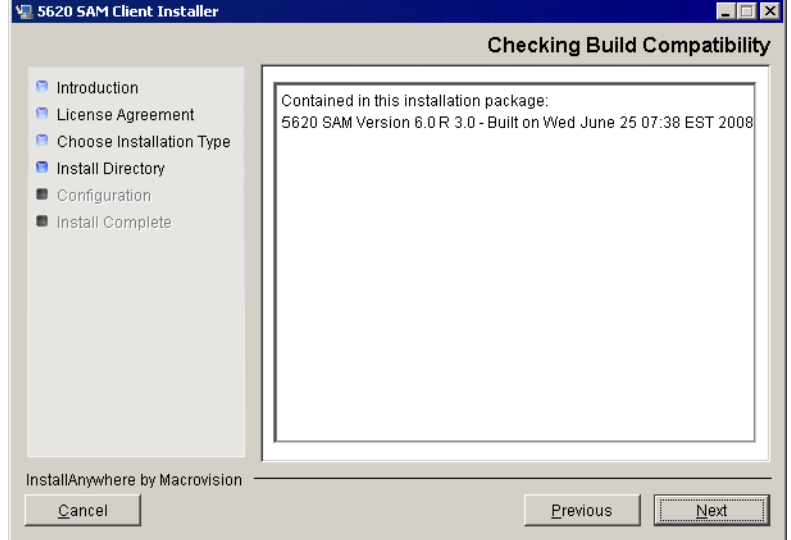

**Figure 2-53 Checking Build Compatibility**

- **8** Perform one of the following actions:
	- **a** Configure the 5620 SAM client for use with a standalone 5620 SAM server and database.
		- **i** Ensure that the "Redundancy Support" parameter is disabled, as shown in Figure [2-54](#page-75-0).
		- ii Configure the "Server IP Address" parameter using the IP address that the client uses to address the 5620 SAM server.
	- **b** Configure the 5620 SAM client for use with a redundant 5620 SAM server and database pair.
		- **i** Enable the "Redundancy Support" parameter shown in Figure [2-54.](#page-75-0)
		- ii Configure the "Server IP Address" parameter using the IP address that the client uses to reach the primary 5620 SAM server.

iii Configure the "Server Two IP Address" parameter using the IP address that the client uses to reach the standby 5620 SAM server.

<span id="page-75-0"></span>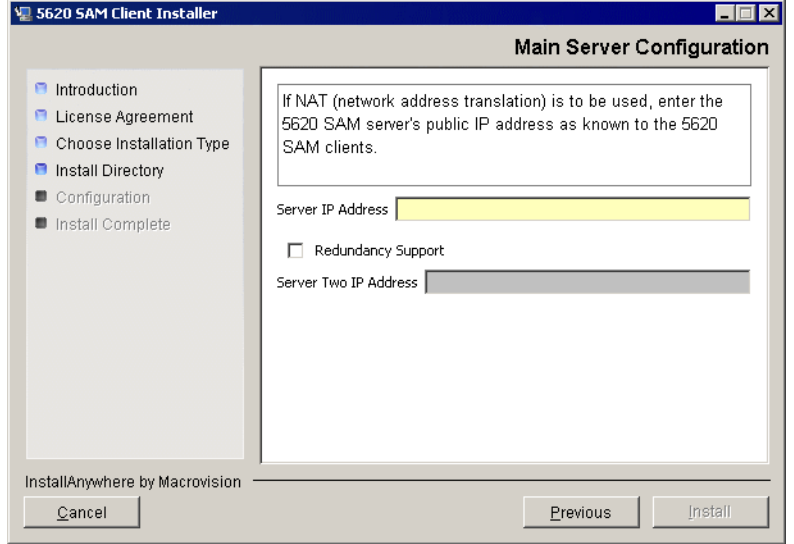

**Figure 2-54 Main Server Configuration**

- **9** Click on the Install button to proceed with the installation of the auto-client update utility.
- <span id="page-75-1"></span>**10** When the installation is complete, as shown in Figure [2-55](#page-75-1), click on the Done button to close the installer.

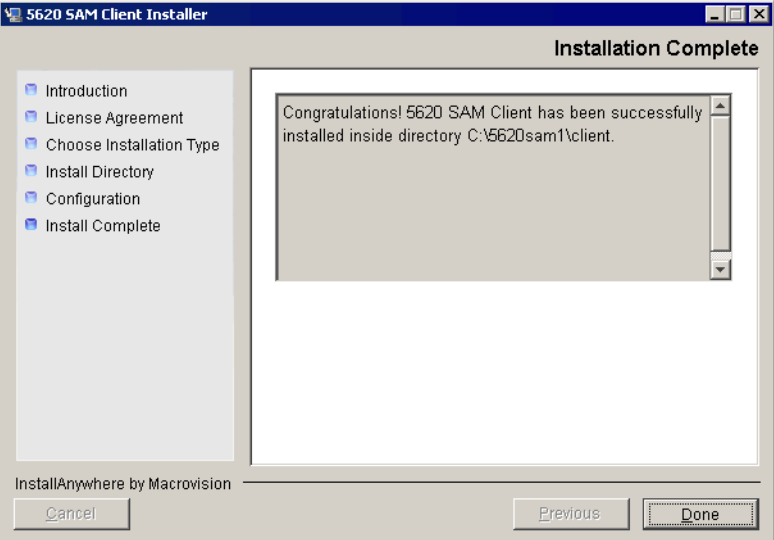

**Figure 2-55 Installation Complete**

#### **Install 5620 SAM client software using auto-client update utility**

**11** Start the 5620 SAM auto-client update utility by double-clicking on the 5620 SAM Client App desktop icon. The utility detects the available client software on the 5620 SAM server, begins downloading files, and presents the panel shown in Figure [2-56](#page-76-0). The panel displays the installation progress using separate indicators for the overall and current task progress.

<span id="page-76-0"></span>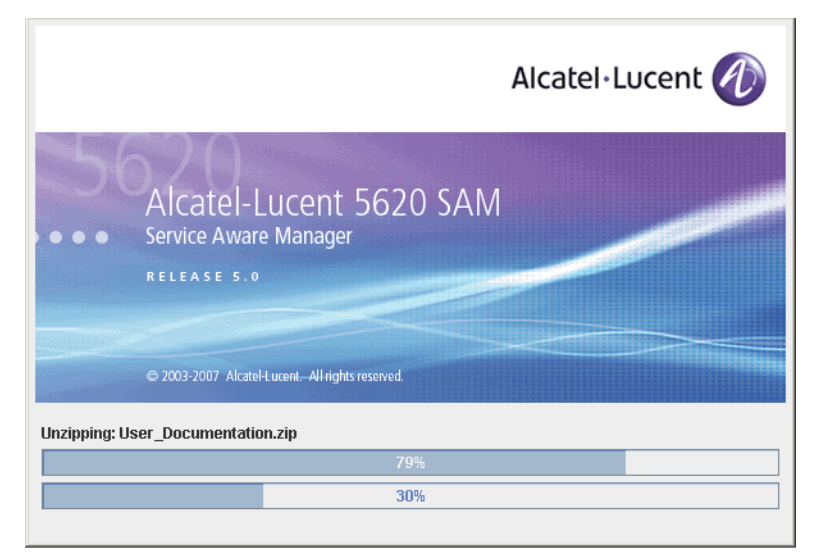

**Figure 2-56 Installation progress**

When the installation is complete, the auto-client update utility closes and the newly installed 5620 SAM client opens.

**12** Log in to the 5620 SAM client GUI to ensure that the client and server are communicating properly.

## **2.5 Workflow for 5620 SAM upgrade on Windows**

The following is an overview of the steps required to upgrade a 5620 SAM server and database system on Windows, and a 5620 SAM client on Windows, Solaris, or Linux.

- **1** Perform the pre-upgrade tasks. See Procedure [2-4](#page-77-0) for more information.
- **2** Upgrade the 5620 SAM database. See Procedure [2-5](#page-82-0) for more information.
- **3** Upgrade the 5620 SAM server. See Procedure [2-6](#page-94-0) for more information.
- **4** Upgrade or install a 5620 SAM client.
	- **a** See Procedure [2-3](#page-71-0) for information about installing a client on a Windows station.
- **b** See Procedure [2-7](#page-107-0) for information about upgrading a client on a Windows station.
- **c** See Procedure [3-2](#page-165-0) for information about installing a client on a Solaris or Linux station.
- **d** See Procedure [4-3](#page-309-0) or [4-4](#page-309-1) for information about upgrading a client on a Solaris or Linux station.
- **5** Upgrade or install a client delegate, if required. See Procedure [3-4](#page-248-0) for more information.

# **2.6 5620 SAM upgrade on Windows procedures**

Before you begin a 5620 SAM system upgrade, you must collect the required information and ensure that the proper upgrade conditions are in place.

Procedure [2-5](#page-82-0) describes how to upgrade the 5620 SAM database software on Windows. The typical or default value for a parameter appears beside the parameter in text and illustrations where appropriate.

## <span id="page-77-0"></span>**Procedure 2-4 To perform pre-upgrade tasks**

Perform this procedure to prepare for a 5620 SAM system software upgrade.

#### **Back up database**

- **1** Alcatel-Lucent strongly recommends that you perform a database backup before you upgrade a 5620 SAM database. Perform one of the following actions.
	- **a** Use the 5620 SAM client GUI. See the *5620 SAM User Guide* for information about how to perform a database backup.
	- **b** Optionally, you can back up the database using a CLI script. Perform the following actions.
		- **i** Log in to the database station as a user with local administrator privileges.
		- **ii** Open a console window.
		- **iii** Enter the following at the CLI prompt to begin the database backup:

*path***\SAMbackup.bat** *backup\_folder* ↵

where *path* is the location of the 5620 SAM database backup script file, typically C:\5620sam\samdb\install\config\samdb *backup\_folder* is the folder that is to contain the database backup

**iv** Close the console window.

#### **Verify managed-device compatibility**

- **2** Ensure that the new 5620 SAM software version supports the software version of each 5620 SAM-managed device. Perform one of the following actions for each unsupported device before you attempt the upgrade, or a service disruption may occur. See the *5620 SAM NE Compatibility Guide* for information about managed-device release and 5620 SAM release compatibility.
	- **a** Upgrade the device to a software version that the new 5620 SAM software supports. See the appropriate device documentation for information about device software upgrades.
	- **b** Remove the device from the 5620 SAM managed network. See the *5620 SAM User Guide* for information about performing the following steps.
		- **i** Use a 5620 SAM client to unmanage the device.
		- **ii** When the device is unmanaged, use the 5620 SAM client to remove the device from the 5620 SAM network.

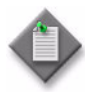

Note 1 – If you have a Release 5.0 R4 or earlier 5620 SAM system that manages one or more 7250 SAS-ES, Release 2.0 devices, you must unmanage the 7250 SAS-ES, Release 2.0 devices in your network before you attempt to upgrade the 5620 SAM software.

You can resume management of the devices when the 5620 SAM upgrade is complete.

You do not need to unmanage a 7250 SAS-STD device before you upgrade the 5620 SAM software.

Note 2 - If you have a 5620 SAM system that manages one or more OS 6850 devices as generic NEs, you must unmanage and delete the OS 6850 generic NEs before you upgrade the 5620 SAM software.

You can manage the devices directly, rather than as generic NEs, when the 5620 SAM upgrade is complete.

#### **Close client sessions**

- **3** Close the 5620 SAM client session on each station that connects to the 5620 SAM server.
	- **i** Open a 5620 SAM client session using an account with security management privileges, such as admin.
	- **ii** Click on Administration→Security→5620 SAM User Security in the 5620 SAM main menu. The 5620 SAM User Security - Security Management (Edit) form opens with the General tab displayed.
	- **iii** Click on the Sessions tab button.
	- **iv** Click on the Search button. The form displays a list of the active 5620 SAM client sessions.
	- **v** Using the IP addresses in the Client IP column, identify the GUI or OSS clients that are currently logged in.

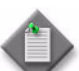

**Note –** One of the listed sessions is the session that you are using to list the client sessions.

- **vi** Close each listed 5620 SAM client application session, except for the one you are using, by choosing File→Exit from the 5620 SAM main menu.
- **vii** Click on the Search button again to refresh the list of open client sessions.
- **viii** Confirm that only one client session remains open.
- **4** Close the 5620 SAM client by choosing File→Exit from the 5620 SAM main menu.

#### **Open port for client/server communication**

**5** Ensure that the firewalls between the 5620 SAM main server and client allow traffic to the HTTP or HTTPS port used for performing automatic client updates. Otherwise, you cannot perform a client installation. By default, the auto-update utility uses HTTP. See the SSL configuration for secure messaging chapter of the *5620 SAM User Guide* for information about configuring HTTP and HTTPS for client/server communication.

#### **Shut down server**

- **6** Stop the 5620 SAM server application.
	- **i** Log in to the 5620 SAM server station using an account with local administrator user-account privileges.
	- **ii** Click on Start→Settings→Control Panel→Administrative Tools→Services. The Services window opens.
	- **iii** Select the 5620SAMServer entry, as shown in Figure [2-57,](#page-80-0) then click on the Stop the service link on the left.
	- **iv** Close the Services window.

<span id="page-80-0"></span>

| <sup>31</sup> Services<br>Action<br>File<br>View | Help                                                                                                    |                                                                         |                     |               |                              | $ \Box$ $\times$         |
|--------------------------------------------------|----------------------------------------------------------------------------------------------------|-------------------------------------------------------------------------|---------------------|---------------|------------------------------|--------------------------|
| ñ<br>ĪП                                          | 晹<br>?<br>I۶<br>$\mathbb{R}$ . The set of $\mathbb{R}$<br>п                                                           |                                                                         |                     |               |                              |                          |
| Services (Local)                                 | <b>Services (Local)</b><br>绳。                                                                                         |                                                                         |                     |               |                              |                          |
|                                                  | 5620SAMServer                                                                                                    | Name<br>A                                                               | Descrip             | <b>Status</b> | Startup Type                 | Log On $\triangle$       |
|                                                  | Stop the service                                                                                                    | % .NET Runtime Optim Microso<br>%S620SAMOracleProxy                     | Alcatel             | Started       | Manual<br><b>Automatic</b>   | Local S<br>Local S       |
|                                                  | Restart the service                                                                                                   | 8856205AMServer<br><b>Ba</b> Alerter                                    | Alcatel<br>Notifies | Started       | <b>Automatic</b><br>Disabled | Local S<br>Local S       |
|                                                  | Description:<br>Alcatel 5620 SAM network management                                                                   | <b>Rea</b> Application Layer G<br>Application Manage Provide            | Provide             |               | Manual<br>Manual             | Local S<br>Local S       |
|                                                  | processing server. The 5620 SAM allows<br>network operators to manage their<br>networks at the service, customer, and | %ASP.NET State Serv Provide<br>%Automatic Updates                       | Enables Started     |               | Manual<br><b>Automatic</b>   | Networ<br>Local Si       |
|                                                  | subscriber levels.                                                                                                    | ‱&Background Intellig<br><b>Rig</b> ClipBook                            | Transfe<br>Enables  |               | Manual<br>Disabled           | Local S<br>Local S       |
|                                                  |                                                                                                    | ‱COM+ Event System                                                      | Support Started     |               | Manual                       | Local S                  |
|                                                  |                                                                                                    | ※ <mark>A</mark> COM+ System Appli<br><b>RA</b> Computer Browser        | Manage<br>Maintai   |               | Manual<br>Manual             | Local Si<br>Local S      |
|                                                  |                                                                                                    | % Cryptographic Servi Provide                                           |                     | Started       | Automatic                    | Local S                  |
|                                                  |                                                                                                    | <sup>88</sup> DCOM Server Proce Provide<br>% <mark>%</mark> DHCP Client | Manage Started      | Started       | Automatic<br>Automatic       | Local S<br>Local $5 - 1$ |
|                                                  |                                                                                                    |                                                                         |                     |               |                              |                          |
|                                                  | Extended $\land$ Standard                                                                                             |                                                                         |                     |               |                              |                          |

**Figure 2-57 Services - 5620 SAMServer service**

- <span id="page-80-1"></span>**7** Verify that the 5620 SAM server application is stopped.
	- **i** Open a console window.
	- **ii** Navigate to the 5620 SAM server installation folder. Enter the following at the CLI prompt:

**cd** *path***\nms\bin** ↵

where *path* is the 5620 SAM server installation location, typically C:\5620sam\server

<span id="page-80-2"></span>**iii** Enter the following at the CLI prompt:

**nmsserver.bat appserver\_status** ↵

**iv** The 5620 SAM server application is stopped when the command in step [7](#page-80-1) [iii](#page-80-2) returns the following text string:

Application Server is stopped

If the command returns anything other than the above text string, wait five minutes and repeat step [7](#page-80-1) [iii](#page-80-2). Do not proceed unless the console displays the above text.

**v** Close the console window.

#### **Back up configuration files**

**8** Make a backup copy of the *path*\nms\config\nms-server.xml configuration file on the server.

where *path* is the 5620 SAM server installation location, typically C:\5620sam\server

Ensure that you store the file in a location that is unaffected by 5620 SAM upgrade activity, for example, on a non-5620 SAM station.

**9** If you are upgrading a 5620 SAM system older than Release 5.0 R1, make a backup copy of the device backup files collected by the 5620 SAM in the *path*\nms\sr-backup folder on the server station.

where *path* is the 5620 SAM server installation location, typically C:\5620sam\server

Ensure that you store the files in a location that is unaffected by 5620 SAM upgrade activity, such as on a non-5620 SAM station. You can import the files to the 5620 SAM database after the upgrade. See the *5620 SAM User Guide* for more information about importing device backup files to the 5620 SAM database.

**10** If you are upgrading a 5620 SAM system older than Release 5.0 R1, make a backup copy of the device software image files stored by the 5620 SAM in the *path*\nms\sr-images folder on the server station.

where *path* is the 5620 SAM server installation location, typically C:\5620sam\server

Ensure that you store the files in a location that is unaffected by 5620 SAM upgrade activity, such as on a non-5620 SAM station. You can import the files to the 5620 SAM database after the upgrade. See the *5620 SAM User Guide* for more information about importing device software image files to the 5620 SAM database.

**11** Make a copy of any custom XML configuration files in the *path*\nms\jboss folder on the server station

where *path* is the 5620 SAM server installation location, typically C:\5620sam\server

Ensure that you store the files in a secure location, such as on a non-5620 SAM station.

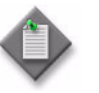

Note – The upgrade process re-installs and potentially modifies the format of the XML files in the jboss folder. You can use the copy of the pre-upgrade XML files as a reference for restoring your custom configuration, but you cannot use the files as part of the upgraded server installation. Copying the files into the new jboss folder after the upgrade is ineffective.

## <span id="page-82-0"></span>**Procedure 2-5 To upgrade a 5620 SAM database on Windows**

- **1** Log in to the database station as a user with local administrator privileges.
- **2** Navigate to the Windows folder on the new 5620 SAM software DVD-ROM.
- **3** Double-click on DBConfig\_SAM\_6\_0\_*revision\_ID*.exe to open the 5620 SAM installer

where *revision\_ID* is the revision identifier, such as R1, R3, or another descriptor

<span id="page-82-1"></span>The installer prepares by extracting files, as shown in Figure [2-58.](#page-82-1)

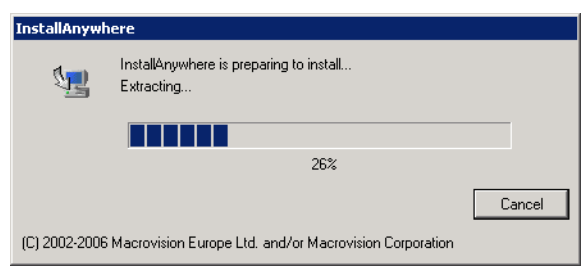

**Figure 2-58 Installer preparation**

When the counter reaches 100%, the splash screen shown in Figure [2-59](#page-82-2) appears and the installation process begins.

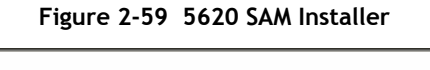

<span id="page-82-2"></span>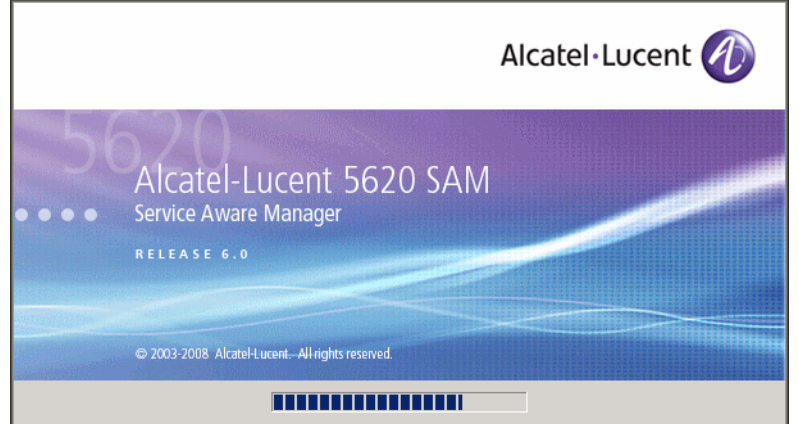

**4** The 5620 SAM installer opens, as shown in Figure [2-60.](#page-83-0) The left pane indicates upgrade progress. The right pane displays version information about the software being upgraded. Click on the Next button to continue.

<span id="page-83-0"></span>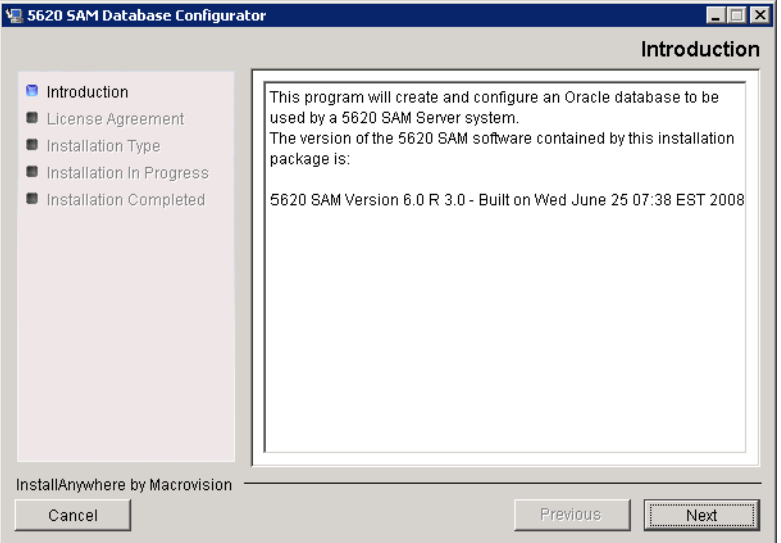

**Figure 2-60 Introduction**

<span id="page-83-1"></span>**5** Review and accept the terms of the license agreement shown in Figure [2-61](#page-83-1), then click on the Next button to continue.

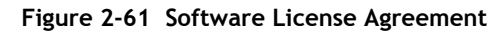

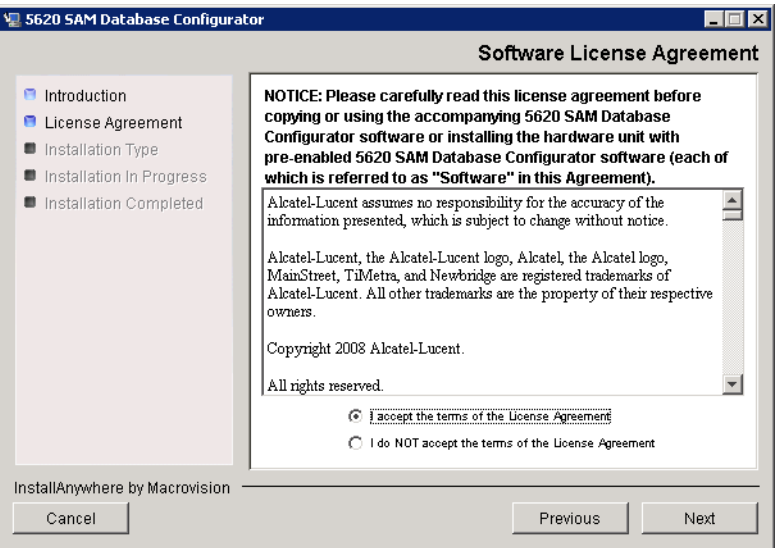

<span id="page-84-0"></span>**6** Select Upgrade a Database, as shown in Figure [2-62,](#page-84-0) then click on the Next button to continue.

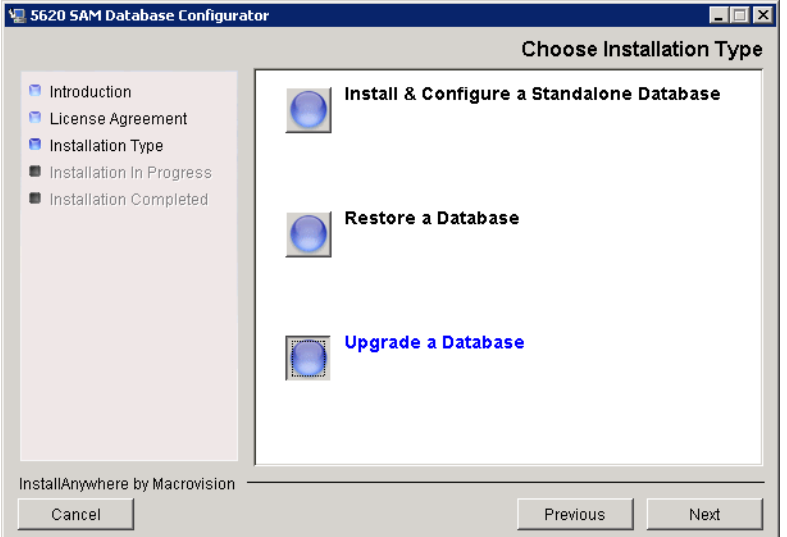

**Figure 2-62 Choose Installation Type**

<span id="page-84-2"></span>**7** Specify the location of the existing 5620 SAM database installation (typically C:\5620sam\samdb\install), as shown in Figure [2-63](#page-84-1). Click on the Install button to continue.

<span id="page-84-1"></span>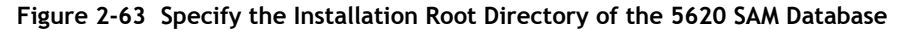

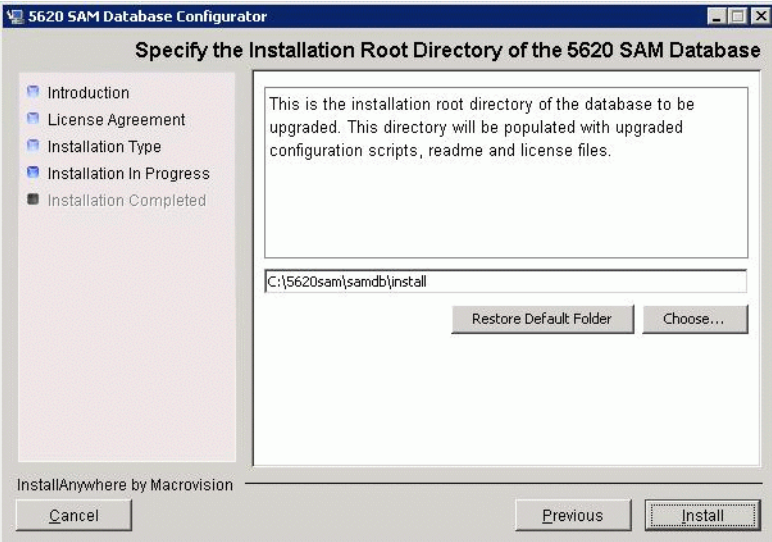

As shown in Figure [2-64](#page-85-0), the 5620 SAM Database Configurator begins to install components.

<span id="page-85-0"></span>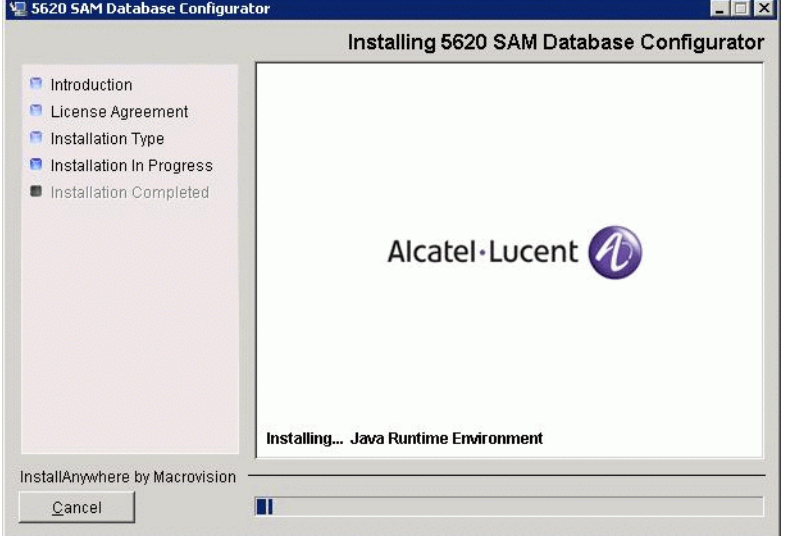

**Figure 2-64 Installing 5620 SAM Database Configurator**

**8** Specify the base folder of the Oracle software after the upgrade, as shown in Figure [2-65](#page-85-1). Click on the Next button to continue.

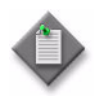

Note – The folder specified in this step must be the same folder specified in step [7](#page-84-2). The installer requires this information although the Oracle software is not being upgraded.

<span id="page-85-1"></span>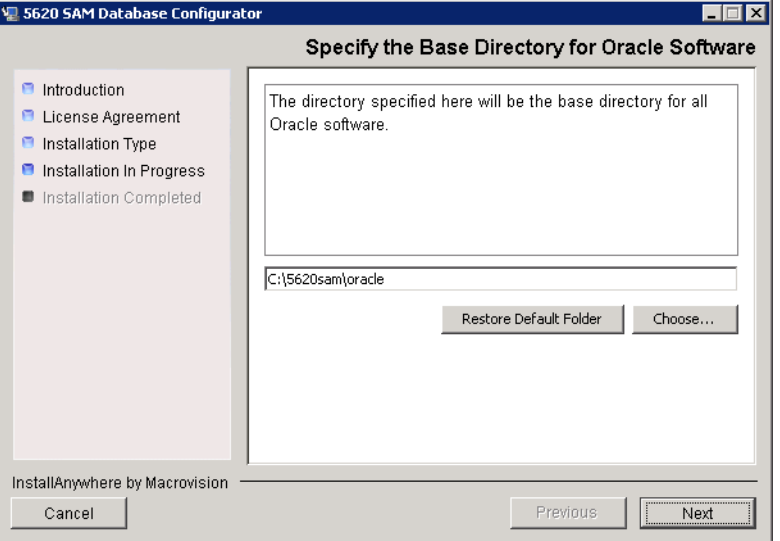

**Figure 2-65 Specify the Base Directory for Oracle Software**

**9** Depending on the 5620 SAM version that you are upgrading from, the panel in Figure [2-66](#page-86-0) is displayed. Click on the "Start Oracle Patch Installation" button to begin installing the Oracle patch.

<span id="page-86-0"></span>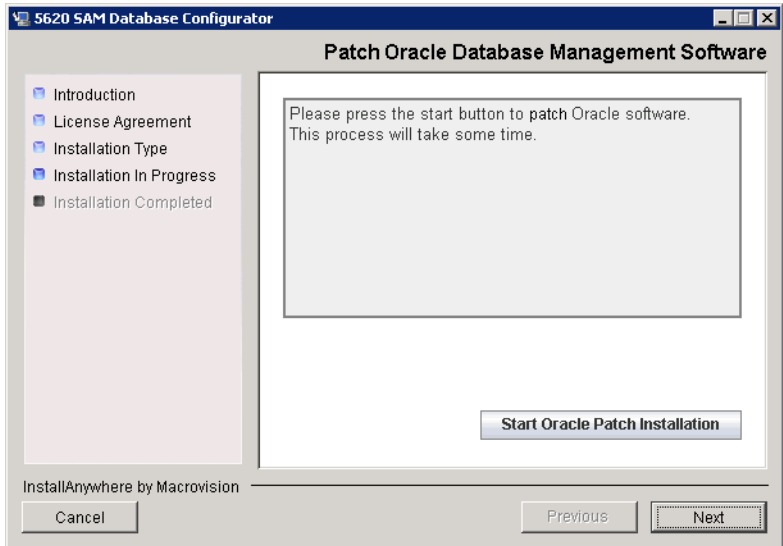

**Figure 2-66 Patch Oracle Database Management Software**

**10** Oracle patch installation details are displayed as the patch installation progresses. When the patch installation is complete, as shown in Figure [2-67](#page-86-1), click on the Next button to continue.

<span id="page-86-1"></span>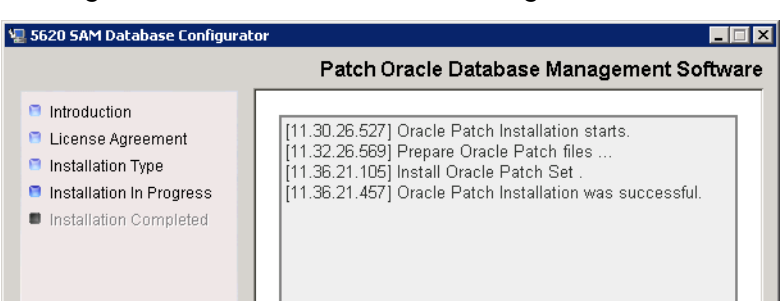

Start Oracle Patch Installation

Next

Previous

**Figure 2-67 Patch Oracle Database Management Software**

InstallAnywhere by Macrovision

Cancel

*3HE 03416 AAAB Ed. 01 Installation and Upgrade Guide*

- **11** Configure the following parameters shown in Figure [2-68](#page-87-0) using information from the existing 5620 SAM installation, then click on the Next button:
	- Database Server IP Address
- User Name (typically samuser)
- Database Name (typically samdb) User Password
- <span id="page-87-0"></span>• Instance Name (typically samdb)

#### **Figure 2-68 Get Upgrade Database Info**

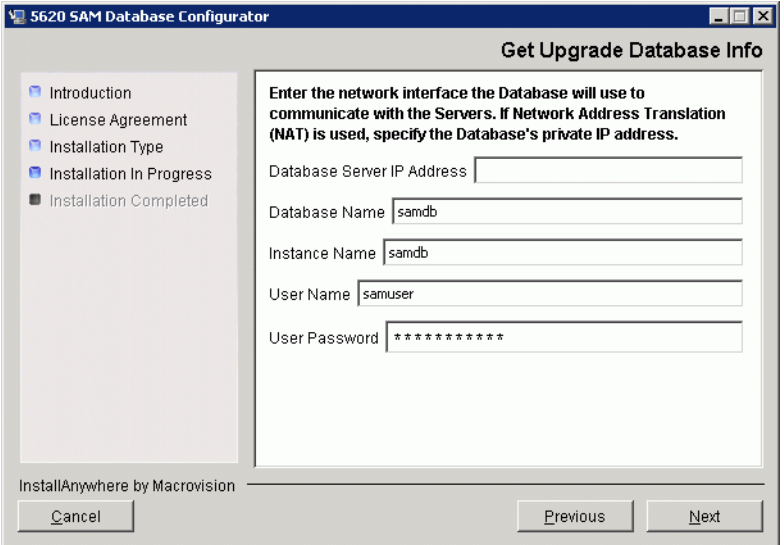

- **12** Configure the following parameters shown in Figure [2-69](#page-88-1) using information from the existing 5620 SAM installation, then click on the Next button:
	- Database Listener Port (typically 1523)
	- Database Proxy Port Number (typically 9002)
	- Database File Server Port (typically 9003)

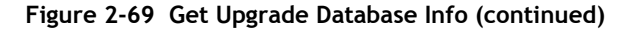

<span id="page-88-1"></span>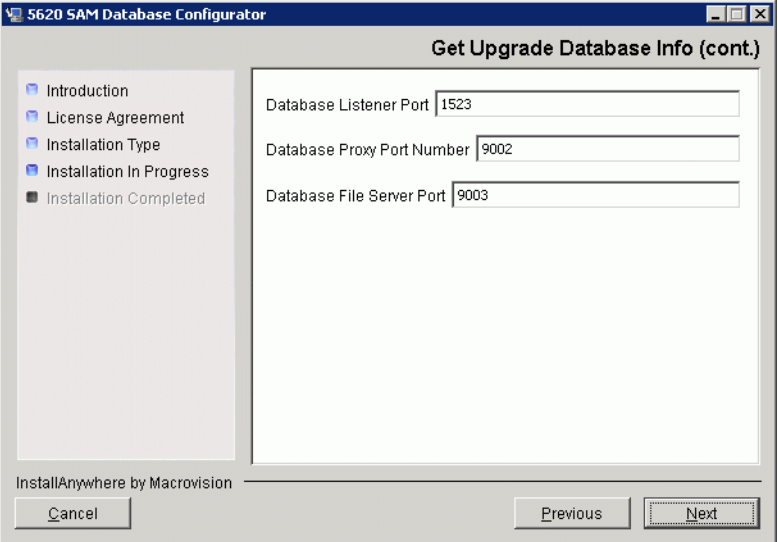

**13** If the "Enable SAM Server IP Validation" parameter shown in Figure [2-70](#page-88-0) is enabled, only the specified server can connect to the database. If required, enable this parameter and enter the IP address of the 5620 SAM server. Click on the Next button to continue.

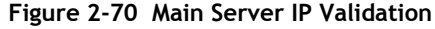

<span id="page-88-0"></span>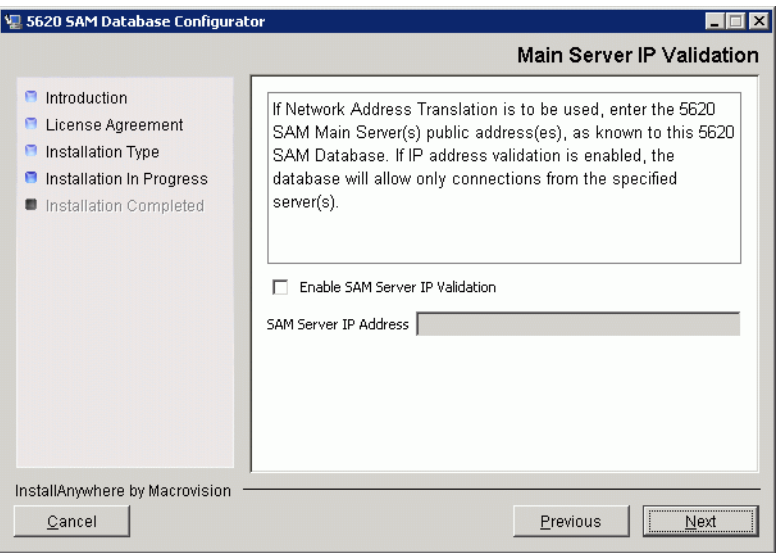

**14** If NAT is used between the 5620 SAM server and database, enable the "Access" Database through a NAT Router" parameter shown in Figure [2-71](#page-89-0) and enter the public IP address of the database. Click on the Next button to continue.

<span id="page-89-0"></span>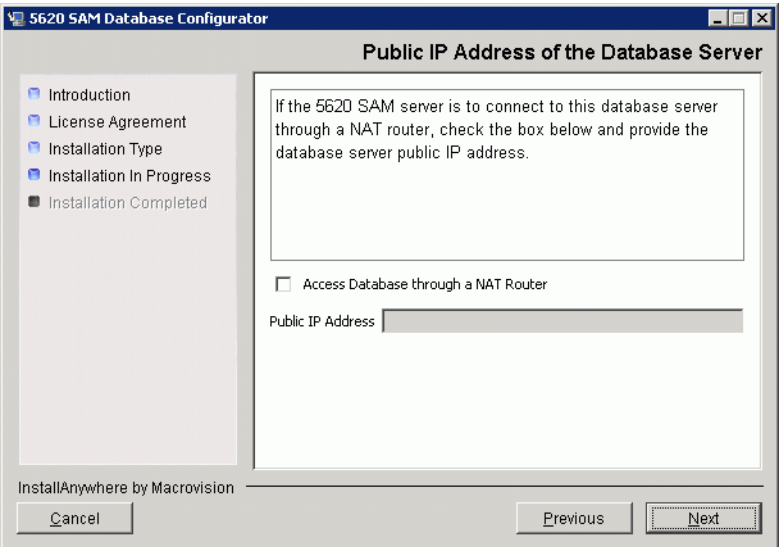

**Figure 2-71 Public IP Address of the Database Server**

**15** If the panel in Figure [2-72](#page-89-1) is displayed, specify a directory for the continuous statistics tablespace backup (typically C:\5620sam\dbbackup\staging). You are prompted to create the directory if it does not exist. Click on the Next button to continue.

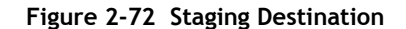

<span id="page-89-1"></span>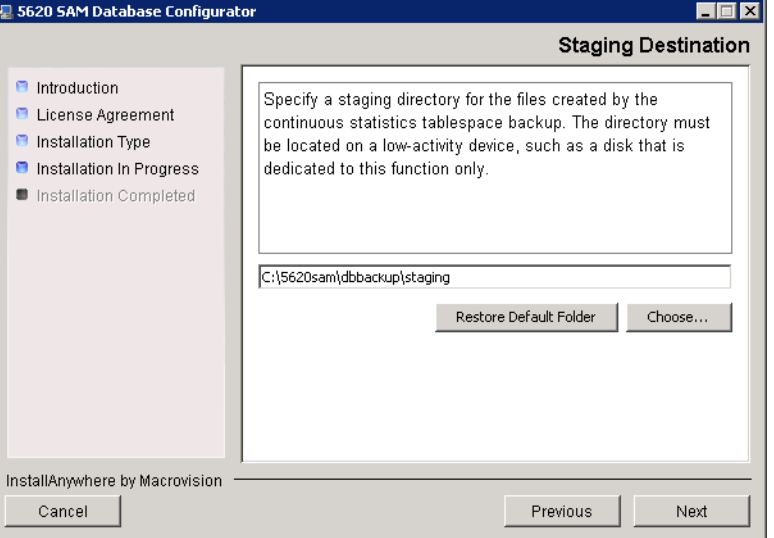

- **16** To speed the database upgrade, you can purge the statistics data that the 5620 SAM currently stores. Configure the following parameters shown in Figure [2-73](#page-90-0), then click on the Next button to continue.
	- Purge All Accounting Statistics
	- Purge All MIB Statistics

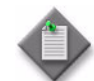

Note – The statistics data for the selected statistics types are permanently deleted from the 5620 SAM.

<span id="page-90-0"></span>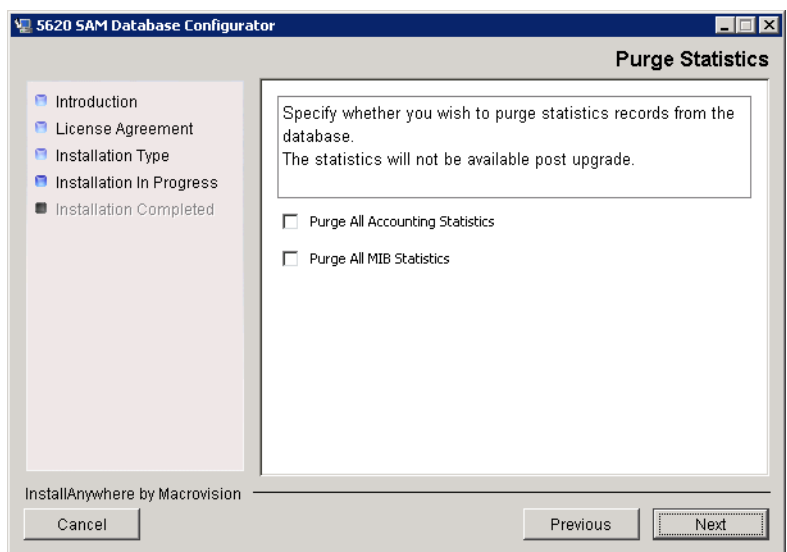

**Figure 2-73 Purge Statistics**

<span id="page-91-0"></span>**17** Configure the "Accounting Statistic Database Retention Period" parameter shown in Figure [2-74.](#page-91-0) Click on the Next button to continue.

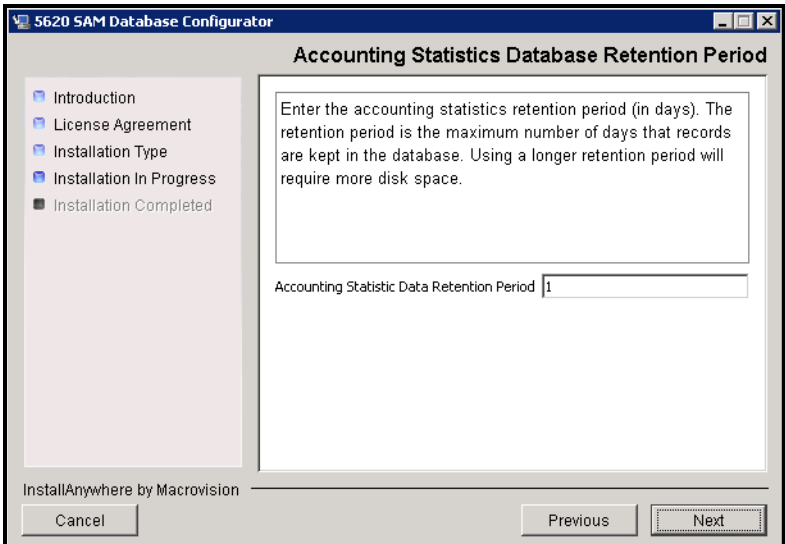

**Figure 2-74 Accounting Statistics Database Retention Period**

**18** Depending on the 5620 SAM version that you are upgrading from, the panel shown in Figure [2-75](#page-91-1) appears. Configure the "Retention Time (hours) parameter to specify how long the 5620 SAM retains accounting statistics after server startup. Click on the Next button to continue.

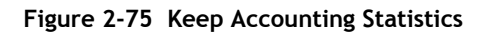

<span id="page-91-1"></span>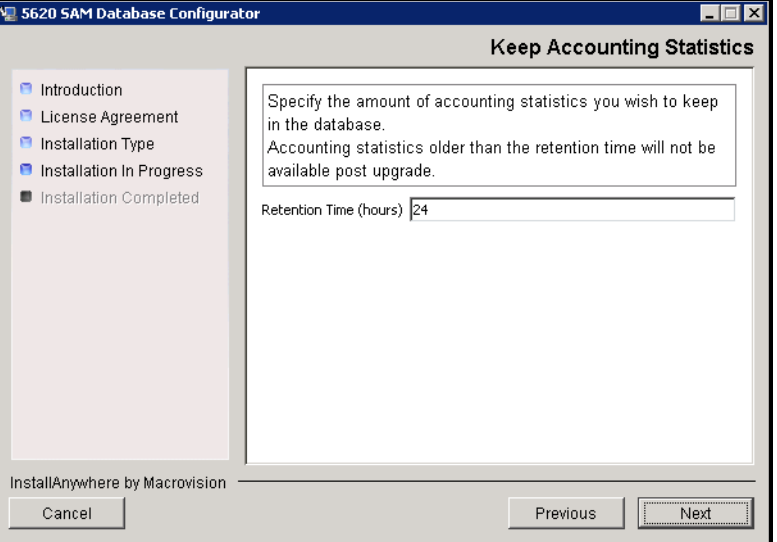

**19** If the panel in Figure [2-76](#page-92-1) is displayed, specify a directory for the accounting statistics tablespace files (typically C:\5620sam\samdb\statstbs01). You are prompted to create the directory if it does not exist. Click on the Next button to continue.

<span id="page-92-1"></span>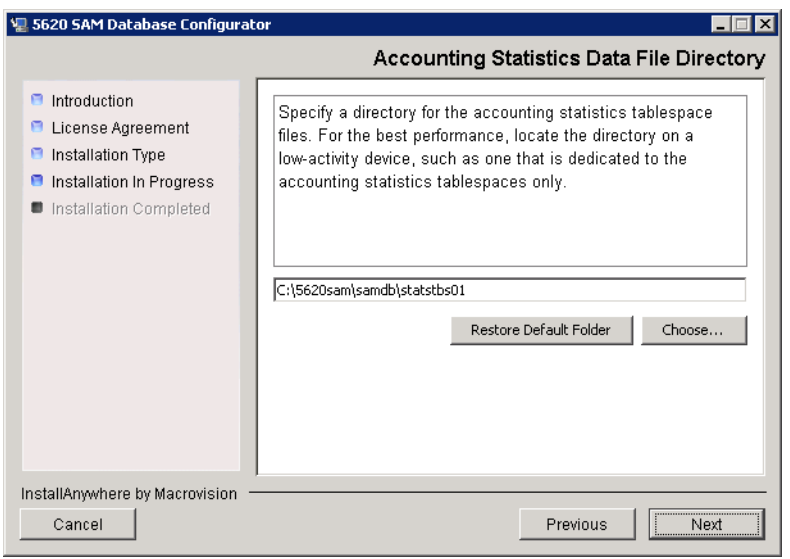

**Figure 2-76 Accounting Statistics Data File Directory**

**20** You are prompted to begin the database upgrade, as shown in Figure [2-77.](#page-92-0) A database upgrade can take one hour or more to complete, depending on the tablespace configuration. Click on the Start Process button to proceed.

**Figure 2-77 SAM Database Upgrade**

<span id="page-92-0"></span>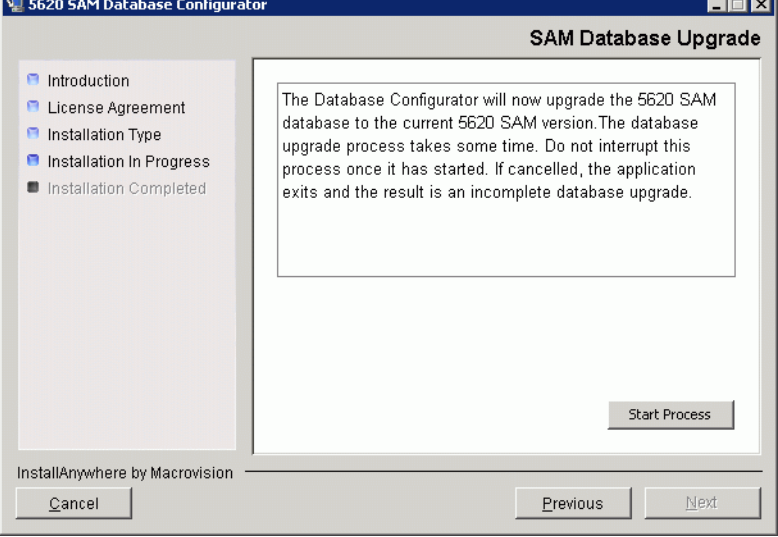

<span id="page-93-0"></span>As shown in Figure [2-78,](#page-93-0) the installer prepares to upgrade the database software.

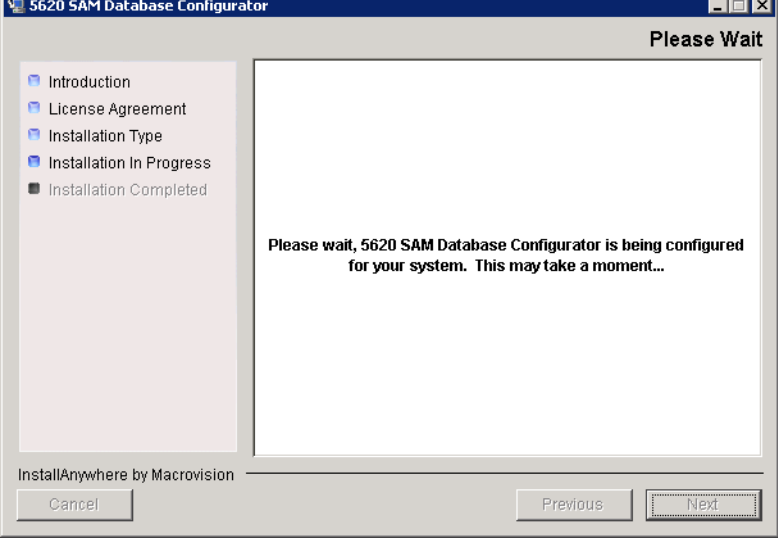

**Figure 2-78 Please Wait**

<span id="page-93-1"></span>The next panel displays database upgrade progress, as shown in Figure [2-79.](#page-93-1)

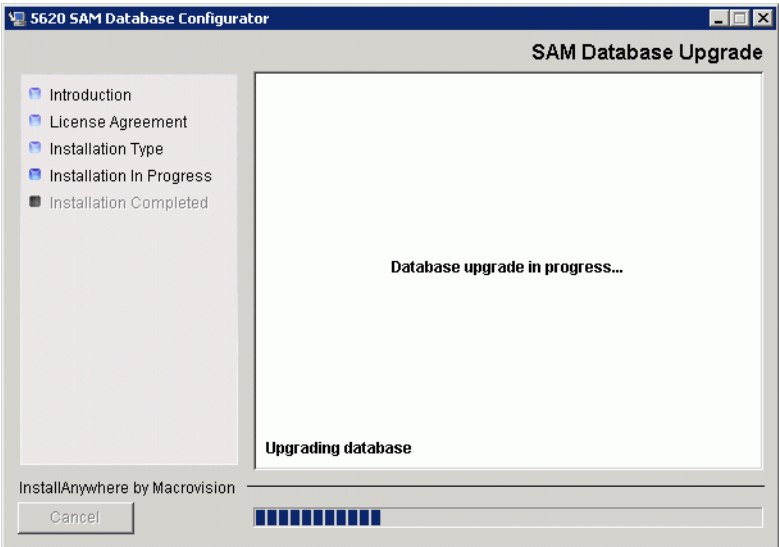

**Figure 2-79 SAM Database Upgrade**

<span id="page-94-1"></span>**21** When the database upgrade is complete, as shown in Figure [2-80](#page-94-1), click on the Done button to close the installer.

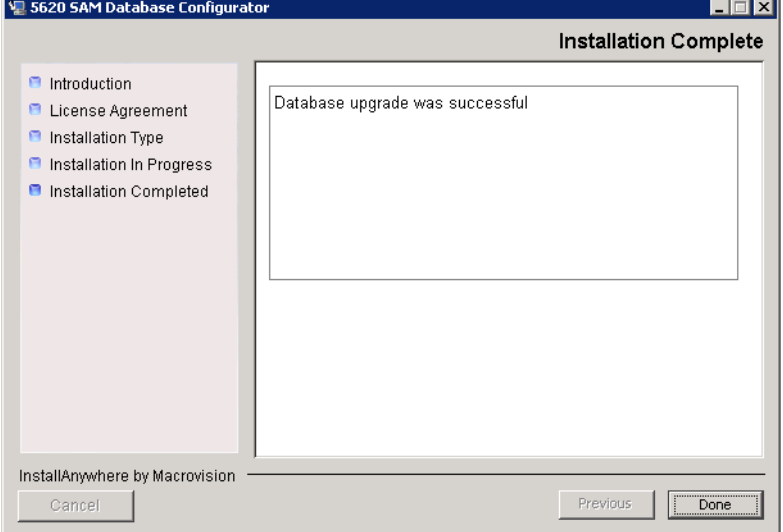

**Figure 2-80 Installation Complete**

**22** Reboot the 5620 SAM database station.

The 5620 SAM database starts automatically during Windows initialization.

## <span id="page-94-0"></span>**Procedure 2-6 To upgrade the 5620 SAM server software on Windows**

Procedure [2-6](#page-94-0) describes how to upgrade the 5620 SAM server software on Windows. The typical or default value for a parameter appears beside the parameter in text and illustrations where appropriate.

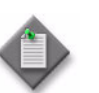

Note – You require local administrative user-account privileges to upgrade a 5620 SAM server.

- **1** Navigate to the Windows folder on the new 5620 SAM software DVD-ROM.
- **2** Begin the upgrade by double-clicking on ServerInstall\_SAM\_6\_0\_*revision\_ID*.exe

where *revision\_ID* is the revision identifier, such as R1, R3, or another descriptor

<span id="page-95-0"></span>The installer prepares by extracting files, as shown in Figure [2-81.](#page-95-0)

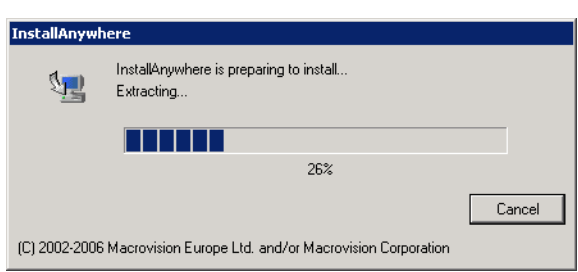

**Figure 2-81 Installer preparation**

When the counter reaches 100%, a splash screen appears, as shown in Figure [2-82,](#page-95-1) and the installation process begins.

<span id="page-95-1"></span>**Figure 2-82 5620 SAM Installer**

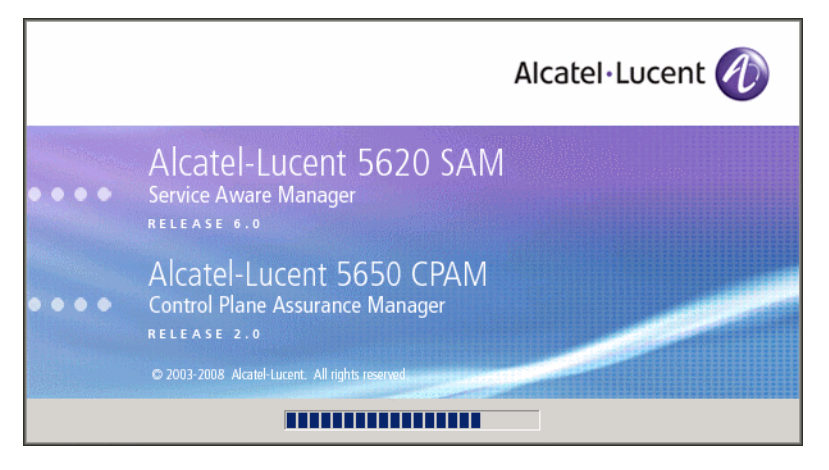

**3** The 5620 SAM installer opens, as shown in Figure [2-83.](#page-96-0) The left pane indicates upgrade progress. The right pane displays version information about the software being upgraded. Click on the Next button to continue.

<span id="page-96-0"></span>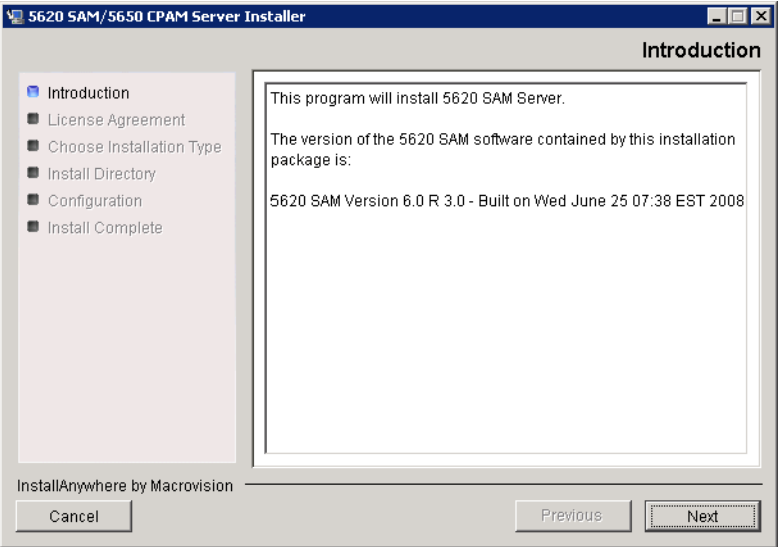

**Figure 2-83 Introduction**

<span id="page-96-1"></span>**4** Review and accept the terms of the license agreement shown in Figure [2-84.](#page-96-1) Click on the Next button to continue.

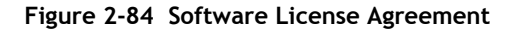

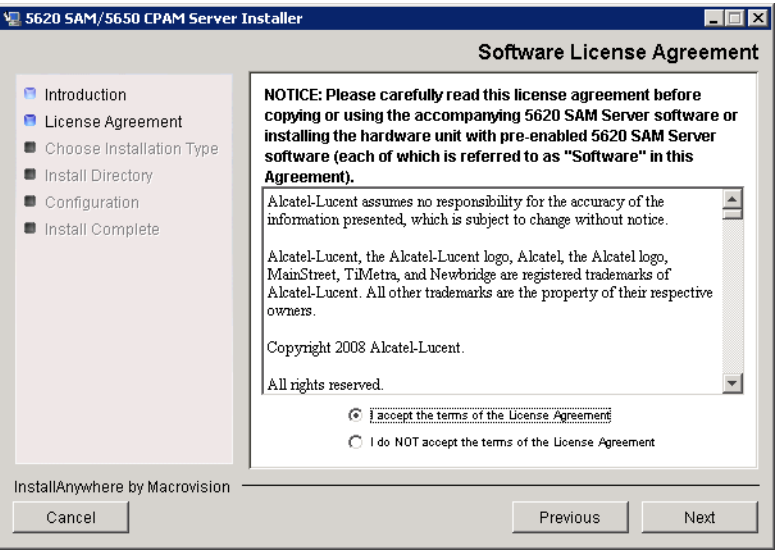

**5** Select Main Server Installation and Configuration, as shown in Figure [2-85,](#page-97-0) then click on the Next button to continue.

<span id="page-97-0"></span>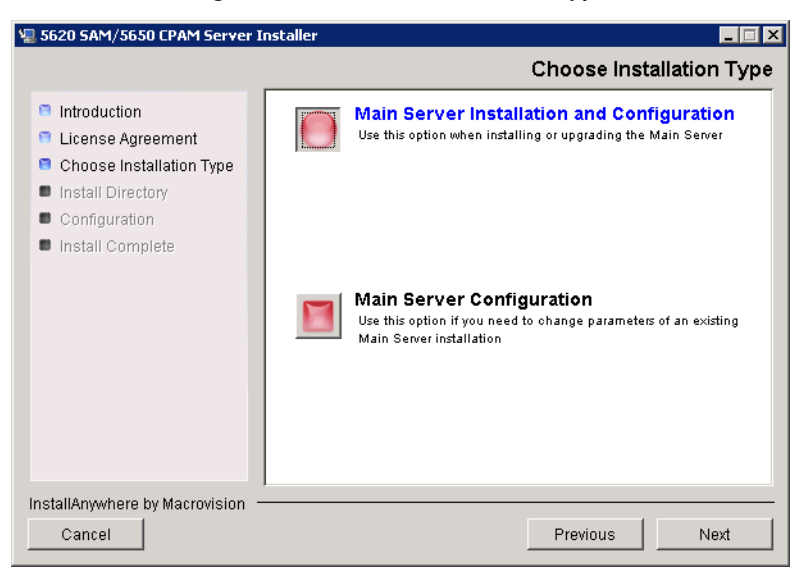

**Figure 2-85 Choose Installation Type**

**6** Specify the base folder in which the existing 5620 SAM main server software is installed (typically C:\5620sam\server), as shown in Figure [2-86.](#page-97-1) Click on the Next button to continue.

<span id="page-97-1"></span>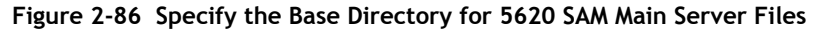

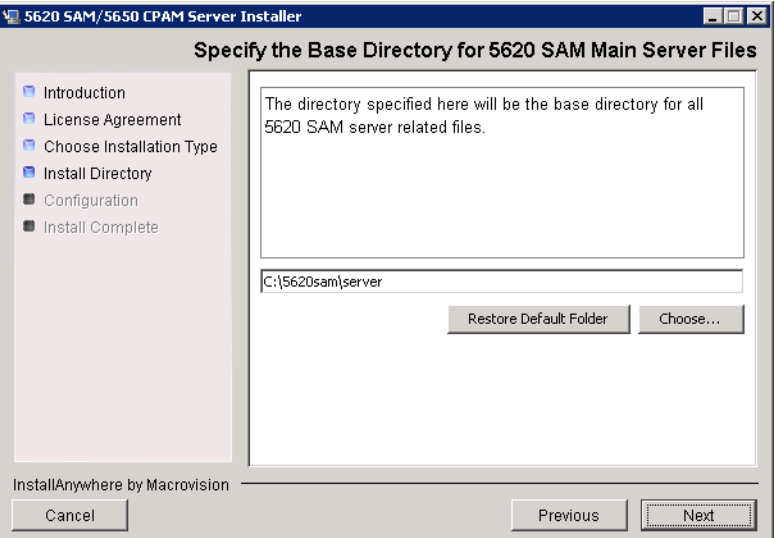

**7** As shown in Figure [2-87,](#page-98-0) the installer displays the version of the 5620 SAM server software that is currently installed and the version to which it is being upgraded. Verify the information, then click on the Next button to continue.

<span id="page-98-0"></span>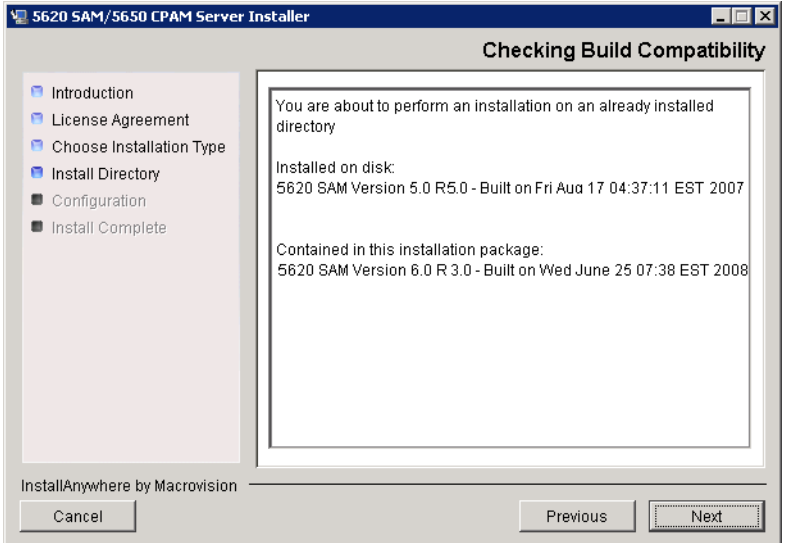

**Figure 2-87 Checking Build Compatibility**

**8** The 5620 SAM Installer displays the License Key specified during the existing installation. Enter the License Key information for the new 5620 SAM release exactly as received from Alcatel-Lucent. Include the dashes in the key, as shown in Figure [2-88.](#page-98-1) Click on the Next button to continue.

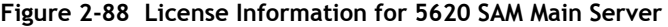

<span id="page-98-1"></span>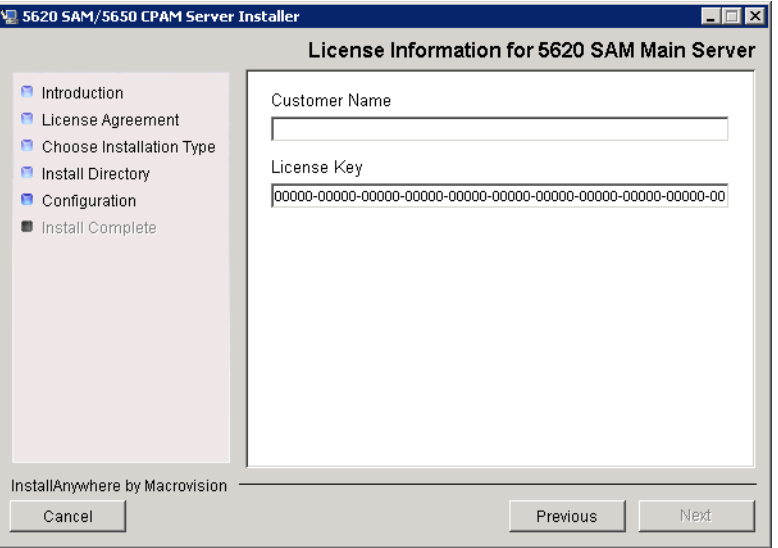

- <span id="page-99-1"></span>**9** Configure the following parameters, shown in Figure [2-89,](#page-99-0) using the recorded values from the database installation. Click on the Next button to continue.
	- Database Server IP address
	- Database Server Port (typically 1523)
	- Database Instance Name (typically samdb)
- Database User Name (typically samuser)
- Database User Password
- Database Proxy Port (typically 9002)

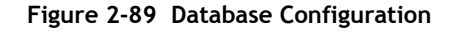

<span id="page-99-0"></span>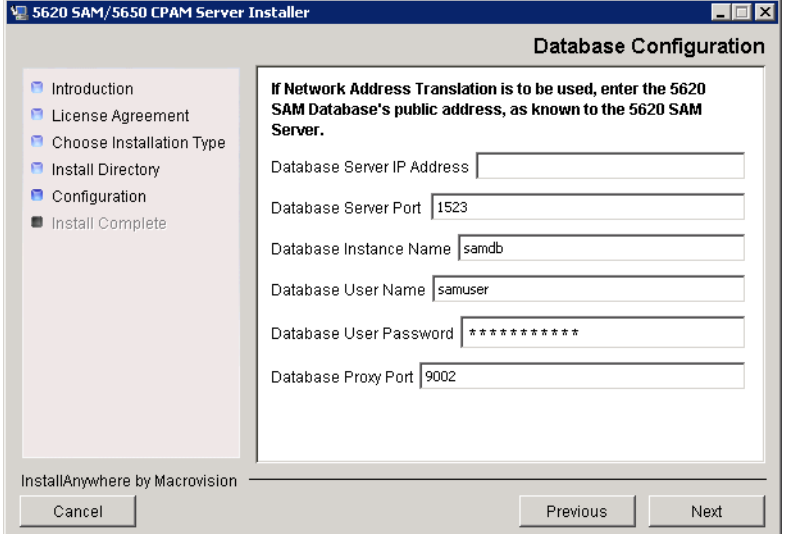

- **10** Depending on the existing configuration. the panel shown in Figure [2-90](#page-100-0) appears. Configure the following parameters, if required, then click on the Next button:
	- Online Database Backup Interval (Hours) (typically 24)
	- Online Backup Destination (typically C:\5620sam\dbbackup)
	- Number of Backup Sets (typically 3)

#### **Figure 2-90 Online Database Backup**

<span id="page-100-0"></span>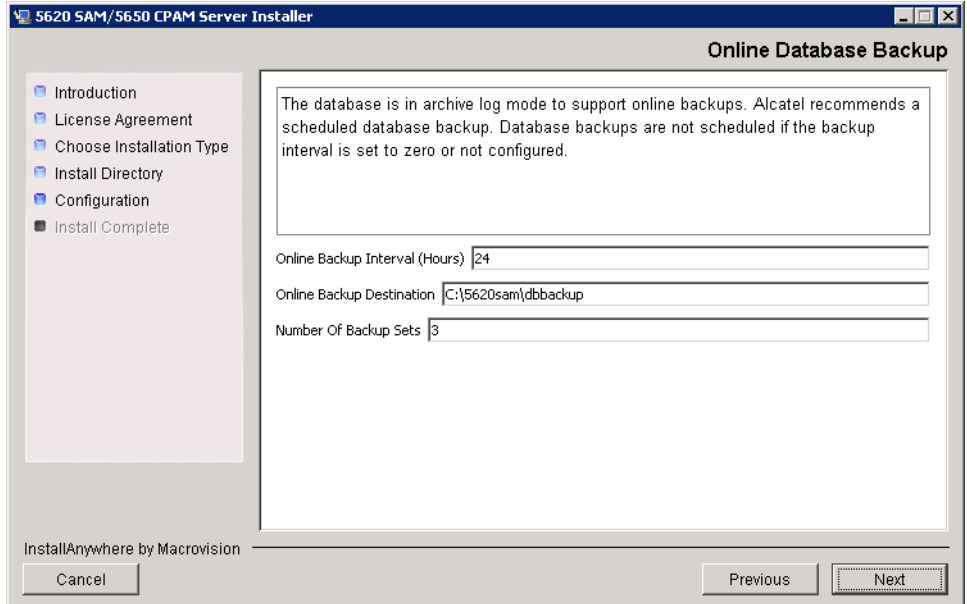

- **11** Configure the following parameters shown in Figure [2-91](#page-101-0), then click on the Next button:
	- Server Domain Name (typically 5620sam)
	- Public IP (visible to clients)
	- EJB JNDI Server port (typically 1099)
	- EJB JMS Server port (typically 8093)

If NAT is used between the 5620 SAM server and clients, enable the "Network Address Translation Used" parameter and enter the private IP address of the server. Click on the Next button to continue.

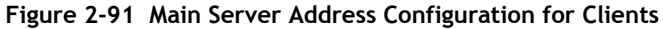

<span id="page-101-0"></span>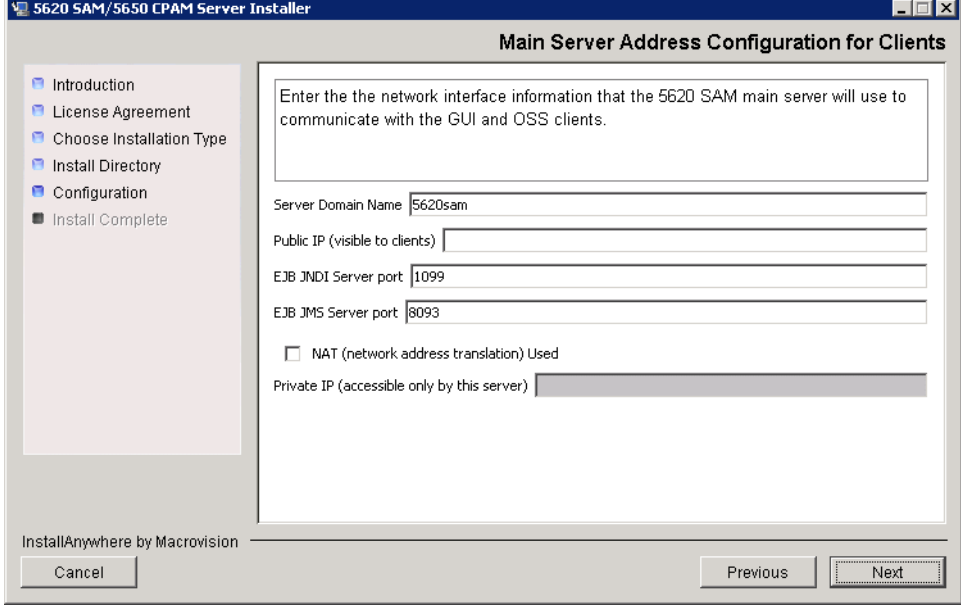

**12** Specify whether the 5620 SAM configuration includes a 5650 CPAM server, as shown in Figure [2-92](#page-102-1). If so, enter the 5650 CPAM license key information exactly as received from Alcatel-Lucent. Include the dashes in the key. Click on the Next button to continue.

<span id="page-102-1"></span>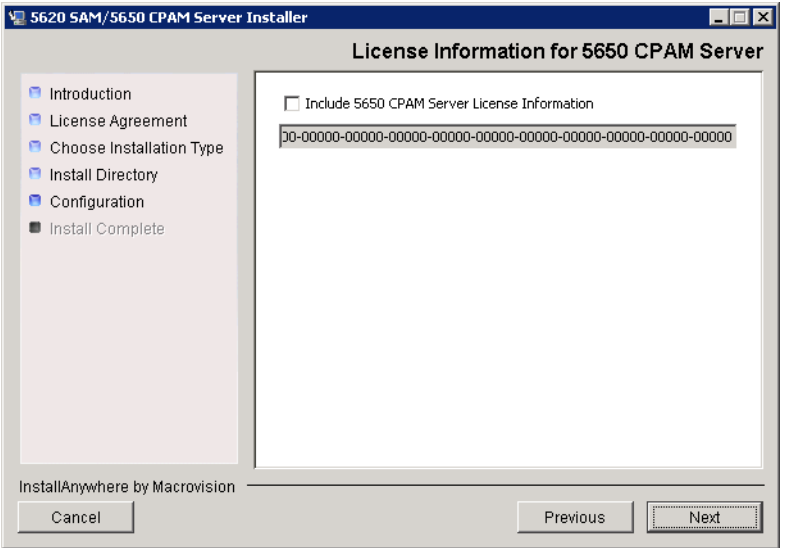

**Figure 2-92 License Information for 5650 CPAM Server**

- **13** Perform one of the following to specify where the 5620 SAM user documentation is to be stored.
	- **a** To store the documentation in a central location that is available to all clients, perform the following steps.
		- i Select the "Install User Documentation at Central Location Below" parameter, as shown in Figure [2-93.](#page-103-0)
		- **ii** If you want to accept the default user documentation location that is displayed, go to step [9](#page-99-1).

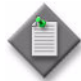

Note – If NAT is used between the 5620 SAM server and clients, you must update the default location using the public IP address of the server, or the documentation is not accessible to clients.

- <span id="page-102-0"></span>**iii** Specify a location for the 5620 SAM user documentation in the field below the parameters.
- **iv** Copy the contents of the User\_Documentation folder on the 5620 SAM installation DVD-ROM to the location specified in step [iii](#page-102-0).
- **v** Click on the Next button. A dialog box appears.
- **vi** Click on the OK button.
- **b** To store a copy of the documentation on the client file system, perform the following steps.
	- **i** Select the "Install User Documentation to Client File System" parameter shown in Figure [2-93.](#page-103-0)
	- **ii** Specify a client file system location for the 5620 SAM user documentation in the field below the parameters. The location is a relative file path to a folder under the base 5620 SAM client installation folder. The path must not contain a leading backslash. For example, if the installation folder is C:\5620sam\client and you specify Documents as the location, the documentation is installed in the C:\5620sam\client\Documents folder.

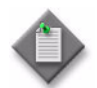

**Note – The 5620 SAM uninstaller cannot remove the documentation** unless it is installed below the nms folder in the base 5620 SAM client installation folder, for example, C:\5620sam\client\nms\Documents.

<span id="page-103-0"></span>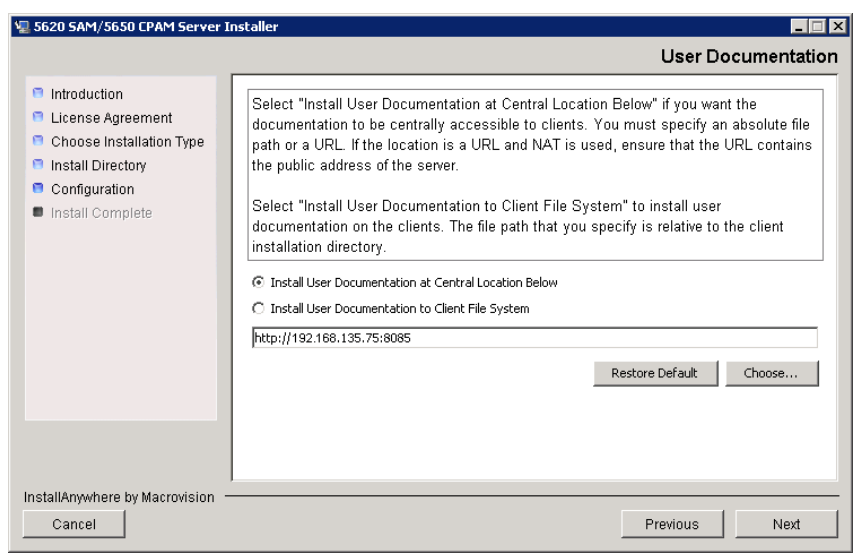

#### **Figure 2-93 User Documentation**

**14** Click on the Next button to continue.

- **15** Configure the following parameters shown in Figure [2-94](#page-104-0), then click on the Next button:
	- SNMP Trap Receiving IP Address (typically the 5620 SAM server IP address)
	- SNMP Trap Receiving Port (typically 162)
	- Trap Log Id (typically 98)

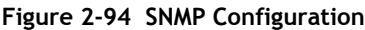

<span id="page-104-0"></span>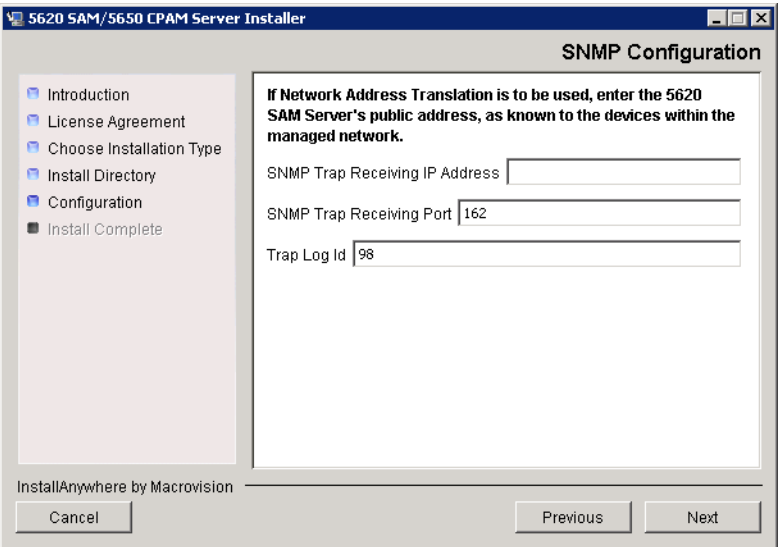

**16** If you require 5620 SAM client navigation from a 5620 NM system, enable the "Enable Navigation from External Systems" parameter shown in Figure [2-95](#page-104-1) and specify the TCP port that the client is to use for accepting navigation requests. Click on the Next button to continue.

<span id="page-104-1"></span>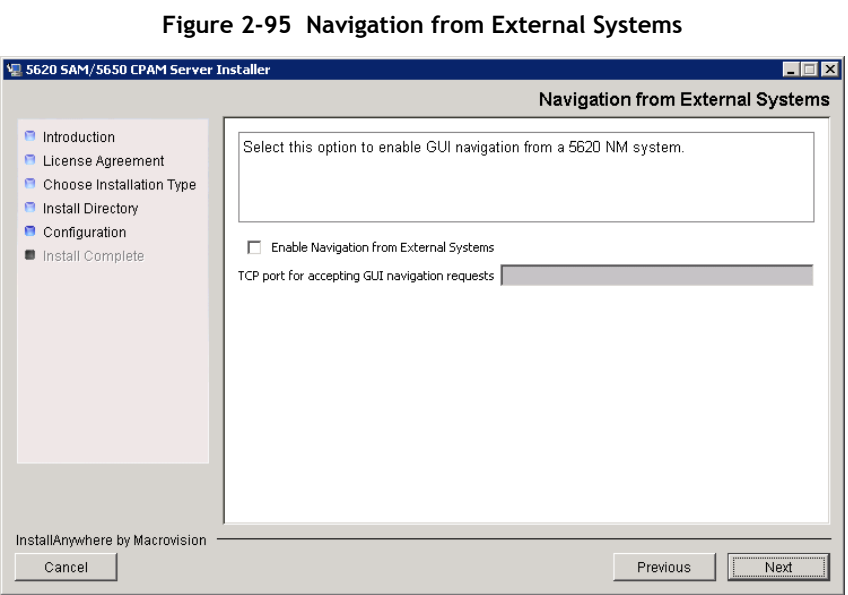

**17** Specify a folder for OSS XML output (typically C:\5620sam\server\xml\_output), as shown in Figure [2-96](#page-105-0). You are prompted to create the folder if it does not exist. Click on the Install button to continue.

<span id="page-105-0"></span>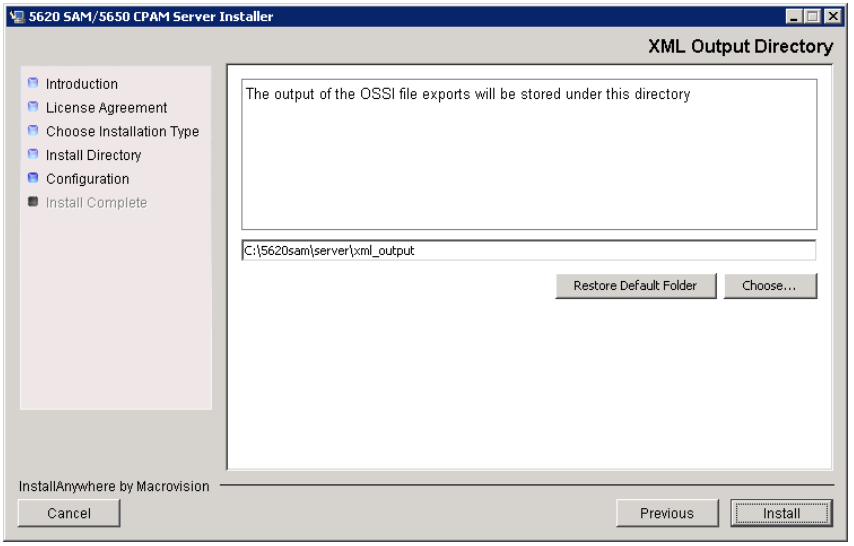

**Figure 2-96 XML Output Directory**

The next panel indicates the installation progress, as shown in Figure [2-97.](#page-105-1)

**Figure 2-97 Installing 5620 SAM Server**

<span id="page-105-1"></span>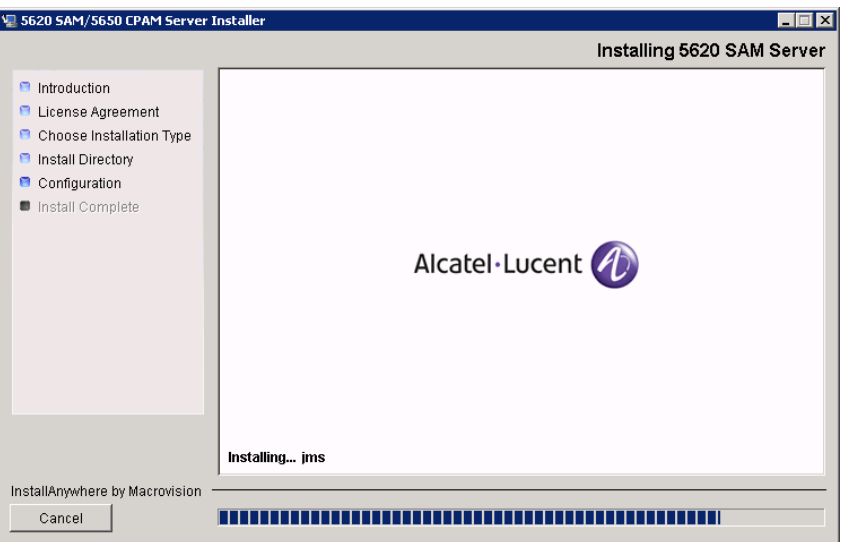

<span id="page-106-0"></span>**18** As shown in Figure [2-98](#page-106-0), the 5620 SAM server is installed as a Windows service. Click on the Next button to continue.

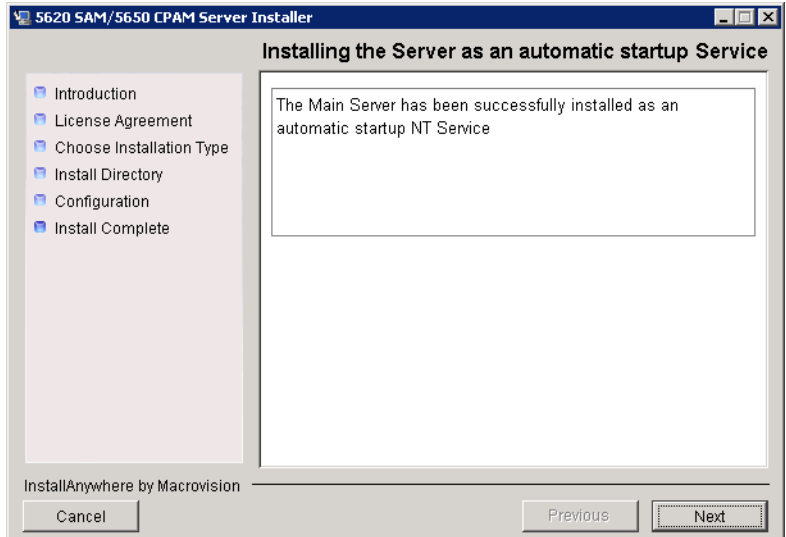

**Figure 2-98 Installing the Server as an automatic startup Service**

<span id="page-106-1"></span>**19** Click on the Done button to exit when the server upgrade is complete, as shown in Figure [2-99.](#page-106-1)

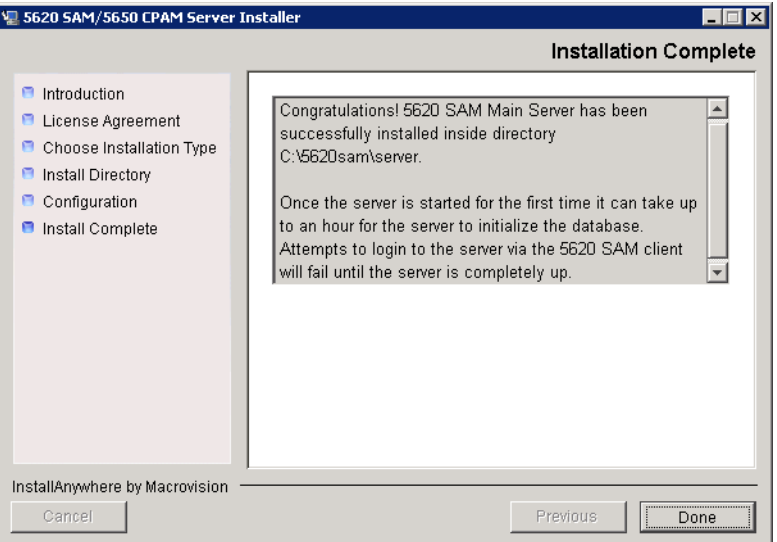

**Figure 2-99 Installation Complete**

**20** Reboot the 5620 SAM server station. The 5620 SAM server starts automatically during Windows initialization. Initial server startup may take twenty minutes or more to complete.

## <span id="page-107-0"></span>**Procedure 2-7 To upgrade a 5620 SAM Release 5.0 R3 or earlier client on Windows**

Procedure [2-7](#page-107-0) describes how to upgrade the 5620 SAM client software on a Windows station when the currently installed client software version is Release 5.0 R3 or earlier.

A 5620 SAM client software upgrade from Release 5.0 R3 or earlier to Release 5.0 R5 or later consists of a client uninstallation and subsequent client installation because of the introduction of the auto-client update functionality in Release 5.0 R5.

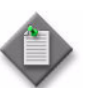

Note – The 5620 SAM server to which the 5620 SAM client connects must be upgraded before you can upgrade the client.

- **1** Close the 5620 SAM client if it is running.
	- **i** Choose Application→Exit from the 5620 SAM main menu. A dialog box appears.
	- **ii** Click on the Yes button. The 5620 SAM client closes.
- **2** Perform Procedure [2-9](#page-110-0) to uninstall the existing 5620 SAM client software.
- **3** Perform Procedure [2-3](#page-71-0) to install the new 5620 SAM client software.

### **Procedure 2-8 To upgrade a 5620 SAM Release 5.0 R5 or later client on Windows**

This procedure describes how to upgrade the 5620 SAM client software on a Windows station when the currently installed client software version is Release 5.0 R5 or later. You cannot use this procedure to upgrade an older version of the client software.

A 5620 SAM client software upgrade happens automatically when the client and the server to which it connects are running different versions of the 5620 SAM software.

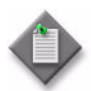

Note – The 5620 SAM server to which the 5620 SAM client connects must be upgraded before you can upgrade the client.

- **1** Close the 5620 SAM client if it is running.
	- **i** Choose Application→Exit from the 5620 SAM main menu. A dialog box appears.
	- **ii** Click on the Yes button. The 5620 SAM client closes.
**2** Start the 5620 SAM auto-client update utility by double-clicking on the 5620 SAM Client App desktop icon. The utility detects the available client software on the 5620 SAM server and presents the panel shown in Figure [2-100.](#page-108-0)

<span id="page-108-0"></span>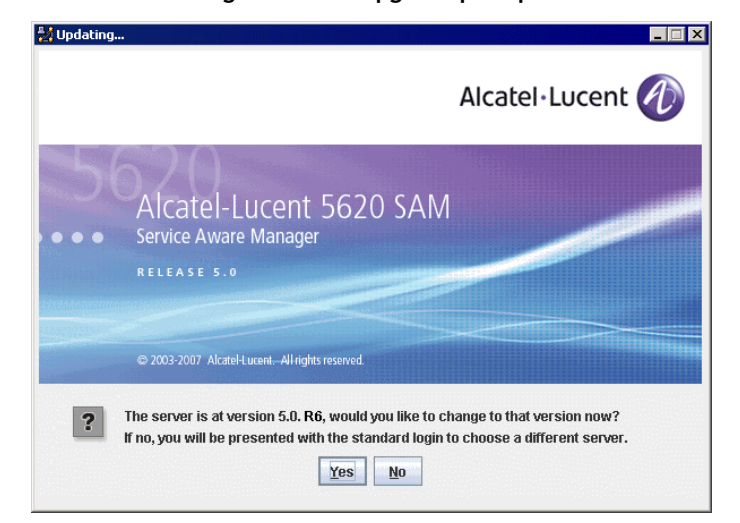

**Figure 2-100 Upgrade prompt**

<span id="page-108-1"></span>**3** Click on the Yes button to proceed with the 5620 SAM client software upgrade. As shown in Figure [2-101](#page-108-1), the next panel displays the installation progress using separate indicators for overall progress and current task progress.

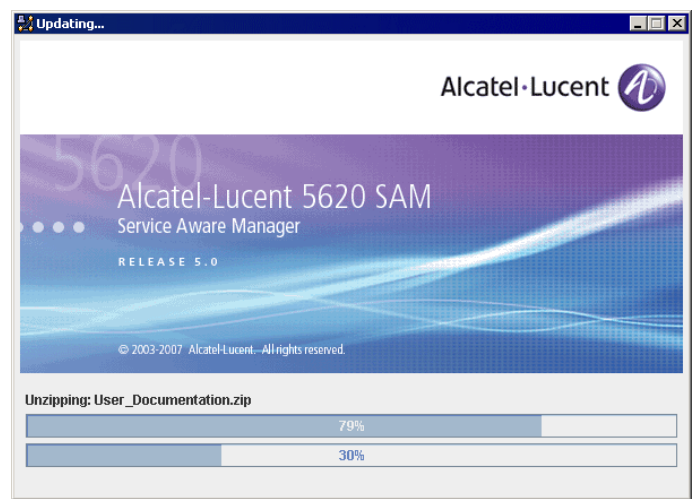

**Figure 2-101 Installation progress**

When the upgrade is complete, the auto-client update utility closes and the 5620 SAM client login form is displayed.

**4** Log in to the 5620 SAM client GUI.

**5** If the 5620 SAM server is at Release 6.0 R1 or later, and the 5620 SAM client is being upgraded from a Release 5.0 maintenance release of R5 or greater, the auto-update functionality prompts you to keep or remove the older JRE version, as shown in Figure [2-102.](#page-109-0) Perform one of the following.

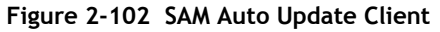

<span id="page-109-0"></span>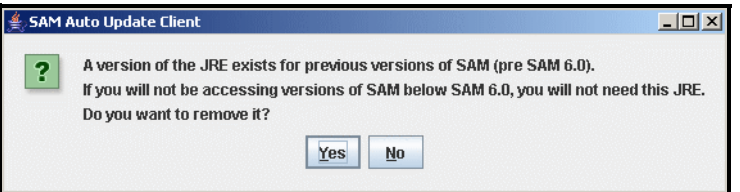

- **a** If there is no longer a need for the client to connect to a 5620 SAM Release 5.0 server, click on the Yes button. The older JRE version is removed.
- **b** If the client is to be used later to connect to a Release 5.0 server, click on the No button. The older JRE version is retained.

If you have trouble opening the GUI, see the Troubleshooting 5620 SAM clients chapter of the *5620 SAM Troubleshooting Guide*.

## **2.7 Workflow for 5620 SAM uninstallation on Windows**

The following is an overview of the steps required to remove the client, server, and database components of a 5620 SAM system on Windows.

- **1** Uninstall clients as required.
	- **a** If the client is installed on a Windows station, see Procedure [2-9](#page-110-0) for more information.
	- **b** If the client is installed on a Solaris or Linux station, perform Procedure [7-1](#page-542-0).
- **2** Uninstall the server. See Procedure [2-10](#page-114-0) for more information.
- **3** Uninstall the database. See Procedure [2-11](#page-119-0) for more information.

## **2.8 5620 SAM uninstallation on Windows procedures**

The following procedures describe how to remove the software components of a 5620 SAM system on a Windows platform.

Procedure [2-9](#page-110-0) describes how to uninstall the 5620 SAM client on a Windows station.

Procedure [2-10](#page-114-0) describes how to uninstall the 5620 SAM server on a Windows station.

Procedure [2-11](#page-119-0) describes how to uninstall the 5620 SAM database on a Windows station.

## <span id="page-110-0"></span>**Procedure 2-9 To uninstall the 5620 SAM client software on Windows**

Perform this procedure to remove the 5620 SAM client software from a Windows station.

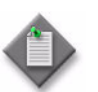

Note – The Windows user that uninstalls the 5620 SAM client must be the same user that installed the 5620 SAM client.

- **1** Log in to the 5620 SAM client station as the user that installed the 5620 SAM client software.
- **2** Close the 5620 SAM client, if it is active, by choosing File→Exit from the 5620 SAM main menu.
- **3** Perform one of the following, based on the version of Windows that is running.
	- **a** Perform the following substeps for Windows Vista.
		- **i** Click on Start→Control Panel. The Control Panel window opens.
		- **ii** Under the Programs category, click on Uninstall a Program. The Uninstall or change a program window opens.
		- **iii** Right-click on 5620 SAM Client and select Uninstall/Change.
		- **iv** If a security dialog box appears, click on the Continue button to continue with the uninstallation.
	- **b** Perform the following substeps for a Windows version other than Vista.
		- **i** Click on Start→Settings→Control Panel. The Control Panel window opens.
		- **ii** Double-click on Add or Remove Programs. The Add or Remove Programs window opens.

**iii** Select 5620 SAM Client, as shown in Figure [2-103](#page-111-0), then click on the Change/Remove button to begin the uninstallation.

<span id="page-111-0"></span>

|                               | Add or Remove Programs                                                       |                        | $\Box$ $\Box$ $\times$ |
|-------------------------------|------------------------------------------------------------------------------|------------------------|------------------------|
| 点                             | Currently installed programs:<br>Show updates                                | Sort by: Name          |                        |
| Change or<br>Remove           | 5620 SAM Version 6.0 R3.0 Client - Installed on 2008-07-02 03:32:27.136<br>æ | Size                   | 416.00MB               |
| Programs                      | Click here for support information.                                          | Used                   | rarely                 |
|                               |                                                                              | Last Used On 7/07/2007 |                        |
| Add New                       | To change this program or remove it from your computer, click Change/Remove. |                        | Change/Remove          |
| Programs                      | Adobe Acrobat 5.0                                                            | Size                   | 20.52MB                |
|                               | Adobe FrameMaker v7.0                                                        | Size                   | 145.00MB               |
| Add/Remove                    | Adobe Reader 8                                                               | Size                   | 78.83MB                |
| <b>Windows</b><br>Components  | A Adobe Type Manager 4.1                                                     | Size                   | 0.96MB                 |
|                               | Poll ResourceCD                                                              | Size                   | 2.73MB                 |
| Set Program                   | Google Earth                                                                 | Size                   | 21.83MB                |
| Access and<br><b>Defaults</b> | Google Toolbar for Internet Explorer                                         | Size                   | 22.93MB                |
|                               | Intel(R) Extreme Graphics Driver                                             | Size                   | 2.16MB                 |
|                               | Intel(R) PRO Network Adapters and Drivers                                    |                        |                        |
|                               | 3.0 Update 6 J2SE Runtime Environment 5.0 Update                             | Size                   | 119.00MB               |

**Figure 2-103 Add or Remove Programs - client**

<span id="page-111-1"></span>**4** The splash screen in Figure [2-104](#page-111-1) appears and the uninstallation process begins.

**Figure 2-104 5620 SAM Uninstaller**

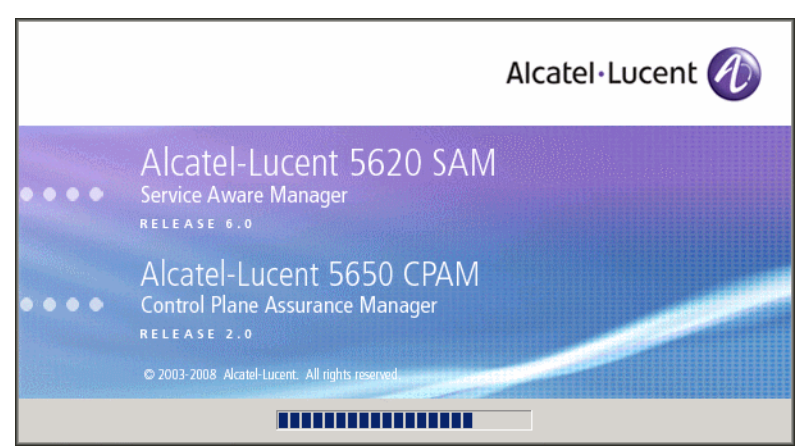

You are notified that the utility uninstalls the specified application but does not remove any files or directories added after the installation, as shown in Figure [2-105](#page-112-0). Click on the Uninstall button to proceed.

<span id="page-112-0"></span>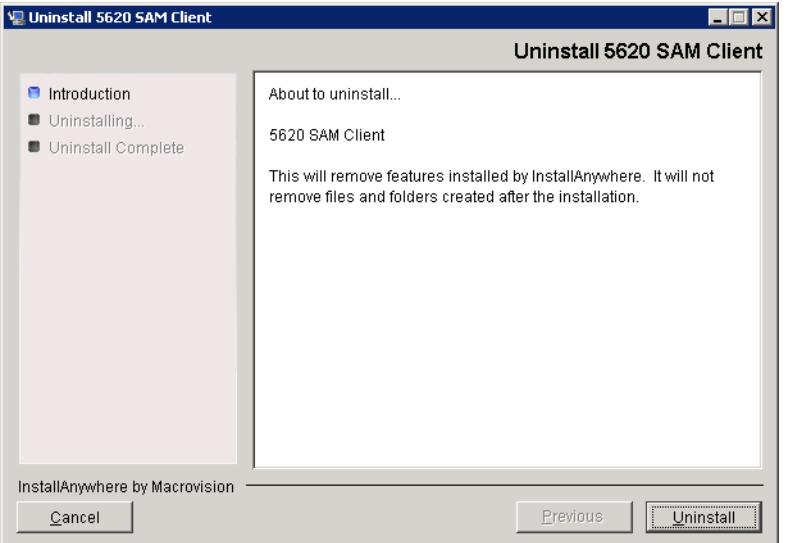

**Figure 2-105 Uninstall 5620 SAM Client**

<span id="page-112-1"></span>**5** As shown in Figure [2-106,](#page-112-1) a warning appears. Ensure that the conditions are true, then click on the Continue with the uninstall process button.

#### **Figure 2-106 Warning**

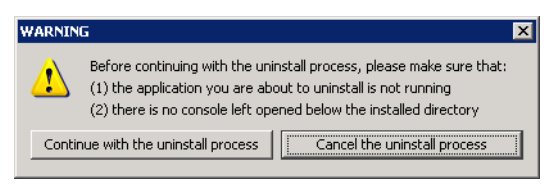

<span id="page-113-0"></span>**6** As shown in Figure [2-107](#page-113-0), the uninstallation process removes the 5620 SAM client software.

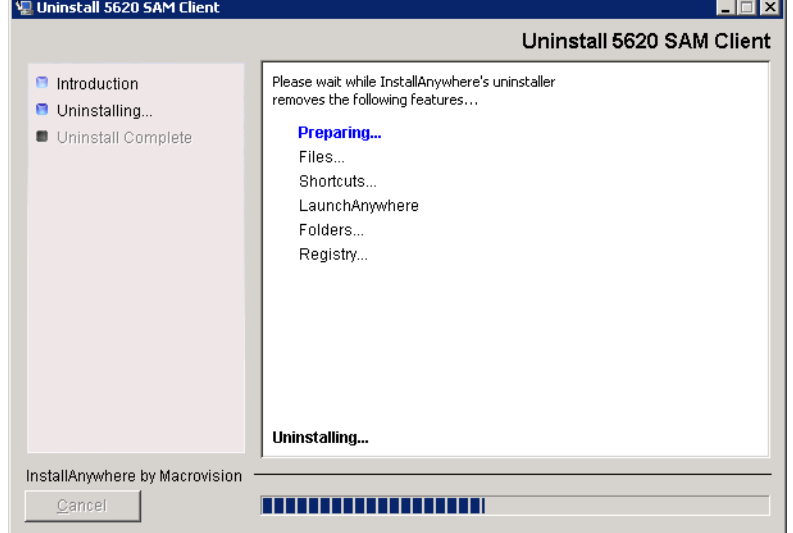

**Figure 2-107 Uninstall 5620 SAM Client**

<span id="page-113-1"></span>**7** When the 5620 SAM client uninstallation is complete, as shown in Figure [2-108](#page-113-1), click on the Done button to close the uninstaller.

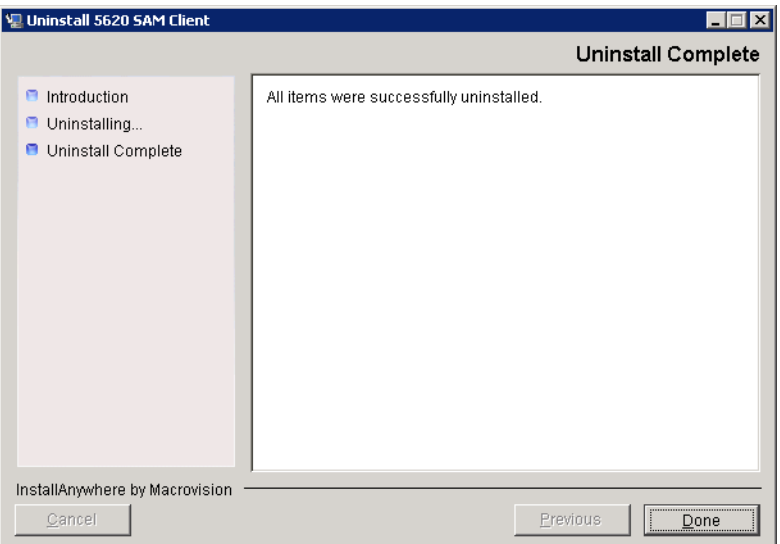

**Figure 2-108 Uninstall Complete**

- **8** Close the Add/Remove Programs window or the Uninstall or change a program window, as appropriate.
- **9** Close the Control Panel window.

## <span id="page-114-0"></span>**Procedure 2-10 To uninstall the 5620 SAM server software on Windows**

Perform this procedure to remove the 5620 SAM server software from a Windows station.

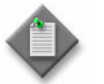

**Note –** You require local administrator user-account privileges on the server station to uninstall the server software.

- **1** Perform the following substeps to close the active 5620 SAM client sessions.
	- **i** Open a 5620 SAM client session to the server using an account with security management privileges, such as admin.
	- **ii** Click on Administration→Security→5620 SAM User Security in the 5620 SAM main menu. The 5620 SAM User Security - Security Management (Edit) form opens with the General tab displayed.
	- **iii** Click on the Sessions tab button.
	- **iv** Click on the Search button. The form displays a list of the active 5620 SAM client sessions.
	- **v** Using the IP addresses in the Client IP column, identify the GUI or OSS clients that are currently logged in.

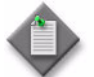

**Note –** One of the listed sessions is the session that you are using to list the client sessions.

- **vi** Close each listed 5620 SAM client application session, except for the one you are using, by choosing File→Exit from the 5620 SAM main menu on each client station.
- **vii** Click on the Search button again to refresh the list of open client sessions.
- **viii** Confirm that only one client session remains open. This is the client session that you are using.
- **ix** Close the 5620 SAM client that you are using by choosing File→Exit from the 5620 SAM main menu.
- **2** Log in to the 5620 SAM server station using an account with local administrator privileges.
- **3** Perform the following substeps on the 5620 SAM server station to stop the 5620 SAM server service.
	- **i** Click on Start→Settings→Control Panel→Administrative Tools→Services. The Services window opens.

**ii** Select the 5620SAMServer entry, as shown in Figure [2-109](#page-115-0), then click on the Stop the service link.

<span id="page-115-0"></span>

| Action<br>File<br>View | Help                                                                          |                                        |                 |               |              |                       |
|------------------------|-------------------------------------------------------------------------------|----------------------------------------|-----------------|---------------|--------------|-----------------------|
| ⊮?<br>M<br>囮           | 喝<br>€<br>$\blacksquare$                                                      |                                        |                 |               |              |                       |
| Services (Local)       | 鞰<br><b>Services (Local)</b>                                                  |                                        |                 |               |              |                       |
|                        | 56205AMServer                                                                 | <b>Name</b><br>A                       | Descrip         | <b>Status</b> | Startup Type | Log On $\triangle$    |
|                        |                                                                               | % .NET Runtime Optim Microso           |                 |               | Manual       | Local S               |
|                        | Stop the service                                                              | %S620SAMOracleProxy                    | Alcatel         | Started       | Automatic    | Local S               |
|                        | Restart the service                                                           | SS256205AMServer                       | Alcatel         | Started       | Automatic    | Local Si              |
|                        |                                                                               | <b>Readerter</b>                       | Notifies        |               | Disabled     | Local S               |
|                        | Description:                                                                  | Application Layer G                    | Provide         |               | Manual       | Local S               |
|                        | Alcatel 5620 SAM network management<br>processing server. The 5620 SAM allows | Application Manage Provide             |                 |               | Manual       | Local S               |
|                        | network operators to manage their                                             | %ASP.NET State Serv Provide            |                 |               | Manual       | Networ                |
|                        | networks at the service, customer, and<br>subscriber levels.                  | %Automatic Updates                     | Enables Started |               | Automatic    | Local Si              |
|                        |                                                                               | ‱&Background Intellig                  | Transfe         |               | Manual       | Local S               |
|                        |                                                                               | <b>Ro</b> ClipBook                     | Fnables         |               | Disabled     | Local S               |
|                        |                                                                               | ‱COM+ Event System                     | Support Started |               | Manual       | Local S               |
|                        |                                                                               | % <mark>%</mark> COM+ System Appli     | Manage          |               | Manual       | Local S               |
|                        |                                                                               | Computer Browser                       | Maintai         |               | Manual       | Local S               |
|                        |                                                                               | % Cryptographic Servi Provide          |                 | Started       | Automatic    | Local S               |
|                        |                                                                               | <sup>缝</sup> DCOM Server Proce Provide |                 | Started       | Automatic    | Local S               |
|                        |                                                                               | <b>Bo</b> DHCP Client                  | Manage Started  |               | Automatic    | Local $5 - 1$         |
|                        |                                                                               |                                        |                 |               |              | $\blacktriangleright$ |

**Figure 2-109 Services - 5620SAMServer service**

- <span id="page-115-1"></span>**4** Perform the following substeps to verify that the 5620 SAM server application is stopped.
	- **i** Open a console window.
	- **ii** Navigate to the 5620 SAM server installation folder. Enter the following at the CLI prompt:

**cd** *path***\nms\bin** ↵

where *path* is the 5620 SAM server installation location, typically C:\5620sam\server

<span id="page-115-2"></span>**iii** Enter the following at the CLI prompt:

**nmsserver.bat appserver\_status** ↵

**iv** The 5620 SAM server application is stopped when the command in step [4](#page-115-1)[iii](#page-115-2) returns the following text string:

Application Server is stopped

If the command returns anything other than the above text string, wait five minutes and repeat step [4](#page-115-1)[iii.](#page-115-2) Do not proceed unless the console displays the appropriate text.

- **v** Close the console window.
- **5** Close the Services window.
- **6** Click on Start→Settings→Control Panel. The Control Panel window opens.
- **7** Double-click on Add or Remove Programs. The Add or Remove Programs window opens.
- **8** Select 5620 SAM Server, as shown in Figure [2-110,](#page-116-0) then click on the Change/Remove button to begin uninstallation.

<span id="page-116-0"></span>

| Add or Remove Programs                                                       |              |                        | $\blacksquare$ $\blacksquare$ $\times$ |
|------------------------------------------------------------------------------|--------------|------------------------|----------------------------------------|
| Currently installed programs:                                                | Show updates | Sort by: Name          |                                        |
| 信 5620 SAM Version 6.0 R3 Main Server - Installed on 2008-07-02 23:56:45.301 |              | Size                   | 559.00MB                               |
| Click here for support information.                                          |              | Used                   | rarely                                 |
|                                                                              |              | Last Used On 7/07/2007 |                                        |
| To change this program or remove it from your computer, click Change/Remove. |              |                        | Change/Remove                          |
| Adobe Reader 7.0.5<br>⊲                                                      |              | Size                   | 64.32MB                                |
| Dell ResourceCD                                                              |              | Size                   | 2.73MB                                 |
| Intel(R) PRO Network Adapters and Drivers                                    |              |                        |                                        |
| McAfee VirusScan Enterprise                                                  |              | Size                   | 18.50MB                                |
| Microsoft .NET Framework 2.0                                                 |              | Size                   | 88.36MB                                |
| Microsoft Office Outlook 2003                                                |              | <b>Size</b>            | 324.00MB                               |
| Microsoft Office XP Professional                                             |              | Size                   | 407.00MB                               |
| MSXML 4.0 SP2 (KB927978)                                                     |              | Size                   | 2.56MB                                 |
| MSXML 6.0 Parser (KB927977)                                                  |              | Size                   | 1.30MB                                 |
| MWSnap 3                                                                     |              | Size                   | 0.98MB                                 |
| NVIDIA Drivers                                                               |              |                        |                                        |
| Oracle Data Provider for .NET Help                                           |              | Size                   | 1.04MB                                 |
| RealPlayer Basic                                                             |              |                        |                                        |
| SAP Front End                                                                |              |                        |                                        |

**Figure 2-110 Add or Remove Programs - server**

The splash screen in Figure [2-111](#page-116-1) appears and the uninstallation process begins.

<span id="page-116-1"></span>**Figure 2-111 5620 SAM Uninstaller**

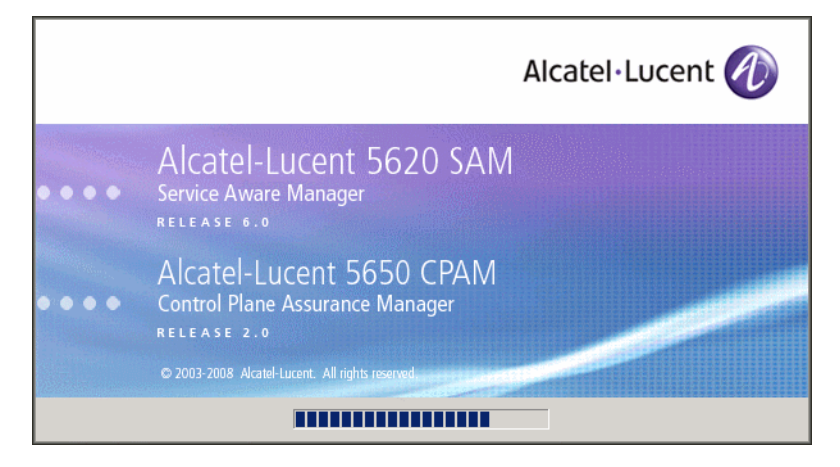

**9** You are notified that the utility uninstalls the specified application but does not remove any files or directories added after the installation, as shown in Figure [2-112](#page-117-0). Click on the Uninstall button to proceed.

<span id="page-117-0"></span>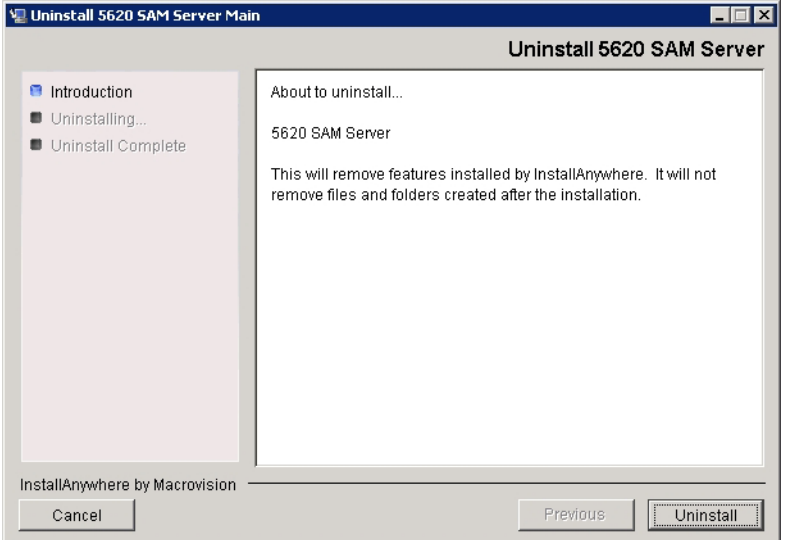

**Figure 2-112 Uninstall 5620 SAM Server**

<span id="page-117-1"></span>**10** As shown in Figure [2-113,](#page-117-1) a warning appears. Ensure that the conditions are true, then click on the Continue with the uninstall process button.

#### **Figure 2-113 Warning**

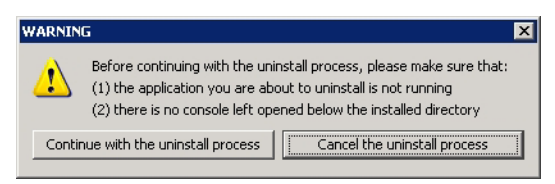

काल

<span id="page-118-0"></span>As shown in Figure [2-114,](#page-118-0) the uninstallation process removes the 5620 SAM server software.

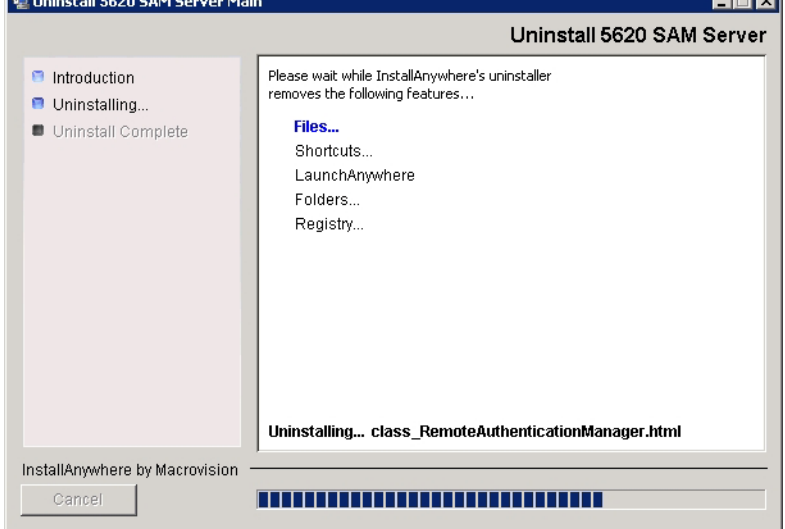

**Figure 2-114 Uninstall 5620 SAM Server**

<span id="page-118-1"></span>**11** When uninstallation is complete, as shown in Figure [2-115,](#page-118-1) click on the Done button to close the uninstaller.

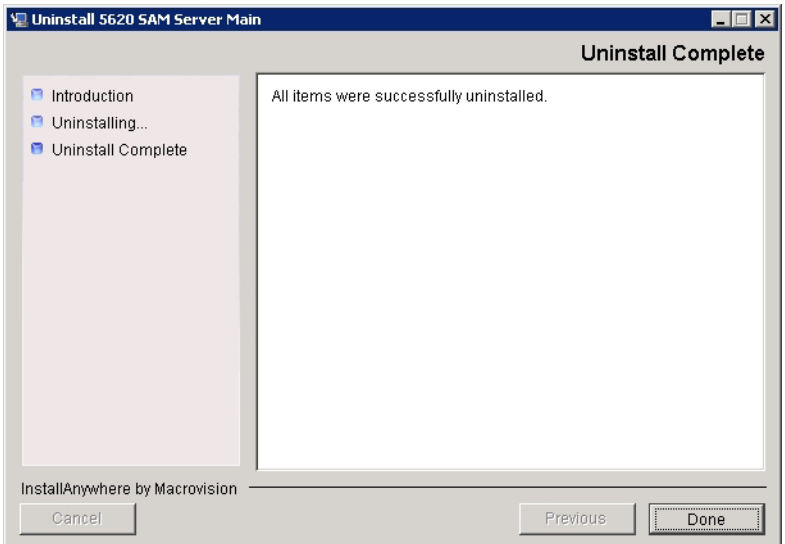

**Figure 2-115 Uninstall Complete**

- **12** Close the Add/Remove Programs window.
- **13** Close the Control Panel Window.

## <span id="page-119-0"></span>**Procedure 2-11 To uninstall the 5620 SAM database software on Windows**

Perform this procedure to remove the 5620 SAM database software from a Windows station.

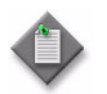

Note 1 – Before you uninstall the 5620 SAM database software, you must ensure that the 5620 SAM server software is uninstalled. See Procedure [2-10](#page-114-0) for more information.

Note 2 – You require local administrator user-account privileges on the database station to uninstall the database software.

- **1** Log in to the 5620 SAM database station using an account with local administrator privileges.
- **2** Perform the following substeps on the 5620 SAM database station to stop the database services.
	- **i** Click on Start→Settings→Control Panel→Administrative Tools→Services. The Services window opens.
	- **ii** Select the OracleService*dbname* entry

where *dbname* is the name of the 5620 SAM database instance, typically samdb

- **iii** Click on the Stop the service link.
- **iv** Click on the OK button to acknowledge that stopping the OracleService*dbname* service also stops the 5620SAMOracleProxy service. The 5620 SAM database services are stopped.
- **3** Close the Services window.
- **4** Click on Start→Settings→Control Panel. The Control Panel window opens.
- **5** Double-click on Add or Remove Programs. The Add or Remove Programs window opens.

**6** Select 5620 SAM Database Configurator, as shown in Figure [2-116,](#page-120-0) then click on the Change/Remove button to begin uninstallation.

<span id="page-120-0"></span>

|                                 | <b>Add or Remove Programs</b>                                                           |              |               | $\Box$ $\Box$ $\times$ |  |
|---------------------------------|-----------------------------------------------------------------------------------------|--------------|---------------|------------------------|--|
|                                 | Currently installed programs:                                                           | Show updates | Sort by: Name |                        |  |
| Change or<br>Remove<br>Programs | 5620 SAM Version 6.0 R3 Database Configurator - Installed on 2008-07-02<br>23:56:45.301 |              | Size          | 140.00MB               |  |
|                                 | Click here for support information.                                                     |              | Used          | rarely.                |  |
|                                 |                                                                                         |              | Last Used On  | 7/07/2007              |  |
| Add New<br>Programs             | To change this program or remove it from your computer, click Change/Remove.            |              |               | Change/Remove          |  |
|                                 | Adobe Reader 7.0.5                                                                      |              | Size          | 64.08MB                |  |
|                                 | Dell ResourceCD                                                                         |              | Size          | 2.73MB                 |  |
| Add/Remove<br><b>Windows</b>    | Intel(R) PRO Network Adapters and Drivers                                               |              |               |                        |  |
| Components                      | M McAfee VirusScan Enterprise                                                           |              | Size          | 17.98MB                |  |
|                                 | Microsoft .NET Framework 2.0                                                            |              | Size          | 88.36MB                |  |
| Set Program                     | <b>HR</b> Microsoft Office Outlook 2003                                                 |              | Size          | 324.00MB               |  |
| Access and<br><b>Defaults</b>   | Microsoft Office XP Professional                                                        |              | Size          | 407.00MB               |  |
|                                 | MSXML 4.0 SP2 (KB927978)                                                                |              | Size          | 2.56MB                 |  |

**Figure 2-116 Add or Remove Programs - database**

The splash screen in Figure [2-117](#page-120-1) appears and the uninstallation process begins.

<span id="page-120-1"></span>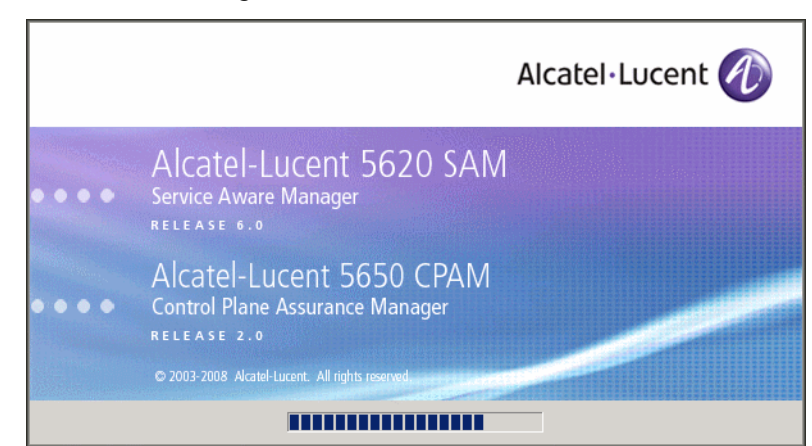

**Figure 2-117 5620 SAM Uninstaller**

**7** You are notified that the utility uninstalls the specified application but does not remove any files or directories added after the installation, as shown in Figure [2-118](#page-121-0). Click on the Next button to continue.

<span id="page-121-0"></span>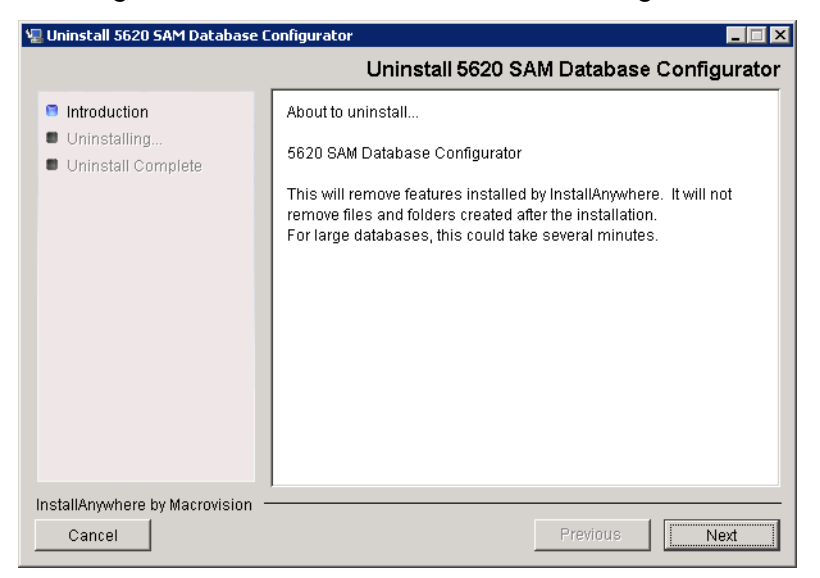

**Figure 2-118 Uninstall 5620 SAM Database Configurator**

<span id="page-121-1"></span>**8** Select Uninstall Oracle software, as shown in Figure [2-119](#page-121-1), then click on the Uninstall button to proceed with the database uninstallation.

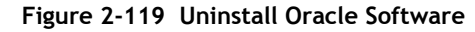

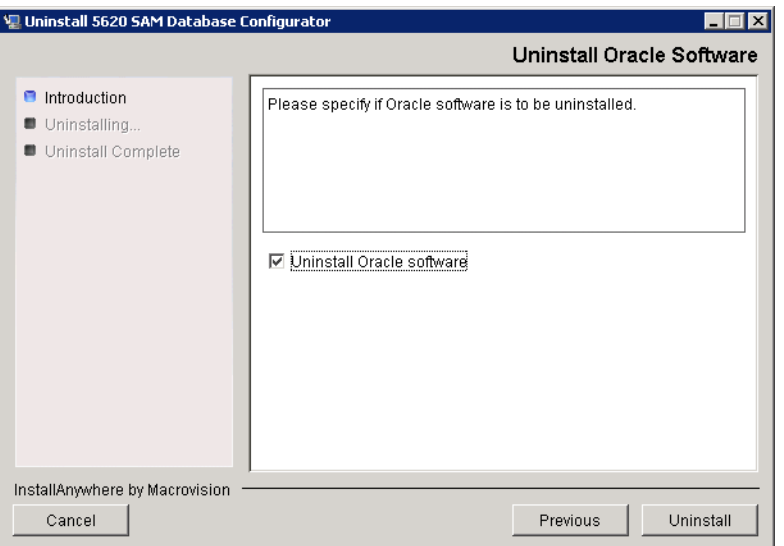

As shown in Figure [2-120](#page-122-0), the uninstallation process removes the 5620 SAM database software.

<span id="page-122-0"></span>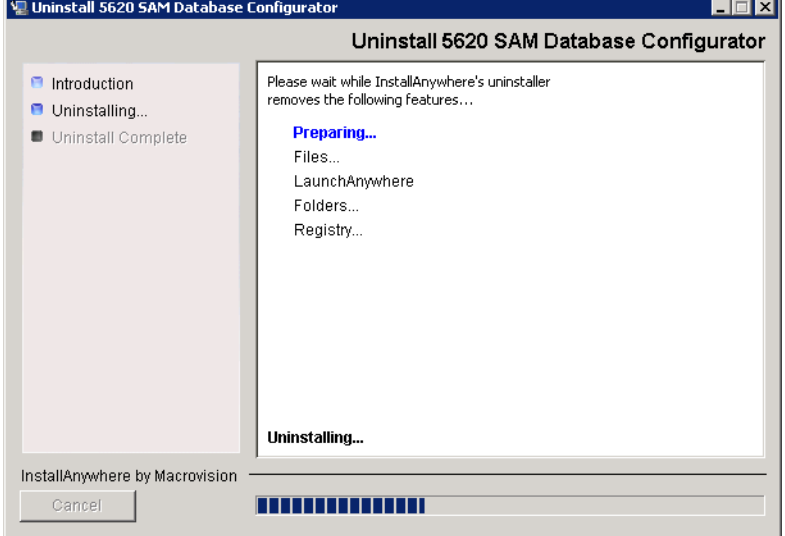

**Figure 2-120 Uninstall 5620 SAM Database Configurator**

<span id="page-122-1"></span>**9** When the database uninstallation is complete, as shown in Figure [2-121,](#page-122-1) click on the Done button to close the uninstaller.

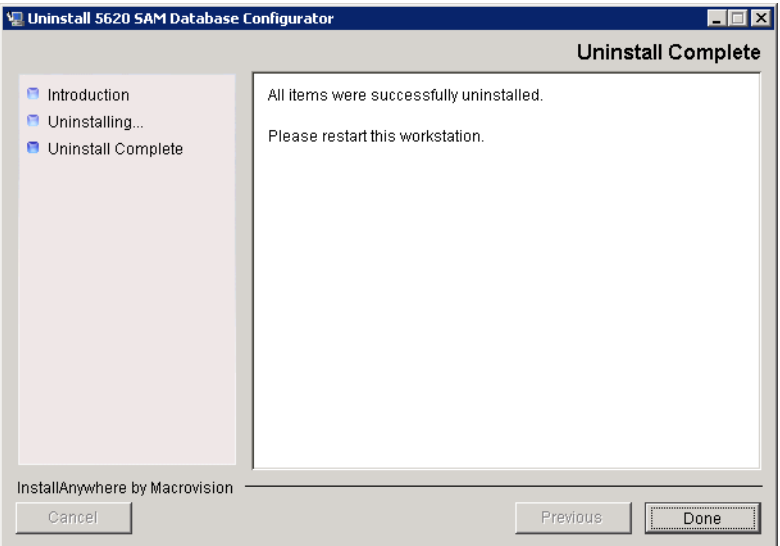

**Figure 2-121 Uninstall Complete**

- **10** Close the Add/Remove Programs window.
- **11** Close the Control Panel window.

# *5620 SAM for Solaris*

- **3 5620 SAM installation on Solaris**
- **4 5620 SAM upgrade on Solaris**
- **5 5620 SAM system conversion to redundancy**
- **[6 ó 5620 SAM system platform migration](#page-526-0)**
- **7 5620 SAM uninstallation on Solaris**

## <span id="page-126-0"></span>3 – 5620 SAM installation on Solaris

- **[3.1 5620 SAM installation on Solaris overview](#page-127-0)** *3-2*
- **[3.2 5620 SAM installation on Solaris procedures list](#page-127-1)** *3-2*
- **[3.3 Workflow for standalone 5620 SAM system installation on](#page-127-2)  [Solaris](#page-127-2)** *3-2*
- **[3.4 Standalone 5620 SAM system installation on Solaris](#page-128-0)  [procedures](#page-128-0)** *3-3*
- **[3.5 Workflow for redundant 5620 SAM system installation on](#page-171-0)  [Solaris](#page-171-0)** *3-46*
- **[3.6 Redundant 5620 SAM system installation on Solaris](#page-172-0)  [procedures](#page-172-0)** *3-47*
- **[3.7 5620 SAM auxiliary server installation](#page-249-0)** *3-124*

## <span id="page-127-0"></span>**3.1 5620 SAM installation on Solaris overview**

Before you attempt to perform a procedure in this chapter, ensure that you understand and comply with the relevant requirements, considerations, and precautions described in chapter [1](#page-20-0) of this document.

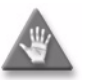

**Caution –** Alcatel-Lucent supports 5620 SAM software configuration only under the conditions described in chapter [1](#page-20-0).

## <span id="page-127-1"></span>**3.2 5620 SAM installation on Solaris procedures list**

Table [3-1](#page-127-3) lists the procedures required to perform 5620 SAM software installation activities on a Solaris platform.

<span id="page-127-3"></span>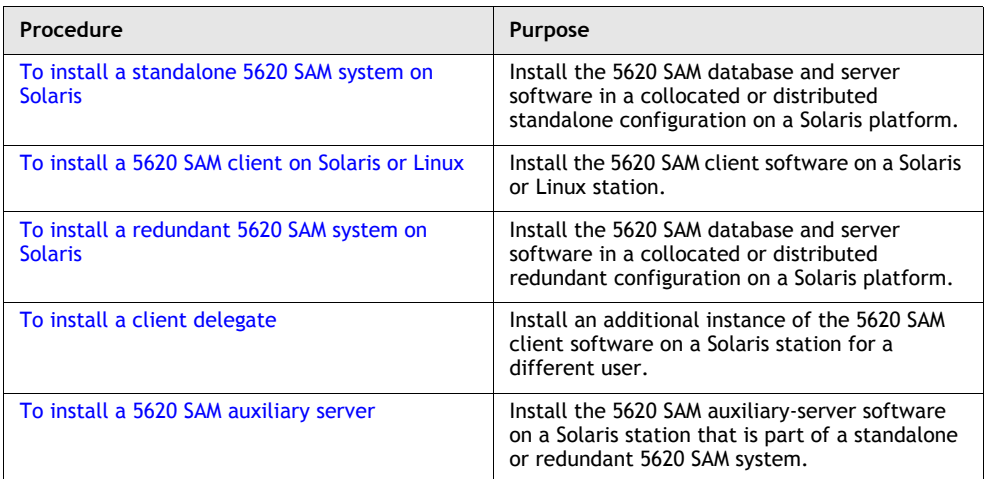

#### **Table 3-1 5620 SAM installation on Solaris procedures list**

## <span id="page-127-2"></span>**3.3 Workflow for standalone 5620 SAM system installation on Solaris**

The following is an overview of the steps required to install a standalone 5620 SAM system on Solaris. A section heading in quotation marks refers to a section in Procedure [3-1](#page-128-1).

- **1** Install the database. See "Install standalone database" for more information.
- **2** Install the main server. See "Install standalone server" for more information.
- **3** Start the main server. See "Start server" for more information.
- **4** Install one or more auxiliary servers, if required. See Procedure [3-5](#page-250-0) for information about installing an auxiliary server.
- **5** Install 5620 SAM clients as required. See "Install client" for more information.
- **6** Install a client delegate, if required. See Procedure [3-4](#page-248-0) for more information.

## <span id="page-128-0"></span>**3.4 Standalone 5620 SAM system installation on Solaris procedures**

Procedure [3-1](#page-128-1) describes how to install the 5620 SAM server and database components in a standalone 5620 SAM system on Solaris. Procedure [3-2](#page-165-0) describes how to install the 5620 SAM client component in a standalone 5620 SAM system on Solaris.

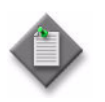

**Note 1 – Command-line examples use the following to represent the** Solaris CLI prompts:

- # represents the prompt displayed for a root-equivalent user
- bash \$ represents the prompt displayed for the Oracle management user

Do not type the # symbol or bash\$ when entering a command.

**Note 2 –** The typical or default value for a parameter appears beside the parameter in text and illustrations where appropriate.

### <span id="page-128-1"></span>**Procedure 3-1 To install a standalone 5620 SAM system on Solaris**

Perform this procedure to install the 5620 SAM software on the main server and database components in a standalone 5620 SAM system on a Solaris platform.

The operator who performs this procedure requires the following user-account privileges:

On the main server station:

• root or root-equivalent

On the database station:

- root or root-equivalent
- Oracle management

Ensure that you record all information that you specify during this procedure, for example, directories, passwords, and IP addresses.

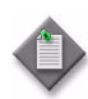

**Note 1 – The Oracle management user account is created on the** database station during this procedure.

**Note 2 – Command-line examples use the following to represent the** Solaris CLI prompts:

- $\bullet$  # represents the prompt displayed for a root-equivalent user
- $\bullet$  bash\$  $-$  represents the prompt displayed for the Oracle management user

Do not type the # symbol or bash\$ when entering a command.

#### **Run Oracle pre-installation script**

**1** Before you perform a 5620 SAM database installation on Solaris, you must run the Oracle10g\_PreInstall.sh script. This script creates and configures the UNIX account for the Oracle management user and adds configuration information to the /etc/system file.

Log in as a user with root-equivalent privileges on the station that is to be the database station.

- **2** Open a console window.
- **3** Navigate to the Solaris directory on the new 5620 SAM software DVD-ROM. Enter the following at the CLI prompt:

# **cd Solaris** ↵

**4** Enter the following at the CLI prompt to run the pre-installation script:

```
# ./Oracle10g_PreInstall.sh install ↵
```
- <span id="page-129-0"></span>**5** The script prompts you to enter the following:
	- group name (default is dba)
	- user name (default is oracle)
	- Oracle user home directory name (default is /opt/5620sam/oracle10r2)

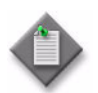

Note – To reduce the complexity of subsequent software upgrades and technical-support activities, Alcatel-Lucent recommends that you press ↓ to accept the default value for each parameter.

If you supply a value other than the default, you must record the value for use when the Oracle10g\_PreInstall.sh script is run during a software upgrade, or when the Oracle management user information is required by Alcatel-Lucent technical support.

The script updates the system configuration.

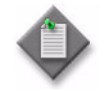

**Note –** If you receive a "failed to create group" message, ensure that NIS is disabled and re-run the pre-installation script. For more information about NIS, contact your Alcatel-Lucent customer support representative.

**6** After the script execution completes, enter the following at the CLI prompt to reboot the database station:

```
# shutdown -y -i6 -g0 ↵
```
The station reboots.

Before database installation can occur, the Oracle management user and group created by the pre-installation script requires ownership of the directory that is to hold the database. The next section of the procedure describes how to configure the directory ownership.

#### **Set directory ownership for database installation**

- **7** After the database station reboots, log in to the database station as a user with root-equivalent privileges.
- **8** Open a console window.
- <span id="page-130-0"></span>**9** Enter the following at the CLI prompt to change the current directory to /opt:

# **cd /opt** ↵

**10** Enter the following at the CLI prompt to specify the required user and group ownership of the 5620sam directory and subdirectories:

# **chown -R** *user***:***group* **5620sam** ↵

where

*user* is the user name value specified in step [5,](#page-129-0) typically oracle *group\_name* is the group name value specified in step [5](#page-129-0), typically dba

**11** Navigate to the 5620sam directory below /opt. Enter the following at the CLI prompt:

# **cd 5620sam** ↵

<span id="page-130-1"></span>**12** Confirm that the Oracle management user home directory has the correct user and group ownerships. Enter the following at the CLI prompt:

# **ls -l** ↵

If the command output is not as shown below, repeat steps [9](#page-130-0) to [12](#page-130-1). Do not proceed unless the output is as shown, or the installation fails.

drwxr-xr-x 2 *user group* 512 Apr 11 11:15 *directory*

where

*user* is the user name value specified in step [5,](#page-129-0) typically oracle

*group* is the group name value specified in step [5](#page-129-0), typically dba

*directory* is the Oracle management user home directory name value specified in step [5](#page-129-0), typically /opt/5620sam/oracle10r2

#### <span id="page-131-0"></span>**Install standalone database**

- **13** Log in as a user with root-equivalent privileges on the station that is to be the database station.
- **14** Open a console window.
- **15** Switch to the Oracle management user created by the pre-installation script. Enter the following at the CLI prompt:

```
# su - Oracle_management_user_name ↵
```
where *Oracle\_management\_user\_name* is the name of the UNIX account with Oracle management privileges, typically oracle

**16** Navigate to the Solaris directory on the new 5620 SAM software DVD-ROM. Enter the following at the CLI prompt:

bash\$ **cd Solaris** ↵

**17** Enter the following at the CLI prompt to open the 5620 SAM installer:

bash\$ **./DBConfig\_SAM\_6\_0\_***revision\_ID***.bin** ↵

where *revision\_ID* is the revision identifier, such as R1, R3, or another descriptor

The splash screen in Figure [3-1](#page-131-1) appears and the installation process begins.

<span id="page-131-1"></span>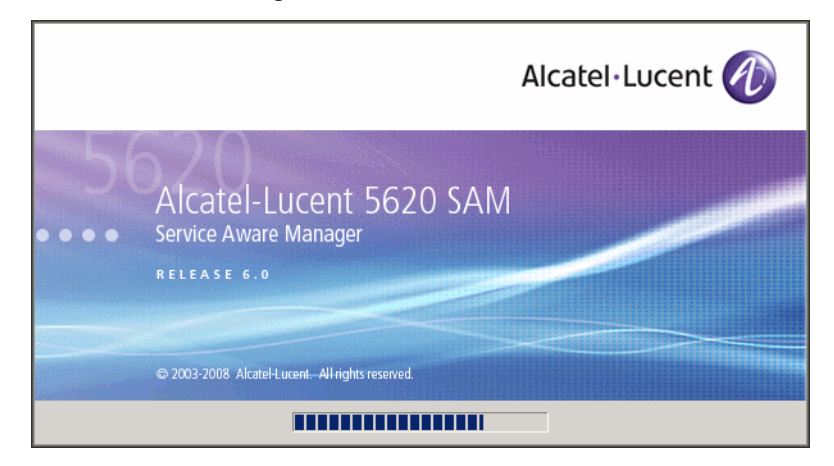

**Figure 3-1 5620 SAM Installer**

**18** The 5620 SAM installer opens, as shown in Figure [3-2.](#page-132-0) The left pane indicates installation progress. The right pane displays version information about the software being installed. Click on the Next button to continue.

<span id="page-132-0"></span>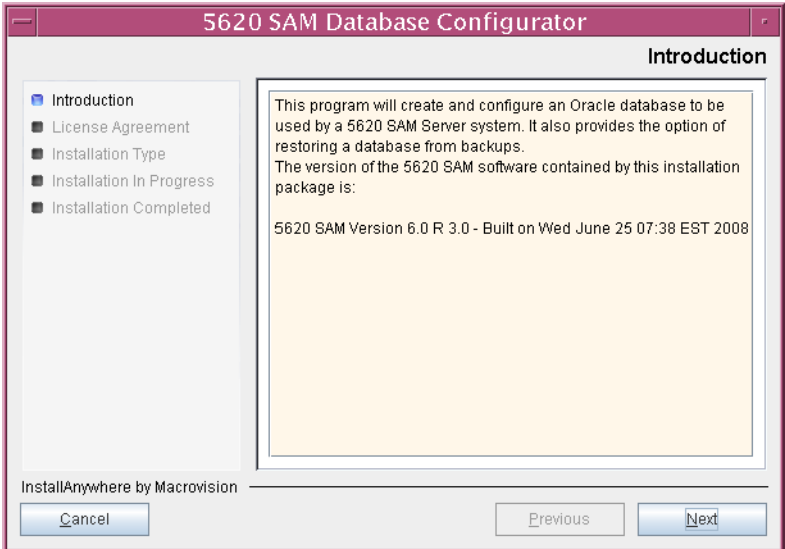

**Figure 3-2 Introduction**

<span id="page-132-1"></span>**19** Review and accept the terms of the license agreement shown in Figure [3-3](#page-132-1), then click on the Next button.

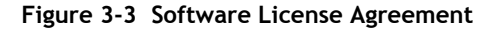

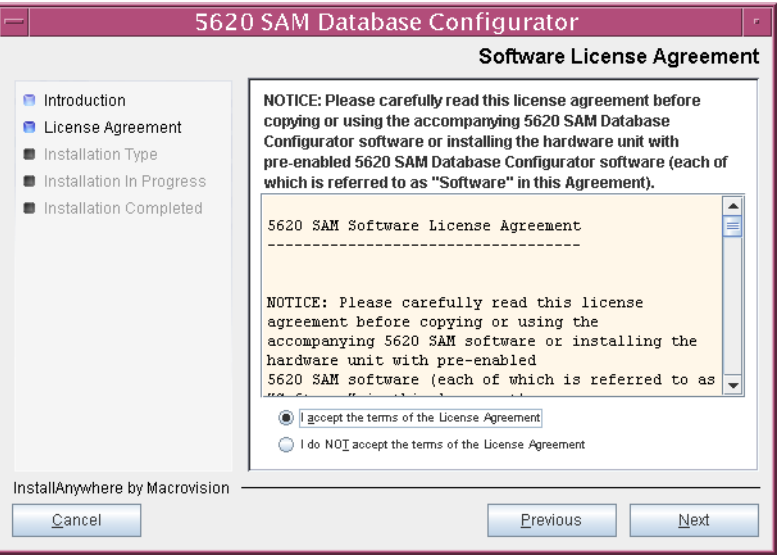

<span id="page-133-0"></span>**20** Select Install and Configure a Standalone Database, as shown in Figure [3-4,](#page-133-0) then click on the Next button.

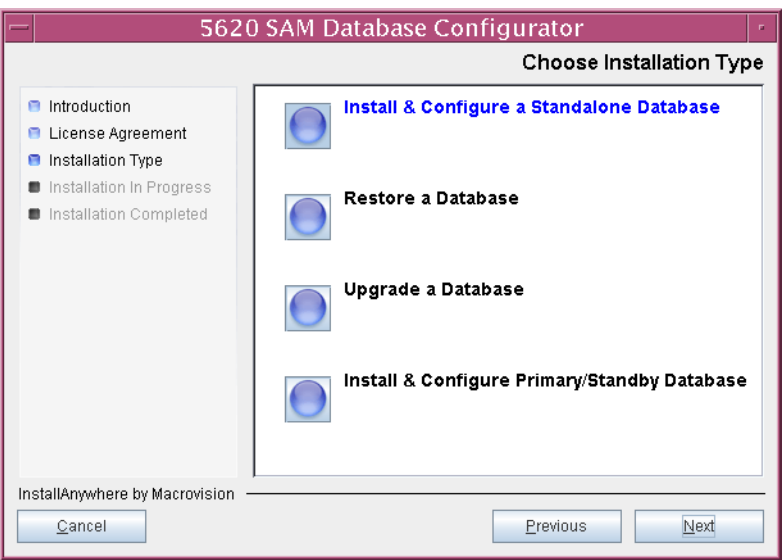

**Figure 3-4 Choose Installation Type**

<span id="page-133-1"></span>**21** Select Install Oracle Software, as shown in Figure [3-5](#page-133-1), then click on the Next button.

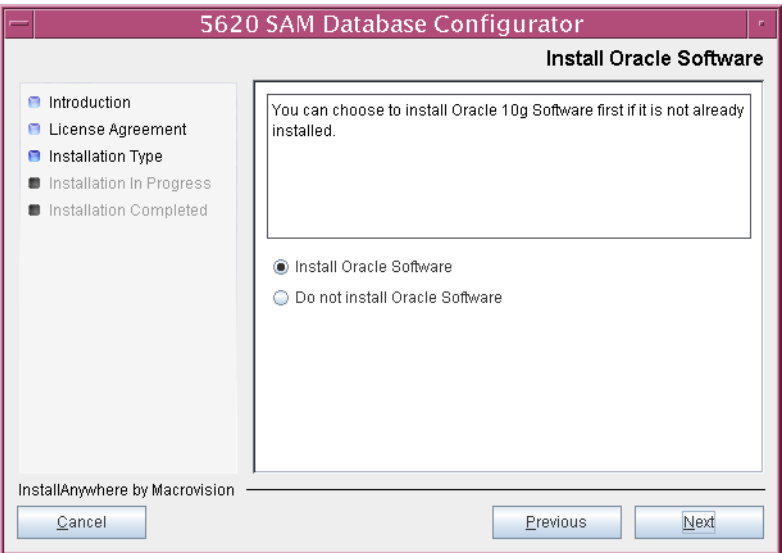

**Figure 3-5 Install Oracle Software**

**22** Specify a base directory in which to install the 5620 SAM database (typically /opt/5620sam/samdb/install), as shown in Figure [3-6](#page-134-0). You are prompted to create the directory if it does not exist. Click on the Install button to proceed.

<span id="page-134-0"></span>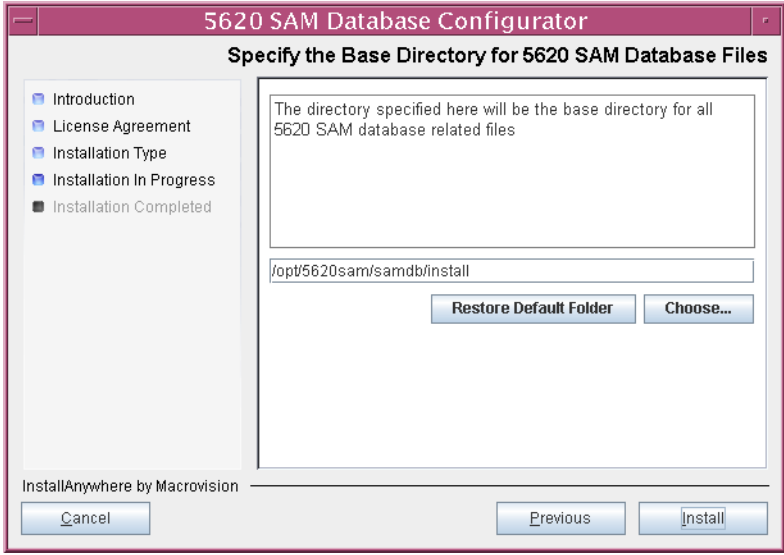

**Figure 3-6 Specify the Base Directory for 5620 SAM Database Files**

The next panel displays database software installation progress, as shown in Figure [3-7](#page-134-1).

<span id="page-134-1"></span>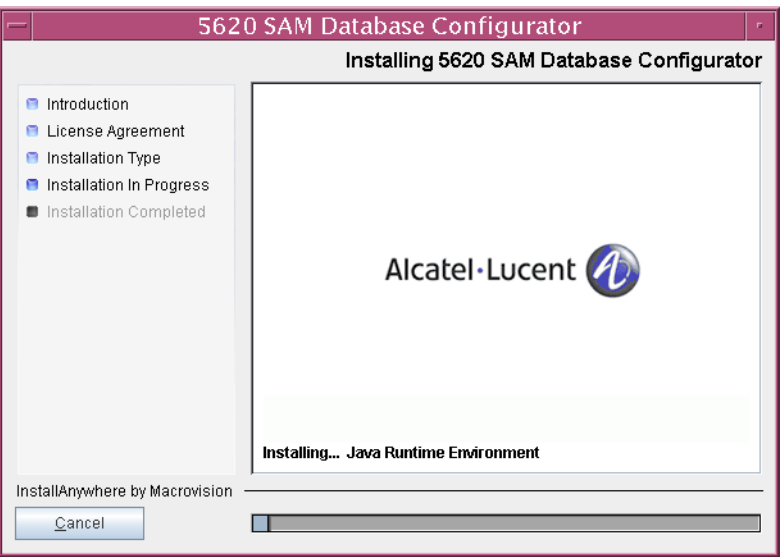

**Figure 3-7 Installing 5620 SAM Database Configurator**

**23** Specify a base directory in which to install the Oracle software (typically /opt/5620sam/oracle10r2), as shown in Figure [3-8](#page-135-0). You are prompted to create the directory if it does not exist. Click on the Next button to continue.

<span id="page-135-0"></span>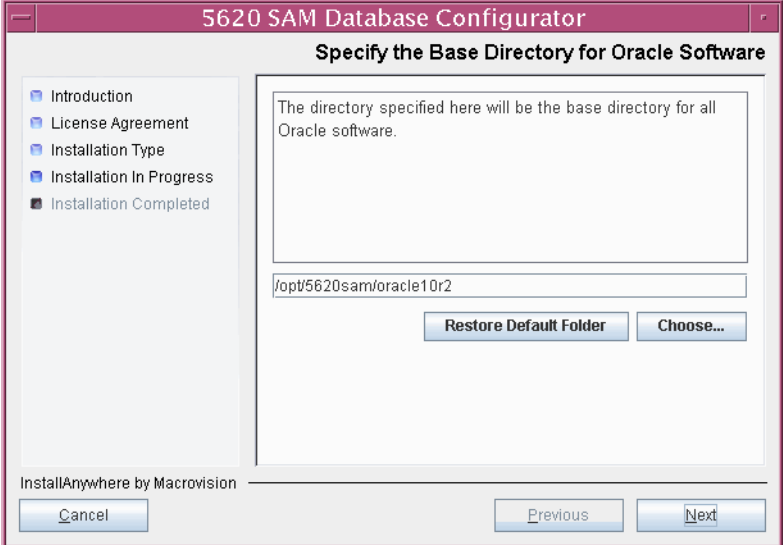

**Figure 3-8 Specify the Base Directory for Oracle Software**

**24** You are prompted to run an Oracle pre-installation script, as shown in Figure [3-9.](#page-135-1) Open a separate console window and run the script as a user with root-equivalent privileges. After the script execution completes, click on the Next button to continue.

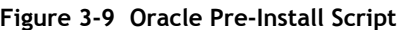

<span id="page-135-1"></span>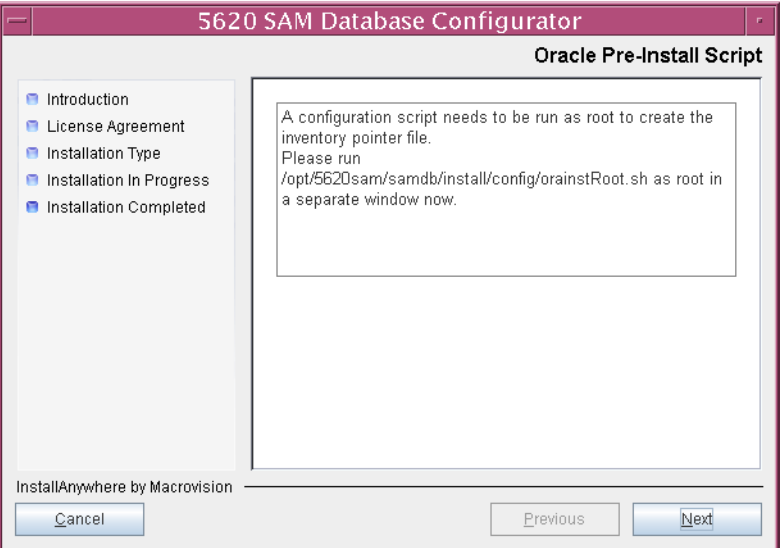

**25** You are prompted to begin Oracle installation, as shown in Figure [3-10.](#page-136-0) Oracle installation can take one hour or more to complete. Click on the Start Oracle Installation button to proceed.

<span id="page-136-0"></span>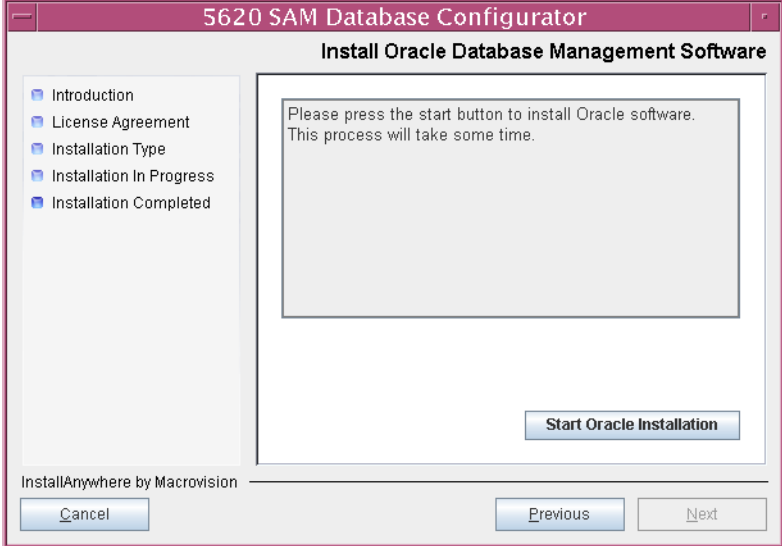

**Figure 3-10 Install Oracle Database Management Software**

**26** As shown in Figure [3-11](#page-136-1), Oracle installation details are displayed as the installation progresses. When the installation is complete, click on the Next button to continue.

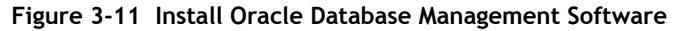

<span id="page-136-1"></span>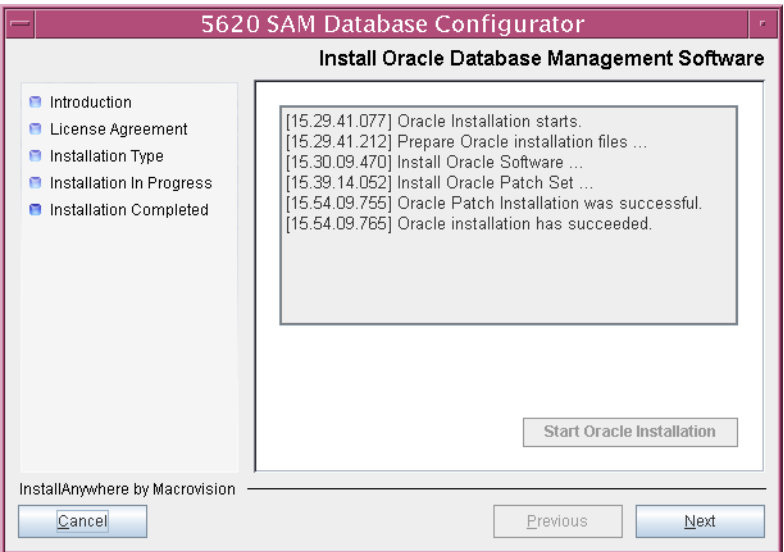

**27** You are prompted to run an Oracle post-installation script, as shown in Figure [3-12](#page-137-0). Open a separate console window and run the script as a user with root-equivalent privileges. After the script execution completes, click on the Next button to continue.

<span id="page-137-0"></span>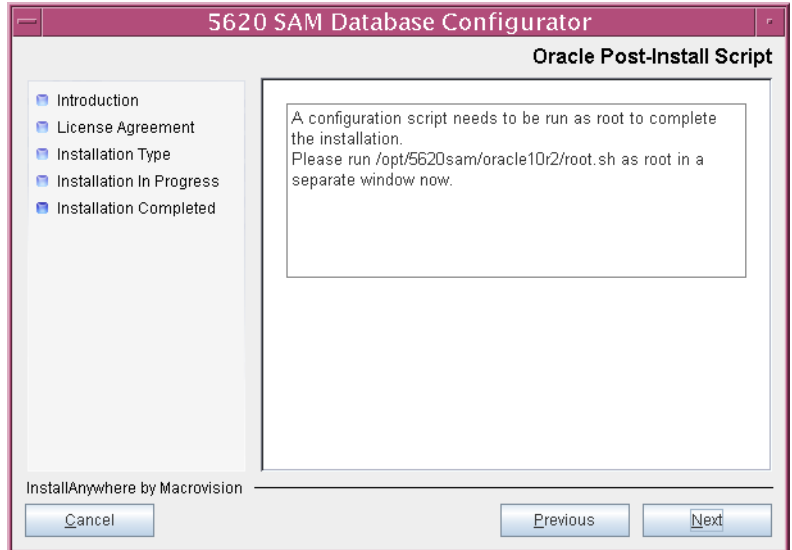

**Figure 3-12 Oracle Post-Install Script**

- **28** Configure the following parameters shown in Figure [3-13](#page-137-1), then click on the Next button:
	- Database Server IP Address
- User Name (typically samuser)
- Database Name (typically samdb)
- <span id="page-137-1"></span>• Instance Name (typically samdb)
- User Password
- **Figure 3-13 General Database Configuration Info**

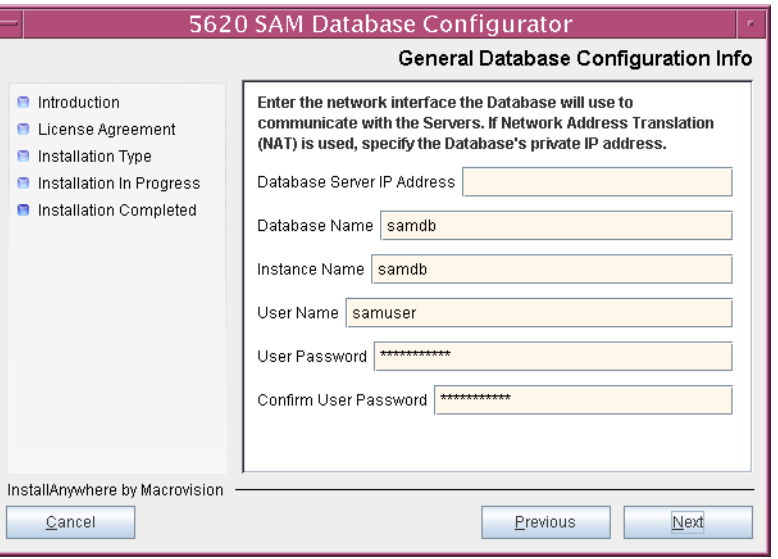

- **29** Configure the following parameters in Figure [3-14](#page-138-0), then click on the Next button:
	- Database Listener Port (typically 1523)
	- Database Proxy Port (typically 9002)
	- Database File Server Port (typically 9003)

**Figure 3-14 General Database Configuration Info (continued)**

<span id="page-138-0"></span>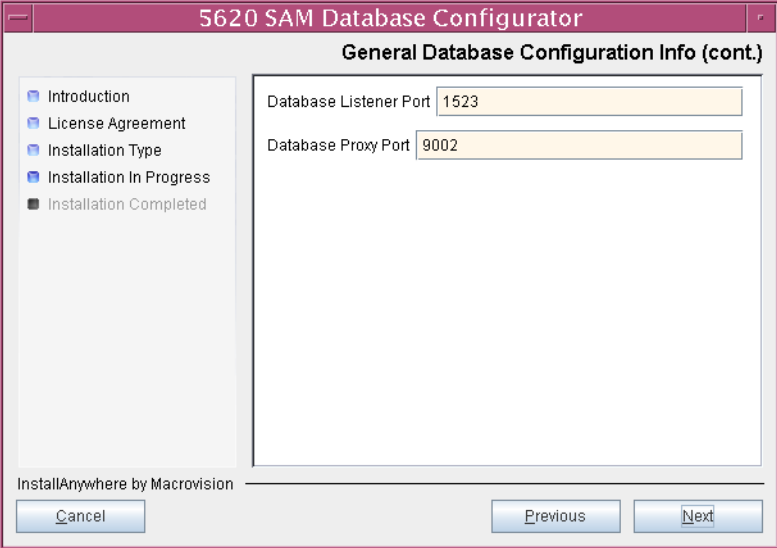

<span id="page-138-1"></span>**30** Enter and confirm the Oracle SYS password, as shown in Figure [3-15](#page-138-1), then click on the Next button.

**Figure 3-15 Oracle SYS Password**

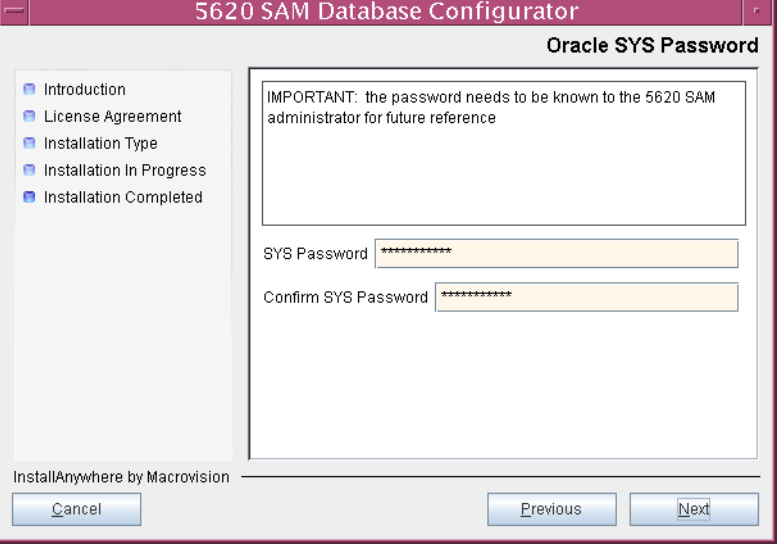

**31** If the 5620 SAM server and database are installed on the same station, enable the "Database co-exists with a 5620 SAM Server" parameter shown in Figure [3-16](#page-139-1). Click on the Next button to continue.

<span id="page-139-1"></span>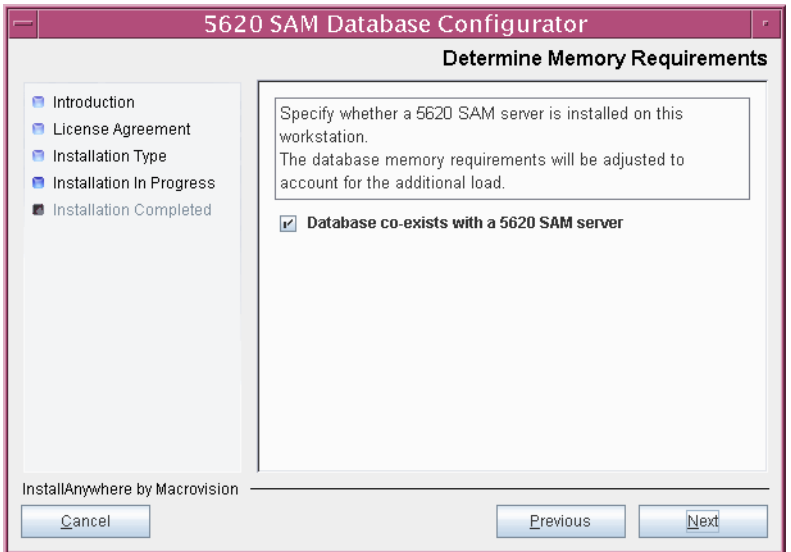

**Figure 3-16 Determine Memory Requirements**

<span id="page-139-2"></span>**32** If the "Enable SAM Server IP Validation" parameter shown in Figure [3-17](#page-139-0) is enabled, only the specified server can connect to the database. If required, enable this parameter and enter the IP address of the 5620 SAM server. Click on the Next button to continue.

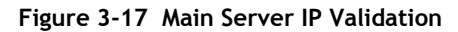

<span id="page-139-0"></span>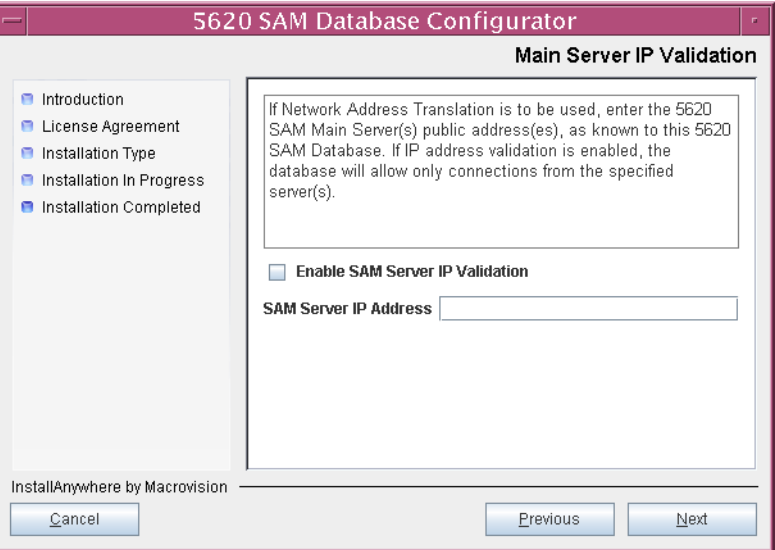

- <span id="page-140-5"></span><span id="page-140-4"></span>**33** If the "Enable SAM Server IP Validation" parameter in step [32](#page-139-2) is enabled, perform one of the following actions.
	- **a** Specify the auxiliary servers, if auxiliary servers are to be included in the 5620 SAM configuration.

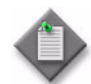

Note – The 5620 SAM supports a maximum of one preferred and one reserved auxiliary server per 5620 SAM cluster.

<span id="page-140-2"></span>**i** Click on the Add button shown in Figure [3-18](#page-140-0). The Auxiliary Server Configuration form shown in Figure [3-19](#page-140-1) opens.

<span id="page-140-0"></span>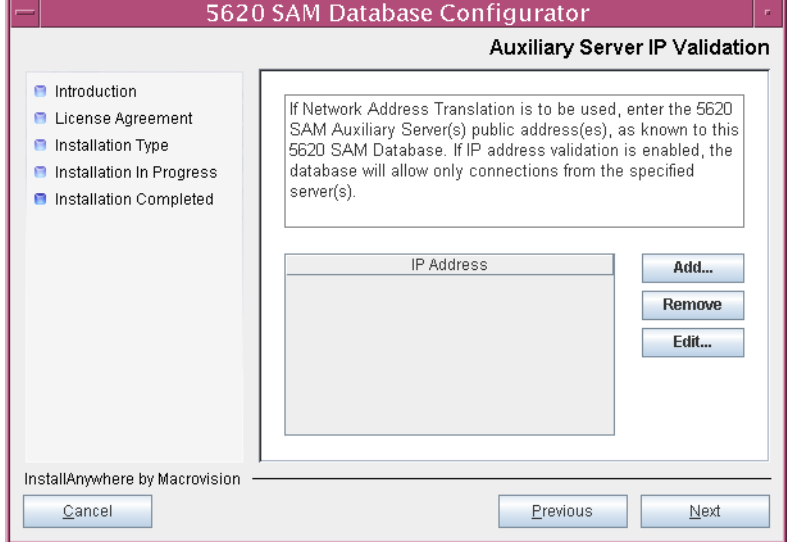

**Figure 3-18 Auxiliary Server IP Validation**

<span id="page-140-1"></span>**ii** Enter the IP Address of the auxiliary server.

**Figure 3-19 Auxiliary Servers**

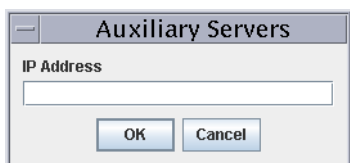

- <span id="page-140-3"></span>**iii** Click on the OK button to save the information and close the form.
- **[i](#page-140-2)v** Repeat steps [33](#page-140-5) [a](#page-140-4) i to [iii](#page-140-3) to specify an additional auxiliary server, if required.
- **b** Do not specify auxiliary servers, if none are to be included in the 5620 SAM configuration.
- **34** Click on the Next button to continue.

**35** If NAT is used between the 5620 SAM server and database, enable the "Access Database through a NAT Router" parameter shown in Figure [3-20](#page-141-0) and enter the public IP address of the database. Click on the Next button to continue.

<span id="page-141-0"></span>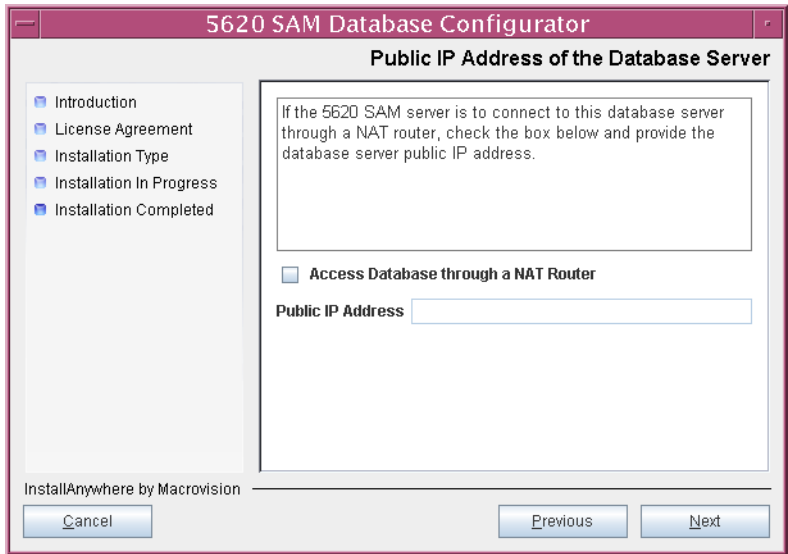

**Figure 3-20 Public IP Address of the Database Server**

**36** Specify a directory as the archive log destination (typically /opt/5620sam/samdb/archivelog), as shown in Figure [3-21](#page-141-1). You are prompted to create the directory if it does not exist. Click on the Next button to continue.

**Figure 3-21 Archive Log Destination**

<span id="page-141-1"></span>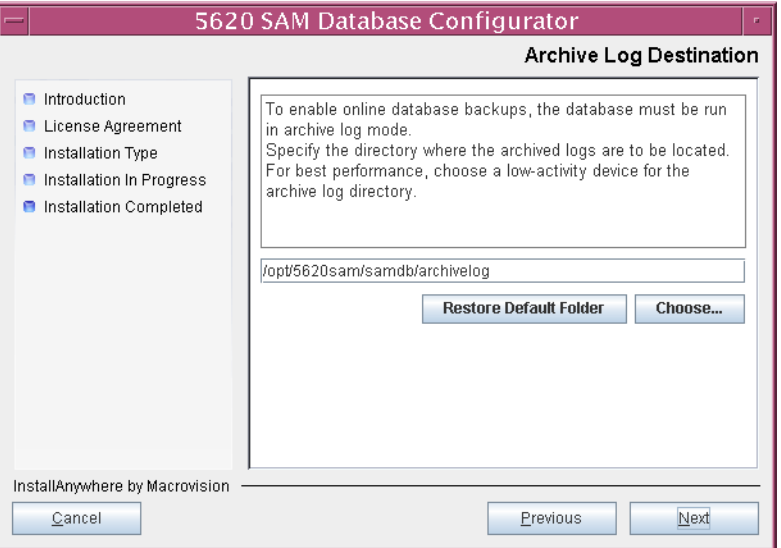

**37** Specify a directory for the continuous statistics tablespace backup, as shown in Figure [3-22.](#page-142-0) You are prompted to create the directory if it does not exist. Click on the Next button to continue.

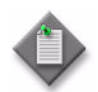

Note - If the database disk layout has four or fewer disks, you must specify a directory in the /opt/5620sam/dbbackup partition, such as /opt/5620sam/dbbackup/staging.

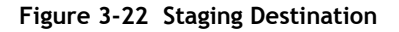

<span id="page-142-0"></span>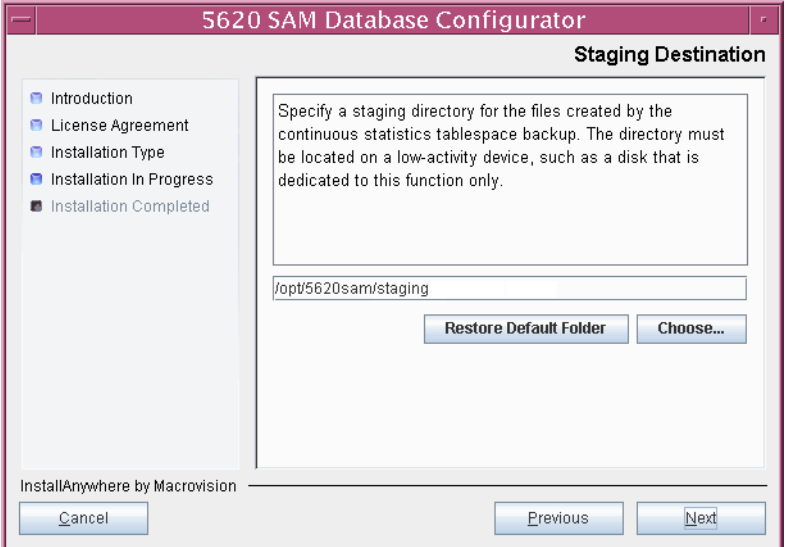

**38** Specify a directory for the Redo logs (typically /opt/5620sam/samdb/redolog), as shown in Figure [3-23.](#page-143-0) You are prompted to create the directory if it does not exist. Click on the Next button to continue.

<span id="page-143-0"></span>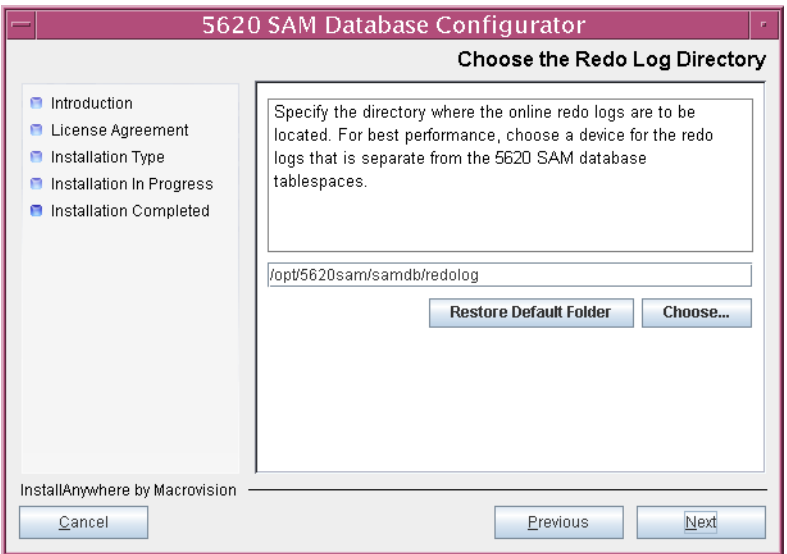

**Figure 3-23 Choose the Redo Log Directory**

<span id="page-143-1"></span>**39** Configure the "Accounting Statistic Database Retention Period" parameter shown in Figure [3-24.](#page-143-1) Click on the Next button to continue.

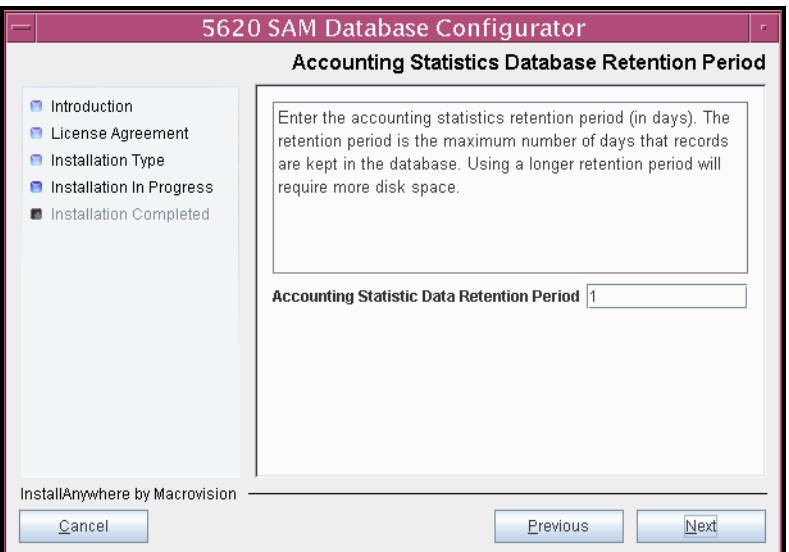

**Figure 3-24 Accounting Statistics Database Retention Period**
<span id="page-144-1"></span>**40** Select one of the data layout options shown in Figure [3-25](#page-144-0), then click on the Next button. Contact your Alcatel-Lucent support representative for information about data layout options.

<span id="page-144-0"></span>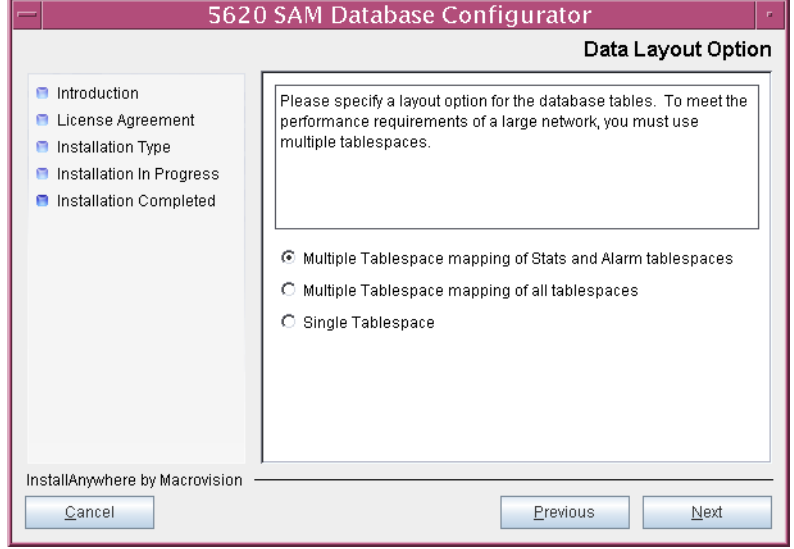

**Figure 3-25 Data Layout Option**

- <span id="page-145-3"></span><span id="page-145-2"></span><span id="page-145-1"></span>**41** Choose the tablespace directories.
	- **i** Click on the Add button shown in Figure [3-26](#page-145-0). A file browser form opens.
	- **ii** Use the browser form to choose a tablespace directory.
	- **iii** If the option selected in step [40](#page-144-1) is Single Tablespace, go to step [43.](#page-146-0)
	- **iv** Repeat steps [41](#page-145-3) [i](#page-145-1) and [ii](#page-145-2) as required to specify additional tablespace directories.

**Figure 3-26 Data File Directories**

<span id="page-145-0"></span>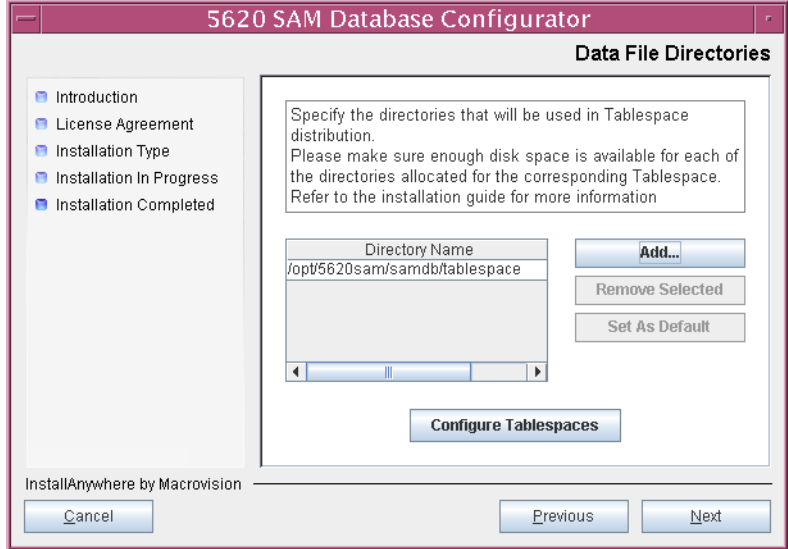

- **42** Associate tablespaces with the directories specified in step [41.](#page-145-3)
	- **i** Click on the Configure Tablespaces button. The tablespace configuration form opens, as shown in Figure [3-27](#page-146-1).

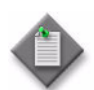

Note – The lists of drives and tablespaces on the tablespace configuration form may differ from the lists shown in the figure below.

- **ii** Follow the instructions at the top of the form to associate tablespaces with the directories as required.
- **iii** Click on the OK button. The tablespace configuration form closes and the Data File Directories panel in Figure [3-26](#page-145-0) is again displayed.

<span id="page-146-1"></span>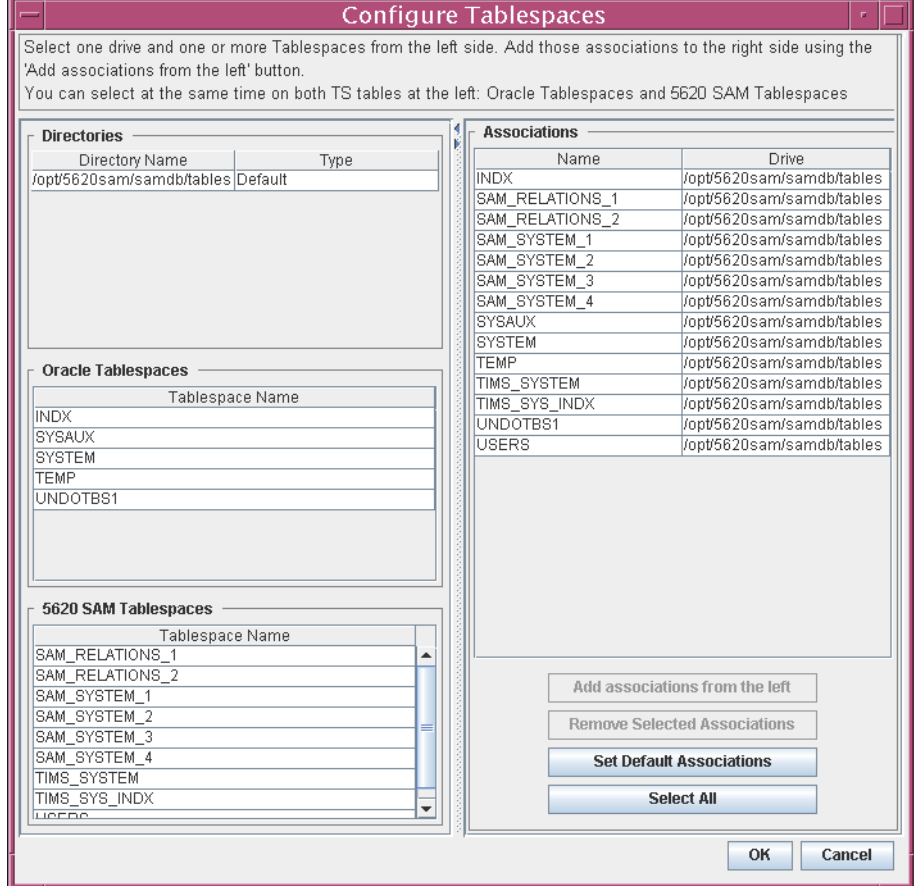

#### **Figure 3-27 Configure Tablespaces**

<span id="page-146-0"></span>**43** Click on the Next button to continue.

**44** Specify a directory for the accounting statistics tablespace files, as shown in Figure [3-28.](#page-147-0) You are prompted to create the directory if it does not exist. Click on the Next button to continue.

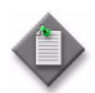

Note - If the database disk layout has four or fewer disks, you must specify a directory in the /opt/5620sam/samdb/tablespace partition, such as /opt/5620sam/samdb/tablespace/statstbs01.

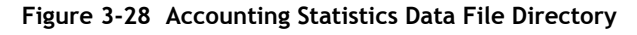

<span id="page-147-0"></span>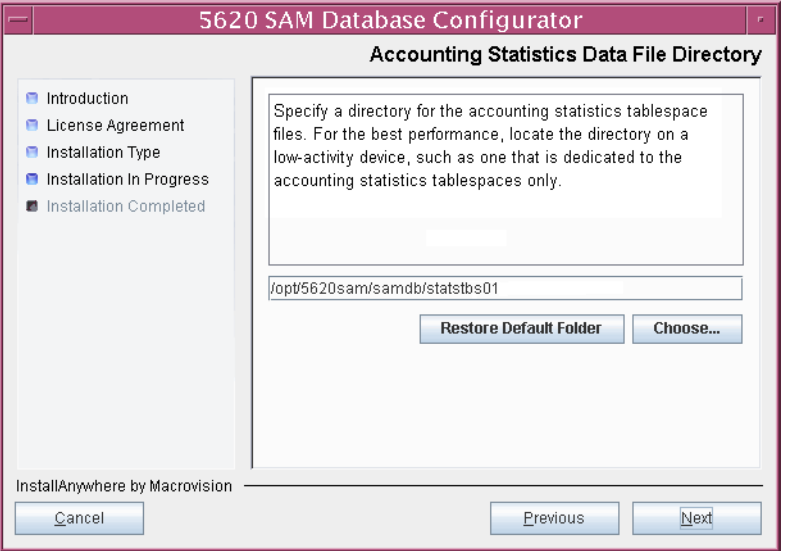

**45** You are prompted to begin database creation, as shown in Figure [3-29.](#page-148-0) Database creation can take one hour or more to complete, depending on the tablespace configuration. Click on the Start Process button to proceed.

<span id="page-148-0"></span>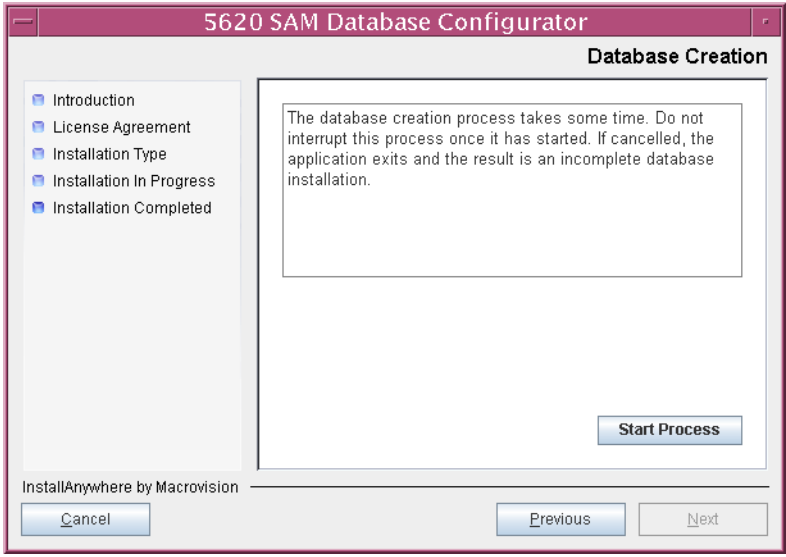

**Figure 3-29 Database Creation**

<span id="page-148-1"></span>The next panel displays database creation progress, as shown in Figure [3-30.](#page-148-1)

**Figure 3-30 Database Creation**

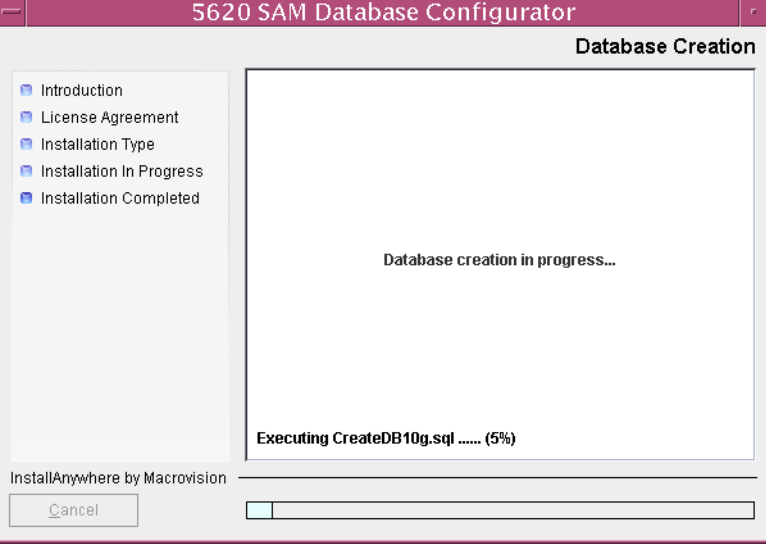

**46** When 5620 SAM database installation is complete, you are prompted to run a script that enables automatic database startup during Solaris initialization, as shown in Figure  $3-31$ . Open a separate console window and run the script as a user with root-equivalent privileges. After the script execution completes, click on the Done button to close the installer.

<span id="page-149-0"></span>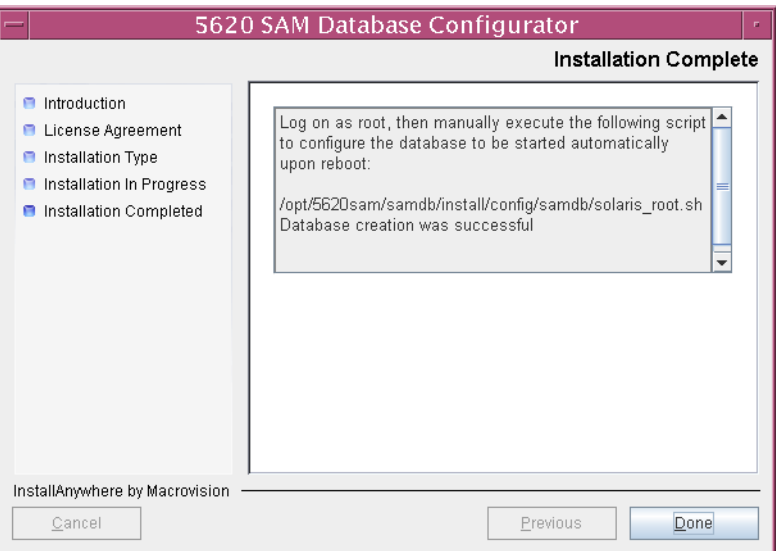

**Figure 3-31 Installation Complete**

The next section of the procedure describes the installation of the standalone 5620 SAM server. You can install the server on the same station as the database, or on another station. Server installation requires root-equivalent privileges.

#### **Install standalone server**

- **47** Log in as a user with root-equivalent privileges on the station that is to be the server station.
- **48** Open a console window.
- **49** Navigate to the Solaris directory on the new 5620 SAM software DVD-ROM. Enter the following at the CLI prompt:

```
# cd Solaris ↵
```
**50** Enter the following at the CLI prompt to open the 5620 SAM installer:

```
# ./ServerInstall_SAM_6_0_revision_ID.bin ↵
```
where *revision\_ID* is the revision identifier, such as R1, R3, or another descriptor

The splash screen in Figure [3-32](#page-150-0) appears and the installation process begins.

<span id="page-150-0"></span>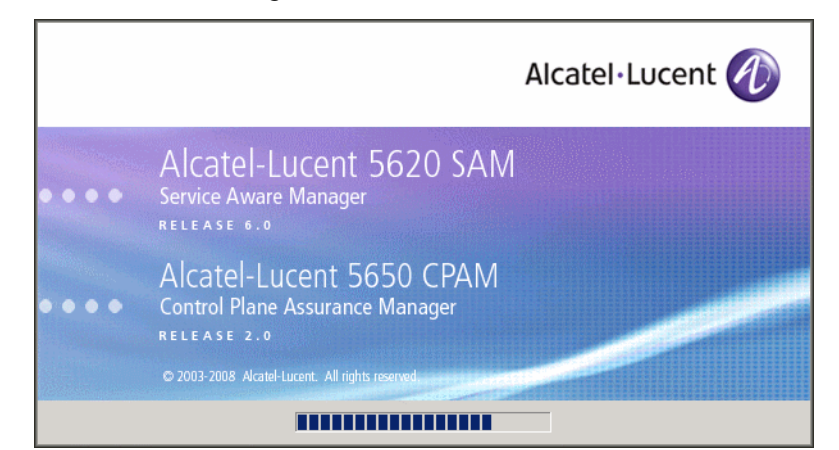

**Figure 3-32 5620 SAM Installer**

**51** The 5620 SAM installer opens as shown in Figure [3-33](#page-150-1). The left pane indicates installation progress. The right pane displays version information about the software being installed. Click on the Next button to continue.

**Figure 3-33 Introduction**

<span id="page-150-1"></span>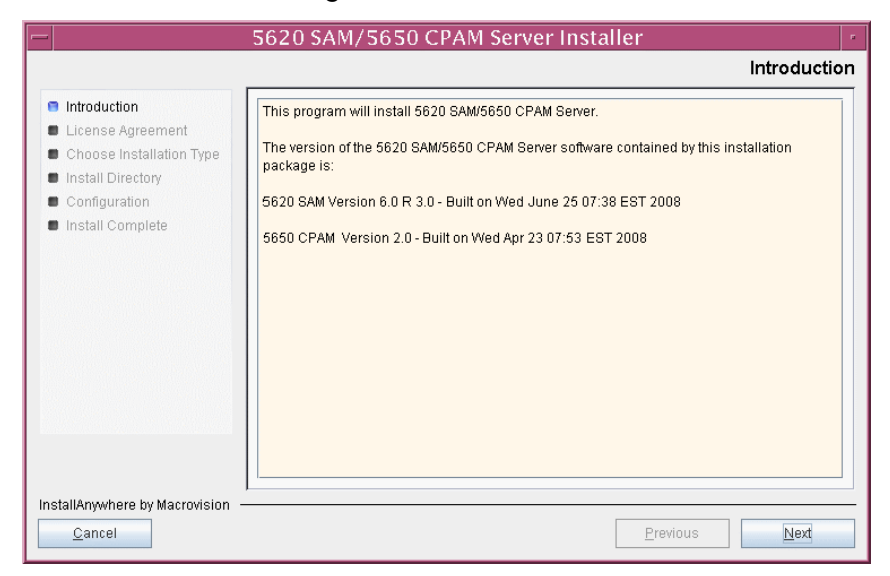

**52** Review and accept the terms of the license agreement shown in Figure [3-34](#page-151-0), then click on the Next button.

<span id="page-151-0"></span>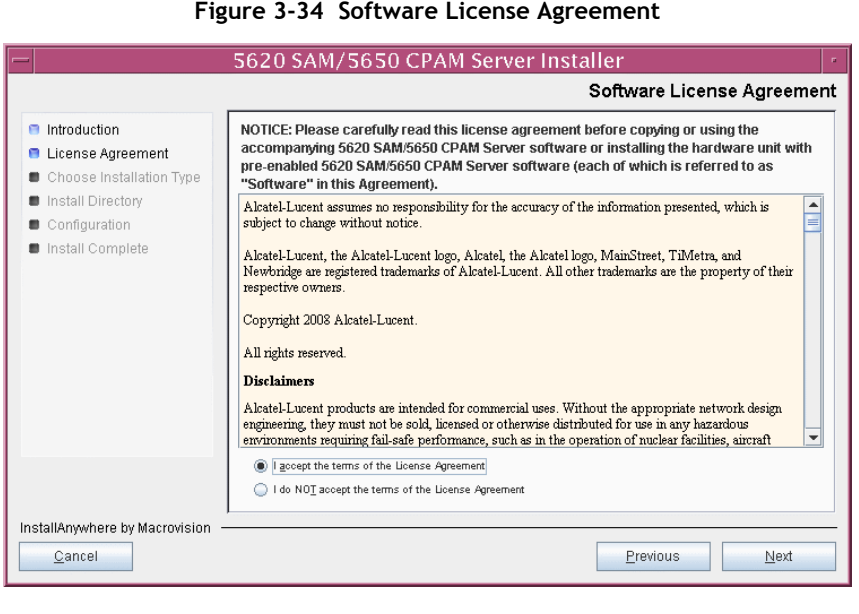

**53** Select Main Server Installation, as shown in Figure [3-35](#page-151-1), then click on the Next button.

<span id="page-151-1"></span>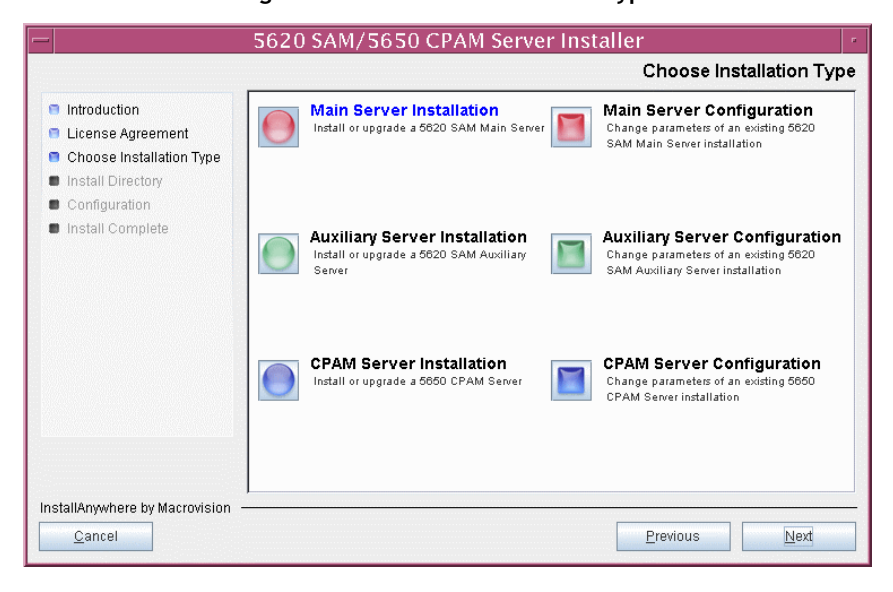

**Figure 3-35 Choose Installation Type**

**54** Specify a base directory in which to install the 5620 SAM main server software (typically /opt/5620sam/server), as shown in Figure [3-36](#page-152-0). You are prompted to create the directory if it does not exist. Click on the Next button to continue.

<span id="page-152-0"></span>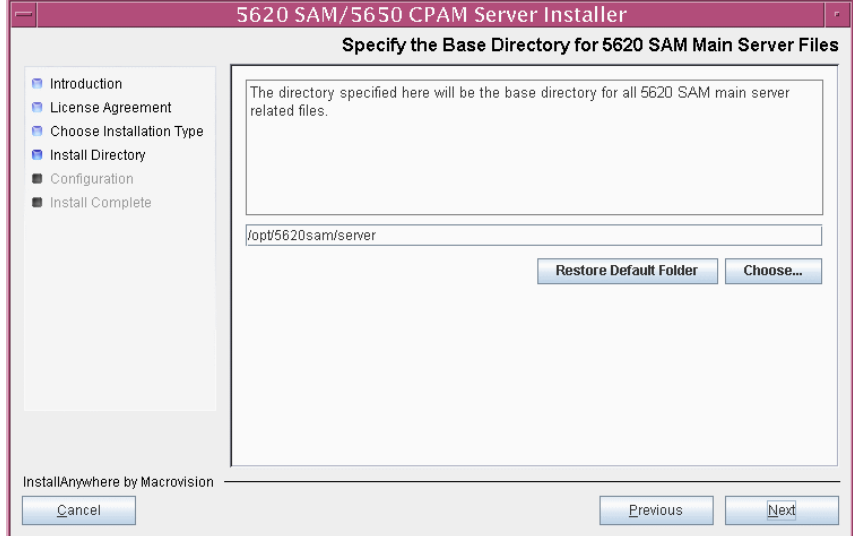

**Figure 3-36 Specify the Base Directory for 5620 SAM Main Server Files**

**55** As shown in Figure [3-37](#page-152-1), the installer displays the version of the 5620 SAM main server software that is to be installed. Verify the information, then click on the Next button.

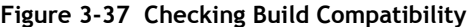

<span id="page-152-1"></span>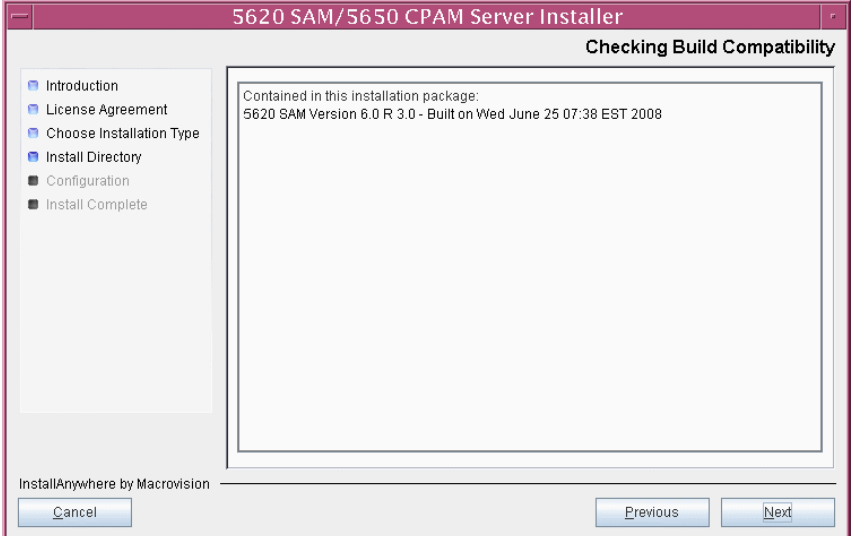

**56** Enter the License Key information exactly as received from Alcatel-Lucent. Include the dashes in the key, as shown in Figure [3-38](#page-153-1). Click on the Next button to continue.

<span id="page-153-1"></span>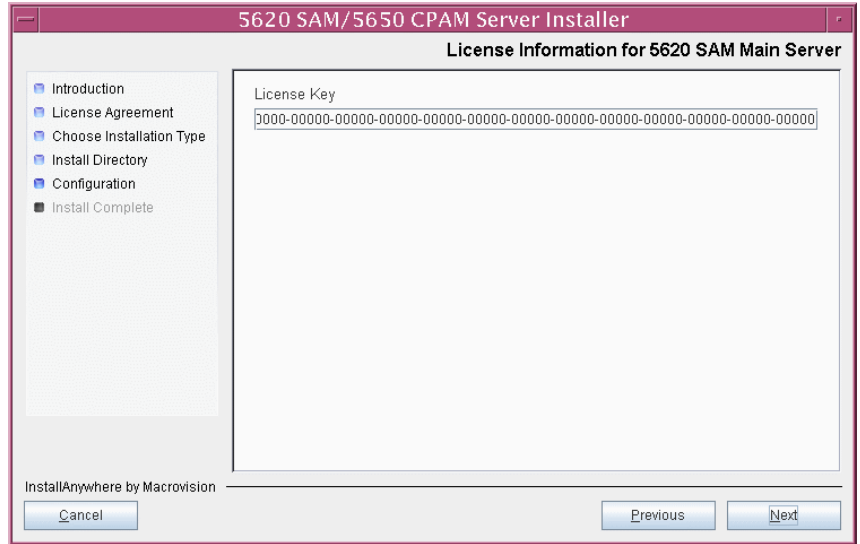

**Figure 3-38 License Information for 5620 SAM Main Server**

**57** Ensure that the "Redundancy Supported" parameter is disabled, as shown in Figure [3-39](#page-153-0), then click on the Next button.

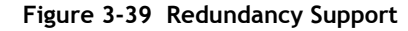

<span id="page-153-0"></span>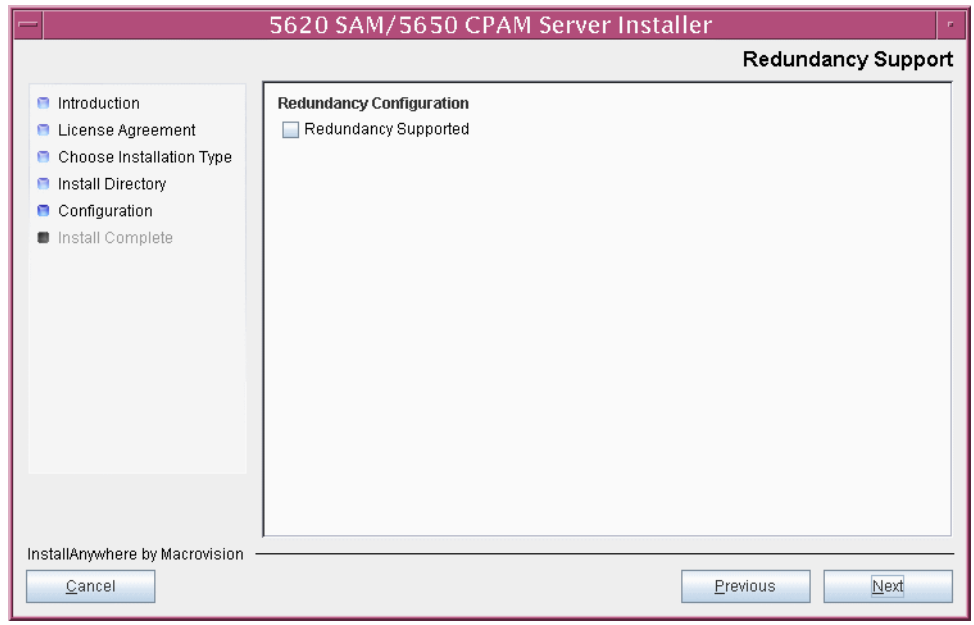

- **58** Configure the following parameters, shown in Figure [3-40,](#page-154-0) using the recorded values from the database installation. Click on the Next button to continue.
	- Database Server IP address
	- Database Server Port (typically 1523)
	- Database Instance Name (typically samdb)
- Database User Name (typically samuser)
- Database User Password
- Database Proxy Port (typically 9002)

## **Figure 3-40 Database Configuration**

<span id="page-154-0"></span>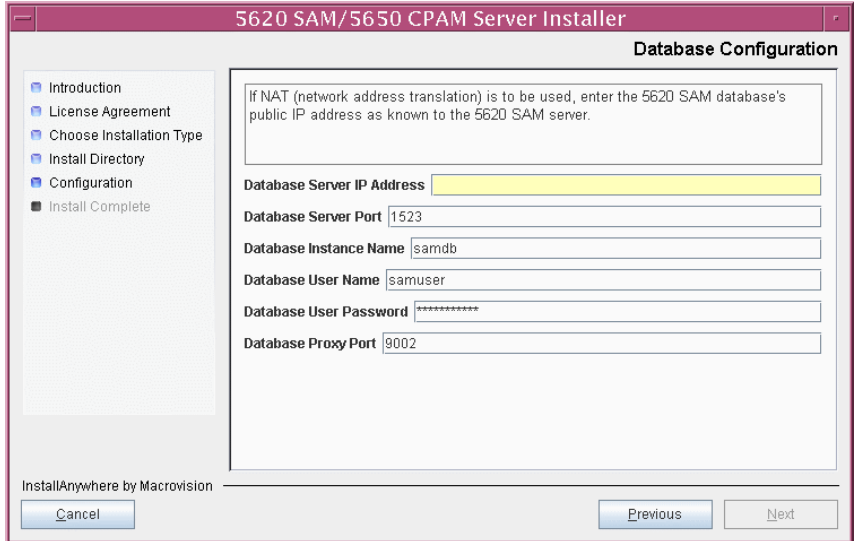

- **59** Configure the following parameters shown in Figure [3-41](#page-155-0), then click on the Next button:
	- Online Database Backup Interval (hours) (typically 24)
	- Online Backup Destination (typically /opt/5620sam/dbbackup)
	- Number of Backup Sets (typically 3)

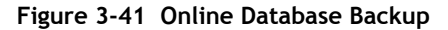

<span id="page-155-0"></span>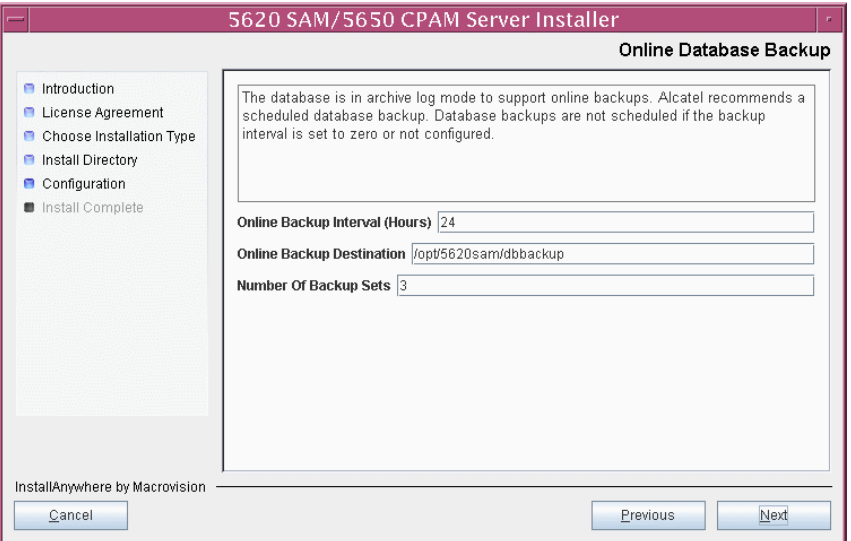

- **60** Configure the following parameters shown in Figure [3-42](#page-156-0):
	- Server Domain Name (typically 5620sam)
	- Public IP (visible to clients)
	- EJB JNDI Server port (typically 1099)
	- EJB JMS Server port (typically 8093)

If NAT is used between the 5620 SAM server and clients, enable the "NAT (network address translation) Used" parameter and enter the private IP address of the server. Click on the Next button to continue.

<span id="page-156-0"></span>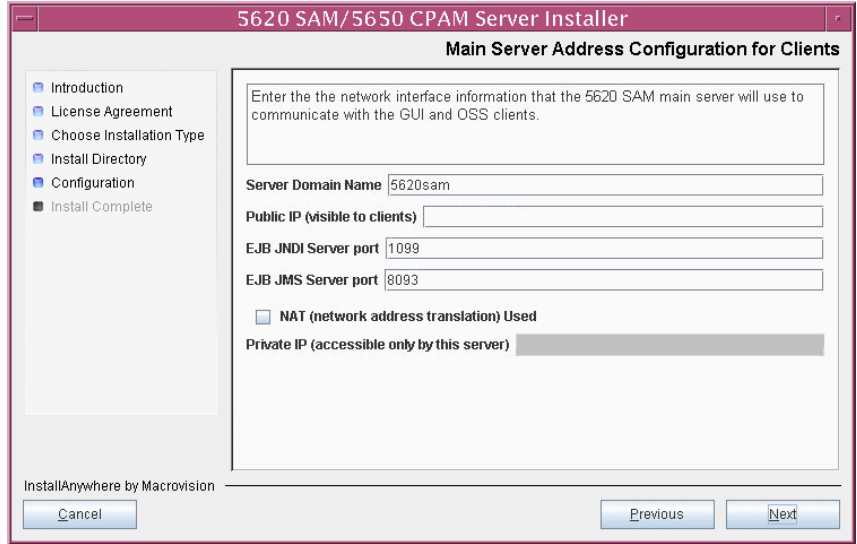

**Figure 3-42 Main Server Address Configuration for Clients**

- <span id="page-157-2"></span><span id="page-157-1"></span>**61** Configure auxiliary servers, if required.
	- **a** Specify the auxiliary servers, if auxiliary servers are to be included in the 5620 SAM configuration.

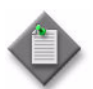

Note – The 5620 SAM supports a maximum of one preferred and one reserved auxiliary server per 5620 SAM cluster.

- **i** Configure the following parameters shown in Figure [3-43](#page-157-0):
	- Public IP (visible to auxiliary)
	- Server Port (typically 12800)
	- Enable Stats Collection on Remote Servers
	- Enable 5670 RAM

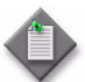

**Note –** You must select the "Enable Stats Collection on Remote Servers" parameter if you want to add an auxiliary server to the 5620 SAM cluster.

<span id="page-157-0"></span>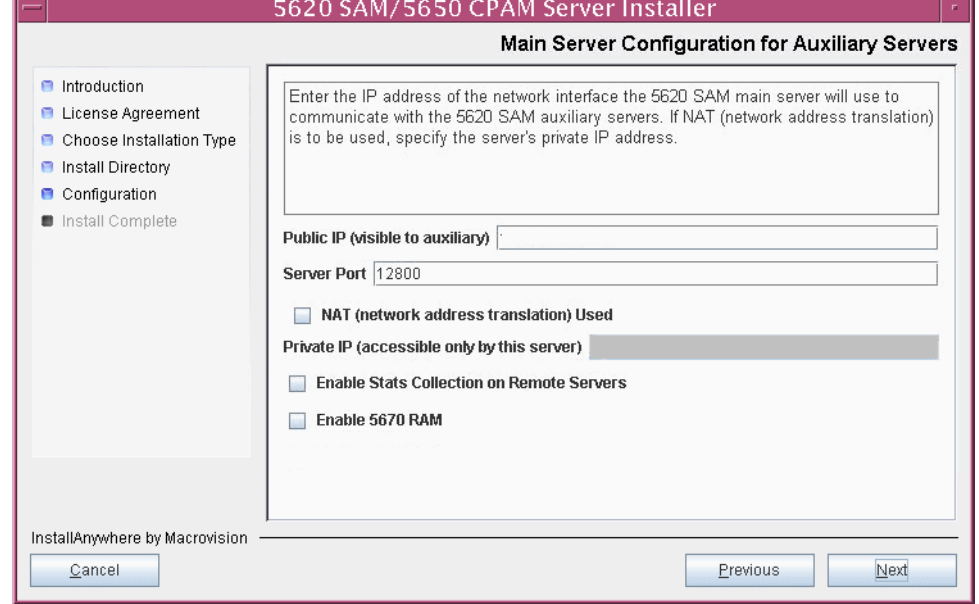

**Figure 3-43 Main Server Configuration for Auxiliary Servers**

- **ii** If NAT is to be used between the 5620 SAM main and auxiliary servers, enable the "NAT (network address translation) Used" parameter and enter the private IP address of the server in the "Private IP" field.
- **iii** Click on the Next button to continue.

<span id="page-158-2"></span>**iv** Click on the Add button shown in Figure [3-44](#page-158-0) to specify an auxiliary server. The form shown in Figure [3-45](#page-158-1) opens.

<span id="page-158-0"></span>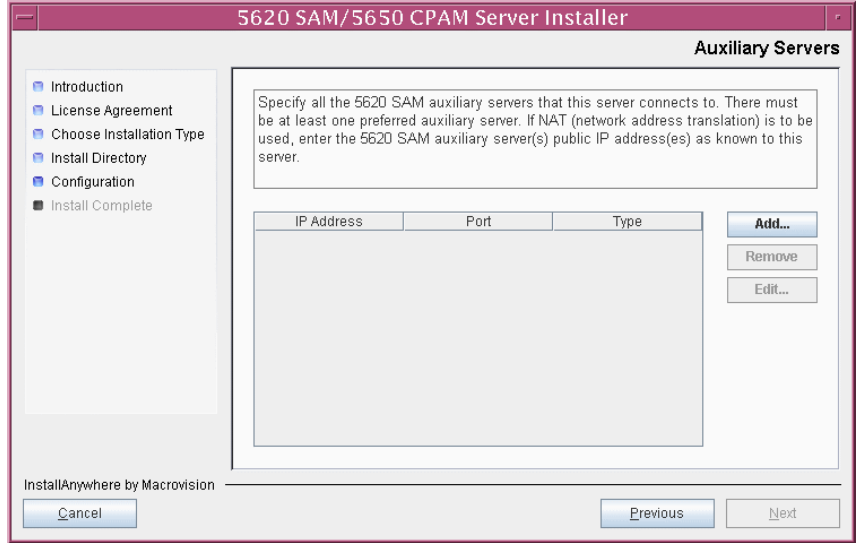

**Figure 3-44 Auxiliary Servers**

**Figure 3-45 Auxiliary Server Configuration**

<span id="page-158-1"></span>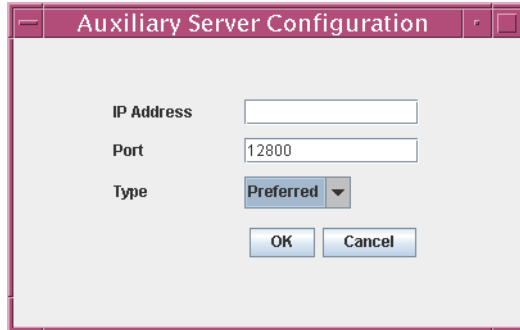

- **v** Configure the following parameters:
	- IP Address
	- Port (typically 12800)
	- Type (Preferred or Reserved)
- <span id="page-158-3"></span>**vi** Click on the OK button to save the information and close the form.
- vii Repeat steps [61](#page-157-1) [a](#page-157-2) [iv](#page-158-2) to [vi](#page-158-3) to specify an additional auxiliary server, if required.
- **b** Do not specify auxiliary servers, if none are to be included in the 5620 SAM configuration. Ensure that the "Enable Stats Collection on Remote Servers" parameter is not selected.
- **62** Click on the Next button to continue.
- **63** Perform one of the following to specify where the 5620 SAM user documentation is to be stored.
	- **a** To store the documentation in a central location that is available to all clients, perform the following steps.
		- **i** Select the "Install User Documentation at Central Location Below" parameter, as shown in Figure [3-46.](#page-160-0)
		- **ii** If you want to accept the default user documentation location that is displayed, go to step [64](#page-160-1).

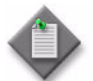

Note – If NAT is to be used between the 5620 SAM server and clients, you must update the default location using the public IP address of the server, or the documentation is not accessible to clients.

- <span id="page-159-0"></span>**iii** Specify a location for the 5620 SAM user documentation in the field below the parameters.
- **iv** Copy the contents of the User\_Documentation folder on the 5620 SAM installation DVD-ROM to the location specified in step [iii](#page-159-0).
- **v** Click on the Next button. A dialog box appears.
- **vi** Click on the OK button.
- **b** To store a copy of the documentation on the client file system, perform the following steps.
	- **i** Select the "Install User Documentation to Client File System" parameter shown in Figure [3-46.](#page-160-0)
	- **ii** Specify a client file system location for the 5620 SAM user documentation in the field below the parameters. The location is a relative file path to a folder under the base 5620 SAM client installation folder. The path must not contain a leading slash. For example, if the installation folder is /opt/5620sam/client and you specify Documents as the location, the documentation is installed in the /opt/5620sam/client/Documents folder.

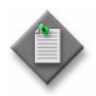

**Note – The 5620 SAM uninstaller cannot remove the documentation** unless it is installed below the nms folder in the base 5620 SAM client installation folder, for example, /opt/5620sam/client/nms/Documents.

#### **Figure 3-46 User Documentation**

<span id="page-160-0"></span>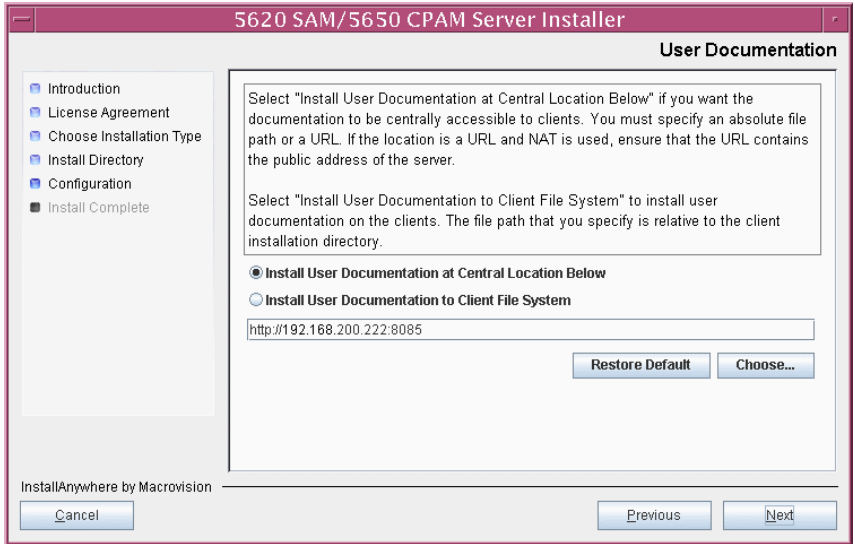

<span id="page-160-1"></span>**64** Click on the Next button to continue.

**65** Specify whether the 5620 SAM configuration includes a 5650 CPAM server, as shown in Figure [3-47](#page-161-1). If so, enter the 5650 CPAM license key information exactly as received from Alcatel-Lucent. Include the dashes in the key. Click on the Next button to continue.

<span id="page-161-1"></span>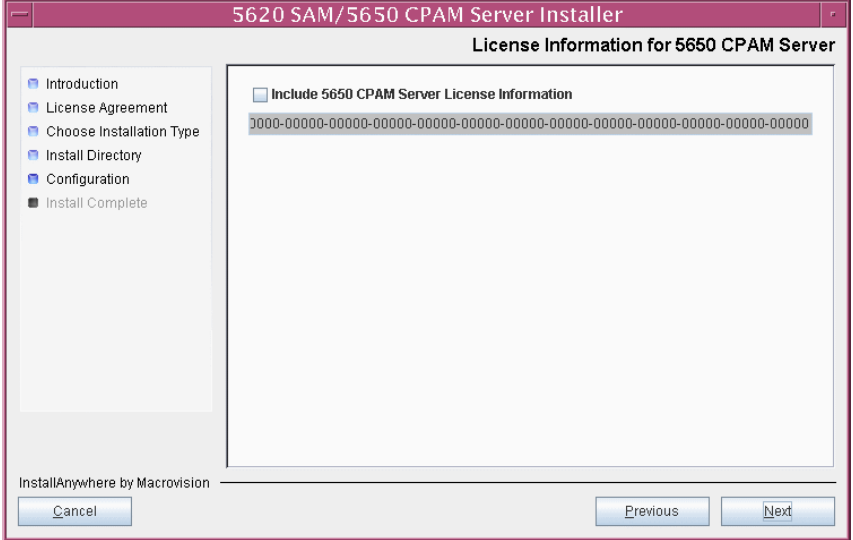

**Figure 3-47 License Information for 5650 CPAM Server**

- **66** Configure the following parameters shown in Figure [3-48](#page-161-0), then click on the Next button:
	- SNMP Trap Receiving IP Address (typically the 5620 SAM server IP address)
	- SNMP Trap Receiving Port (typically 162)
	- Trap Log Id (typically 98)

#### **Figure 3-48 SNMP Configuration**

<span id="page-161-0"></span>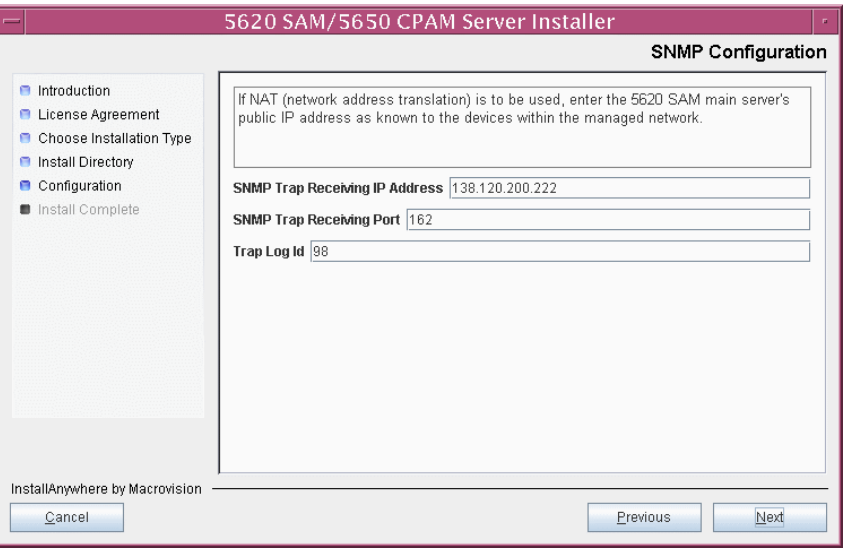

**67** If you require 5620 SAM client navigation from a 5620 NM system, enable the "Enable Navigation from External Systems" parameter shown in Figure [3-49](#page-162-1) and specify the TCP port that the client is to use for accepting navigation requests. Click on the Next button to continue.

<span id="page-162-1"></span>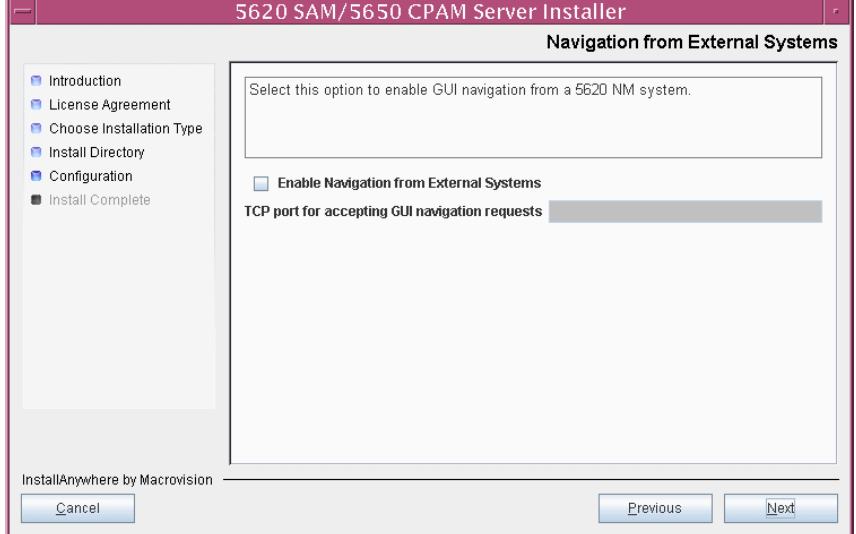

**Figure 3-49 Navigation from External Systems**

**68** Specify a directory for OSS XML output (typically /opt/5620sam/server/xml\_output), as shown in Figure [3-50](#page-162-0). You are prompted to create the directory if it does not exist. Click on the Install button to continue.

**Figure 3-50 XML Output Directory**

<span id="page-162-0"></span>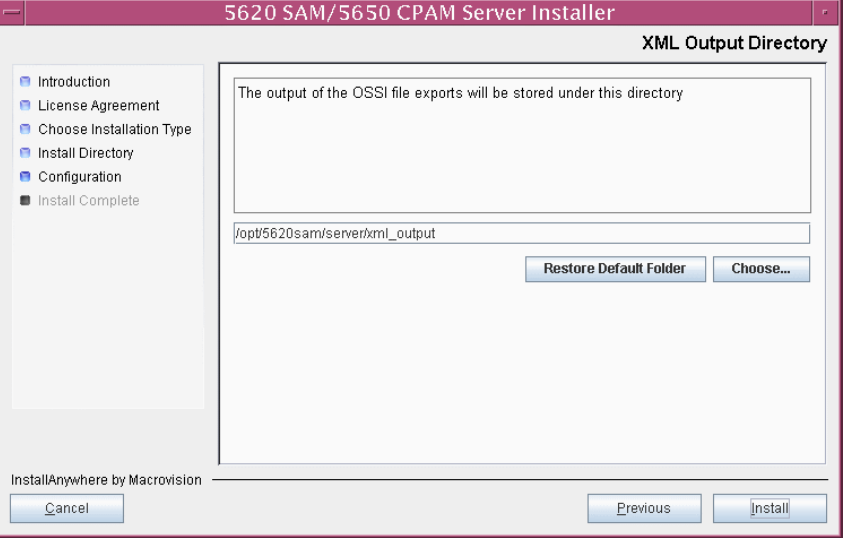

The next panel displays server installation progress, as shown in Figure [3-51](#page-163-0).

<span id="page-163-0"></span>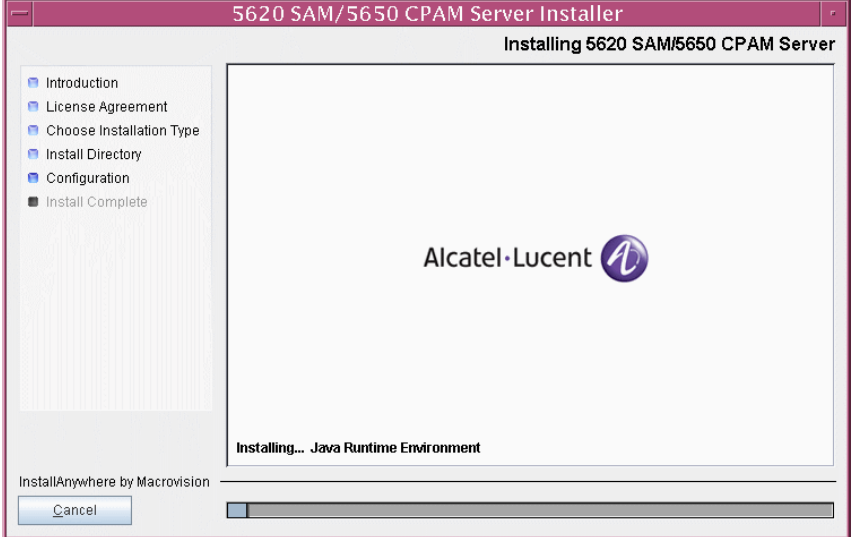

**Figure 3-51 Installing 5620 SAM/5650 CPAM Server**

**69** The 5620 SAM server is installed as a UNIX daemon, as shown in Figure [3-52](#page-163-1). Click on the Next button to continue.

<span id="page-163-1"></span>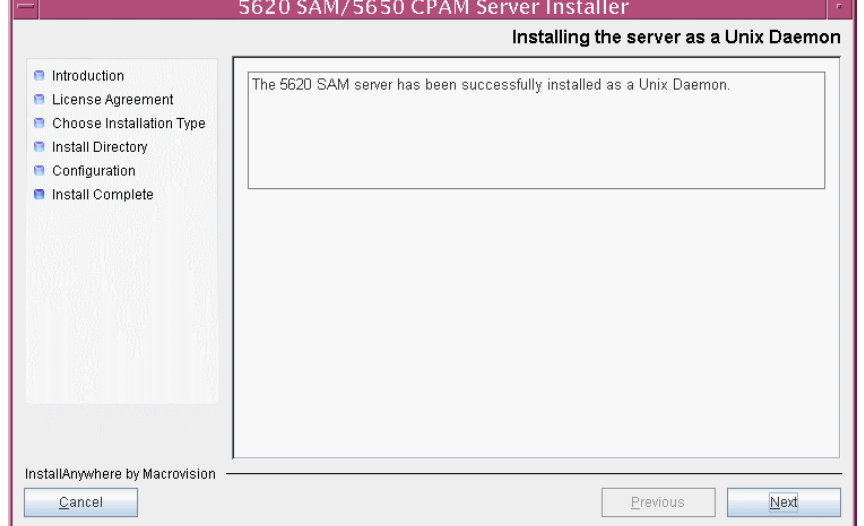

**Figure 3-52 Installing the Server as a Unix Daemon**

**70** When the server installation is complete, as shown in Figure [3-53,](#page-164-0) click on the Done button to close the installer.

<span id="page-164-0"></span>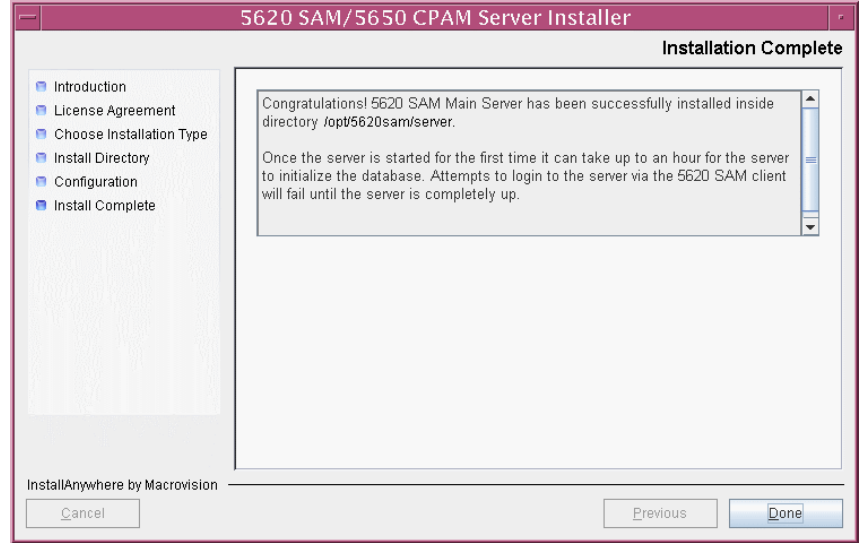

**Figure 3-53 Installation Complete**

#### **Start server**

- **71** Start the 5620 SAM server.
	- **i** Enter the following at the CLI prompt:

```
# cd path/nms/bin
```
where *path* is the 5620 SAM server installation location, typically /opt/5620sam/server

**ii** Enter the following at the CLI prompt:

# **nmsserver.bash start** ↵

The 5620 SAM server starts. Initial server startup may take twenty minutes or more to complete.

#### <span id="page-164-1"></span>**Install client**

- **72** Install a 5620 SAM client. Perform one of the following actions.
	- **a** Perform Procedure [2-3](#page-71-0) to install a 5620 SAM client on a Windows station.
	- **b** Perform Procedure [3-2](#page-165-0) to install a 5620 SAM client on a Solaris or Linux station.

# <span id="page-165-0"></span>**Procedure 3-2 To install a 5620 SAM client on Solaris or Linux**

Perform this procedure to install the 5620 SAM client software on a Solaris or Linux station.

You can also install a Windows 5620 SAM client for a 5620 SAM system on Solaris. See chapter [2](#page-42-0) for information about installing a 5620 SAM client on a Windows station.

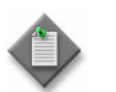

**Note –** If you are installing a client delegate to enable more than one 5620 SAM client GUI on one station, see Procedure [3-4](#page-248-0) for additional information before performing this procedure.

## **Install auto-client update utility**

- **1** Log in as a user with local privileges on the station that is to be the client station.
- **2** Open a console window.
- **3** Navigate to the Solaris directory on the new 5620 SAM software DVD-ROM. Enter the following at the CLI prompt:

```
# cd Solaris ↵
```
**4** Enter the following at the CLI prompt to open the 5620 SAM installer:

```
# ./ClientInstall_SAM_6_0_revision_ID.bin ↵
```
where *revision\_ID* is the revision identifier, such as R1, R3, or another descriptor

The splash screen in Figure [3-54](#page-165-1) appears and the installation process begins.

<span id="page-165-1"></span>**Figure 3-54 5620 SAM Installer**

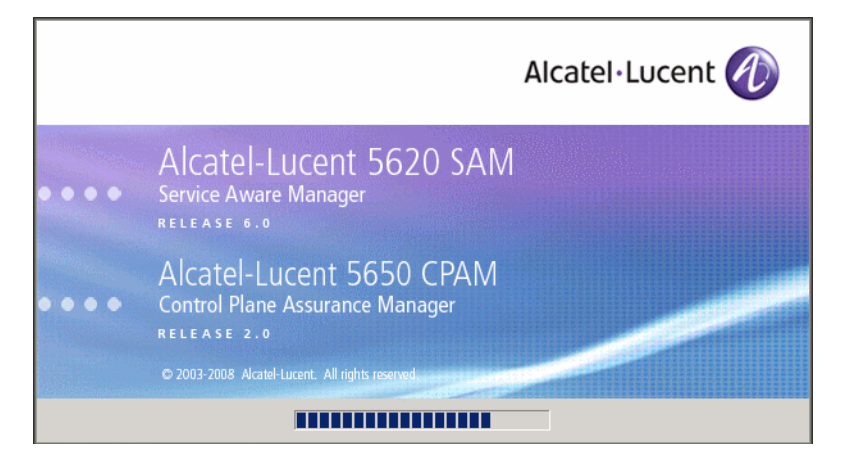

**5** The 5620 SAM installer opens, as shown in Figure [3-55.](#page-166-0) The left pane indicates installation progress. The right pane displays version information about the software being installed. Click on the Next button to continue.

<span id="page-166-0"></span>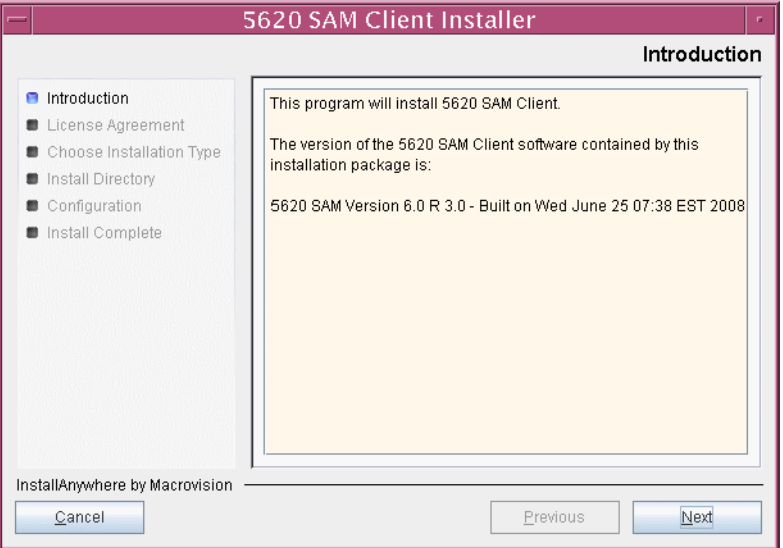

**Figure 3-55 Introduction**

<span id="page-166-1"></span>**6** Review and accept the terms of the license agreement shown in Figure [3-56](#page-166-1), then click on the Next button.

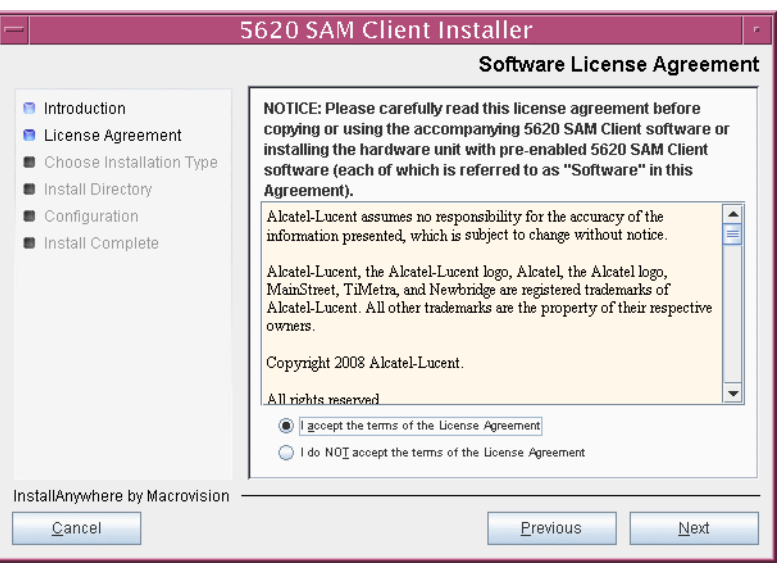

**Figure 3-56 Software License Agreement**

<span id="page-167-0"></span>**7** Select Client Installation and Configuration, as shown in Figure [3-57,](#page-167-0) then click on the Next button.

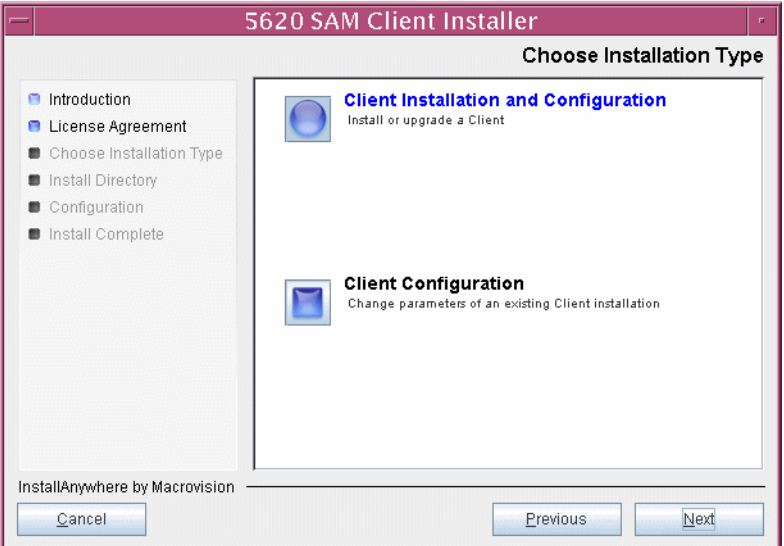

**Figure 3-57 Choose Installation Type**

**8** Specify a base directory in which to install the 5620 SAM client software (typically /opt/5620sam/client) as shown in Figure [3-58](#page-167-1). You are prompted to create the directory if it does not exist. Click on the Next button to continue.

<span id="page-167-1"></span>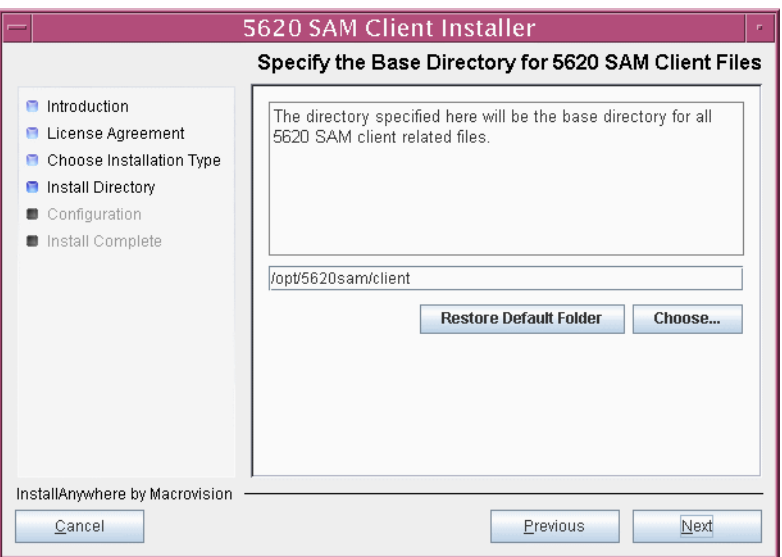

**Figure 3-58 Specify the Base Directory for 5620 SAM Client Files**

**9** As shown in Figure [3-59,](#page-168-0) the installer displays the version of the 5620 SAM server software that is to be installed. Verify the information, then click on the Next button.

<span id="page-168-0"></span>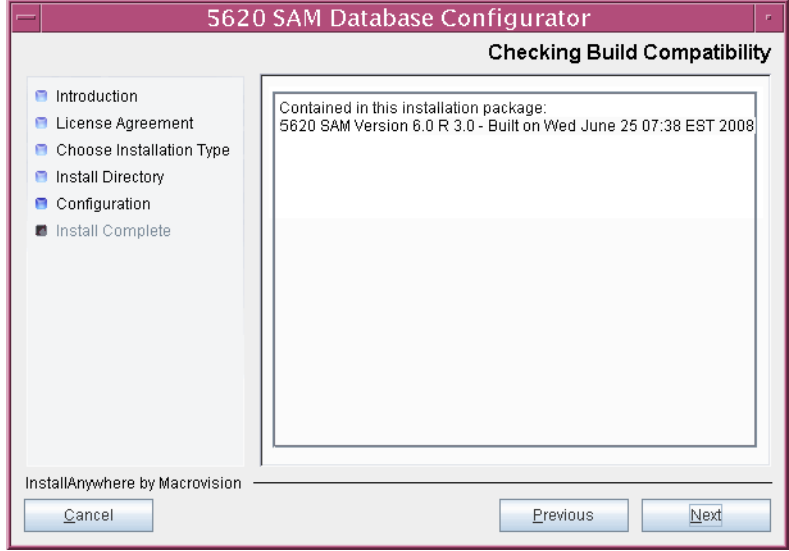

**Figure 3-59 Checking Build Compatibility**

- **10** Perform one of the following actions.
	- **a** Configure the 5620 SAM client for use with a standalone 5620 SAM server and database.
		- **i** Ensure that the "Redundancy Support" parameter is disabled, as shown in Figure [3-60](#page-169-0).
		- ii Configure the "Server IP Address" parameter using the IP address that the client uses to address the 5620 SAM server.
	- **b** Configure the 5620 SAM client for use with a redundant 5620 SAM server and database pair.
		- **i** Enable the "Redundancy Support" parameter shown in Figure [3-60.](#page-169-0)
		- ii Configure the "Server IP Address" parameter using the IP address that the client uses to reach the primary 5620 SAM server.
		- iii Configure the "Server Two IP Address" parameter using the IP address that the client uses to reach the standby 5620 SAM server.

<span id="page-169-0"></span>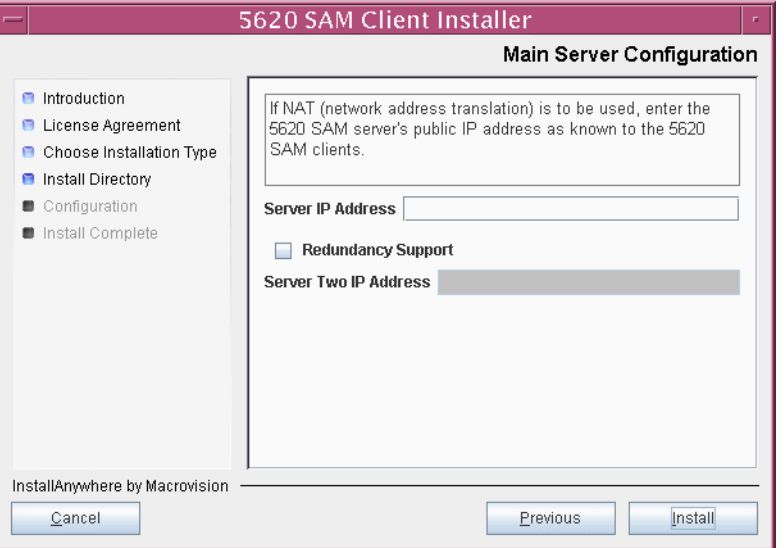

#### **Figure 3-60 Main Server Configuration**

**11** Click on the Install button to proceed with the installation of the auto-client update utility. The next panel displays installation progress, as shown in Figure [3-61](#page-170-1).

<span id="page-170-1"></span>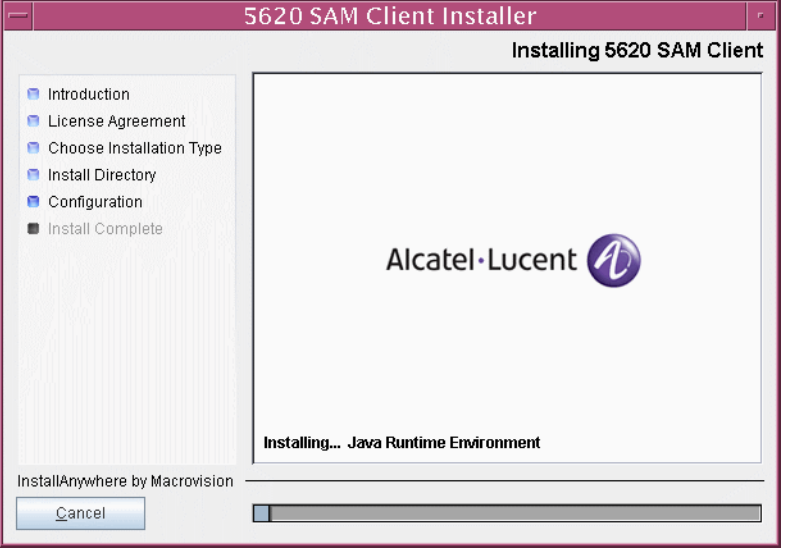

**Figure 3-61 Installing 5620 SAM Client**

<span id="page-170-0"></span>**12** When the client installation is complete, as shown in Figure [3-62,](#page-170-0) click on the Done button to close the installer.

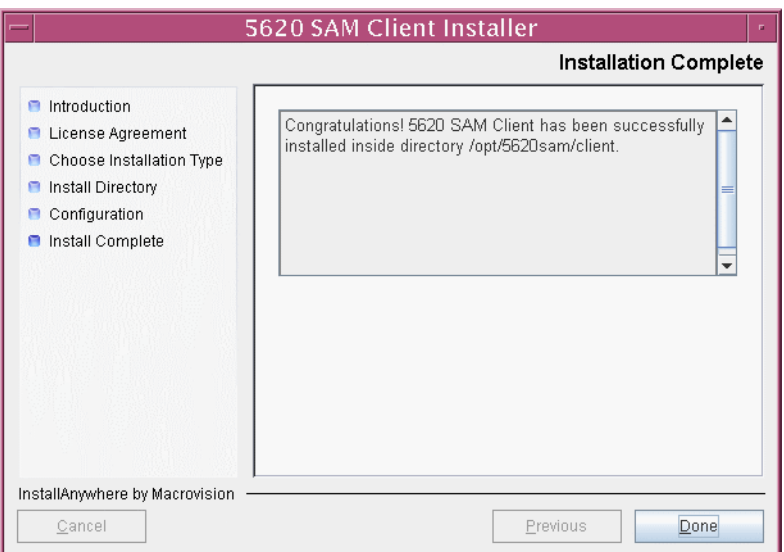

**Figure 3-62 Installation Complete**

#### **Install 5620 SAM client software using auto-client update utility**

**13** As the same user that installed the auto-client update utility, start the 5620 SAM auto-client update utility by entering the following at the CLI prompt:

```
# path/nms/bin/nmsclient.bash ↵
```
where *path* is the 5620 SAM client installation location, typically /opt/5620sam/client

The utility detects the available client software on the 5620 SAM server, begins downloading files, and presents the panel shown in Figure [3-63](#page-171-0). The panel displays the installation progress using separate indicators for the overall and current task progress.

<span id="page-171-0"></span>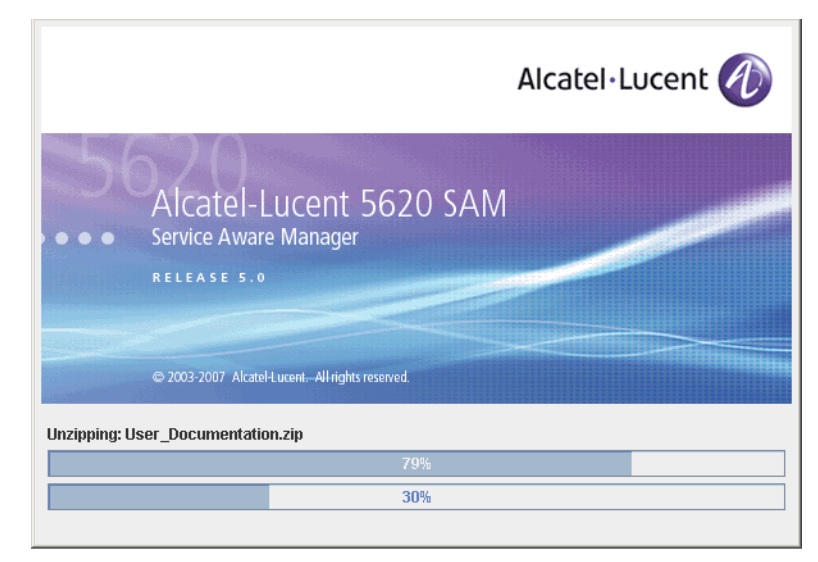

**Figure 3-63 Installation progress**

When the installation is complete, the auto-client update utility closes and the newly installed 5620 SAM client opens.

**14** Log in to the 5620 SAM client GUI to ensure that the client and server are communicating properly.

# **3.5 Workflow for redundant 5620 SAM system installation on Solaris**

The following is an overview of the steps required to install a redundant 5620 SAM system on Solaris. A section heading in quotation marks refers to a section in Procedure [3-3](#page-172-0).

**1** Prepare the primary database station for the installation. See "Run Oracle" pre-installation script for primary database" and "Set directory ownership for database installation" for more information.

- **2** Install the primary database. See "Install primary database" for more information.
- **3** Prepare the standby database station for the installation. See "Run Oracle pre-installation script for standby database" and "Set directory ownership for database installation" for more information.
- **4** Install the standby database. See "Install standby database" for more information.
- **5** Install the primary server. See "Install primary server" in Procedure [3-3](#page-172-0) for more information.
- **6** Start the primary server. See "Start primary server" for more information.
- **7** Reinstantiate the primary database on the standby database station. See "Reinstantiate database on standby station" for more information.
- **8** Install the standby server. See "Install standby server" for more information.
- **9** Start the standby server. See "Start standby server" for more information.
- **10** Install one or more auxiliary servers, if required. See Procedure [3-5](#page-250-0) for more information.
- **11** Install 5620 SAM clients as required. See "Install client" for more information.
- **12** Install a client delegate, if required. See Procedure [3-4](#page-248-0) for more information.

# **3.6 Redundant 5620 SAM system installation on Solaris procedures**

Procedure [3-3](#page-172-0) describes how to install the 5620 SAM server and database components in a redundant 5620 SAM system on Solaris. Procedure [2-3](#page-71-0) describes how to install the 5620 SAM client component on Windows. Procedure [3-2](#page-165-0) describes how to install the 5620 SAM client component on Solaris or Linux.

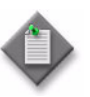

**Note 1 – Command-line examples use the following to represent the** Solaris CLI prompts:

- # represents the prompt displayed for a root-equivalent user
- bash\$ represents the prompt displayed for the Oracle management user

Do not type the # symbol or bash\$ when entering a command.

**Note 2 –** The typical or default value for a parameter appears beside the parameter in text and illustrations where appropriate.

# <span id="page-172-0"></span>**Procedure 3-3 To install a redundant 5620 SAM system on Solaris**

Perform this procedure to install the 5620 SAM software on the primary and standby main server and database components, and one or more client components, in a redundant 5620 SAM system.

The operator who performs this procedure requires the following user-account privileges:

On the server stations:

• root or root-equivalent

On the database stations:

- root or root-equivalent
- Oracle management

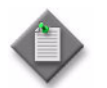

Note - The Oracle management user account is created on each database station during this procedure.

Ensure that you record all information that you specify during this procedure, for example, directories, passwords, and IP addresses.

#### <span id="page-173-0"></span>**Run Oracle pre-installation script for primary database**

**1** Before you perform a 5620 SAM database installation on Solaris, you must run the Oracle10g\_PreInstall.sh script. This script creates and configures the UNIX account for the Oracle management user and adds configuration information to the /etc/system file.

Log in as a user with root-equivalent privileges on the station that is to be the primary database station.

- **2** Open a console window.
- **3** Navigate to the Solaris directory on the new 5620 SAM software DVD-ROM. Enter the following at the CLI prompt:

# **cd Solaris** ↵

- **4** Enter the following at the CLI prompt to run the pre-installation script:
	- # **./Oracle10g\_PreInstall.sh install** ↵
- <span id="page-173-1"></span>**5** The script prompts you to enter the following:
	- group name (default is dba)
	- user name (default is oracle)
	- Oracle user home directory name (default is /opt/5620sam/oracle10r2)

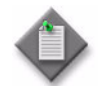

Note – To reduce the complexity of subsequent software upgrades and technical-support activities, Alcatel-Lucent recommends that you press ↵ to accept the default value for each parameter.

If you supply a value other than the default, you must record the value for use when the Oracle10g\_PreInstall.sh script is run during a software upgrade, or when the Oracle management user information is required by Alcatel-Lucent technical support.

The script updates the system configuration.

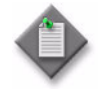

Note – If you receive a "failed to create group" message, ensure that NIS is disabled and re-run the pre-installation script. For more information about NIS, contact your Alcatel-Lucent customer support representative.

**6** After the script execution completes, enter the following at the CLI prompt to reboot the primary database station:

```
# shutdown -y -i6 -g0 ↵
```
The station reboots.

Before database installation can occur, the Oracle management user and group created by the pre-installation script require ownership of the directory that is to hold the database. The next section of the procedure describes how to configure the directory ownership.

## <span id="page-174-0"></span>**Set directory ownership for database installation**

- **7** After the primary database station reboots, log in to the primary database station as a user with root-equivalent privileges.
- **8** Open a console window.
- <span id="page-174-1"></span>**9** Enter the following at the CLI prompt to change the current directory to /opt:

# **cd /opt** ↵

**10** Enter the following at the CLI prompt to specify the required user and group ownership of the 5620sam directory and subdirectories:

# **chown -R** *user***:***group* **5620sam** ↵

where

```
user is the user name value from step 5, typically oracle
group_name is the group name value from step 5, typically dba
```
**11** Navigate to the 5620sam directory below the /opt directory. Enter the following at the CLI prompt:

# **cd 5620sam** ↵

<span id="page-175-1"></span>**12** Confirm that the Oracle management user home directory has the correct user and group ownerships. Enter the following at the CLI prompt:

```
# ls -l ↵
```
If the command output is not as shown below, repeat steps [9](#page-174-1) to [12](#page-175-1). Do not proceed unless the output is as shown, or the installation fails.

drwxr-xr-x 2 *user group* 512 Apr 11 11:15 *directory*

where

*user* is the user name value specified in step [5,](#page-173-1) typically oracle

*group* is the group name value specified in step [5](#page-173-1), typically dba

*directory* is the Oracle management user home directory name value specified in step [5](#page-173-1), typically /opt/5620sam/oracle10r2

#### <span id="page-175-0"></span>**Install primary database**

- **13** Log in as a user with root-equivalent privileges on the station that is to be the primary database station.
- **14** Open a console window.
- **15** Switch to the Oracle management user created by the pre-installation script. Enter the following at the CLI prompt:

```
# su - Oracle_management_user_name ↵
```
where *Oracle\_management\_user\_name* is the name of the UNIX account with Oracle management privileges, typically oracle

**16** Navigate to the Solaris directory on the new 5620 SAM software DVD-ROM. Enter the following at the CLI prompt:

bash\$ **cd Solaris** ↵

**17** Enter the following at the CLI prompt to open the 5620 SAM installer:

bash\$ **./DBConfig\_SAM\_6\_0\_***revision\_ID***.bin** ↵

where *revision\_ID* is the revision identifier, such as R1, R3, or another descriptor

The splash screen in Figure [3-64](#page-176-0) appears and the installation process begins.

<span id="page-176-0"></span>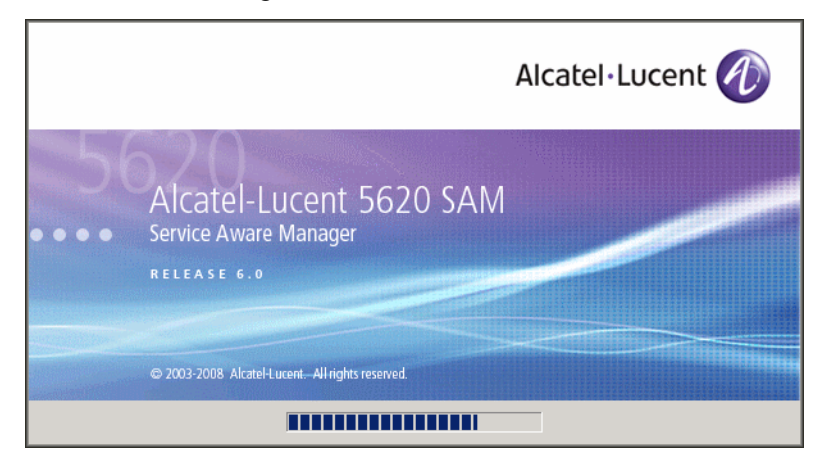

**Figure 3-64 5620 SAM Installer**

**18** The 5620 SAM installer opens, as shown in Figure [3-65.](#page-176-1) The left pane indicates installation progress. The right pane displays version information about the software being installed. Click on the Next button to continue.

**Figure 3-65 Introduction**

<span id="page-176-1"></span>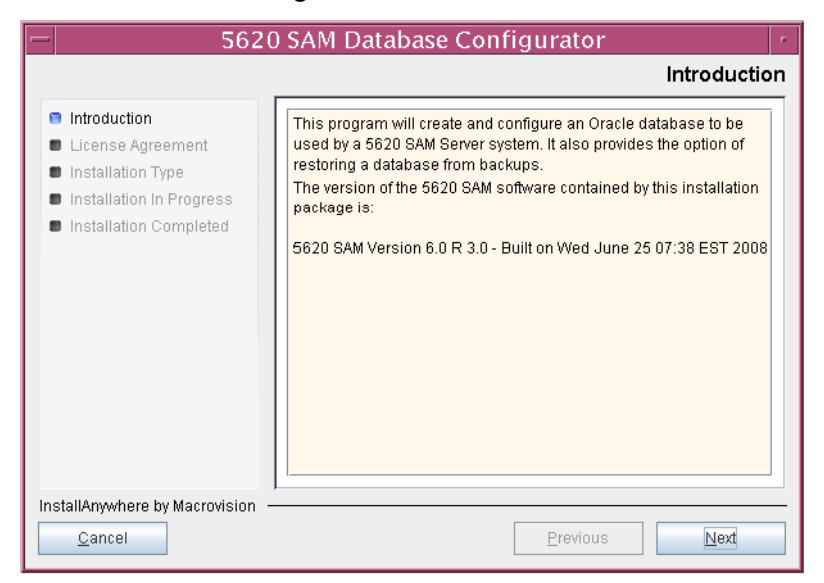

<span id="page-177-0"></span>**19** Review and accept the terms of the license agreement shown in Figure [3-66](#page-177-0), then click on the Next button.

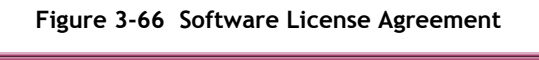

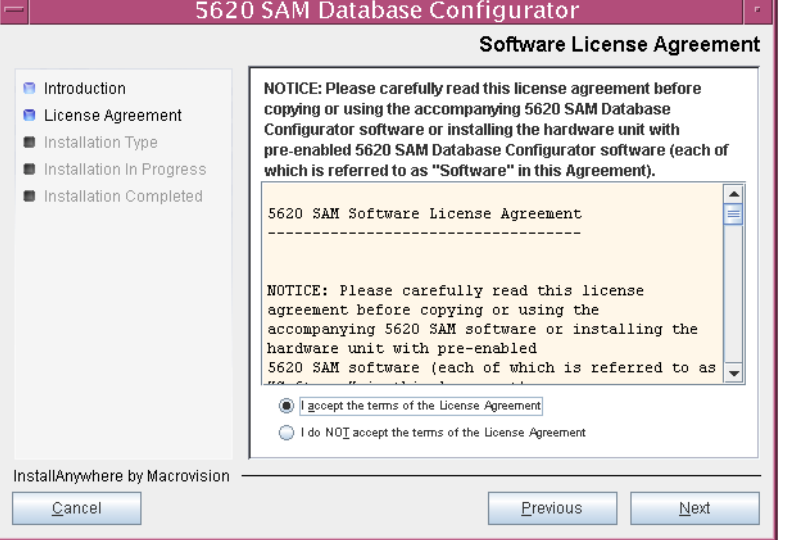

**20** Select Install & Configure Primary/Standby Database, as shown in Figure [3-67,](#page-177-1) then click on the Next button.

<span id="page-177-1"></span>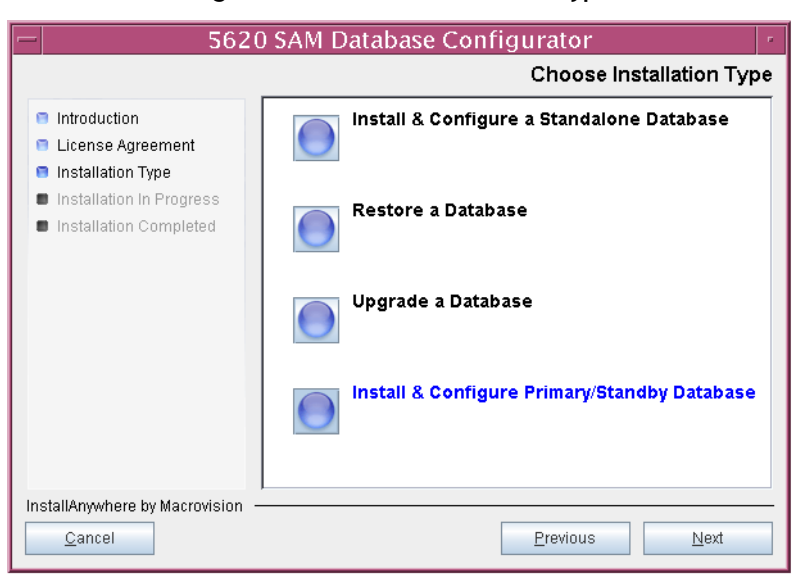

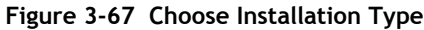

<span id="page-178-0"></span>**21** Select Primary Database Install, as shown in Figure [3-68,](#page-178-0) then click on the Next button.

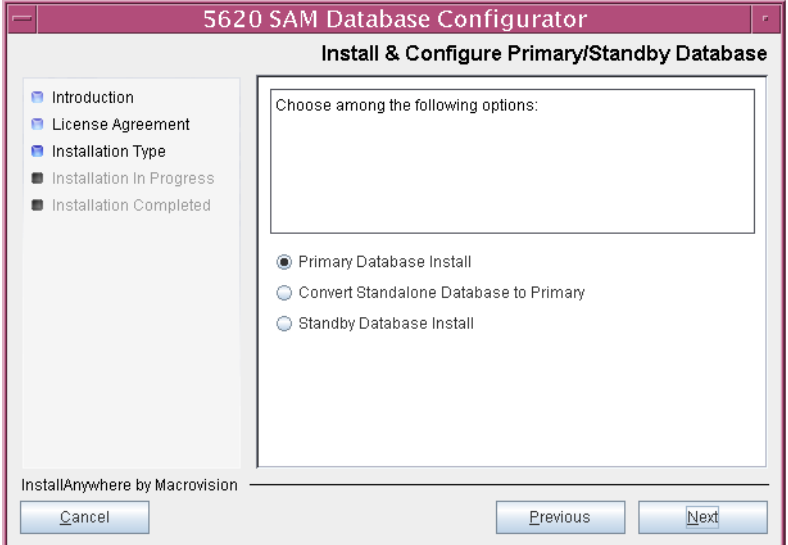

**Figure 3-68 Install & Configure Primary/Standby Database**

**22** Select Install Oracle Software, as shown in Figure [3-69](#page-178-1), then click on the Next button.

<span id="page-178-1"></span>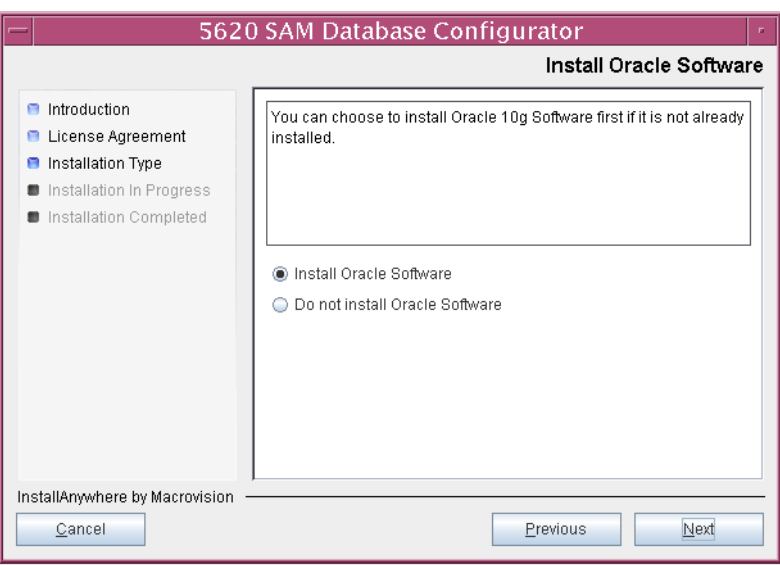

**Figure 3-69 Install Oracle software**

**23** Specify a base directory in which to install the primary 5620 SAM database software (typically /opt/5620sam/samdb/install), as shown in Figure [3-70](#page-179-0). You are prompted to create the directory if it does not exist. Click on the Install button to proceed.

<span id="page-179-0"></span>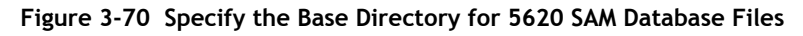

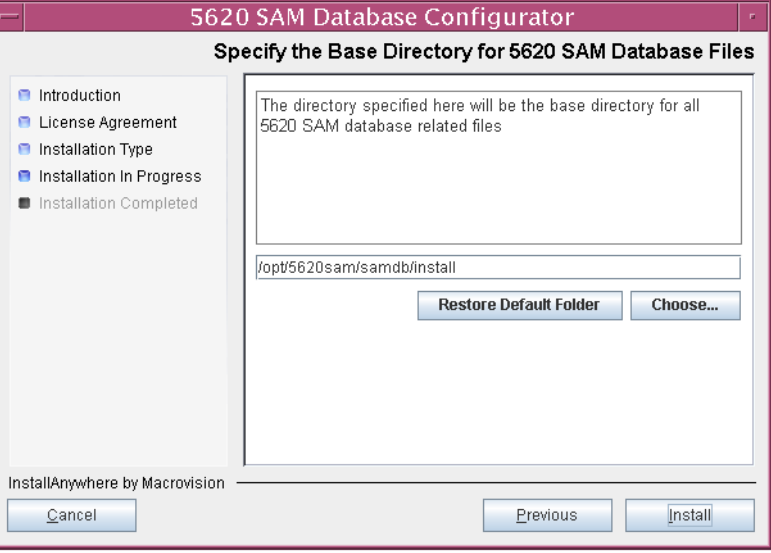

The next panel displays database software installation progress, as shown in Figure [3-71](#page-179-1).

<span id="page-179-1"></span>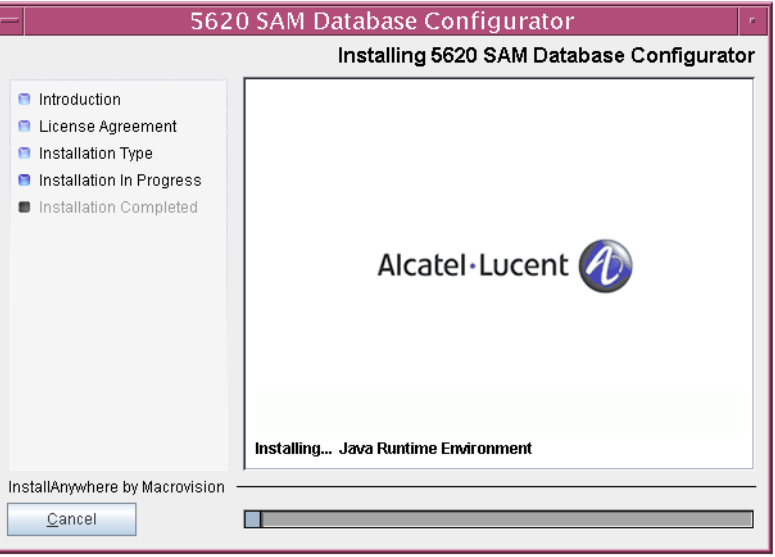

**Figure 3-71 Installing 5620 SAM Database Configurator**
**24** Specify a base directory in which to install the Oracle software (typically /opt/5620sam/oracle10r2), as shown in Figure [3-72.](#page-180-0) You are prompted to create the directory if it does not exist. Click on the Next button to continue.

<span id="page-180-0"></span>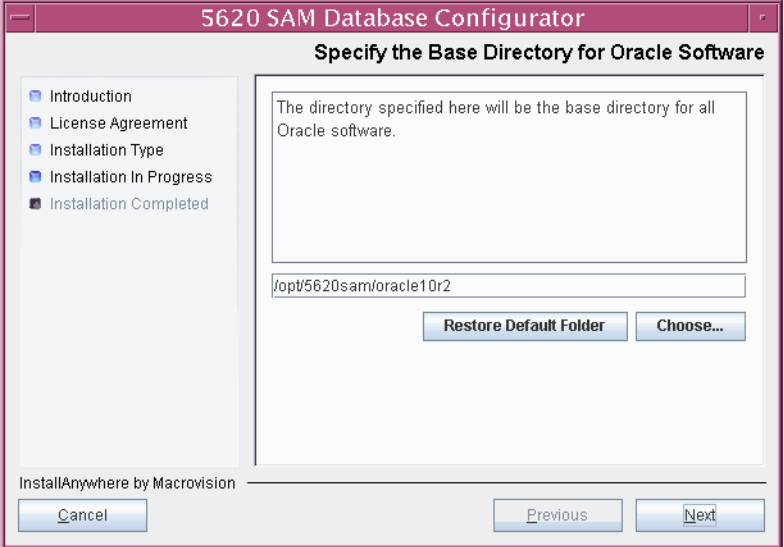

**Figure 3-72 Specify the Base Directory for Oracle Software**

**25** You are prompted to run an Oracle pre-installation script, as shown in Figure [3-73.](#page-180-1) Open a separate console window and run the script as a user with root-equivalent privileges. After the script execution completes, click on the Next button to continue.

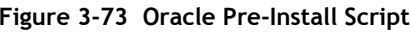

<span id="page-180-1"></span>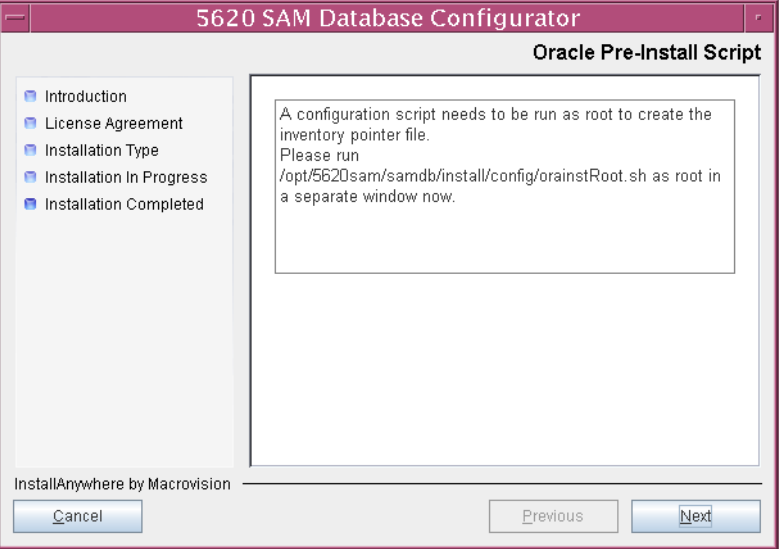

**26** You are prompted to begin Oracle installation, as shown in Figure [3-74.](#page-181-0) Oracle installation can take one hour or more to complete. Click on the Start Oracle Installation button to proceed.

<span id="page-181-0"></span>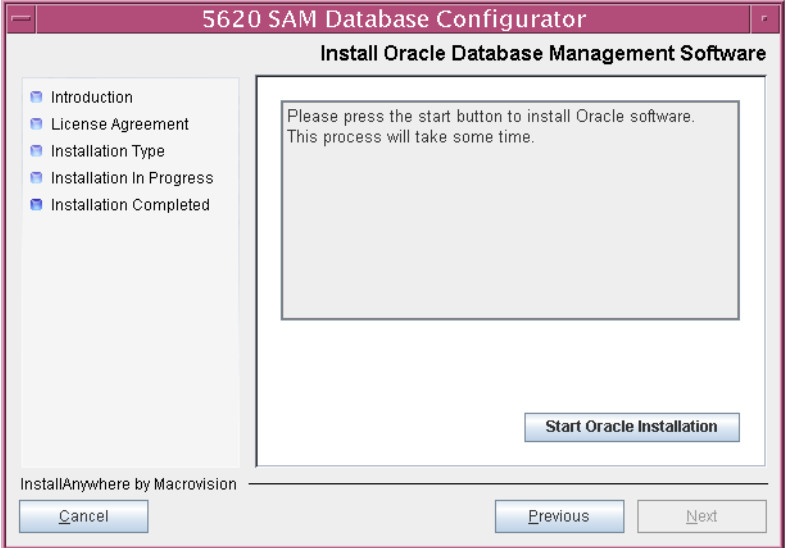

**Figure 3-74 Install Oracle Database Management Software**

<span id="page-181-1"></span>**27** Oracle installation details are displayed as the installation progresses. When Oracle installation is complete, as shown in Figure [3-75,](#page-181-1) click on the Next button.

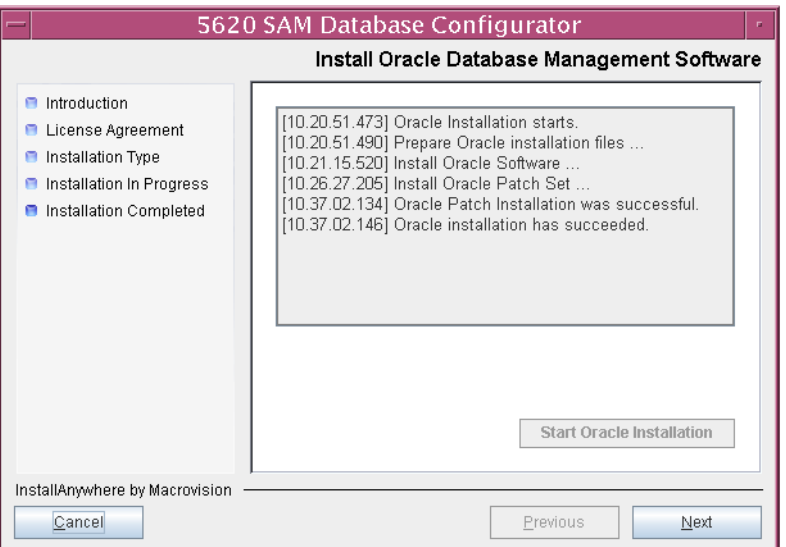

**Figure 3-75 Install Oracle Database Management Software**

**28** You are prompted to run an Oracle post-installation script, as shown in Figure [3-76](#page-182-0). Open a separate console window and run the script as a user with root-equivalent privileges. After the script execution completes, click on the Next button to continue.

<span id="page-182-0"></span>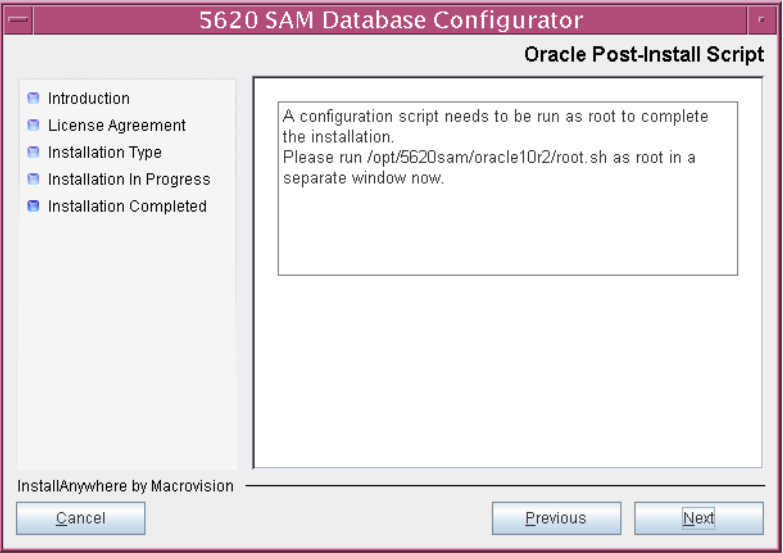

**Figure 3-76 Oracle Post-Install Script**

- **29** Configure the following primary database installation parameters shown in Figure [3-77](#page-183-0), then click on the Next button:
	- Database Server IP Address
	- Database Name (typically samdb)
	- Instance Name (typically samdb1)
	- User Name (typically samuser)
	- User Password

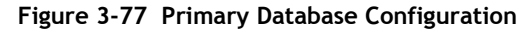

<span id="page-183-0"></span>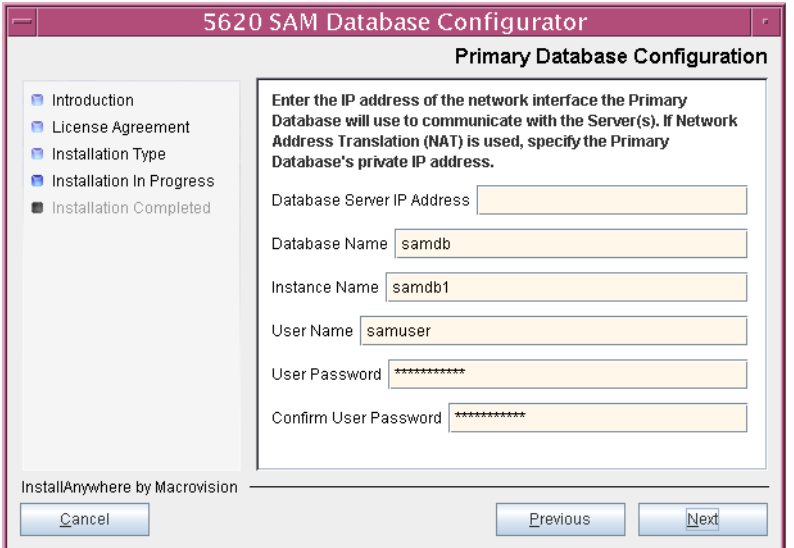

- **30** Configure the following parameters shown in Figure [3-78,](#page-184-0) record the information for use later in the procedure, then click on the Next button.
	- Database Listener Port (typically 1523)
	- Database Proxy Port (typically 9002)
	- Database File Server Port (typically 9003)

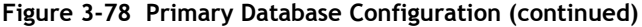

<span id="page-184-0"></span>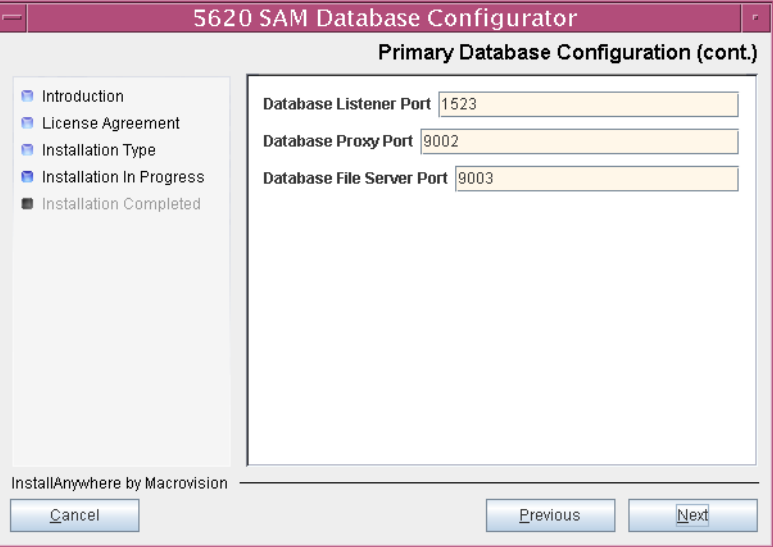

<span id="page-184-1"></span>**31** Enter and confirm the Oracle SYS password, as shown in Figure [3-79](#page-184-1), then click on the Next button.

**Figure 3-79 Oracle SYS Password**

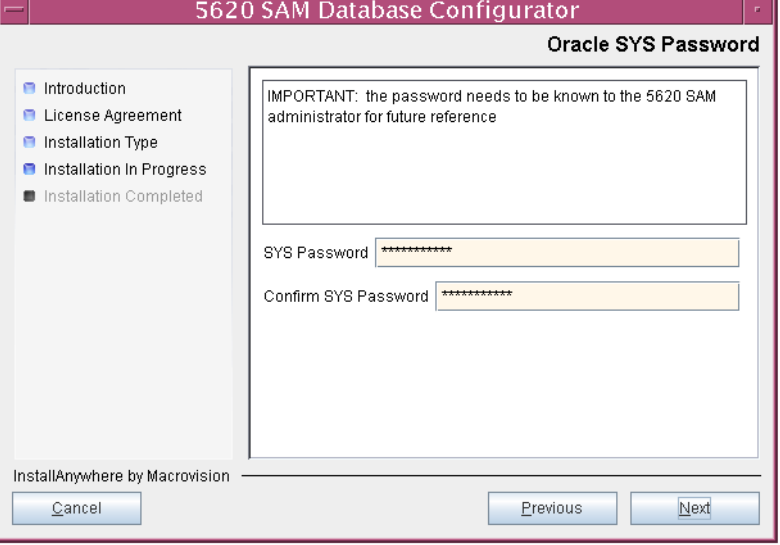

**32** If the 5620 SAM server and database are installed on the same station, enable the "Database co-exists with a 5620 SAM Server" parameter shown in Figure [3-80](#page-185-1). Click on the Next button to continue.

<span id="page-185-1"></span>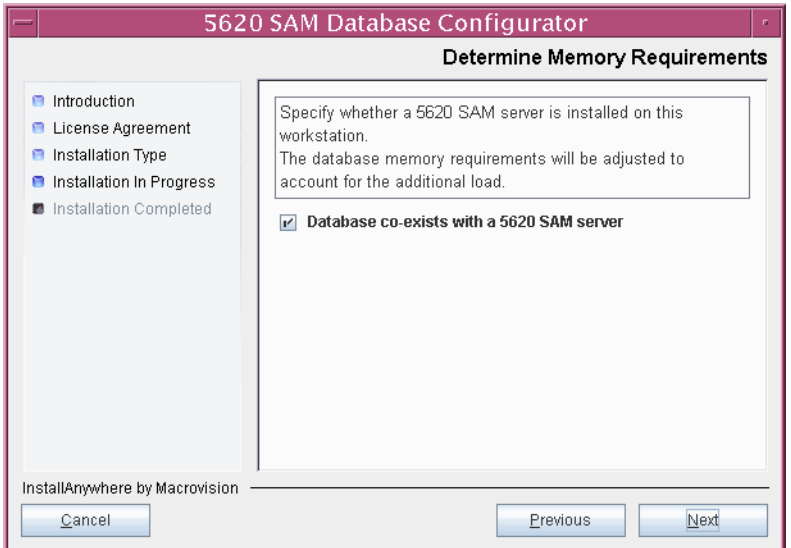

**Figure 3-80 Determine Memory Requirements**

- <span id="page-185-2"></span>**33** If the "Enable SAM Server IP Address Validation" parameter shown in Figure [3-81](#page-185-0) is enabled, only the specified servers can connect to the database. If required, enable it and configure the following parameters. Click on the Next button to continue.
	- Primary SAM Server IP Address
	- Peer SAM Server IP Address

<span id="page-185-0"></span>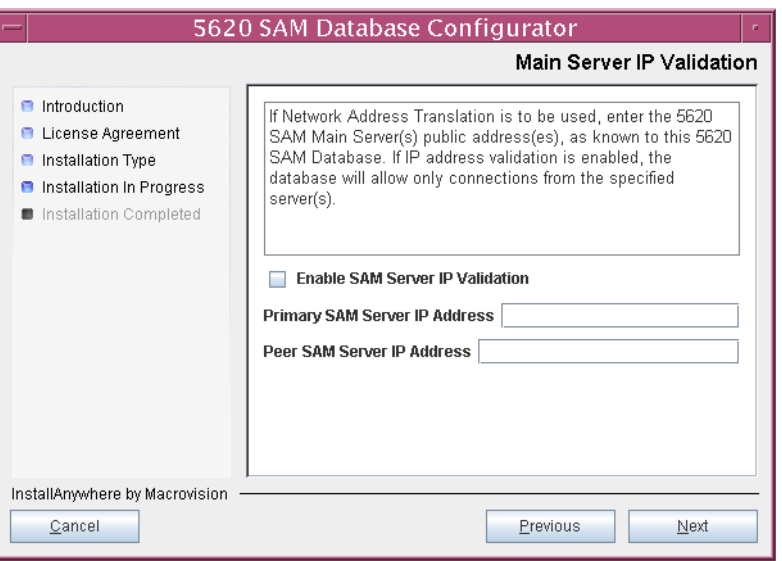

#### **Figure 3-81 Main Server IP Validation**

- <span id="page-186-5"></span><span id="page-186-4"></span>**34** If the "Enable SAM Server IP Address Validation" parameter shown in step [33](#page-185-2) is enabled, perform one of the following actions.
	- **a** Specify the auxiliary servers, if auxiliary servers are to be included in the 5620 SAM configuration.

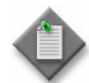

Note – The 5620 SAM supports a maximum of one preferred and one reserved auxiliary server per 5620 SAM cluster.

<span id="page-186-2"></span>**i** Click on the Add button shown in Figure [3-82](#page-186-0). The form shown in Figure [3-83](#page-186-1) opens.

<span id="page-186-0"></span>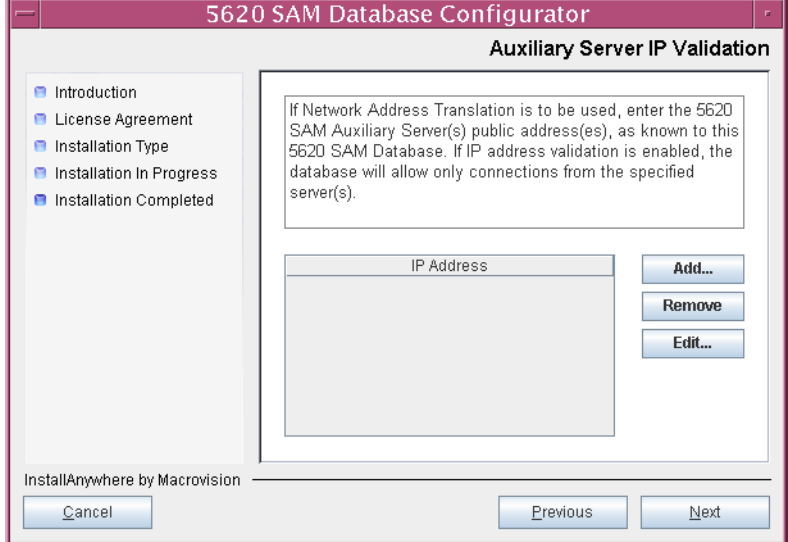

#### **Figure 3-82 Auxiliary Server IP Validation**

**Figure 3-83 Auxiliary Servers**

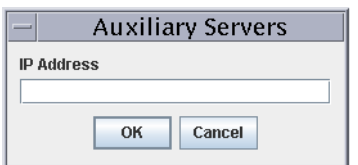

- <span id="page-186-1"></span>**ii** Enter the IP Address of the auxiliary server.
- <span id="page-186-3"></span>**iii** Click on the OK button to save the information and close the form.
- **[i](#page-186-2)v** Repeat steps [34](#page-186-4) [a](#page-186-5) i to [iii](#page-186-3) to specify an additional auxiliary server, if required.
- **b** Do not specify auxiliary servers, if none are to be included in the 5620 SAM configuration.
- **35** Click on the Next button to continue.

**36** If NAT is used between the 5620 SAM server and database, enable the "Access Database through a NAT Router" parameter shown in Figure [3-84](#page-187-0) and enter the public IP address of the database. Click on the Next button to continue.

<span id="page-187-0"></span>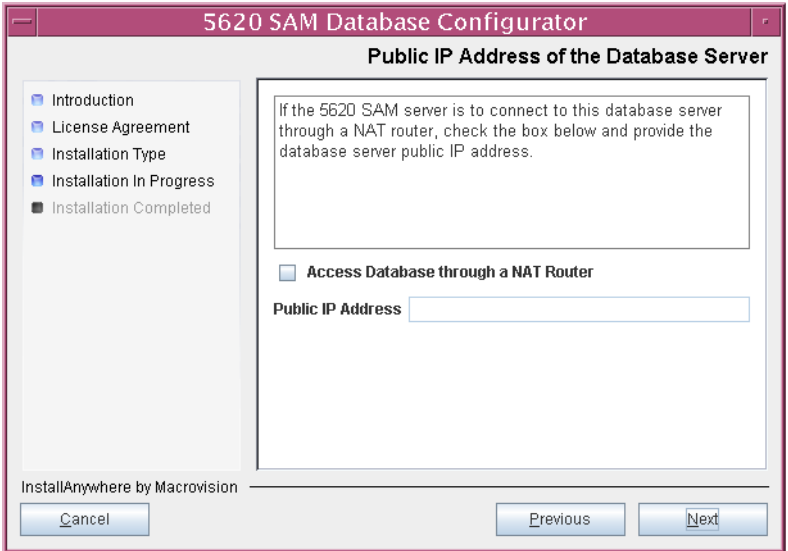

**Figure 3-84 Public IP Address of the Database Server**

**37** Specify an archive log destination (typically /opt/5620sam/samdb/archivelog) as shown in Figure [3-85](#page-187-1). The archive log destination must be the same for the primary and standby databases. You are prompted to create the directory if it does not exist. Click on the Next button to continue.

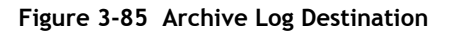

<span id="page-187-1"></span>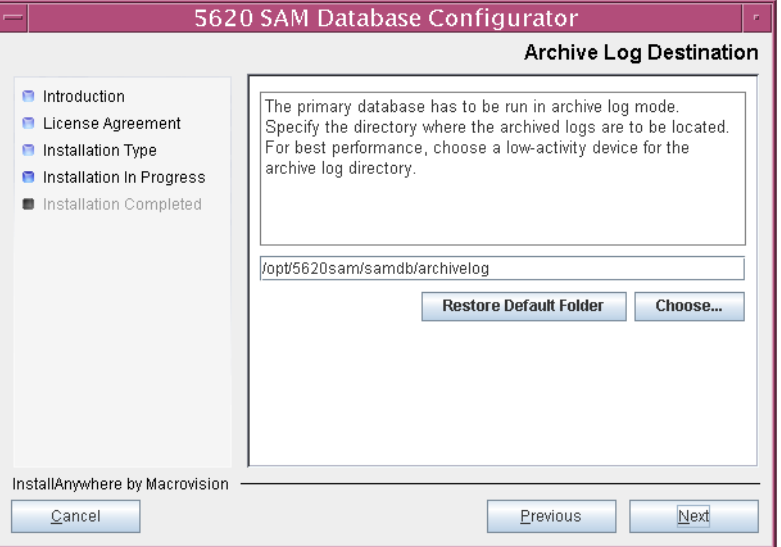

**38** Specify a directory for the continuous statistics tablespace backup, as shown in Figure [3-86.](#page-188-0) You are prompted to create the directory if it does not exist. Click on the Next button to continue.

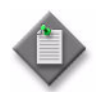

Note - If the database disk layout has four or fewer disks, you must specify a directory in the /opt/5620sam/dbbackup partition, such as /opt/5620sam/dbbackup/staging.

### **Figure 3-86 Staging Destination**

<span id="page-188-0"></span>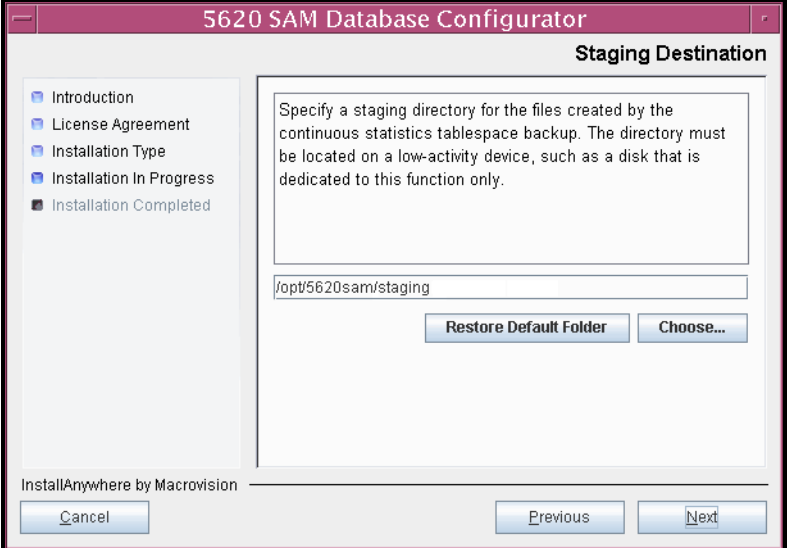

**39** Specify a directory for the Redo logs (typically /opt/5620sam/samdb/redolog), as shown in Figure [3-87.](#page-189-0) You are prompted to create the directory if it does not exist. Click on the Next button to continue.

<span id="page-189-0"></span>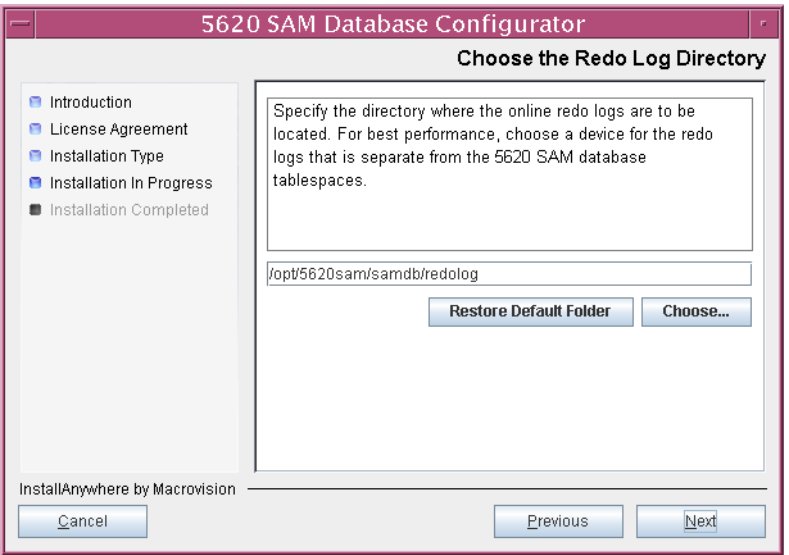

**Figure 3-87 Choose the Redo Log Directory**

<span id="page-189-1"></span>**40** Configure the "Accounting Statistic Database Retention Period" parameter shown in Figure [3-88.](#page-189-1) Click on the Next button to continue.

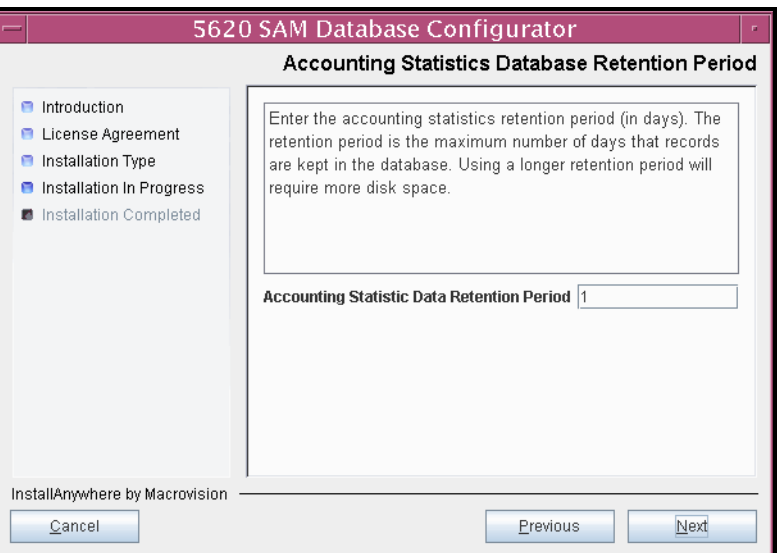

**Figure 3-88 Accounting Statistics Database Retention Period**

<span id="page-190-2"></span>**41** Choose a data layout option, as shown in Figure [3-89](#page-190-0), then click on the Next button. Contact your Alcatel-Lucent support representative for information about data layout options.

<span id="page-190-0"></span>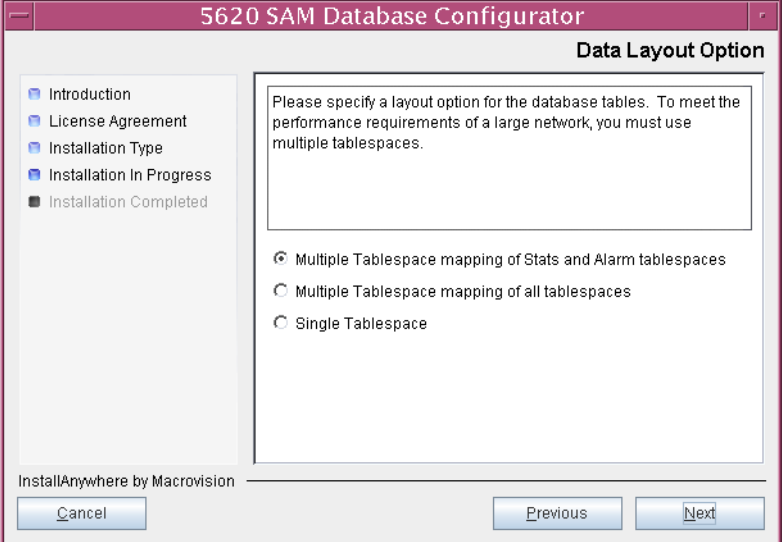

**Figure 3-89 Data Layout Option**

- <span id="page-190-4"></span><span id="page-190-3"></span>**42** Choose the tablespace directories.
	- **i** Click on the Add button shown in Figure [3-90](#page-190-1) and use the browser form that opens to specify a directory for association with a tablespace.
	- **ii** If the option chosen in step [41](#page-190-2) is Single Tablespace, go to step [44](#page-191-0).
	- **iii** Repeat step [42](#page-190-4) [i](#page-190-3) as required to specify additional tablespace directories.

<span id="page-190-1"></span>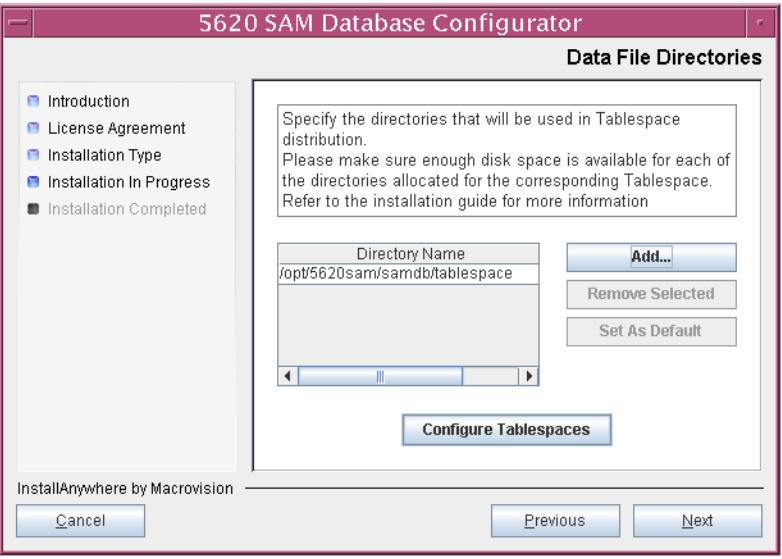

**Figure 3-90 Data File Directories**

- **43** Associate tablespaces with the directories specified in step [42.](#page-190-4)
	- **i** Click on the Configure Tablespaces button. The tablespace configuration form opens, as shown in Figure [3-91](#page-191-1).

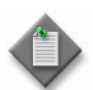

Note – The lists of drives and tablespaces on the tablespace configuration form may differ from the lists shown in the figure below.

- **ii** Follow the instructions at the top of the form to associate tablespaces with directories as required.
- **iii** Click on the OK button. The tablespace configuration form closes and the Data File Directories panel in Figure [3-90](#page-190-1) is again displayed.

<span id="page-191-1"></span>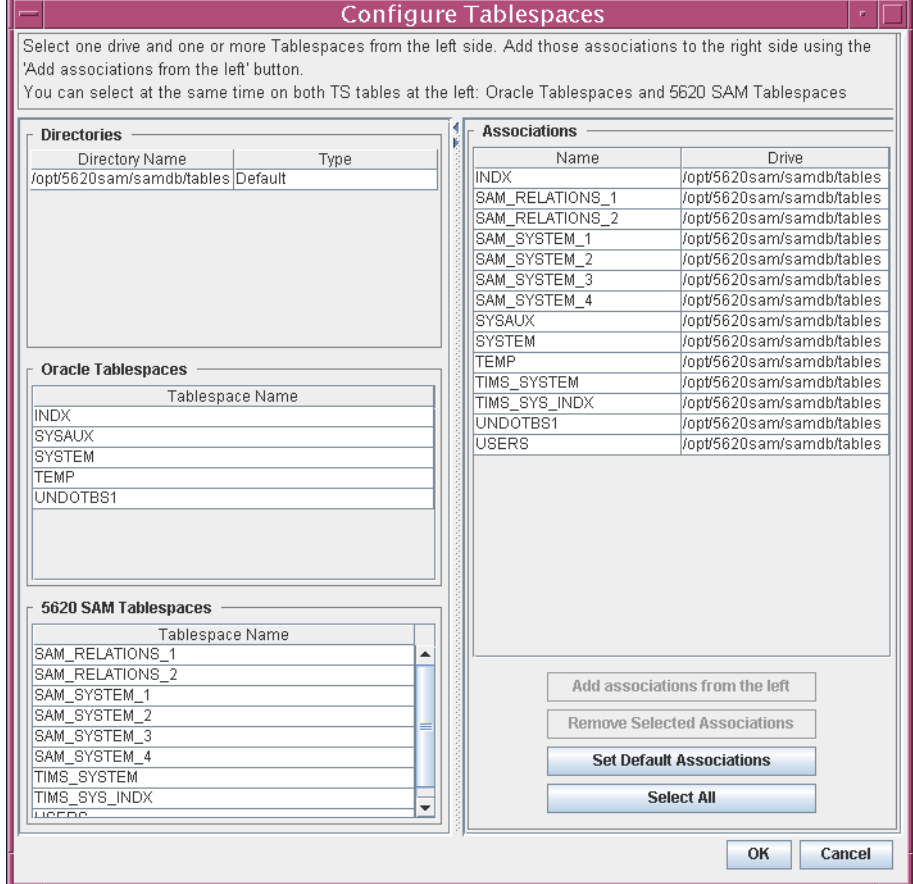

#### **Figure 3-91 Configure Tablespaces**

<span id="page-191-0"></span>**44** Click on the Next button to continue.

**45** Specify a directory for the accounting statistics tablespace files, as shown in Figure [3-92.](#page-192-0) You are prompted to create the directory if it does not exist. Click on the Next button to continue.

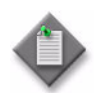

Note – If the database disk layout has four or fewer disks, you must specify a directory in the /opt/5620sam/samdb/tablespace partition, such as /opt/5620sam/samdb/tablespace/statstbs01.

#### <span id="page-192-0"></span>5620 SAM Database Configurator Accounting Statistics Data File Directory  $\blacksquare$  Introduction Specify a directory for the accounting statistics tablespace **E** License Agreement files. For the best performance, locate the directory on a **B** Installation Type low-activity device, such as one that is dedicated to the **O** Installation In Progress accounting statistics tablespaces only. Installation Completed /opt/5620sam/samdb/statstbs01 **Restore Default Folder** Choose...

Previous

 $Next$ 

## **Figure 3-92 Accounting Statistics Data File Directory**

InstallAnywhere by Macrovision

Cancel

- **46** Configure the following parameters shown in Figure [3-93,](#page-193-1) record the information for use later in the procedure, then click on the Next button:
	- Standby IP Address
	- Standby Instance Name (typically samdb2)
	- Standby Oracle Home (typically /opt/5620sam/oracle10r2)
	- Standby Archive Log Destination (typically /opt/5620sam/samdb/archivelog)

**Figure 3-93 Standby Database Info**

<span id="page-193-1"></span>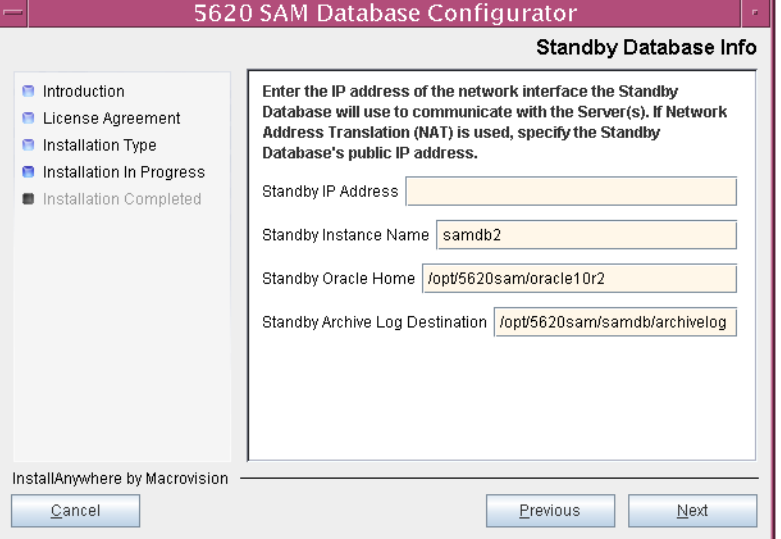

**47** You are prompted to begin primary database creation, as shown in Figure [3-94.](#page-193-0) Database creation can take one hour or more to complete, depending on the tablespace configuration. Click on the Start Process button to proceed.

**Figure 3-94 Database Creation**

<span id="page-193-0"></span>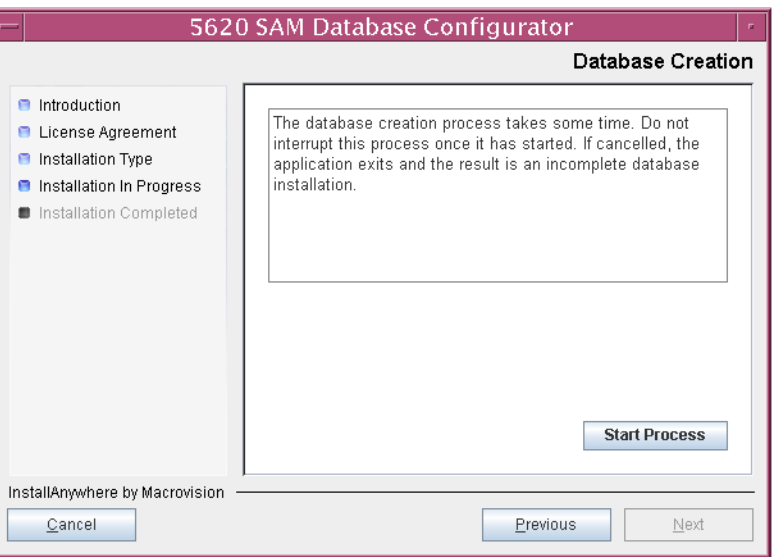

<span id="page-194-0"></span>The next panel displays database creation progress, as shown in Figure [3-95.](#page-194-0)

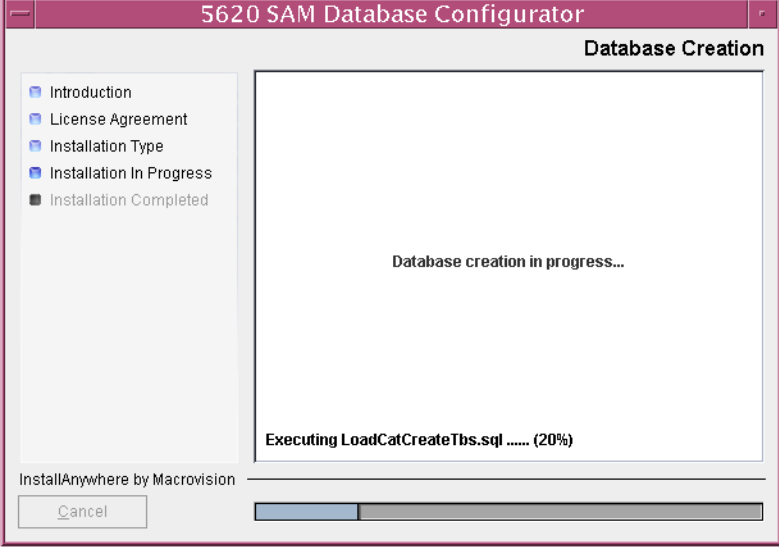

**Figure 3-95 Database Creation**

**48** When the database installation is complete, as shown in Figure [3-96,](#page-194-1) you are prompted to run a script that enables automatic database startup during system startup. Open a separate console window and run the script as a user with root-equivalent privileges. After the script execution completes, click on the Done button to close the installer.

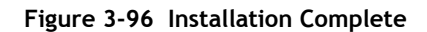

<span id="page-194-1"></span>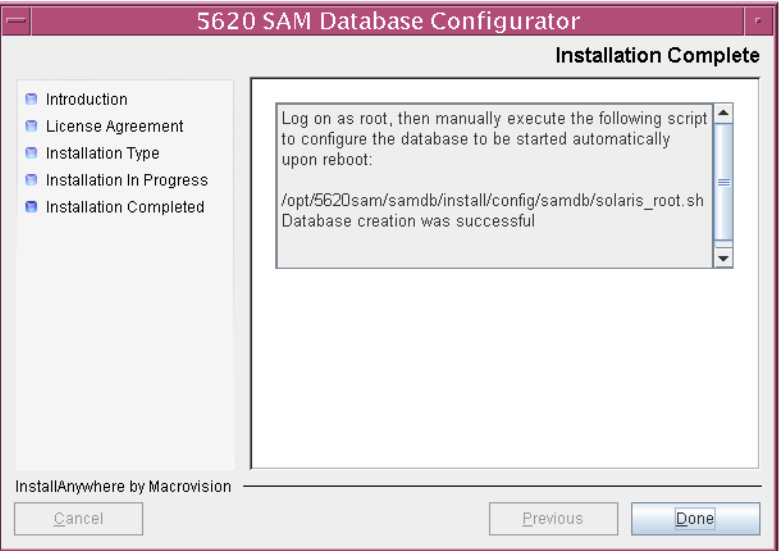

The next section of the procedure describes the installation of the standby 5620 SAM database. The standby database must be installed on a station other than the one on which the primary database is installed. Database installation requires root-equivalent privileges.

## **Run Oracle pre-installation script for standby database**

**49** Before you perform a 5620 SAM database installation on Solaris, you must run the Oracle10g\_PreInstall.sh script. This script creates and configures the UNIX account for the Oracle management user and adds configuration information to the /etc/system file.

Log in as a user with root-equivalent privileges on the station that is to be the standby database station.

- **50** Open a console window.
- **51** Navigate to the Solaris directory on the new 5620 SAM software DVD-ROM. Enter the following at the CLI prompt:

```
# cd Solaris ↵
```
**52** Enter the following at the CLI prompt to run the pre-installation script:

```
# ./Oracle10g_PreInstall.sh install ↵
```
- **53** The script prompts you to enter the following:
	- group name (default is dba)
	- user name (default is oracle)
	- Oracle user home directory name (default is /opt/5620sam/oracle10r2)

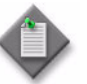

Note – To reduce the complexity of subsequent software upgrades and technical-support activities, Alcatel-Lucent recommends that you  $pres \perp to accept the default value for each parameter.$ 

If you supply a value other than the default, you must record the value for use when the Oracle10g PreInstall.sh script is run during a software upgrade, or when the Oracle management user information is required by Alcatel-Lucent technical support.

The script updates the system configuration.

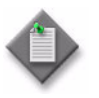

Note – If you receive a "failed to create group" message, ensure that NIS is disabled and re-run the pre-installation script. For more information about NIS, contact your Alcatel-Lucent customer support representative.

**54** After the script execution completes, enter the following at the CLI prompt to reboot the standby database station:

```
# shutdown -y -i6 -g0 ↵
```
The station reboots.

Before database installation can occur, the Oracle management user and group created by the pre-installation script require ownership of the directory that is to hold the database. The next section of the procedure describes how to configure the directory ownership.

### **Set directory ownership for database installation**

- **55** After the standby database station reboots, log in to the standby database station as a user with root-equivalent privileges.
- **56** Open a console window.
- **57** Enter the following at the CLI prompt to change the current directory to /opt:

# **cd /opt** ↵

**58** Enter the following at the CLI prompt to specify the required user and group ownership of the 5620sam directory and subdirectories:

# **chown -R** *user***:***group* **5620sam** ↵

where

*user* is the user name value from step [5,](#page-173-0) typically oracle *group\_name* is the group name value from step [5,](#page-173-0) typically dba

**59** Navigate to the 5620sam directory below the /opt directory. Enter the following at the CLI prompt:

# **cd 5620sam** ↵

**60** Confirm that the Oracle management user home directory has the correct user and group ownerships. Enter the following at the CLI prompt:

# **ls -l** ↵

If the command output is not as shown below, repeat steps [9](#page-174-0) to [12](#page-175-0). Do not proceed unless the output is as shown, or the installation fails.

drwxr-xr-x 2 *user group* 512 Apr 11 11:15 *directory*

where

*user* is the user name value specified in step [5,](#page-173-0) typically oracle

*group* is the group name value specified in step [5](#page-173-0), typically dba

*directory* is the Oracle management user home directory name value specified in step [5](#page-173-0), typically /opt/5620sam/oracle10r2

#### **Install standby database**

- **61** Log in as a user with root-equivalent privileges on the station that is to be the standby database station.
- **62** Open a console window.

**63** Switch to the Oracle management user created by the pre-installation script. Enter the following at the CLI prompt:

```
# su - Oracle_management_user_name ↵
```
where *Oracle\_management\_user\_name* is the name of the UNIX account with Oracle management privileges, typically oracle

**64** Navigate to the Solaris directory on the new 5620 SAM software DVD-ROM. Enter the following at the CLI prompt:

bash\$ **cd Solaris** ↵

**65** Enter the following at the CLI prompt to open the 5620 SAM installer:

bash\$ **./DBConfig\_SAM\_6\_0\_***revision\_ID***.bin** ↵

where *revision\_ID* is the revision identifier, such as R1, R3, or another descriptor

The splash screen in Figure [3-97](#page-197-0) appears and the installation process begins.

<span id="page-197-0"></span>**Figure 3-97 5620 SAM Installer**

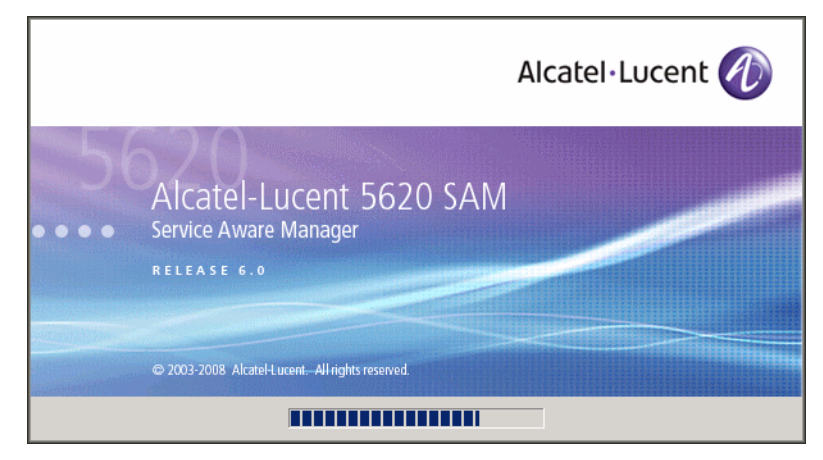

**66** The 5620 SAM installer opens, as shown in Figure [3-98.](#page-198-0) The left pane indicates installation progress. The right pane displays version information about the software being installed. Click on the Next button to continue.

<span id="page-198-0"></span>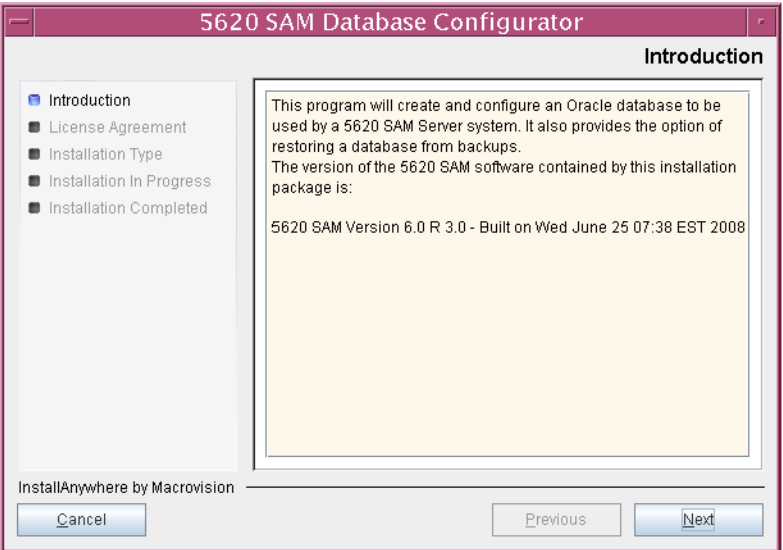

**Figure 3-98 Introduction**

<span id="page-198-1"></span>**67** Review and accept the terms of the license agreement shown in Figure [3-99](#page-198-1), then click on the Next button.

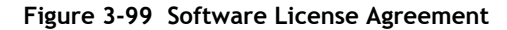

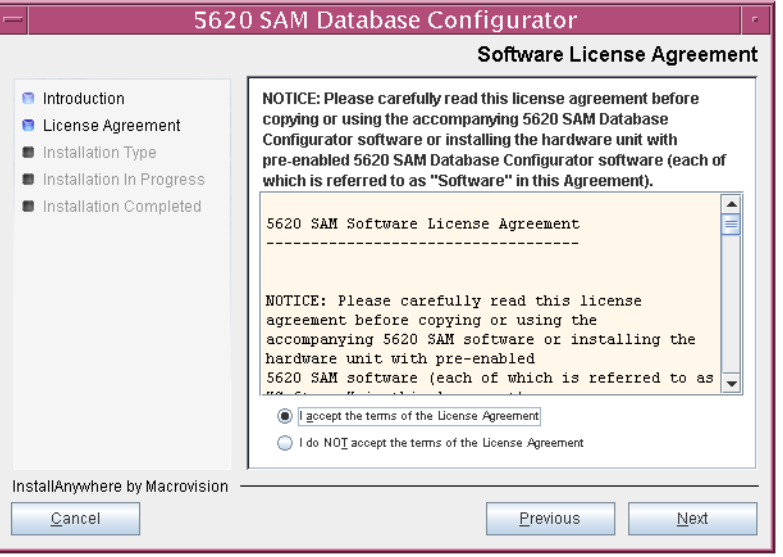

<span id="page-199-0"></span>**68** Select Install & Configure Primary/Standby Database, as shown in Figure [3-100,](#page-199-0) then click on the Next button.

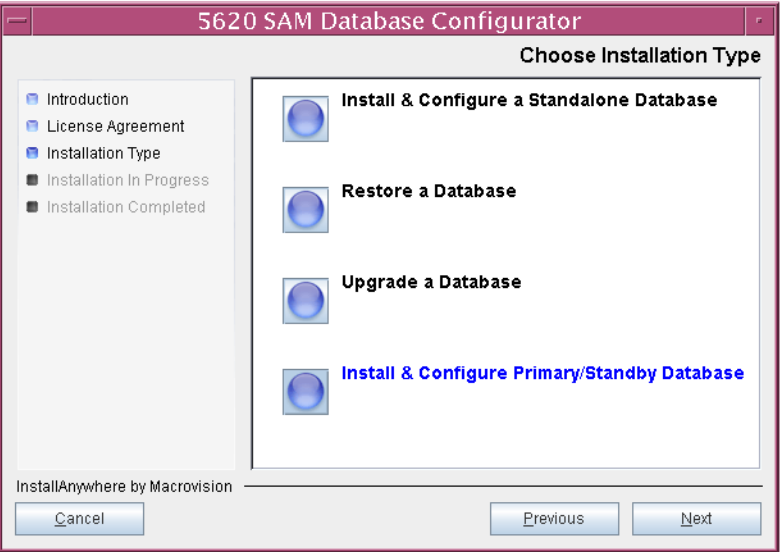

**Figure 3-100 Choose Installation Type**

<span id="page-199-1"></span>**69** Select Standby Database Install, as shown in Figure [3-101,](#page-199-1) then click on the Next button.

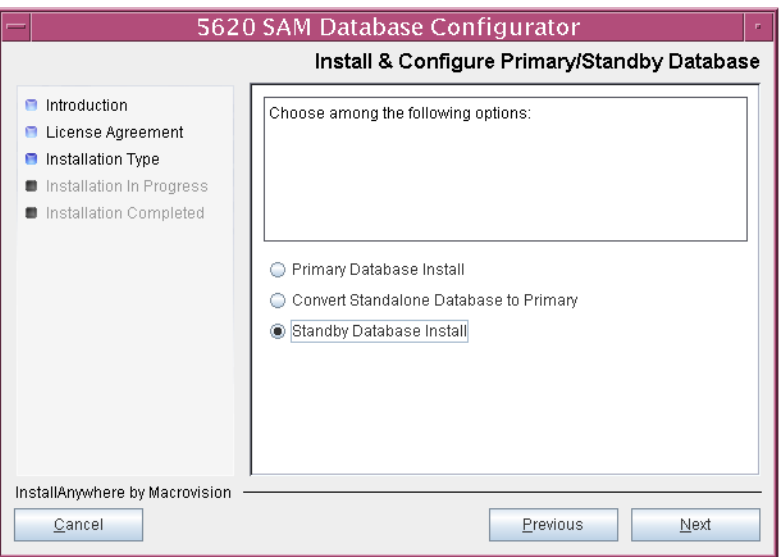

**Figure 3-101 Install & Configure Primary/Standby Database**

<span id="page-200-0"></span>**70** Select Install Oracle Software, as shown in Figure [3-102](#page-200-0), then click on the Next button.

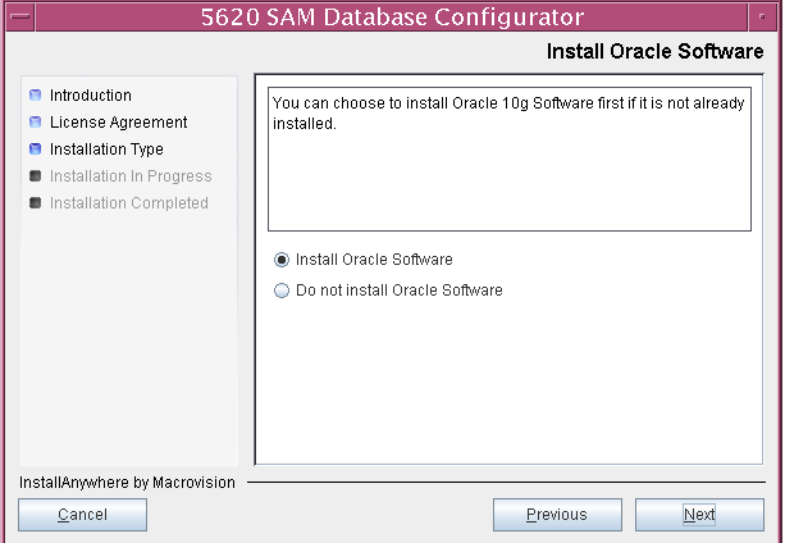

**Figure 3-102 Install Oracle Software**

**71** Specify a base directory in which to install the standby 5620 SAM database software (typically /opt/5620sam/samdb/install), as shown in Figure [3-103](#page-200-1). You are prompted to create the directory if it does not exist. Click on the Install button to proceed.

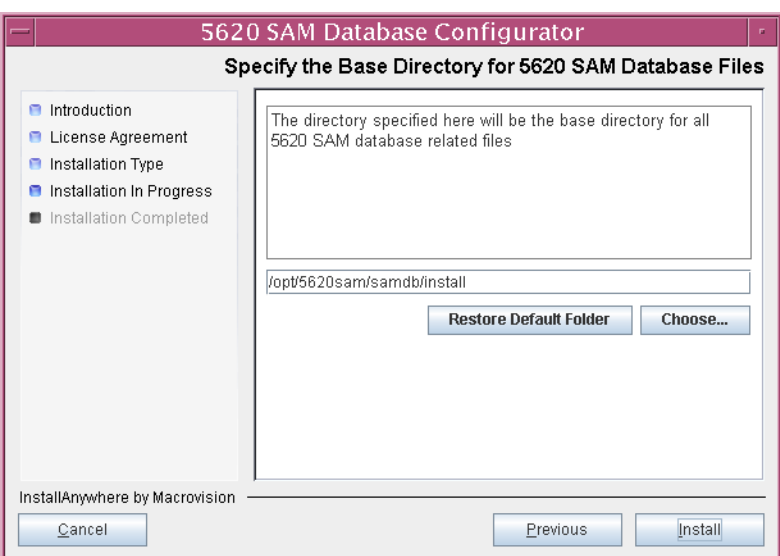

<span id="page-200-1"></span>**Figure 3-103 Specify the Base Directory for 5620 SAM Database Files**

The next panel displays database software installation progress, as shown in Figure [3-104](#page-201-0).

<span id="page-201-0"></span>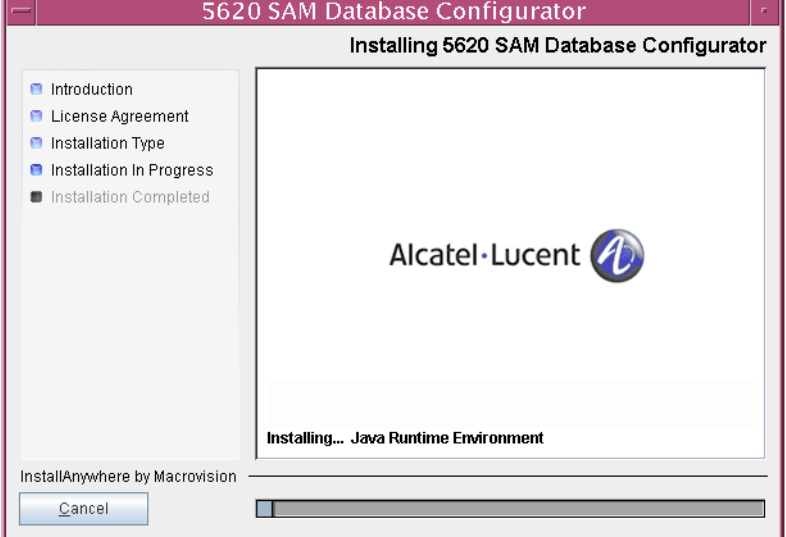

**Figure 3-104 Installing 5620 SAM Database Configurator**

**72** Specify a base directory in which to install the Oracle software (typically /opt/5620sam/oracle10r2), as shown in Figure [3-105](#page-201-1). You are prompted to create the directory if it does not exist. Click on the Next button to continue.

<span id="page-201-1"></span>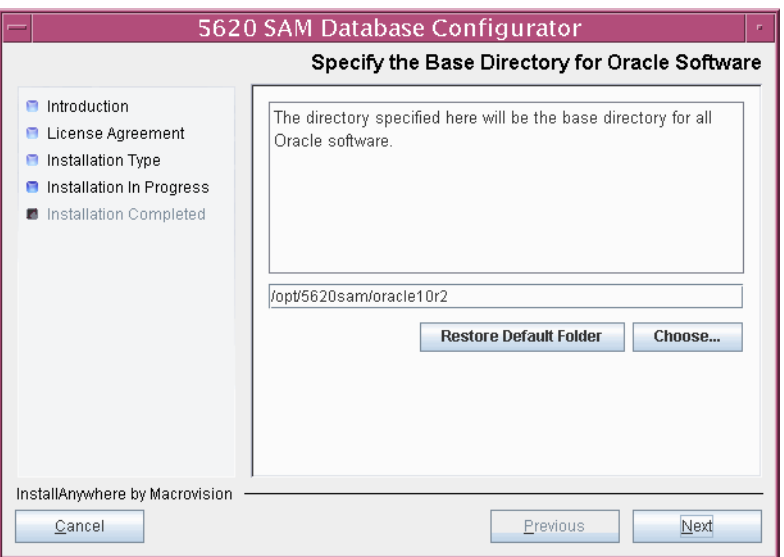

### **Figure 3-105 Specify the Base Directory for Oracle Software**

**73** You are prompted to run an Oracle pre-installation script, as shown in Figure [3-106](#page-202-0). Open a separate console window and run the script as a user with root-equivalent privileges. After the script execution completes, click on the Next button to continue.

<span id="page-202-0"></span>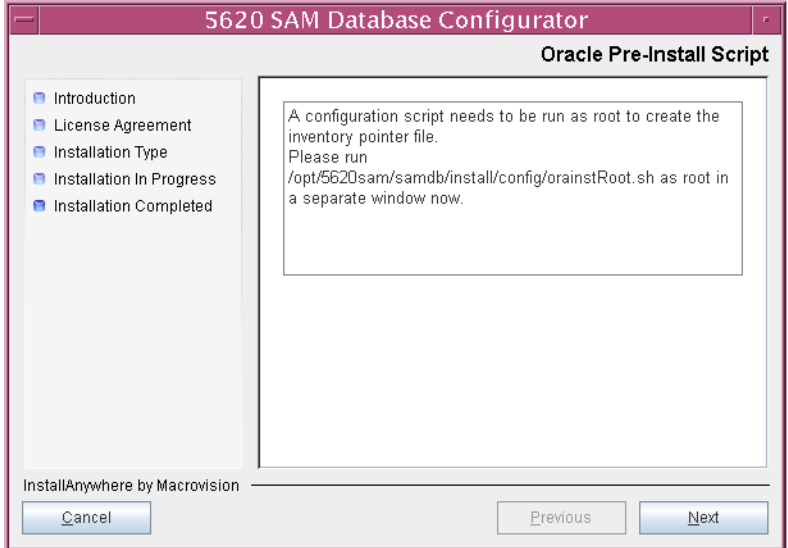

**Figure 3-106 Oracle Pre-Install Script**

**74** You are prompted to begin the Oracle installation, as shown in Figure [3-107.](#page-202-1) Oracle installation can take one hour or more to complete. Click on the Start Oracle Installation button to proceed.

<span id="page-202-1"></span>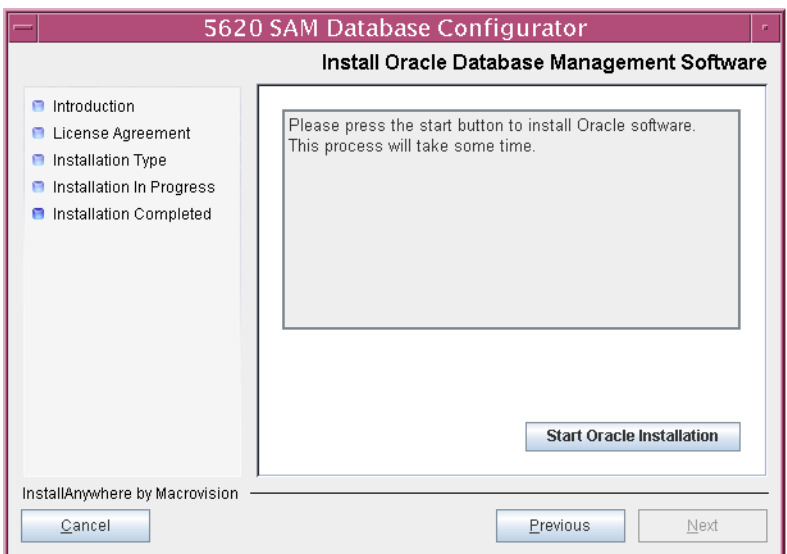

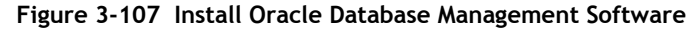

**75** Oracle installation details are displayed as the installation progresses, as shown in Figure [3-108](#page-203-0). When installation is complete, click on the Next button.

<span id="page-203-0"></span>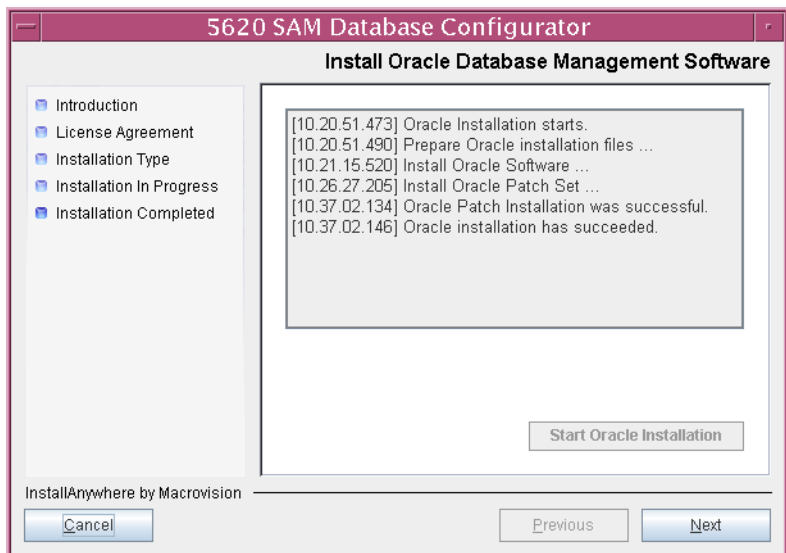

**Figure 3-108 Install Oracle Database Management Software**

**76** You are prompted to run an Oracle post-installation script, as shown in Figure [3-109](#page-203-1). Open a separate console window and run the script as a user with root-equivalent privileges. After the script execution completes, click on the Next button to continue.

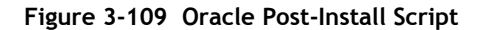

<span id="page-203-1"></span>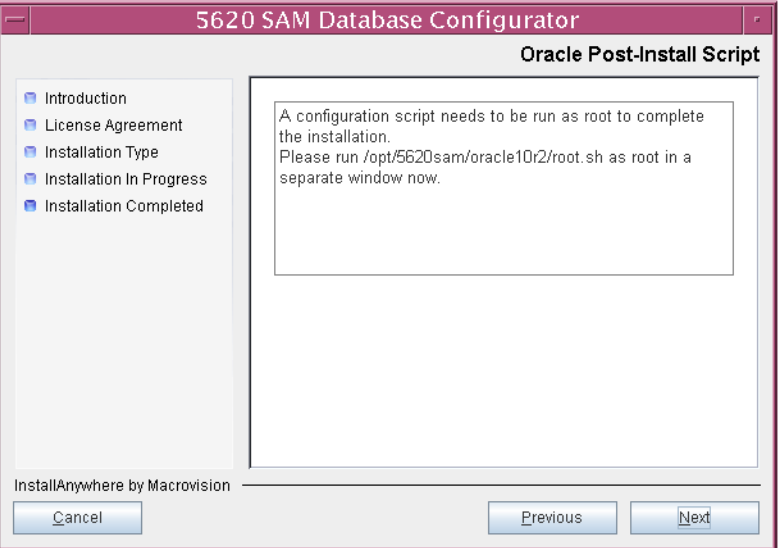

- **77** Configure the parameters shown in Figure [3-110,](#page-204-0) then click on the Next button to continue.
	- Database Server IP Address
	- Database Proxy Port (typically 9002)
	- Database File Server Port (typically 9003)

**Figure 3-110 Standby Database Configuration**

<span id="page-204-0"></span>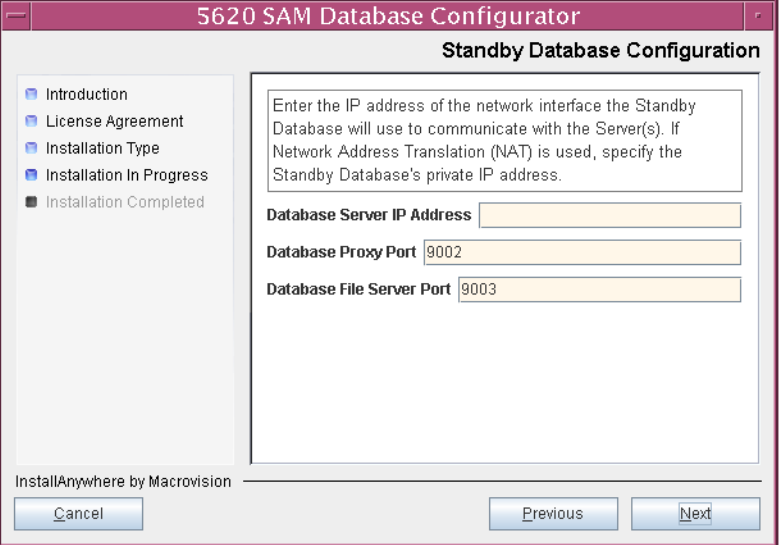

- <span id="page-205-1"></span>**78** If IP-address validation is required, enable the "Enable SAM Server IP Validation" parameter and configure the following parameters shown in Figure [3-111.](#page-205-0) Click on the Next button to continue.
	- Primary SAM Server IP Address
	- Peer SAM Server IP Address

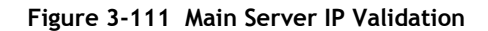

<span id="page-205-0"></span>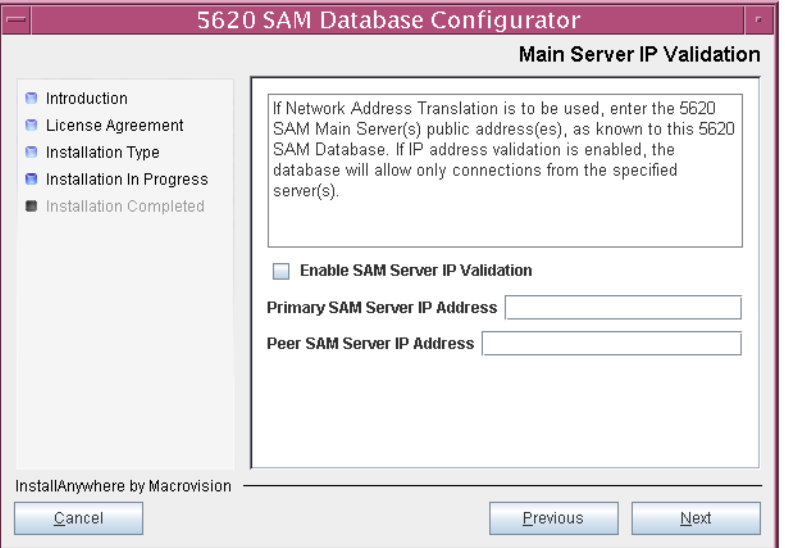

- <span id="page-206-3"></span><span id="page-206-2"></span>**79** If the "Enable SAM Server IP Validation" parameter in step [78](#page-205-1) is enabled, perform one of the following actions.
	- **a** Specify the auxiliary servers, if auxiliary servers are to be included in the 5620 SAM configuration.

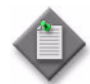

Note – The 5620 SAM supports a maximum of one preferred and one reserved auxiliary server per 5620 SAM cluster.

**i** Click on the Add button shown in Figure [3-112](#page-206-0). The form shown in Figure [3-113](#page-206-1) opens.

<span id="page-206-0"></span>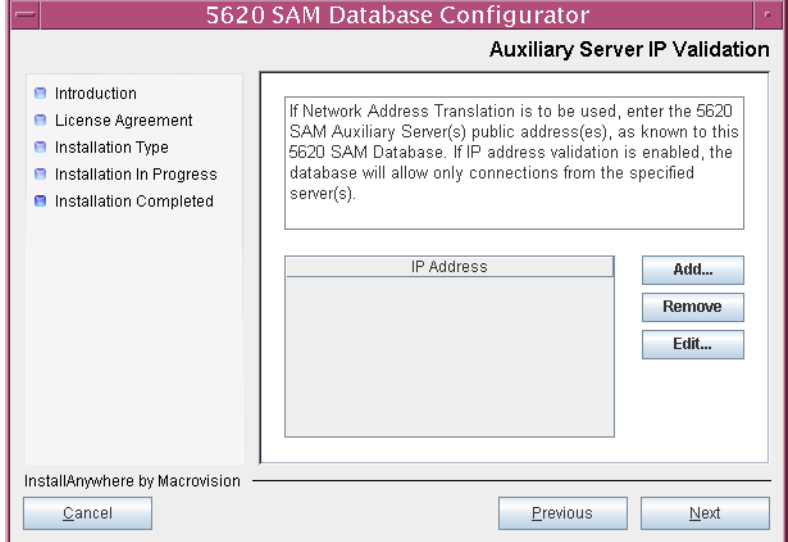

**Figure 3-112 Auxiliary Server IP Validation**

**Figure 3-113 Auxiliary Servers**

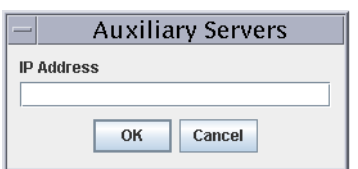

- <span id="page-206-1"></span>**ii** Enter the IP Address of the auxiliary server.
- **iii** Click on the OK button to save the information and close the form.
- iv Repeat steps [79](#page-206-2) [a](#page-206-3) [i](#page-186-2) to [iii](#page-186-3) to specify an additional auxiliary server, if required.
- **b** Do not specify auxiliary servers, if none are to be included in the 5620 SAM configuration.
- **80** Click on the Next button to continue.

81 If NAT is used between the 5620 SAM server and database, enable the "Access Database through a NAT Router" parameter shown in Figure [3-114](#page-207-0) and enter the public IP address of the database. Click on the Next button to continue.

<span id="page-207-0"></span>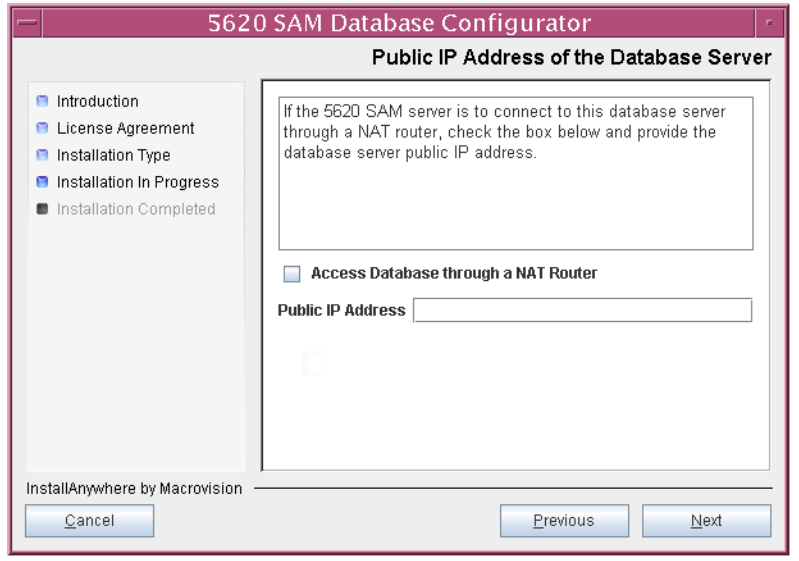

**Figure 3-114 Public IP Address of the Database Server**

- **82** Configure the following parameters, shown in Figure [3-115,](#page-208-0) using the recorded values from the primary database installation. Click on the Next button to continue.
	- Primary IP Address
	- Primary Instance Name (typically samdb1)
	- Primary SYS Password
- Primary Database Listener Port (typically 1523)
- Primary Database Proxy Port (typically 9002)

# **Figure 3-115 Primary Database Info**

<span id="page-208-0"></span>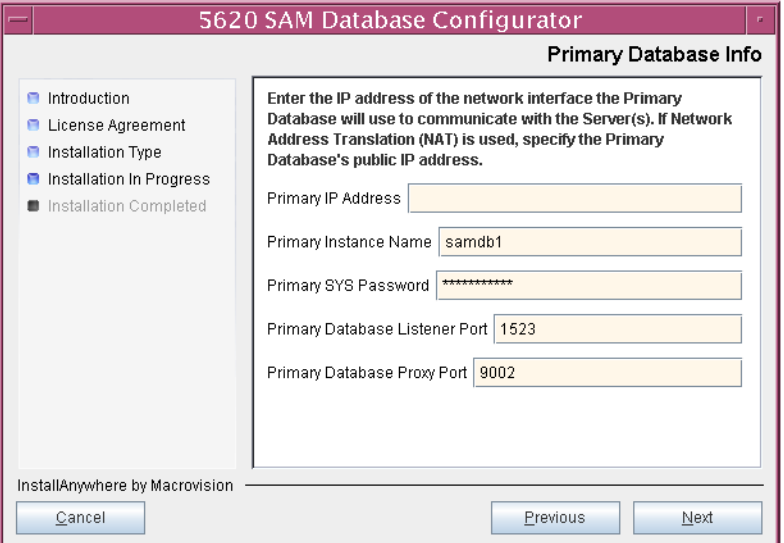

<span id="page-208-1"></span>**83** You are prompted to begin standby database creation, as shown in Figure [3-116](#page-208-1). Click on the Start Process button to proceed.

# **Figure 3-116 Standby Database Configuration**

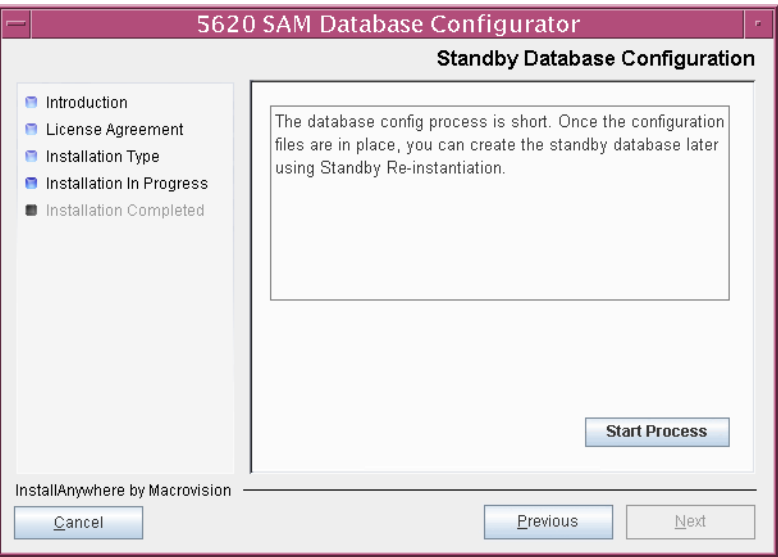

**84** When the database installation is complete, you are prompted to run a script that enables automatic database startup during system startup, as shown in Figure [3-117](#page-209-0). Open a separate console window and run the script as a user with root-equivalent privileges. After the script execution completes, click on the Done button to close the installer.

<span id="page-209-0"></span>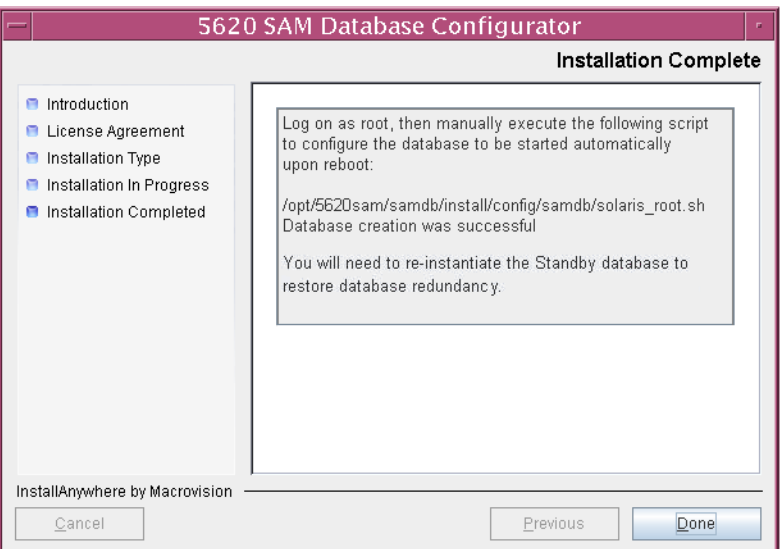

**Figure 3-117 Installation Complete**

The next section of the procedure describes the installation of the primary 5620 SAM server. You can install the primary server on the same station as the primary database or on another station. Server installation requires root-equivalent privileges.

## **Install primary server**

- **85** Log in as a user with root-equivalent privileges on the station that is to be the primary server station.
- **86** Open a console window.
- **87** Navigate to the Solaris directory on the new 5620 SAM software DVD-ROM. Enter the following at the CLI prompt:
	- # **cd Solaris** ↵
- **88** Enter the following at the CLI prompt to open the 5620 SAM installer:

```
# ./ServerInstall_SAM_6_0_revision_ID.bin ↵
```
where *revision\_ID* is the revision identifier, such as R1, R3, or another descriptor

The splash screen in Figure [3-118](#page-210-1) appears and the installation process begins.

<span id="page-210-1"></span>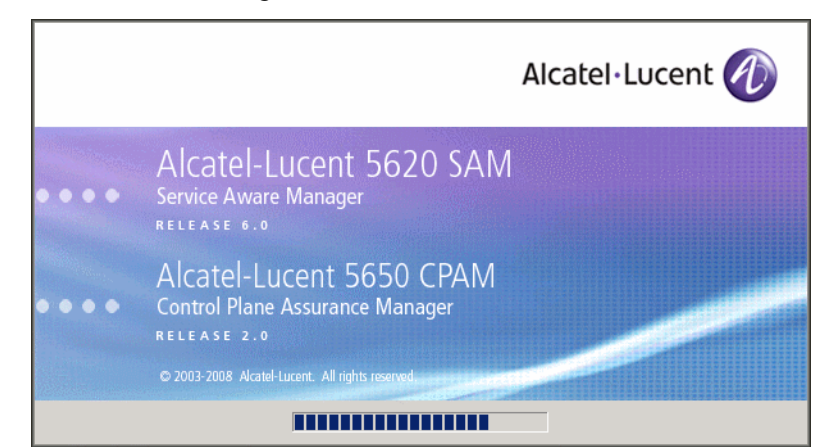

**Figure 3-118 5620 SAM Installer**

**89** The 5620 SAM installer opens, as shown in Figure [3-119.](#page-210-0) The left pane indicates the installation progress. The right pane displays version information about the software being installed. Click on the Next button to continue.

**Figure 3-119 Introduction**

<span id="page-210-0"></span>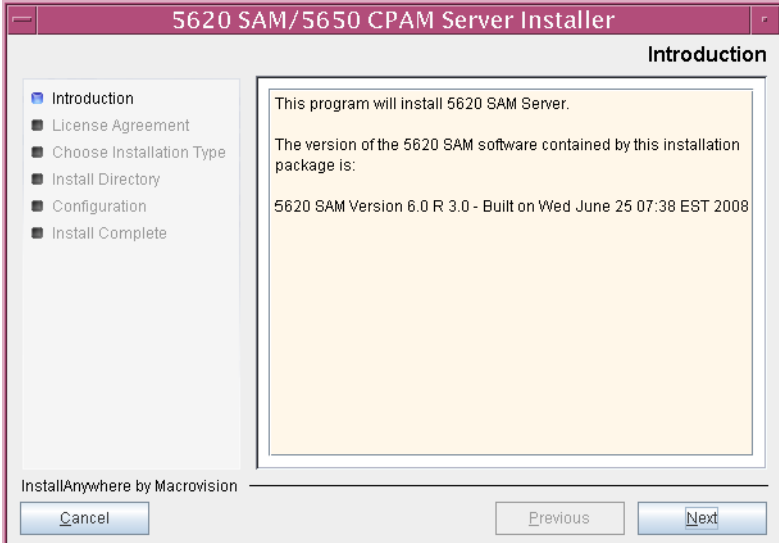

<span id="page-211-0"></span>**90** Review and accept the terms of the license agreement shown in Figure [3-120,](#page-211-0) then click on the Next button.

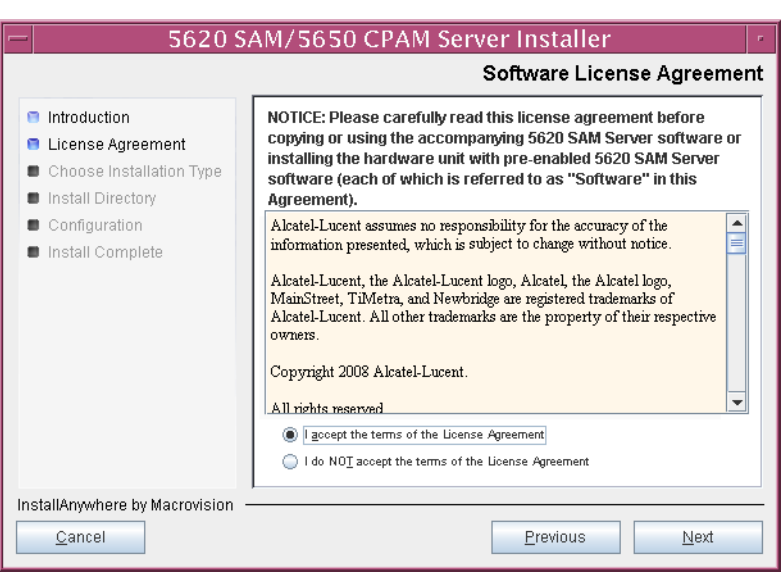

**Figure 3-120 Software License Agreement**

**91** Select Main Server Installation, as shown in Figure [3-121](#page-211-1), then click on the Next button.

<span id="page-211-1"></span>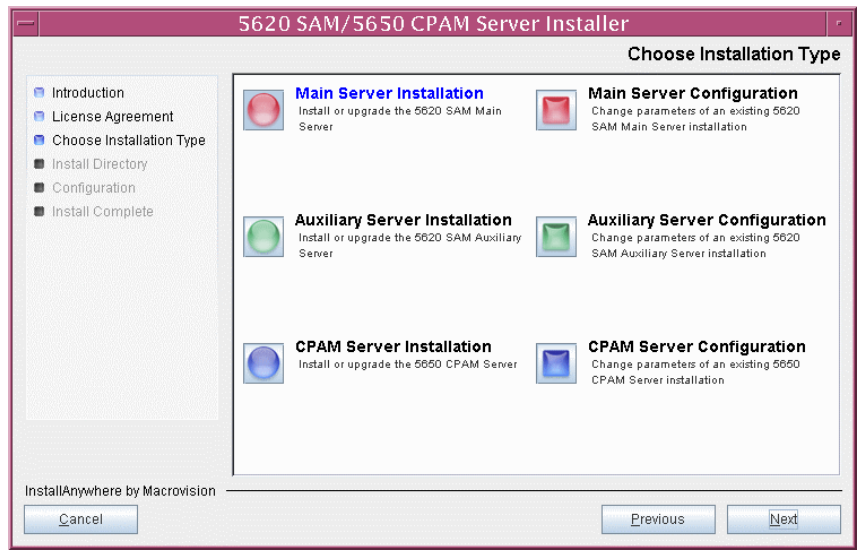

**Figure 3-121 Choose Installation Type**

**92** Specify a base directory in which to install the primary 5620 SAM main server software (typically /opt/5620sam/server), as shown in Figure [3-122](#page-212-0). You are prompted to create the directory if it does not exist. Click on the Next button to continue.

<span id="page-212-0"></span>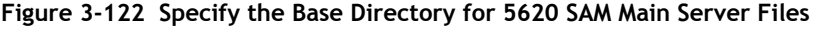

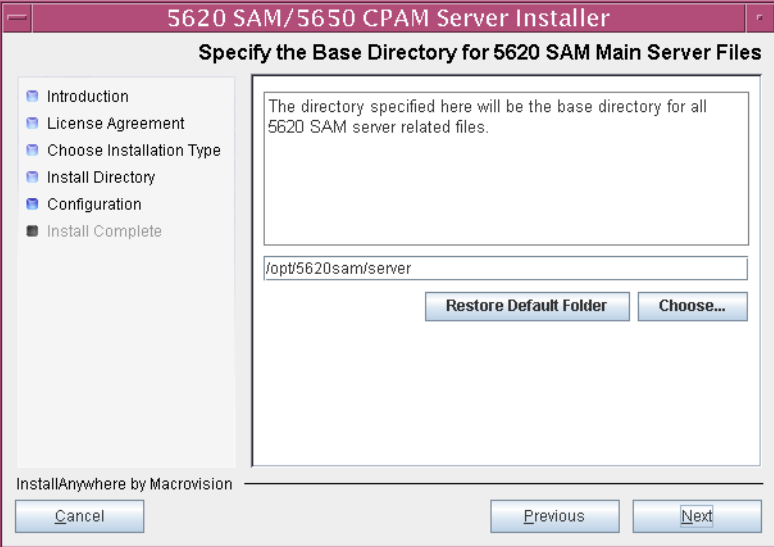

**93** As shown in Figure [3-123,](#page-212-1) the installer displays the version of the 5620 SAM server software that is to be installed. Verify the information, then click on the Next button.

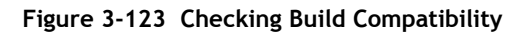

<span id="page-212-1"></span>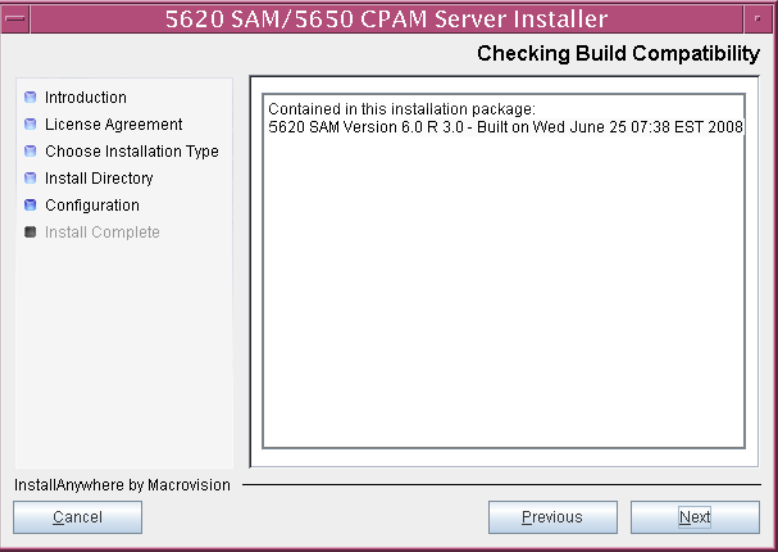

**94** Enter the License Key information exactly as received from Alcatel-Lucent. Include the dashes in the key, as shown in Figure [3-124.](#page-213-0) Click on the Next button to continue.

<span id="page-213-0"></span>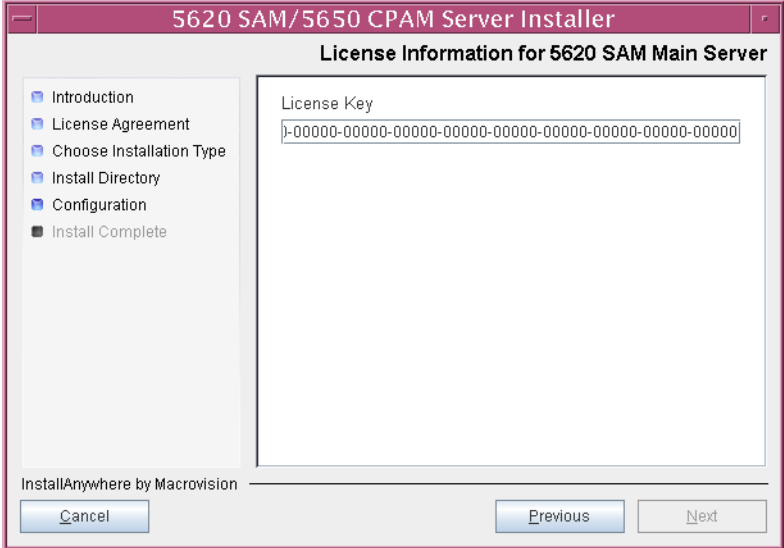

**Figure 3-124 License information for 5620 SAM Main Server**

<span id="page-213-1"></span>**95** Enable the "Redundancy Supported" parameter, as shown in Figure [3-125](#page-213-1), then click on the Next button.

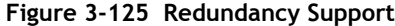

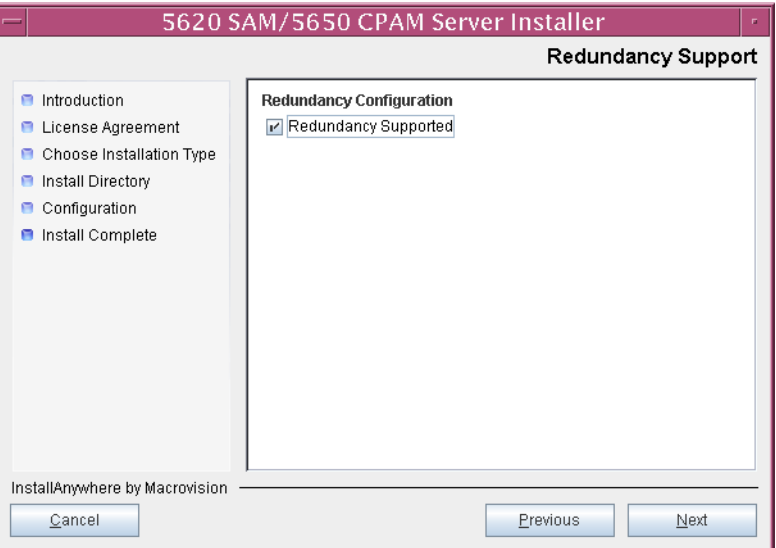

- **96** Configure the following parameters, shown in Figure [3-126,](#page-214-0) using the recorded values from the primary database installation. Click on the Next button to continue.
	- Primary Database IP Address
	- Primary Database Server Port (typically 1523)
	- Primary Database Instance Name (typically samdb1)
	- Database User Name (typically samuser)
	- Database User Password
	- Primary Database Proxy Port (typically 9002)

<span id="page-214-0"></span>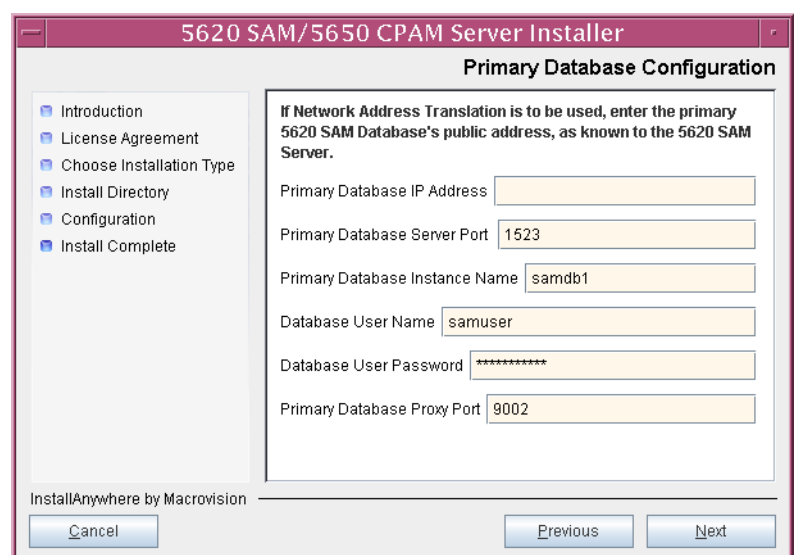

# **Figure 3-126 Primary Database Configuration**

- **97** Configure the following parameters shown in Figure [3-127,](#page-215-0) then click on the Next button:
	- Standby Database Server IP Address
	- Standby Database Instance Name (typically samdb2)
	- Standby Database Proxy Port (typically 9002)

#### **Figure 3-127 Standby Database Configuration**

<span id="page-215-0"></span>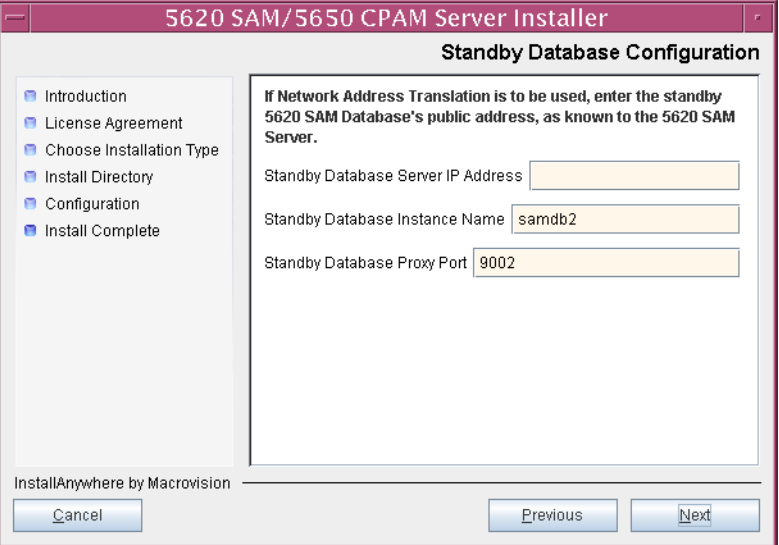

**98** Enable the "Automatic DB Failover Allowed" parameter, as shown in Figure [3-128,](#page-215-1) to ensure that the primary database passes control to the standby database in the event of a primary database failure. Click on the Next button to continue.

## **Figure 3-128 Database Redundancy Options**

<span id="page-215-1"></span>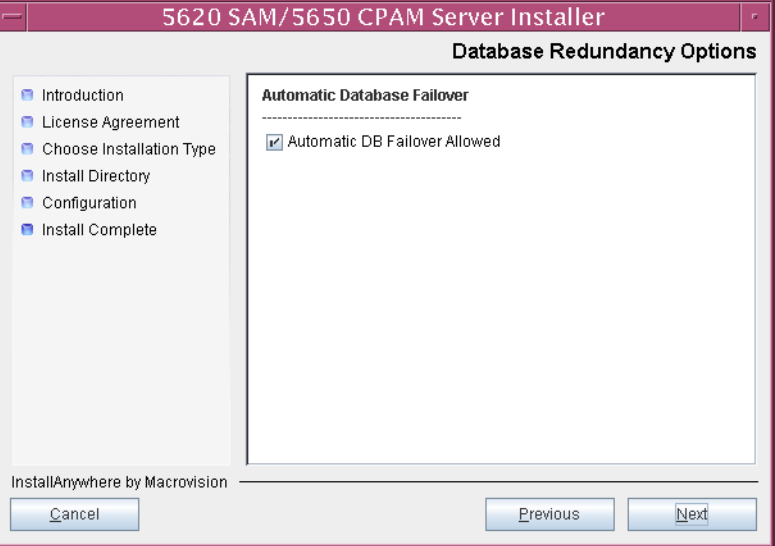
- **99** Configure the following parameters shown in Figure [3-129](#page-216-0):
	- Server Domain Name (typically 5620sam)
	- Public IP (visible to clients)
	- EJB JNDI Server port (typically 1099)
	- EJB JMS Server port (typically 8093)

If NAT is used between the 5620 SAM server and clients, enable the "Network Address Translation Used" parameter and enter the private IP address of the server. Click on the Next button to continue.

<span id="page-216-0"></span>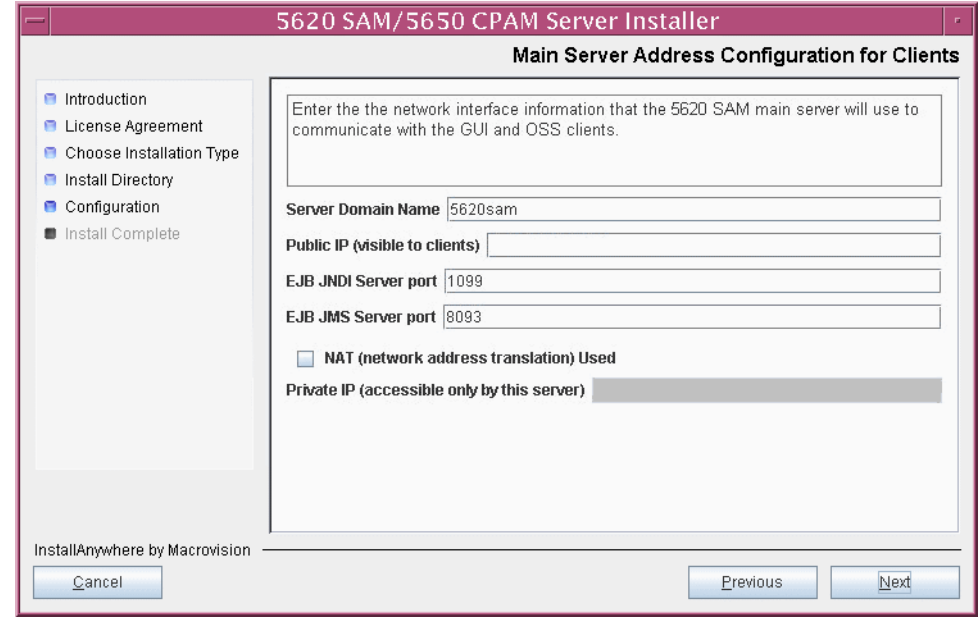

**Figure 3-129 Main Server Address Configuration for Clients**

**100** Configure the following parameters shown in Figure [3-130](#page-217-0):

- Public IP (visible to peer server)
- High Available JNDI Port (typically 1100)
- TCP Port Cluster Number (typically 11800)

If NAT is used between this 5620 SAM server and the peer 5620 SAM server, enable the "Network Address Translation Used" parameter and enter the private IP address of the server. Click on the Next button to continue.

<span id="page-217-0"></span>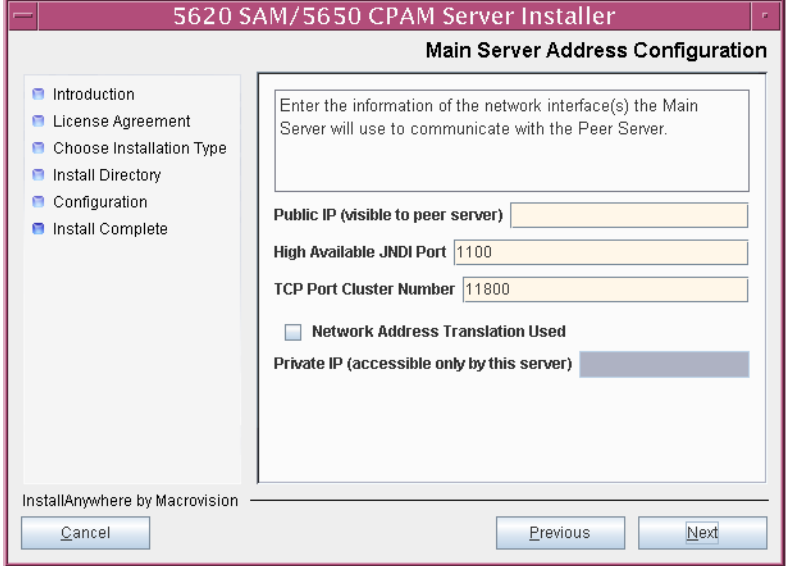

**Figure 3-130 Main Server Address Configuration**

- <span id="page-218-2"></span><span id="page-218-1"></span>**101** Configure auxiliary servers, if required.
	- **a** Specify the auxiliary servers, if auxiliary servers are to be included in the 5620 SAM configuration.

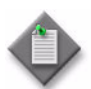

Note – The 5620 SAM supports a maximum of one preferred and one reserved auxiliary server per 5620 SAM cluster.

- **i** Configure the following parameters shown in Figure [3-131](#page-218-0):
	- Public IP (visible to auxiliary)
	- Server Port (typically 12800)
	- Enable Stats Collection on Remote Servers
	- Enable 5670 RAM

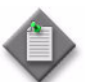

**Note –** You must select the "Enable Stats Collection on Remote Servers" parameter if you want to add an auxiliary server to the 5620 SAM cluster.

<span id="page-218-0"></span>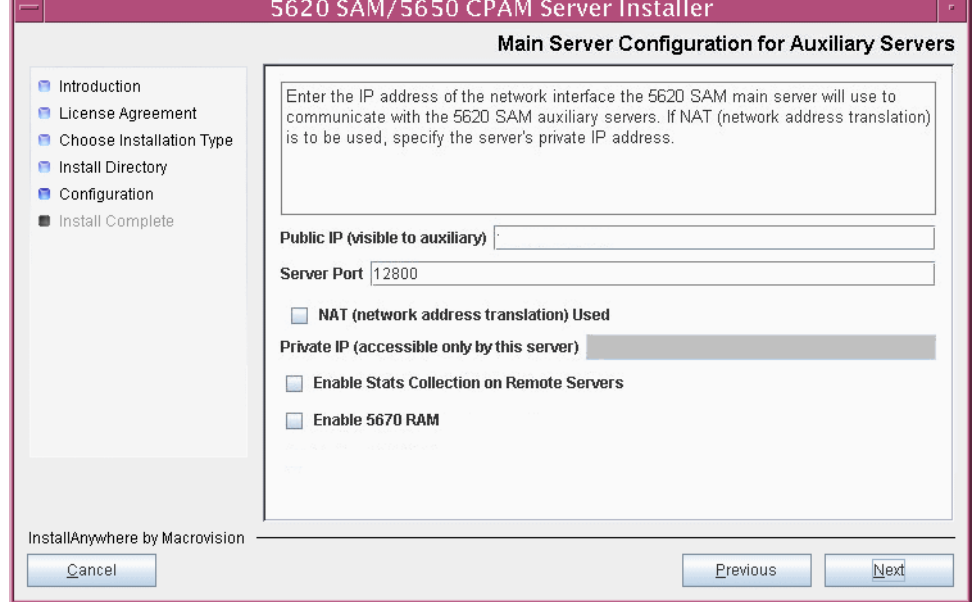

**Figure 3-131 Main Server Configuration for Auxiliary Servers**

- **ii** If NAT is to be used between this 5620 SAM main server and the auxiliary servers, enable the "NAT (network address translation) Used" parameter and enter the private IP address of the server in the "Private" IP" field.
- **iii** Click on the Next button to continue.

<span id="page-219-2"></span>**iv** Click on the Add button shown in Figure [3-132](#page-219-0). The form shown in Figure [3-133](#page-219-1) opens.

<span id="page-219-0"></span>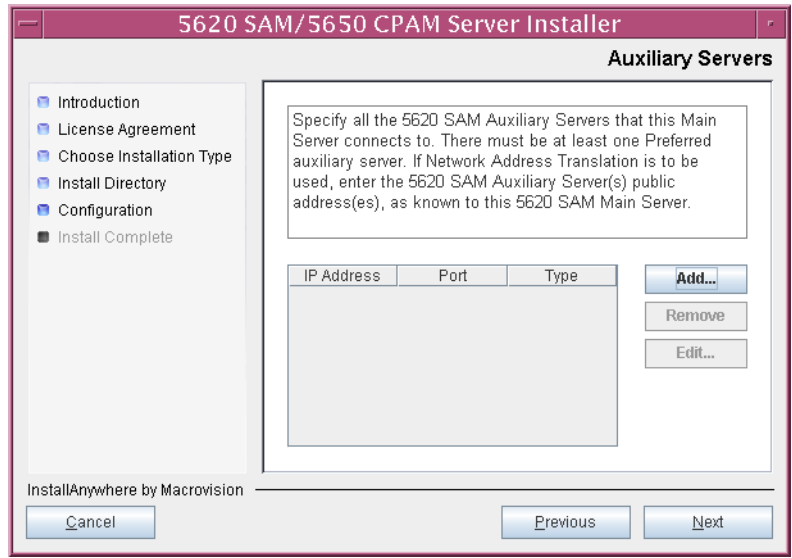

**Figure 3-132 Auxiliary Servers**

<span id="page-219-1"></span>**Figure 3-133 Auxiliary Server Configuration**

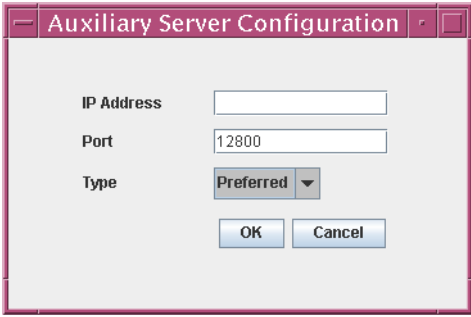

- **v** Configure the following parameters shown in Figure [3-133](#page-219-1):
	- IP Address
	- Port (typically 12800)
	- Type (Preferred or Reserved)
- <span id="page-219-3"></span>**vi** Click on the OK button to save the information and close the form.
- vii Repeat steps [101](#page-218-1) [a](#page-218-2) [iv](#page-219-2) to [vi](#page-219-3) to specify an additional auxiliary server, if required.
- **b** Do not specify auxiliary servers, if none are to be included in the 5620 SAM configuration. Ensure that the "Enable Stats Collection on Remote Servers" parameter is not selected.

**102** Click on the Next button to continue.

- **103** Perform one of the following to specify where the 5620 SAM user documentation is to be stored.
	- **a** To store the documentation in a central location that is available to all clients, perform the following steps.
		- **i** Select the "Install User Documentation at Central Location Below" parameter, as shown in Figure [3-134.](#page-221-0)
		- **ii** If you want to accept the default user documentation location that is displayed, go to step [104](#page-221-1).

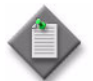

Note – If NAT is to be used between the 5620 SAM server and clients, you must update the default location using the public IP address of the server, or the documentation is not accessible to clients.

- <span id="page-220-0"></span>**iii** Specify a location for the 5620 SAM user documentation in the field below the parameters.
- **iv** Copy the contents of the User\_Documentation folder on the 5620 SAM installation DVD-ROM to the location specified in step [iii](#page-220-0).
- **v** Click on the Next button. A dialog box appears.
- **vi** Click on the OK button.
- **b** To store a copy of the documentation on the client file system, perform the following steps.
	- **i** Select the "Install User Documentation to Client File System" parameter shown in Figure [3-134.](#page-221-0)
	- **ii** Specify a client file system location for the 5620 SAM user documentation in the field below the parameters. The location is a relative file path to a folder under the base 5620 SAM client installation folder. The path must not contain a leading slash. For example, if the installation folder is /opt/5620sam/client and you specify Documents as the location, the documentation is installed in the /opt/5620sam/client/Documents folder.

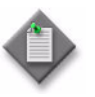

**Note – The 5620 SAM uninstaller cannot remove the documentation** unless it is installed below the nms folder in the base 5620 SAM client installation folder, for example, /opt/5620sam/client/nms/Documents.

#### **Figure 3-134 User Documentation**

<span id="page-221-0"></span>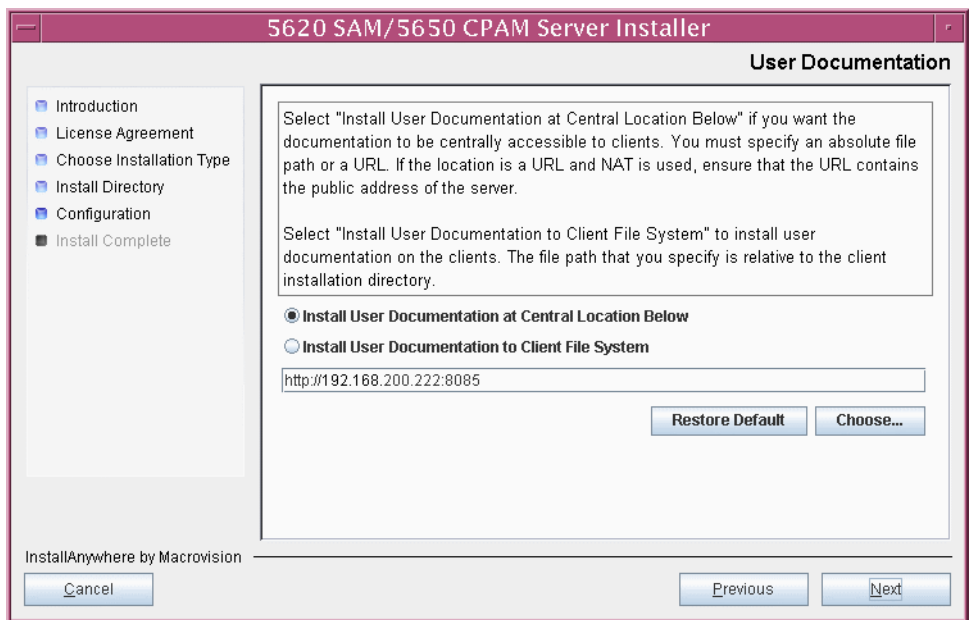

<span id="page-221-1"></span>**104** Click on the Next button to continue.

**105** Specify whether the 5620 SAM configuration includes a 5650 CPAM server, as shown in Figure [3-135.](#page-222-0) If so, enter the 5650 CPAM license key information exactly as received from Alcatel-Lucent. Include the dashes in the key. Click on the Next button to continue.

<span id="page-222-0"></span>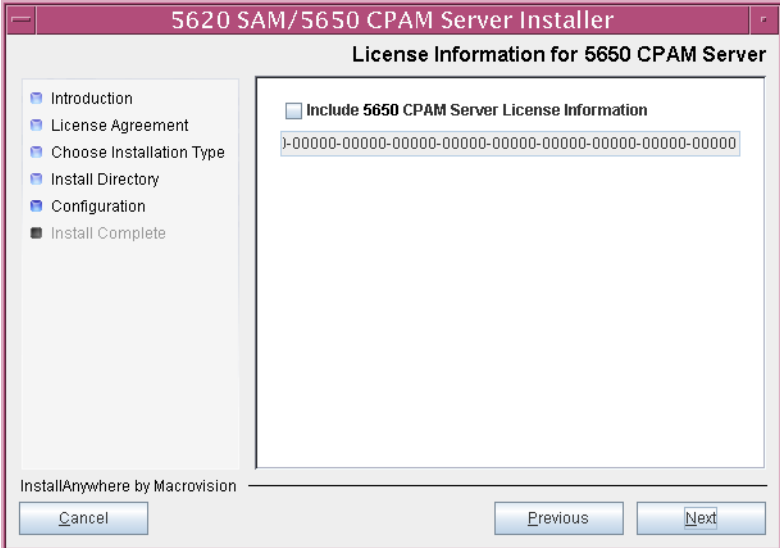

**Figure 3-135 License Information for 5650 CPAM Server**

- **106** Configure the following parameters shown in Figure [3-136,](#page-222-1) then click on the Next button:
	- SNMP Trap Receiving IP Address (typically the 5620 SAM server IP address)
	- SNMP Trap Receiving Port (typically 162)
	- Trap Log Id (typically 98)

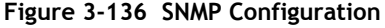

<span id="page-222-1"></span>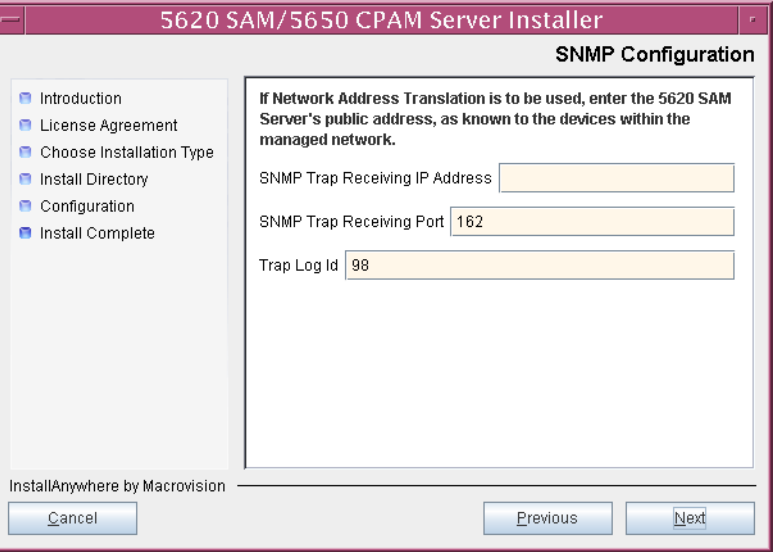

- **107** Configure the following parameters shown in Figure [3-137,](#page-223-0) then click on the Next button:
	- Peer Server IP Address
	- Peer Server Trap Log Id (typically 98)
	- Peer Server SNMP Trap Receiving IP Address
	- Peer Server SNMP Port Number (typically 162)
	- Peer Server TCP Port Cluster Number (typically 11800)

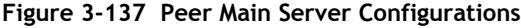

<span id="page-223-0"></span>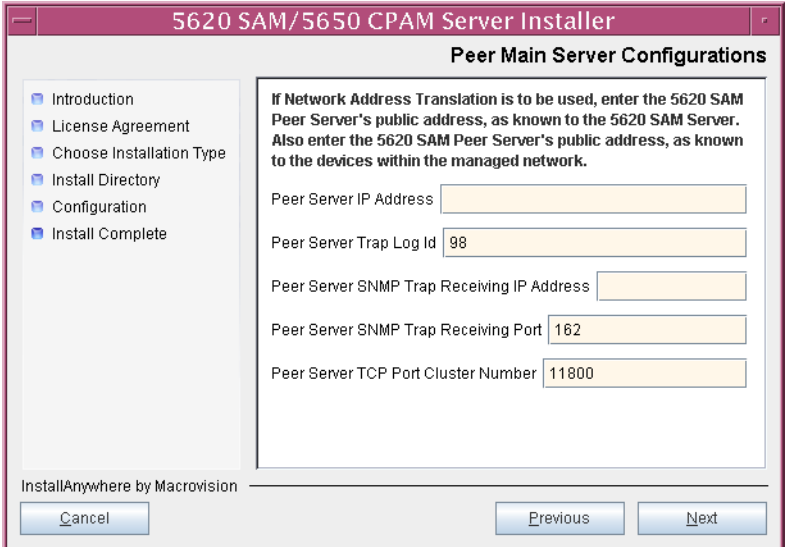

- **108** Configure the following parameters shown in Figure [3-138,](#page-224-1) then click on the Next button:
	- 5620 SAM Peer Server IP Address
	- 5620 SAM JNDI High Available Peer Server Port (typically 1100)
	- 5620 SAM JNDI Peer Server Port (typically 1099)

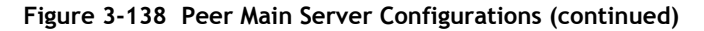

<span id="page-224-1"></span>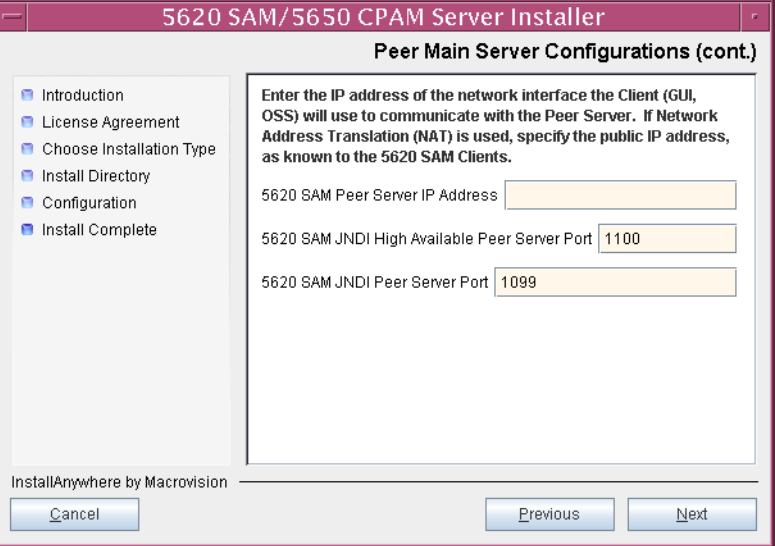

**109** If you require 5620 SAM client navigation from a 5620 NM system, enable the "Enable Navigation from External Systems" parameter shown in Figure [3-139](#page-224-0) and specify the TCP port that the client is to use for accepting navigation requests. Click on the Next button to continue.

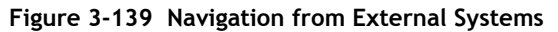

<span id="page-224-0"></span>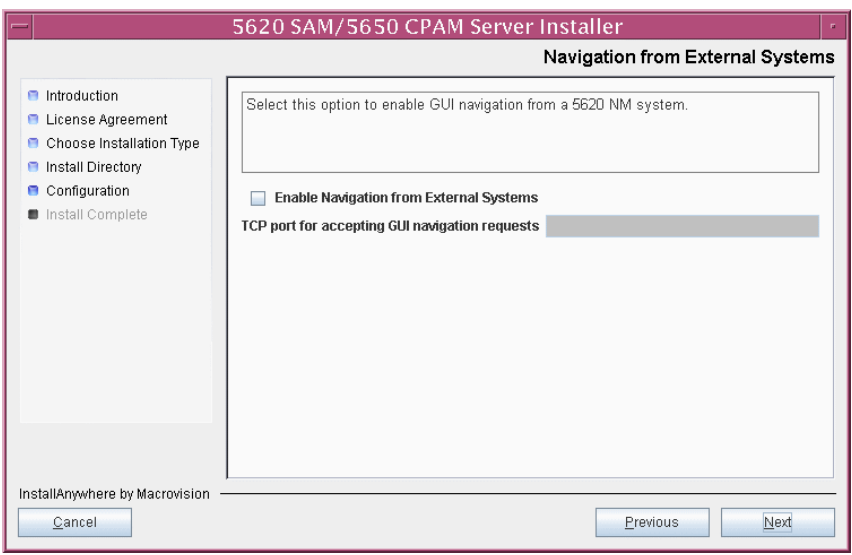

**110** Specify a directory for OSS XML output (typically

/opt/5620sam/server/xml\_output), as shown in Figure [3-140](#page-225-0). You are prompted to create the directory if it does not exist. Click on the Install button to continue.

<span id="page-225-0"></span>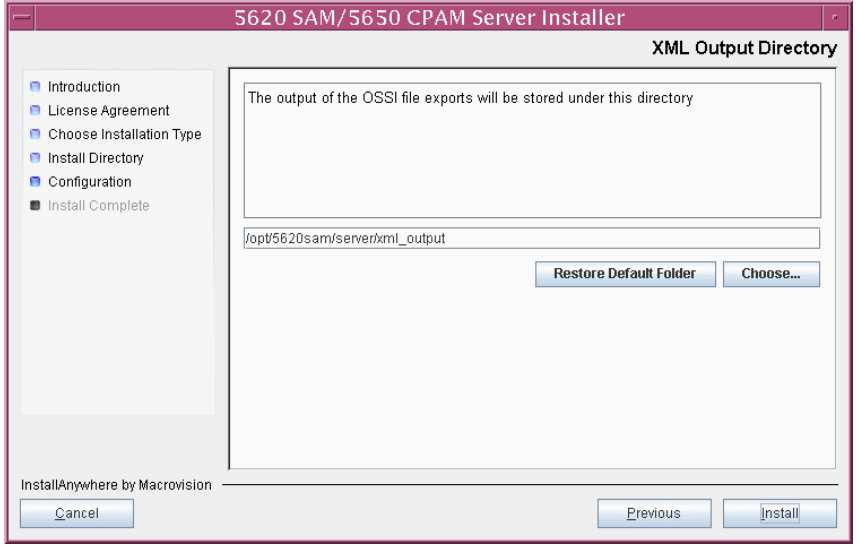

**Figure 3-140 XML Output Directory**

The next panel displays server installation progress, as shown in Figure [3-141](#page-225-1).

<span id="page-225-1"></span>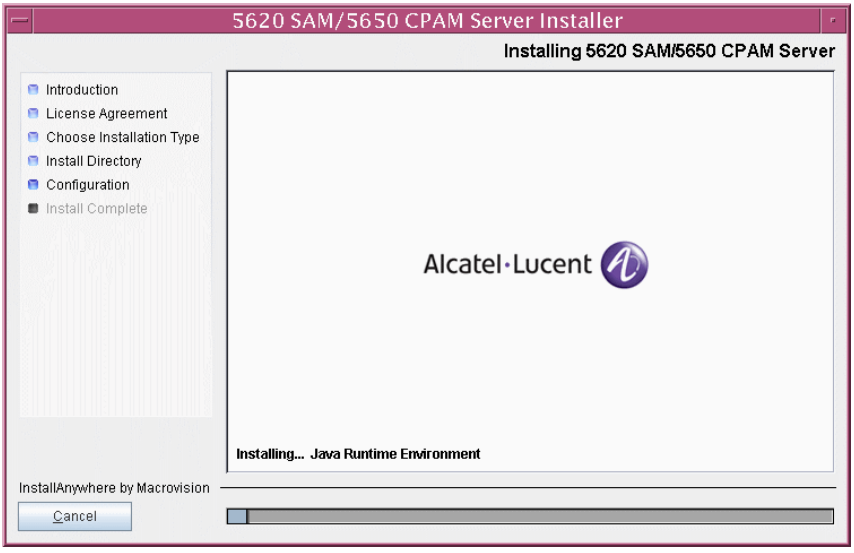

**Figure 3-141 Installing 5620 SAM/5650 CPAM Server**

<span id="page-226-0"></span>**111** As shown in Figure [3-142](#page-226-0), the 5620 SAM server is installed as a UNIX daemon. Click on the Next button to continue.

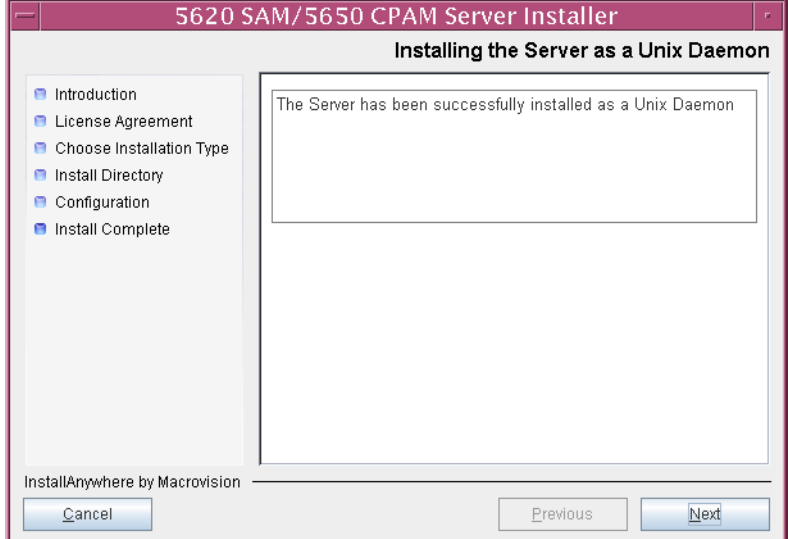

**Figure 3-142 Installing the Server as a Unix Daemon**

**112** When the server installation is complete, as shown in Figure [3-143,](#page-226-1) click on the Done button to close the installer.

<span id="page-226-1"></span>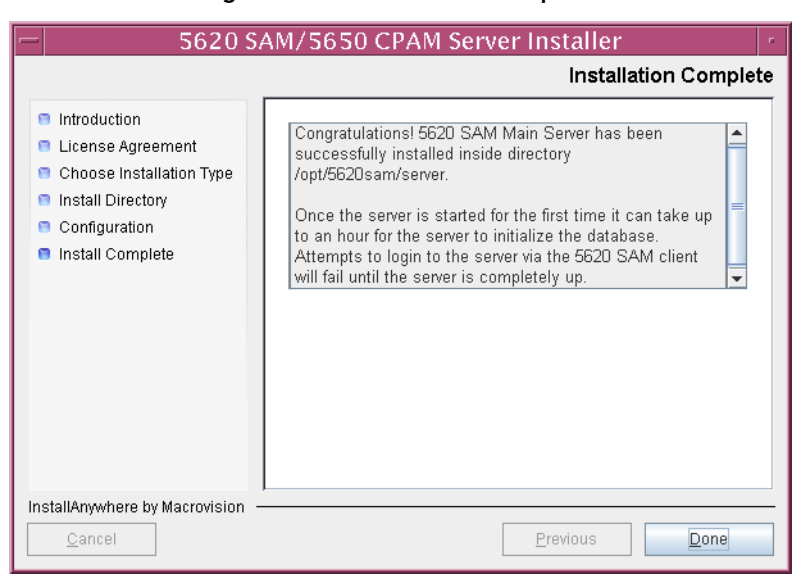

**Figure 3-143 Installation Complete**

#### **Start primary server**

**113** Start the primary 5620 SAM server.

- **i** Enter the following at the CLI prompt:
	- # **cd** *path***/nms/bin**

where *path* is the 5620 SAM server installation location, typically /opt/5620sam/server

**ii** Enter the following at the CLI prompt:

```
# nmsserver.bash start ↵
```
The primary 5620 SAM server starts. Initial server startup may take twenty minutes or more to complete.

- <span id="page-227-1"></span><span id="page-227-0"></span>**114** Verify that the primary 5620 SAM server is operational.
	- **i** Enter the following at the CLI prompt:

# **./nmsserver.bash appserver\_status** ↵

**ii** The 5620 SAM server application is operational when the command in step [114](#page-227-0) [i](#page-227-1) returns the following text string:

Application Server is started

If the command returns anything other than the above text string, wait five minutes and repeat step [114](#page-227-0) [i](#page-227-1). Do not proceed unless the console displays the above text.

The next section of the procedure describes the reinstantiation of the database on the standby database station.

## **Reinstantiate database on standby station**

- **115** Log in to a 5620 SAM client as the admin user.
- **116** Choose Administration→System Information from the 5620 SAM main menu. The System Information form opens with the General tab displayed.
- **117** Click on the Re-Instantiate Standby button. A dialog box appears.
- **118** Click on the Yes button. The database reinstantiation begins.

You can view the reinstantiation status on the client GUI status bar or on the System Information form. The Standby Re-instantiation State changes from In Progress to Success when reinstantiation is complete. The start time of the reinstantiation is shown by the Last Attempted Standby Re-instantiation Time indicator.

**119** When the reinstantiation is complete, close the System Information form.

The next section of the procedure describes the installation of the standby 5620 SAM server. You can install the standby server on the same station that contains the standby database, or on another station. Server installation requires root-equivalent privileges.

#### **Install standby server**

- **120** Log in as a user with root-equivalent privileges on the station that is to be the standby server station.
- **121** Open a console window.
- **122** Navigate to the Solaris directory on the new 5620 SAM software DVD-ROM. Enter the following at the CLI prompt:

```
# cd Solaris ↵
```
**123** Enter the following at the CLI prompt to open the 5620 SAM installer:

```
# ./ServerInstall_SAM_6_0_revision_ID.bin ↵
```
where *revision\_ID* is the revision identifier, such as R1, R3, or another descriptor

The splash screen in Figure [3-144](#page-228-0) appears and the installation process begins.

<span id="page-228-0"></span>**Figure 3-144 5620 SAM Installer**

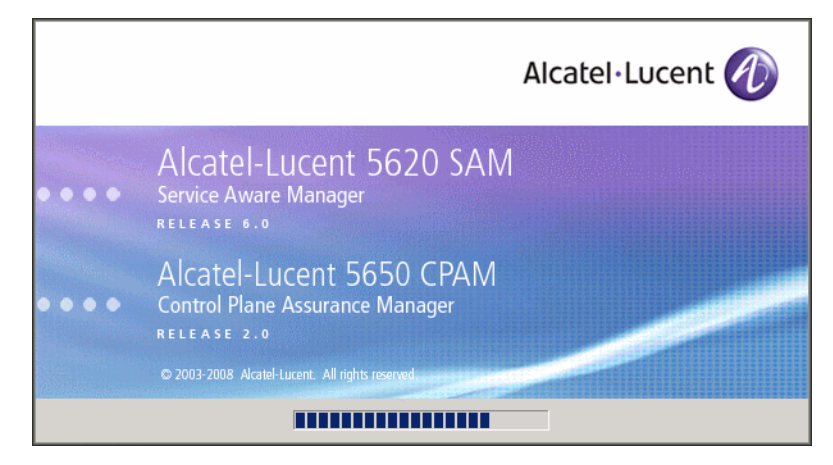

**124** The 5620 SAM installer opens, as shown in Figure [3-145.](#page-229-0) The left pane indicates the installation progress. The right pane displays version information about the software being installed. Click on the Next button to continue.

<span id="page-229-0"></span>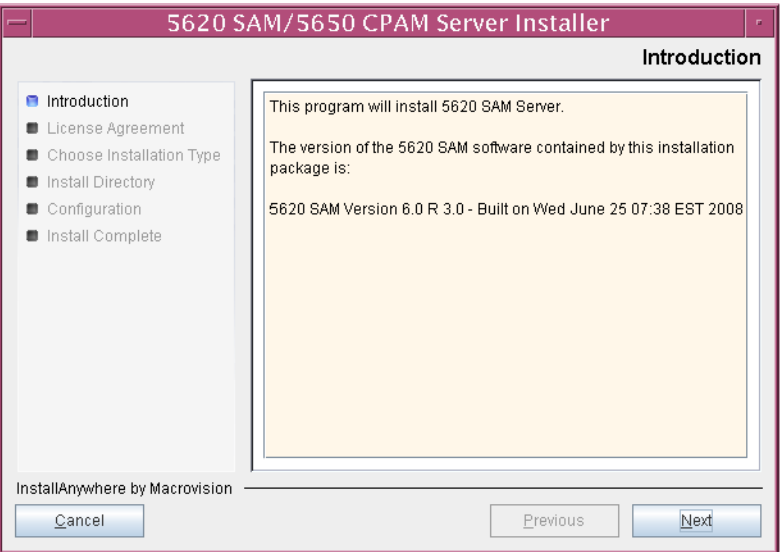

**Figure 3-145 Introduction**

**125** Review and accept the terms of the license agreement shown in Figure [3-146,](#page-229-1) then click on the Next button.

<span id="page-229-1"></span>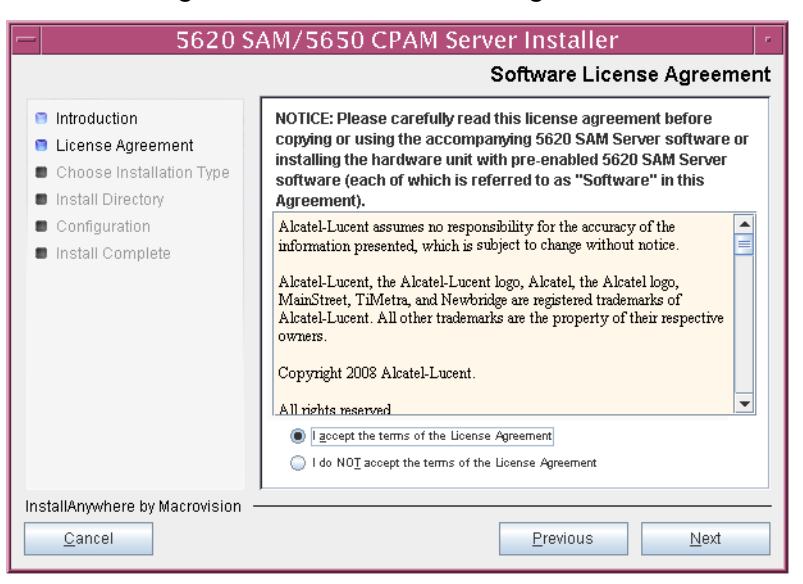

**Figure 3-146 Software License Agreement**

**126** Select Main Server Installation, as shown in Figure [3-147](#page-230-0), then click on the Next button.

**Figure 3-147 Choose Installation Type**

<span id="page-230-0"></span>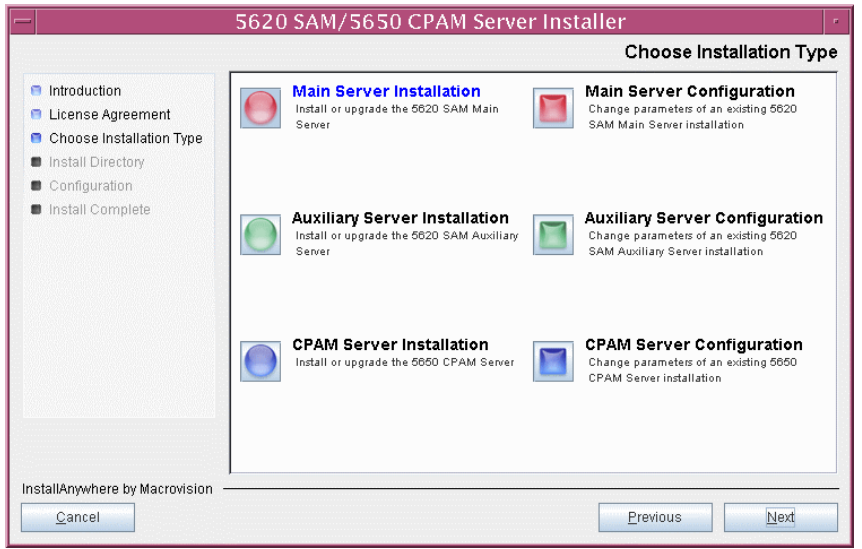

**127** Specify a base directory in which to install the standby 5620 SAM main server software (typically /opt/5620sam/server), as shown in Figure [3-148](#page-230-1). You are prompted to create the directory if it does not exist. Click on the Next button to continue.

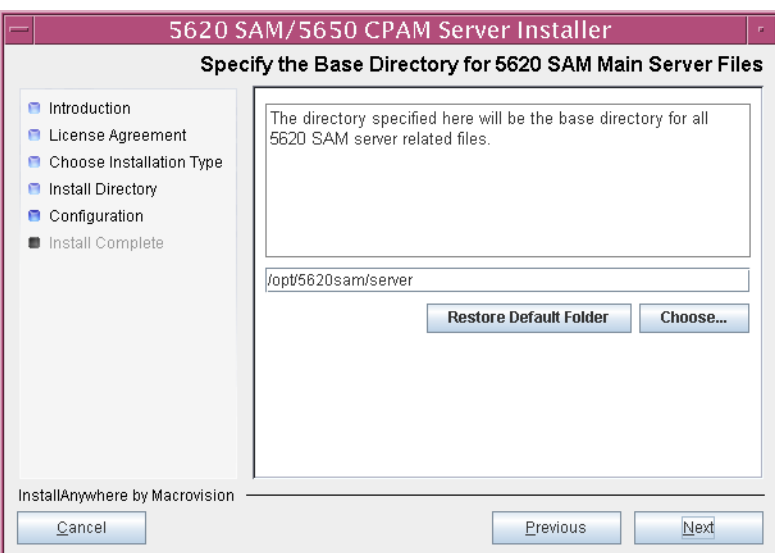

<span id="page-230-1"></span>**Figure 3-148 Specify the Base Directory for 5620 SAM Main Server Files**

**128** As shown in Figure [3-149,](#page-231-0) the installer displays the version of the 5620 SAM server software that is to be installed. Verify the information, then click on the Next button.

<span id="page-231-0"></span>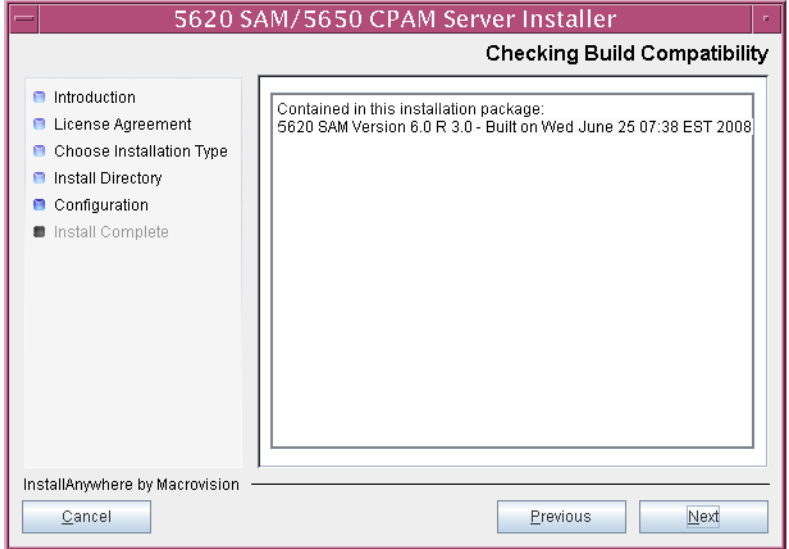

**Figure 3-149 Checking Build Compatibility**

**129** Enter the License Key information exactly as received from Alcatel-Lucent. Include the dashes in the key, as shown in Figure [3-150.](#page-231-1) Click on the Next button to continue.

<span id="page-231-1"></span>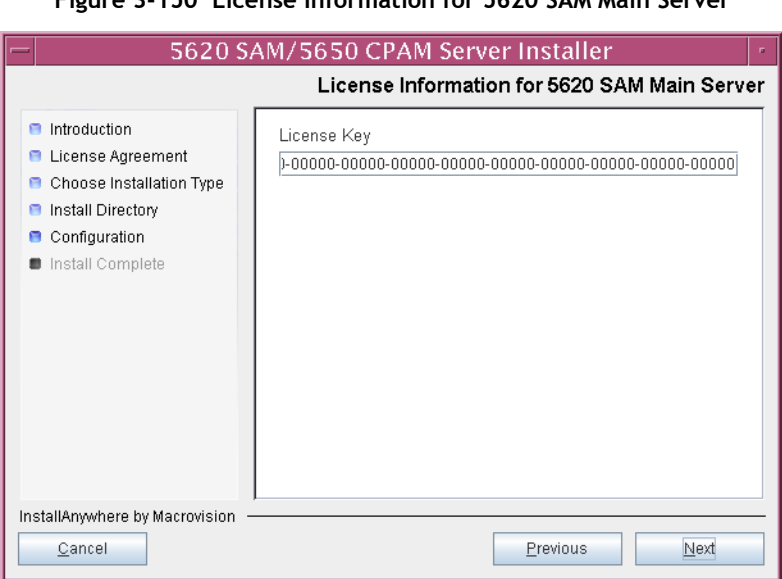

**Figure 3-150 License Information for 5620 SAM Main Server**

**130** Enable the "Redundancy Supported" parameter, as shown in Figure [3-151](#page-232-0), then click on the Next button.

<span id="page-232-0"></span>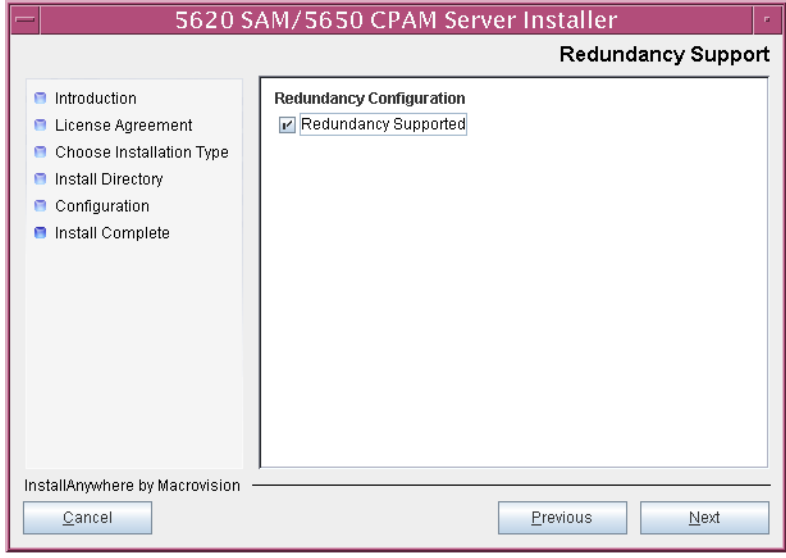

**Figure 3-151 Redundancy Support**

- **131** Configure the following parameters, shown in Figure [3-152,](#page-233-0) using the recorded values from the primary database installation. Click on the Next button to continue.
	- Primary Database IP Address
	- Primary Database Server Port (typically 1523)
	- Primary Database Instance Name (typically samdb1)
- Database User Name (typically samuser)
- Database User Password
- Primary Database Proxy Port (typically 9002)

<span id="page-233-0"></span>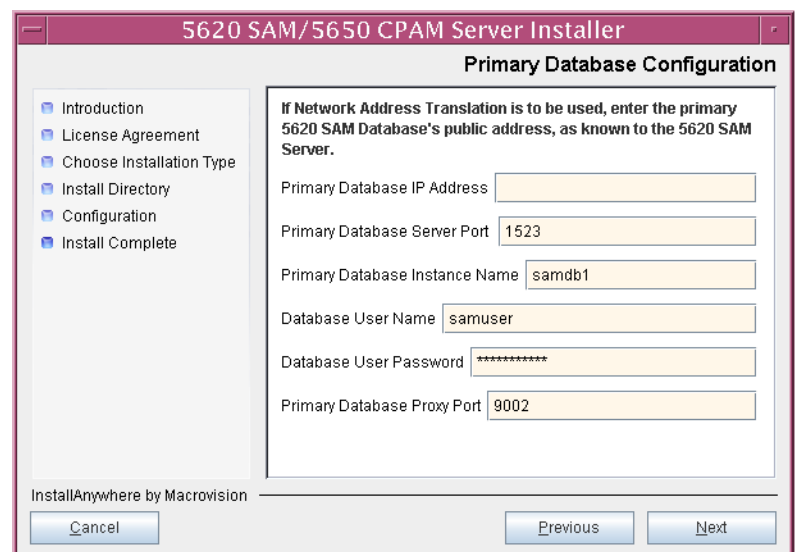

#### **Figure 3-152 Primary Database Configuration**

- **132** Configure the following database backup parameters shown in Figure [3-153,](#page-234-0) then click on the Next button:
	- Online Database Backup Interval (hours) (typically 24)
	- Online Backup Destination (typically /opt/5620sam/dbbackup)
	- Number of Backup Sets (typically 3)

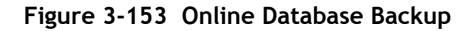

<span id="page-234-0"></span>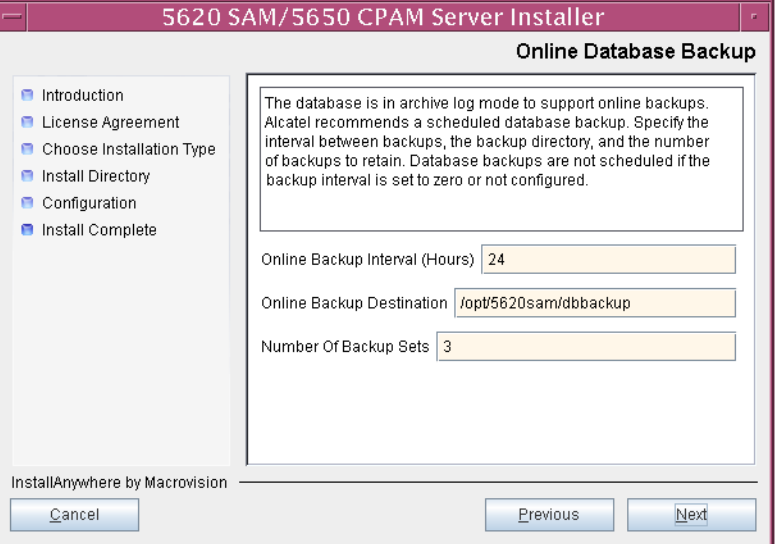

- **133** Configure the following parameters shown in Figure [3-154,](#page-235-0) then click on the Next button:
	- Standby Database Server IP Address
	- Standby Database Instance Name (typically samdb2)
	- Standby Database Proxy Port (typically 9002)

#### **Figure 3-154 Standby Database Configuration**

<span id="page-235-0"></span>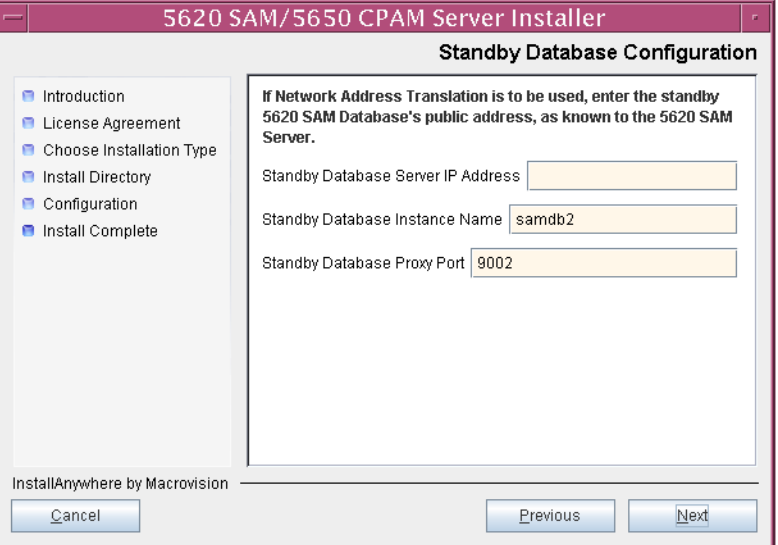

**134** Enable the "Automatic DB Failover Allowed" parameter, as shown in Figure [3-155,](#page-235-1) to ensure that the primary database passes control to the standby database in the event of a primary database failure. Click on the Next button to continue.

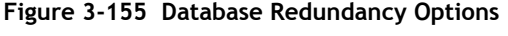

<span id="page-235-1"></span>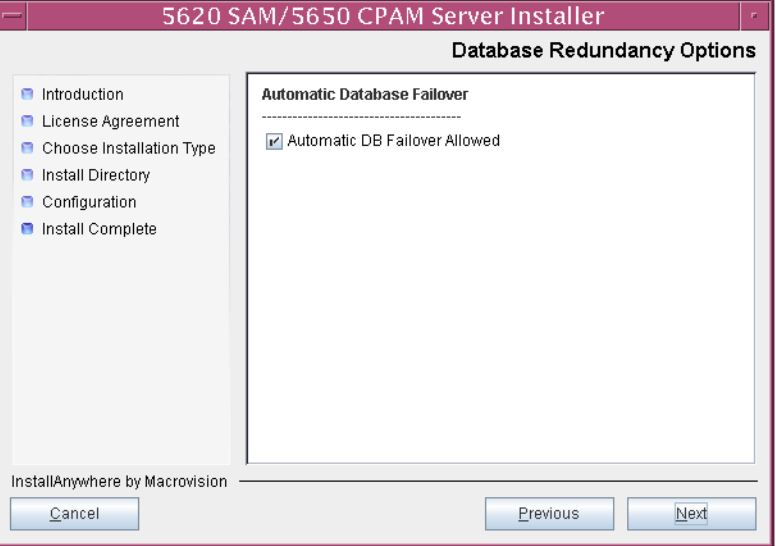

- **135** Configure the parameters shown in Figure [3-156](#page-236-0):
	- Server Domain Name (typically 5620sam)
	- Public IP (visible to clients)
	- EJB JNDI Server port (typically 1099)
	- EJB JMS Server port (typically 8093)

If NAT is used between the 5620 SAM server and clients, enable the "Network Address Translation Used" parameter and enter the private IP address of the server. Click on the Next button to continue.

<span id="page-236-0"></span>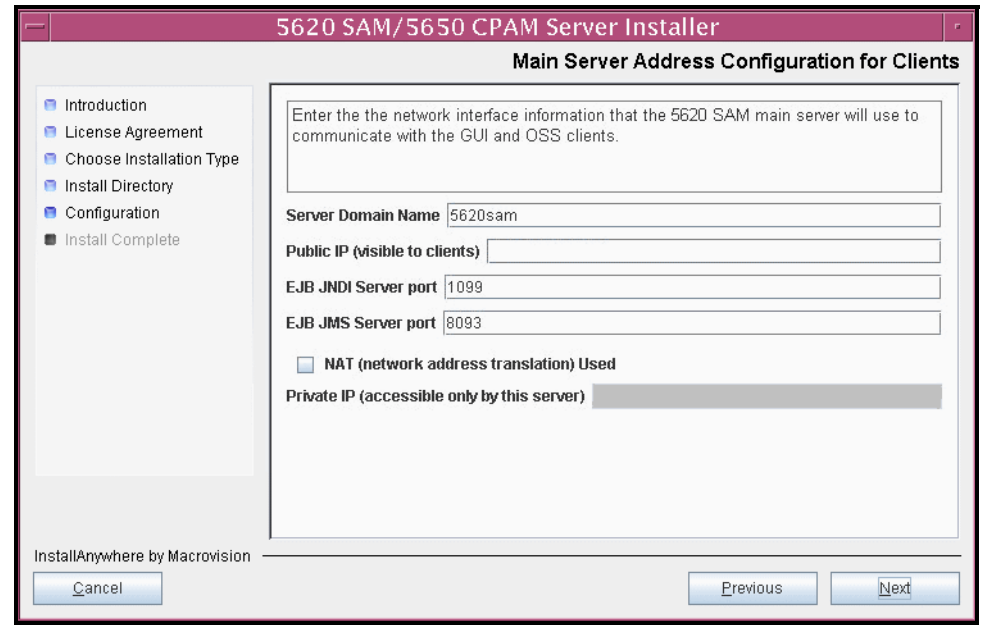

**Figure 3-156 Main Server Address Configuration for Clients**

**136** Configure the parameters shown in Figure [3-157](#page-237-0):

- Public IP (visible to peer server)
- High Available JNDI Port (typically 1100)
- TCP Port Cluster Number (typically 11800)

If NAT is used between this 5620 SAM server and the peer 5620 SAM server, enable the "Network Address Translation Used" parameter and enter the private IP address of the server. Click on the Next button to continue.

<span id="page-237-0"></span>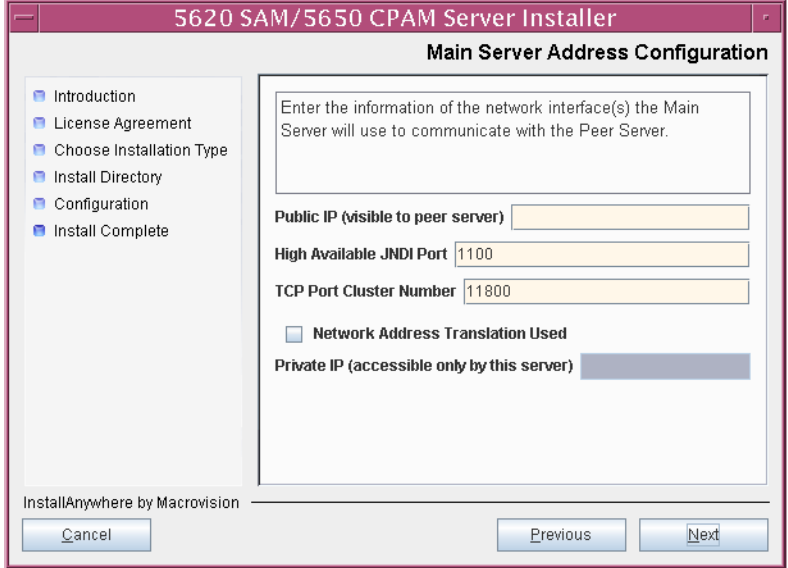

**Figure 3-157 Main Server Address Configuration**

- <span id="page-238-2"></span><span id="page-238-1"></span>**137** Configure auxiliary servers, if required.
	- **a** Specify the auxiliary servers, if auxiliary servers are to be included in the 5620 SAM configuration.

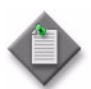

Note – The 5620 SAM supports a maximum of one preferred and one reserved auxiliary server per 5620 SAM cluster.

- **i** Configure the following parameters shown in Figure [3-158](#page-238-0):
	- Public IP (visible to auxiliary)
	- Server Port (typically 12800)
	- Enable Stats Collection on Remote Servers
	- Enable 5670 RAM

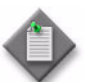

**Note –** You must select the "Enable Stats Collection on Remote Servers" parameter if you want to add an auxiliary server to the 5620 SAM cluster.

<span id="page-238-0"></span>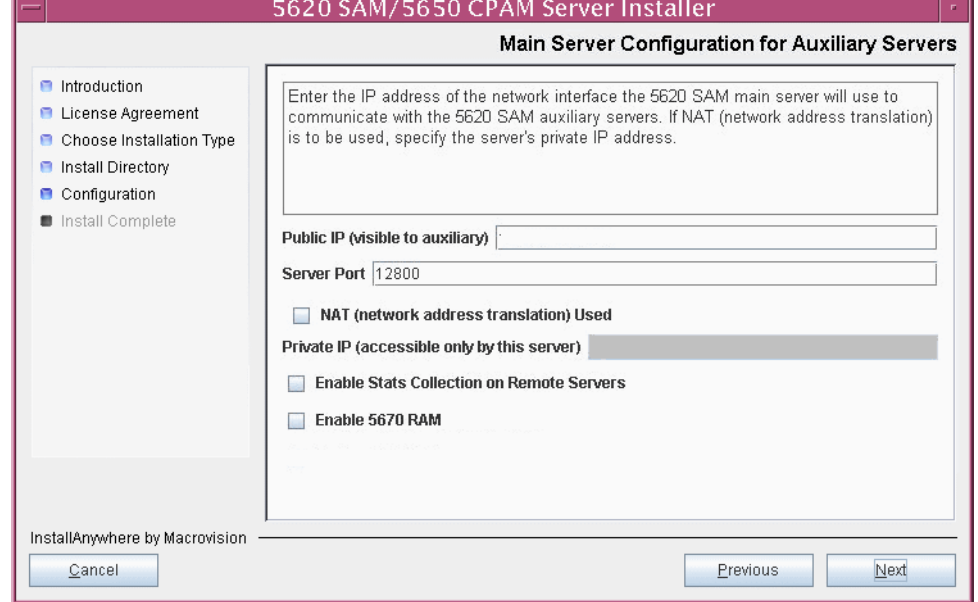

**Figure 3-158 Main Server Configuration for Auxiliary Servers**

- **ii** If NAT is to be used between this 5620 SAM server and the auxiliary servers, enable the "NAT (network address translation) Used" parameter and enter the private IP address of the server in the "Private" IP" field.
- **iii** Click on the Next button to continue.

<span id="page-239-2"></span>**iv** Click on the Add button shown in Figure [3-159](#page-239-0) to specify an auxiliary server. The form shown in Figure [3-160](#page-239-1) opens.

<span id="page-239-0"></span>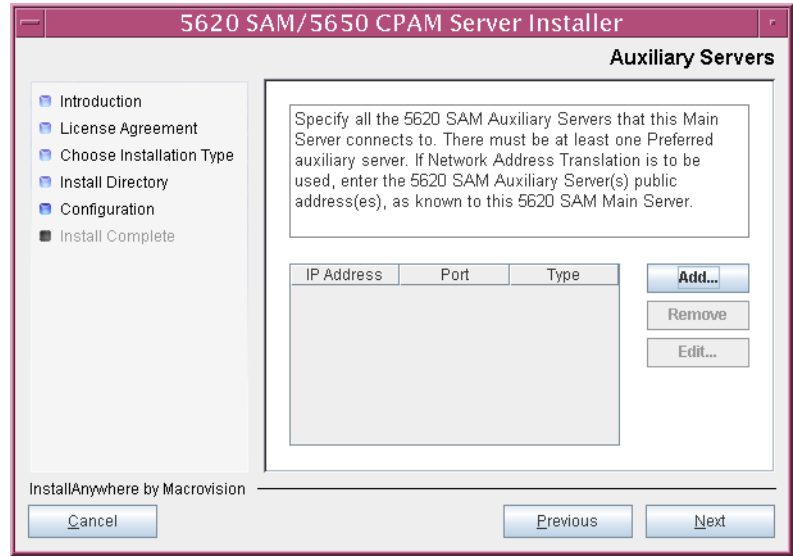

**Figure 3-159 Auxiliary Servers**

<span id="page-239-1"></span>**Figure 3-160 Auxiliary Server Configuration**

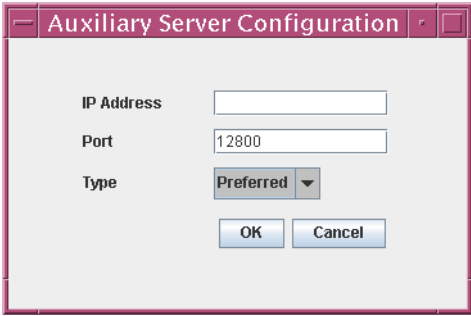

- **v** Configure the following parameters shown in Figure [3-160](#page-239-1):
	- IP Address
	- Port (typically 12800)
	- Type (Preferred or Reserved)
- <span id="page-239-3"></span>**vi** Click on the OK button to save the information and close the form.
- vii Repeat steps [137](#page-238-1) [a](#page-238-2) [iv](#page-239-2) to [vi](#page-239-3) to specify an additional auxiliary server, if required.
- **b** Do not specify auxiliary servers, if none are to be included in the 5620 SAM configuration. Ensure that the "Enable Stats Collection on Remote Servers" parameter is not selected.

**138** Click on the Next button to continue.

- **139** Perform one of the following to specify where the 5620 SAM user documentation is to be stored.
	- **a** To store the documentation in a central location that is available to all clients, perform the following steps.
		- **i** Select the "Install User Documentation at Central Location Below" parameter, as shown in Figure [3-161.](#page-241-0)
		- **ii** If you want to accept the default user documentation location that is displayed, go to step [140](#page-241-1).

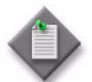

Note – If NAT is to be used between the 5620 SAM server and clients, you must update the default location using the public IP address of the server, or the documentation is not accessible to clients.

- <span id="page-240-0"></span>**iii** Specify a location for the 5620 SAM user documentation in the field below the parameters.
- **iv** Copy the contents of the User\_Documentation folder on the 5620 SAM installation DVD-ROM to the location specified in step [iii](#page-240-0).
- **v** Click on the Next button. A dialog box appears.
- **vi** Click on the OK button.
- **b** To store a copy of the documentation on the client file system, perform the following steps.
	- **i** Select the "Install User Documentation to Client File System" parameter shown in Figure [3-161.](#page-241-0)
	- **ii** Specify a client file system location for the 5620 SAM user documentation in the field below the parameters. The location is a relative file path to a folder under the base 5620 SAM client installation folder. The path must not contain a leading slash. For example, if the installation folder is /opt/5620sam/client and you specify Documents as the location, the documentation is installed in the /opt/5620sam/client/Documents folder.

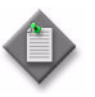

**Note – The 5620 SAM uninstaller cannot remove the documentation** unless it is installed below the nms folder in the base 5620 SAM client installation folder, for example, /opt/5620sam/client/nms/Documents.

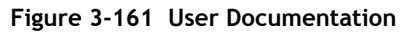

<span id="page-241-0"></span>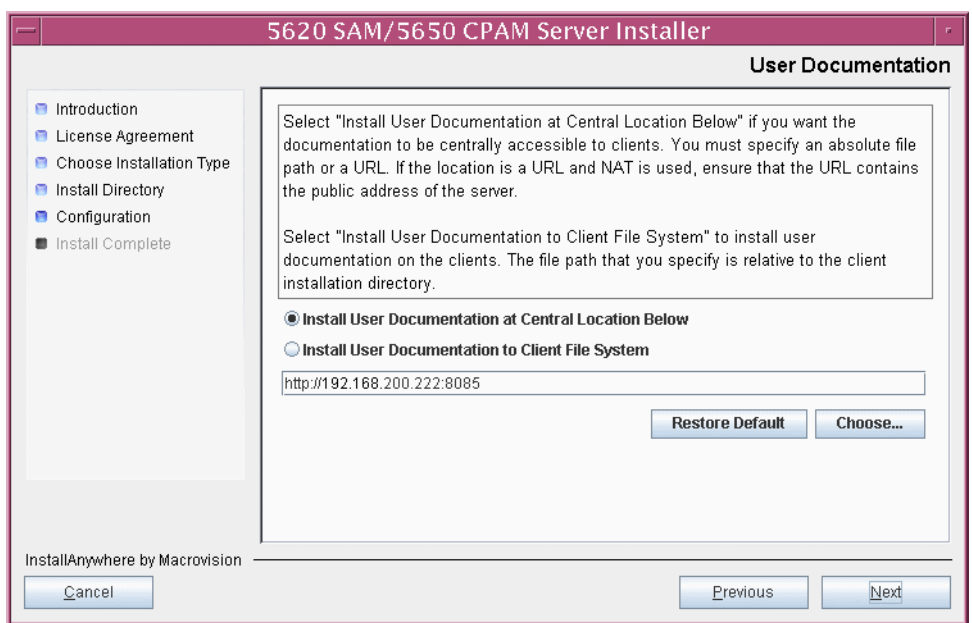

<span id="page-241-1"></span>**140** Click on the Next button to continue.

**141** Specify whether the 5620 SAM configuration includes a 5650 CPAM server, as shown in Figure [3-162.](#page-242-0) If so, enter the 5650 CPAM license key information exactly as received from Alcatel-Lucent. Include the dashes in the key. Click on the Next button to continue.

<span id="page-242-0"></span>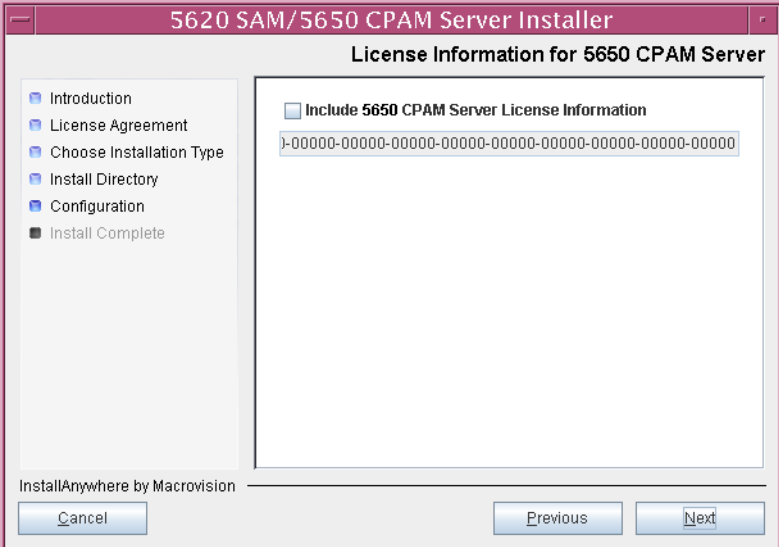

**Figure 3-162 License Information for 5650 CPAM Server**

- **142** Configure the following parameters shown in Figure [3-163,](#page-242-1) then click on the Next button:
	- SNMP Trap Receiving IP Address (typically the 5620 SAM server IP address)
	- SNMP Trap Receiving Port (typically 162)
	- Trap Log Id (typically 98)

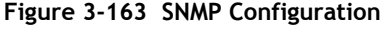

<span id="page-242-1"></span>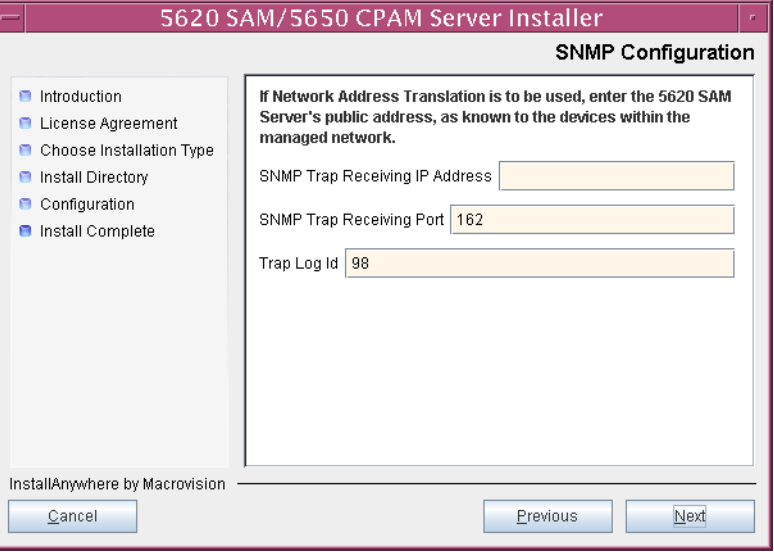

- **143** Configure the following parameters shown in Figure [3-164,](#page-243-0) then click on the Next button:
	- Peer Server IP Address
	- Peer Server Trap Log Id (typically 98)
	- Peer Server SNMP Trap Receiving IP Address
	- Peer Server SNMP Trap Receiving Port (typically 162)
	- Peer Server TCP Port Cluster Number (typically 11800)

### **Figure 3-164 Peer Main Server Configurations**

<span id="page-243-0"></span>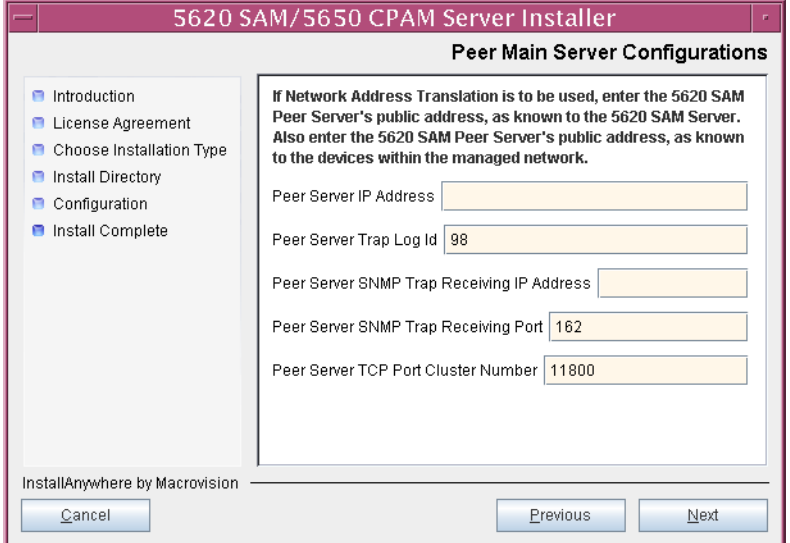

- **144** Configure the following parameters shown in Figure [3-165,](#page-244-0) then click on the Next button:
	- 5620 SAM Peer Server IP Address
	- 5620 SAM JNDI High Available Peer Server Port (typically 1100)
	- 5620 SAM JNDI Peer Server Port (typically 1099)

**Figure 3-165 Peer Main Server Configurations (continued)**

<span id="page-244-0"></span>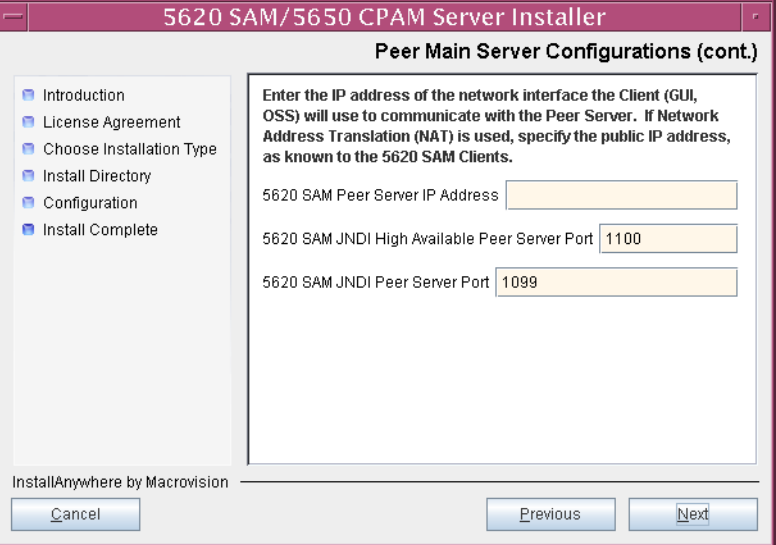

**145** If you require 5620 SAM client navigation from a 5620 NM system, enable the "Enable Navigation from External Systems" parameter shown in Figure [3-166](#page-245-0) and specify the TCP port that the client is to use for accepting navigation requests. Click on the Next button to continue.

<span id="page-245-0"></span>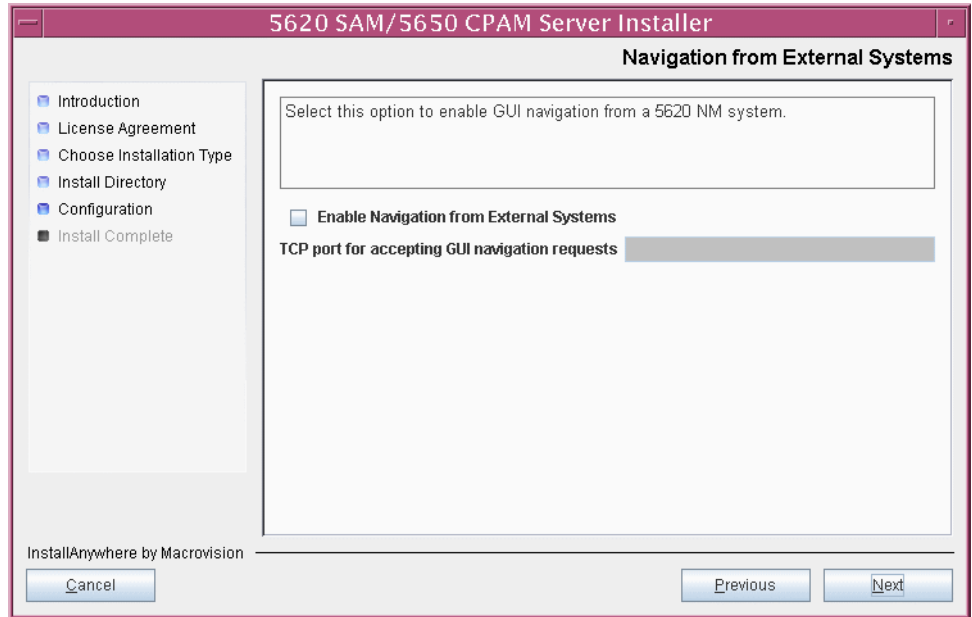

**Figure 3-166 Navigation from External Systems**

**146** Specify a directory for OSS XML output (typically

/opt/5620sam/server/xml\_output), as shown in Figure [3-167](#page-245-1). You are prompted to create the directory if it does not exist. Click on the Install button to continue.

**Figure 3-167 XML Output Directory**

<span id="page-245-1"></span>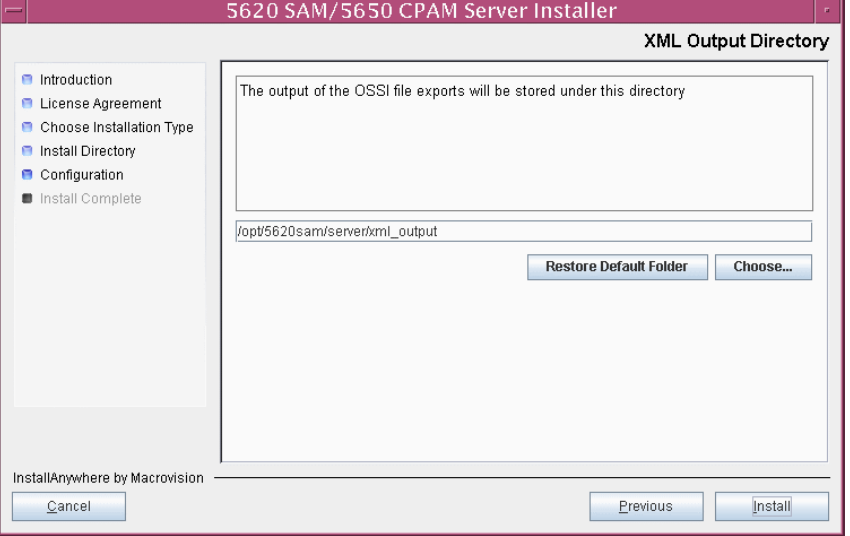

The next panel displays server installation progress, as shown in Figure [3-168](#page-246-0).

<span id="page-246-0"></span>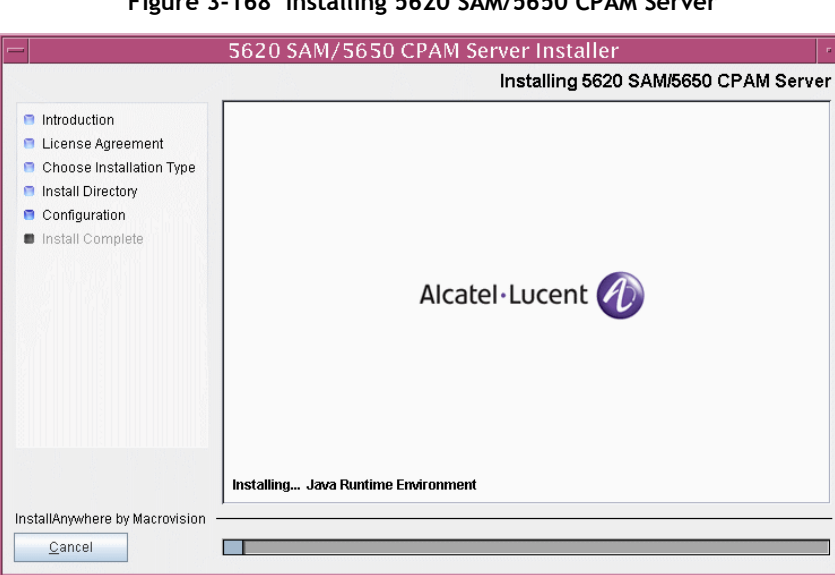

**Figure 3-168 Installing 5620 SAM/5650 CPAM Server**

<span id="page-246-1"></span>**147** As shown in Figure [3-169](#page-246-1), the 5620 SAM server is installed as a UNIX daemon. Click on the Next button to continue.

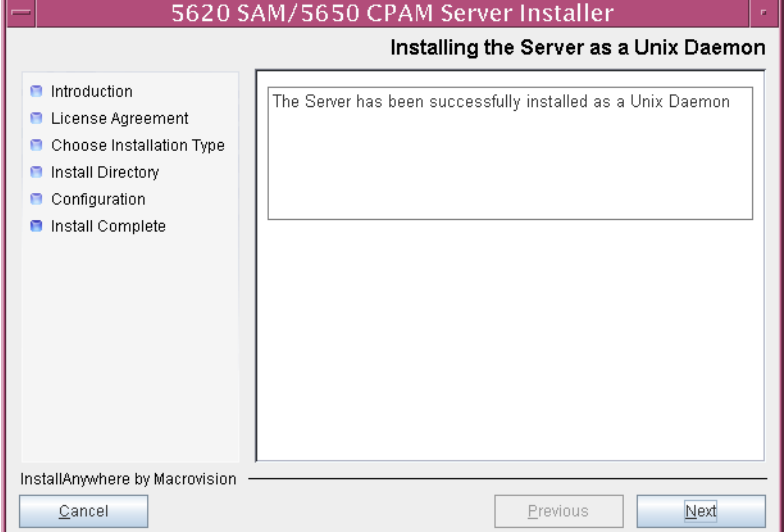

**Figure 3-169 Installing the Server as a Unix Daemon**

**148** When the server installation is complete, as shown in Figure [3-170,](#page-247-0) click on the Done button to close the installer.

<span id="page-247-0"></span>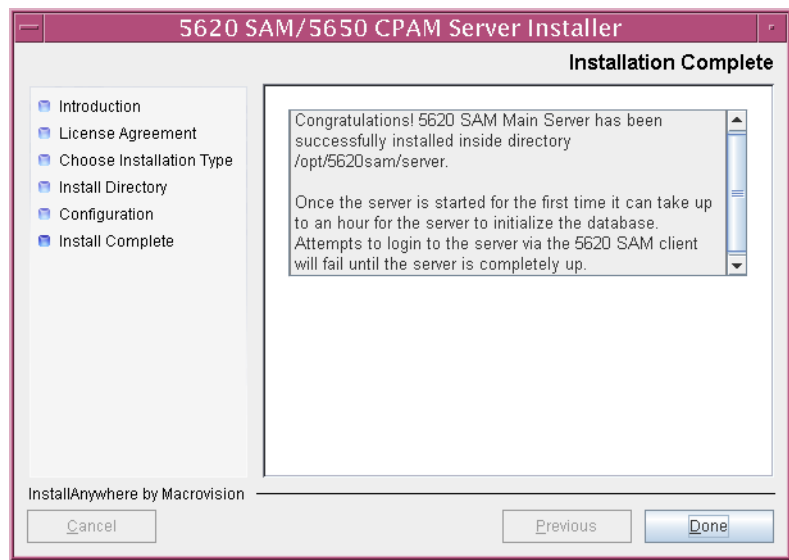

#### **Figure 3-170 Installation Complete**

#### **Start standby server**

**149** Start the standby 5620 SAM server.

- **i** Enter the following at the CLI prompt:
	- # **cd** *path***/nms/bin**

where *path* is the 5620 SAM server installation location, typically /opt/5620sam/server

**ii** Enter the following at the CLI prompt:

# **nmsserver.bash start** ↵

The standby 5620 SAM server starts. Initial server startup may take twenty minutes or more to complete.

- <span id="page-247-2"></span><span id="page-247-1"></span>**150** Verify that the standby 5620 SAM server is operational.
	- **i** Enter the following at the CLI prompt:
		- # **./nmsserver.bash appserver\_status** ↵
	- **ii** The 5620 SAM server application is operational when the command in step [150](#page-247-1) [i](#page-247-2) returns the following text string:

Application Server is started

If the command returns anything other than the above text string, wait five minutes and repeat step [150](#page-247-1) [i](#page-247-2).

## **Install client**

- **151** Install a 5620 SAM client. Perform one of the following actions.
	- **a** Perform Procedure [2-3](#page-71-0) to install a 5620 SAM client on a Windows station.
	- **b** Perform Procedure [3-2](#page-165-0) to install a 5620 SAM client on a Solaris or Linux station.

# **Procedure 3-4 To install a client delegate**

A client delegate is a 5620 SAM client that shares a Solaris or Linux station with another 5620 SAM client and whose display is redirected to another station. Consider the following before you install a client delegate.

- Another station or terminal using X.11 or native X can display a 5620 SAM client GUI.
- You cannot use X emulation software to display a 5620 SAM client GUI.
- Each intended 5620 SAM client GUI user on a client delegate station requires a separate installation of the 5620 SAM client software.
- <span id="page-248-0"></span>**1** Define a directory structure for each user that is to run a 5620 SAM client GUI from the client delegate station.

For example:

- /users/username\_1/5620sam/client
- /users/username\_2/5620sam/client
- /users/username\_3/5620sam/client
- **2** Perform Procedure [3-2](#page-165-0) once for each user directory defined in step [1](#page-248-0). Specify the user directory as the installation directory.
- **3** Perform the following steps for each installed client to ensure that anti-aliasing is disabled.
	- **i** Open the *path*/nms/config/nms-client.xml file with a plain-text editor such as vi

where *path* is the 5620 SAM client installation location, for example, /users/username\_1/5620sam/client

**ii** Search for the following XML tag that marks the beginning of the topologyMaps section:

<topologyMaps

**iii** Edit the antiAliasActive entry in the topologyMaps section to read "false" as shown below.

<topologyMaps iconReductionThreshold="40" labelHideThreshold="35" snapToGridInterval="25" **antiAliasActive="false"** />

# **3.7 5620 SAM auxiliary server installation**

Procedure [3-5](#page-250-0) describes how to install the 5620 SAM auxiliary server software on a Solaris station. You require root-equivalent user privileges to install an auxiliary server.

Procedure [3-6](#page-258-0) describes how to add a new 5620 SAM auxiliary server to an existing 5620 SAM system, which involves installing the auxiliary server software on a Solaris station and reconfiguring the existing server and database components in the 5620 SAM to accept the new auxiliary server.

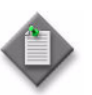

**Note 1 – Command-line examples use the following to represent the** Solaris CLI prompts:

- # represents the prompt displayed for a root-equivalent user
- bash \$— represents the prompt displayed for the Oracle management user

Do not type the # symbol or bash\$ when entering a command.

**Note 2 –** The typical or default value for a parameter appears beside the parameter in text and illustrations where appropriate.

# <span id="page-250-0"></span>**Procedure 3-5 To install a 5620 SAM auxiliary server**

Perform this procedure to install the 5620 SAM auxiliary server software on a Solaris station. The auxiliary server can be joining a new or existing 5620 SAM cluster.

- **1** Log in as a user with local privileges on the station that is to be the auxiliary server station.
- **2** Open a console window.
- **3** Navigate to the Solaris directory on the new 5620 SAM software DVD-ROM. Enter the following at the CLI prompt:

# **cd Solaris** ↵

**4** Enter the following at the CLI prompt to open the 5620 SAM installer:

```
# ./ServerInstall_SAM_6_0_revision_ID.bin ↵
```
where *revision\_ID* is the revision identifier, such as R1, R3, or another descriptor

The splash screen in Figure [3-171](#page-250-1) appears and the installation process begins.

<span id="page-250-1"></span>**Figure 3-171 5620 SAM Installer**

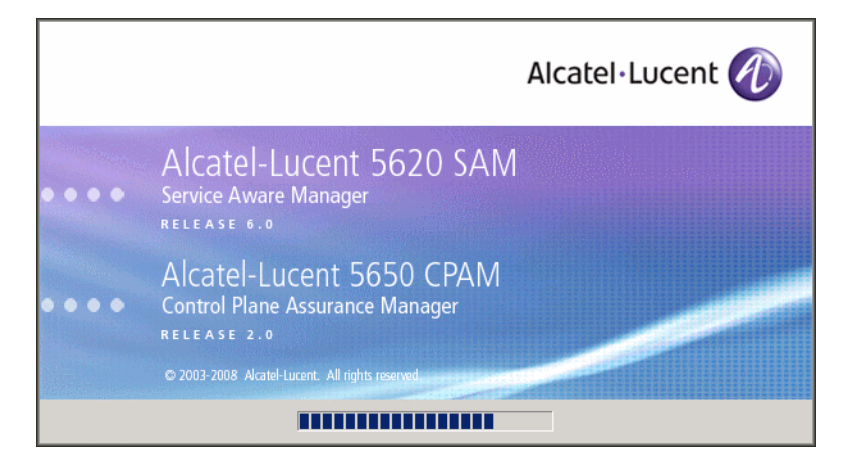

**5** The 5620 SAM installer opens, as shown in Figure [3-172.](#page-251-0) The left pane indicates installation progress. The right pane displays version information about the software being installed. Click on the Next button to continue.

<span id="page-251-0"></span>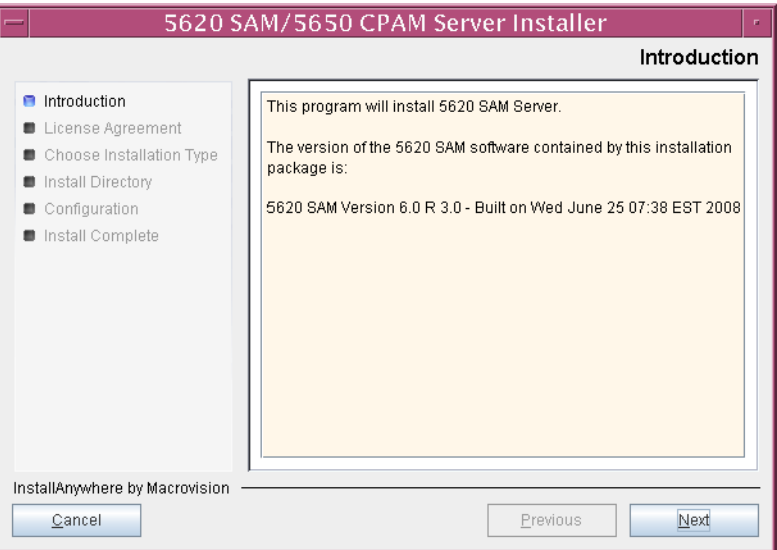

**Figure 3-172 Introduction**

**6** Review and accept the terms of the license agreement shown in Figure [3-173,](#page-251-1) then click on the Next button.

<span id="page-251-1"></span>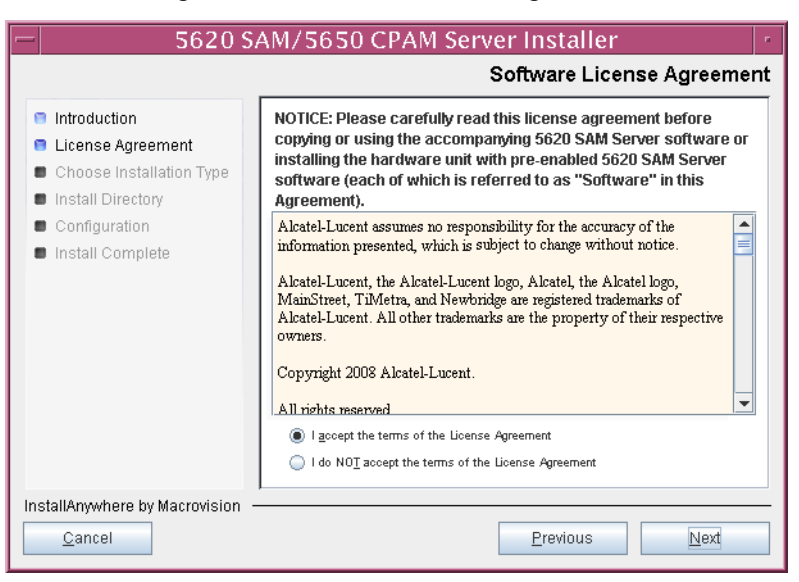

**Figure 3-173 Software License Agreement**
**7** Select Auxiliary Server Installation, as shown in Figure [3-174,](#page-252-0) then click on the Next button.

<span id="page-252-0"></span>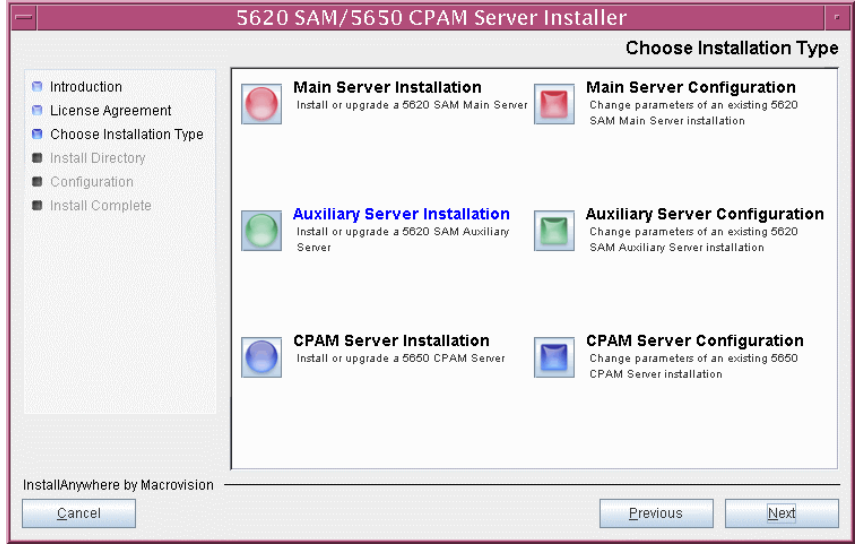

**Figure 3-174 Choose Installation Type**

**8** Specify a base directory in which to install the 5620 SAM auxiliary server software (typically /opt/5620sam/auxserver), as shown in Figure [3-175](#page-252-1). You are prompted to create the directory if it does not exist. Click on the Next button to continue.

<span id="page-252-1"></span>**Figure 3-175 Specify the Base Directory for 5620 SAM Auxiliary Server Files**

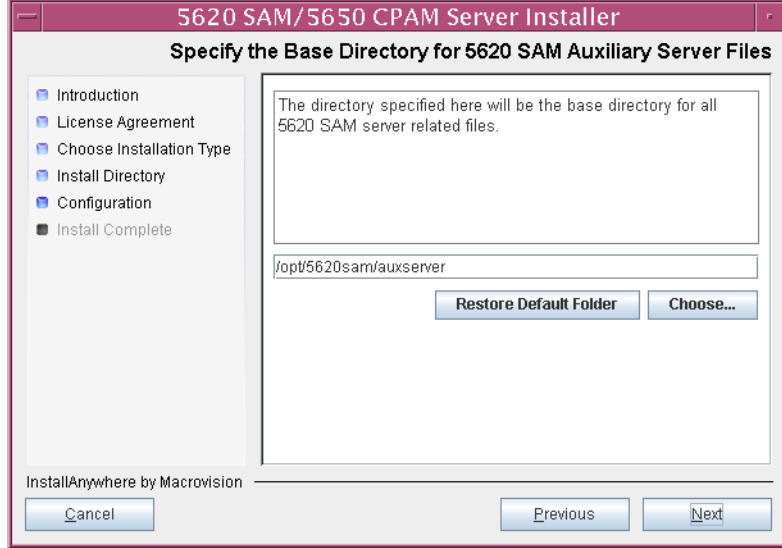

**9** As shown in Figure [3-176](#page-253-0), the installer displays the version of the 5620 SAM auxiliary server software that is to be installed. Verify the information, then click on the Next button.

<span id="page-253-0"></span>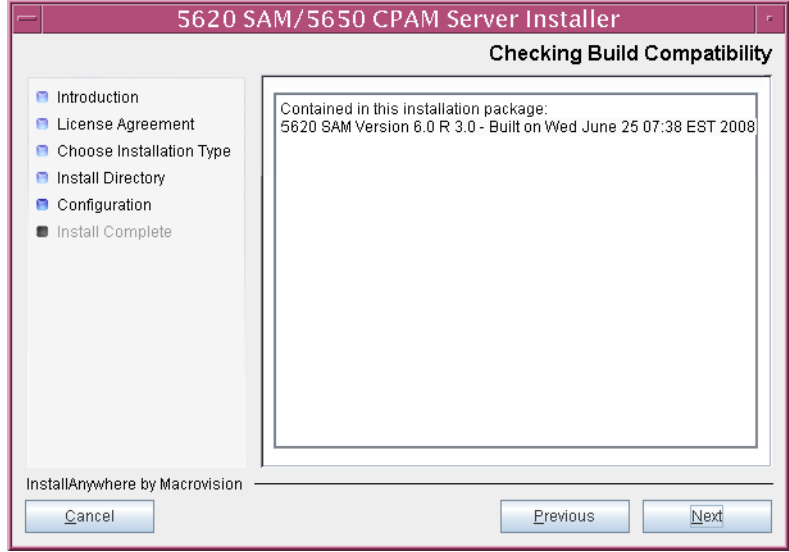

**Figure 3-176 Checking Build Compatibility**

- <span id="page-254-1"></span>**10** Configure the parameters shown in Figure [3-177](#page-254-0):
	- SAM Server Domain Name (typically 5620sam)
	- Public IP (visible to servers)
	- Auxiliary Server Port (typically 12800)
	- **i** If NAT is used between this 5620 SAM auxiliary server and the main 5620 SAM server, enable the "Network Address Translation Used" parameter and enter the private IP address of this auxiliary server.
	- ii Enable the "Redundancy Supported On the 5620 SAM Main Server" parameter to specify whether this auxiliary server is joining a redundant 5620 SAM configuration.
	- **iii** Click on the Next button to continue.

<span id="page-254-0"></span>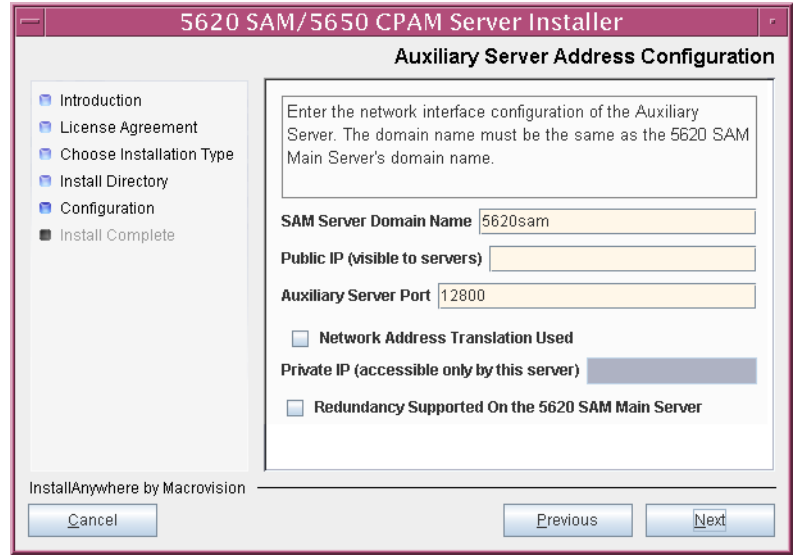

**Figure 3-177 Auxiliary Server Address Configuration**

- **11** Perform one of the following actions.
	- **a** If the "Redundancy Supported On the 5620 SAM Main Server" parameter shown in step [10](#page-254-1) is disabled, configure the following parameters shown in Figure [3-178:](#page-255-0)
		- Main Server IP Address
		- Main Server Port (typically 12800)

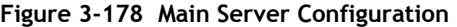

<span id="page-255-0"></span>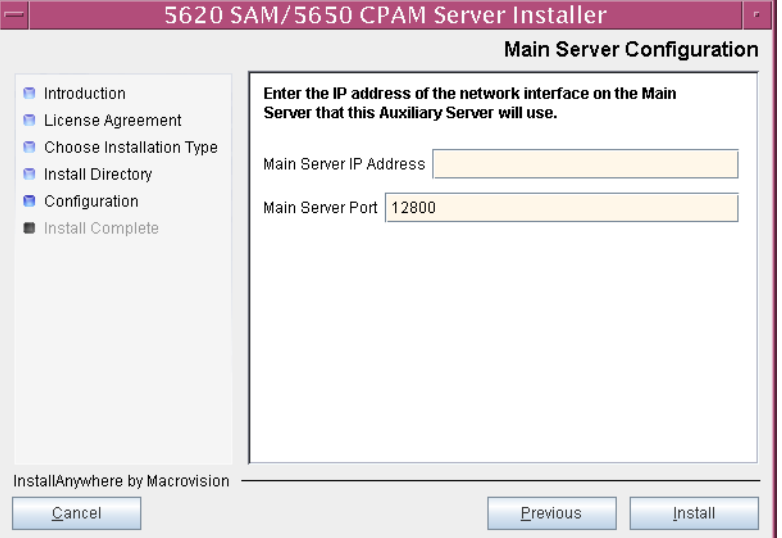

- **b** If redundancy is enabled, configure the following parameters shown in Figure [3-179:](#page-256-0)
	- Main Server One IP Address
	- Main Server One Port (typically 12800)
- Main Server Two IP Address
- Main Server Two Port (typically 12800)

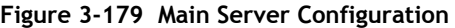

<span id="page-256-0"></span>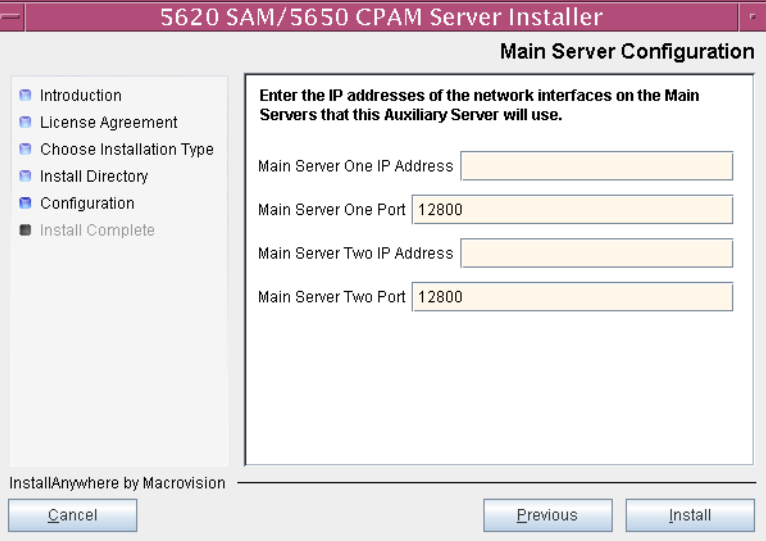

<span id="page-256-1"></span>**12** Click on the Install button to proceed with the server installation. The next panel displays server installation progress, as shown in Figure [3-180](#page-256-1).

**Figure 3-180 Installing 5620 SAM Server**

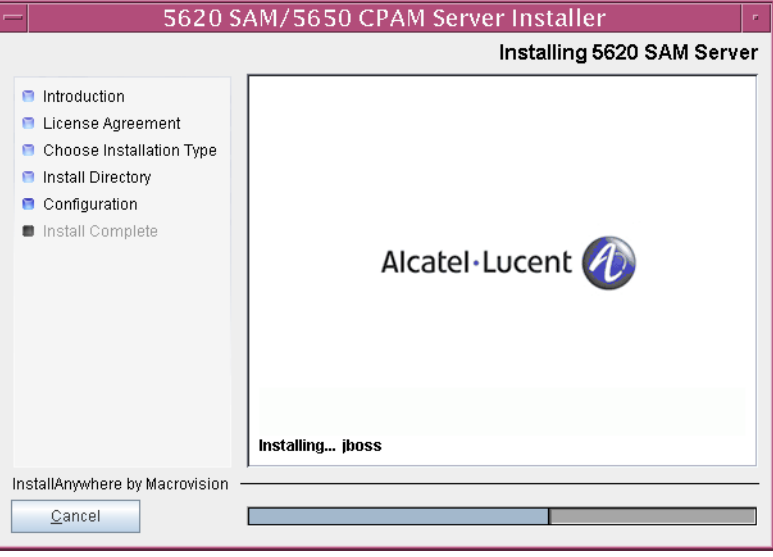

<span id="page-257-0"></span>**13** As shown in Figure [3-181](#page-257-0), the 5620 SAM auxiliary server is installed as a UNIX daemon. Click on the Next button to continue.

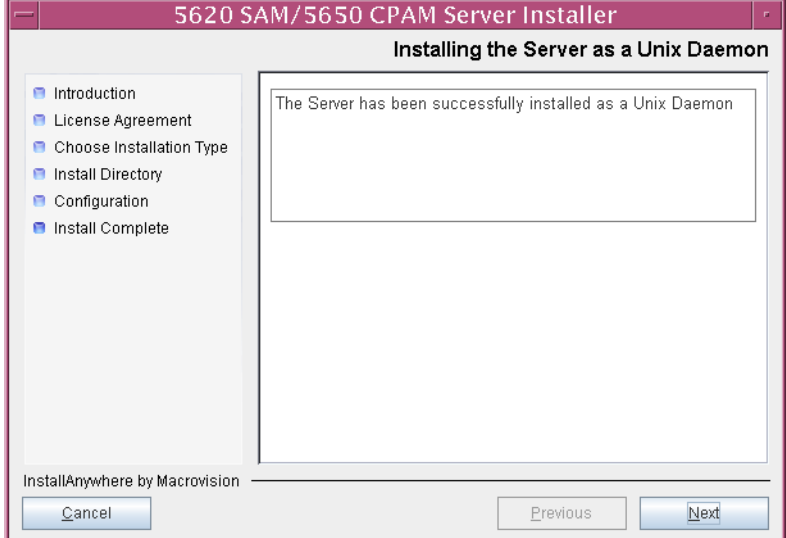

**Figure 3-181 Installing the Server as a Unix Daemon**

<span id="page-257-1"></span>**14** When the auxiliary server installation is complete, as shown in Figure [3-182,](#page-257-1) click on the Done button to close the installer.

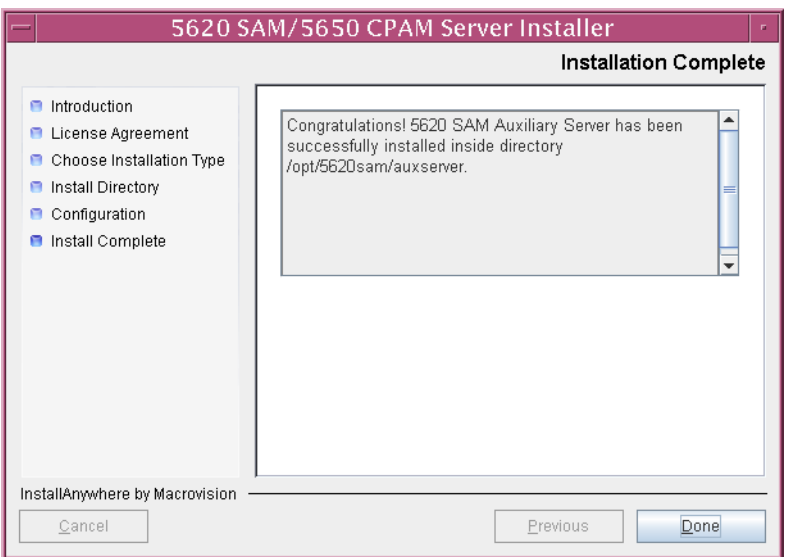

**Figure 3-182 Installation Complete**

**15** Start the 5620 SAM auxiliary server, if required. As the same user that installed the auxiliary server, enter the following at the CLI prompt:

# *path***/nms/bin/nmsserver.bash auxstart** ↵

where *path* is the 5620 SAM auxiliary server installation location, typically /opt/5620sam/auxserver

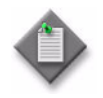

Note – The order in which a 5620 SAM auxiliary server and the primary 5620 SAM server initialize is unimportant. The primary 5620 SAM server synchronizes with an auxiliary server as soon as it is able to communicate with the auxiliary server.

The 5620 SAM auxiliary server starts. Initial server startup may take twenty minutes or more to complete.

### **Procedure 3-6 To add an auxiliary server to an existing 5620 SAM system**

Perform this procedure to install an additional 5620 SAM auxiliary server to an existing 5620 SAM system.

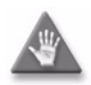

**Caution –** This procedure requires that the 5620 SAM main server application is stopped, which is service-affecting. Ensure that you perform this procedure only during a scheduled maintenance window.

In a redundant 5620 SAM deployment, both main servers must be stopped, and the primary server application must be configured before the standby server is configured.

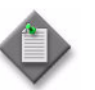

Note 1 – The 5620 SAM supports a maximum of one preferred and one reserved auxiliary server per 5620 SAM cluster.

Note 2 – In a redundant 5620 SAM deployment, you must configure the primary main server first, then the standby main server.

- **1** If the 5620 SAM main server is a standalone main server, go to step [4](#page-259-0).
- **2** Perform steps [4](#page-259-0) and [5](#page-259-1) on the primary main server.

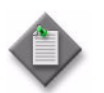

**Note –** After you stop the primary main server in step [4,](#page-259-0) a server activity switch occurs and the standby main server becomes the new primary main server.

**3** Perform steps [4](#page-259-0) and [5](#page-259-1) on the former standby (new primary) main server.

- <span id="page-259-0"></span>**4** Stop the 5620 SAM main server application.
	- **i** Log in as a user with root-equivalent privileges on the server station.
	- **ii** Open a console window.
	- **iii** Navigate to the server configuration directory. Enter the following at the CLI prompt:

```
# cd path/nms/bin ↵
```
where *path* is the 5620 SAM server installation location, typically /opt/5620sam/server

**iv** Enter the following at the CLI prompt to stop the 5620 SAM server application:

```
# ./nmsserver.bash stop ↵
```
<span id="page-259-2"></span>**v** Verify that the 5620 SAM server is stopped. Enter the following at the CLI prompt:

```
# ./nmsserver.bash appserver_status ↵
```
**[v](#page-259-2)i** The 5620 SAM server application is stopped when the command in step [4](#page-259-0) v returns the following text string:

Application Server is stopped

If the command returns anything other than the above text string, wait five minutes and repeat step  $4v$  $4v$ . Do not proceed unless the console displays the above text.

- <span id="page-259-1"></span>**5** Perform the following steps to add the new auxiliary server to the main server configuration.
	- **i** Log in as a user with root-equivalent privileges on the main server station.
	- **ii** Open a console window.
	- **iii** Navigate to the Solaris directory on the new 5620 SAM software DVD-ROM. Enter the following at the CLI prompt:
		- # **cd Solaris** ↵
	- **iv** Enter the following at the CLI prompt to open the 5620 SAM installer:

# **./ServerInstall\_SAM\_6\_0\_***revision\_ID***.bin** ↵

where *revision\_ID* is the revision identifier, such as R1, R3, or another descriptor

The splash screen in Figure [3-183](#page-260-0) appears and the configuration process begins.

**Figure 3-183 5620 SAM Installer**

<span id="page-260-0"></span>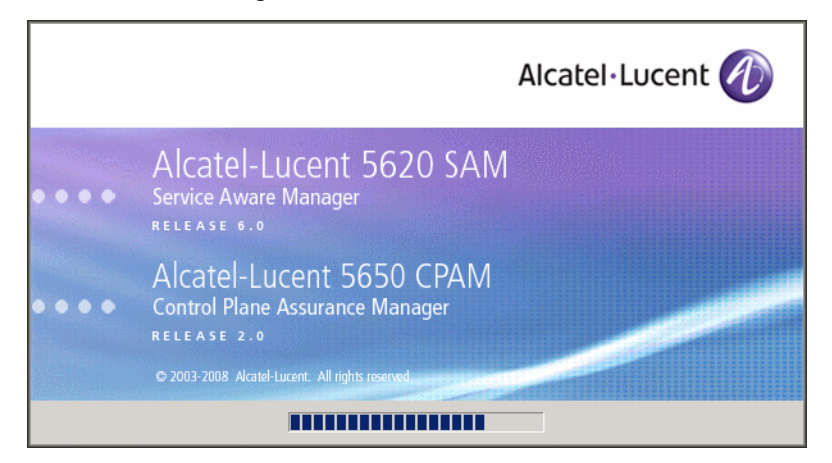

- **v** Accept the terms of the license agreement in the Software License Agreement panel, then click on the Next button.
- **vi** Choose Main Server Configuration in the Choose Installation Type panel, then click on the Next button.
- **vii** Click on the Next button on each successive panel until the second Main Server Address Configuration panel is displayed.
- **viii** Select the "Enable Stats Collection on Remote Servers" parameter.
- **ix** Click on the Next button.
- **x** Click on the Add button.
- **xi** Configure the following parameters:
	- IP Address
	- Port (typically 12800)
	- Type (Preferred or Reserved)
- **xii** Click on the OK button to save the information and close the form.
- **xiii** Click on the Next button in each successive panel until the main server configuration is complete.
- **xiv** Click on the Done button to close the installer.
- **6** Perform the following steps on each 5620 SAM main server to start the server application.

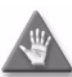

**Caution –** In a redundant 5620 SAM deployment, you must start the former primary main server first, then the former standby main server. This ensures that the primary and standby designations are the same as when you began this procedure.

- **i** Navigate to the 5620 SAM server binary directory, typically /opt/5620sam/server/nms/bin.
- **ii** Enter the following at the CLI prompt:

```
# ./nmsserver.bash start ↵
```
The main server starts and adds the new auxiliary server to the 5620 SAM cluster.

**7** If IP validation is enabled for database access, perform the following steps on each database station in the 5620 SAM system to enable validation of the auxiliary server.

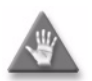

**Caution –** In a redundant 5620 SAM deployment, you must perform this step on the primary database station first, then on the standby database station.

- **i** Log in as the Oracle management user on the database station.
- **ii** Open a console window.
- **iii** Navigate to the Oracle network configuration directory. Enter the following at the CLI prompt:

bash\$ **cd** *path***/network/admin** ↵

where *path* is the Oracle base installation location, typically /opt/5620sam/oracle10r2

- **iv** Create a backup copy of the sqlnet.ora file.
- **v** Open the sqlnet.ora file with a text editor, for example, vi.
- **vi** In the section labeled IP Validation, edit the TCP.VALIDNODE\_CHECKING line to read:

TCP.VALIDNODE\_CHECKING = yes

**vii** In the same section, edit the TCP.INVITED\_NODES line to read:

TCP.INVITED\_NODES = (*host*|*IP\_address*)

where *host* is the hostname of the new auxiliary server *IP\_address* is the IP address of the new auxiliary server

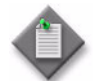

**Note –** You can specify multiple auxiliary servers by using a comma to separate entries, as follows:

TCP.INVITED\_NODES = (*host\_1*|*IP\_address\_1*,*host\_2*|*IP\_address\_2*)

- **viii** Save the file.
- **ix** Close the file.
- **x** Enter the following commands in sequence at the CLI prompt to restart the Oracle database listener:
	- bash\$ **cd** *path***/bin** ↵

where *path* is the Oracle base installation location, typically /opt/5620sam/oracle10r2

bash\$ **lsnrctl stop** ↵

bash\$ **lsnrctl start** ↵

- **xi** Close the console window.
- **8** Perform Procedure [3-5](#page-250-0) to install the 5620 SAM auxiliary server software on the station that is to be the new 5620 SAM auxiliary server station.

3 - 5620 SAM installation on Solaris

# *4 ó 5620 SAM upgrade on Solaris*

- **[4.1 5620 SAM upgrade on Solaris overview](#page-265-0)** *4-2*
- **[4.2 5620 SAM upgrade on Solaris procedures list](#page-265-1)** *4-2*
- **[4.3 5620 SAM system upgrade preparation](#page-266-0)** *4-3*
- **[4.4 Workflow for standalone 5620 SAM system upgrade on](#page-272-0)  [Solaris](#page-272-0)** *4-9*
- **[4.5 Standalone 5620 SAM system upgrade on Solaris](#page-273-0)  [procedures](#page-273-0)** *4-10*
- **[4.6 Workflow for redundant 5620 SAM system upgrade on](#page-312-0)  [Solaris](#page-312-0)** *4-49*
- **[4.7 Redundant 5620 SAM system upgrade on Solaris](#page-314-0)  [procedures](#page-314-0)** *4-51*
- **[4.8 5620 SAM auxiliary server upgrade](#page-433-0)** *4-170*

## <span id="page-265-0"></span>**4.1 5620 SAM upgrade on Solaris overview**

Before you attempt to perform a procedure in this chapter, ensure that you understand and comply with the relevant requirements, considerations, and precautions described in chapter [1](#page-20-0) of this document.

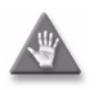

**Caution 1 –** An upgrade of the 5620 SAM software components in a network requires that you thoroughly understand the general and operating system-specific requirements of the task. It is essential that the upgrade procedure be planned, documented and tested in advance on a lab system that is representative of the target live network.

Contact your Alcatel-Lucent support representative to assess the upgrade requirements for your network implementation of the 5620 SAM software. Alcatel-Lucent offers an upgrade service and strongly recommends that it be engaged for upgrades in larger or more complex networks.

**Caution 2 –** Alcatel-Lucent supports 5620 SAM software configuration only under the conditions described in chapter [1](#page-20-0).

# <span id="page-265-1"></span>**4.2 5620 SAM upgrade on Solaris procedures list**

Table [4-1](#page-265-2) lists the procedures required to perform 5620 SAM software upgrade activities on a Solaris platform.

<span id="page-265-2"></span>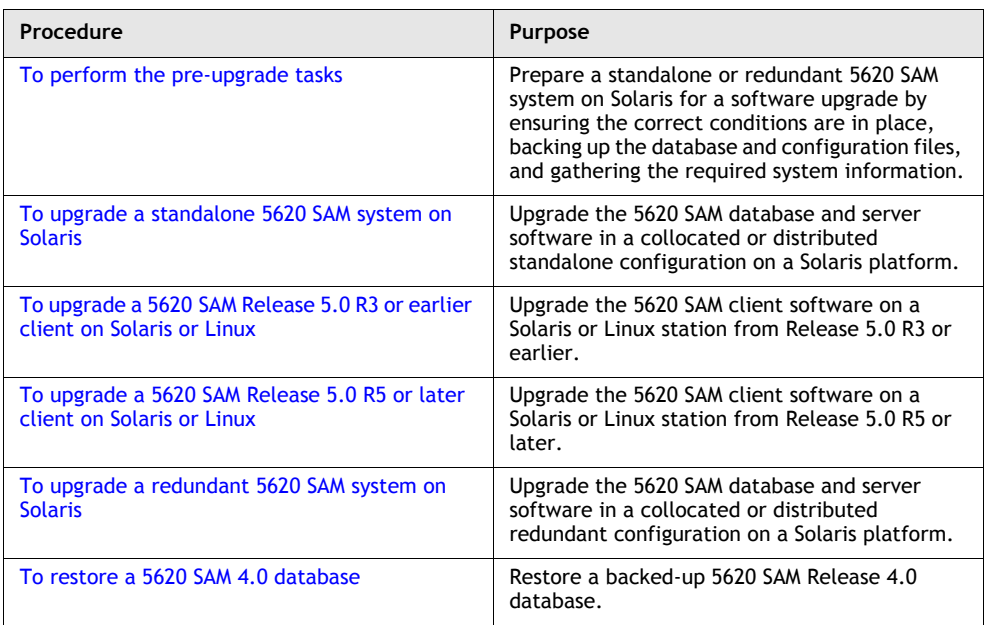

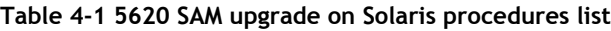

**(1 of 2)**

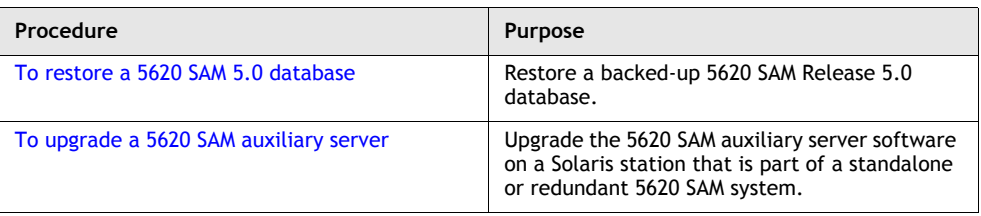

**(2 of 2)**

## <span id="page-266-0"></span>**4.3 5620 SAM system upgrade preparation**

Before you attempt a 5620 SAM system upgrade, you must collect the required information and ensure that the proper upgrade conditions are in place. To do this, perform Procedure [4-1.](#page-266-1)

### <span id="page-266-1"></span>**Procedure 4-1 To perform the pre-upgrade tasks**

Perform this procedure to prepare a standalone or redundant 5620 SAM system on a Solaris platform for a 5620 SAM software upgrade.

### **General preparation**

- **1** Ensure that the required versions of 5620 SAM software are available.
	- A standalone upgrade requires only the DVD-ROM that contains the new version of 5620 SAM software.
	- A redundant upgrade requires the DVD-ROM that contains the new version of 5620 SAM software and the DVD-ROM that contains the currently installed version of 5620 SAM software.
- **2** Remove all outstanding failed deployments. See the *5620 SAM User Guide* for information about deleting a failed deployment.

### **Back up database**

<span id="page-266-2"></span>**3** Alcatel-Lucent strongly recommends that you back up the currently active 5620 SAM database in advance of a 5620 SAM server and database system upgrade.

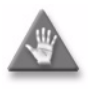

**Caution –** When backing up a 5620 SAM database, specify a backup directory that does not include the 5620 SAM database installation directory, or data loss may occur. A typical 5620 SAM database installation directory is /opt/5620sam/samdb.

Perform one of the following actions.

- **a** Use a 5620 SAM client GUI to back up the database. See the *5620 SAM User Guide* for information about performing database backups using the client GUI.
- <span id="page-266-3"></span>**b** Use a CLI script to back up the database.
- **i** Log in as a user with root-equivalent privileges on the appropriate station.
	- In a standalone 5620 SAM system, this is the standalone database station.
	- In a redundant 5620 SAM system, this is the primary database station.
- **ii** Open a console window.
- **iii** Switch to the Oracle management user. Enter the following at the CLI prompt:

```
# su - Oracle_management_user_name ↵
```
where *Oracle\_management\_user\_name* is the name of the UNIX account with Oracle management privileges, typically oracle

<span id="page-267-0"></span>**iv** Enter the following at the CLI prompt to begin the database backup:

bash\$ *path***/install/config/samdb/SAMbackup.sh**  *backup\_directory* ↵

where *path* is the 5620 SAM database installation location, typically /opt/5620sam/samdb *backup\_directory* is the directory that is to contain the database backup

**4** Copy the database backup files from the backup directory specified in step [3](#page-266-2) [b](#page-266-3) [iv](#page-267-0) to a secure location, such as a non-5620 SAM station, for safekeeping.

### **Verify managed-device compatibility**

- **5** Ensure that the new 5620 SAM software version supports the software version of each 5620 SAM-managed device. Perform one of the following actions for each unsupported device before you attempt the upgrade, or a service disruption may occur. See the *5620 SAM NE Compatibility Guide* for information about managed-device release and 5620 SAM release compatibility.
	- **a** Upgrade the device to a software version that the new 5620 SAM software supports. See the appropriate device documentation for information about device software upgrades.
	- **b** Remove the device from the 5620 SAM managed network. See the *5620 SAM User Guide* for information about performing the following steps.
		- **i** Use a 5620 SAM client to unmanage the device.
		- **ii** When the device is unmanaged, use the 5620 SAM client to remove the device from the 5620 SAM network.

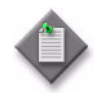

Note 1 – If you have a Release 5.0 R4 or earlier 5620 SAM system that manages one or more 7250 SAS-ES, Release 2.0 devices, you must unmanage the 7250 SAS-ES, Release 2.0 devices in your network before you attempt to upgrade the 5620 SAM software.

You can resume management of the devices when the 5620 SAM upgrade is complete.

You do not need to unmanage a 7250 SAS-STD device before you upgrade the 5620 SAM software.

Note 2 – If you have a 5620 SAM system that manages one or more OS 6850 devices as generic NEs, you must unmanage and delete the OS 6850 generic NEs before you upgrade the 5620 SAM software.

You can manage the devices directly, rather than as generic NEs, when the 5620 SAM upgrade is complete.

### **Open port for client/server communication**

**6** Ensure that the firewalls between the 5620 SAM main server and client allow traffic to the HTTP or HTTPS port used for performing automatic client updates. Otherwise, you cannot perform a client installation. By default, the auto-update utility uses HTTP. See the SSL configuration for secure messaging chapter of the *5620 SAM User Guide* for information about configuring HTTP and HTTPS for client/server communication.

### **Back up configuration files**

**7** Make a backup copy of the *path*/nms/config/nms-server.xml configuration file on each server station.

where *path* is the 5620 SAM server installation location, typically /opt/5620sam/server

Ensure that you store the file in a secure location that is unaffected by 5620 SAM upgrade activity, such as a non-5620 SAM station.

**8** Make a copy of any custom XML configuration files in the *path*/nms/jboss directory on each server station

where *path* is the 5620 SAM server installation location, typically /opt/5620sam/server

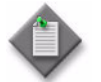

Note – The upgrade process re-installs and potentially modifies the format of the XML files in the jboss directory. You can use the copy of the pre-upgrade XML files as a reference for restoring your custom configuration, but you cannot use the files as part of the upgraded server installation. Copying the files into the new jboss directory after the upgrade does not restore the configuration specified in the XML files.

Ensure that you store the files in a secure location that is unaffected by 5620 SAM upgrade activity, such as a non-5620 SAM station.

**9** If you are upgrading a 5620 SAM system older than Release 5.0 R1, make a backup copy of the device backup files collected by the 5620 SAM in the *path*/nms/sr-backup directory on each server station.

where *path* is the 5620 SAM server installation location, typically /opt/5620sam/server

Ensure that you store the files in a secure location that is unaffected by 5620 SAM upgrade activity, such as a non-5620 SAM station. You can import the files to the 5620 SAM database after the upgrade. See the *5620 SAM User Guide* for more information about importing device backup files to the 5620 SAM database.

**10** If you are upgrading a 5620 SAM system older than Release 5.0 R1, make a backup copy of the device software image files stored by the 5620 SAM in the *path*/nms/sr-images directory on each server station.

where *path* is the 5620 SAM server installation location, typically /opt/5620sam/server

Ensure that you store the files in a secure location that is unaffected by 5620 SAM upgrade activity, such as a non-5620 SAM station. You can import the files to the 5620 SAM database after the upgrade. See the *5620 SAM User Guide* for more information about importing device software image files to the 5620 SAM database.

### **Gather required information**

- **11** Obtain the following information for each server and database station in the 5620 SAM system and record it for use during the upgrade:
	- hostname
	- IP addresses
		- server IP addresses used by 5620 SAM databases to reach the server (public IP addresses, if NAT is used)
		- server IP address used by 5620 SAM GUI and OSS clients to reach the server (public IP address, if NAT is used)
		- server IP address used by 5620 SAM auxiliary servers to reach the server (public IP address, if NAT is used)
		- private server IP address (if NAT is used)
	- root user password
- **12** Obtain the redundancy information for each server and database in the 5620 SAM system.
	- **i** Open a 5620 SAM client.
	- **ii** Choose Administration→System Information from the 5620 SAM main menu. The System Information window is displayed.
	- **iii** Record the following information for use during the upgrade:
		- Domain Name
		- **In the Primary Server panel:**
			- IP Address
			- Host Name
			- **Status**
			- **In the Primary Database Server panel:**
				- Database Name
				- Instance Name
				- IP Address
				- Host Name
	- **iv** If the 5620 SAM system is deployed in a redundant configuration, record the following information for use during the upgrade:
		- **In the Secondary Server panel:**
			- IP Address
			- Host Name
			- Status
		- **In the Secondary Database Server panel:**
			- Database Name
			- Instance Name
			- IP Address
			- Host Name
	- **v** If the 5620 SAM system is a redundant system, view the configuration in the <db section of the *path*/nms/config/nms-server.xml file on the primary main server

where *path* is the 5620 SAM server installation location, typically /opt/5620sam/server

Ensure that the database that is defined as the primary database in the file is currently acting as the primary database. If it is currently in the standby role, you must perform a server activity switch or database switchover to align the redundancy roles as defined in the server configuration. See the *5620 SAM User Guide* for more information about performing redundancy activity switches and switchovers.

For example, in a collocated redundant 5620 SAM system, the primary main server and the primary database must be on the same station, or the upgrade fails.

Similarly, in a distributed redundant 5620 SAM configuration, the primary main server and primary database roles must currently be as defined in the primary main server configuration, or the upgrade fails.

- **13** Obtain the following information for each database in the 5620 SAM system and record it for use during the upgrade:
	- hostname
	- IP addresses
		- database IP addresses used by 5620 SAM servers to reach the database (public IP addresses, if NAT is used)
		- database IP address used by 5620 SAM auxiliary servers to reach the database (public IP address, if NAT is used)
		- private database IP address (if NAT is used)
	- root user password
	- Oracle management user information:
		- UNIX user name (default value at installation is oracle)
		- UNIX group name (default value at installation is oracle)
		- UNIX home directory (default value at installation is /opt/5620sam/oracle)
	- Oracle database user ID (default value at installation is samuser)
	- Oracle database user password
	- Oracle SYS password
	- Oracle base installation directory name (default value at installation is /opt/5620sam/oracle)
	- 5620 SAM database installation directory name (default value at installation is /opt/5620sam/samdb)
- **14** Close all unrequired open 5620 SAM client sessions.
	- **i** Open a 5620 SAM client session using an account with security management privileges, such as admin.
	- **ii** Click on Administration→Security→5620 SAM User Security in the 5620 SAM main menu. The 5620 SAM User Security - Security Management (Edit) form opens with the General tab displayed.
	- **iii** Click on the Sessions tab button.
	- **iv** Click on the Search button. The form displays a list of the open 5620 SAM client sessions.
	- **v** Using the IP addresses in the Client IP column, identify the GUI and OSS clients that are currently logged in.
	- **vi** Close the client sessions as required by selecting them and clicking on the Close Session button. A dialog box appears.
		- If you are performing a standalone upgrade, you must close all open 5620 SAM client sessions.
		- If you are performing a redundant upgrade, you must close all open 5620 SAM client sessions except for those required for monitoring the network during the upgrade.

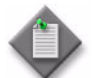

**Note –** One of the listed sessions is the session that you are using. Do not attempt to close this session.

- **vii** Click on the Yes button to confirm the action.
- **viii** Click on the Search button to refresh the list of open client sessions.
- **15** If the 5620 SAM client that you are using is not required for network monitoring during the upgrade, close the 5620 SAM client by choosing Application→Exit from the 5620 SAM main menu.

# <span id="page-272-0"></span>**4.4 Workflow for standalone 5620 SAM system upgrade on Solaris**

The following is an overview of the steps required to upgrade a 5620 SAM standalone system on Solaris. A section heading in quotation marks refers to a section in Procedure [4-2](#page-273-1).

- **1** Perform the pre-upgrade tasks. See Procedure [4-1](#page-266-1) for more information.
- **2** Back up the 5620 SAM database, if not done as a pre-upgrade task. See "Back up database" for more information.
- **3** Stop the 5620 SAM server application. See "Shut down server" for more information.
- **4** Disable the 5620 SAM server startup daemon. See "Disable server daemon" for more information.
- **5** Prepare the 5620 SAM database for the upgrade. See "Prepare database for upgrade" for more information.
- **6** Disable the 5620 SAM database and Oracle proxy startup daemons. See "Disable" database daemons" for more information.
- **7** Upgrade the database. See "Upgrade database" for more information.
- **8** Upgrade the server. See "Upgrade server" for more information.
- **9** Start the server. See "Start server" for more information.
- **10** Upgrade or install one or more 5620 SAM clients. See "Upgrade or install clients" for more information.
- **11** Upgrade or install a client delegate, if required. See Procedure [3-4](#page-248-0) for more information.

## <span id="page-273-0"></span>**4.5 Standalone 5620 SAM system upgrade on Solaris procedures**

Procedure [4-2](#page-273-1) describes how to upgrade the 5620 SAM server and database components in a standalone 5620 SAM system on Solaris. Procedure [4-3](#page-309-1) and [4-4](#page-309-0) describe how to upgrade the 5620 SAM client component in a standalone or redundant 5620 SAM system on Solaris or Linux.

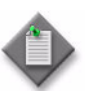

**Note 1 – Command-line examples use the following to represent the** Solaris CLI prompts:

- # represents the prompt displayed for a root-equivalent user
- bash \$ represents the prompt displayed for the Oracle management user

Do not type the # symbol or bash\$ when entering a command.

**Note 2 –** The typical or default value for a parameter appears beside the parameter in text and illustrations where appropriate.

### <span id="page-273-1"></span>**Procedure 4-2 To upgrade a standalone 5620 SAM system on Solaris**

Perform this procedure to upgrade the 5620 SAM software on the main server and database components, and one or more client components in a standalone 5620 SAM system on a Solaris platform.

**1** Open at least one 5620 SAM client to monitor the network before the first server/database pair is upgraded.

### <span id="page-273-2"></span>**Back up database**

- **2** Alcatel-Lucent strongly recommends that you perform a database backup before you perform a 5620 SAM system upgrade. If you did not perform a database backup as part of the pre-upgrade preparation in Procedure [4-1](#page-266-1), back up the database at this point using a CLI script. Perform the following actions.
	- **i** Log in as a user with root-equivalent privileges on the database station.
	- **ii** Open a console window.
	- **iii** Switch to the Oracle management user. Enter the following at the CLI prompt:

```
# su - Oracle_management_user_name ↵
```
where Oracle\_management\_user\_name is the name of the UNIX account with Oracle management privileges, typically oracle

**iv** Enter the following at the CLI prompt to begin the database backup:

bash\$ *path***/install/config/samdb/SAMbackup.sh**  *backup\_directory* ↵

where

*path* is the 5620 SAM database installation location, typically /opt/5620sam/samdb *backup\_directory* is the directory that is to contain the database backup

#### <span id="page-274-0"></span>**Shut down server**

- <span id="page-274-2"></span>**3** Stop the 5620 SAM server application.
	- **i** Log in as a user with root-equivalent privileges on the server station.
	- **ii** Open a console window.
	- **iii** Navigate to the server configuration directory. Enter the following at the CLI prompt:

```
# cd path/nms/bin ↵
```
where *path* is the 5620 SAM server installation location, typically /opt/5620sam/server

**iv** Enter the following at the CLI prompt to stop the 5620 SAM server application:

```
# ./nmsserver.bash stop ↵
```
<span id="page-274-3"></span>**v** Verify that the 5620 SAM server is stopped. Enter the following at the CLI prompt:

```
# ./nmsserver.bash appserver_status ↵
```
**[v](#page-274-3)i** The 5620 SAM server application is stopped when the command in step [3](#page-274-2) v returns the following text string:

Application Server is stopped

If the command returns anything other than the above text string, wait five minutes and repeat step  $3$  [v](#page-274-3). Do not proceed unless the console displays the above text.

#### <span id="page-274-1"></span>**Disable server daemon**

- **4** Disable the 5620 SAM server startup daemon. This ensures that the 5620 SAM server does not automatically start in the event of a power disruption during the upgrade.
	- **i** Log in to the server station as a user with root-equivalent privileges.
	- **ii** Open a console window.
	- **iii** Navigate to the /etc/rc3.d directory. Enter the following at the CLI prompt:

# **cd /etc/rc3.d** ↵

**iv** Disable the 5620 SAM server daemon by renaming it. Enter the following at the CLI prompt:

```
# mv S975620SAMServerWrapper 
inactive.S975620SAMServerWrapper ↵
```
### <span id="page-275-0"></span>**Prepare database for upgrade**

**5** Before you perform a 5620 SAM database upgrade on Solaris, you must run a pre-installation script. This script configures the UNIX account for the Oracle management user and adds configuration information to the /etc/system file.

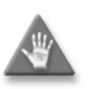

**Caution –** Ensure that you run only the pre-installation script that is on the new 5620 SAM software DVD-ROM. Using a different version of the script may cause the database upgrade to fail.

Log in as a user with root-equivalent privileges on the database station.

- **6** Open a console window.
- **7** Navigate to the Solaris directory on the new 5620 SAM software DVD-ROM. Enter the following at the CLI prompt:
	- # **cd Solaris** ↵
- **8** Enter the following at the CLI prompt to run the pre-installation script:

```
# ./Oracle10g_PreInstall.sh upgrade ↵
```
- **9** The script prompts you to enter the following:
	- group name (default is dba)
	- user name (default is oracle)
	- Oracle user home directory name (default is /opt/5620sam/oracle10r2)

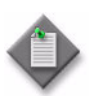

Note – To reduce the complexity of subsequent software upgrades and technical-support activities, Alcatel-Lucent recommends that you press  $\perp$  to accept the default value for each parameter.

If you supply a value other than the default, you must record the value for use when the Oracle10g\_PreInstall.sh script is run during a software upgrade, or when the Oracle management user information is required by Alcatel-Lucent technical support.

The script updates the system configuration.

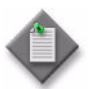

**Note –** Running the script may generate messages that are similar to the following; these are not error messages and can be ignored.

- WARNING: Group dba already exists locally.
- WARNING: Oracle user with the specified name already exists locally.
- projadd: Duplicate project name "Oracle10R2"

#### <span id="page-276-0"></span>**Disable database daemons**

- **10** After the script execution completes, disable the 5620 SAM Oracle proxy and database startup daemons. This ensures that the 5620 SAM database does not automatically start in the event of a power disruption during the upgrade.
	- **i** Log in to the server station as a user with root-equivalent privileges.
	- **ii** Open a console window.
	- **iii** Navigate to the /etc/rc3.d directory. Enter the following at the CLI prompt:

```
# cd /etc/rc3.d ↵
```
**iv** Disable the 5620 SAM database startup daemon by renaming it. Enter the following at the CLI prompt:

# **mv S95db5620sam inactive.S95db5620sam** ↵

**v** Disable the 5620 SAM Oracle proxy daemon by renaming it. Enter the following at the CLI prompt:

```
# mv S965620SAMOracleProxyWrapper
```

```
inactive.S965620SAMOracleProxyWrapper ↵
```
**11** After the script execution completes, reboot the database station to put the system update into effect. Enter the following at the CLI prompt:

```
# shutdown -y -i6 -g0 ↵
```
The station reboots.

#### <span id="page-276-1"></span>**Upgrade database**

- **12** After the database station reboots, log in to the database station as a user with root-equivalent privileges.
- **13** Open a console window.
- **14** Switch to the Oracle management user. Enter the following at the CLI prompt:

```
# su - Oracle_management_user_name ↵
```
where *Oracle\_management\_user\_name* is the name of the UNIX account with Oracle management privileges, typically oracle

**15** Navigate to the Solaris directory on the new 5620 SAM software DVD-ROM. Enter the following at the CLI prompt:

bash\$ **cd Solaris** ↵

**16** Enter the following at the CLI prompt to open the 5620 SAM installer:

bash\$ **./DBConfig\_SAM\_6\_0\_***revision\_ID***.bin** ↵

where *revision\_ID* is the revision identifier, such as R1, R3, or another descriptor

The splash screen in Figure [4-1](#page-277-0) appears and the upgrade process begins.

<span id="page-277-0"></span>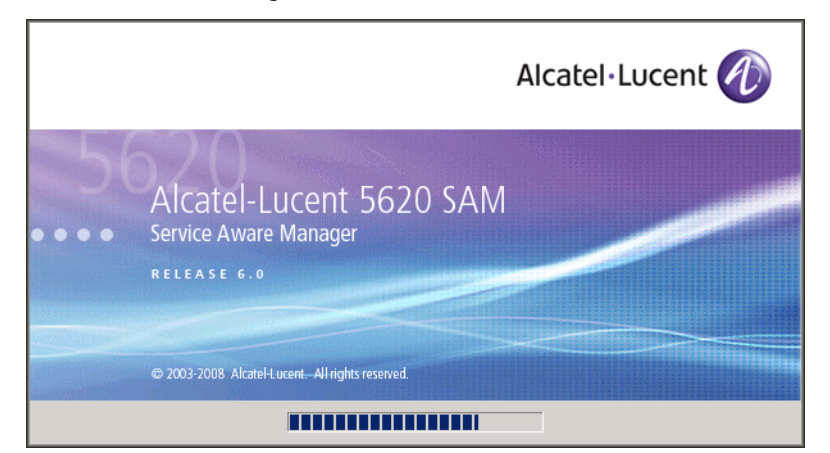

**Figure 4-1 5620 SAM Installer**

**17** The 5620 SAM installer opens, as shown in Figure [4-2.](#page-277-1) The left pane indicates upgrade progress. The right pane displays version information about the software being upgraded. Click on the Next button to continue.

**Figure 4-2 Introduction**

<span id="page-277-1"></span>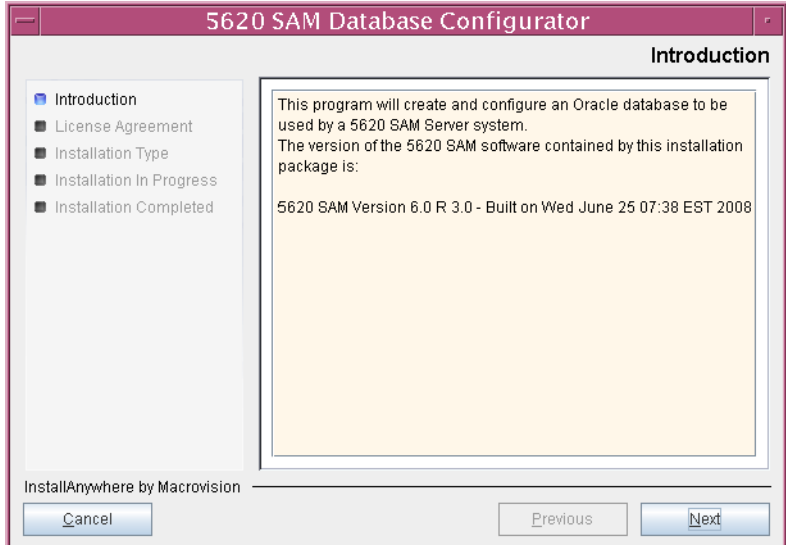

**18** Review and accept the terms of the license agreement shown in Figure [4-3](#page-278-0), then click on the Next button.

<span id="page-278-0"></span>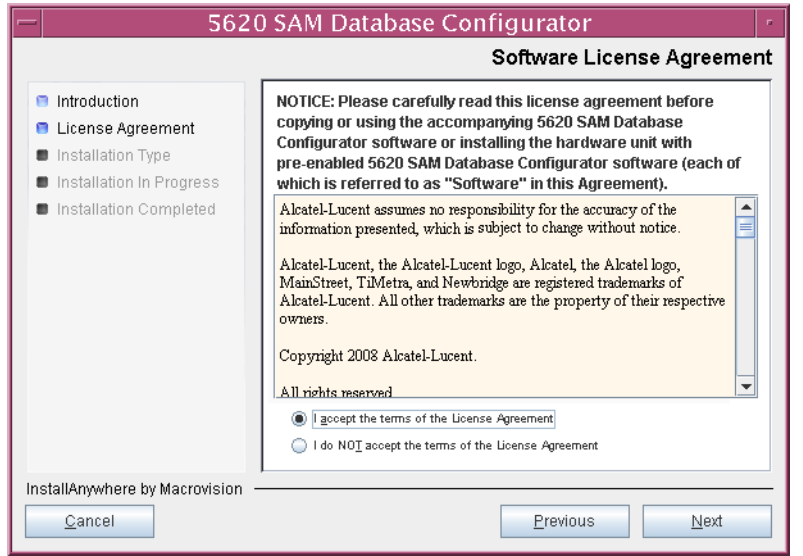

**Figure 4-3 Software License Agreement**

<span id="page-278-1"></span>**19** Select Upgrade a Database, as shown in Figure [4-4,](#page-278-1) then click on the Next button.

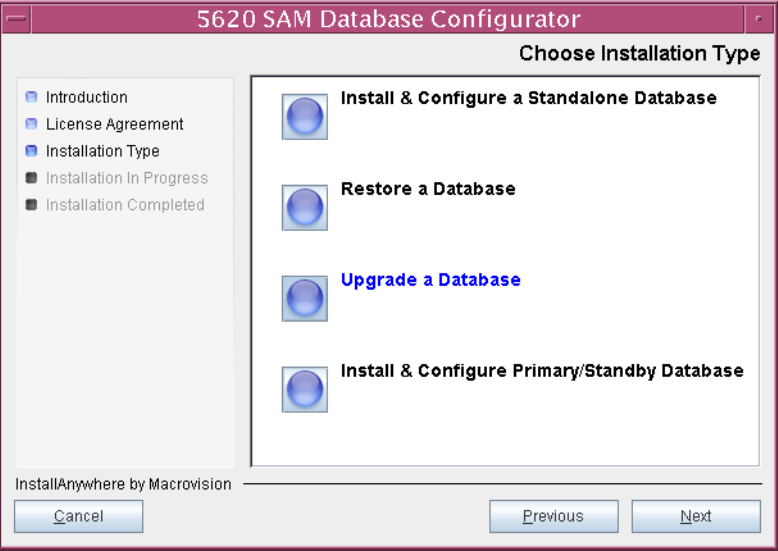

**Figure 4-4 Choose Installation Type**

**20** Specify the directory in which the 5620 SAM database files are installed (typically /opt/5620sam/samdb/install), as shown in Figure [4-5,](#page-279-0) then click on the Install button to proceed.

<span id="page-279-0"></span>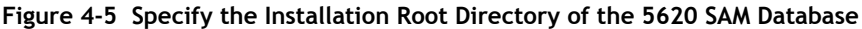

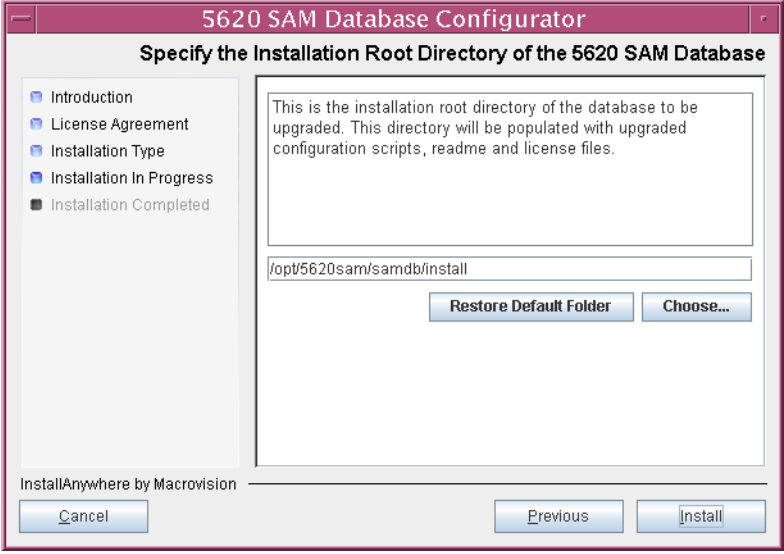

The next panel displays database software installation progress, as shown in Figure [4-6](#page-279-1).

<span id="page-279-1"></span>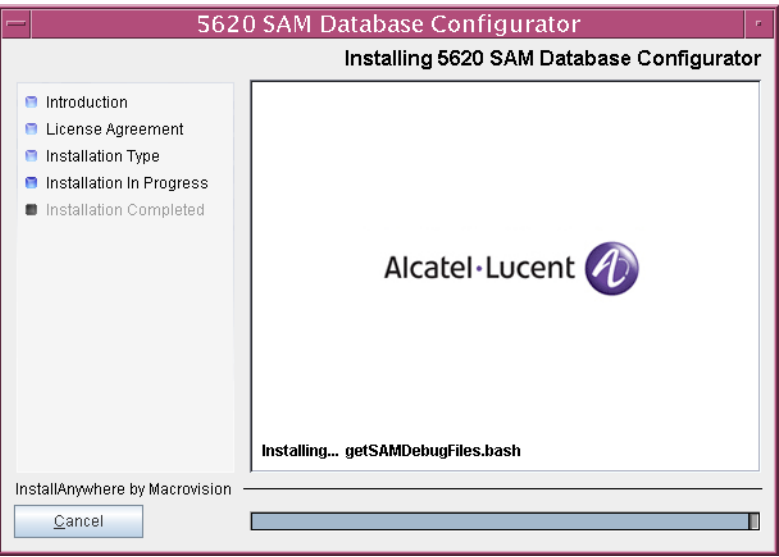

**Figure 4-6 Installing 5620 SAM Database Configurator**

**21** Specify a base directory in which to install the Oracle software (typically /opt/5620sam/oracle10r2), as shown in Figure [4-7](#page-280-0), then click on the Next button.

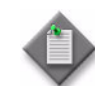

**Note 1 – If you are upgrading the 5620 SAM from a version earlier than** Release 5.0 R1, a new Oracle software directory is chosen for you. You can specify an alternate directory.

Note 2 – If you are upgrading the 5620 SAM from a version later than Release 5.0 R1, the existing Oracle software directory is chosen for you and cannot be changed.

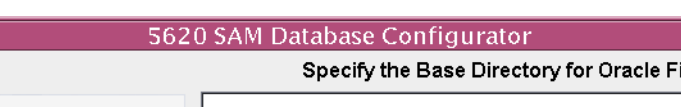

**Figure 4-7 Specify the Base Directory for Oracle Files**

<span id="page-280-0"></span>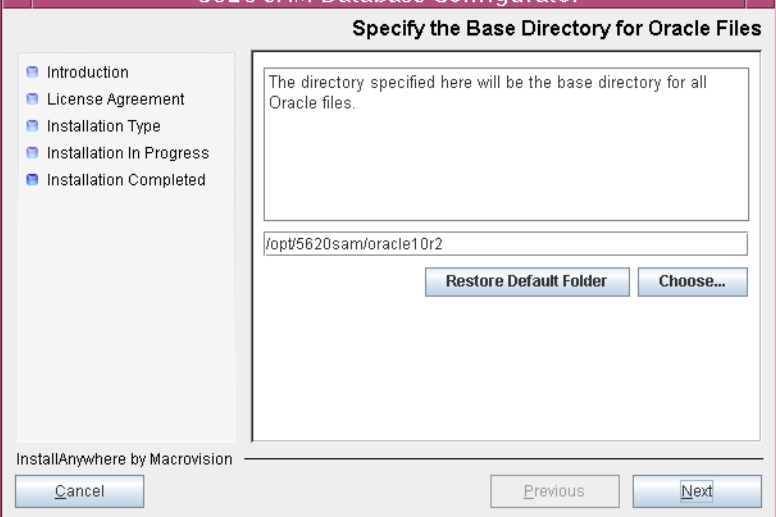

**22** You may be prompted to run an Oracle pre-installation script, as shown in Figure [4-8](#page-281-0). If so, run the script in a separate console window as a user with root-equivalent privileges. When script execution is complete, click on the Next button to continue.

<span id="page-281-0"></span>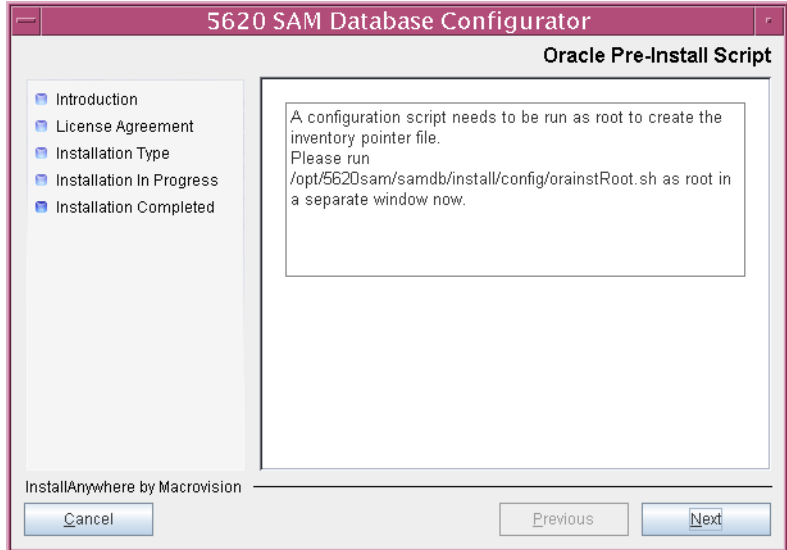

**Figure 4-8 Oracle Pre-Install Script**

- **23** You may be prompted to perform one of the following.
	- **a** If the panel in Figure [4-9](#page-281-1) is displayed, perform the following steps.

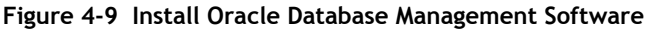

<span id="page-281-1"></span>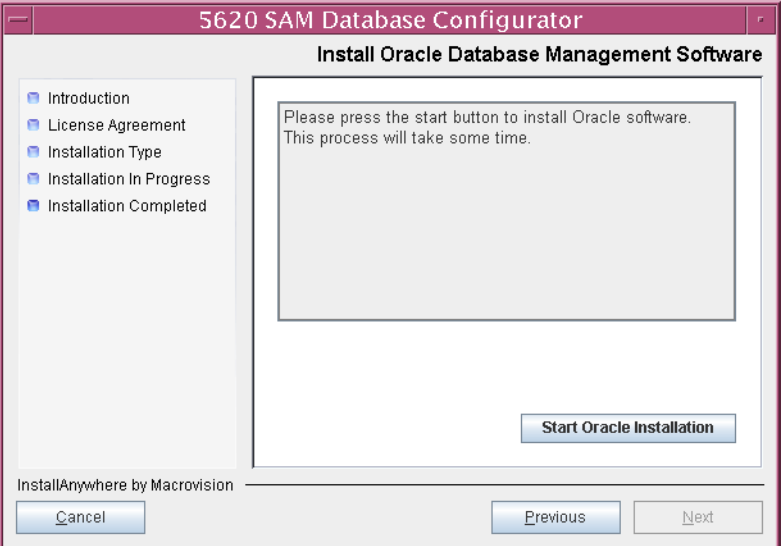

- **i** Click on the "Start Oracle Installation" button to begin the Oracle software installation. Oracle installation can take an hour or more to complete.
- **ii** Oracle installation details are displayed as the installation progresses. When the installation is complete, as shown in Figure [4-10](#page-282-0), click on the Next button to continue.

<span id="page-282-0"></span>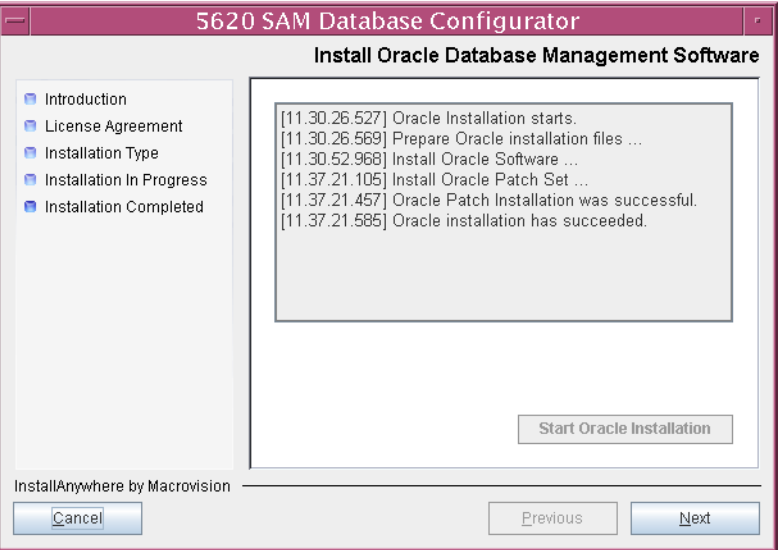

**Figure 4-10 Install Oracle Database Management Software**

<span id="page-282-1"></span>**b** If the panel in Figure [4-11](#page-282-1) is displayed, perform the following steps.

**Figure 4-11 Patch Oracle Database Management Software**

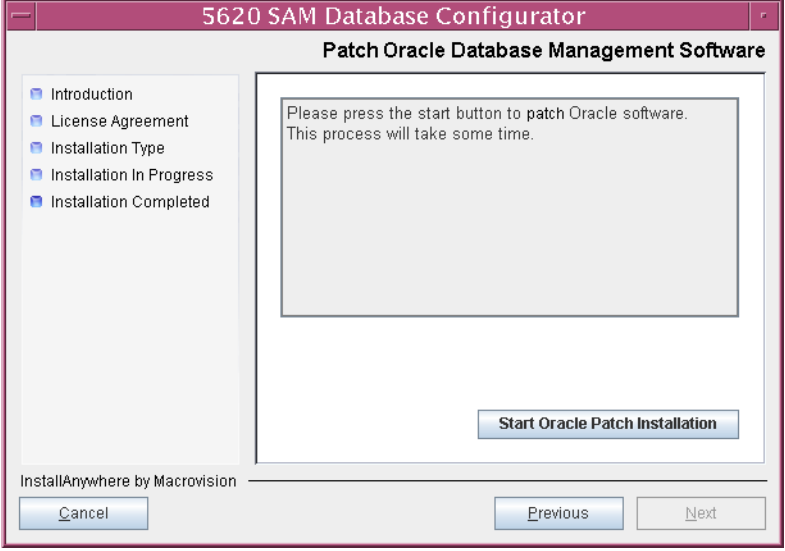

- **i** Click on the "Start Oracle Patch Installation" button to begin installing the Oracle patch. Oracle patch installation can take an hour or more to complete.
- **ii** Oracle patch installation details are displayed as the patch installation progresses. When the patch installation is complete, as shown in Figure [4-12](#page-283-0), click on the Next button to continue.

<span id="page-283-0"></span>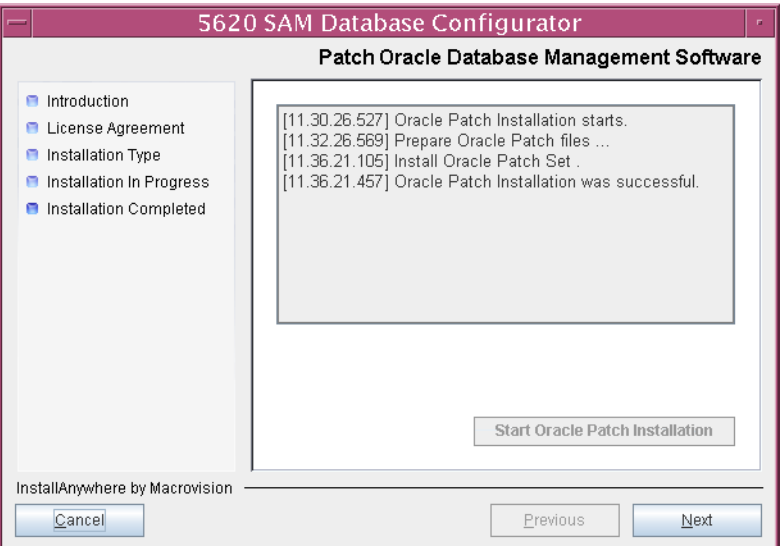

### **Figure 4-12 Patch Oracle Database Management Software**

**24** You may be prompted to run an Oracle post-installation script, as shown in Figure [4-13](#page-284-1). If so, run the script in a separate console window as a user with root-equivalent privileges. When script execution is complete, click on the Next button to continue.

<span id="page-284-1"></span>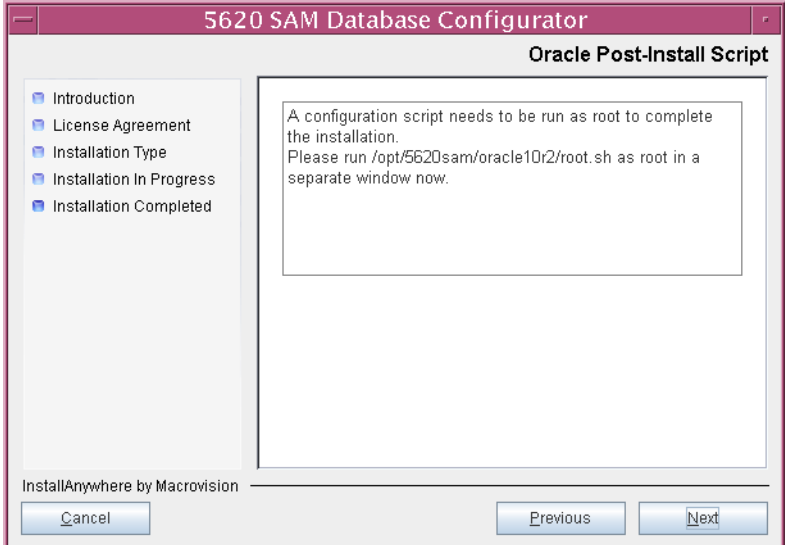

**Figure 4-13 Oracle Post-Install Script**

**25** The panel shown in Figure [4-14](#page-284-0) is displayed if a new version of Oracle is being installed, such as when you upgrade from 5620 SAM Release 4.0. If you do not want the existing Oracle installation deleted by the installer, enable the "Keep the Old Oracle Folder Contents after Upgrade" parameter and specify the base directory in which the existing Oracle software is installed (typically /opt/5620sam/oracle). Click on the Next button to continue.

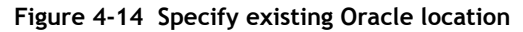

<span id="page-284-0"></span>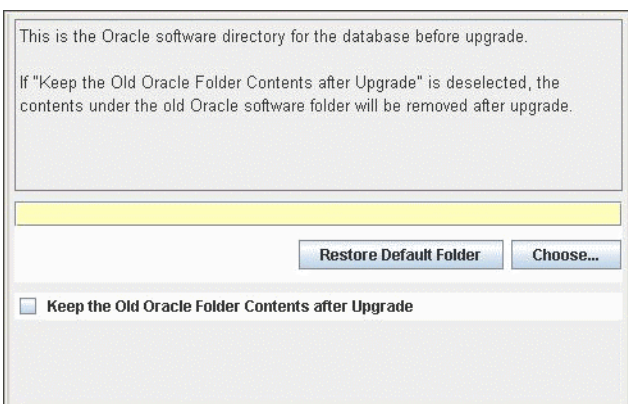

- **26** Configure the following parameters shown in Figure [4-15](#page-285-0) using information from the existing 5620 SAM installation, then click on the Next button:
	- Database Server IP Address
- User Name (typically samuser)

• User Password

- Database Name (typically samdb)
- <span id="page-285-0"></span>• Instance Name (typically samdb)

### **Figure 4-15 Get Upgrade Database Info**

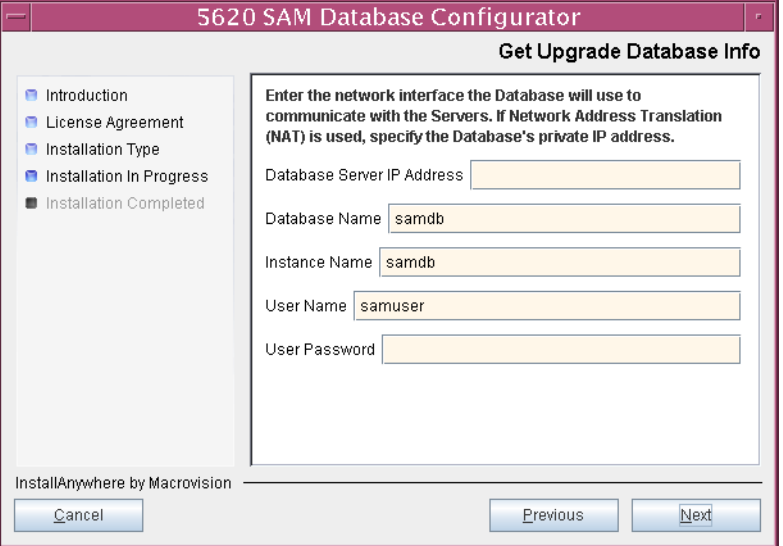

- **27** Configure the following parameters shown in Figure [4-16](#page-286-0) using information from the existing 5620 SAM installation, then click on the Next button:
	- Database Listener Port (typically 1523)
	- Database Proxy Port (typically 9002)

**Figure 4-16 Get Upgrade Database Info (continued)**

<span id="page-286-0"></span>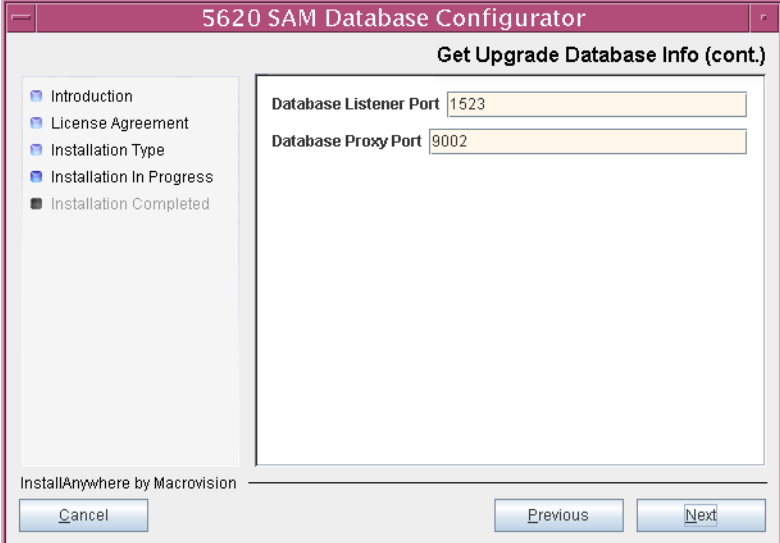

**28** If the 5620 SAM server and database are installed on the same station, enable the "Database co-exists with a 5620 SAM Server" parameter shown in Figure [4-17](#page-286-1). Click on the Next button to continue.

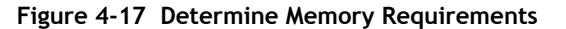

<span id="page-286-1"></span>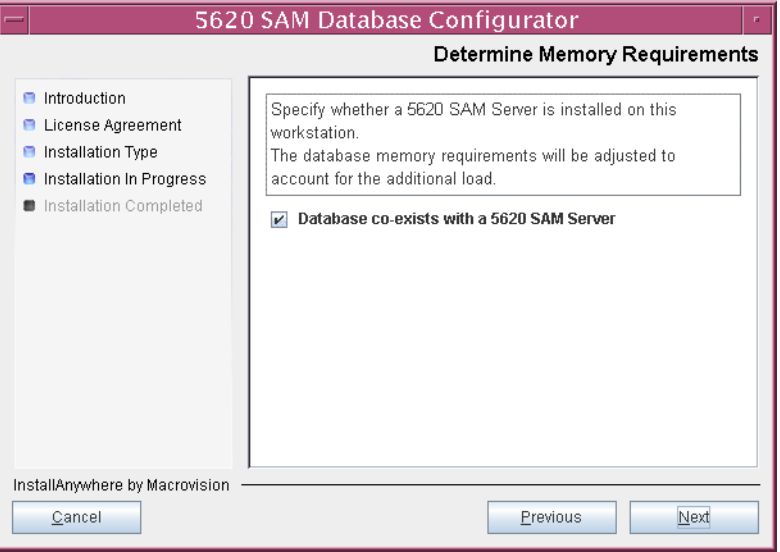

**29** If the "Enable SAM Server IP Validation" parameter shown in Figure [4-18](#page-287-1) is enabled, only the specified server can connect to the database. If required, enable this parameter and enter the IP address of the 5620 SAM server. Click on the Next button to continue.

<span id="page-287-1"></span>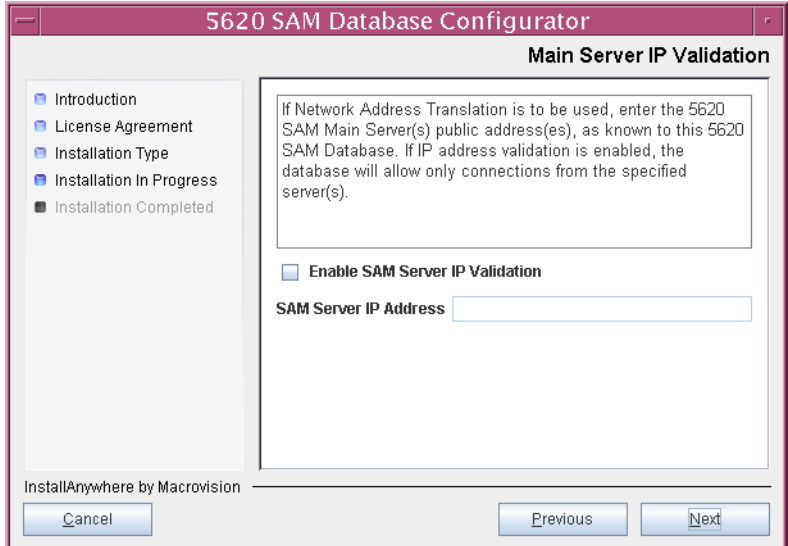

**Figure 4-18 Main Server IP Validation**

**30** If NAT is used between the 5620 SAM server and database, enable the "Access Database through a NAT Router" parameter shown in Figure [4-19](#page-287-0) and enter the public IP address of the database. Click on the Next button to continue.

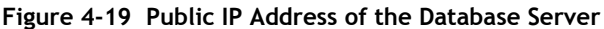

<span id="page-287-0"></span>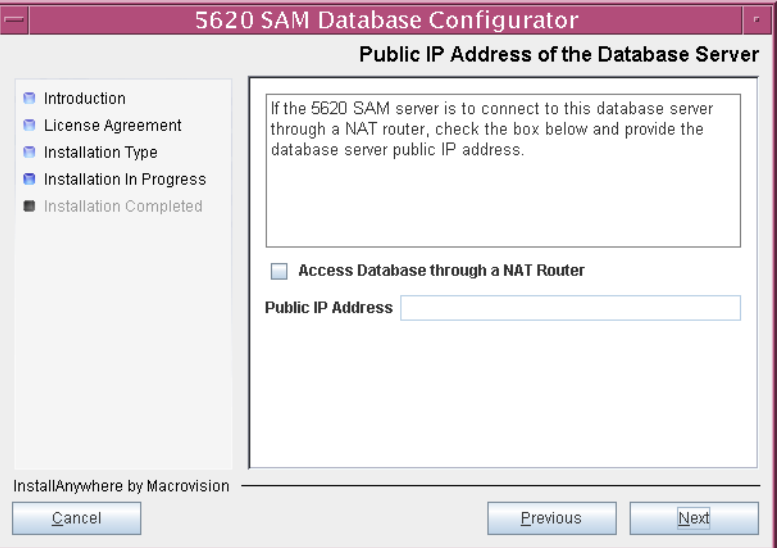
**31** If the panel in Figure [4-20](#page-288-0) is displayed, specify a directory for the continuous statistics tablespace backup. You are prompted to create the directory if it does not exist. Click on the Next button to continue.

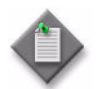

Note – If the database disk layout has four or fewer disks, you must specify a directory in the /opt/5620sam/dbbackup partition, such as /opt/5620sam/dbbackup/staging.

# **Figure 4-20 Staging Destination**

<span id="page-288-0"></span>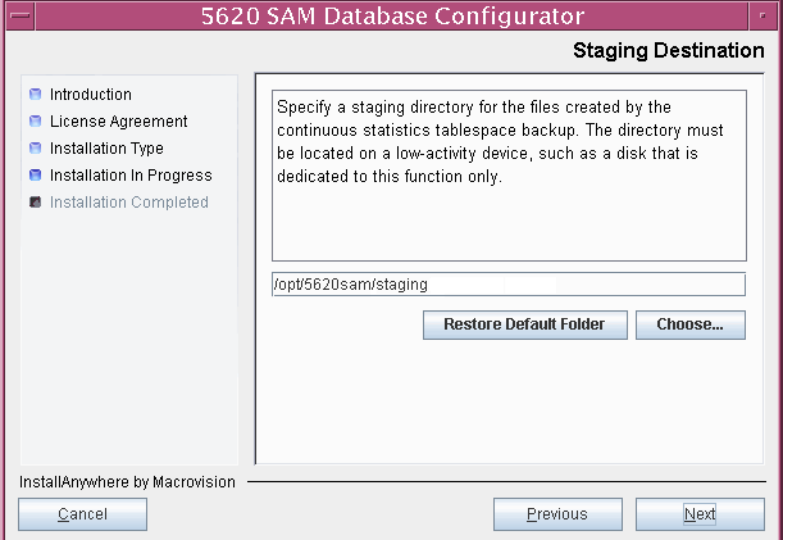

<span id="page-288-1"></span>**32** Configure the "Accounting Statistic Database Retention Period" parameter shown in Figure [4-21.](#page-288-1) Click on the Next button to continue.

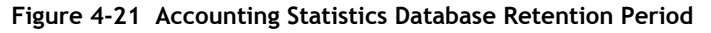

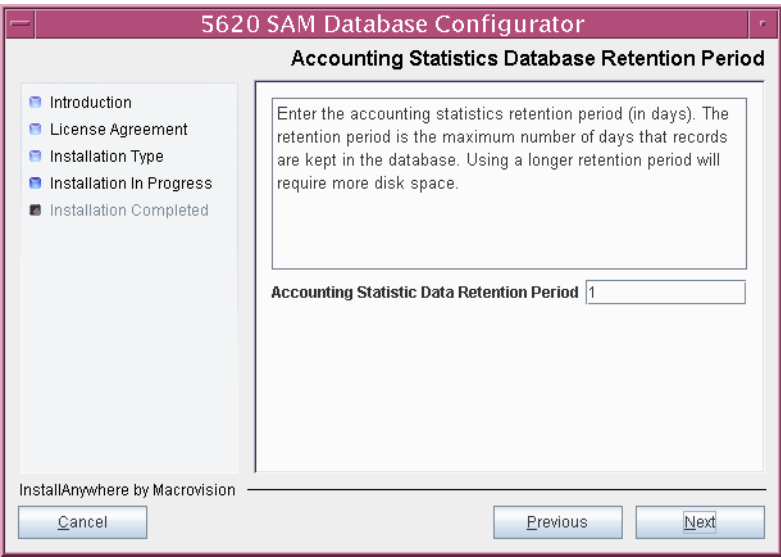

- <span id="page-289-3"></span><span id="page-289-2"></span><span id="page-289-1"></span>**33** Choose the tablespace directories.
	- **i** Click on the Add button shown in Figure [4-22](#page-289-0). A file browser form opens.
	- **ii** Use the browser form to choose a tablespace directory.
	- **iii** If you are configuring the database to use a single tablespace, go to step [35](#page-290-0).
	- **iv** Repeat steps [33](#page-289-1) [i](#page-289-2) and [ii](#page-289-3) as required to specify additional tablespace directories.

**Figure 4-22 Data File Directories**

<span id="page-289-0"></span>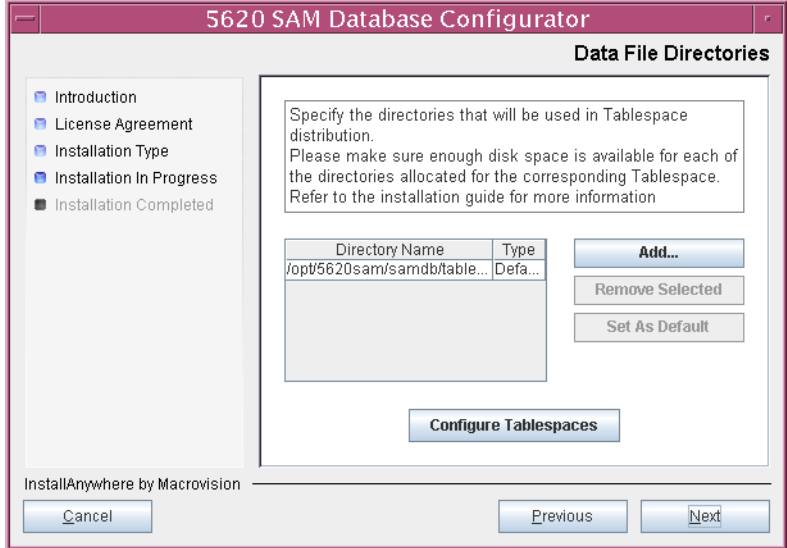

- **34** Associate tablespaces with the directories specified in step [33.](#page-289-1)
	- **i** Click on the Configure Tablespaces button. The tablespace configuration form opens, as shown in Figure [4-23](#page-290-1).

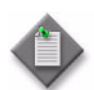

Note – The lists of drives and tablespaces on the tablespace configuration form may differ from the lists shown in the figure below.

- **ii** Follow the instructions at the top of the form to associate tablespaces with the directories as required.
- **iii** Click on the OK button. The tablespace configuration form closes and the Data File Directories panel in Figure [4-22](#page-289-0) is again displayed.

<span id="page-290-1"></span>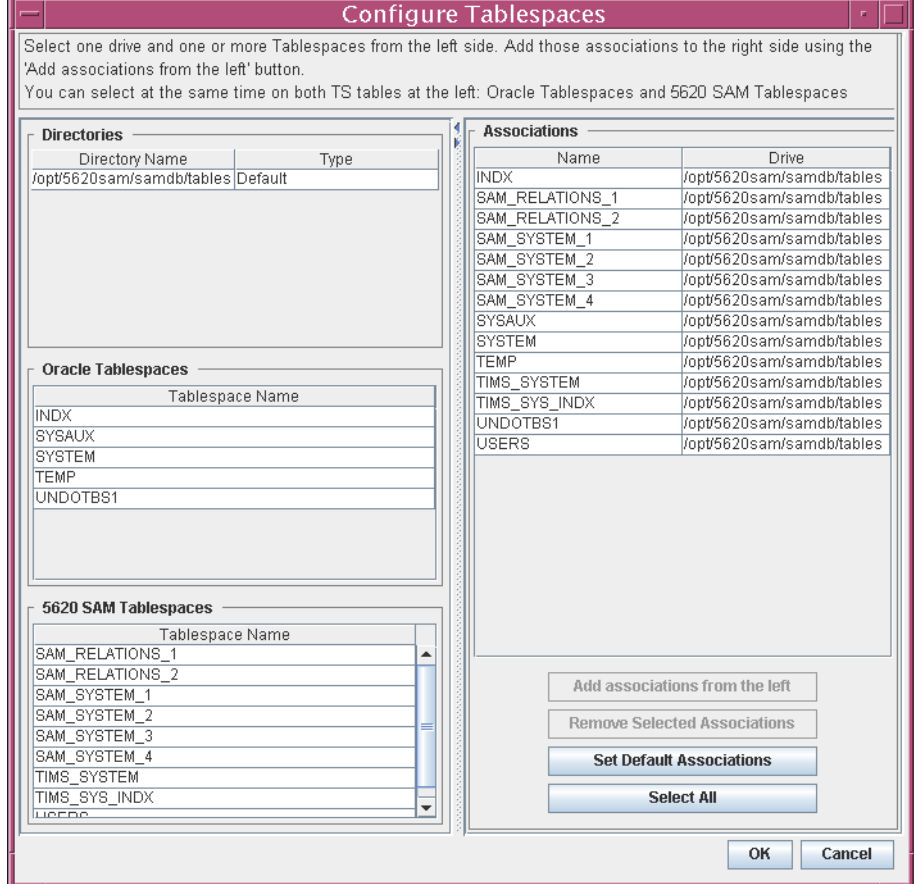

### **Figure 4-23 Configure Tablespaces**

<span id="page-290-0"></span>**35** Click on the Next button to continue.

**36** If the panel in Figure [4-24](#page-291-0) is displayed, specify a directory for the accounting statistics tablespace files. You are prompted to create the directory if it does not exist. Click on the Next button to continue.

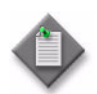

Note – If the database disk layout has four or fewer disks, you must specify a directory in the /opt/5620sam/samdb/tablespace partition, such as /opt/5620sam/samdb/tablespace/statstbs01.

# <span id="page-291-0"></span>5620 SAM Database Configurator Accounting Statistics Data File Directory  $\blacksquare$  Introduction Specify a directory for the accounting statistics tablespace **E** License Agreement files. For the best performance, locate the directory on a **B** Installation Type low-activity device, such as one that is dedicated to the **B** Installation In Progress accounting statistics tablespaces only. **B** Installation Completed /opt/5620sam/samdb/statstbs01 **Restore Default Folder** Choose... InstallAnywhere by Macrovision Cancel Previous Next

# **Figure 4-24 Accounting Statistics Data File Directory**

**37** You are prompted to begin the database upgrade, as shown in Figure [4-25.](#page-292-0) A database upgrade can take one hour or more to complete, depending on the tablespace configuration. Click on the Start Process button to proceed.

<span id="page-292-0"></span>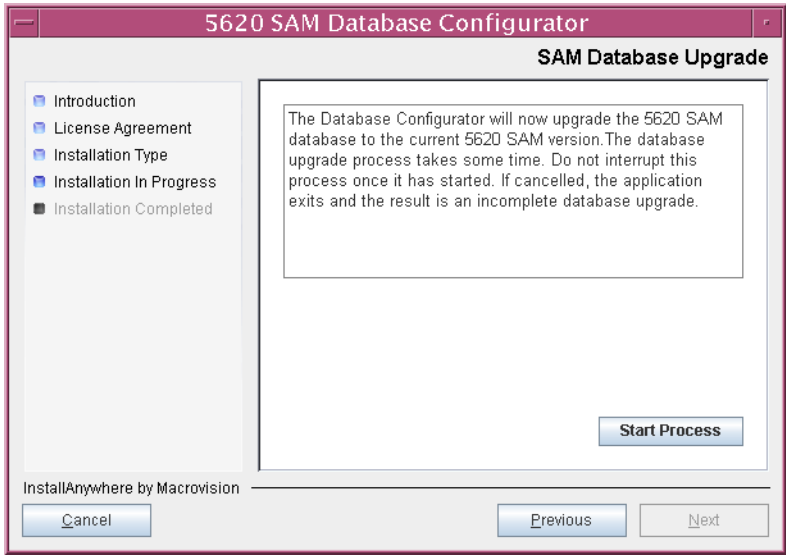

**Figure 4-25 SAM Database Upgrade**

<span id="page-292-1"></span>The next panel displays database upgrade progress, as shown in Figure [4-26.](#page-292-1)

**Figure 4-26 Oracle Database Upgrade**

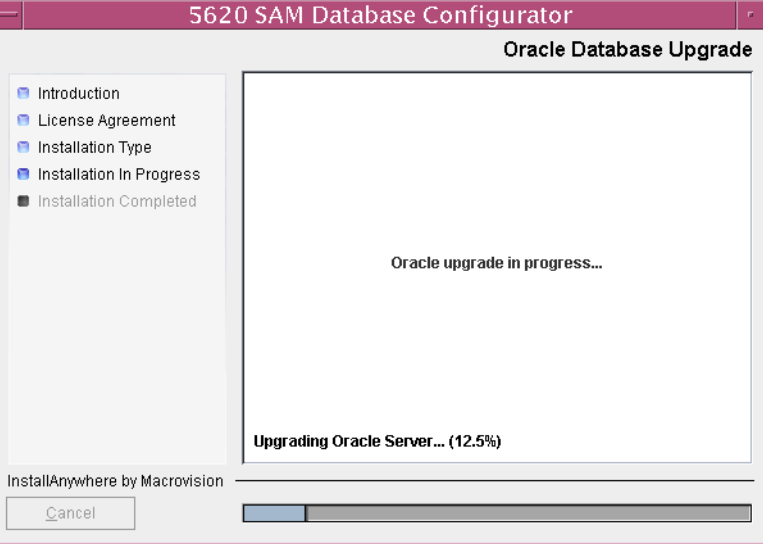

**38** When the database installation is complete, you are prompted to run a script that enables automatic database startup during system startup, as shown in Figure [4-27](#page-293-0). Open a separate console window and run the script as a user with root-equivalent privileges. After the script execution completes, click on the Done button to close the installer.

<span id="page-293-0"></span>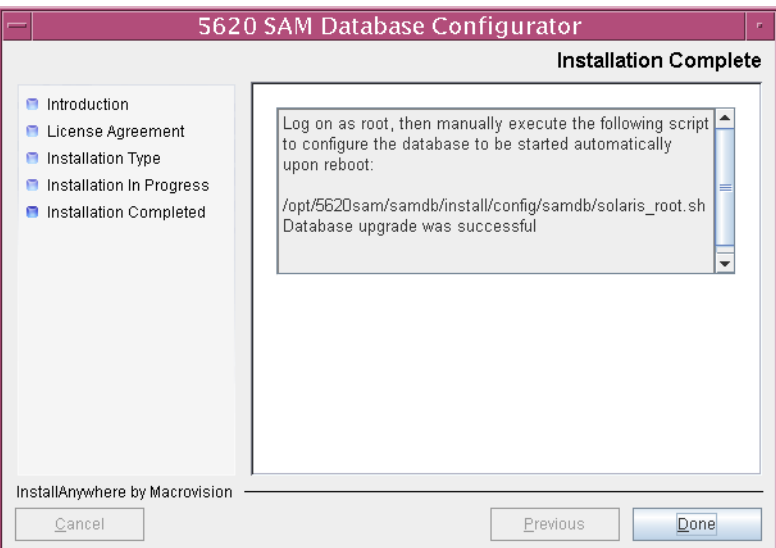

**Figure 4-27 Installation Complete**

# **Upgrade server**

- **39** Log into the server station as a user with root-equivalent privileges.
- **40** Open a console window.
- **41** Navigate to the Solaris directory on the new 5620 SAM software DVD-ROM. Enter the following at the CLI prompt:

# **cd Solaris** ↵

**42** Enter the following at the CLI prompt to open the 5620 SAM installer:

```
# ./ServerInstall_SAM_6_0_revision_ID.bin ↵
```
where *revision\_ID* is the revision identifier, such as R1, R3, or another descriptor

The splash screen in Figure [4-28](#page-294-0) appears and the upgrade process begins.

<span id="page-294-0"></span>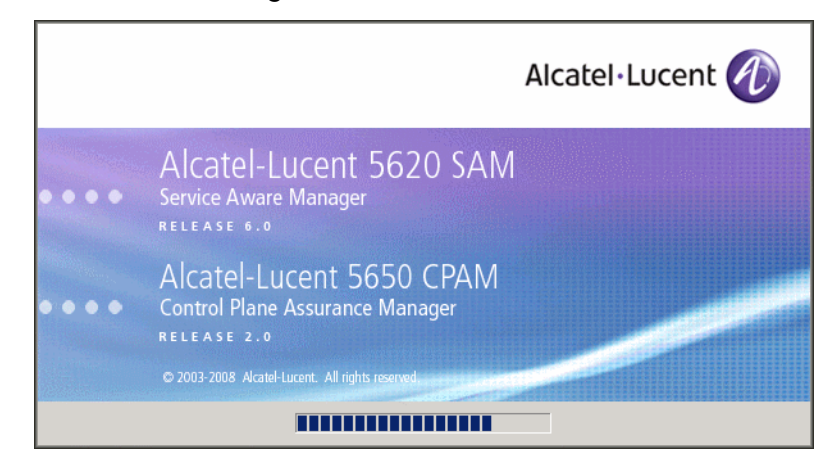

**Figure 4-28 5620 SAM Installer**

**43** The 5620 SAM installer opens, as shown in Figure [4-29.](#page-294-1) The left pane indicates upgrade progress. The right pane displays version information about the software being upgraded. Click on the Next button to continue.

**Figure 4-29 Introduction**

<span id="page-294-1"></span>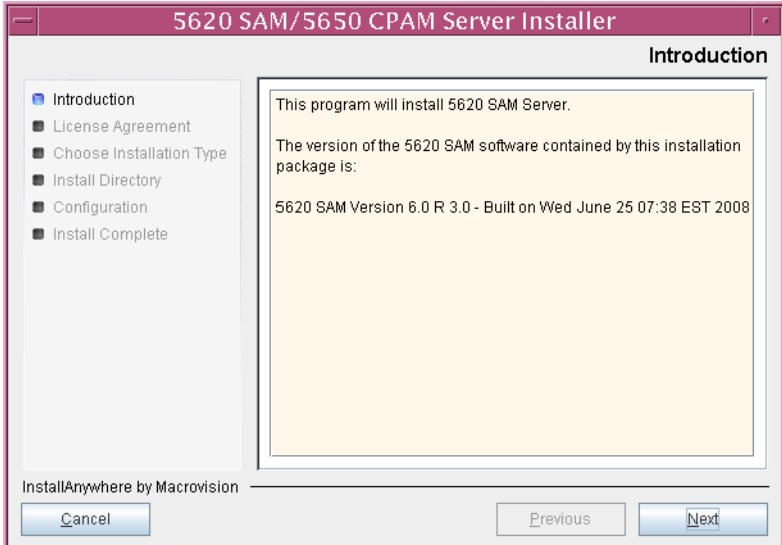

<span id="page-295-0"></span>**44** Review and accept the terms of the license agreement shown in Figure [4-30](#page-295-0), then click on the Next button.

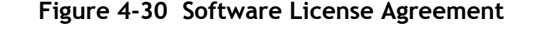

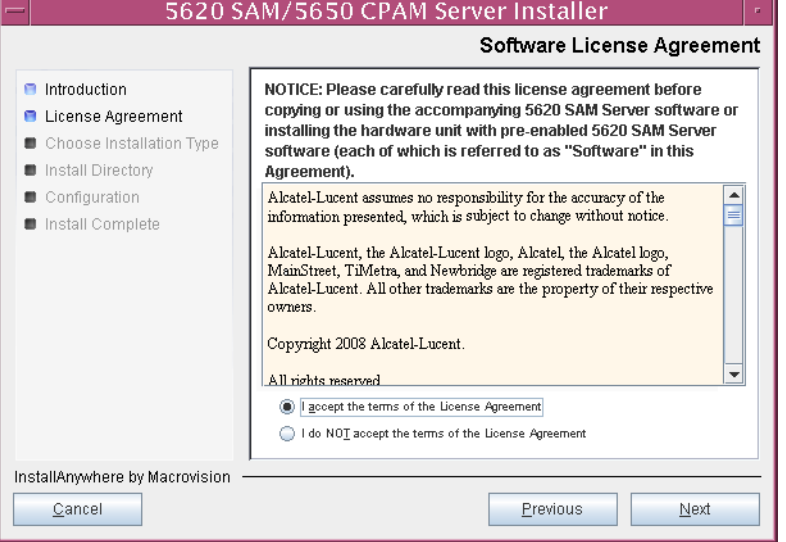

**45** Select Main Server Installation, as shown in Figure [4-31](#page-295-1), then click on the Next button.

<span id="page-295-1"></span>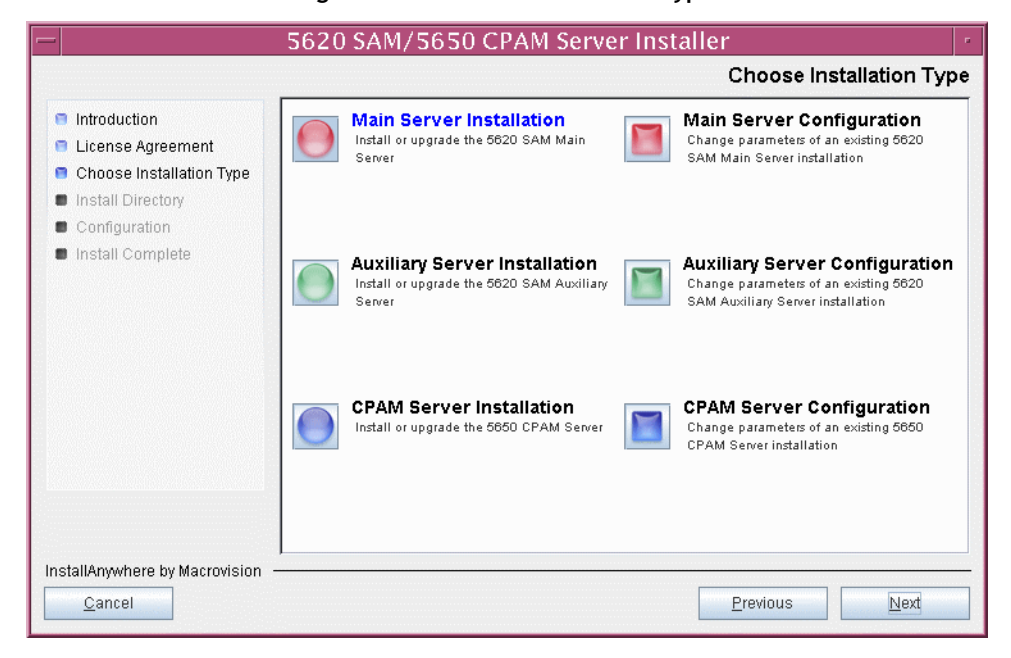

**Figure 4-31 Choose Installation Type**

**46** Specify the base directory in which the existing 5620 SAM main server software is installed (typically /opt/5620sam/server), as shown in Figure [4-32.](#page-296-0) Click on the Next button to continue.

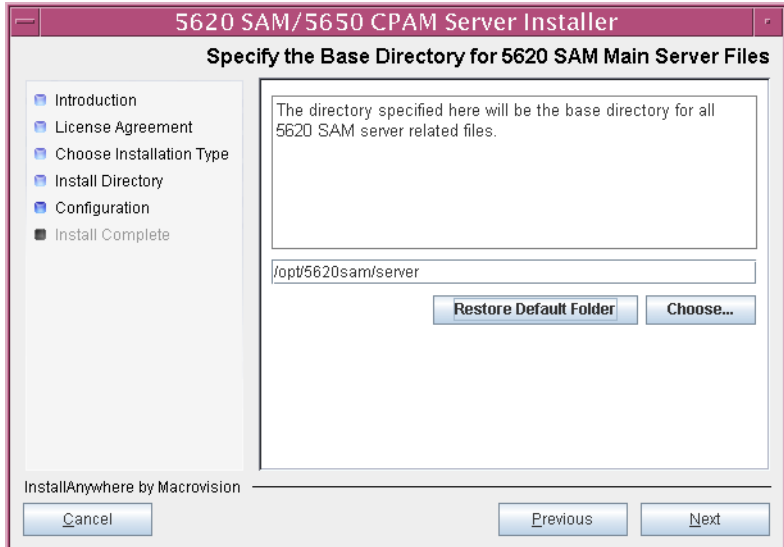

<span id="page-296-0"></span>**Figure 4-32 Specify the Base Directory for 5620 SAM Main Server Files**

**47** As shown in Figure [4-33,](#page-296-1) the installer displays the version of the 5620 SAM server software that is currently installed and the version to which it is being upgraded. Verify the information, then click on the Next button.

**Figure 4-33 Checking Build Compatibility**

<span id="page-296-1"></span>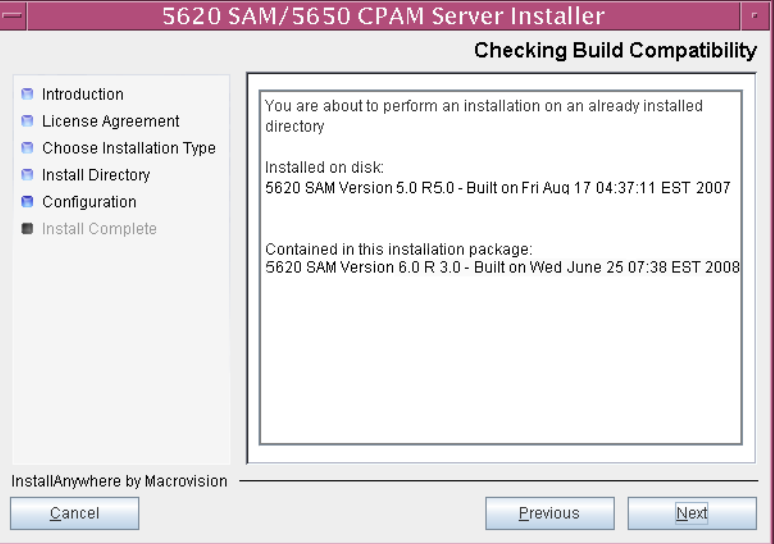

**48** The 5620 SAM Installer displays the License Key specified during the existing installation. Enter the License Key information for the new 5620 SAM release exactly as received from Alcatel-Lucent. Include the dashes in the key, as shown in Figure [4-34.](#page-297-0) Click on the Next button to continue.

<span id="page-297-0"></span>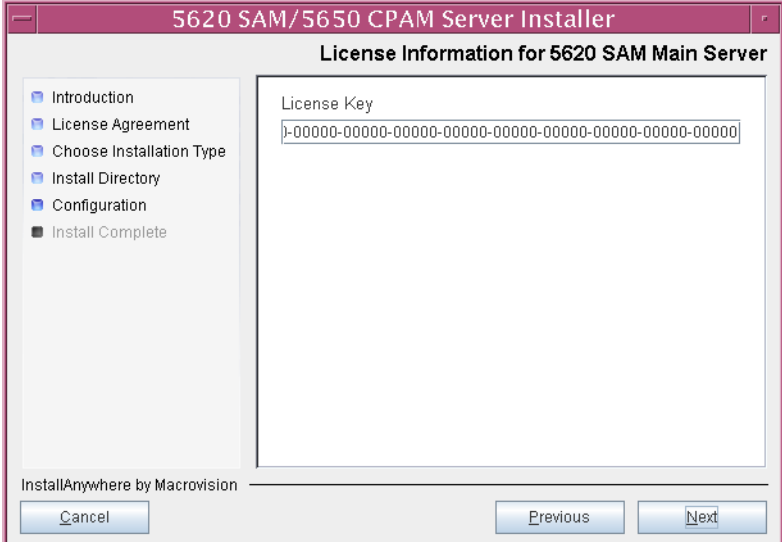

**Figure 4-34 License Information for 5620 SAM Main Server**

<span id="page-297-1"></span>**49** Ensure that the "Redundancy Supported" parameter is disabled, as shown in Figure [4-35](#page-297-1), then click on the Next button.

**Figure 4-35 Redundancy Support**

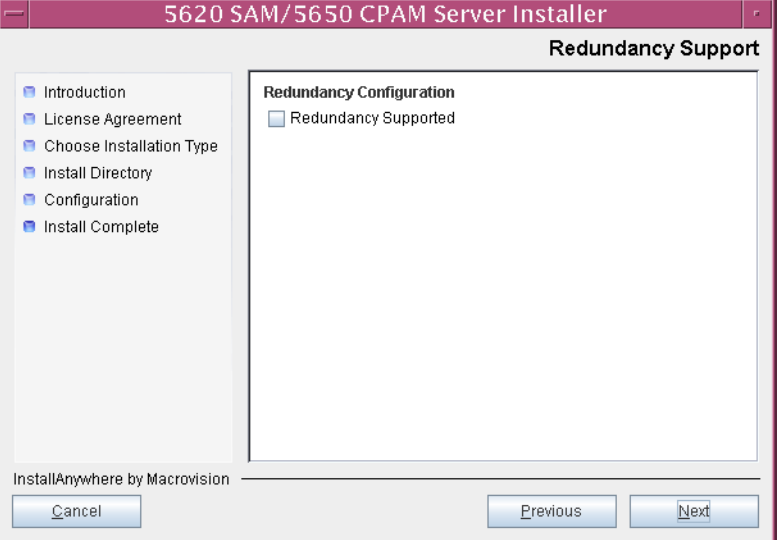

- **50** Configure the following parameters, shown in Figure [4-36,](#page-298-0) using the recorded values from the database installation. Click on the Next button to continue.
	- Database Server IP address
	- Database Server Port (typically 1523)
	- Database Instance Name (typically samdb)
- Database User Name (typically samuser)
- Database User Password
- Database Proxy Port (typically 9002)

# **Figure 4-36 Database Configuration**

<span id="page-298-0"></span>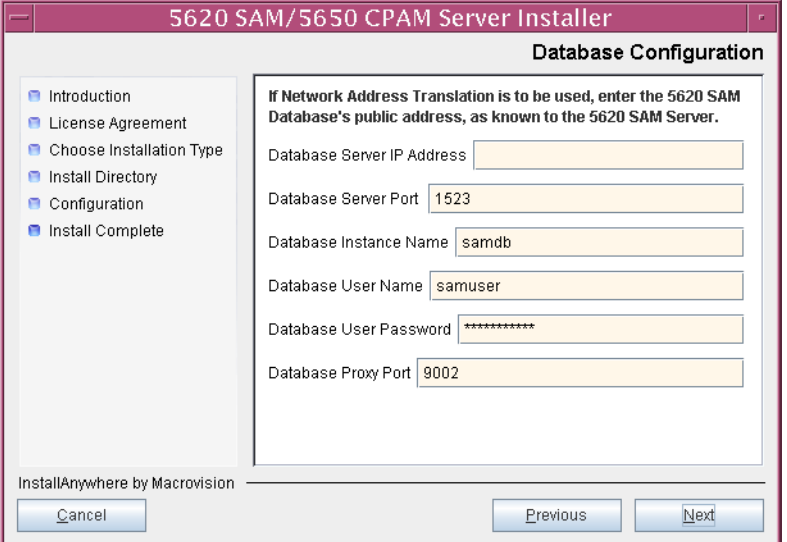

- **51** Depending on the existing configuration. the panel shown in Figure [4-37](#page-299-0) appears. Configure the following parameters, if required, then click on the Next button:
	- Online Database Backup Interval (hours) (typically 24)
	- Online Backup Destination (typically /opt/5620sam/dbbackup)
	- Number of Backup Sets (typically 3)

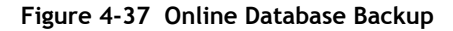

<span id="page-299-0"></span>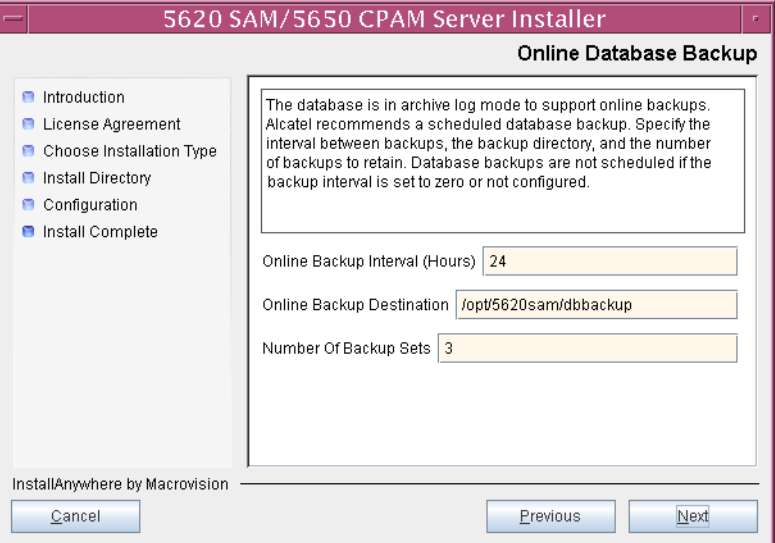

- **52** Configure the following parameters shown in Figure [4-38](#page-300-0):
	- Server Domain Name (typically 5620sam)
	- Public IP (visible to clients)
	- EJB JNDI Server port (typically 1099)
	- EJB JMS Server port (typically 8093)

If NAT is used between the 5620 SAM server and clients, enable the "Network Address Translation Used" parameter and enter the private IP address of the server. Click on the Next button to continue.

<span id="page-300-0"></span>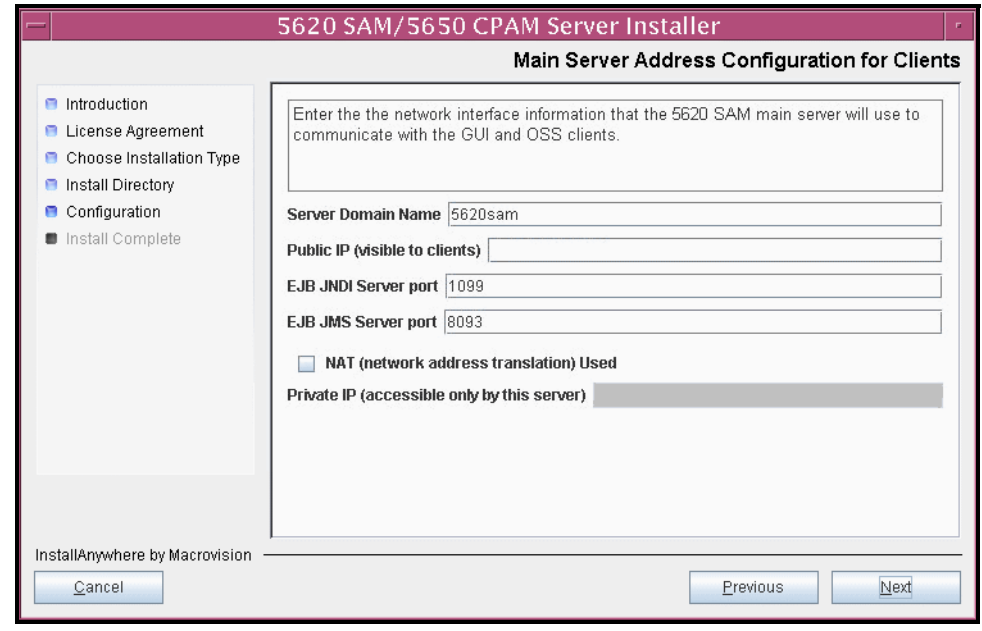

**Figure 4-38 Main Server Address Configuration for Clients**

- <span id="page-301-2"></span><span id="page-301-1"></span>**53** Configure auxiliary servers, if required.
	- **a** Specify the auxiliary servers, if auxiliary servers are to be included in the 5620 SAM configuration.

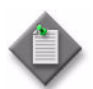

Note – The 5620 SAM supports a maximum of one preferred and one reserved auxiliary server per 5620 SAM cluster.

- **i** Configure the following parameters shown in Figure [4-39](#page-301-0):
	- Public IP (visible to auxiliary)
	- Server Port (typically 12800)
	- Enable Stats Collection on Remote Servers
	- Enable 5670 RAM

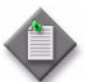

**Note –** You must select the "Enable Stats Collection on Remote Servers" parameter if you want to add an auxiliary server to the 5620 SAM cluster.

<span id="page-301-0"></span>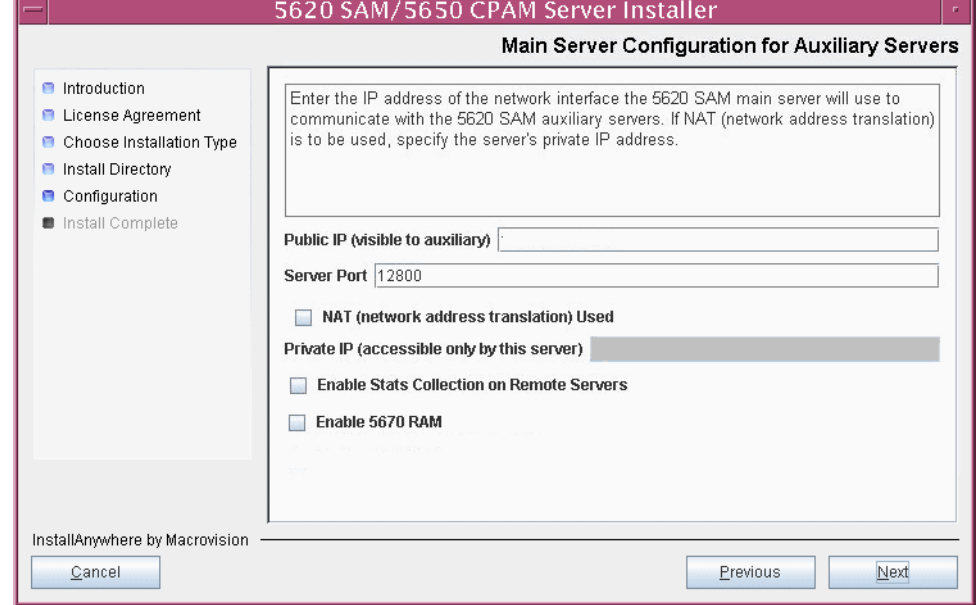

**Figure 4-39 Main Server Configuration for Auxiliary Servers**

- **ii** If NAT is used between the 5620 SAM main server and the auxiliary servers, enable the "NAT (network address translation) Used" parameter and enter the private IP address of the server in the "Private IP" field.
- **iii** Click on the Next button to continue.

<span id="page-302-2"></span>**iv** Click on the Add button shown in Figure [4-40](#page-302-0) to specify an auxiliary server. The form shown in Figure [4-41](#page-302-1) opens.

<span id="page-302-0"></span>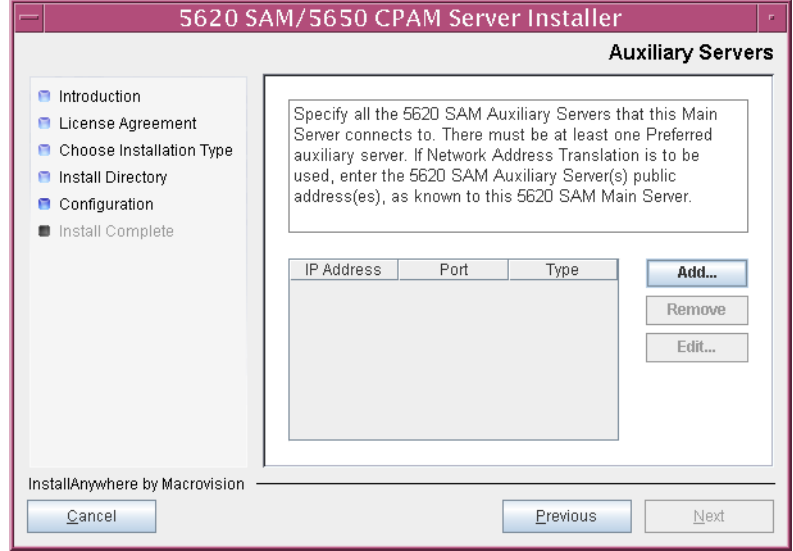

**Figure 4-40 Auxiliary Servers**

<span id="page-302-1"></span>**Figure 4-41 Auxiliary Server Configuration**

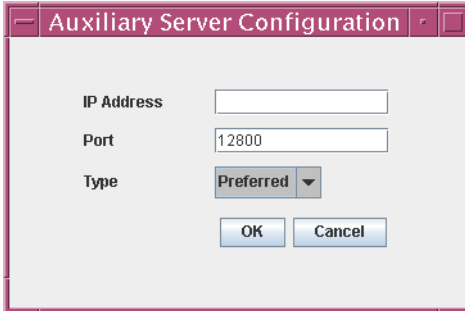

- **v** Configure the following parameters:
	- IP Address
	- Port (typically 12800)
	- Type (Preferred or Reserved)
- <span id="page-302-3"></span>**vi** Click on the OK button to save the information and close the form.
- vii Repeat steps [53](#page-301-1) [a](#page-301-2) [iv](#page-302-2) to [vi](#page-302-3) to specify an additional auxiliary server, if required.
- **b** Do not specify auxiliary servers, if none are to be included in the 5620 SAM configuration. Ensure that the "Enable Stats Collection on Remote Servers" parameter is not selected.
- **54** Click on the Next button to continue.
- **55** Perform one of the following to specify where the 5620 SAM user documentation is to be stored.
	- **a** To store the documentation in a central location that is available to all clients, perform the following steps.
		- **i** Select the "Install User Documentation at Central Location Below" parameter, as shown in Figure [4-42.](#page-304-0)
		- **ii** If you want to accept the default user documentation location that is displayed, go to step [56](#page-304-1).

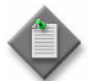

**Note –** If NAT is used between the 5620 SAM server and clients, you must update the default location using the public IP address of the server, or the documentation is not accessible to clients.

- <span id="page-303-0"></span>**iii** Specify a location for the 5620 SAM user documentation in the field below the parameters.
- **iv** Copy the contents of the User\_Documentation folder on the 5620 SAM installation DVD-ROM to the location specified in step [iii](#page-303-0).
- **v** Click on the Next button. A dialog box appears.
- **vi** Click on the OK button.
- **b** To store a copy of the documentation on the client file system, perform the following steps.
	- **i** Select the "Install User Documentation to Client File System" parameter shown in Figure [4-42.](#page-304-0)
	- **ii** Specify a client file system location for the 5620 SAM user documentation in the field below the parameters. The location is a relative file path to a folder under the base 5620 SAM client installation folder. The path must not contain a leading slash. For example, if the installation folder is /opt/5620sam/client and you specify Documents as the location, the documentation is installed in the /opt/5620sam/client/Documents folder.

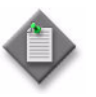

**Note – The 5620 SAM uninstaller cannot remove the documentation** unless it is installed below the nms folder in the base 5620 SAM client installation folder, for example, /opt/5620sam/client/nms/Documents.

### **Figure 4-42 User Documentation**

<span id="page-304-0"></span>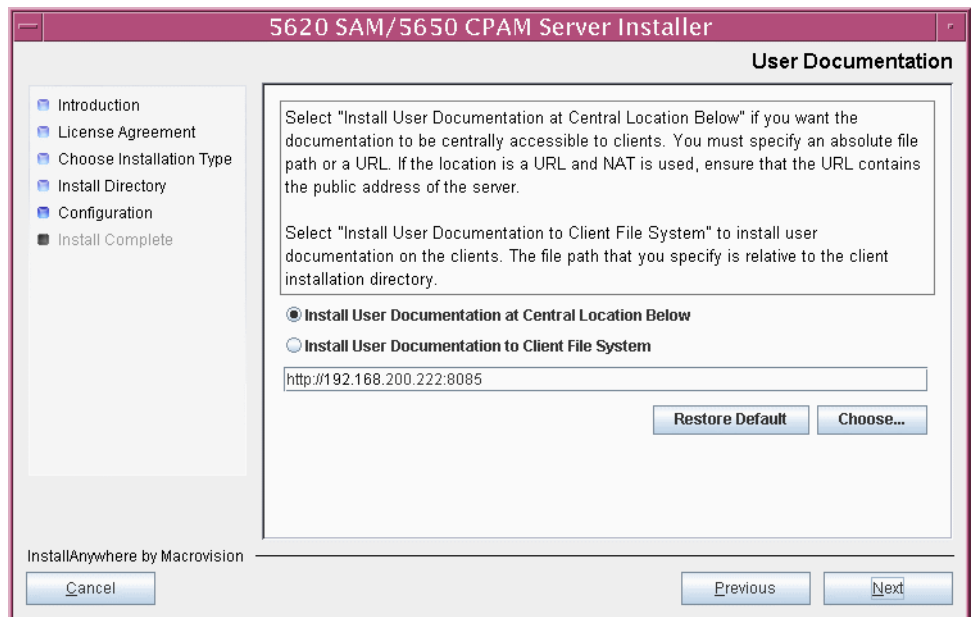

<span id="page-304-1"></span>**56** Click on the Next button to continue.

**57** Specify whether the 5620 SAM configuration includes a 5650 CPAM server, as shown in Figure [4-43](#page-305-0). If so, enter the 5650 CPAM license key information exactly as received from Alcatel-Lucent. Include the dashes in the key. Click on the Next button to continue.

<span id="page-305-0"></span>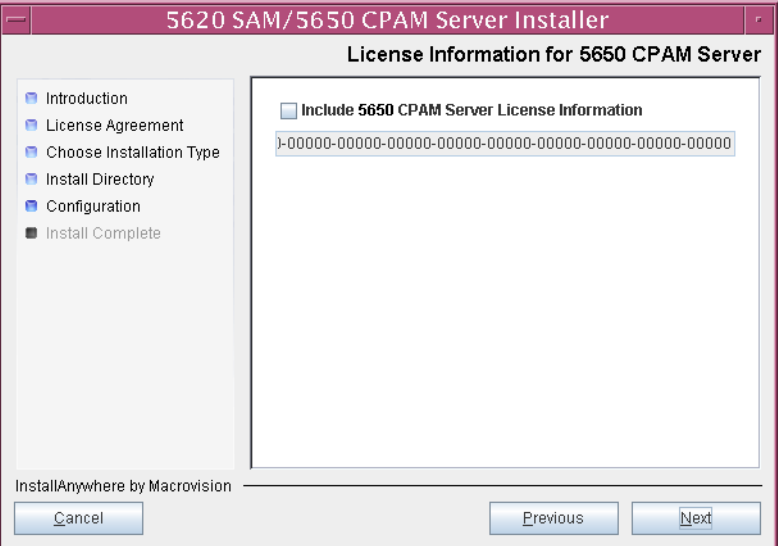

## **Figure 4-43 License Information for 5650 CPAM Server**

- **58** Configure the following parameters shown in Figure [4-44](#page-305-1), then click on the Next button:
	- SNMP Trap Receiving IP Address (typically the 5620 SAM server IP address)
	- SNMP Trap Receiving Port (typically 162)
	- Trap Log Id (typically 98)

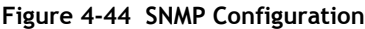

<span id="page-305-1"></span>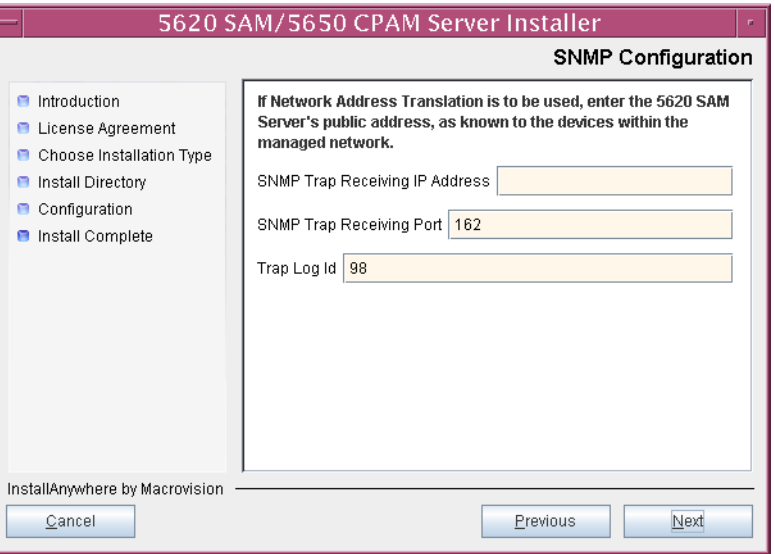

**59** If you require 5620 SAM client navigation from a 5620 NM system, enable the "Enable Navigation from External Systems" parameter shown in Figure [4-45](#page-306-0) and specify the TCP port that the client is to use for accepting navigation requests. Click on the Next button to continue.

<span id="page-306-0"></span>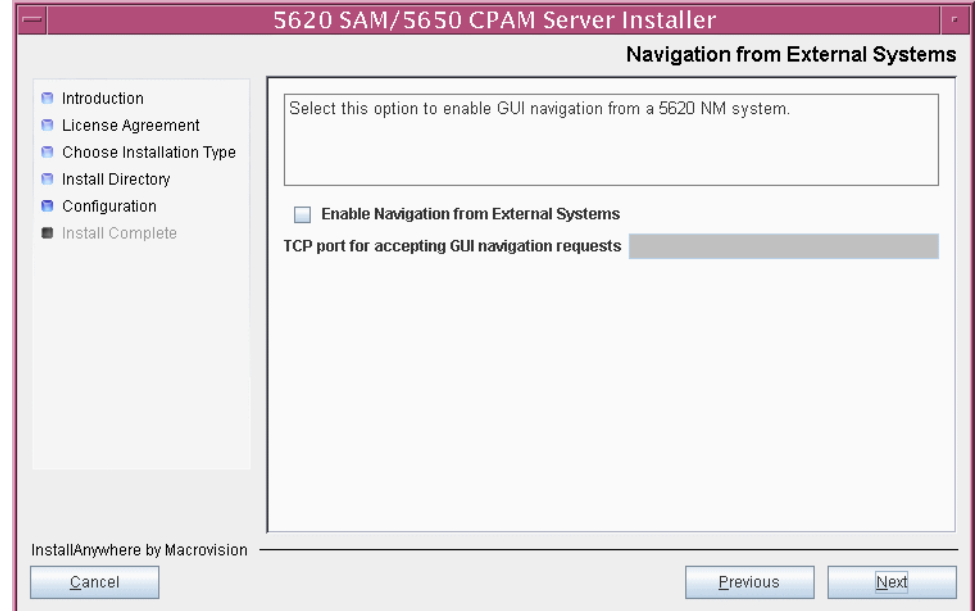

# **Figure 4-45 Navigation from External Systems**

**60** Specify a directory for OSS XML output (typically

/opt/5620sam/server/xml\_output), as shown in Figure [4-46](#page-306-1). You are prompted to create the directory if it does not exist. Click on the Install button to continue.

# **Figure 4-46 XML Output Directory**

<span id="page-306-1"></span>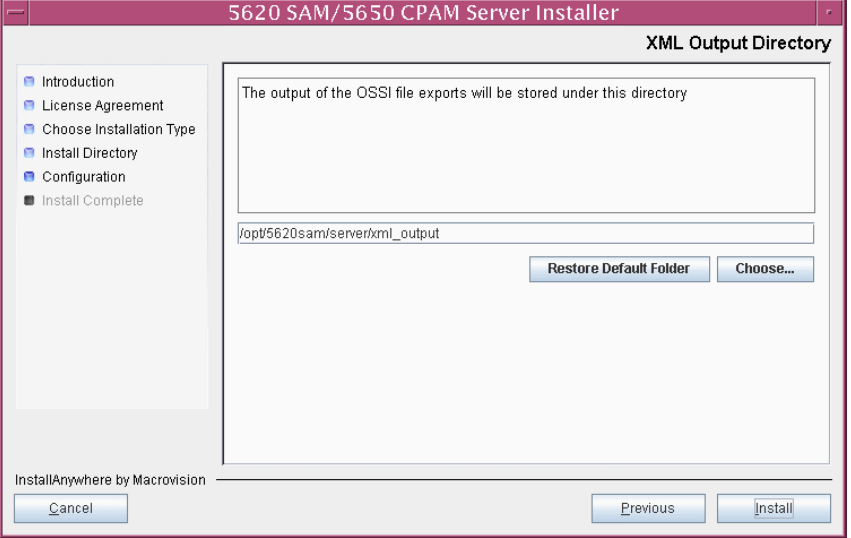

The next panel displays server installation progress, as shown in Figure [4-47](#page-307-0).

<span id="page-307-0"></span>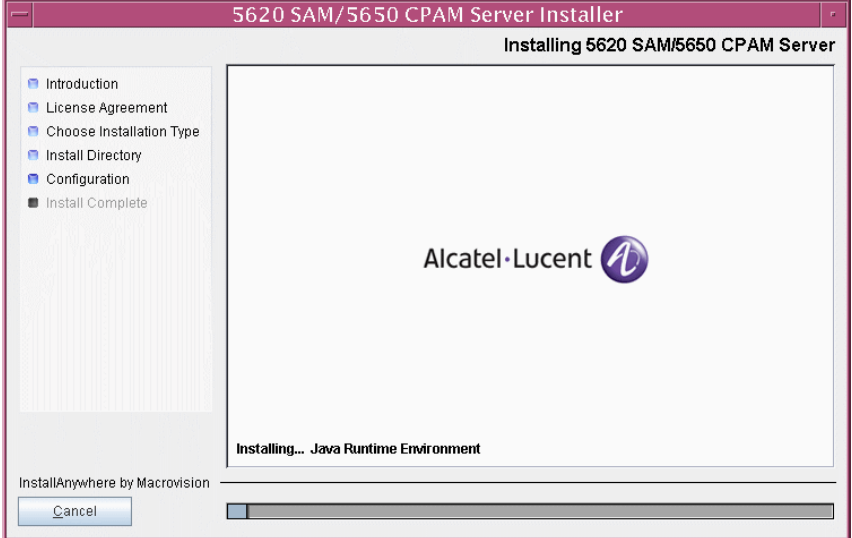

**Figure 4-47 Installing 5620 SAM/5650 CPAM Server**

<span id="page-307-1"></span>**61** The 5620 SAM server is installed as a UNIX daemon, as shown in Figure [4-48](#page-307-1). Click on the Next button to continue.

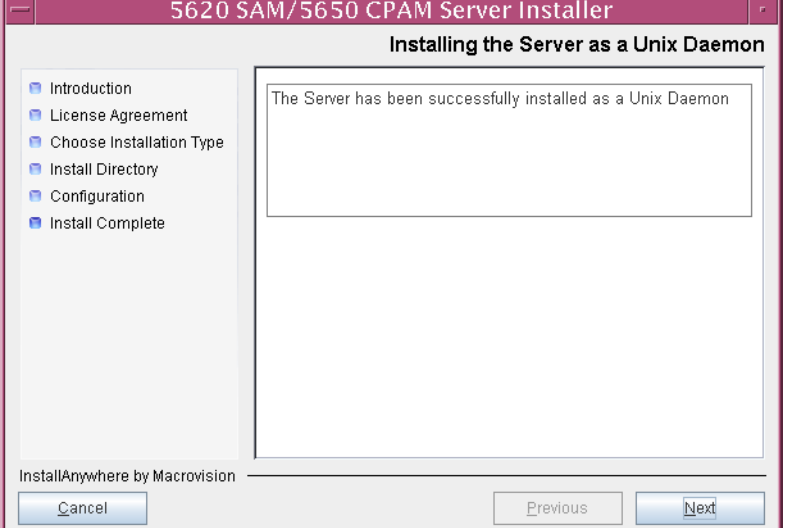

**Figure 4-48 Installing the Server as a Unix Daemon**

**62** When the server installation is complete, as shown in Figure [4-49,](#page-308-0) click on the Done button to close the installer.

<span id="page-308-0"></span>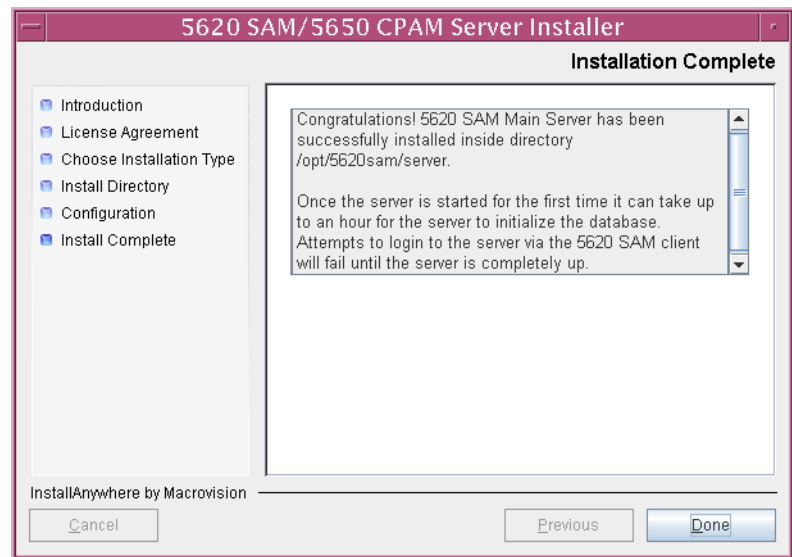

### **Figure 4-49 Installation Complete**

### **Start server**

- **63** Start the 5620 SAM server.
	- **i** Enter the following at the CLI prompt:

```
# cd path/nms/bin
```
where *path* is the 5620 SAM server installation location, typically /opt/5620sam/server

**ii** Enter the following at the CLI prompt:

# ./**nmsserver.bash start** ↵

The 5620 SAM server starts. Initial server startup may take twenty minutes or more to complete.

# **Upgrade or install clients**

- **64** Upgrade an existing 5620 SAM client, or install a new 5620 SAM client, for sanity testing and network monitoring after the 5620 SAM server and database are upgraded to the new version. Perform one of the following actions.
	- **a** Perform Procedure [2-3](#page-71-0) to install a 5620 SAM client on a Windows station.
	- **b** Perform Procedure [2-7](#page-107-0) to upgrade a 5620 SAM client on a Windows station.
	- **c** Perform Procedure [3-2](#page-165-0) to install a 5620 SAM client on a Solaris or Linux station.

**d** Perform Procedure [4-3](#page-309-0) or [4-4](#page-309-1) to upgrade a 5620 SAM client on a Solaris or Linux station.

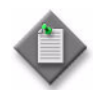

**Note –** The procedures listed in this step include a step that opens the 5620 SAM client. Do not perform the step that opens the 5620 SAM client; the 5620 SAM client is not to be started at this time.

# <span id="page-309-0"></span>**Procedure 4-3 To upgrade a 5620 SAM Release 5.0 R3 or earlier client on Solaris or Linux**

Procedure [4-3](#page-309-0) describes how to upgrade the 5620 SAM client software on a Solaris or Linux station when the currently installed client software version is Release 5.0 R3 or earlier.

A 5620 SAM client software upgrade from Release 5.0 R3 or earlier to Release 5.0 R5 or later consists of a client uninstallation and subsequent client installation because of the introduction of the auto-client update functionality in Release 5.0 R5.

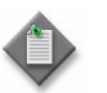

Note - The 5620 SAM server to which the 5620 SAM client connects must be upgraded before you can upgrade the client.

- **1** Close the 5620 SAM client if it is running.
	- **i** Choose Application→Exit from the 5620 SAM main menu. A dialog box appears.
	- **ii** Click on the Yes button. The 5620 SAM client closes.
- **2** Perform Procedure [7-1](#page-542-0) to uninstall the existing 5620 SAM client software.
- **3** Perform Procedure [3-2](#page-165-0) to install the new 5620 SAM client software.

# <span id="page-309-1"></span>**Procedure 4-4 To upgrade a 5620 SAM Release 5.0 R5 or later client on Solaris or Linux**

Procedure [4-4](#page-309-1) describes how to upgrade the 5620 SAM client software on a Solaris or Linux station when the currently installed client software version is Release 5.0 R5 or later. You cannot use this procedure to upgrade an older version of the client software.

A 5620 SAM client software upgrade happens automatically when the client and the server to which it connects are running different versions of the 5620 SAM software.

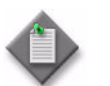

Note – The 5620 SAM server to which the 5620 SAM client connects must be upgraded before you can upgrade the client.

- **1** Close the 5620 SAM client if it is running.
	- **i** Choose Application→Exit from the 5620 SAM main menu. A dialog box appears.
	- **ii** Click on the Yes button. The 5620 SAM client closes.
- **2** Start the 5620 SAM auto-client update utility by double-clicking on the 5620 SAM Client App desktop icon. The utility detects the available client software on the 5620 SAM server and presents the panel shown in Figure [4-50](#page-310-0).

<span id="page-310-0"></span>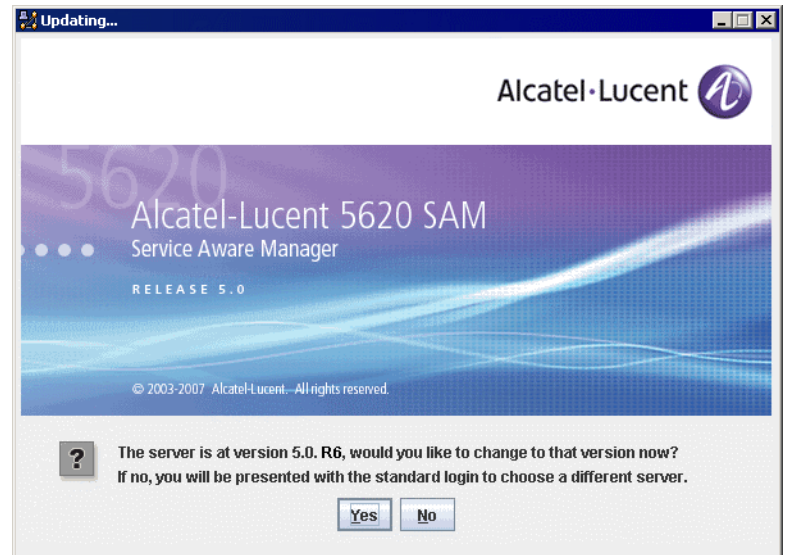

**Figure 4-50 Upgrade prompt**

**3** Click on the Yes button to proceed with the 5620 SAM client software upgrade. As shown in Figure [4-51,](#page-311-0) the next panel displays the upgrade progress using separate indicators for overall progress and current task progress.

<span id="page-311-0"></span>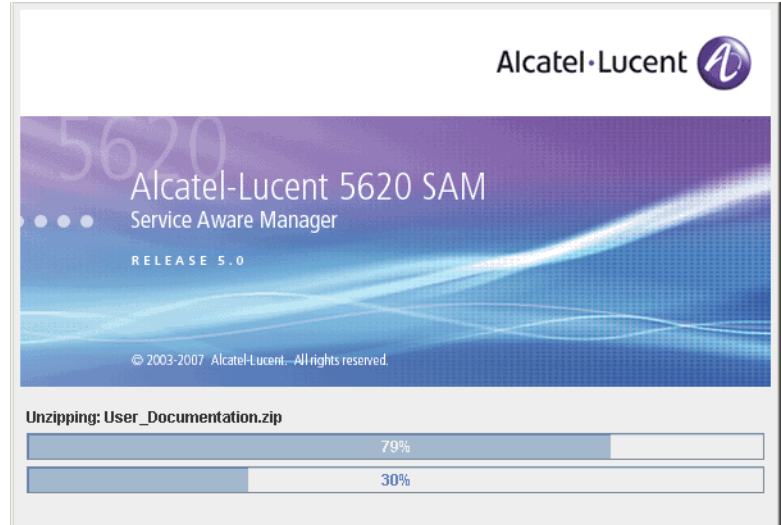

**Figure 4-51 Installation progress**

When the upgrade is complete, the auto-client update utility closes and the 5620 SAM client login form is displayed.

- **4** Log in to the 5620 SAM client GUI.
- **5** If the 5620 SAM server is at Release 6.0 R1 or later, and the 5620 SAM client is being upgraded from a Release 5.0 maintenance release of R5 or greater, the auto-update functionality prompts you to keep or remove the older JRE version, as shown in Figure [4-52.](#page-311-1) Perform one of the following.

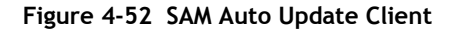

<span id="page-311-1"></span>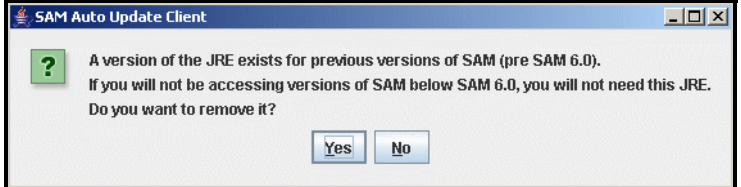

- **a** If there is no longer a need for the client to connect to a 5620 SAM Release 5.0 server, click on the Yes button. The older JRE version is removed.
- **b** If the client is to be used later to connect to a Release 5.0 server, click on the No button. The older JRE version is retained.

If you have trouble opening the GUI, see the Troubleshooting 5620 SAM clients chapter of the *5620 SAM Troubleshooting Guide*.

# **4.6 Workflow for redundant 5620 SAM system upgrade on Solaris**

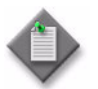

**Note –** A redundant 5620 SAM system upgrade involves a network-management outage and must be performed only during a scheduled maintenance window of sufficient duration for the upgrade.

The following assumptions are made regarding the 5620 SAM redundant upgrade:

- The four 5620 SAM application components (primary server, standby server, primary database, and standby database) are operational.
- Each database station is to be associated with the same database instance name after the upgrade as before the upgrade.
- 5620 SAM down time is to be kept to a minimum.
- No 5620 SAM-related hardware modifications occur during the upgrade.

If these assumptions do not align with the conditions under which the redundant upgrade is to be performed, consult an Alcatel-Lucent support representative before you proceed with the redundant upgrade.

The following is an overview of the steps required to upgrade a 5620 SAM redundant 5620 SAM system on Solaris. A section heading in quotation marks refers to a section in Procedure [4-5](#page-315-1).

- **1** Perform the pre-upgrade tasks. See Procedure [4-1](#page-266-0) for more information.
- **2** Open at least one 5620 SAM client to monitor the network before the first server/database pair is upgraded.
- **3** Back up the primary database and copy the backup files to the standby database station. See "Back up and copy primary database" for more information.
- **4** Shut down the standby main server. See "Shut down standby main server" for more information.
- **5** Disable the standby 5620 SAM main server startup daemon. See "Disable standby server daemon" for more information.
- **6** If the 5620 SAM deployment contains auxiliary servers, shut down the preferred and reserved auxiliary servers of the standby main server. See "Shut down standby auxiliary servers" for more information.
- **7** Disable database redundancy functionality on the primary 5620 SAM main server. See "Disable redundancy on primary main server" for more information.
- **8** Shut down the standby database. See "Shut down standby database" for more information.
- **9** Disable the standby 5620 SAM database startup daemons. See "Disable standby database daemons" for more information.
- **10** Uninstall the standby database. See "Uninstall standby database" for more information.
- **11** Restore the primary database backup to the standby database station using the currently installed version of the 5620 SAM software. See "Restore primary database backup to standby database station" for more information.
- **12** Upgrade the restored database on the original standby database station using the new version of the 5620 SAM software. This database becomes the new primary database. See "Upgrade database on original standby station" for more information.
- **13** Upgrade the original standby main server to become the new primary server. See "Upgrade original standby main server" for more information.
- **14** If the 5620 SAM deployment contains auxiliary servers, upgrade the preferred and reserved auxiliary servers of the original standby main server. See Procedure [4-8](#page-433-0) for more information.
- **15** Shut down the original primary 5620 SAM main server. See "Shut down original primary server" for more information.

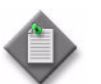

Note – This is the beginning of the network management outage.

- **16** Shut down the original primary database. See "Shut down original primary database" for more information.
- **17** Disable the original primary 5620 SAM database startup daemons. See "Disable" original primary database daemons" for more information.
- **18** Disable the original primary 5620 SAM server startup daemon. See "Disable" original primary server daemon" for more information.
- **19** If the 5620 SAM deployment contains auxiliary servers, shut down the preferred and reserved auxiliary servers of the original primary main server. See "Shut down original primary auxiliary servers" for more information.
- **20** Start the new primary (original standby) 5620 SAM main server. See "Start new primary server" for more information.
- **21** Start the preferred and reserved auxiliary servers of the new primary main server. See "Start new primary auxiliary servers" for more information.
- **22** Upgrade or install 5620 SAM clients as required for 5620 SAM sanity testing and network monitoring after the first server/database pair is upgraded in case it is necessary to back out of the upgrade.

See "Upgrade or install client for testing upgraded system" for more information.

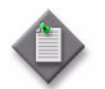

Note – This is the end of the network management outage.

- **23** Perform sanity testing on the upgraded server/database pair using the newly installed or upgraded 5620 SAM client. See "Test 5620 SAM system using new client" for more information.
- **24** Uninstall the original primary database. See "Uninstall original primary database" for more information.
- **25** Install the new standby database. See "Install new standby database" for more information.
- **26** Reinstantiate the database on the new standby station. See "Reinstantiate database on new standby station" for more information.
- **27** Upgrade the original primary server to become the new standby server. See "Upgrade new standby main server" for more information.
- **28** If the 5620 SAM deployment contains auxiliary servers, upgrade the preferred and reserved auxiliary servers of the new standby main server. See Procedure [4-8](#page-433-0) for more information.
- **29** Start the new standby server. See "Start new standby main server" for more information.
- **30** Start the new reserved auxiliary servers. See "Start new standby auxiliary servers" for more information.
- **31** Upgrade or install additional 5620 SAM clients for the redundant 5620 SAM system, if required. See "Upgrade or install additional clients for redundant system" for more information.
- **32** Upgrade or install a client delegate, if required. See Procedure [3-4](#page-248-0) for more information.

# **4.7 Redundant 5620 SAM system upgrade on Solaris procedures**

Procedure [4-5](#page-315-1) describes how to upgrade the 5620 SAM server and database components in a redundant 5620 SAM system on Solaris.

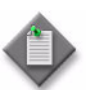

**Note 1 – Command-line examples use the following to represent the** Solaris CLI prompts:

- # represents the prompt displayed for a root-equivalent user
- bash \$ represents the prompt displayed for the Oracle management user

Do not type the # symbol or bash\$ when entering a command.

**Note 2 –** The typical or default value for a parameter appears beside the parameter in text and illustrations where appropriate.

# <span id="page-315-1"></span>**Procedure 4-5 To upgrade a redundant 5620 SAM system on Solaris**

Perform this procedure to upgrade the 5620 SAM software on the primary and standby main server and database components, and one or more client components, in a redundant 5620 SAM system on a Solaris platform.

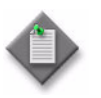

Note – This procedure requires the DVD-ROM used for the installation of the existing 5620 SAM system. The Solaris directory on this DVD-ROM may be in a high-level directory other than the root directory, depending on the 5620 SAM software DVD-ROM version.

**1** Open an existing 5620 SAM client GUI for network monitoring purposes until the second 5620 SAM server/database pair is disabled in this procedure.

### <span id="page-315-0"></span>**Back up and copy primary database**

<span id="page-315-2"></span>**2** Back up the primary database using one of the following methods.

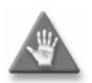

**Caution –** When backing up the primary database, specify a backup directory that does not include the 5620 SAM database installation directory, or data loss may occur. A typical 5620 SAM database installation directory is /opt/5620sam/samdb.

- **a** Use the 5620 SAM client GUI. See the *5620 SAM User Guide* for information about performing database backups.
- **b** Use a CLI script.
	- **i** Log in as a user with root-equivalent privileges on the primary database station.
	- **ii** Open a console window.
	- **iii** Switch to the Oracle management user. Enter the following at the CLI prompt:

where *Oracle\_management\_user\_name* is the name of the UNIX account with Oracle management privileges, typically oracle

**iv** Enter the following at the CLI prompt to begin the database backup:

bash\$ *path***/install/config/samdb/SAMbackup.sh**  *backup\_directory* ↵

where

*path* is the 5620 SAM database installation location, typically /opt/5620sam/samdb *backup\_directory* is the directory that is to contain the database backup

- **3** Record the database backup file name and directory location. This information is required in steps [5](#page-316-2) and [10.](#page-318-1)
- **4** Log in as the Oracle management user on the station that is to be the new standby database station.

<sup>#</sup> **su -** *Oracle\_management\_user\_name* ↵

<span id="page-316-2"></span>**5** Copy the database backup created in step [2](#page-315-2) from the primary database station to the same directory structure on the standby database station. The database backup paths and file names must be identical on both stations.

## <span id="page-316-1"></span>**Shut down standby main server**

- <span id="page-316-3"></span>**6** Stop the standby 5620 SAM server application.
	- **i** Log in as a user with root-equivalent privileges on the standby server station.
	- **ii** Open a console window.
	- **iii** Navigate to the /etc/rc3.d directory. Enter the following at the CLI prompt:

# **cd /etc/rc3.d** ↵

**iv** Stop the server daemon. Enter the following at the CLI prompt:

```
# ./S975620SAMServerWrapper stop ↵
```
Do not proceed until the command returns the following text string:

Done

<span id="page-316-4"></span>**v** Verify that the 5620 SAM server is stopped. Enter the following at the CLI prompt:

```
# ps -ef | grep 5620SAMServer ↵
```
The command displays a list of processes that contain the term "5620SAMServer".

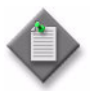

Note – One of the list entries is the "grep 5620SAMServer" command from this step. Disregard the "grep 5620SAMServer" entry, as it is not a 5620 SAM server process.

**vi** If the command in step  $6$  [v](#page-316-4) returns lines of text other than "grep 5[6](#page-316-3)20SAMSer[v](#page-316-4)er", the 5620 SAM server is not stopped. Repeat step 6 v.

Do not proceed until the command returns only the single "grep 5620SAMServer" entry.

Leave the console window open for use in the next step.

### <span id="page-316-0"></span>**Disable standby server daemon**

**7** Disable the 5620 SAM server startup daemon on the standby server station. This ensures that the standby 5620 SAM server does not automatically start in the event of an electrical or network disruption during the upgrade.

Enter the following at the CLI prompt on the standby server station:

# **mv S975620SAMServerWrapper inactive.S975620SAMServerWrapper** ↵

# <span id="page-317-1"></span>**Shut down standby auxiliary servers**

- **8** If the 5620 SAM deployment contains auxiliary servers, perform the following steps on each preferred and reserved auxiliary server station of the standby main server to stop the auxiliary server software.
	- **i** Log in as the same user that installed the auxiliary server.
	- **ii** Enter the following at the CLI prompt:

```
# path/nms/bin/nmsserver.bash auxstop ↵
```
where *path* is the 5620 SAM auxiliary server installation location, typically /opt/5620sam/auxserver

The 5620 SAM auxiliary server stops.

# <span id="page-317-0"></span>**Disable redundancy on primary main server**

- **9** Disable the 5620 SAM failover and switchover functionality on the primary server.
	- **i** Log in to the primary server station as a user with root-equivalent privileges.
	- **ii** Open a console window.
	- **iii** Navigate to the server configuration directory. Enter the following at the CLI prompt:

```
# cd path/nms/config ↵
```
where *path* is the 5620 SAM server installation location, typically /opt/5620sam/server

**iv** Make a backup copy of the server configuration file. Enter the following at a CLI prompt:

```
# cp nms-server.xml nms-server.xml.backup ↵
```
- **v** Open the nms-server.xml file with a text editor, for example, vi.
- **vi** Search for the <db tag.
- **vii** Edit the line below the tag that reads:

redundancyEnabled="true"

to read:

redundancyEnabled="false"

- **viii** Save the nms-server.xml file.
- **ix** Close the text editor.
- **x** Navigate to the server configuration directory. Enter the following at the CLI prompt:

```
# cd path/nms/bin ↵
```
where *path* is the 5620 SAM server installation location, typically /opt/5620sam/server

**xi** Enter the following at a CLI prompt to put the nms-server.xml file changes into effect:

**# ./nmsserver.bash read\_config** ↵

The primary 5620 SAM server application is reconfigured with database redundancy disabled.

# <span id="page-318-0"></span>**Shut down standby database**

- <span id="page-318-1"></span>**10** Stop the standby database application.
	- **i** Log in as a user with root-equivalent privileges on the standby database station.
	- **ii** Open a console window.
	- **iii** Navigate to the /etc/rc3.d directory. Enter the following at the CLI prompt:

# **cd /etc/rc3.d** ↵

**iv** Stop the Oracle proxy daemon. Enter the following at the CLI prompt:

```
# ./S965620SAMOracleProxyWrapper stop ↵
```
**v** Stop the 5620 SAM database daemon. Enter the following at the CLI prompt:

# **./S95db5620sam stop** ↵

Do not proceed until the command returns the following text string:

Done

Leave the console window open for use in the next step.

# <span id="page-319-0"></span>**Disable standby database daemons**

- **11** Disable the standby 5620 SAM Oracle proxy and database startup daemons. This ensures that the standby 5620 SAM database does not automatically start in the event of an electrical or network disruption during the upgrade.
	- **i** Disable the Oracle database daemon by renaming it. Enter the following at the CLI prompt:

```
# mv S95db5620sam inactive.S95db5620sam ↵
```
**ii** Disable the Oracle proxy daemon by renaming it. Enter the following at the CLI prompt:

```
# mv S965620SAMOracleProxyWrapper 
inactive.S965620SAMOracleProxyWrapper ↵
```
# <span id="page-319-1"></span>**Uninstall standby database**

**12** Switch to the Oracle management user on the standby database station. Enter the following at the CLI prompt:

```
# su - Oracle_management_user_name ↵
```
where *Oracle\_management\_user\_name* is the name of the UNIX account with Oracle management privileges, typically oracle

**13** Enter the following at the CLI prompt to open the 5620 SAM uninstaller:

```
bash$ 
path/install/Uninstaller/Uninstall_5620_SAM_Database_Configurato
r ↵
```
where *path* is the 5620 SAM database installation location, typically /opt/5620sam/samdb

A splash screen appears, as shown in Figure [4-53](#page-319-2), and the uninstallation process begins. The appearance of the splash screen depends on the version of the 5620 SAM uninstaller.

<span id="page-319-2"></span>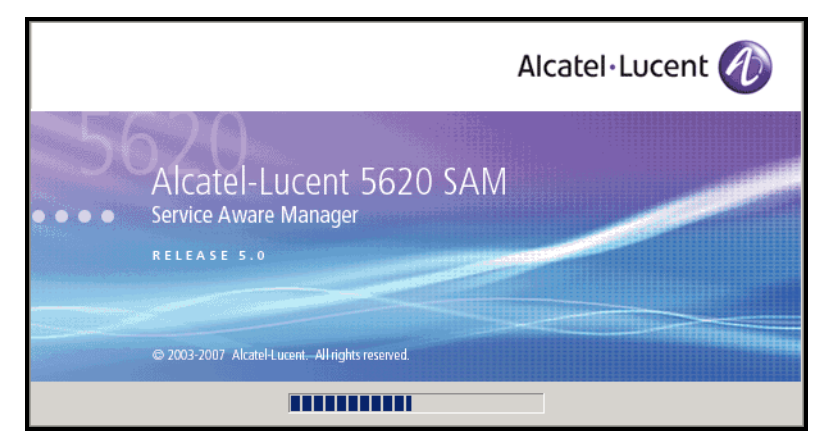

**Figure 4-53 5620 SAM Uninstaller**

**14** The 5620 SAM uninstaller opens, as shown in Figure [4-54](#page-320-0). The left pane indicates uninstallation progress. The right pane indicates the actions that are to take place. Click on the Next button to continue.

<span id="page-320-0"></span>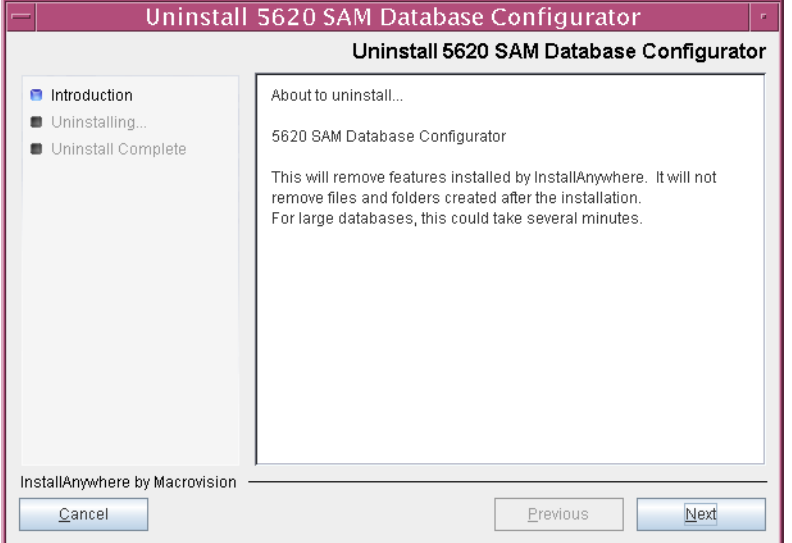

**Figure 4-54 Uninstall 5620 SAM Database Configurator**

**15** A 5620 SAM upgrade does not require the removal of the Oracle software. Ensure that the "Uninstall Oracle software" parameter is disabled, as shown in Figure [4-55](#page-320-1), then click on the Uninstall button to continue.

## **Figure 4-55 Uninstall Oracle Software**

<span id="page-320-1"></span>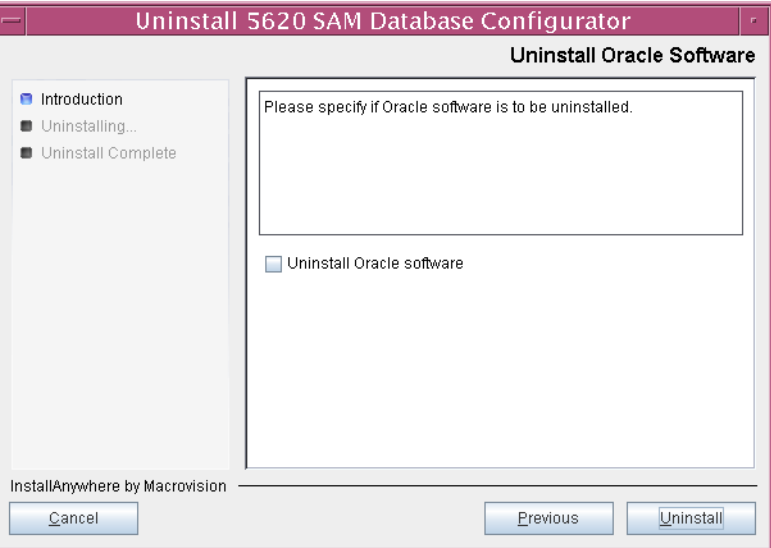

**16** As shown in Figure [4-56](#page-321-0), you are prompted to run a script that enables the uninstallation of the database daemons. Open a separate console window and run the script. After the script execution completes, click on the OK button to continue.

<span id="page-321-0"></span>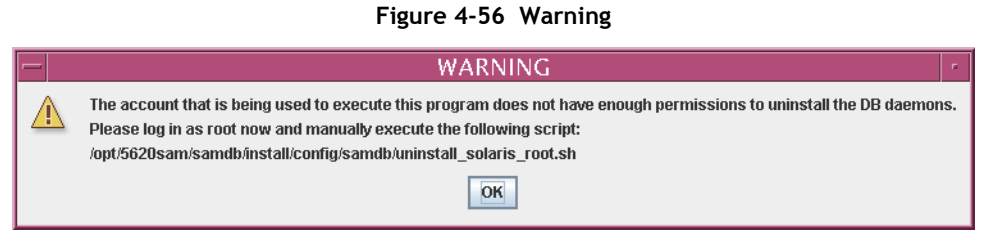

<span id="page-321-1"></span>**17** As shown in Figure [4-57,](#page-321-1) the uninstaller begins to remove files and directories from the standby database station.

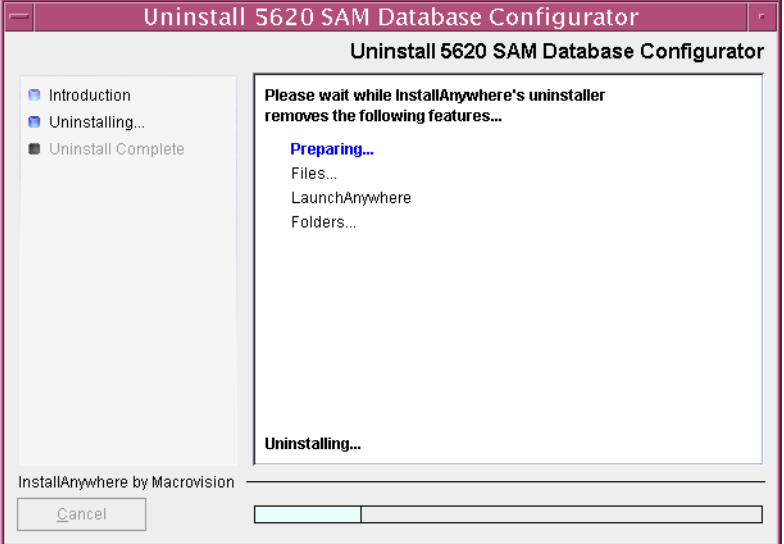

# **Figure 4-57 Uninstall 5620 SAM Database Configurator**

<span id="page-322-2"></span>**18** When database uninstallation is complete, as shown in Figure [4-58](#page-322-2), click on the Done button to close the uninstaller.

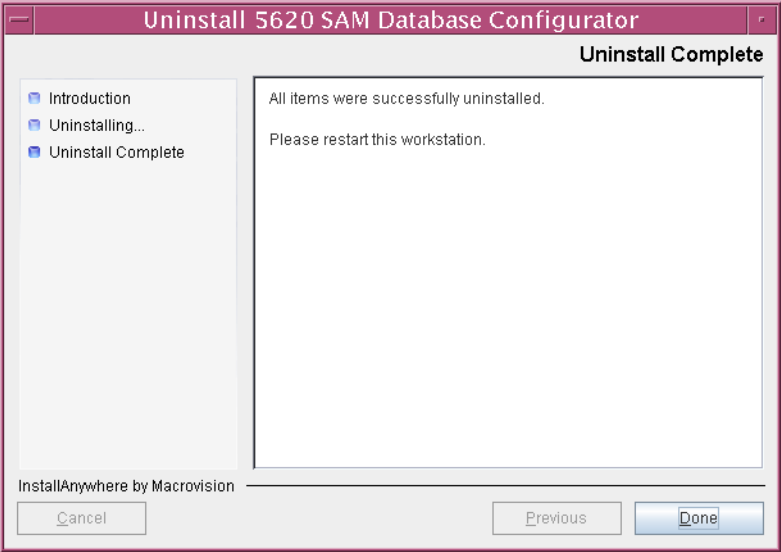

**Figure 4-58 Uninstall Complete**

The next section of the procedure describes the restore of the primary 5620 SAM database backup on the standby database station. A database restore requires root-equivalent and Oracle management user-account privileges.

### <span id="page-322-0"></span>**Restore primary database backup to standby database station**

- **19** Perform one of the following on the standby database station.
	- **a** If you are upgrading from 5620 SAM Release 4.0, perform Procedure [4-6](#page-408-2) to restore the primary database backup on the standby database station.
	- **b** If you are upgrading from 5620 SAM Release 5.0, perform Procedure [4-7](#page-421-0) to restore the primary database backup on the standby database station.

The next section of the procedure describes the upgrade of the restored standby database. This database becomes the new primary database. You require root-equivalent and Oracle management user privileges to perform the upgrade.

# <span id="page-322-1"></span>**Upgrade database on original standby station**

**20** Before you perform a 5620 SAM database upgrade on Solaris, you must run a pre-installation script. This script configures the UNIX account for the Oracle management user and adds configuration information to the /etc/system file.

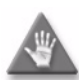

**Caution –** Ensure that you run only the pre-installation script that is on the new 5620 SAM software DVD-ROM. Using a different version of the script may cause the database upgrade to fail.

Switch to the root user. Enter the following at the CLI prompt:

bash\$ **su -** ↵

**21** Navigate to the Solaris directory on the new 5620 SAM software DVD-ROM. Enter the following at the CLI prompt:

# **cd Solaris** ↵

**22** Enter the following at the CLI prompt to run the pre-installation script:

```
# ./Oracle10g_PreInstall.sh upgrade ↵
```
- **23** The script prompts you to enter the following:
	- group name (default is dba)
	- user name (default is oracle)
	- Oracle user home directory name (default is /opt/5620sam/oracle10r2)

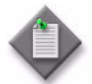

Note – To reduce the complexity of subsequent software upgrades and technical-support activities, Alcatel-Lucent recommends that you press ↓ to accept the default value for each parameter.

If you supply a value other than the default, you must record the value for use when the Oracle10g\_PreInstall.sh script is run during a software upgrade, or when the Oracle management user information is required by Alcatel-Lucent technical support.

The script updates the system configuration.

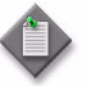

Note – Running the script may generate messages that are similar to the following; these are not error messages and can be ignored.

- WARNING: Group dba already exists locally.
- WARNING: Oracle user with the specified name already exists locally.
- projadd: Duplicate project name "Oracle10R2"
- **24** After the script execution completes, reboot the original standby database station to put the system update into effect. Enter the following at the CLI prompt:

# **shutdown -y -i6 -g0** ↵

The station reboots.

**25** After the original standby database station reboots, log in as the Oracle management user on the original standby database station.
**26** Navigate to the Solaris directory on the new version of the 5620 SAM software DVD-ROM. Enter the following at the CLI prompt:

bash\$ **cd Solaris** ↵

**27** Enter the following at the CLI prompt to open the 5620 SAM installer:

bash\$ **./DBConfig\_SAM\_6\_0\_***revision\_ID***.bin** ↵

where *revision\_ID* is the revision identifier, such as R1, R3, or another descriptor

<span id="page-324-0"></span>The splash screen shown in Figure [4-59](#page-324-0) appears and the upgrade process begins.

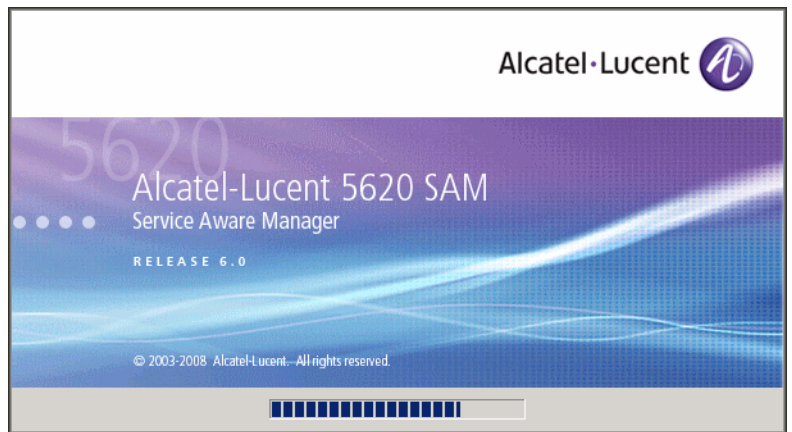

**Figure 4-59 5620 SAM Installer**

**28** The 5620 SAM installer opens, as shown in Figure [4-60.](#page-324-1) The left pane indicates upgrade progress. The right pane displays version information about the software being upgraded. Click on the Next button to continue.

## **Figure 4-60 Introduction**

<span id="page-324-1"></span>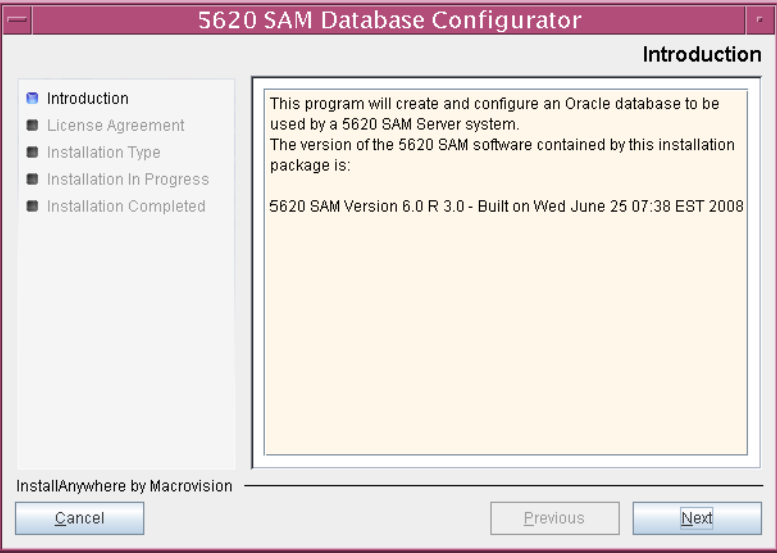

<span id="page-325-0"></span>**29** Review and accept the terms of the license agreement shown in Figure [4-61](#page-325-0), then click on the Next button.

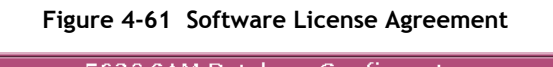

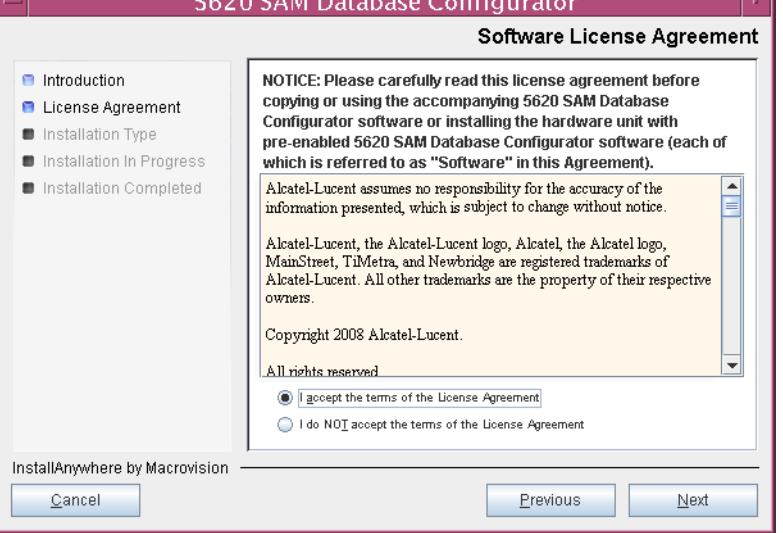

<span id="page-325-1"></span>**30** Select Upgrade a Database, as shown in Figure [4-62,](#page-325-1) then click on the Next button.

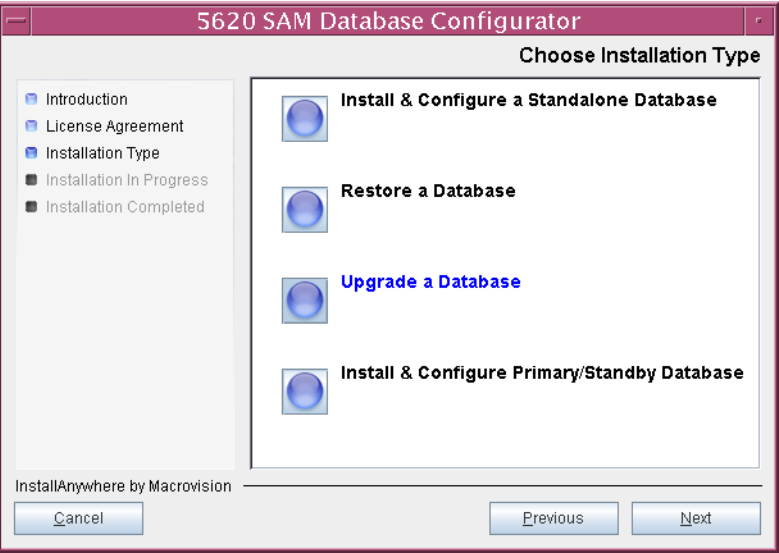

**Figure 4-62 Choose Installation Type**

Install

Previous

**31** Specify the base directory in which the existing 5620 SAM database software is installed (typically /opt/5620sam/samdb/install), as shown in Figure [4-63.](#page-326-0) Click on the Install button to continue.

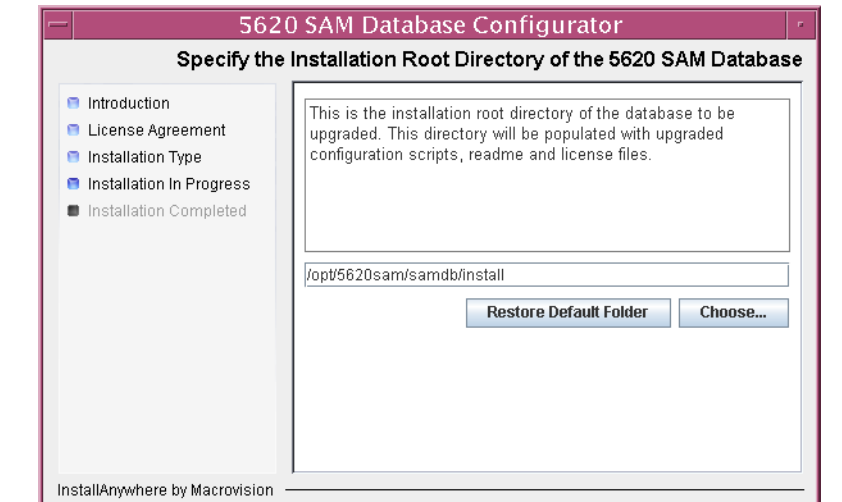

<span id="page-326-0"></span>**Figure 4-63 Specify the Installation Root Directory of the 5620 SAM Database**

<span id="page-326-1"></span>The 5620 SAM installer prepares to upgrade the database, as shown in Figure [4-64](#page-326-1).

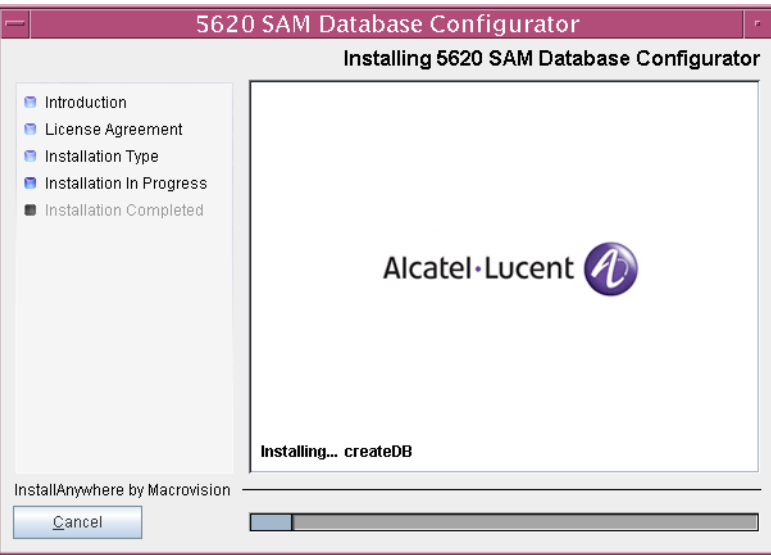

**Figure 4-64 Installing 5620 SAM Database Configurator**

Cancel

**32** Specify a base directory in which to install the Oracle software (typically /opt/5620sam/oracle10r2), as shown in Figure [4-65.](#page-327-0) You are prompted to create the directory if it does not exist. Click on the Next button to continue.

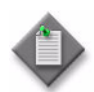

**Note 1 – If you are upgrading the 5620 SAM from a version earlier than** Release 5.0 R1, a new Oracle software directory is chosen for you. You can specify an alternate directory. The directory must be empty.

Note 2 – If you are upgrading the 5620 SAM from a version later than Release 5.0 R1, the existing Oracle software directory is chosen for you and cannot be changed.

<span id="page-327-0"></span>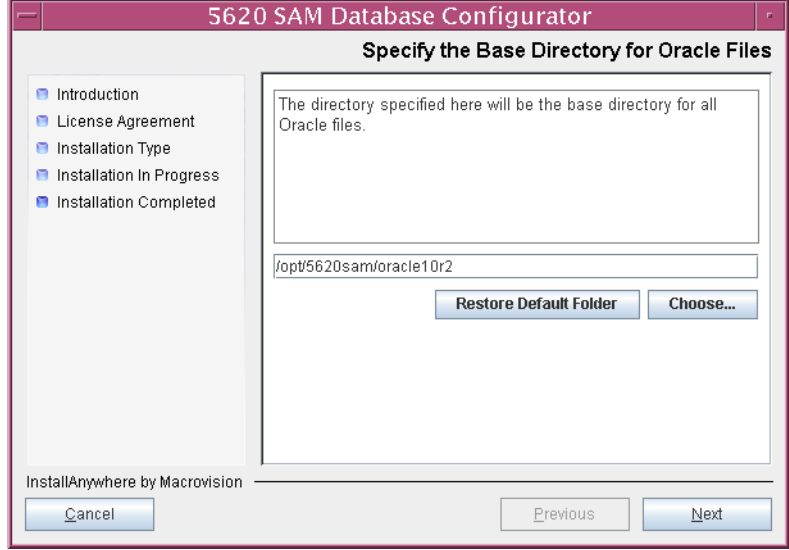

## **Figure 4-65 Specify the Base Directory for Oracle Files**

**33** You may be prompted to run an Oracle pre-installation script, as shown in Figure [4-66](#page-328-1). If so, run the script in a separate console window as a user with root-equivalent privileges. When script execution is complete, click on the Next button to continue.

<span id="page-328-1"></span>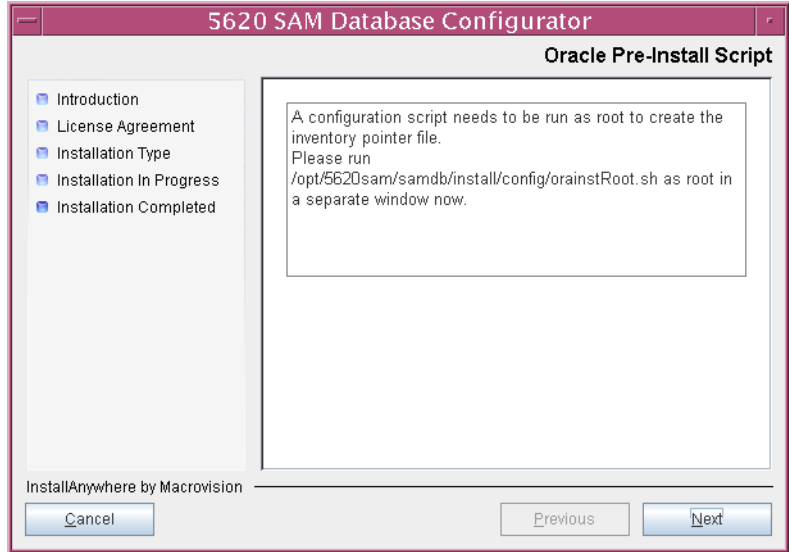

**Figure 4-66 Oracle Pre-install Script**

- **34** You may be prompted to perform one of the following.
	- **a** If the panel in Figure [4-67](#page-328-0) is displayed, perform the following steps.

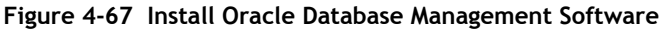

<span id="page-328-0"></span>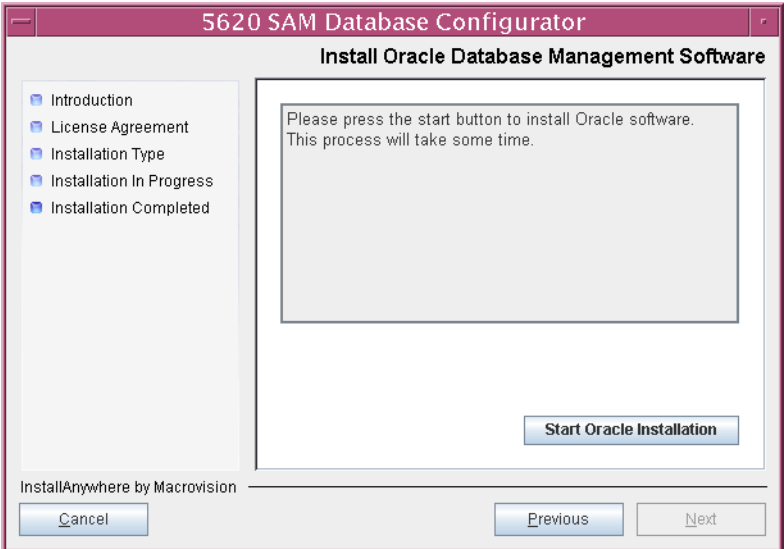

- **i** Click on the "Start Oracle Installation" button to begin the Oracle software installation. Oracle installation can take an hour or more to complete.
- **ii** Oracle installation details are displayed as the installation progresses. When the installation is complete, as shown in Figure [4-68](#page-329-0), click on the Next button to continue.

<span id="page-329-0"></span>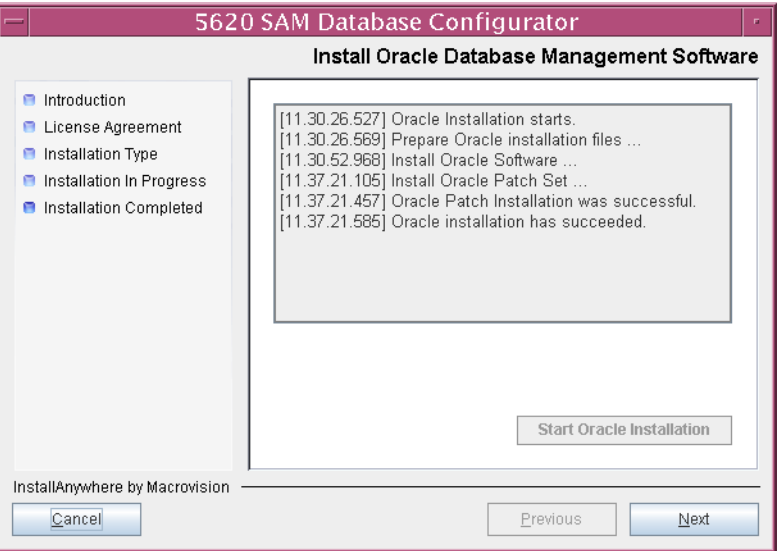

**Figure 4-68 Install Oracle Database Management Software**

<span id="page-329-1"></span>**b** If the panel in Figure [4-69](#page-329-1) is displayed, perform the following steps.

**Figure 4-69 Patch Oracle Database Management Software**

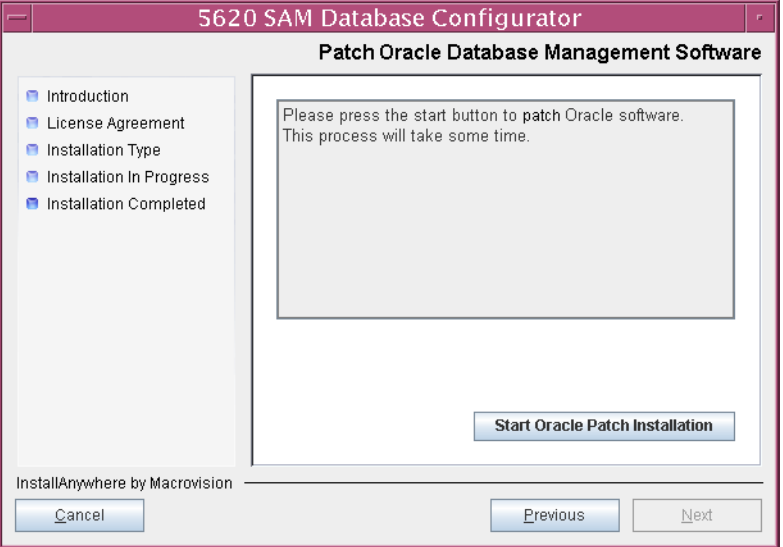

- **i** Click on the "Start Oracle Patch Installation" button to begin installing the Oracle patch. Oracle patch installation can take over an hour to complete.
- **ii** Oracle patch installation details are displayed as the patch installation progresses. When the patch installation is complete, as shown in Figure [4-70](#page-330-0), click on the Next button to continue.

<span id="page-330-0"></span>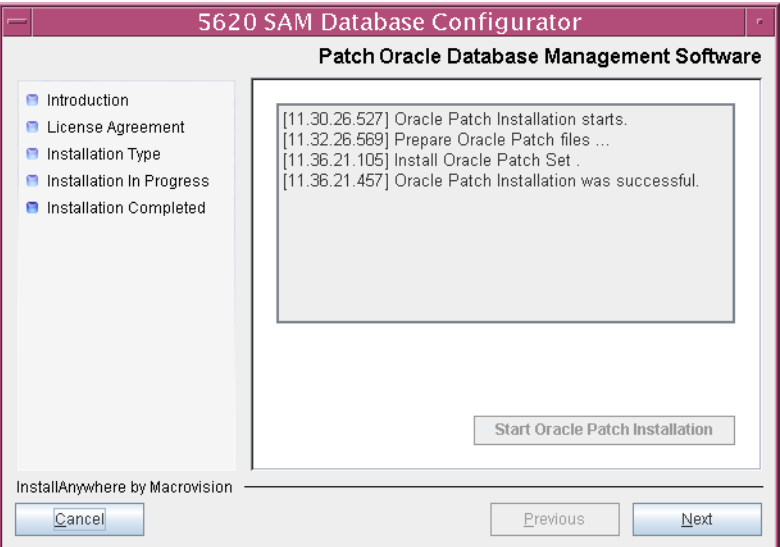

# **Figure 4-70 Patch Oracle Database Management Software**

**35** You may be prompted to run an Oracle post-installation script, as shown in Figure [4-71](#page-331-0). If so, run the script in a separate console window as a user with root-equivalent privileges. When script execution is complete, click on the Next button to continue.

<span id="page-331-0"></span>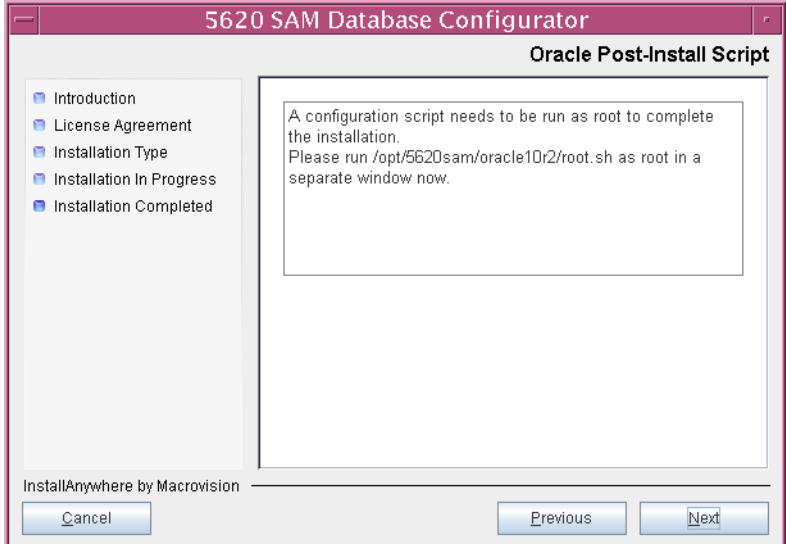

**Figure 4-71 Oracle Post-Install Script**

**36** The panel shown in Figure [4-72](#page-331-1) is displayed if a new version of Oracle is being installed, such as when you upgrade from 5620 SAM Release 4.0. If you do not want the existing Oracle installation deleted by the installer, enable the "Keep the Old Oracle Folder Contents after Upgrade" parameter and specify the base directory in which the existing Oracle software is installed (typically /opt/5620sam/oracle). Click on the Next button to continue.

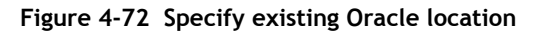

<span id="page-331-1"></span>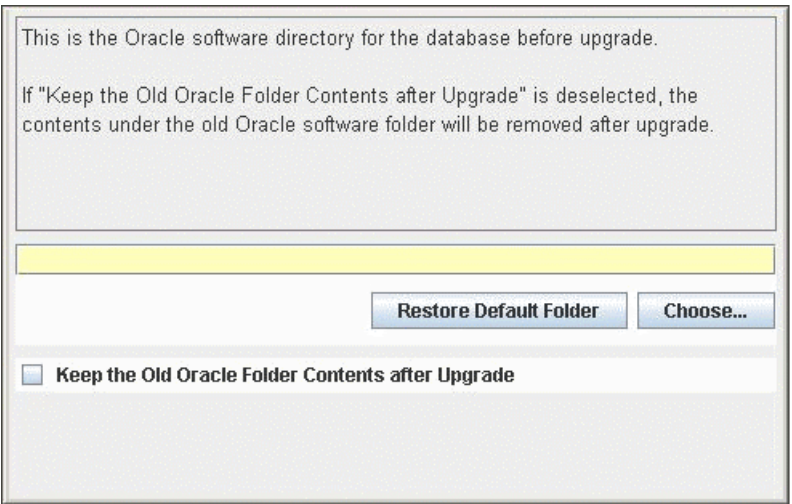

- **37** Configure the following parameters shown in Figure [4-73](#page-332-0) using information from the existing 5620 SAM installation, then click on the Next button:
	- Database Server IP Address
	- Database Name (typically samdb) User Password
	- Instance Name (typically samdb2)
- 

• User Name (typically samuser)

**Figure 4-73 Get Upgrade Database Info**

<span id="page-332-0"></span>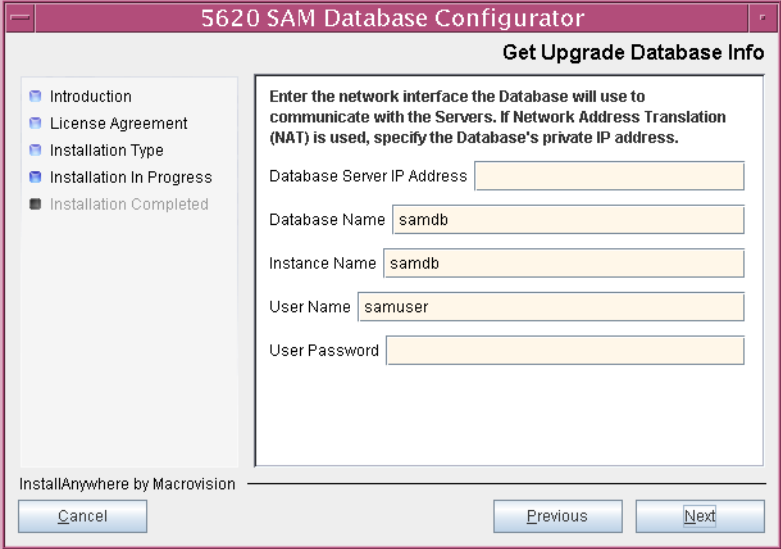

- **38** Configure the following parameters shown in Figure [4-74](#page-333-1) using information from the existing 5620 SAM installation, then click on the Next button:
	- Database Listener Port (typically 1523)
	- Database Proxy Port (typically 9002)
	- Database File Server Port (typically 9003)

**Figure 4-74 Get Upgrade Database Info (continued)**

<span id="page-333-1"></span>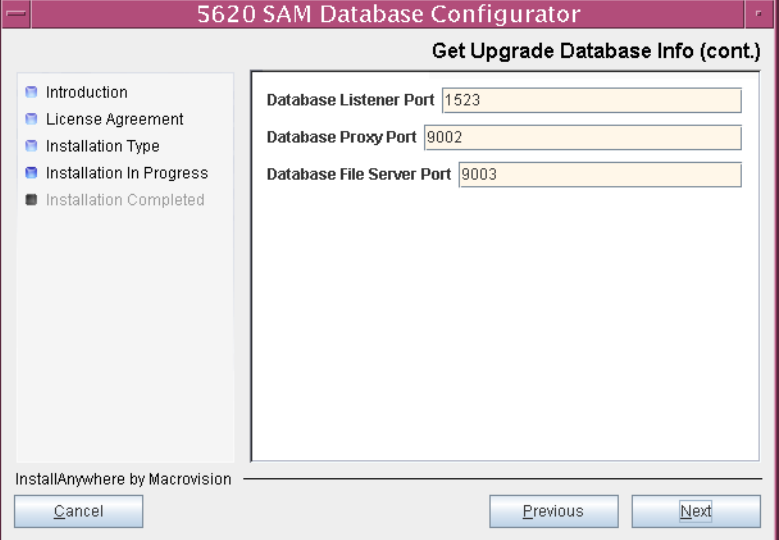

**39** If the 5620 SAM server and database are installed on the same station, enable the "Database co-exists with a 5620 SAM Server" parameter shown in Figure [4-75](#page-333-0). Click on the Next button to continue.

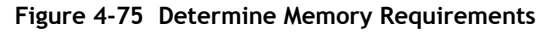

<span id="page-333-0"></span>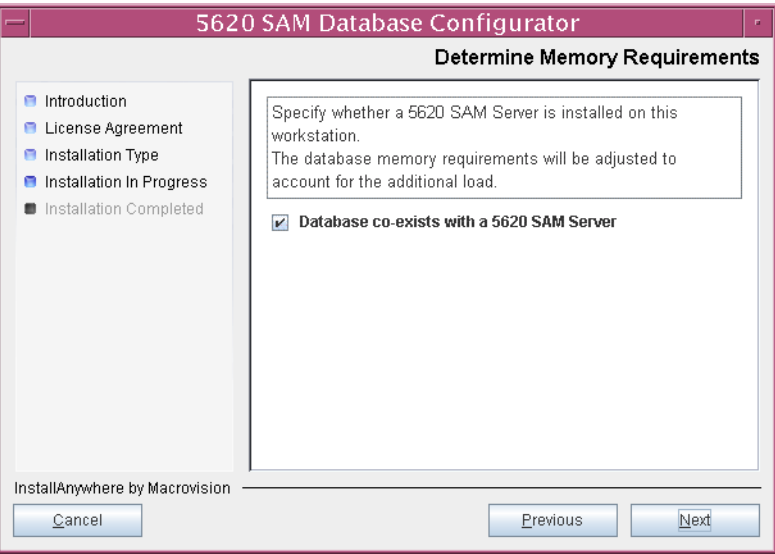

- <span id="page-334-1"></span>**40** If the "Enable SAM Server IP Validation" parameter shown in Figure [4-76](#page-334-0) is enabled, only the specified servers can connect to the database. If required, enable it and configure the following parameters. Click on the Next button to continue.
	- Primary SAM Server IP Address
	- Peer SAM Server IP Address

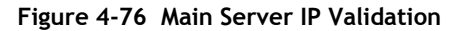

<span id="page-334-0"></span>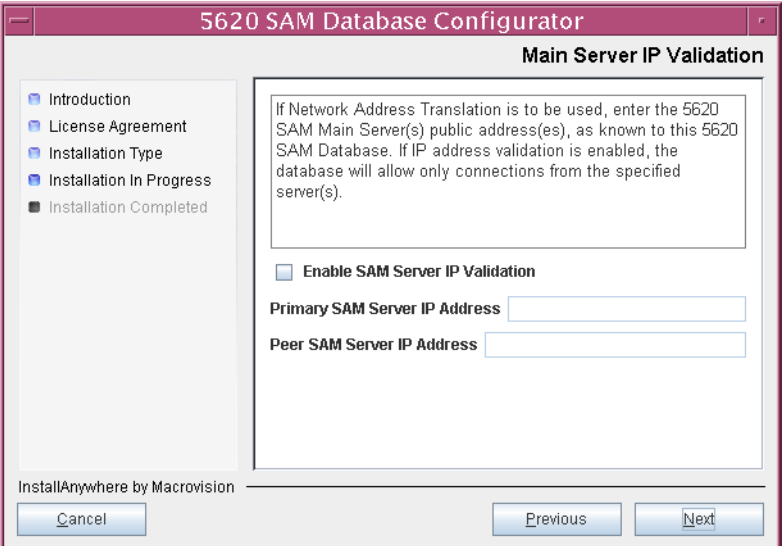

- <span id="page-335-3"></span><span id="page-335-2"></span>**41** If the "Enable SAM Server IP Validation" parameter in step [40](#page-334-1) is enabled, the panel in Figure [4-77](#page-335-0) is displayed, depending on the 5620 SAM release from which you are upgrading; perform one of the following actions. Otherwise, go to step [43.](#page-336-0)
	- **a** Specify the auxiliary servers, if auxiliary servers are to be included in the 5620 SAM configuration.

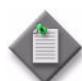

Note – The 5620 SAM supports a maximum of one preferred and one reserved auxiliary server per 5620 SAM cluster.

<span id="page-335-4"></span>**i** Click on the Add button shown in Figure [4-77](#page-335-0). The Auxiliary Server Configuration form shown in Figure [4-78](#page-335-1) opens.

<span id="page-335-0"></span>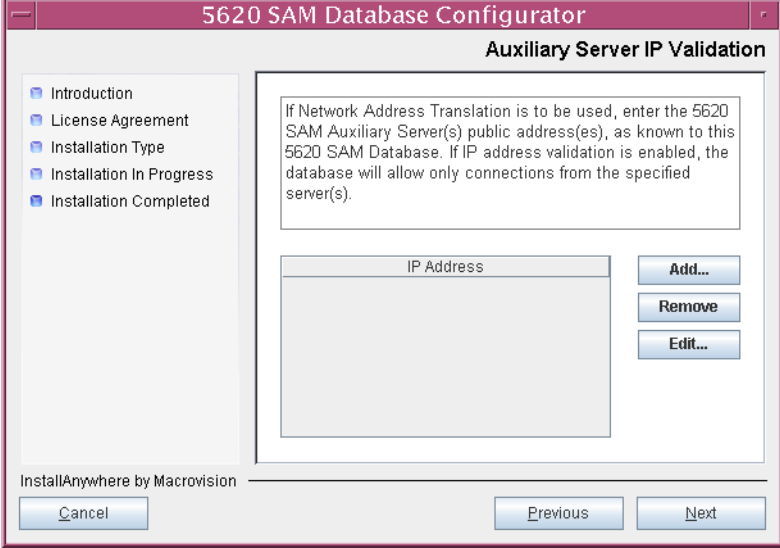

### **Figure 4-77 Auxiliary Server IP Validation**

<span id="page-335-1"></span>**ii** Enter the IP Address of the auxiliary server.

**Figure 4-78 Auxiliary Servers**

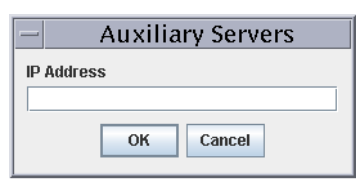

- <span id="page-335-5"></span>**iii** Click on the OK button to save the information and close the form.
- **[i](#page-335-4)v** Repeat steps [41](#page-335-2) [a](#page-335-3) i to [iii](#page-335-5) to specify an additional auxiliary server, if required.
- **b** Do not specify auxiliary servers, if none are to be included in the 5620 SAM configuration.
- **42** Click on the Next button to continue.

<span id="page-336-0"></span>**43** If NAT is used between the 5620 SAM server and database, enable the "Access" Database through a NAT Router" parameter shown in Figure [4-79](#page-336-1) and enter the public IP address of the database. Click on the Next button to continue.

<span id="page-336-1"></span>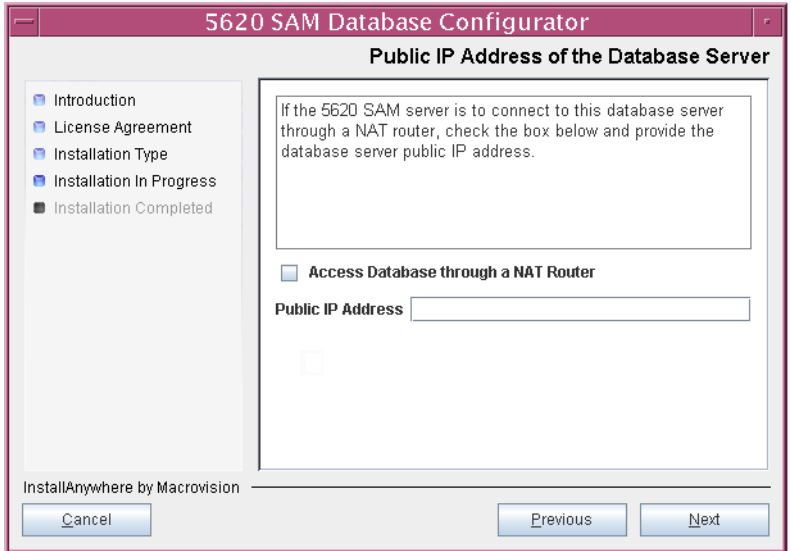

**Figure 4-79 Public IP Address of the Database Server**

- <span id="page-336-3"></span><span id="page-336-2"></span>**44** If the panel in Figure [4-80](#page-336-4) is displayed, the new database contains at least one tablespace that is not defined in the previous database. Perform the following steps to choose the tablespace directories. Otherwise, go to step [47](#page-338-0).
	- **i** Click on the Add button and use the browser form that opens to specify a directory for association with the new tablespaces.
	- **ii** Repeat step [44](#page-336-2) [i](#page-336-3) as required to specify additional tablespace directories.

<span id="page-336-4"></span>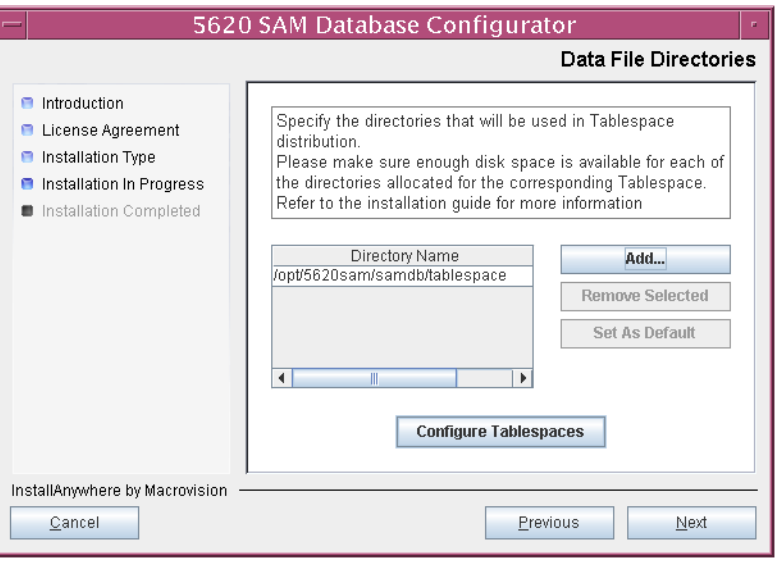

### **Figure 4-80 Data File Directories**

- **45** Associate the new tablespaces with the directories specified in step [44.](#page-336-2)
	- **i** Click on the Configure Tablespaces button. The tablespace configuration form opens, as shown in Figure [4-81](#page-337-0).

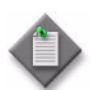

Note – The lists of drives and tablespaces on the tablespace configuration form may differ from the lists shown in the figure below.

- **ii** Follow the instructions at the top of the form to associate tablespaces with directories as required.
- **iii** Click on the OK button. The tablespace configuration form closes and the Data File Directories panel in Figure [4-80](#page-336-4) is again displayed.

<span id="page-337-0"></span>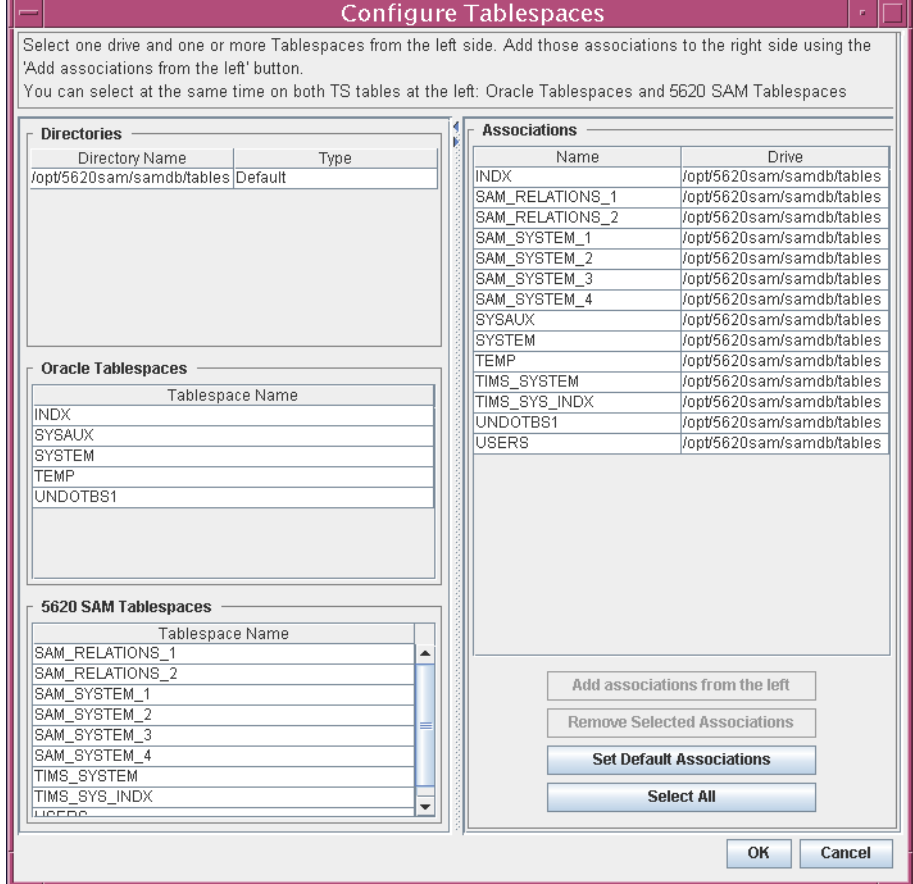

## **Figure 4-81 Configure Tablespaces**

**46** Click on the Next button to continue.

<span id="page-338-0"></span>**47** If the panel in Figure [4-82](#page-338-1) is displayed, specify a directory for the continuous statistics tablespace backup. You are prompted to create the directory if it does not exist. Click on the Next button to continue.

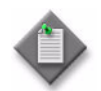

Note - If the database disk layout has four or fewer disks, you must specify a directory in the /opt/5620sam/dbbackup partition, such as /opt/5620sam/dbbackup/staging.

# **Figure 4-82 Staging Destination**

<span id="page-338-1"></span>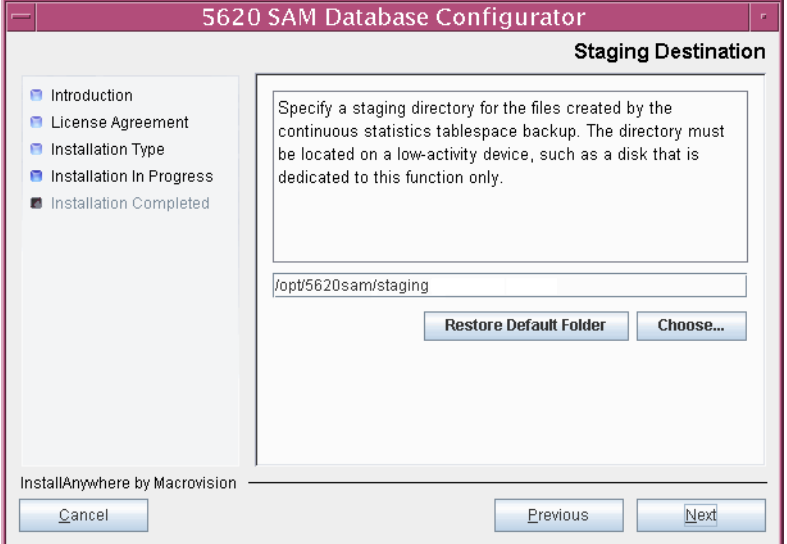

- **48** To speed the database upgrade, you can purge the statistics data that the 5620 SAM currently stores. Configure the following parameters shown in Figure [4-83](#page-339-0), then click on the Next button to continue.
	- Purge All Accounting Statistics
	- Purge All MIB Statistics

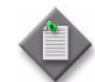

Note – The statistics data for the selected statistics types are permanently deleted from the 5620 SAM.

<span id="page-339-0"></span>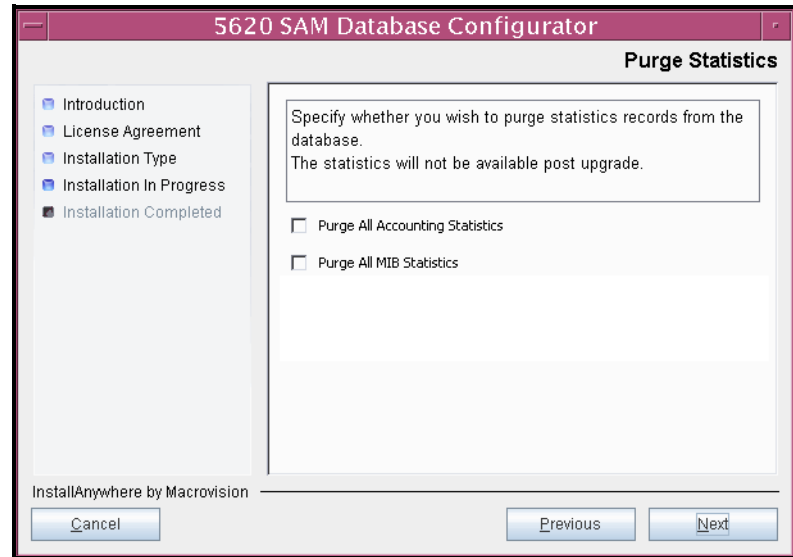

**Figure 4-83 Purge Statistics**

**49** Configure the "Accounting Statistic Database Retention Period" parameter shown in Figure [4-84.](#page-340-1) Click on the Next button to continue.

<span id="page-340-1"></span>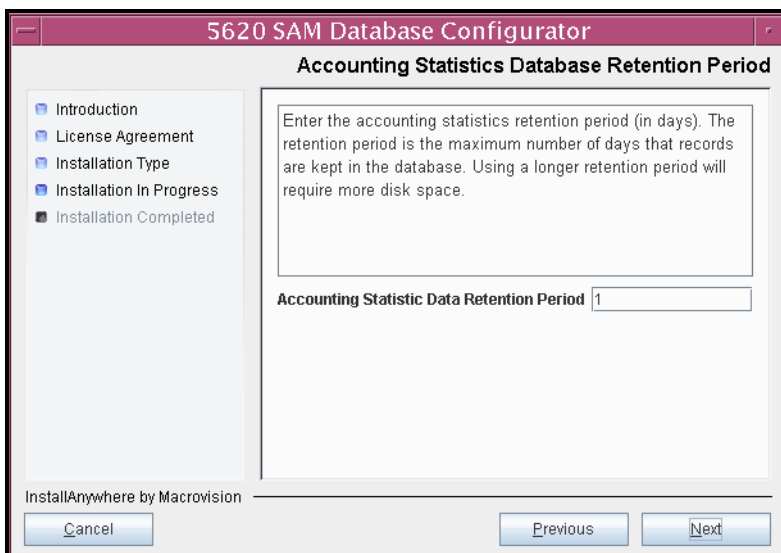

**Figure 4-84 Accounting Statistics Database Retention Period**

**50** Depending on the 5620 SAM version that you are upgrading from, the panel shown in Figure  $4-85$  appears. Configure the "Retention Time (hours) parameter to specify how long the 5620 SAM retains accounting statistics after server startup. Click on the Next button to continue.

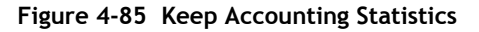

<span id="page-340-0"></span>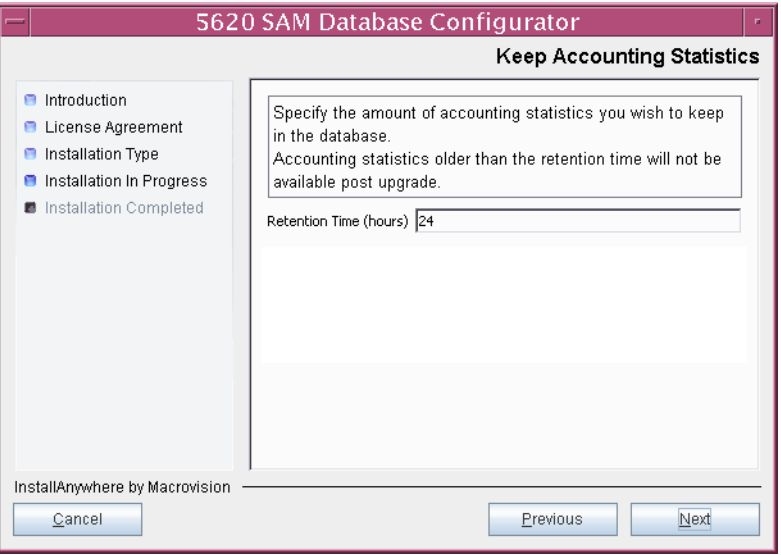

**51** If the panel in Figure [4-86](#page-341-0) is displayed, specify a directory for the accounting statistics tablespace files. You are prompted to create the directory if it does not exist. Click on the Next button to continue.

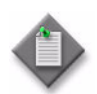

Note - If the database disk layout has four or fewer disks, you must specify a directory in the /opt/5620sam/samdb/tablespace partition, such as /opt/5620sam/samdb/tablespace/statstbs01.

# **Figure 4-86 Accounting Statistics Data File Directory**

<span id="page-341-0"></span>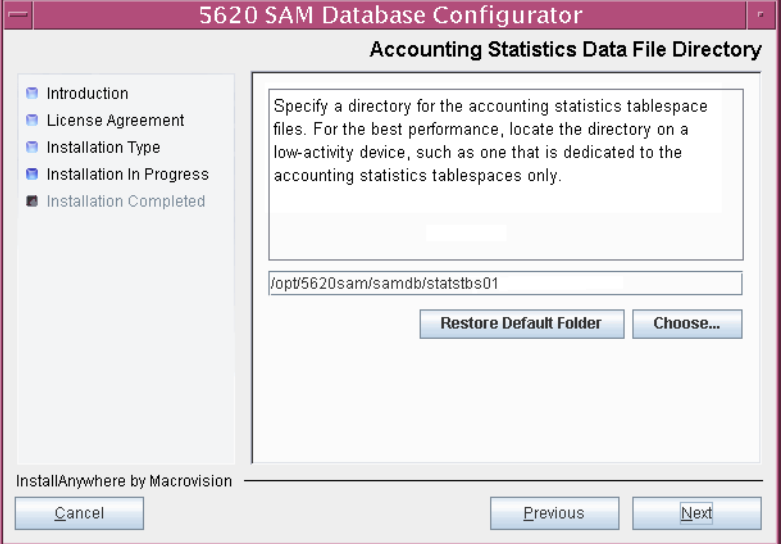

**52** You are prompted to begin the database upgrade, as shown in Figure [4-87.](#page-342-0) A database upgrade can take two hours or more to complete, depending on the database version and number of database records. Click on the Start Process button to proceed.

<span id="page-342-0"></span>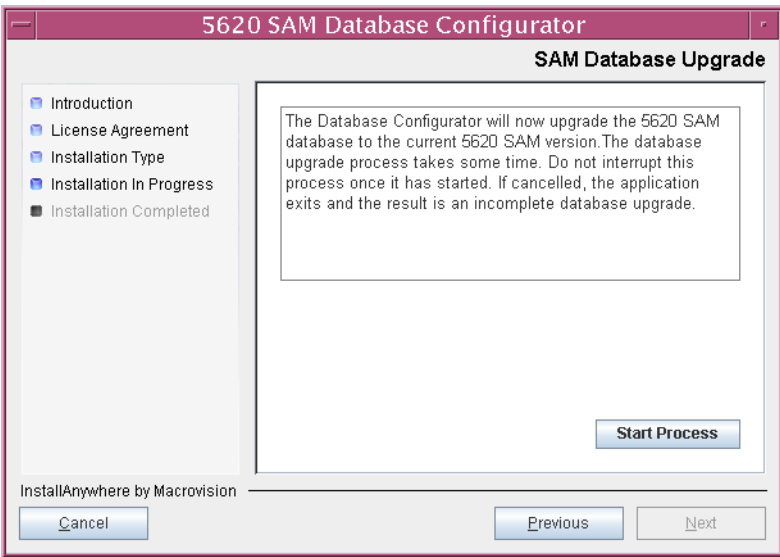

**Figure 4-87 SAM Database Upgrade**

<span id="page-342-1"></span>The next panel displays database creation progress, as shown in Figure [4-88.](#page-342-1)

**Figure 4-88 SAM Database Upgrade**

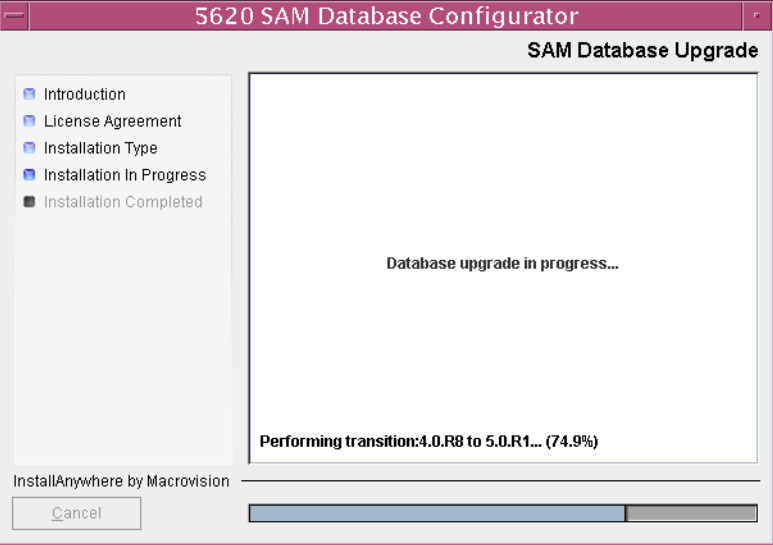

**53** When the database upgrade is complete, as shown in Figure [4-89](#page-343-0), you are prompted to run a script that enables automatic database startup during system startup. Open a separate console window and run the script as a user with root-equivalent privileges. After the script execution completes, click on the Done button to close the installer.

<span id="page-343-0"></span>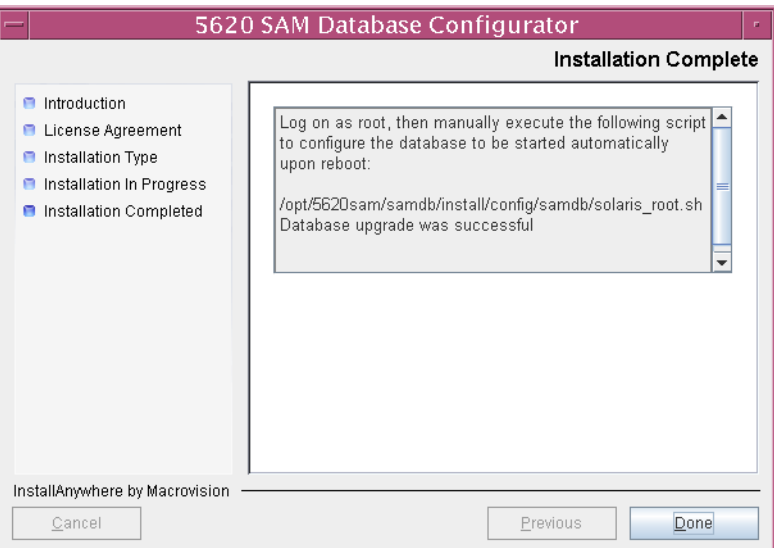

**Figure 4-89 Installation Complete**

This database is the new primary database.

# **Upgrade original standby main server**

- **54** Log in as a user with root-equivalent privileges on the original standby server station.
- **55** Open a console window.
- **56** Navigate to the Solaris directory on the new 5620 SAM software DVD-ROM. Enter the following at the CLI prompt:

# **cd Solaris** ↵

**57** Enter the following at the CLI prompt to open the 5620 SAM installer:

```
# ./ServerInstall_SAM_6_0_revision_ID.bin ↵
```
where *revision\_ID* is the revision identifier, such as R1, R3, or another descriptor

The splash screen shown in Figure [4-90](#page-344-0) appears and the upgrade process begins.

<span id="page-344-0"></span>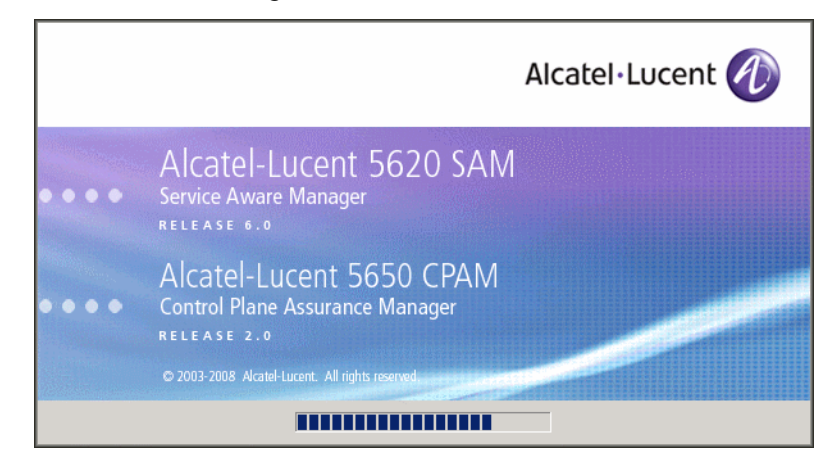

**Figure 4-90 5620 SAM Installer**

**58** The 5620 SAM installer opens, as shown in Figure [4-91.](#page-344-1) The left pane indicates upgrade progress. The right pane displays version information about the software being upgraded. Click on the Next button to continue.

**Figure 4-91 Introduction**

<span id="page-344-1"></span>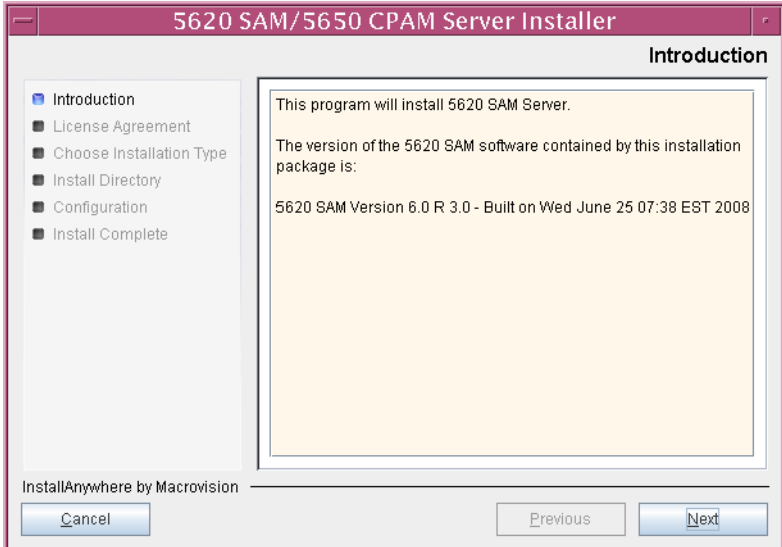

<span id="page-345-0"></span>**59** Review and accept the terms of the license agreement shown in Figure [4-92](#page-345-0), then click on the Next button.

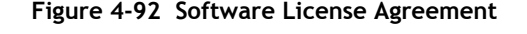

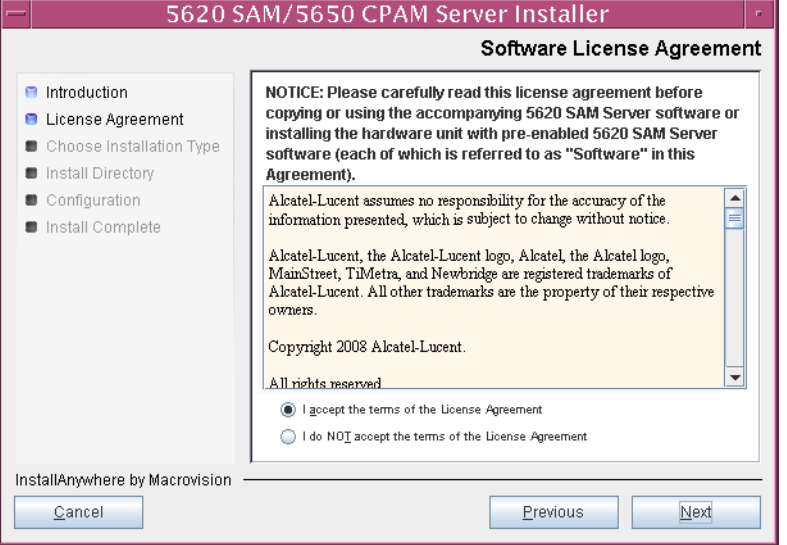

**60** Select Main Server Installation, as shown in Figure [4-93](#page-345-1), then click on the Next button.

<span id="page-345-1"></span>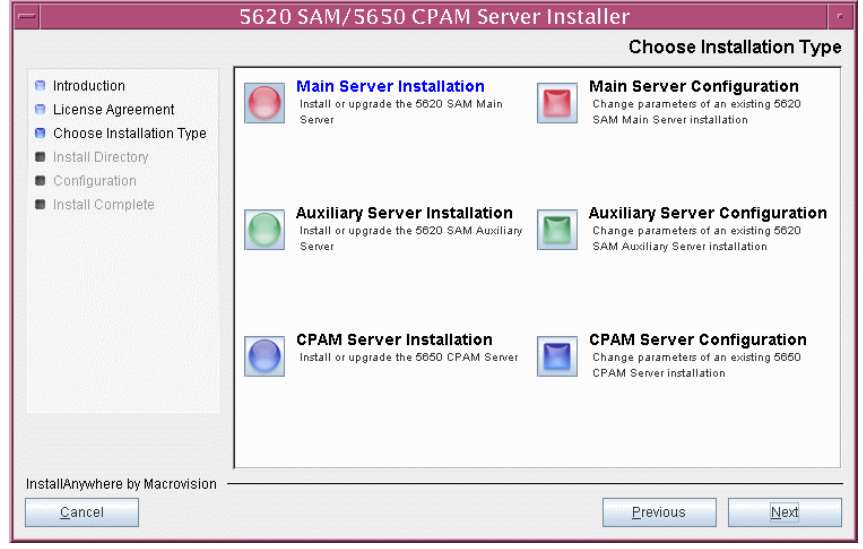

**Figure 4-93 Choose Installation Type**

**61** Specify the base directory in which the existing 5620 SAM main server software is installed (typically /opt/5620sam/server), as shown in Figure [4-94.](#page-346-0) Click on the Next button to continue.

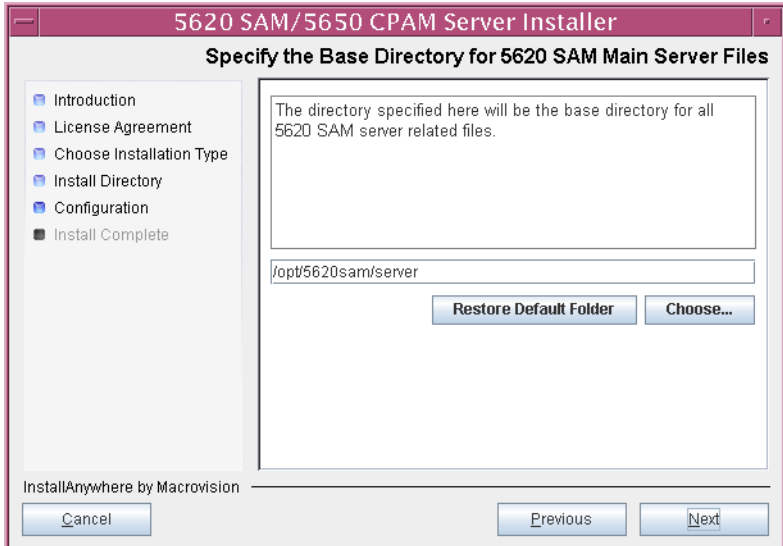

<span id="page-346-0"></span>**Figure 4-94 Specify the Base Directory for 5620 SAM Main Server Files**

**62** As shown in Figure [4-95,](#page-346-1) the installer displays the version of the 5620 SAM server software that is installed and the version to which it is being upgraded. Verify the information, then click on the Next button.

# **Figure 4-95 Checking Build Compatibility**

<span id="page-346-1"></span>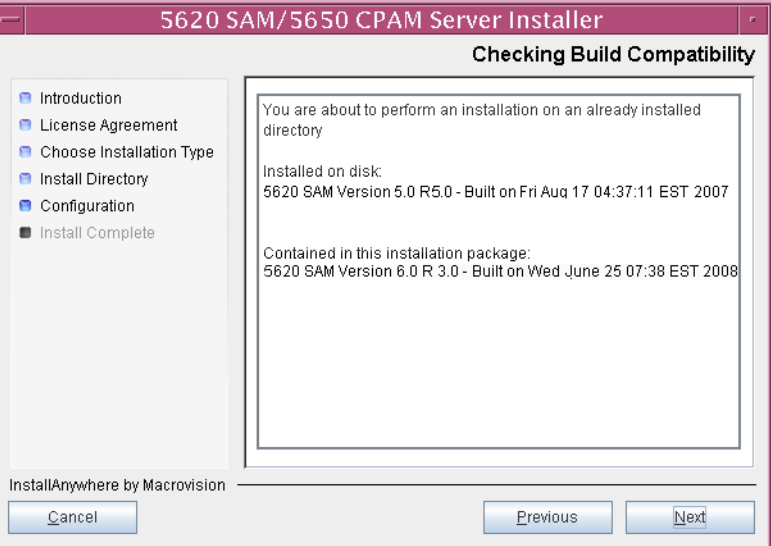

**63** The 5620 SAM Installer displays the License Key specified during the existing installation. Enter the License Key information for the new 5620 SAM release exactly as received from Alcatel-Lucent. Include the dashes in the key, as shown in Figure [4-96.](#page-347-0) Click on the Next button to continue.

<span id="page-347-0"></span>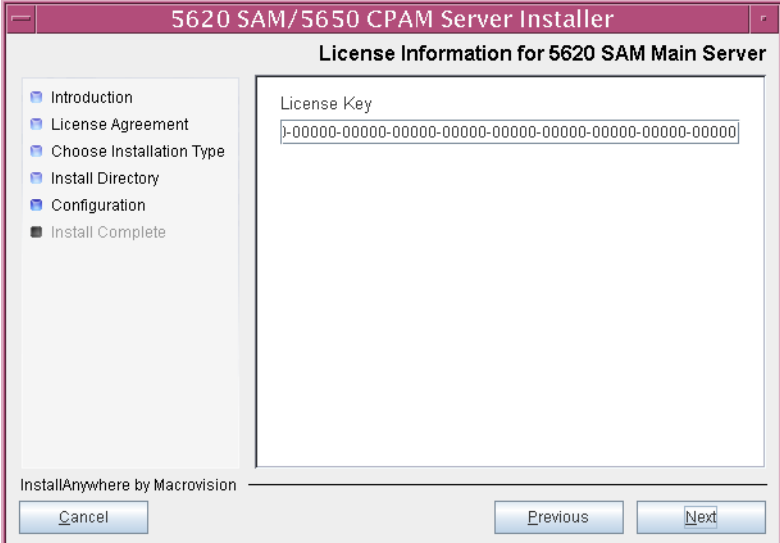

**Figure 4-96 License Information for 5620 SAM Main Server**

<span id="page-347-1"></span>**64** Enable the "Redundancy Supported" parameter, as shown in Figure [4-97](#page-347-1), then click on the Next button.

**Figure 4-97 Redundancy Support**

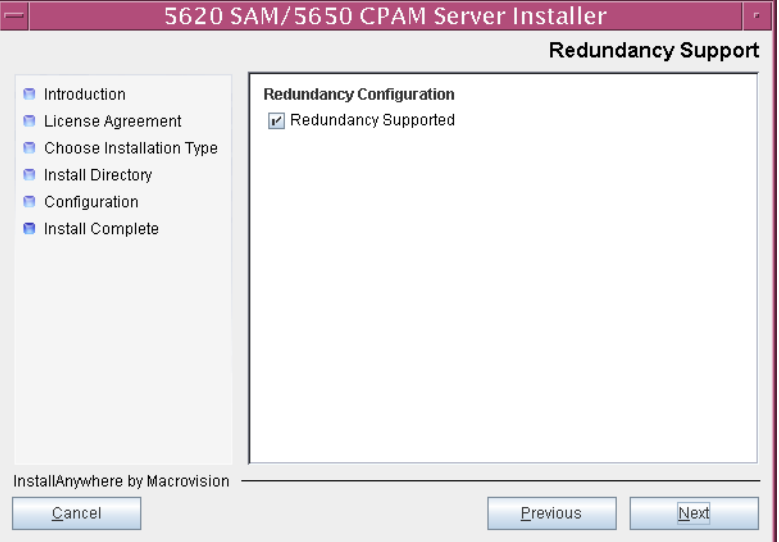

- **65** Configure the following parameters, shown in Figure [4-98,](#page-348-0) using the recorded values from the new primary database installation. Click on the Next button to continue.
	- Primary Database IP Address (the IP address of the new primary database station)
	- Primary Database Server Port (typically 1523)
	- Primary Database Instance Name (the name of the former standby database instance, typically samdb2)
	- Database User Name (typically samuser)
	- Database User Password
	- Primary Database Proxy Port (typically 9002)

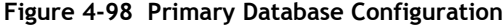

<span id="page-348-0"></span>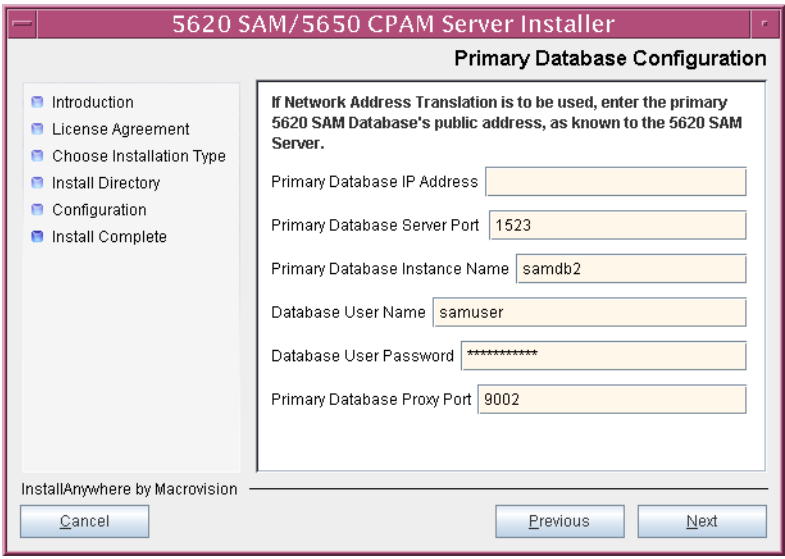

- **66** Depending on the existing configuration. the panel shown in Figure [4-99](#page-349-0) appears. Configure the following parameters, if required, then click on the Next button:
	- Online Database Backup Interval (hours) (typically 24)
	- Online Backup Destination (typically /opt/5620sam/dbbackup)
	- Number of Backup Sets (typically 3)

### **Figure 4-99 Online Database Backup**

<span id="page-349-0"></span>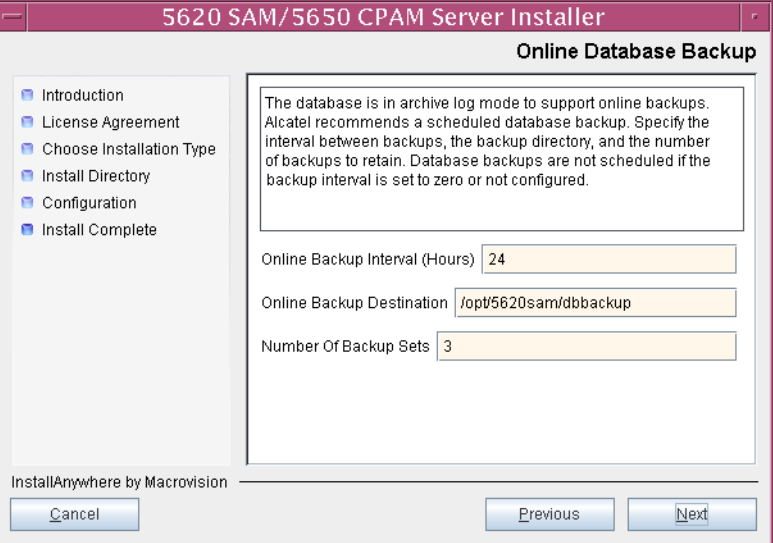

- **67** Configure the following parameters shown in Figure [4-100,](#page-350-0) then click on the Next button:
	- Standby Database Server IP Address (the IP address of the new standby database station)
	- Standby Database Instance Name (the name of the database instance on the new primary database station, typically samdb1)
	- Standby Database Proxy Port (typically 9002)

Specify the Peer Database Instance Name value from the database restore as the Standby Database Instance Name value.

<span id="page-350-0"></span>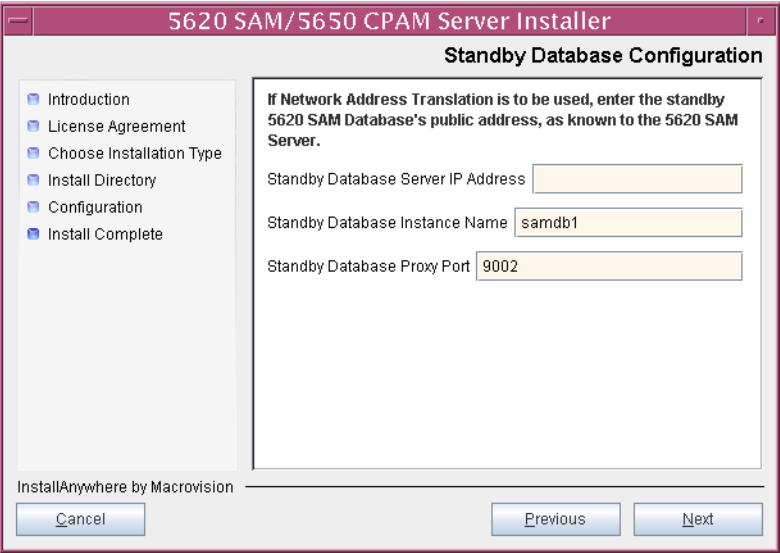

#### **Figure 4-100 Standby Database Configuration**

**68** Enable the "Automatic DB Failover Allowed" parameter, as shown in Figure [4-101,](#page-351-0) to ensure that the primary database passes control to the standby database in the event of a primary database failure. Click on the Next button to continue.

<span id="page-351-0"></span>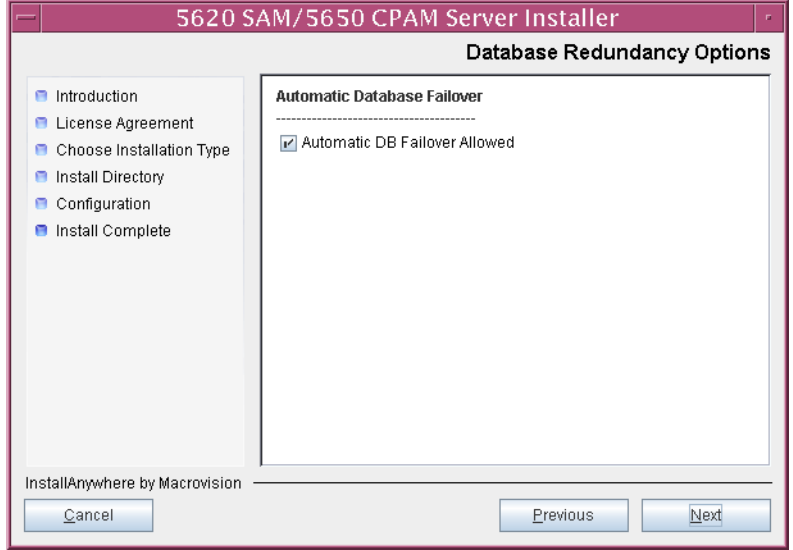

**Figure 4-101 Database Redundancy Options**

- **69** Configure the following parameters shown in Figure [4-102](#page-352-0):
	- SAM Server Domain Name (typically 5620sam)
	- Public IP (visible to clients)
	- EJB JNDI Server port (typically 1099)
	- EJB JMS Server port (typically 8093)

If NAT is used between the 5620 SAM server and clients, enable the "Network Address Translation Used" parameter and enter the private IP address of the server. Click on the Next button to continue.

<span id="page-352-0"></span>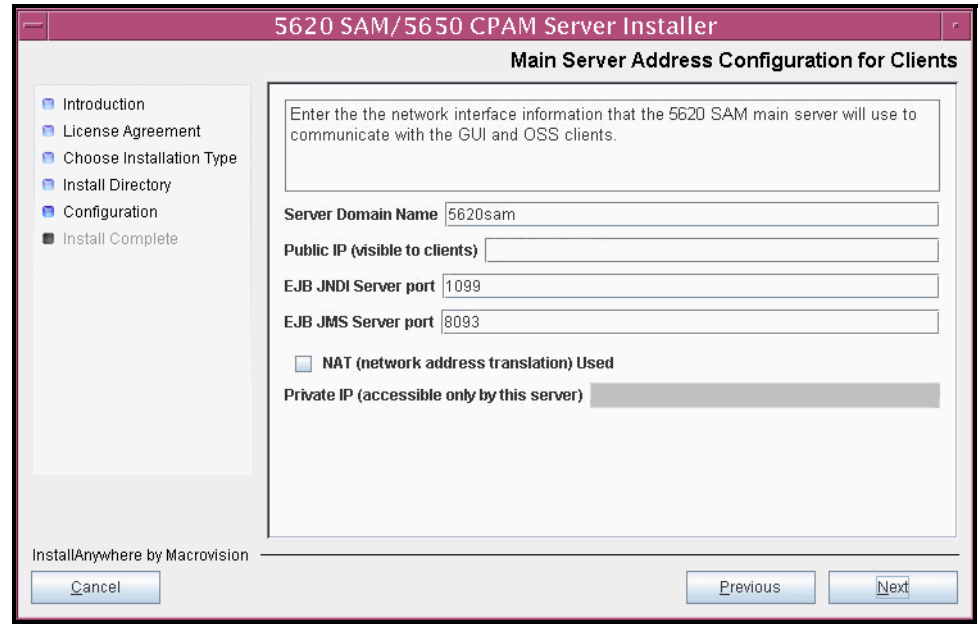

**Figure 4-102 Main Server Address Configuration for Clients**

- **70** Configure the following parameters shown in Figure [4-103](#page-353-0):
	- Public IP (visible to peer server)
	- High Available JNDI Port (typically 1100)
	- TCP Port Cluster Number (typically 11800)

If NAT is used between this 5620 SAM server and the peer 5620 SAM server, enable the "Network Address Translation Used" parameter and enter the private IP address of the server. Click on the Next button to continue.

<span id="page-353-0"></span>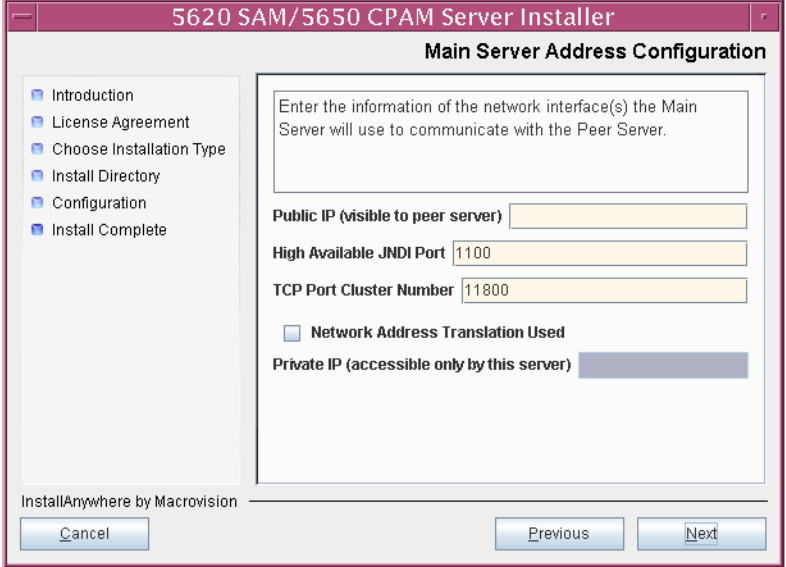

**Figure 4-103 Main Server Address Configuration**

- <span id="page-354-2"></span><span id="page-354-1"></span>**71** Configure auxiliary servers, if required.
	- **a** Specify the auxiliary servers, if auxiliary servers are to be included in the 5620 SAM configuration.

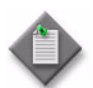

Note – The 5620 SAM supports a maximum of one preferred and one reserved auxiliary server per 5620 SAM cluster.

- **i** Configure the following parameters shown in Figure [4-104](#page-354-0):
	- Public IP (visible to auxiliary)
	- Server Port (typically 12800)
	- Enable Stats Collection on Remote Servers
	- Enable 5670 RAM

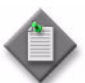

**Note –** You must select the "Enable Stats Collection on Remote Servers" parameter if you want to add an auxiliary server to the 5620 SAM cluster.

<span id="page-354-0"></span>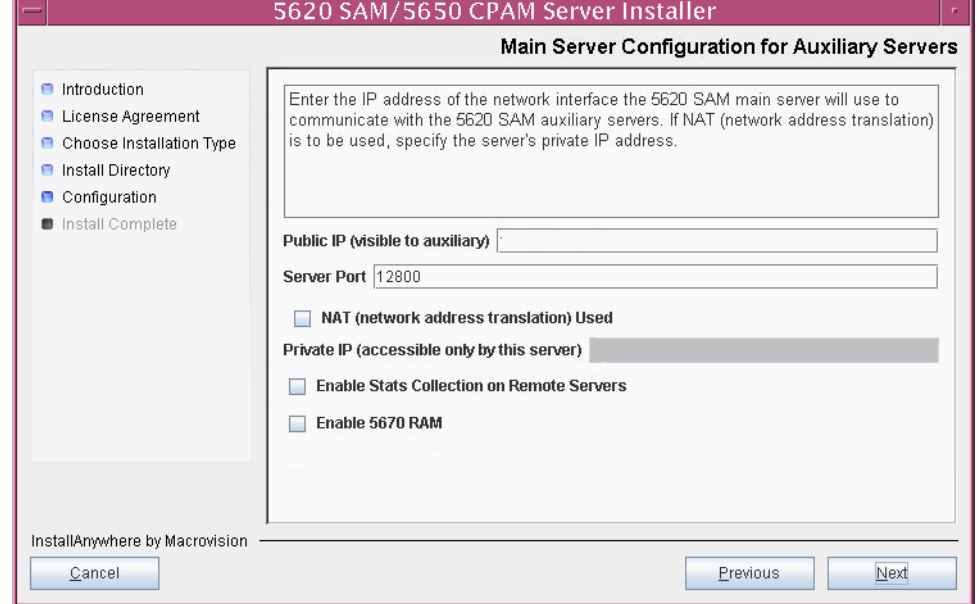

**Figure 4-104 Main Server Configuration for Auxiliary Servers**

- **ii** If NAT is used between this 5620 SAM server and the peer 5620 SAM server, enable the "NAT (network address translation) Used" parameter and enter the private IP address of the server in the "Private IP" field.
- **iii** Click on the Next button to continue.

<span id="page-355-2"></span>**iv** Click on the Add button shown in Figure [4-105](#page-355-0) to specify an auxiliary server. The form shown in Figure [4-106](#page-355-1) opens.

<span id="page-355-0"></span>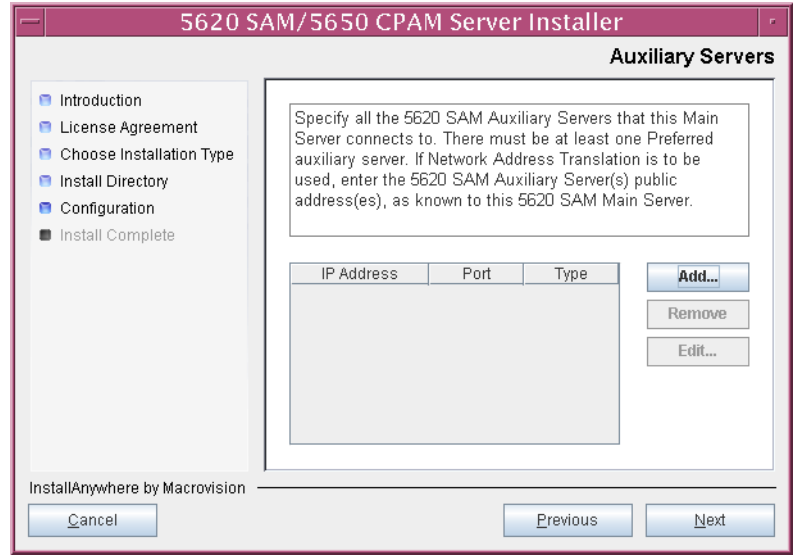

**Figure 4-105 Auxiliary Servers**

<span id="page-355-1"></span>**Figure 4-106 Auxiliary Server Configuration**

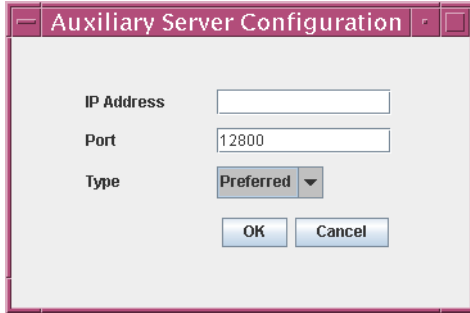

- **v** Configure the following parameters:
	- IP Address (the IP address of the auxiliary server)
	- Port (typically 12800)
	- Type (Preferred or Reserved)
- <span id="page-355-3"></span>**vi** Click on the OK button to save the information and close the form.
- **vii** Repeat steps [71](#page-354-1) [a](#page-354-2) [iv](#page-355-2) to [vi](#page-355-3) to specify an additional auxiliary server, if required.
- **b** Do not specify auxiliary servers, if none are to be included in the 5620 SAM configuration. Ensure that the "Enable Stats Collection on Remote Servers" parameter is not selected.
- **72** Click on the Next button to continue.
- **73** Perform one of the following to specify where the 5620 SAM user documentation is to be stored.
	- **a** To store the documentation in a central location that is available to all clients, perform the following steps.
		- **i** Select the "Install User Documentation at Central Location Below" parameter, as shown in Figure [4-107.](#page-357-0)
		- **ii** If you want to accept the default user documentation location that is displayed, go to step [74](#page-357-1).

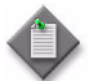

**Note –** If NAT is used between the 5620 SAM server and clients, you must update the default location using the public IP address of the server, or the documentation is not accessible to clients.

- <span id="page-356-0"></span>**iii** Specify a location for the 5620 SAM user documentation in the field below the parameters.
- **iv** Copy the contents of the User\_Documentation folder on the 5620 SAM installation DVD-ROM to the location specified in step [iii](#page-356-0).
- **v** Click on the Next button. A dialog box appears.
- **vi** Click on the OK button.
- **b** To store a copy of the documentation on the client file system, perform the following steps.
	- **i** Select the "Install User Documentation to Client File System" parameter shown in Figure [4-107.](#page-357-0)
	- **ii** Specify a client file system location for the 5620 SAM user documentation in the field below the parameters. The location is a relative file path to a folder under the base 5620 SAM client installation folder. The path must not contain a leading slash. For example, if the installation folder is /opt/5620sam/client and you specify Documents as the location, the documentation is installed in the /opt/5620sam/client/Documents folder.

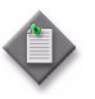

**Note – The 5620 SAM uninstaller cannot remove the documentation** unless it is installed below the nms folder in the base 5620 SAM client installation folder, for example, /opt/5620sam/client/nms/Documents.

### **Figure 4-107 User Documentation**

<span id="page-357-0"></span>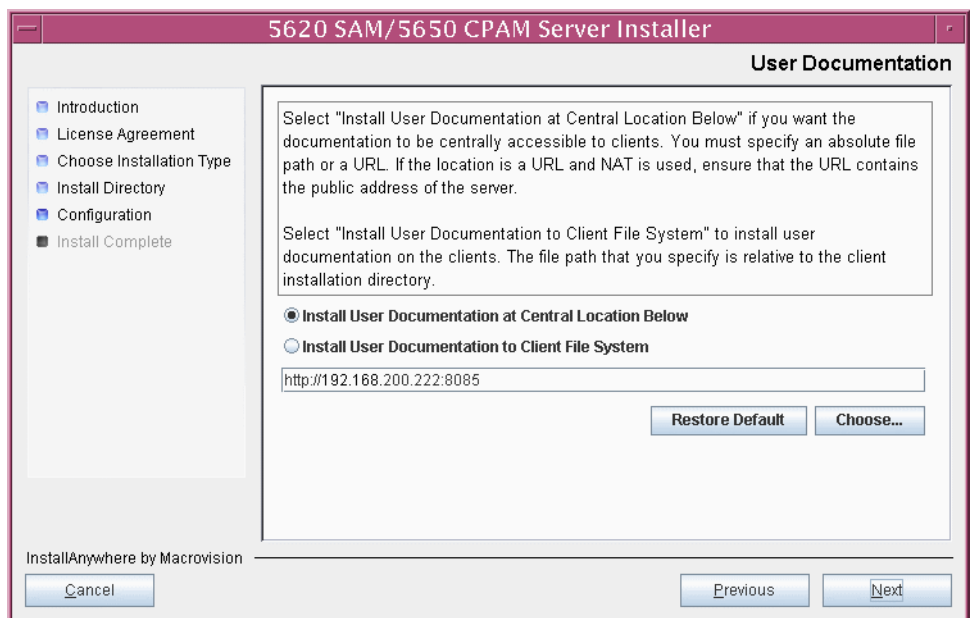

<span id="page-357-1"></span>**74** Click on the Next button to continue.

**75** Specify whether the 5620 SAM configuration includes a 5650 CPAM server, as shown in Figure [4-108.](#page-358-0) If so, enter the 5650 CPAM license key information exactly as received from Alcatel-Lucent. Include the dashes in the key. Click on the Next button to continue.

<span id="page-358-0"></span>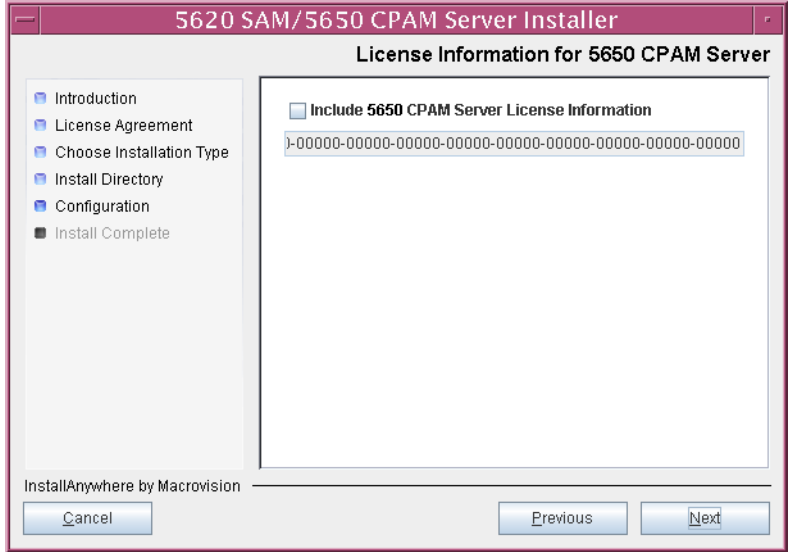

**Figure 4-108 License Information for 5650 CPAM Server**

- **76** Configure the following parameters shown in Figure [4-109,](#page-359-0) then click on the Next button:
	- SNMP Trap Receiving IP Address (the IP address of the network interface on this server that the managed devices use to reach this server)
	- SNMP Trap Receiving Port (typically 162)
	- Trap Log Id (typically 98)

<span id="page-359-0"></span>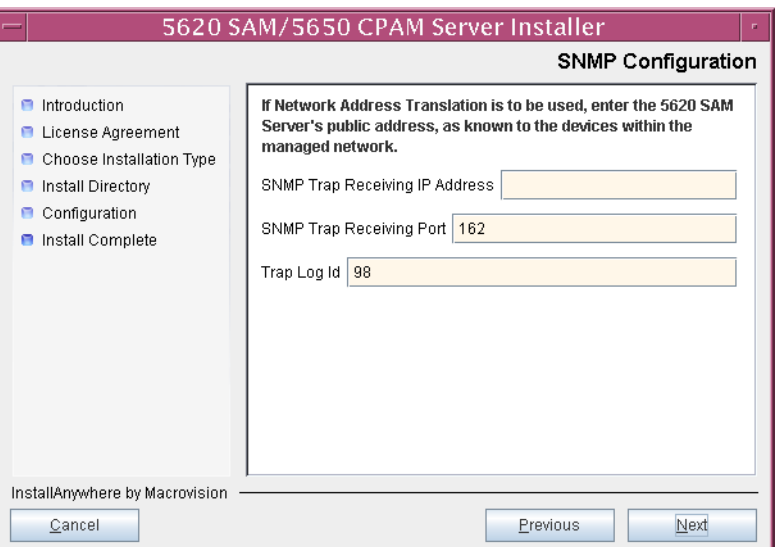

# **Figure 4-109 SNMP Configuration**
- **77** Configure the following parameters shown in Figure [4-110,](#page-360-0) then click on the Next button:
	- Peer Server IP Address (original primary server station IP address)
	- Peer Server Trap Log Id (typically 98)
	- Peer Server SNMP Trap Receiving IP Address
	- Peer Server SNMP Trap Receiving Port (typically 162)
	- Peer Server TCP Port Cluster Number (typically 11800)

The peer is the other 5620 SAM server station that is the standby server after the upgrade. Click on the Next button to continue.

<span id="page-360-0"></span>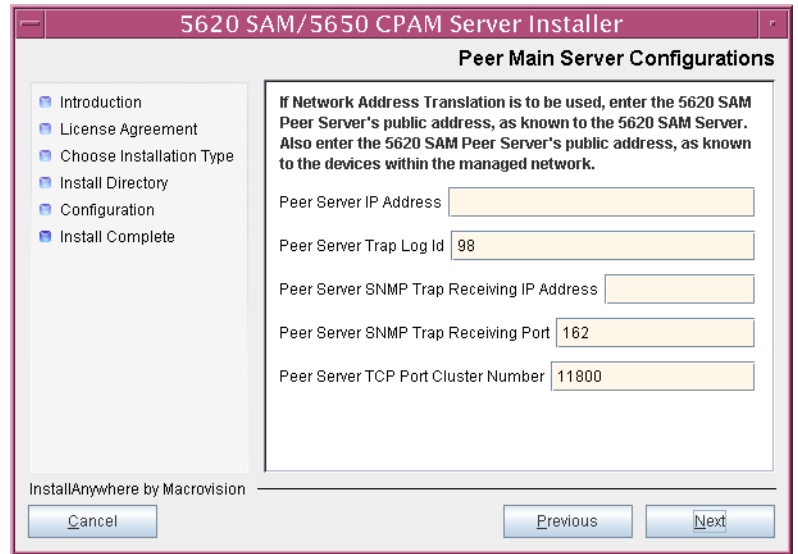

**Figure 4-110 Peer Main Server Configurations**

- **78** Configure the following parameters shown in Figure [4-111,](#page-361-0) then click on the Next button:
	- 5620 SAM Peer Server IP Address (new standby server station IP address)
	- 5620 SAM JNDI High Available Peer Server Port (typically 1100)
	- 5620 SAM JNDI Peer Server Port (typically 1099)

**Figure 4-111 Peer Main Server Configurations (continued)**

<span id="page-361-0"></span>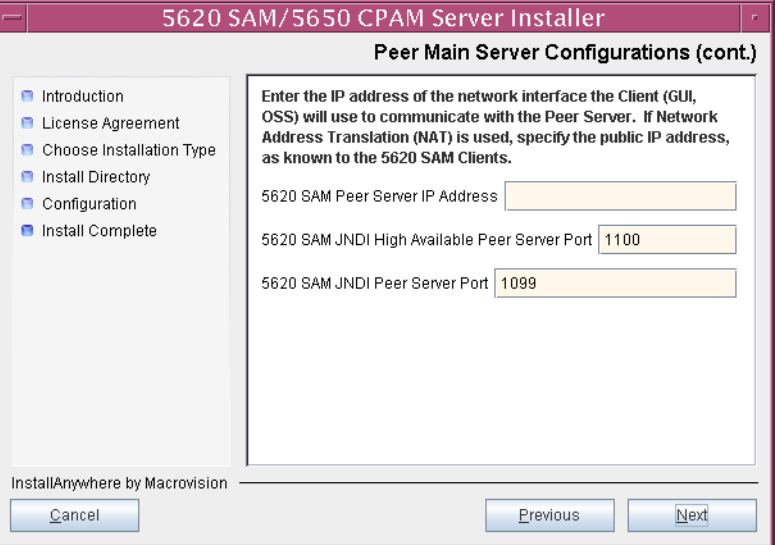

**79** If you require 5620 SAM client navigation from a 5620 NM system, enable the "Enable Navigation from External Systems" parameter shown in Figure [4-112](#page-362-1) and specify the TCP port that the client is to use for accepting navigation requests. Click on the Next button to continue.

<span id="page-362-1"></span>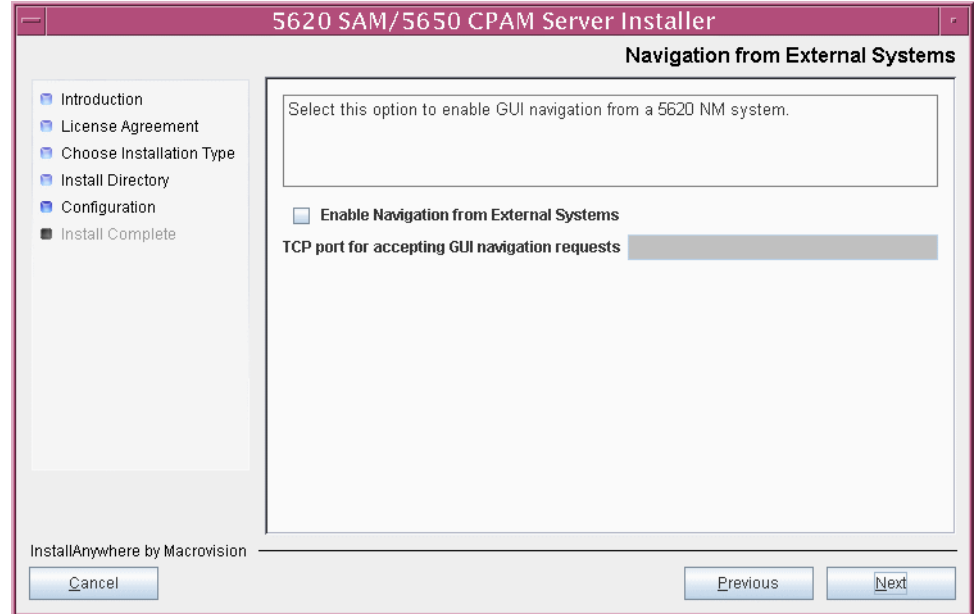

**Figure 4-112 Navigation from External Systems**

**80** Specify a directory for OSS XML output (typically

/opt/5620sam/server/xml\_output), as shown in Figure [4-113](#page-362-0). You are prompted to create the directory if it does not exist. Click on the Install button to continue.

**Figure 4-113 XML Output Directory**

<span id="page-362-0"></span>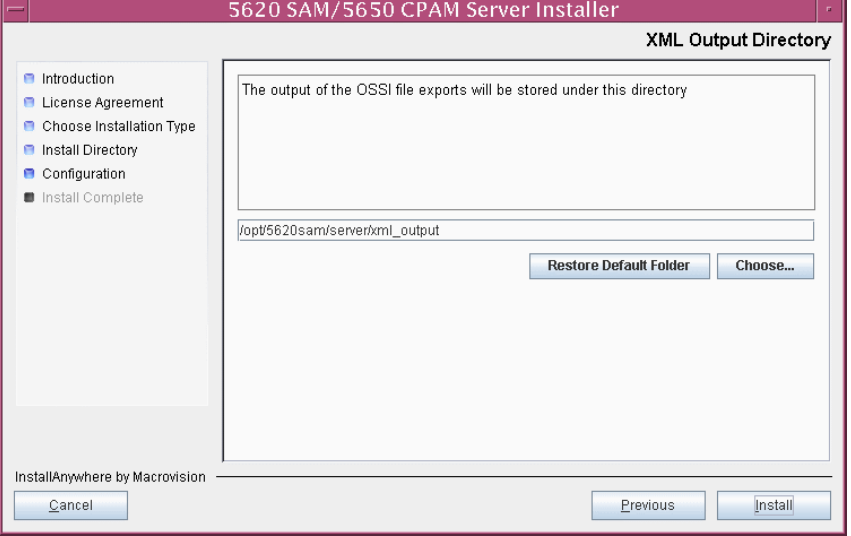

The next panel displays server installation progress, as shown in Figure [4-114](#page-363-0).

<span id="page-363-0"></span>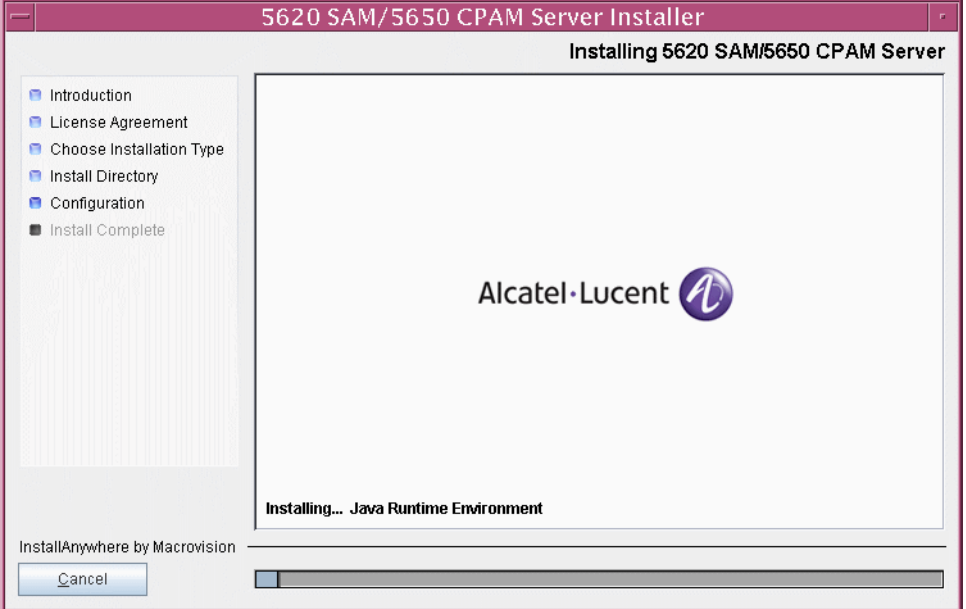

**Figure 4-114 Installing 5620 SAM/5650 CPAM Server**

<span id="page-363-1"></span>**81** As shown in Figure [4-115](#page-363-1), the 5620 SAM server is installed as a UNIX daemon. Click on the Next button to continue.

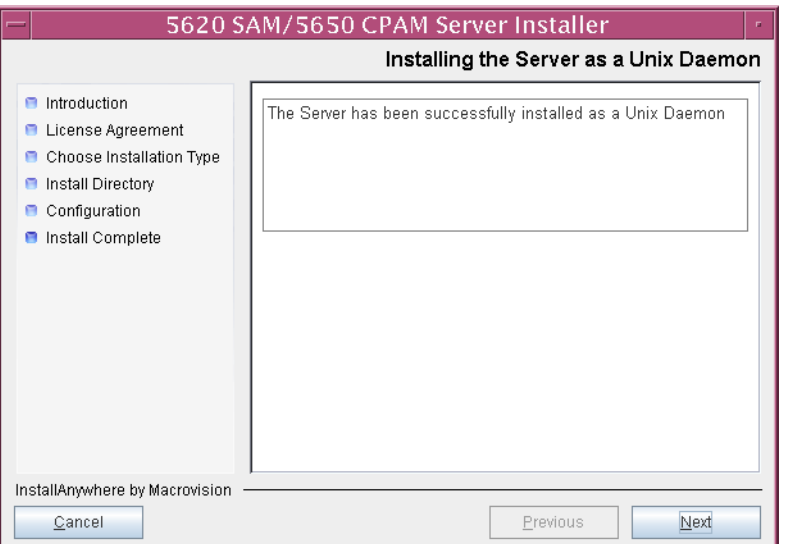

### **Figure 4-115 Installing the server as a Unix Daemon**

**82** When the server installation is complete, as shown in Figure [4-116,](#page-364-0) click on the Done button to close the installer.

<span id="page-364-0"></span>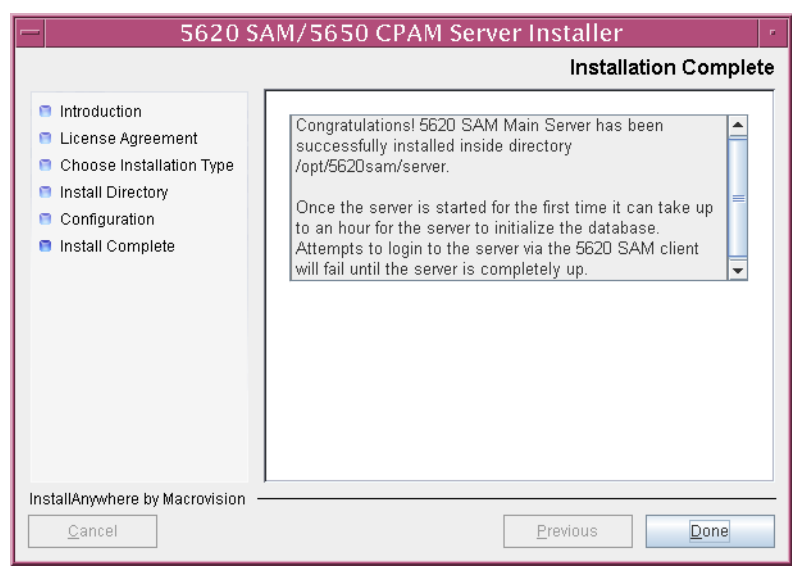

**Figure 4-116 Installation Complete**

This server is the new primary server.

# **Upgrade original standby auxiliary servers**

**83** If the 5620 SAM deployment contains auxiliary servers, perform Procedure [4-8](#page-433-0) on each preferred and reserved auxiliary server of the original standby main server to upgrade the auxiliary server software.

#### **Shut down original primary server**

- <span id="page-365-0"></span>**84** Stop the 5620 SAM server application on the original primary server station.
	- **i** Log in as a user with root-equivalent privileges on the original primary server station.
	- **ii** Open a console window.
	- **iii** Navigate to the server configuration directory. Enter the following at the CLI prompt:

```
# cd path/nms/bin ↵
```
where *path* is the 5620 SAM server installation location, typically /opt/5620sam/server

**iv** Enter the following at the CLI prompt to stop the 5620 SAM server:

```
# ./nmsserver.bash stop ↵
```
<span id="page-365-1"></span>**v** Verify that the 5620 SAM server is stopped. Enter the following at the CLI prompt:

```
# ./nmsserver.bash appserver_status ↵
```
**vi** The 5620 SAM server is stopped when the command in step [84](#page-365-0) [v](#page-365-1) returns the following text string:

Application Server is stopped

If the command returns anything other than the above text string, wait five minutes and repeat step  $84$  [v](#page-365-1). Do not proceed unless the console displays the above text.

### **Shut down original primary database**

- **85** Stop the 5620 SAM database application on the original primary database station.
	- **i** Log in as a user with root-equivalent privileges on the original primary database station.
	- **ii** Open a console window.
	- **iii** Navigate to the /etc/rc3.d directory. Enter the following at the CLI prompt:

```
# cd /etc/rc3.d ↵
```
- **iv** Stop the Oracle proxy daemon. Enter the following at the CLI prompt:
	- # **./S965620SAMOracleProxyWrapper stop** ↵
- **v** Stop the 5620 SAM database daemon. Enter the following at the CLI prompt:

# **./S95db5620sam stop** ↵

Do not proceed until the command returns the following text string:

Done

### **Disable original primary database daemons**

- <span id="page-366-0"></span>**86** Disable the 5620 SAM Oracle proxy and database startup daemons on the original primary database station. This ensures that the original primary 5620 SAM database does not automatically start in the event of a power disruption during the upgrade.
	- **i** Log in as a user with root-equivalent privileges on the database station.
	- **ii** Open a console window.
	- **iii** Navigate to the /etc/rc3.d directory. Enter the following at the CLI prompt:

# **cd /etc/rc3.d** ↵

**iv** Disable the Oracle database daemon by renaming it. Enter the following at the CLI prompt:

```
# mv S95db5620sam inactive.S95db5620sam ↵
```
**v** Disable the Oracle proxy daemon by renaming it. Enter the following at the CLI prompt:

```
# mv S965620SAMOracleProxyWrapper 
inactive.S965620SAMOracleProxyWrapper ↵
```
#### **Disable original primary server daemon**

- **87** Disable the 5620 SAM server startup daemon on the original primary server station. This ensures that the 5620 SAM server does not automatically start in the event of a power disruption during the upgrade.
	- **i** Log in to the original primary server station as a user with root-equivalent privileges.
	- **ii** Open a console window.
	- **iii** Navigate to the /etc/rc3.d directory. Enter the following at the CLI prompt:
		- # **cd /etc/rc3.d** ↵
	- **iv** Disable the 5620 SAM server daemon by renaming it. Enter the following at the CLI prompt:

# **mv S975620SAMServerWrapper inactive.S975620SAMServerWrapper** ↵

### **Shut down original primary auxiliary servers**

- **88** If the 5620 SAM deployment contains auxiliary servers, perform the following steps on each preferred and reserved auxiliary server of the original primary main server to stop the auxiliary server software.
	- **i** Log in as the same user that installed the auxiliary server.
	- **ii** Enter the following at the CLI prompt:

```
# path/nms/bin/nmsserver.bash auxstop ↵
```
where *path* is the 5620 SAM auxiliary server installation location, typically /opt/5620sam/auxserver

The 5620 SAM auxiliary server stops.

### **Start new primary server**

- **89** Start the new primary 5620 SAM server.
	- **i** Enter the following at the CLI prompt:
		- # **cd** *path***/nms/bin**

where *path* is the 5620 SAM server installation location, typically /opt/5620sam/server

- **ii** Enter the following at the CLI prompt:
	- # **./nmsserver.bash start** ↵

The 5620 SAM server starts.

- <span id="page-367-1"></span><span id="page-367-0"></span>**90** Verify that the new primary 5620 SAM main server is operational.
	- **i** Enter the following at the CLI prompt:
		- # **./nmsserver.bash appserver\_status** ↵
	- **ii** The 5620 SAM server application is operational when the command in step [90](#page-367-0) [i](#page-367-1) returns the following text string:

Application Server is started

If the command returns anything other than the above text string, wait five minutes and repeat step [90](#page-367-0) [i](#page-367-1). Do not proceed unless the console displays the above text.

### **Start new primary auxiliary servers**

**91** Start each preferred and reserved 5620 SAM auxiliary server of the new primary main server. As the same user that upgraded the auxiliary server, enter the following at a CLI prompt on each auxiliary server station:

```
# path/nms/bin/nmsserver.bash auxstart ↵
```
where *path* is the 5620 SAM auxiliary server installation location, typically /opt/5620sam/auxserver

The 5620 SAM auxiliary server starts.

## **Upgrade or install client for testing upgraded system**

- **92** Upgrade an existing 5620 SAM client, or install a new 5620 SAM client, for sanity testing and network monitoring after the first server/database pair is upgraded to the new version. Perform one of the following actions.
	- **a** Perform Procedure [2-3](#page-71-0) to install a 5620 SAM client on a Windows station.
	- **b** Perform Procedure [2-7](#page-107-0) to upgrade a 5620 SAM client on a Windows station.
	- **c** Perform Procedure [3-2](#page-165-0) to install a 5620 SAM client on a Solaris or Linux station.
	- **d** Perform Procedure [4-3](#page-309-0) or [4-4](#page-309-1) to upgrade a 5620 SAM client on a Solaris or Linux station.

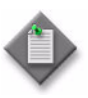

Note – You must specify the IP address of the current standby 5620 SAM server as the primary main server IP address when you install or upgrade the client. The current standby server is the new primary server after the upgrade.

### **Test 5620 SAM system using new client**

**93** When the new primary server is operational, use the new client to perform sanity testing of the new primary 5620 SAM server/database pair, as required.

See the *5620 SAM User Guide* for information about client operation.

If you need to back out of the upgrade and return the original primary server/database pair to service, you can do so by stopping the new primary server and database and restarting the original primary server and database applications.

### **Uninstall original primary database**

- **94** Log in as a user with root-equivalent privileges on the original primary database station.
- **95** Open a console window.
- **96** Switch to the Oracle management user. Enter the following at the CLI prompt:
	- # **su** *Oracle\_management\_user\_name* ↵

where *Oracle\_management\_user\_name* is the name of the UNIX account with Oracle management privileges, typically oracle

**97** Enter the following at the CLI prompt to open the 5620 SAM uninstaller:

bash\$ *path***/install/Uninstaller/Uninstall\_5620\_SAM\_Database\_Configurato r** ↵

where *path* is the 5620 SAM database installation location, typically /opt/5620sam/samdb

The splash screen shown in Figure [4-117](#page-369-0) appears and the uninstallation process begins. The appearance of the splash screen depends on the version of the 5620 SAM uninstaller.

**Figure 4-117 5620 SAM Uninstaller**

<span id="page-369-0"></span>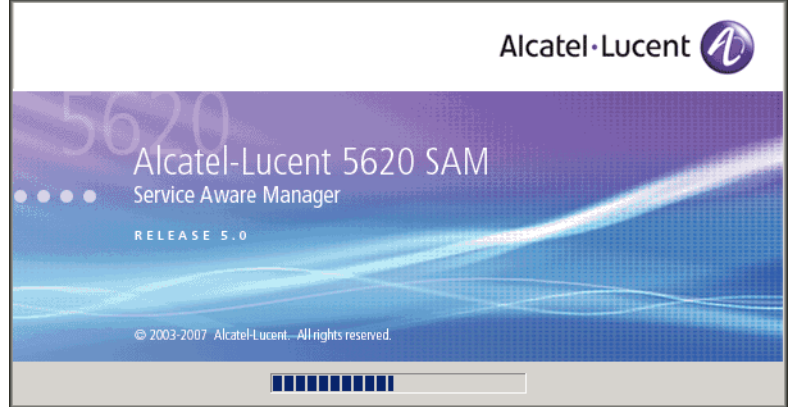

**98** The 5620 SAM uninstaller opens, as shown in Figure [4-118](#page-369-1). The left pane indicates uninstallation progress. The right pane indicates the actions that are to take place. Click on the Next button to continue.

<span id="page-369-1"></span>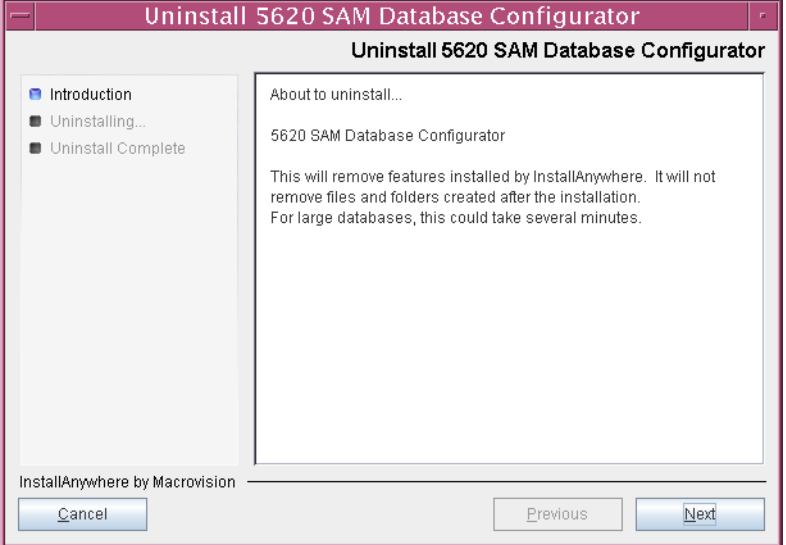

**Figure 4-118 Uninstall 5620 SAM Database Configurator**

**99** A 5620 SAM standby database upgrade requires the removal of the previously installed Oracle software. Enable the "Uninstall Oracle software" parameter, as shown in Figure [4-119](#page-370-0), then click on the Uninstall button to continue.

<span id="page-370-0"></span>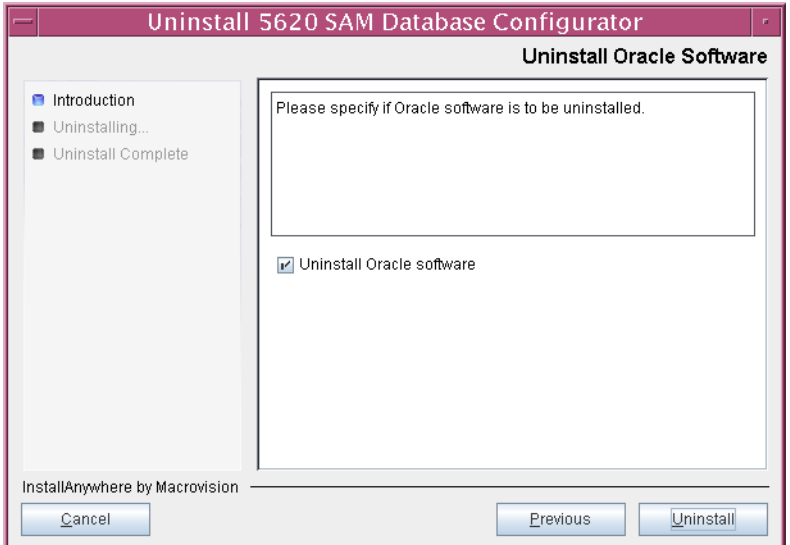

**Figure 4-119 Uninstall Oracle Software**

**100** As shown in Figure [4-120](#page-370-1), you are prompted to run a script that enables the uninstallation of the database daemons. Open a separate console window and run the script. After the script execution completes, click on the OK button to continue.

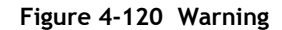

<span id="page-370-1"></span>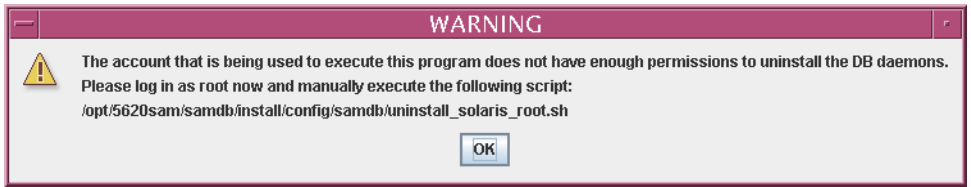

<span id="page-371-0"></span>**101** As shown in Figure [4-121](#page-371-0), the uninstaller begins to remove files and directories from the original primary database station.

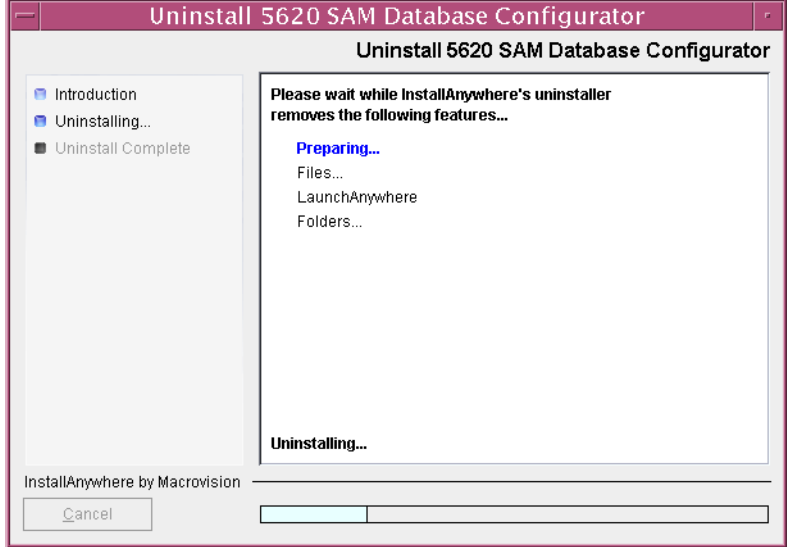

**Figure 4-121 Uninstall 5620 SAM Database Configurator**

<span id="page-371-1"></span>**102** When database uninstallation is complete, as shown in Figure [4-122](#page-371-1), click on the Done button to close the uninstaller.

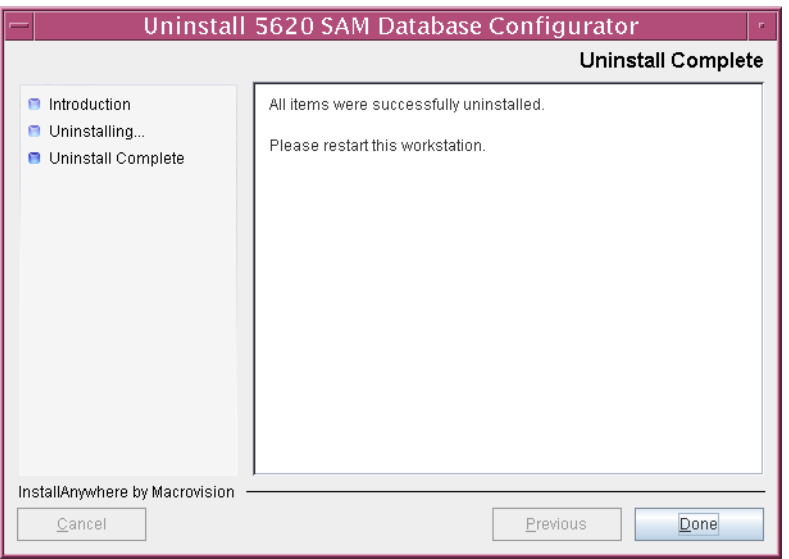

**Figure 4-122 Uninstall Complete**

- **103** The 5620 SAM uninstaller does not remove files that it does not recognize, such as the Oracle proxy daemon and 5620 SAM database daemon files that were renamed in step [86.](#page-366-0) Perform the following actions to delete these files.
	- **i** Navigate to the /etc/rc3.d directory. Enter the following at the CLI prompt:

# **cd /etc/rc3.d** ↵

**ii** Delete the renamed Oracle database daemon file. Enter the following at the CLI prompt:

```
# rm inactive.S95db5620sam ↵
```
**iii** Delete the renamed Oracle proxy daemon file. Enter the following at the CLI prompt:

```
# rm inactive.S965620SAMOracleProxyWrapper ↵
```
The next section of the procedure describes the installation of the new standby (original primary) 5620 SAM database. 5620 SAM database installation requires root-equivalent and Oracle management user-account privileges.

### **Install new standby database**

**104** Before you perform a 5620 SAM database installation on Solaris, you must run a pre-installation script. This script configures the UNIX account for the Oracle management user and adds configuration information to the /etc/system file.

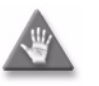

**Caution –** Ensure that you run only the pre-installation script that is on the new 5620 SAM software DVD-ROM. Using a different version of the script may cause the database installation to fail.

Switch to the root user. Enter the following at the CLI prompt:

bash\$ **su -** ↵

**105** Navigate to the Solaris directory on the new 5620 SAM software DVD-ROM. Enter the following at the CLI prompt:

# **cd Solaris** ↵

**106** Enter the following at the CLI prompt to run the pre-installation script:

```
# ./Oracle10g_PreInstall.sh upgrade ↵
```
- **107** The script prompts you to enter the following:
	- group name (default is dba)
	- user name (default is oracle)
	- Oracle user home directory name (default is /opt/5620sam/oracle10r2)

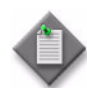

Note – To reduce the complexity of subsequent software upgrades and technical-support activities, Alcatel-Lucent recommends that you  $pres \perp to accept the default value for each parameter.$ 

If you supply a value other than the default, you must record the value for use when the Oracle10g\_PreInstall.sh script is run during a software upgrade, or when the Oracle management user information is required by Alcatel-Lucent technical support.

The script updates the system configuration.

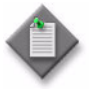

Note – Running the script may generate messages that are similar to the following; these are not error messages and can be ignored.

- WARNING: Group dba already exists locally.
- WARNING: Oracle user with the specified name already exists locally.
- projadd: Duplicate project name "Oracle10R2"
- **108** After the script execution completes, reboot the new standby database station to put the system update into effect. Enter the following at the CLI prompt:

```
# shutdown -y -i6 -g0 ↵
```
The station reboots.

- **109** After the new standby database station reboots, log in as the Oracle management user on the new standby database station.
- **110** Open a console window.
- **111** Navigate to the Solaris directory on the new version of the 5620 SAM software DVD-ROM. Enter the following at the CLI prompt:

bash\$ **cd Solaris** ↵

**112** Enter the following at the CLI prompt to open the 5620 SAM installer:

bash\$ **./DBConfig\_SAM\_6\_0\_***revision\_ID***.bin** ↵

where *revision\_ID* is the revision identifier, such as R1, R3, or another descriptor

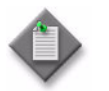

Note - After the upgrade, the database on this station is the new standby database. The installer automatically backs up the new primary database and restores it on this station.

The splash screen in Figure [4-123](#page-374-0) appears and the installation process begins.

<span id="page-374-0"></span>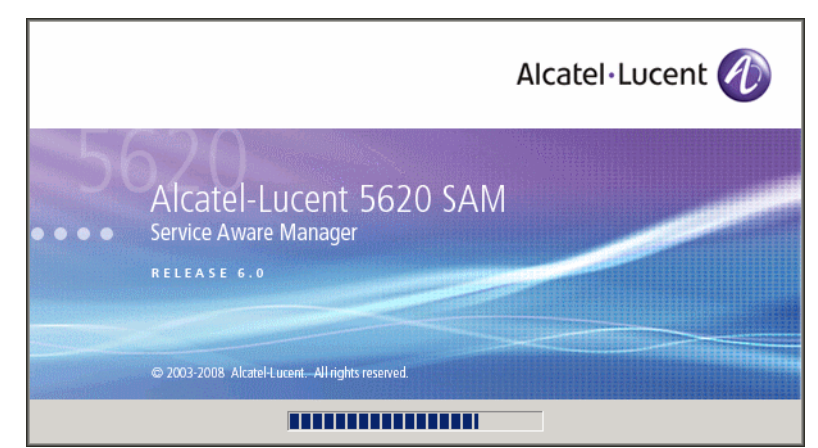

**Figure 4-123 5620 SAM Installer**

**113** The 5620 SAM installer opens, as shown in Figure [4-124.](#page-374-1) The left pane indicates installation progress. The right pane displays version information about the software being installed. Click on the Next button to continue.

**Figure 4-124 Introduction**

<span id="page-374-1"></span>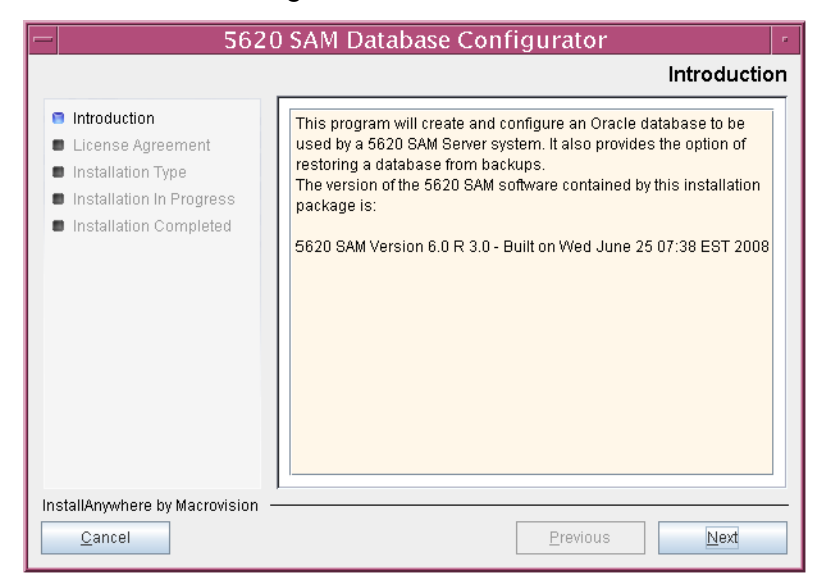

<span id="page-375-0"></span>**114** Review and accept the terms of the license agreement shown in Figure [4-125,](#page-375-0) then click on the Next button.

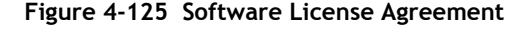

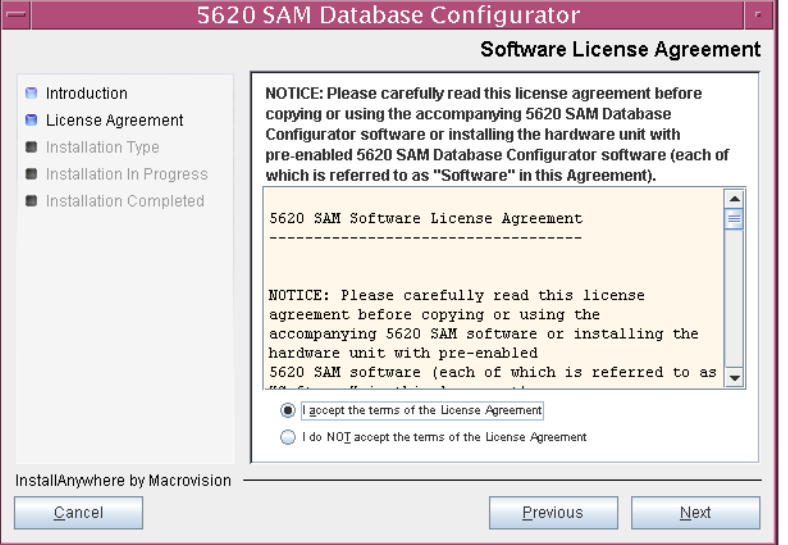

<span id="page-375-1"></span>**115** Select Install & Configure Primary/Standby Database, as shown in Figure [4-126,](#page-375-1) then click on the Next button.

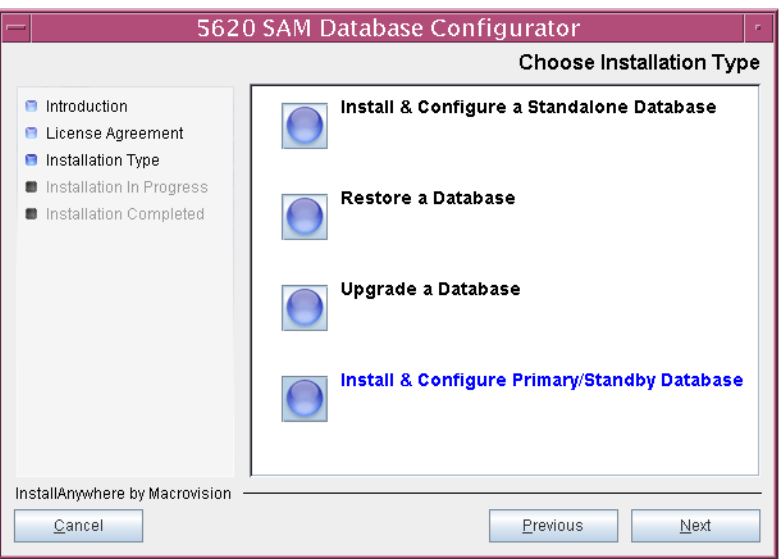

**Figure 4-126 Choose Installation Type**

**116** Select Standby Database Install, as shown in Figure [4-127,](#page-376-1) then click on the Next button.

<span id="page-376-1"></span>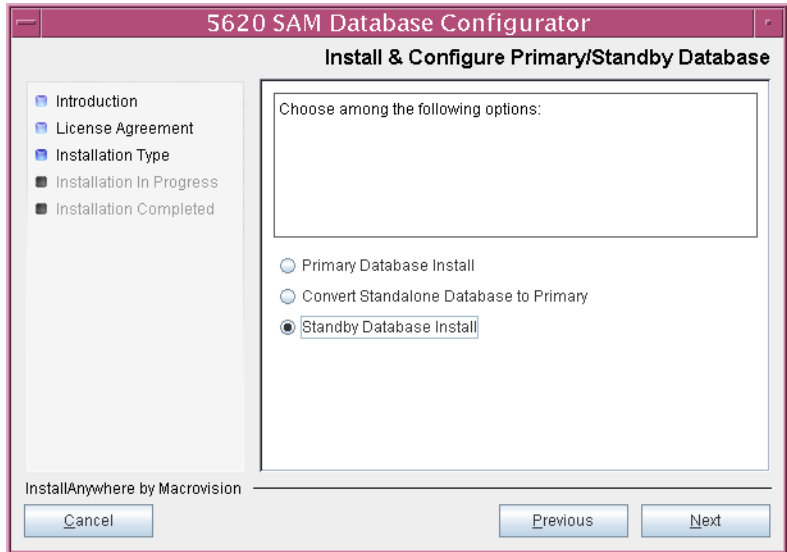

**Figure 4-127 Install & Configure Primary/Standby Database**

<span id="page-376-0"></span>**117** Select Install Oracle Software, as shown in Figure [4-128](#page-376-0), then click on the Next button.

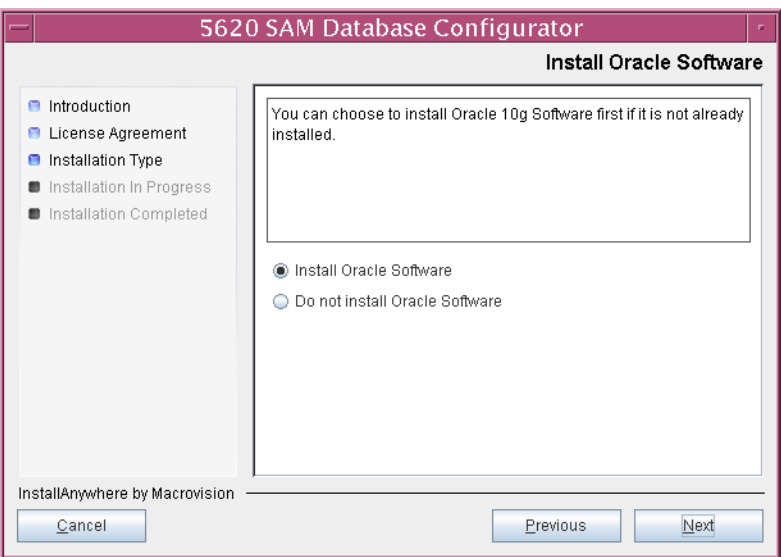

**Figure 4-128 Install Oracle Software**

**118** Specify the base directory for the standby 5620 SAM database software (typically /opt/5620sam/samdb/install), as shown in Figure [4-129.](#page-377-1) This directory must be the same one specified in step [31](#page-326-0). Click on the Install button to proceed.

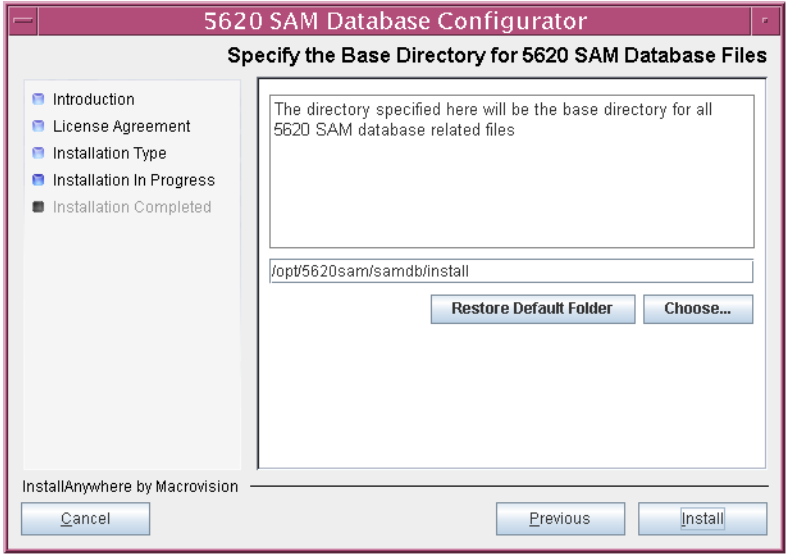

<span id="page-377-1"></span>**Figure 4-129 Specify the Base Directory for 5620 SAM Database Files**

The next panel displays installation progress, as shown in Figure [4-130](#page-377-0).

<span id="page-377-0"></span>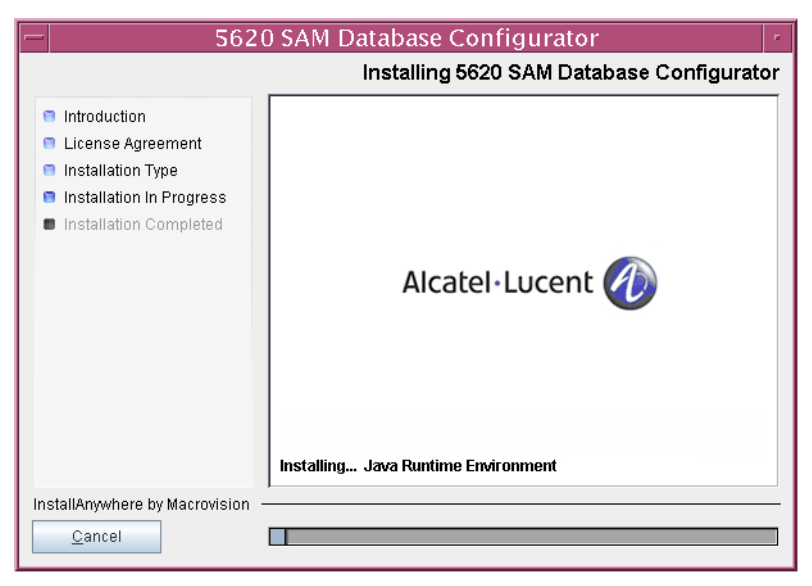

**Figure 4-130 Installing 5620 SAM Database Configurator**

**119** Specify a base directory in which to install the Oracle software (typically /opt/5620sam/oracle10r2), as shown in Figure [4-131](#page-378-0). This directory specification must be the same as the one specified in step [32.](#page-327-0) You are prompted to create the directory if it does not exist. Click on the Next button to continue.

<span id="page-378-0"></span>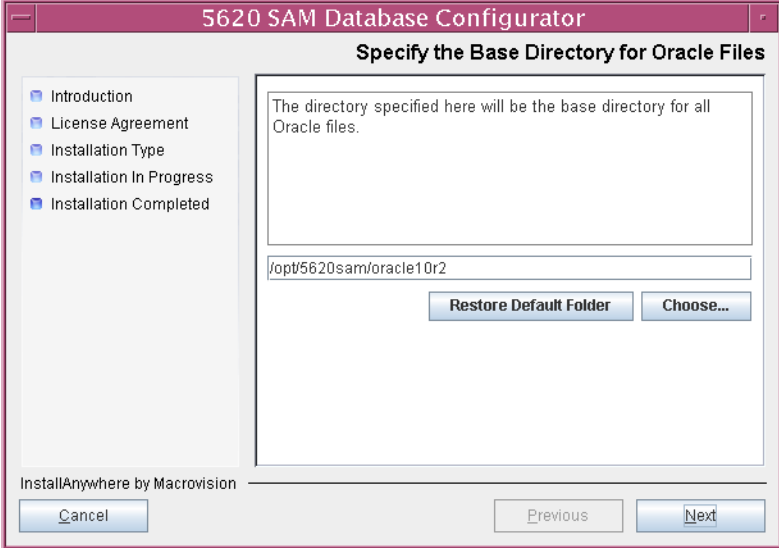

**Figure 4-131 Specify the Base Directory for Oracle Files**

**120** You may be prompted to run an Oracle pre-installation script, as shown in Figure [4-132](#page-378-1). If so, run the script in a separate console window as a user with root-equivalent privileges. When script execution is complete, click on the Next button to continue.

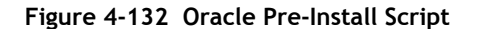

<span id="page-378-1"></span>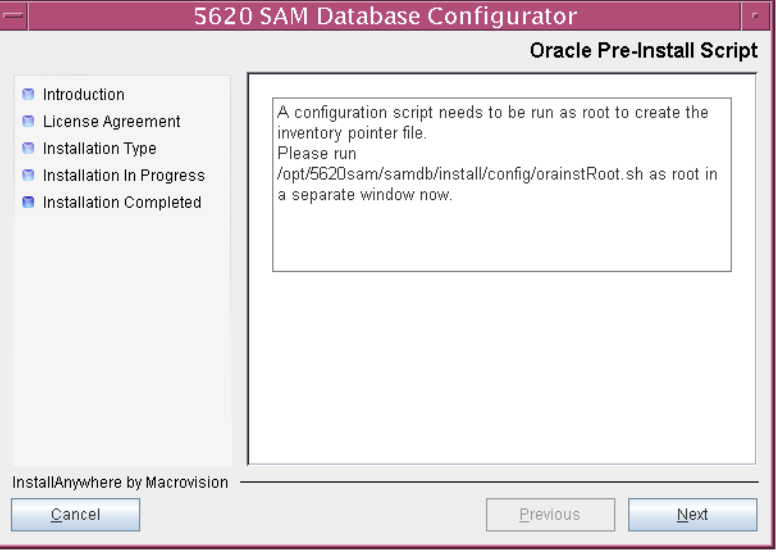

**121** You are prompted to begin Oracle installation, as shown in Figure [4-133.](#page-379-0) Oracle installation can take one hour or more to complete. Click on the Start Oracle Installation button to proceed.

<span id="page-379-0"></span>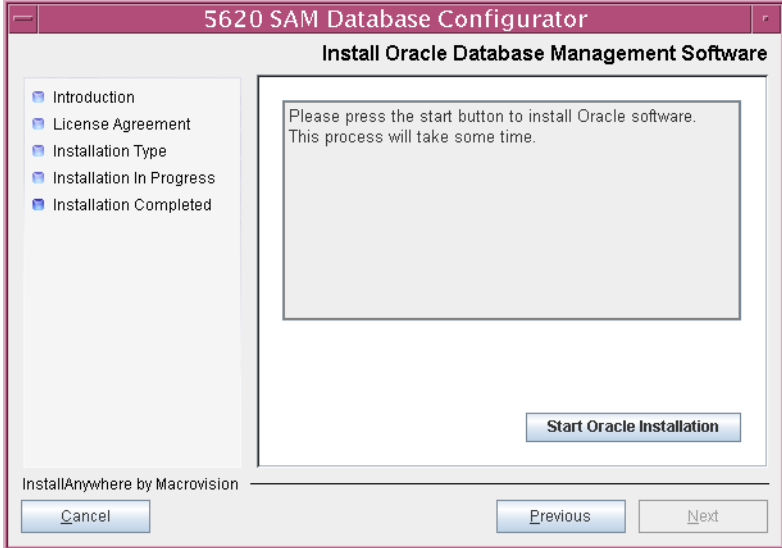

**Figure 4-133 Install Oracle Database Management Software**

**122** Oracle installation details are displayed as the installation progresses. When Oracle installation is complete, as shown in Figure [4-134](#page-379-1), click on the Next button.

<span id="page-379-1"></span>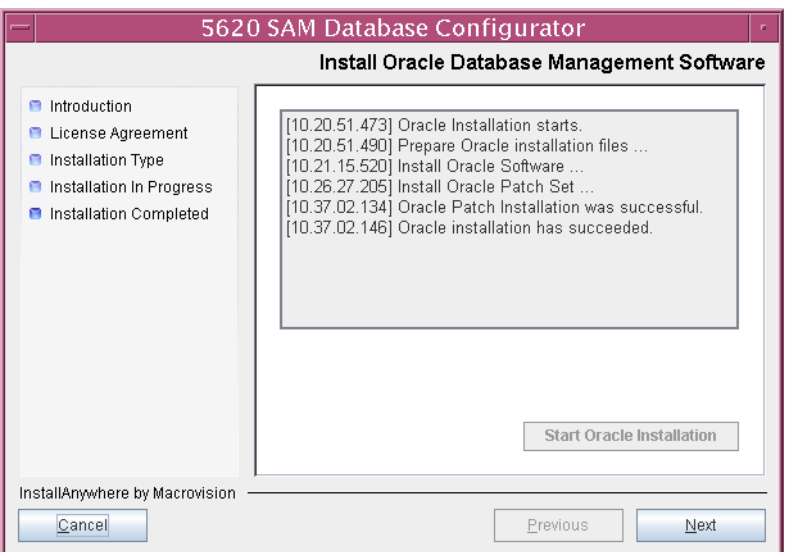

**Figure 4-134 Install Oracle Database Management Software**

**123** You are prompted to run an Oracle post-installation script, as shown in Figure [4-135](#page-380-0). Open a separate console window and run the script as a user with root-equivalent privileges. After the script execution completes, click on the Next button to continue.

<span id="page-380-0"></span>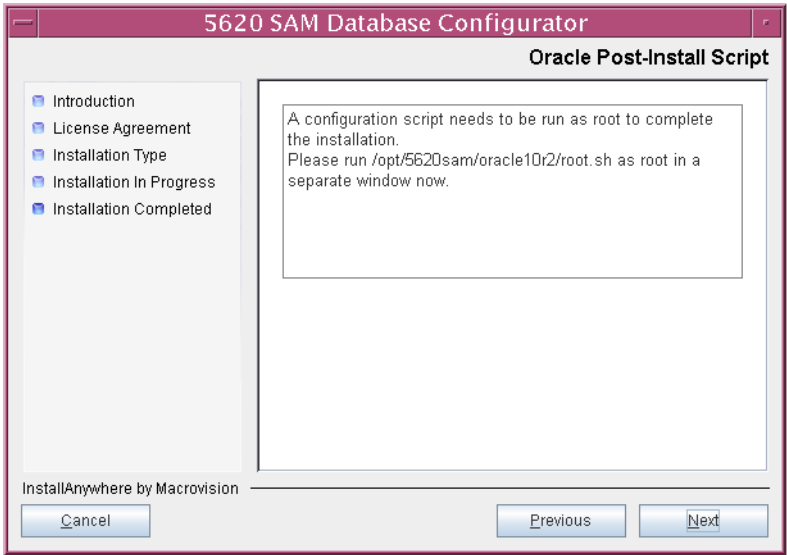

**Figure 4-135 Oracle Post-Install Script**

- **124** Configure the parameters shown in Figure [4-136,](#page-381-1) then click on the Next button to continue.
	- Database Server IP Address (the IP address of the network interface on this station that the main servers use to reach the database on this station)
	- Database Proxy Port (typically 9002)
	- Database File Server Port (typically 9003)

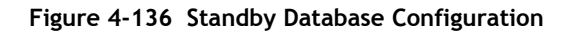

<span id="page-381-1"></span>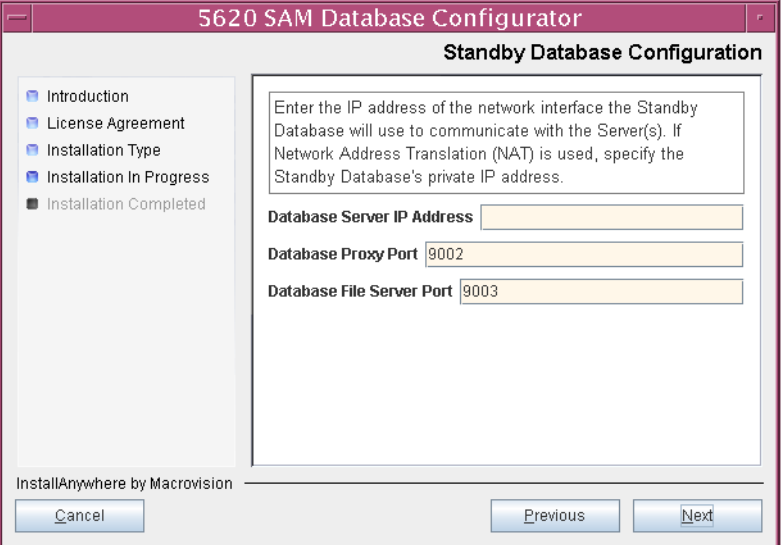

**125** If the 5620 SAM server and database are installed on the same station, enable the "Database co-exists with a 5620 SAM Server" parameter shown in Figure [4-137](#page-381-0). Click on the Next button to continue.

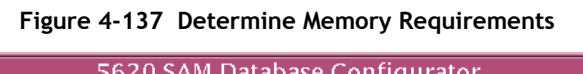

<span id="page-381-0"></span>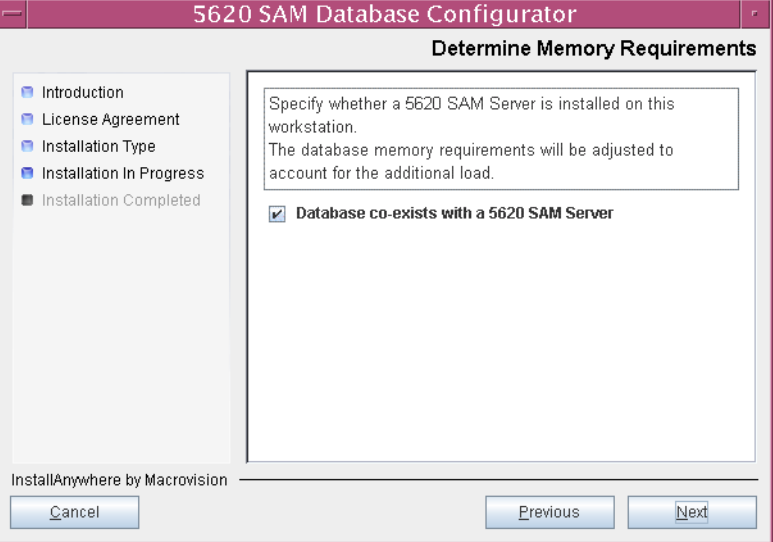

- <span id="page-382-1"></span>126 If IP-address validation is required, enable the "Enable SAM Server IP Validation" parameter and configure the following parameters shown in Figure [4-138.](#page-382-0) Click on the Next button to continue.
	- Primary SAM Server IP Address (primary server IP address value from step [40](#page-334-0))
	- Peer SAM Server IP Address (peer server IP address value from step [40\)](#page-334-0)

**Figure 4-138 Main Server IP Validation**

<span id="page-382-0"></span>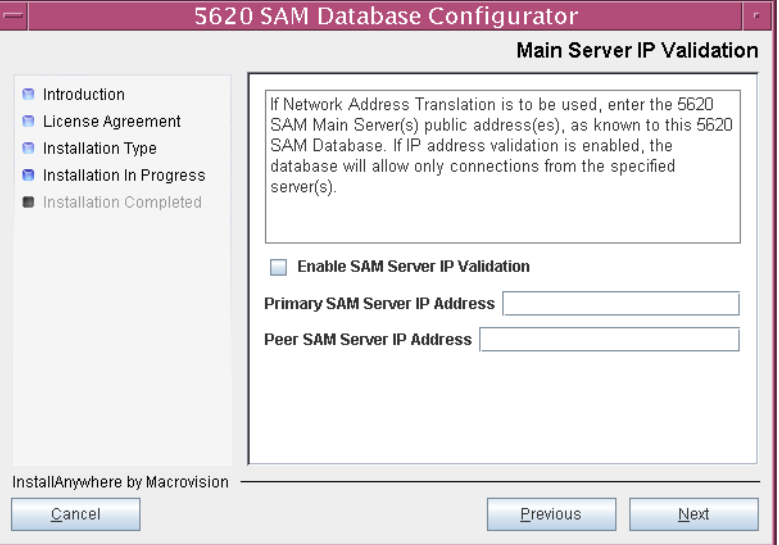

- <span id="page-383-3"></span><span id="page-383-2"></span>**127** If the "Enable SAM Server IP Validation" parameter shown in step [126](#page-382-1) is enabled, perform one of the following actions.
	- **a** Specify the auxiliary servers, if auxiliary servers are to be included in the 5620 SAM configuration.

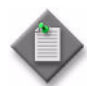

Note – The 5620 SAM supports a maximum of one preferred and one reserved auxiliary server per 5620 SAM cluster.

<span id="page-383-4"></span>**i** Click on the Add button shown in Figure [4-139](#page-383-0). The form shown in Figure [4-140](#page-383-1) opens.

<span id="page-383-0"></span>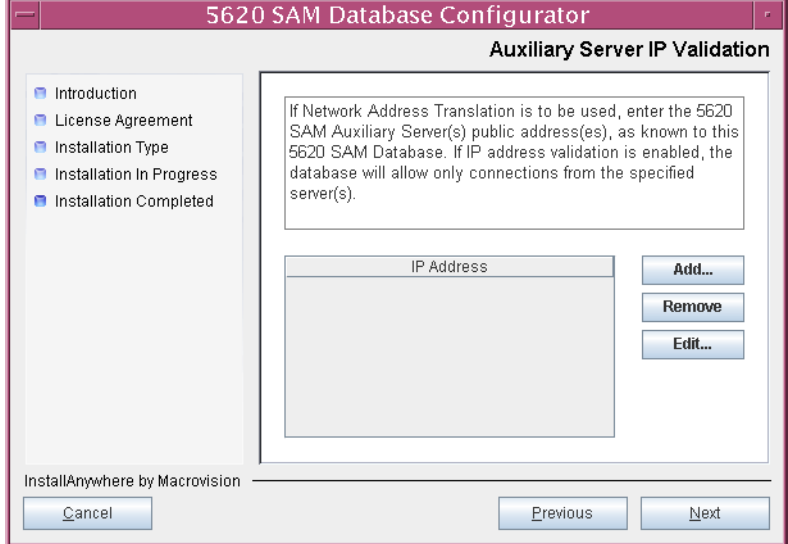

#### **Figure 4-139 Auxiliary Server IP Validation**

**Figure 4-140 Auxiliary Servers**

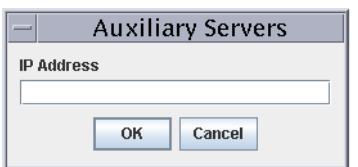

- <span id="page-383-1"></span>**ii** Enter the IP Address of the auxiliary server.
- <span id="page-383-5"></span>**iii** Click on the OK button to save the information and close the form.
- **[i](#page-383-4)v** Repeat steps [127](#page-383-2) [a](#page-383-3) i to [iii](#page-383-5) to specify an additional auxiliary server, if required.
- **b** Do not specify auxiliary servers, if none are to be included in the 5620 SAM configuration.
- **128** Click on the Next button to continue.

**129** If NAT is used between the 5620 SAM server and database, enable the "Access Database through a NAT Router" parameter shown in Figure [4-141](#page-384-0) and enter the public IP address of the database. Click on the Next button to continue.

<span id="page-384-0"></span>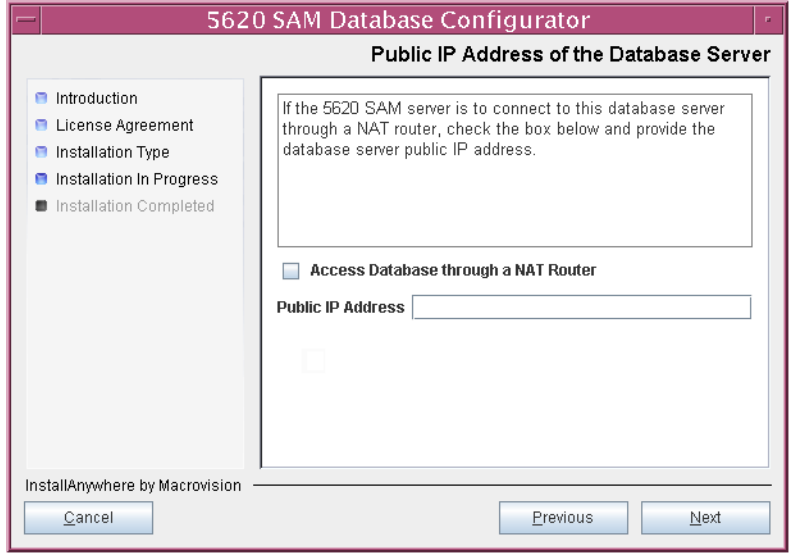

**Figure 4-141 Public IP Address of the Database Server**

- **130** Configure the following parameters, shown in Figure [4-142,](#page-385-0) using the recorded values from the primary database installation. Click on the Next button to continue.
	- Primary IP Address
	- Primary Instance Name (typically samdb2)
	- Primary SYS Password
- Primary Database Listener Port (typically 1523)
- Primary Database Proxy Port (typically 9002)

# **Figure 4-142 Primary Database Info**

<span id="page-385-0"></span>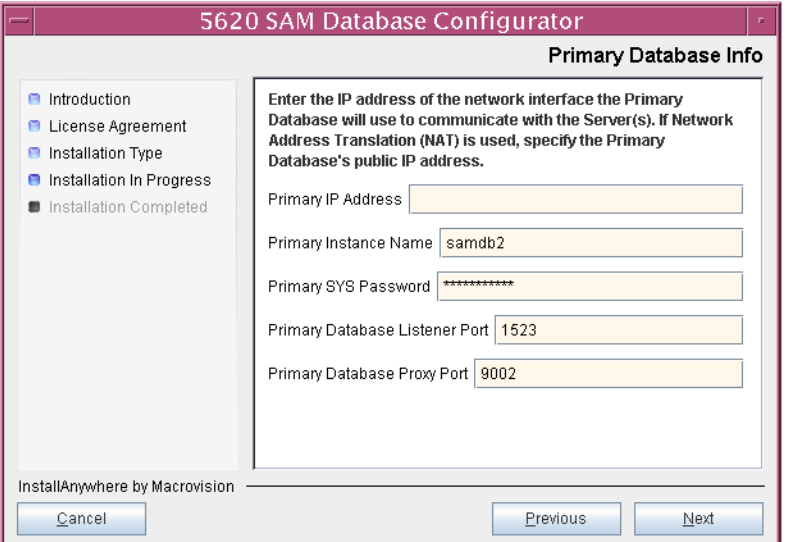

<span id="page-385-1"></span>**131** You are prompted to begin standby database creation, as shown in Figure [4-143](#page-385-1). Click on the Start Process button to proceed.

# **Figure 4-143 Standby Database Configuration**

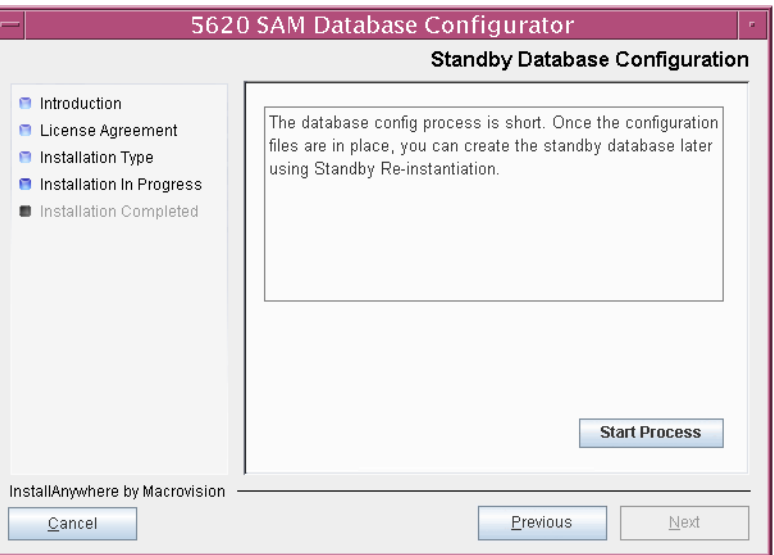

**132** When the database creation is complete, you are prompted to run a script that enables automatic database startup during system startup, as shown in Figure [4-144](#page-386-0). Open a separate console window and run the script as a user with root-equivalent privileges. After the script execution completes, click on the Done button to close the installer.

<span id="page-386-0"></span>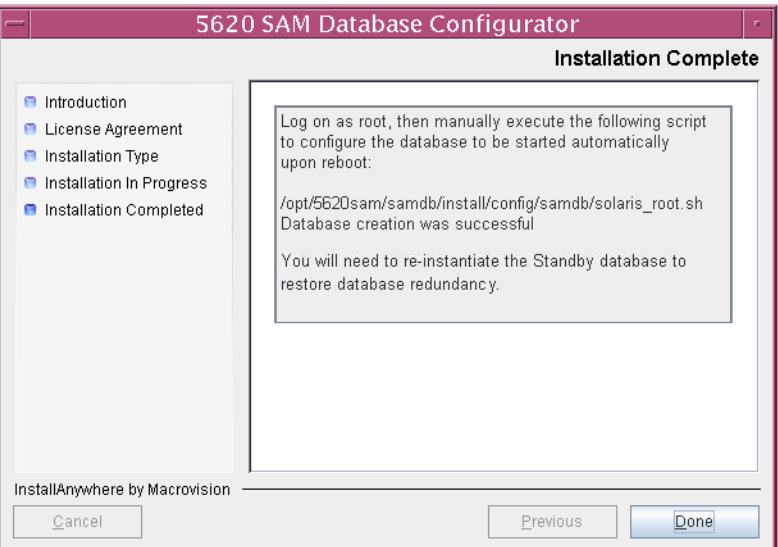

#### **Figure 4-144 Installation Complete**

The next section of the procedure describes the reinstantiation of the database on the new standby database station.

#### **Reinstantiate database on new standby station**

- **133** Log in to a 5620 SAM client as the admin user.
- **134** Choose Administration→System Information from the 5620 SAM main menu. The System Information form opens with the General tab displayed.
- **135** Click on the Re-Instantiate Standby button. A dialog box appears.
- **136** Click on the Yes button. The database reinstantiation begins.

You can view the reinstantiation status on the client GUI status bar or on the System Information form. The Standby Re-instantiation State changes from In Progress to Success when reinstantiation is complete. The start time of the reinstantiation is shown by the Last Attempted Standby Re-instantiation Time indicator.

**137** When the reinstantiation is complete, close the System Information form.

The next section of the procedure describes the upgrade of the original primary (new standby) 5620 SAM server. Server upgrade requires root-equivalent privileges.

### **Upgrade new standby main server**

**138** Log in to the original primary server station as a user with root-equivalent privileges.

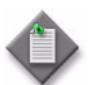

**Note –** This station is the new standby server station after the upgrade.

- **139** Open a console window.
- **140** Navigate to the Solaris directory on the new 5620 SAM software DVD-ROM. Enter the following at the CLI prompt:

```
# cd Solaris ↵
```
**141** Enter the following at the CLI prompt to open the 5620 SAM installer:

```
# ./ServerInstall_SAM_6_0_revision_ID.bin ↵
```
where *revision\_ID* is the revision identifier, such as R1, R3, or another descriptor

The splash screen in Figure [4-145](#page-387-0) appears and the installation process begins.

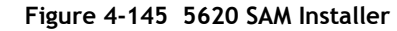

<span id="page-387-0"></span>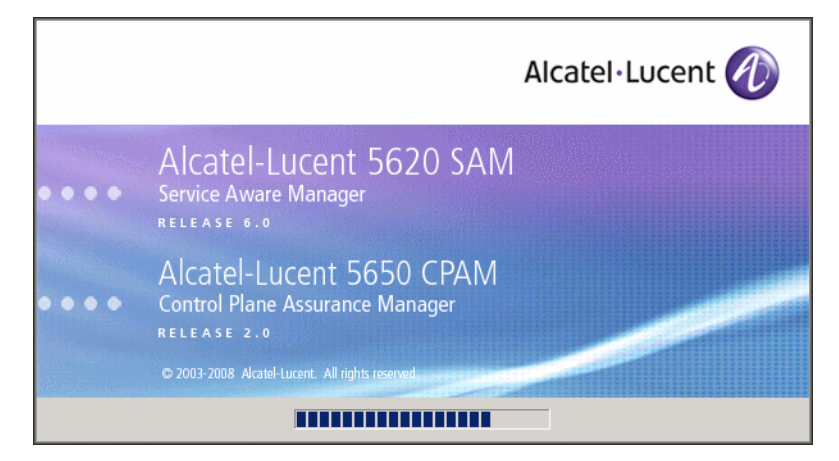

**142** The 5620 SAM installer opens, as shown in Figure [4-146.](#page-388-0) The left pane indicates upgrade progress. The right pane displays version information about the software being upgraded. Click on the Next button to continue.

<span id="page-388-0"></span>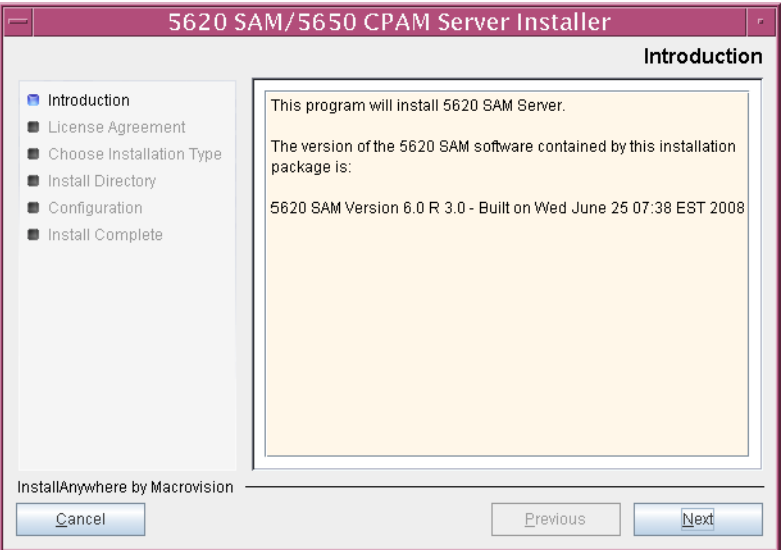

**Figure 4-146 Introduction**

**143** Review and accept the terms of the license agreement shown in Figure [4-147,](#page-388-1) then click on the Next button.

<span id="page-388-1"></span>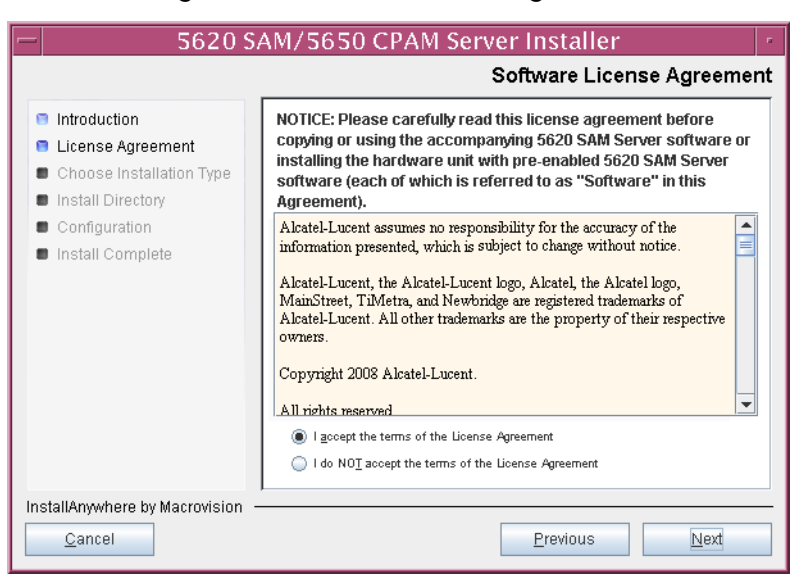

#### **Figure 4-147 Software License Agreement**

**144** Select Main Server Installation, as shown in Figure [4-148](#page-389-0), then click on the Next button.

<span id="page-389-0"></span>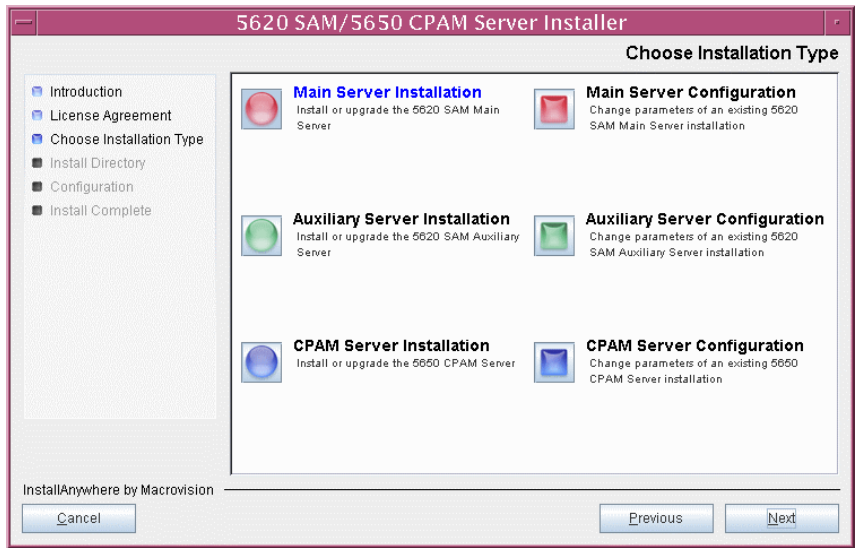

**Figure 4-148 Choose Installation Type**

**145** Specify the base directory in which the existing 5620 SAM main server software is installed (typically /opt/5620sam/server), as shown in Figure [4-149](#page-389-1). Click on the Next button to continue.

<span id="page-389-1"></span>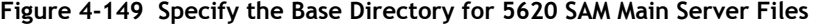

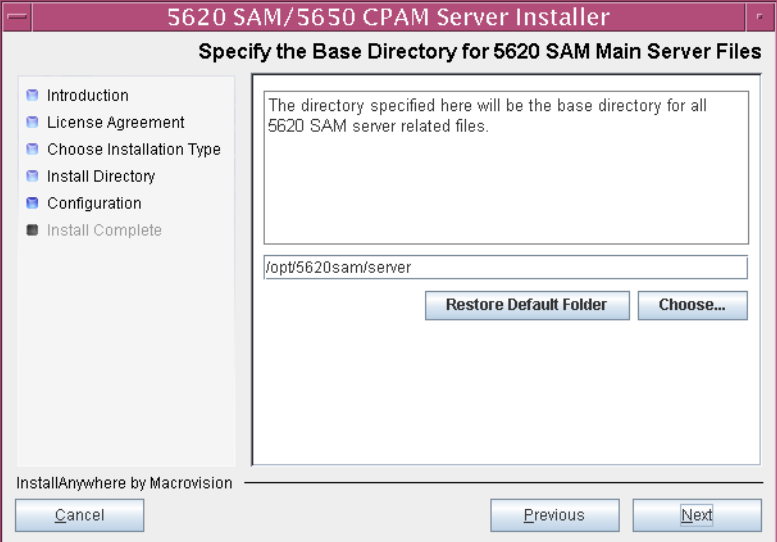

**146** As shown in Figure [4-150,](#page-390-0) the installer displays the version of the 5620 SAM server software that is installed and the version to which it is being upgraded. Verify the information, then click on the Next button.

<span id="page-390-0"></span>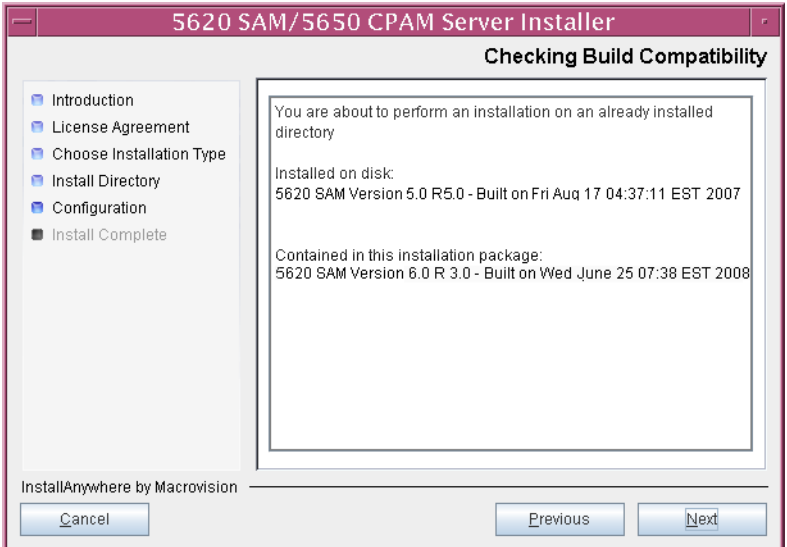

**Figure 4-150 Checking Build Compatibility**

**147** The 5620 SAM Installer displays the License Key specified during the existing installation. Enter the License Key information for the new 5620 SAM release exactly as received from Alcatel-Lucent. Include the dashes in the key, as shown in Figure [4-151.](#page-390-1) Click on the Next button to continue.

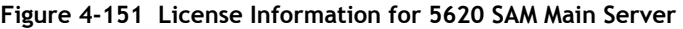

<span id="page-390-1"></span>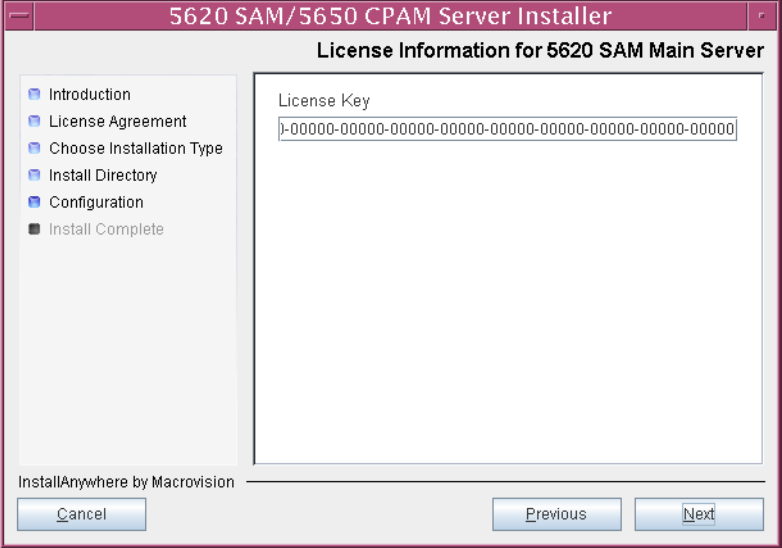

148 Enable the "Redundancy Supported" parameter, as shown in Figure [4-152](#page-391-0), then click on the Next button.

<span id="page-391-0"></span>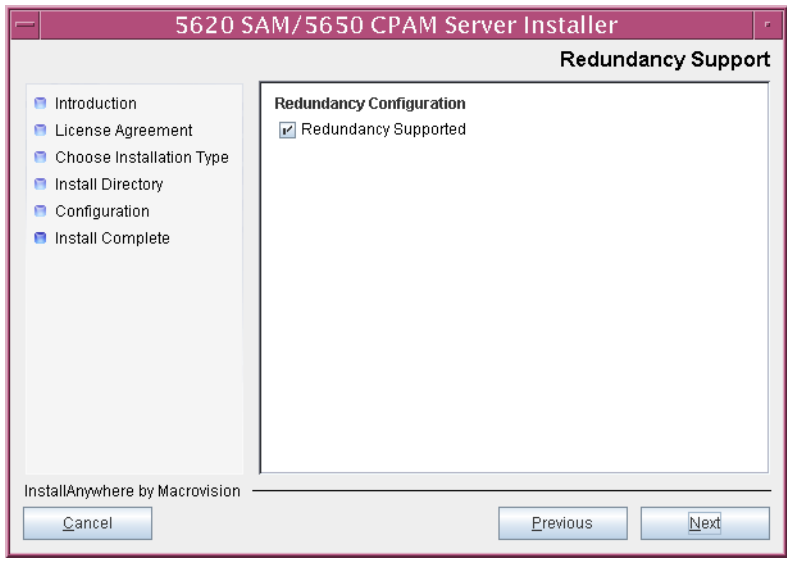

**Figure 4-152 Redundancy Support**

- **149** Configure the following parameters, shown in Figure [4-153,](#page-392-0) using the recorded values from the primary database installation. Click on the Next button to continue.
	- Primary Database IP Address
	- Primary Database Server Port (typically 1523)
	- Primary Database Instance Name (typically samdb2)
	- Database User Name (typically samuser)
	- Database User Password
	- Primary Database Proxy Port (typically 9002)

<span id="page-392-0"></span>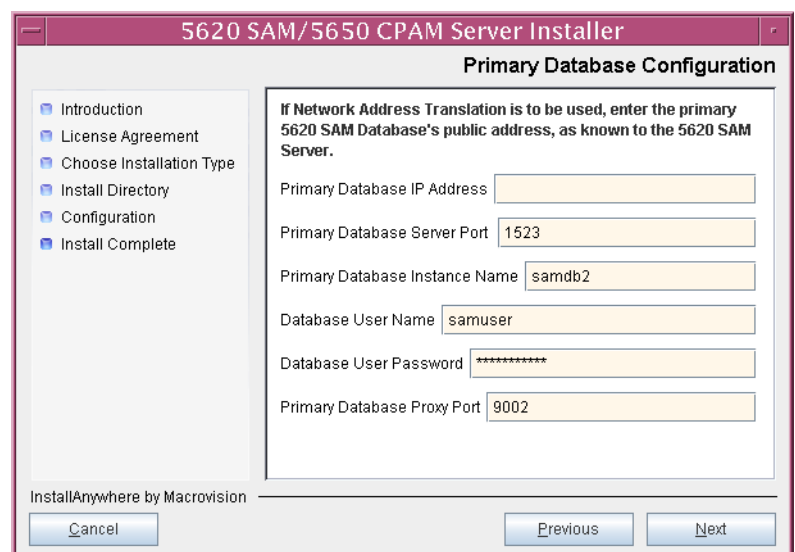

# **Figure 4-153 Primary Database Configuration**

- **150** Depending on the existing configuration. the panel shown in Figure [4-154](#page-393-0) appears. Configure the following parameters, if required, then click on the Next button:
	- Online Database Backup Interval (hours) (typically 24)
	- Online Backup Destination (typically /opt/5620sam/dbbackup)
	- Number of Backup Sets (typically 3)

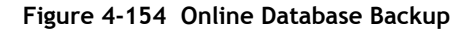

<span id="page-393-0"></span>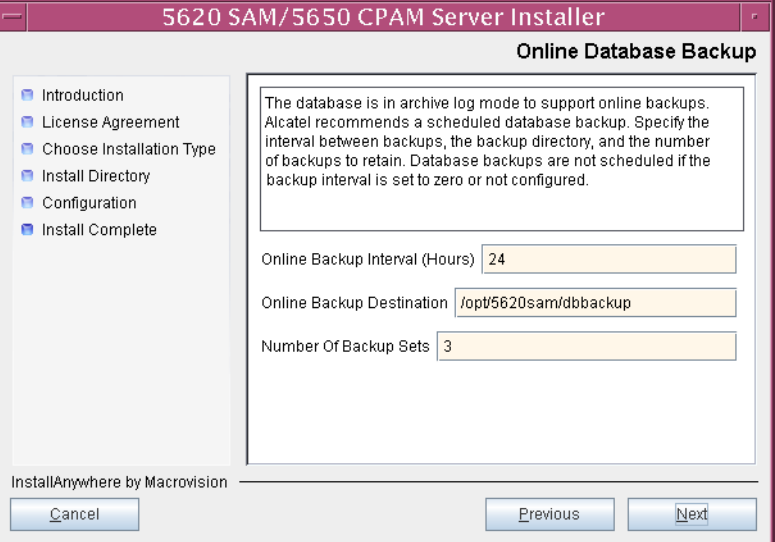

- **151** Configure the following parameters shown in Figure [4-155,](#page-394-0) then click on the Next button:
	- Standby Database Server IP Address
	- Standby Database Instance Name (typically samdb1)
	- Standby Database Proxy Port (typically 9002)

#### **Figure 4-155 Standby Database Configuration**

<span id="page-394-0"></span>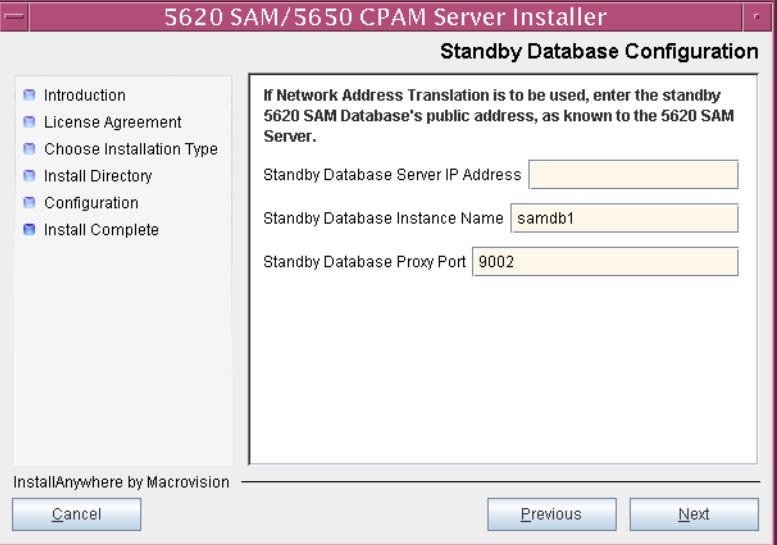

**152** Enable the "Automatic DB Failover Allowed" parameter, as shown in Figure [4-156,](#page-394-1) to ensure that the primary database passes control to the standby database in the event of a primary database failure. Click on the Next button to continue.

## **Figure 4-156 Database Redundancy Options**

<span id="page-394-1"></span>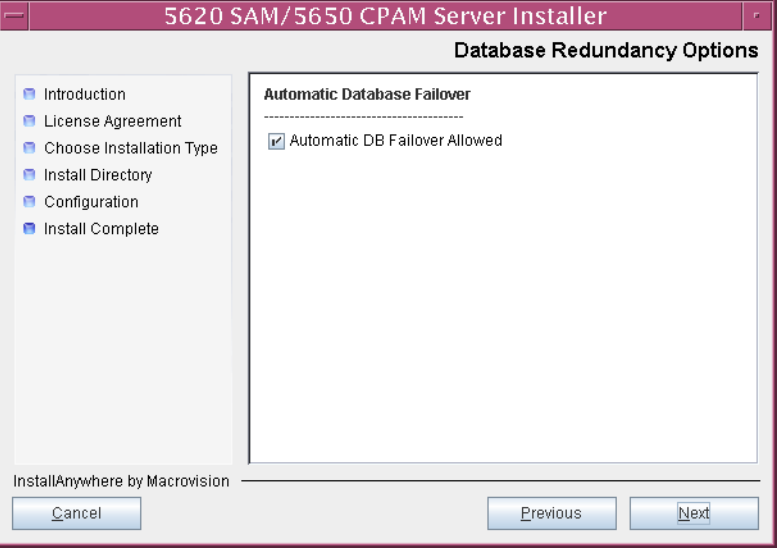

**153** Configure the following parameters shown in Figure [4-157](#page-395-0):

- SAM Server Domain Name (typically 5620sam)
- Public IP (visible to clients)
- EJB JNDI Server port (typically 1099)
- EJB JMS Server port (typically 8093)

If NAT is used between the 5620 SAM server and clients, enable the "Network Address Translation Used" parameter and enter the private IP address of the server. Click on the Next button to continue.

<span id="page-395-0"></span>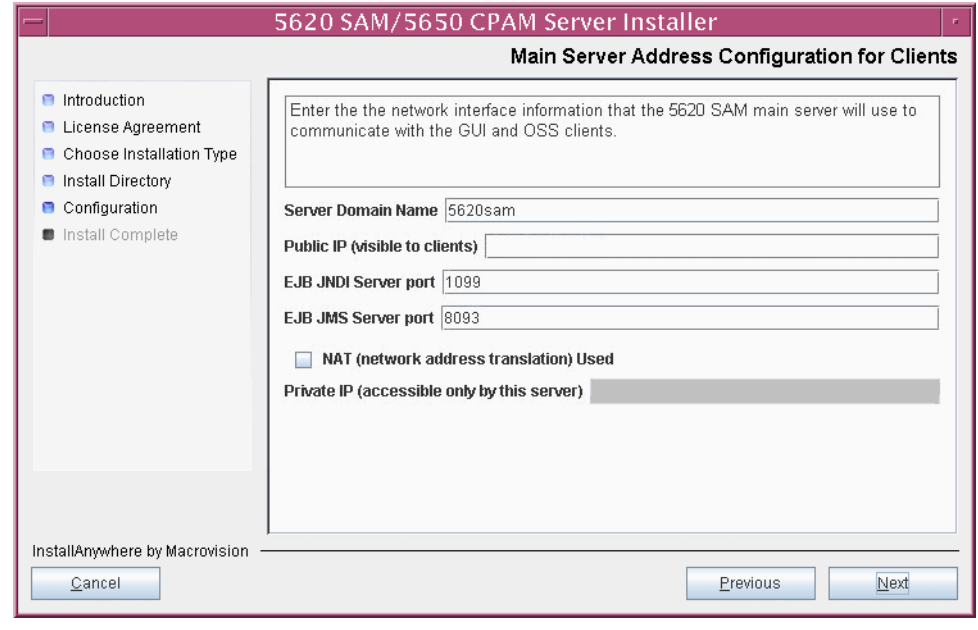

**Figure 4-157 Main Server Address Configuration for Clients**
- **154** Configure the following parameters shown in Figure [4-158](#page-396-0):
	- Public IP (visible to peer server)
	- High Available JNDI Port (typically 1100)
	- TCP Port Cluster Number (typically 11800)

If NAT is used between this 5620 SAM server and the peer 5620 SAM server, enable the "Network Address Translation Used" parameter and enter the private IP address of the server. Click on the Next button to continue.

<span id="page-396-0"></span>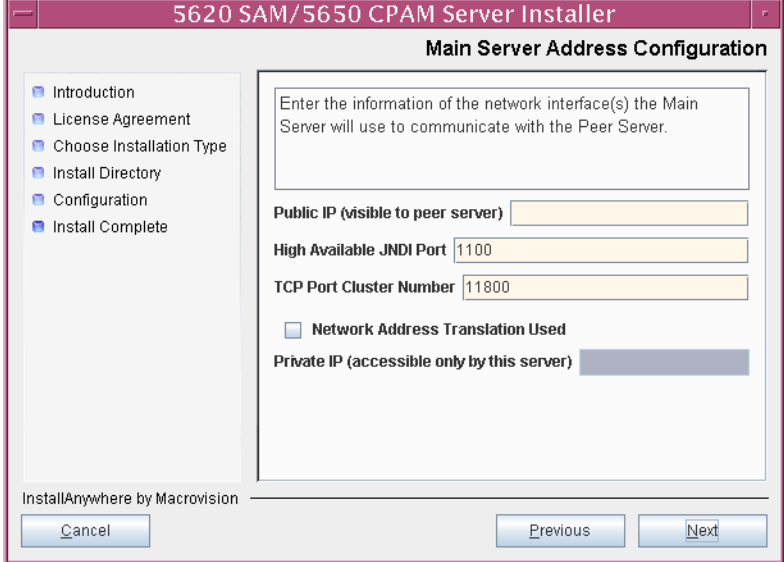

**Figure 4-158 Main Server Address Configuration**

- <span id="page-397-2"></span><span id="page-397-1"></span>**155** Configure auxiliary servers, if required.
	- **a** Specify the auxiliary servers, if auxiliary servers are to be included in the 5620 SAM configuration.

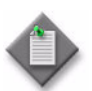

Note – The 5620 SAM supports a maximum of one preferred and one reserved auxiliary server per 5620 SAM cluster.

- **i** Configure the following parameters shown in Figure [4-159](#page-397-0):
	- Public IP (visible to auxiliary)
	- Server Port (typically 12800)
	- Enable Stats Collection on Remote Servers
	- Enable 5670 RAM

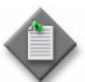

**Note –** You must select the "Enable Stats Collection on Remote Servers" parameter if you want to add an auxiliary server to the 5620 SAM cluster.

<span id="page-397-0"></span>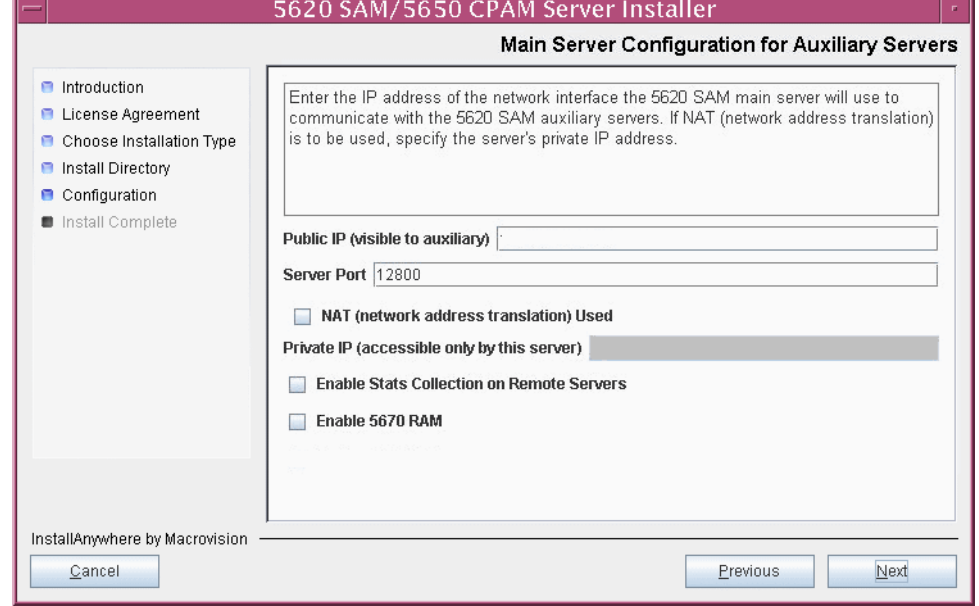

**Figure 4-159 Main Server Configuration for Auxiliary Servers**

- **ii** If NAT is used between this 5620 SAM server and the auxiliary servers, enable the "NAT (network address translation) Used" parameter and enter the private IP address of the server in the "Private IP" field.
- **iii** Click on the Next button to continue.

<span id="page-398-2"></span>**iv** Click on the Add button shown in Figure [4-160](#page-398-0) to specify an auxiliary server. The form shown in Figure [4-161](#page-398-1) opens.

<span id="page-398-0"></span>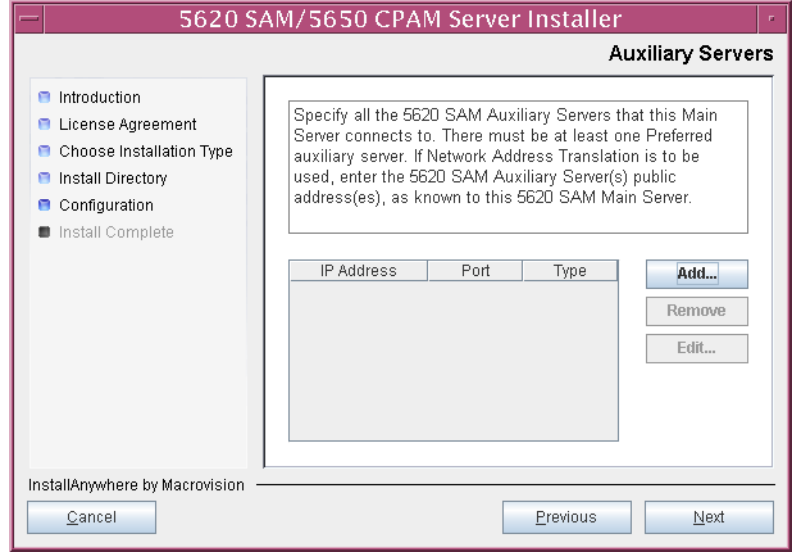

**Figure 4-160 Auxiliary Servers**

<span id="page-398-1"></span>**Figure 4-161 Auxiliary Server Configuration**

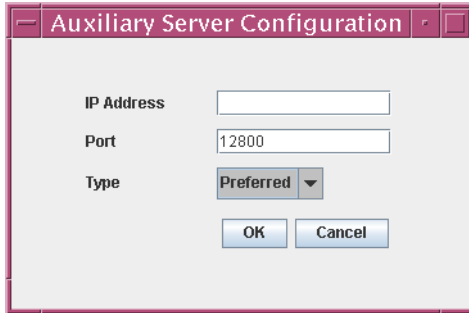

- **v** Configure the following parameters:
	- IP Address
	- Port (typically 12800)
	- Type (Preferred or Reserved)
- <span id="page-398-3"></span>**vi** Click on the OK button to save the information and close the form.
- vii Repeat steps [155](#page-397-1) [a](#page-397-2) [iv](#page-398-2) to [vi](#page-398-3) to specify an additional auxiliary server, if required.
- **b** Do not specify auxiliary servers, if none are to be included in the 5620 SAM configuration. Ensure that the "Enable Stats Collection on Remote Servers" parameter is not selected.

**156** Click on the Next button to continue.

- **157** Perform one of the following to specify where the 5620 SAM user documentation is to be stored.
	- **a** To store the documentation in a central location that is available to all clients, perform the following steps.
		- **i** Select the "Install User Documentation at Central Location Below" parameter, as shown in Figure [4-162.](#page-400-0)
		- **ii** If you want to accept the default user documentation location that is displayed, go to step [158](#page-400-1).

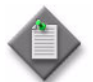

**Note –** If NAT is used between the 5620 SAM server and clients, you must update the default location using the public IP address of the server, or the documentation is not accessible to clients.

- <span id="page-399-0"></span>**iii** Specify a location for the 5620 SAM user documentation in the field below the parameters.
- **iv** Copy the contents of the User\_Documentation folder on the 5620 SAM installation DVD-ROM to the location specified in step [iii](#page-399-0).
- **v** Click on the Next button. A dialog box appears.
- **vi** Click on the OK button.
- **b** To store a copy of the documentation on the client file system, perform the following steps.
	- **i** Select the "Install User Documentation to Client File System" parameter shown in Figure [4-162.](#page-400-0)
	- **ii** Specify a client file system location for the 5620 SAM user documentation in the field below the parameters. The location is a relative file path to a folder under the base 5620 SAM client installation folder. The path must not contain a leading slash. For example, if the installation folder is /opt/5620sam/client and you specify Documents as the location, the documentation is installed in the /opt/5620sam/client/Documents folder.

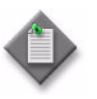

**Note – The 5620 SAM uninstaller cannot remove the documentation** unless it is installed below the nms folder in the base 5620 SAM client installation folder, for example, /opt/5620sam/client/nms/Documents.

#### **Figure 4-162 User Documentation**

<span id="page-400-0"></span>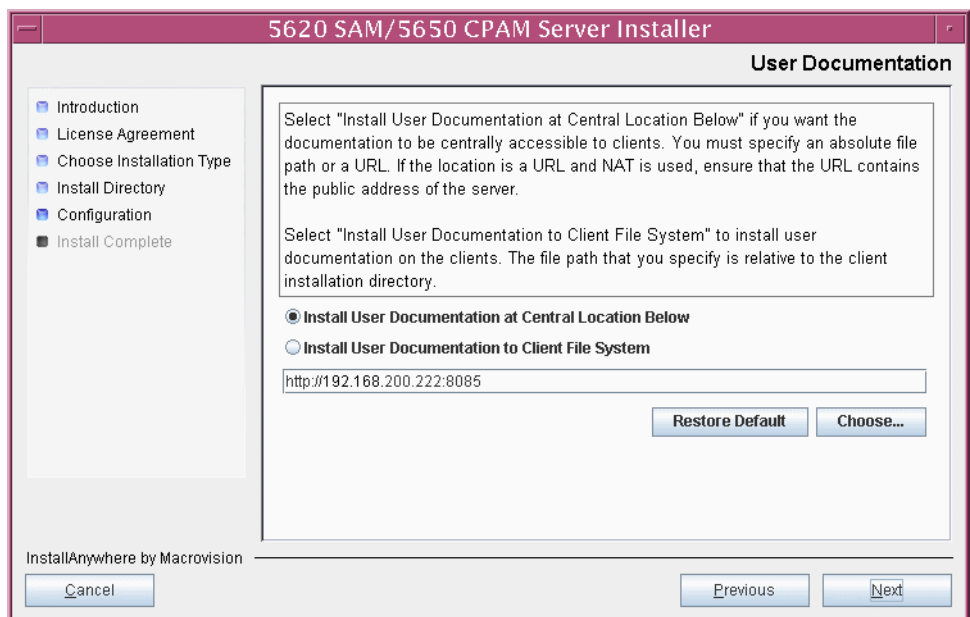

<span id="page-400-1"></span>**158** Click on the Next button to continue.

**159** Specify whether the 5620 SAM configuration includes a 5650 CPAM server, as shown in Figure [4-163.](#page-401-0) If so, enter the 5650 CPAM license key information exactly as received from Alcatel-Lucent. Include the dashes in the key. Click on the Next button to continue.

<span id="page-401-0"></span>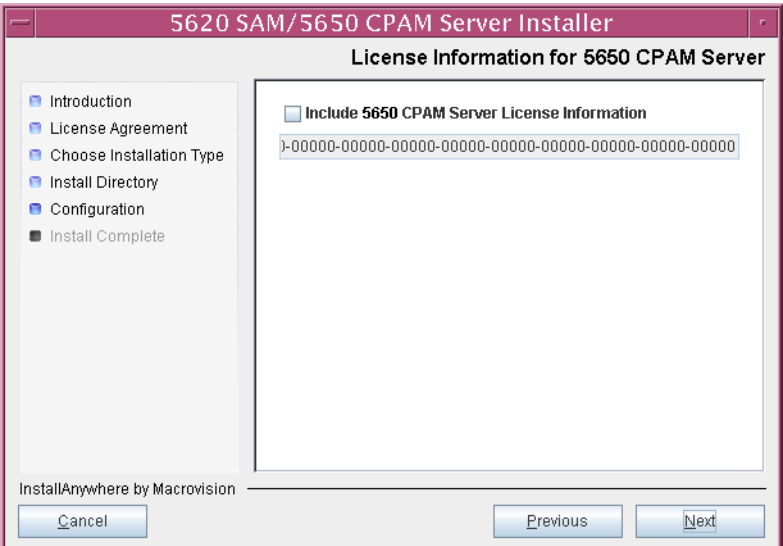

**Figure 4-163 License Information for 5650 CPAM Server**

**160** If NAT is used between the 5620 SAM server and clients, enable the "Network Address Translation Used" parameter shown in Figure [4-164](#page-401-1) and enter the public IP address of the server. Click on the Next button to continue.

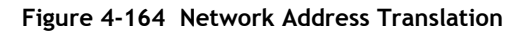

<span id="page-401-1"></span>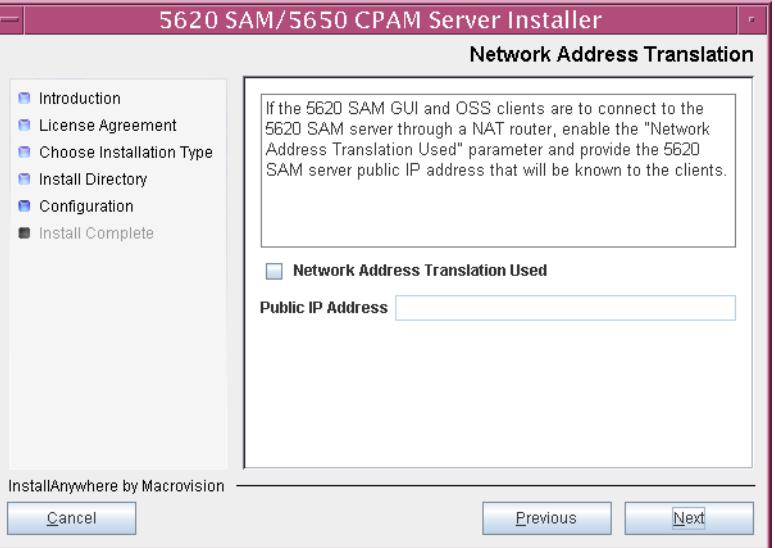

- **161** Configure the following parameters shown in Figure [4-165,](#page-402-0) then click on the Next button:
	- SNMP Trap Receiving IP Address (typically the 5620 SAM server IP address)
	- SNMP Trap Receiving Port (typically 162)
	- Trap Log Id (typically 98)

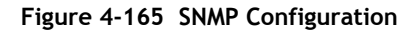

<span id="page-402-0"></span>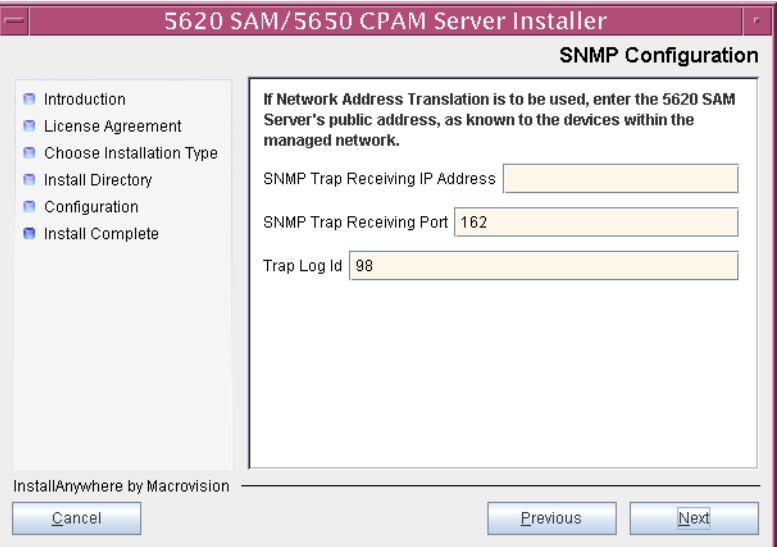

- **162** Configure the following parameters shown in Figure [4-166,](#page-403-0) then click on the Next button:
	- Peer Server IP Address (the new standby server IP address)
	- Peer Server Trap Log Id (typically 98)
	- Peer Server SNMP Trap Receiving IP Address
	- Peer Server SNMP Trap Receiving Port (typically 162)
	- Peer Server TCP Port Cluster Number (typically 11800)

## **Figure 4-166 Peer Main Server Configurations**

<span id="page-403-0"></span>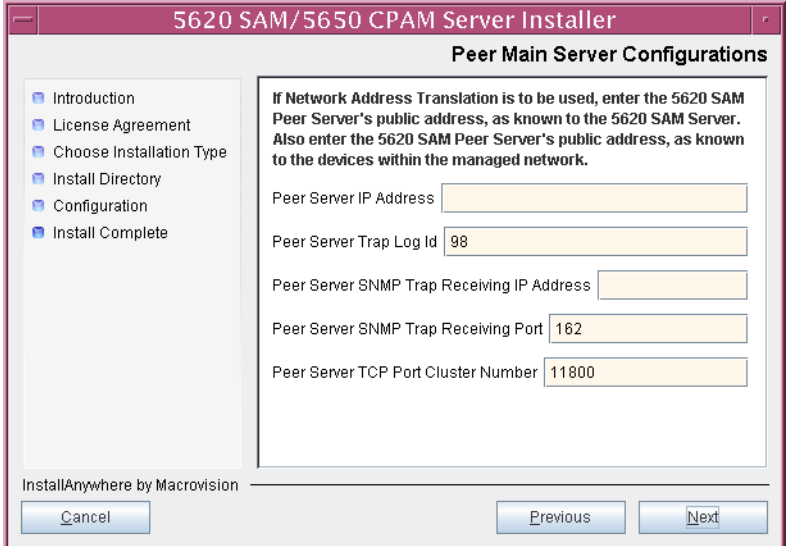

- **163** Configure the following parameters shown in Figure [4-167,](#page-404-0) then click on the Next button:
	- 5620 SAM Peer Server IP Address (new standby server station IP address)
	- 5620 SAM JNDI High Available Peer Server Port (typically 1100)
	- 5620 SAM JNDI Peer Server Port (typically 1099)

**Figure 4-167 Peer Main Server Configurations (continued)**

<span id="page-404-0"></span>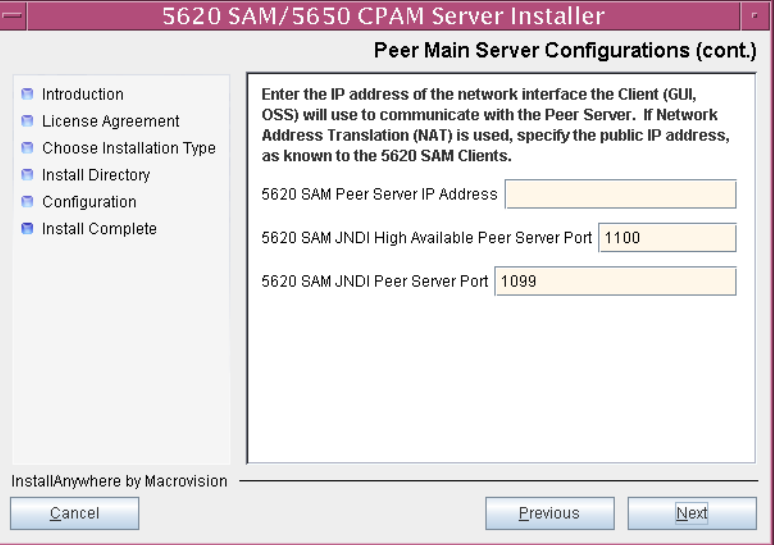

**164** If you require 5620 SAM client navigation from a 5620 NM system, enable the "Enable Navigation from External Systems" parameter shown in Figure [4-168](#page-405-0) and specify the TCP port that the client is to use for accepting navigation requests. Click on the Next button to continue.

<span id="page-405-0"></span>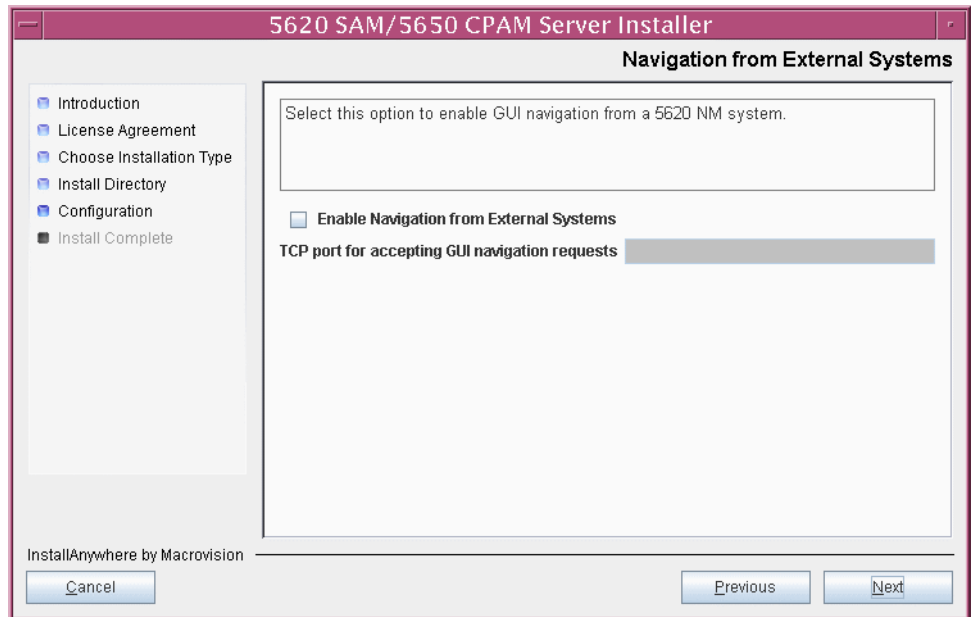

**Figure 4-168 Navigation from External Systems**

- **165** Specify a directory for OSS XML output (typically
	- /opt/5620sam/server/xml\_output), as shown in Figure [4-169](#page-405-1). You are prompted to create the directory if it does not exist. Click on the Install button to continue.

**Figure 4-169 XML Output Directory**

<span id="page-405-1"></span>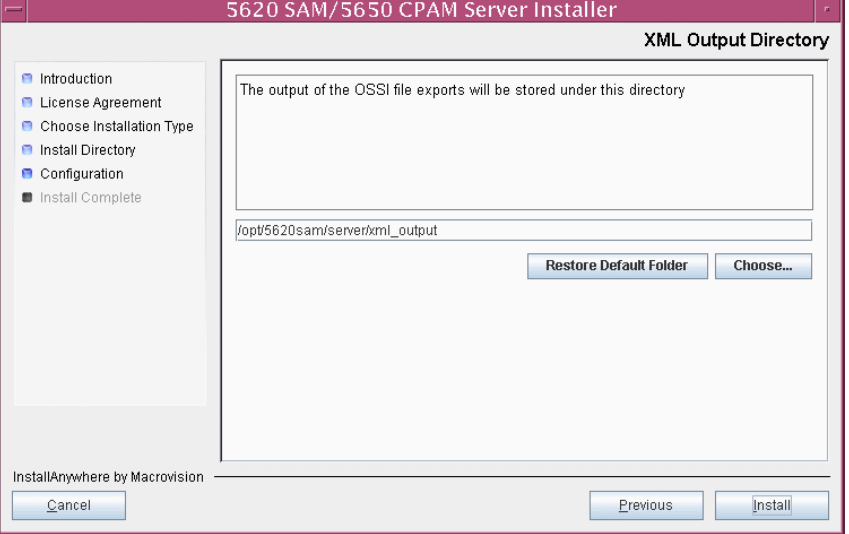

The next panel displays server installation progress, as shown in Figure [4-170](#page-406-0).

<span id="page-406-0"></span>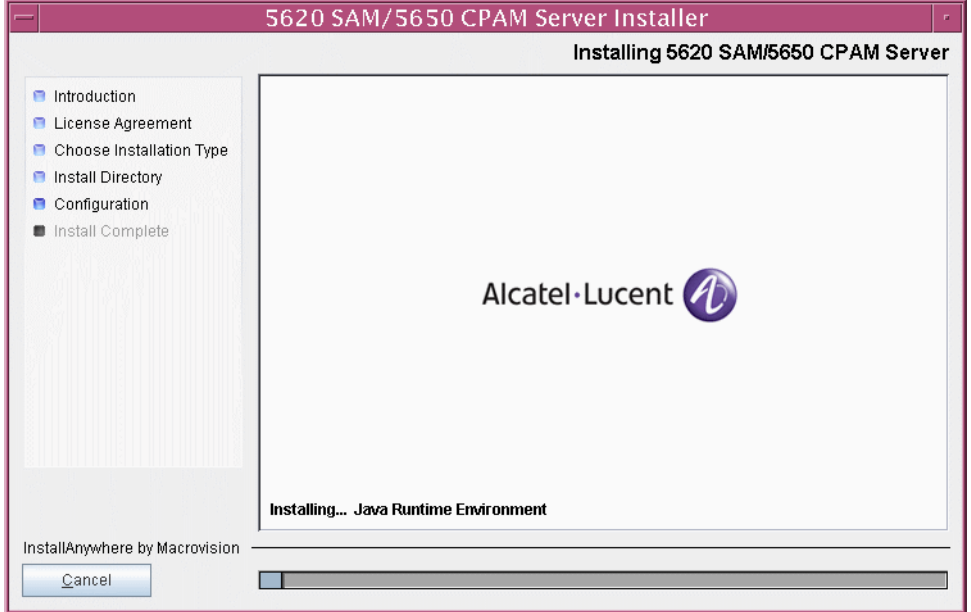

**Figure 4-170 Installing 5620 SAM/5650 CPAM Server**

<span id="page-406-1"></span>**166** The 5620 SAM server is installed as a UNIX daemon, as shown in Figure [4-171](#page-406-1). Click on the Next button to continue.

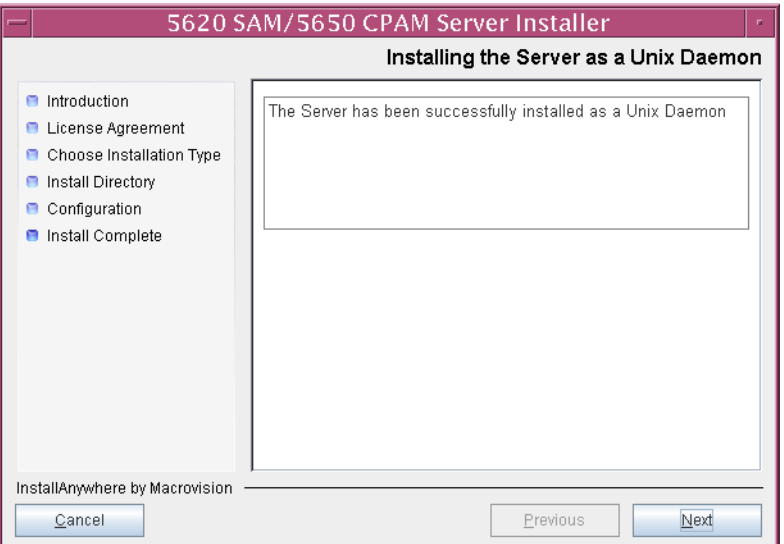

## **Figure 4-171 Installing the Server as a Unix Daemon**

**167** When the server installation is complete, as shown in Figure [4-172,](#page-407-0) click on the Done button to close the installer.

<span id="page-407-0"></span>

| 5620 SAM/5650 CPAM Server Installer                                                                                                    |                                                                                                    |
|----------------------------------------------------------------------------------------------------|----------------------------------------------------------------------------------------------------|
| <b>Installation Complete</b>                                                                                                    |                                                                                                    |
| <b>n</b> Introduction<br><b>E</b> License Agreement<br>Choose Installation Type<br>е<br>Install Directory<br>o<br>Configuration<br>е<br>Install Complete<br>e | Congratulations! 5620 SAM Main Server has been<br>successfully installed inside directory<br>/opt/5620sam/server.<br>Once the server is started for the first time it can take up<br>to an hour for the server to initialize the database.<br>Attempts to login to the server via the 5620 SAM client<br>will fail until the server is completely up. |
| InstallAnywhere by Macrovision<br>Cancel                                                                                                    | Previous<br>Done                                                                                                    |

**Figure 4-172 Installation Complete**

This server is the new standby server.

## **Upgrade new standby auxiliary servers**

**168** If the 5620 SAM deployment contains auxiliary servers, perform Procedure [4-8](#page-433-0) on each preferred and reserved auxiliary server of the new standby main server to upgrade the auxiliary server software.

### **Start new standby main server**

- **169** Start the new standby 5620 SAM server.
	- **i** Enter the following at the CLI prompt:
		- # **cd** *path***/nms/bin**

where *path* is the 5620 SAM server installation location, typically /opt/5620sam/server

**ii** Enter the following at the CLI prompt:

```
# ./nmsserver.bash start ↵
```
The 5620 SAM standby server starts. Initial server startup may take twenty minutes or more to complete.

- <span id="page-408-1"></span><span id="page-408-0"></span>**170** Verify that the standby 5620 SAM server is operational.
	- **i** Enter the following at the CLI prompt:

```
# ./nmsserver.bash appserver_status ↵
```
**ii** The 5620 SAM server application is operational when the command in step [170](#page-408-0) [i](#page-408-1) returns the following text string:

Application Server is started

If the command returns anything other than the above text string, wait five minutes and repeat step [170](#page-408-0) [i](#page-408-1). Do not proceed unless the console displays the above text.

## **Start new standby auxiliary servers**

**171** Start each preferred and reserved 5620 SAM auxiliary server of the new standby main server. As the same user that upgraded the auxiliary server, enter the following at a CLI prompt on each auxiliary server station:

```
# path/nms/bin/nmsserver.bash auxstart ↵
```
where *path* is the 5620 SAM auxiliary server installation location, typically /opt/5620sam/auxserver

The 5620 SAM auxiliary server starts.

## **Upgrade or install additional clients for redundant system**

- **172** Upgrade an existing 5620 SAM client, or install a new 5620 SAM client, if required. Perform one of the following actions.
	- **a** Perform Procedure [2-3](#page-71-0) to install a 5620 SAM client on a Windows station.
	- **b** Perform Procedure [2-7](#page-107-0) to upgrade a 5620 SAM client on a Windows station.
	- **c** Perform Procedure [3-2](#page-165-0) to install a 5620 SAM client on a Solaris or Linux station.
	- **d** Perform Procedure [4-3](#page-309-0) or [4-4](#page-309-1) to upgrade a 5620 SAM client on a Solaris or Linux station.

## **Procedure 4-6 To restore a 5620 SAM 4.0 database**

Perform this procedure to restore a 5620 SAM 4.0 database backup on a 5620 SAM database station.

- **1** Log in as the Oracle management user on the database station.
- **2** Open a console window.

**3** Navigate to the Solaris directory on the existing version of the 5620 SAM software DVD-ROM. Enter the following at the CLI prompt:

bash\$ **cd Solaris** ↵

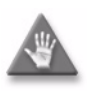

Caution - If you are performing a database restore as part of a 5620 SAM upgrade, ensure that you use the existing version of the 5620 SAM DVD-ROM for the database restore, not the new version, or the database restore fails.

**4** Enter the following at the CLI prompt to open the 5620 SAM configuration utility:

bash\$ **./DBConfig.bin** ↵

A splash screen appears, as shown in Figure [4-173,](#page-409-0) and the restore process begins.

<span id="page-409-0"></span>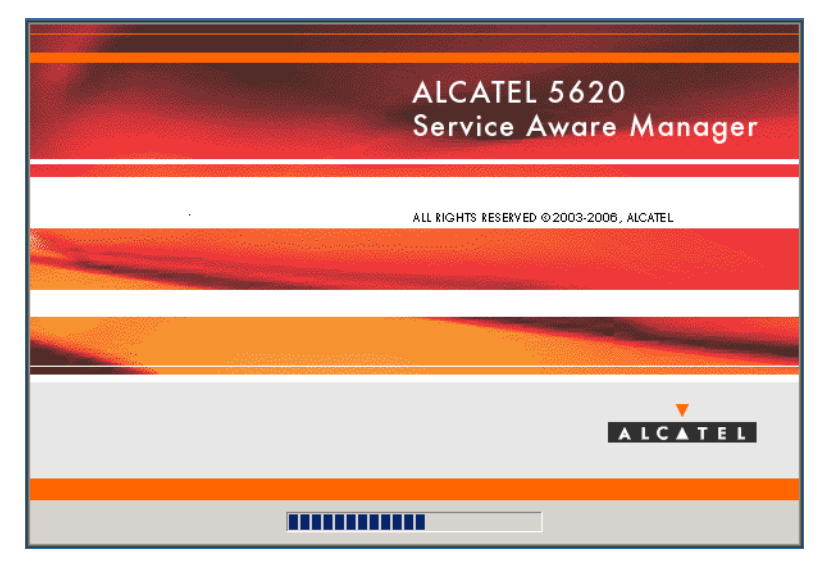

**Figure 4-173 5620 SAM Installer**

**5** The 5620 SAM database configuration utility opens, as shown in Figure [4-174](#page-410-0). The left pane indicates restore progress. The right pane displays version information about the utility. Click on the Next button to continue.

<span id="page-410-0"></span>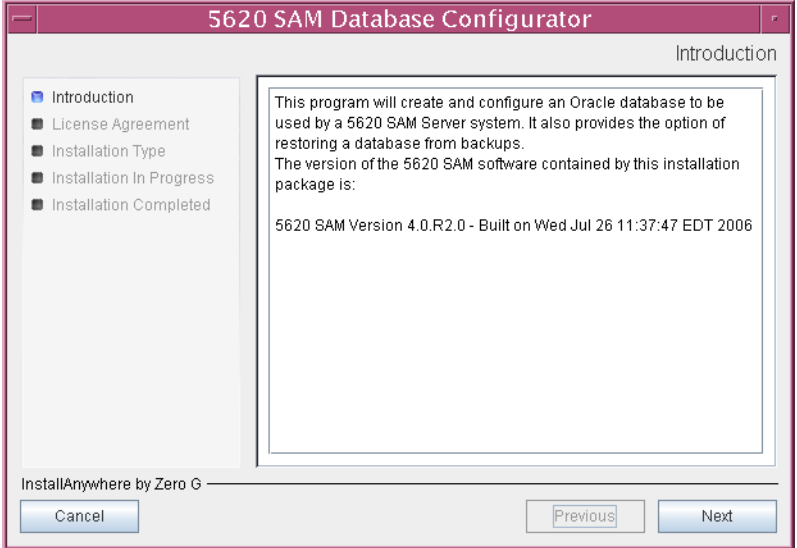

**Figure 4-174 Introduction**

**6** Review and accept the terms of the license agreement shown in Figure [4-175,](#page-410-1) then click on the Next button.

<span id="page-410-1"></span>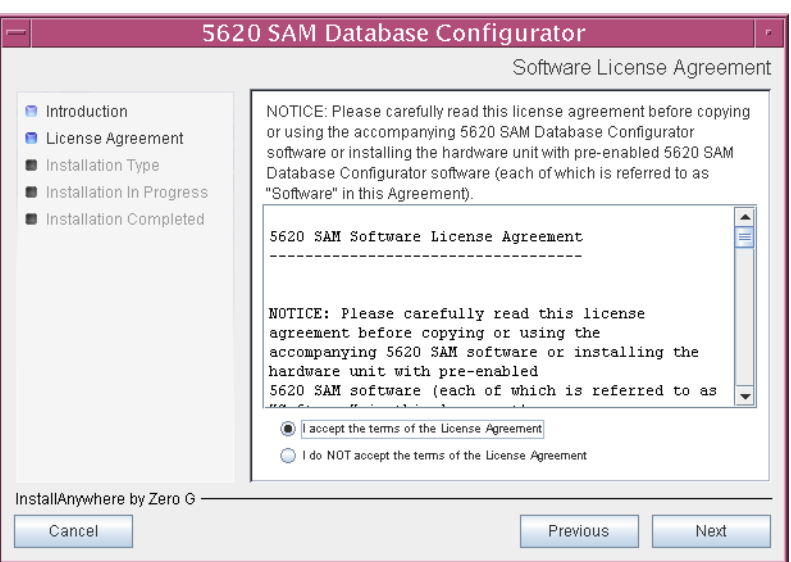

**Figure 4-175 Software License Agreement**

<span id="page-411-0"></span>**7** Select Restore a Database, as shown in Figure [4-176,](#page-411-0) then click on the Next button.

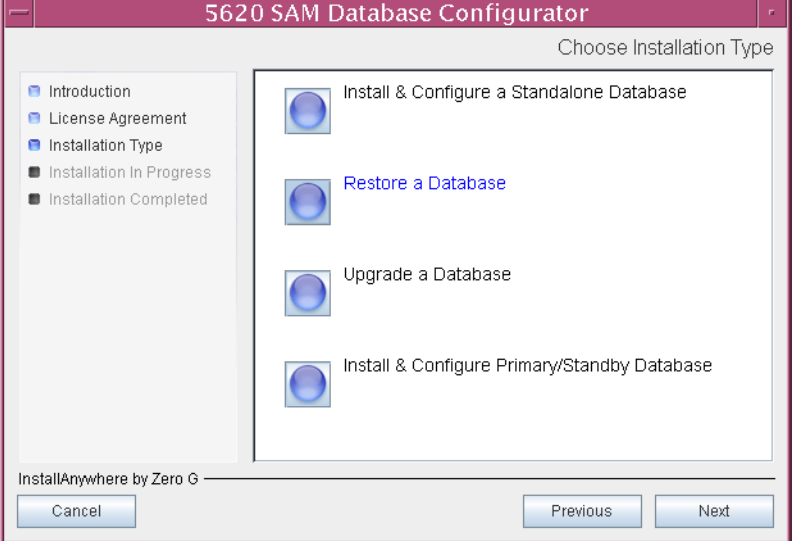

**Figure 4-176 Choose Installation Type**

**8** Specify the base directory in which to install the 5620 SAM database software (typically /opt/5620sam/samdb/install), as shown in Figure [4-177](#page-411-1). If you are performing an upgrade, you must specify the directory that contained the recently uninstalled database software. Click on the Install button to continue.

<span id="page-411-1"></span>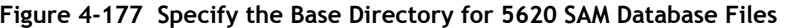

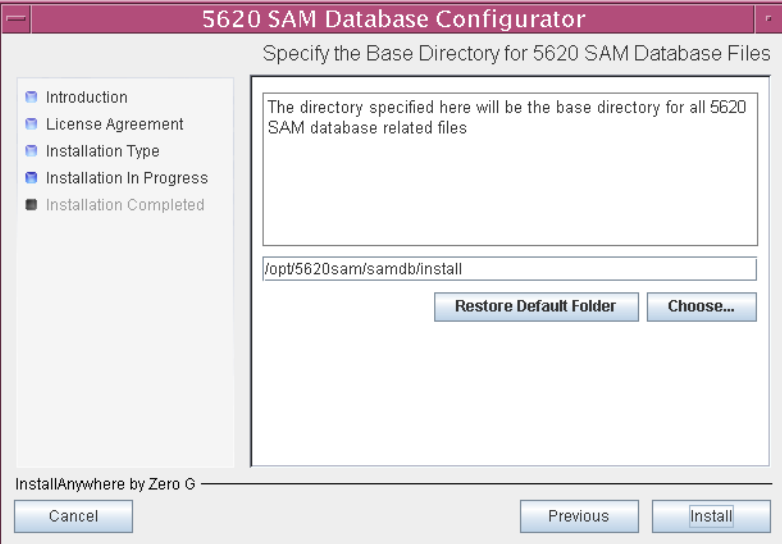

<span id="page-412-0"></span>The installer prepares to restore the database, as shown in Figure [4-178.](#page-412-0)

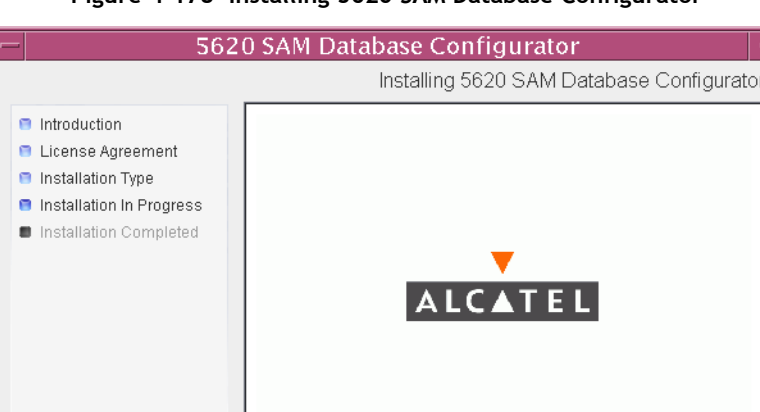

**Figure 4-178 Installing 5620 SAM Database Configurator**

**9** Specify the base directory in which the existing 5620 SAM Oracle software is installed (typically /opt/5620sam/oracle), as shown in Figure [4-179](#page-412-1). Click on the Next button to continue.

Installing... PrimarySwitchback.sql

Г

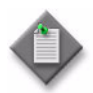

InstallAnywhere by Zero G -Cancel

> Note – If you are upgrading the 5620 SAM, a new Oracle software directory is chosen for you. You can specify an alternate directory. The directory must be empty.

<span id="page-412-1"></span>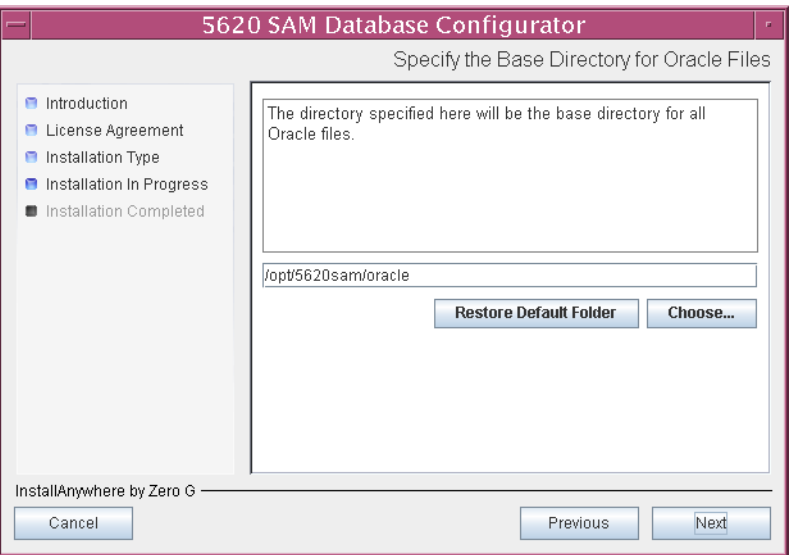

**Figure 4-179 Specify the Base Directory for Oracle Files**

**10** If you are performing the restore as part of a redundant 5620 SAM upgrade, specify the directory recorded in step [3](#page-315-0) of Procedure [4-5](#page-315-1) that contains the database backup copied from the primary database station, as shown in Figure [4-180.](#page-413-0) Click on the Next button to continue.

<span id="page-413-0"></span>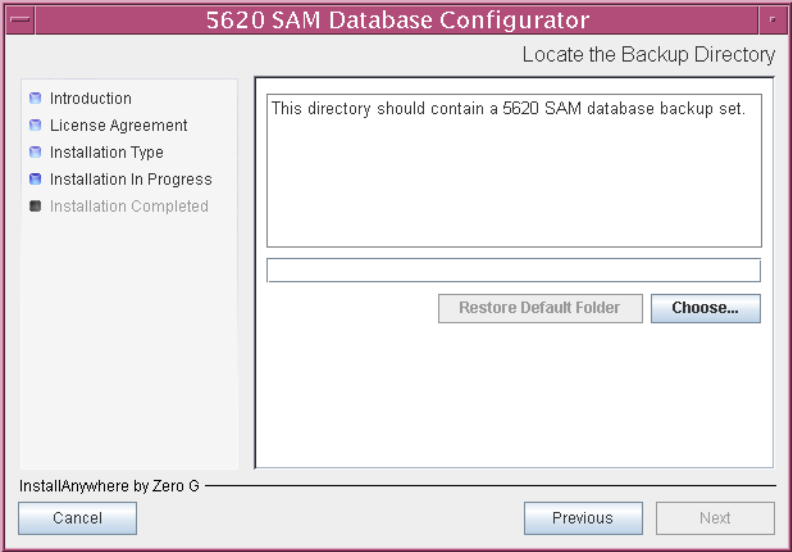

**Figure 4-180 Locate the Backup Directory**

- **11** Configure the following parameters shown in Figure [4-181,](#page-414-0) then click on the Next button to continue.
	- Database Server IP Address (the local IP address of the network interface that the database uses)
	- Database Instance Name (the instance name used for the database on this station before the upgrade began)
	- Database Listener Port (typically 1523)
	- Database Proxy Port (typically 9002)

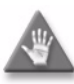

**Caution –** In a redundant 5620 SAM upgrade, because the database that is being restored is from the other database station, the 5620 SAM installer populates the Database Instance Name with the instance name of the other database. Ensure that you do not accept this value; instead, you must supply the database instance name of the former database on this station.

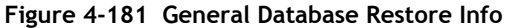

<span id="page-414-0"></span>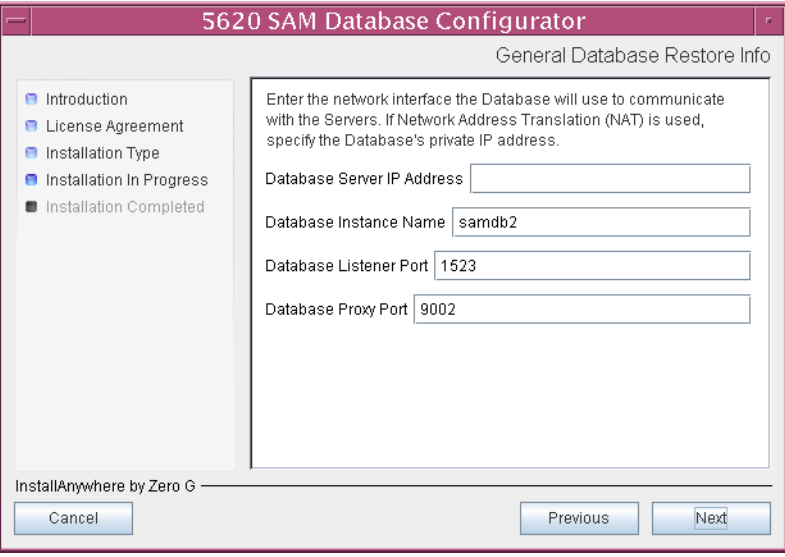

<span id="page-415-0"></span>**12** Specify and confirm the SYS password, as shown in Figure [4-182,](#page-415-0) then click on the Next button to continue.

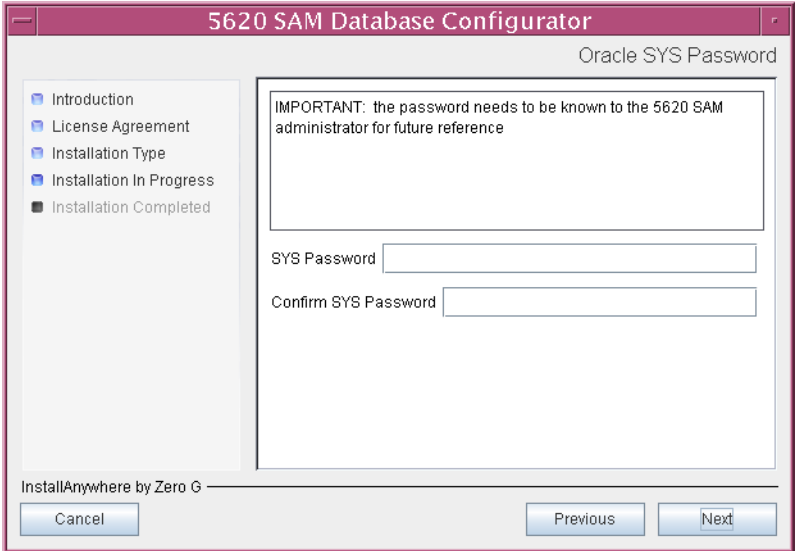

**Figure 4-182 Oracle SYS Password**

**13** The panel in Figure [4-183](#page-415-1) is displayed. It is not necessary to configure the parameters on this panel for a database restore. Click on the Next button to continue.

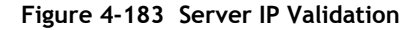

<span id="page-415-1"></span>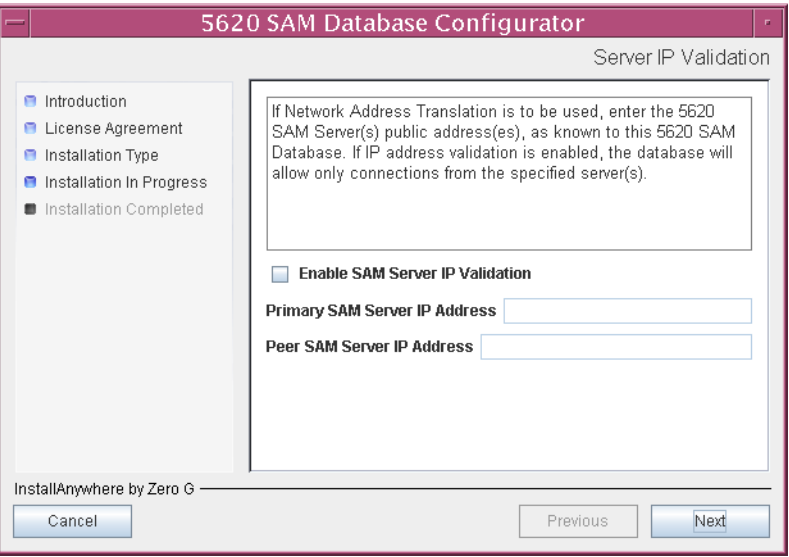

**14** If NAT is used between the 5620 SAM server and database, enable the "Access" Database through a NAT Router" parameter shown in Figure [4-184](#page-416-0) and enter the public IP address of the database. Click on the Next button to continue.

<span id="page-416-0"></span>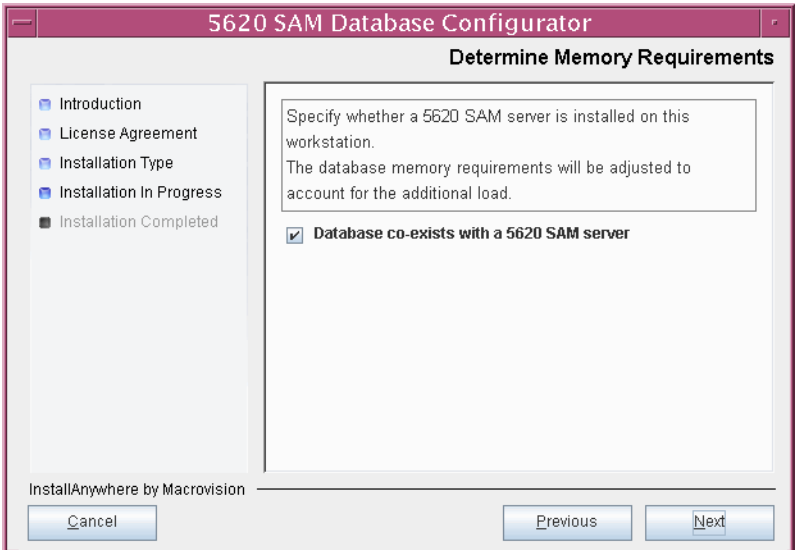

**Figure 4-184 Public IP Address of the Database Server**

**15** Specify the directory to be used as the archive log destination (typically /opt/5620sam/samdb/archivelog), as shown in Figure [4-185](#page-416-1). The default is the directory specified during the existing installation. Click on the Next button to continue.

**Figure 4-185 Archive Log Destination**

<span id="page-416-1"></span>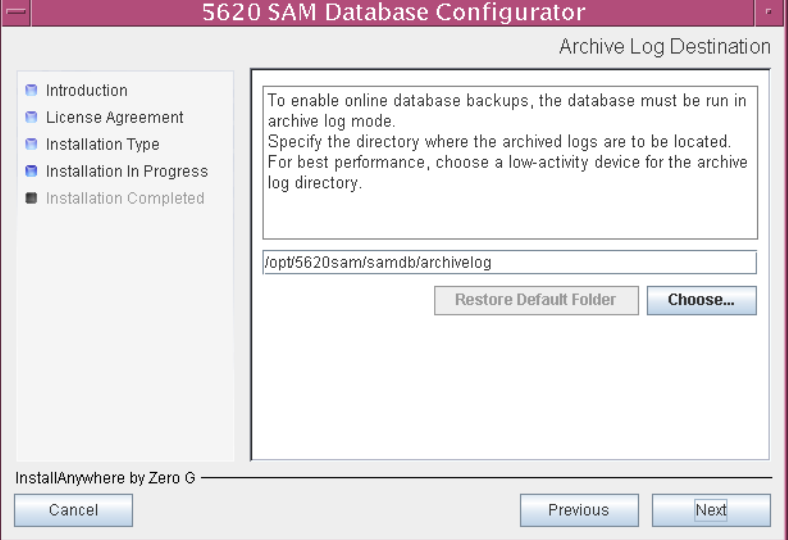

**16** Specify a directory in which to store the OSS XML and CSV output (typically /opt/5620sam/samdb/xml\_csv), as shown in Figure [4-186](#page-417-0). The default is the directory specified during installation. Click on the Next button to continue.

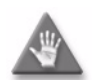

**Caution –** Before you proceed, ensure that you have restarted the 5620 SAM server application. Otherwise, the database restore may fail.

<span id="page-417-0"></span>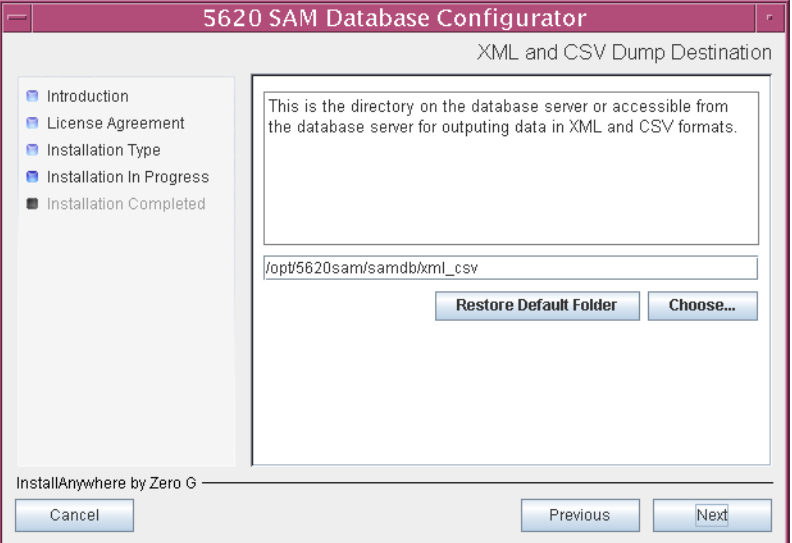

## **Figure 4-186 XML and CSV Dump Destination**

<span id="page-417-1"></span>The installer prepares to restore the database, as shown in Figure [4-187.](#page-417-1)

**Figure 4-187 Please Wait**

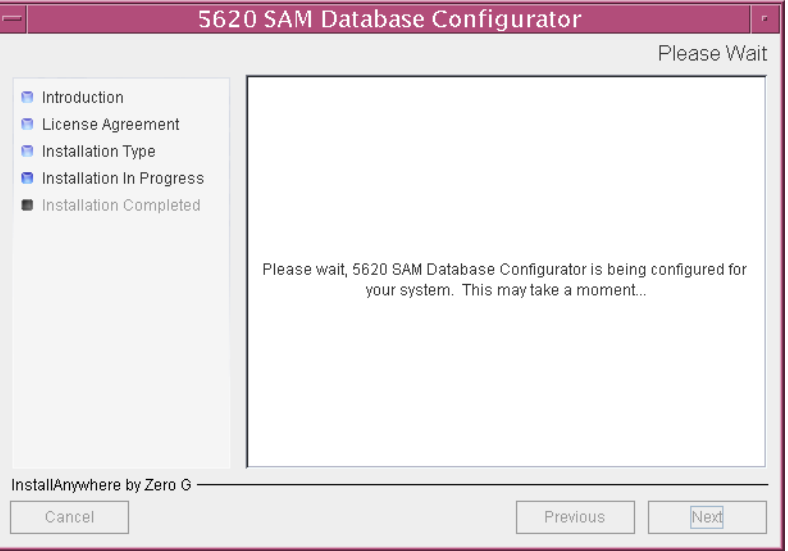

**17** You are prompted to begin the database restore, as shown in Figure [4-188.](#page-418-0) A database restore can take one hour or more to complete, depending on the tablespace configuration. Click on the Start Process button to proceed.

<span id="page-418-0"></span>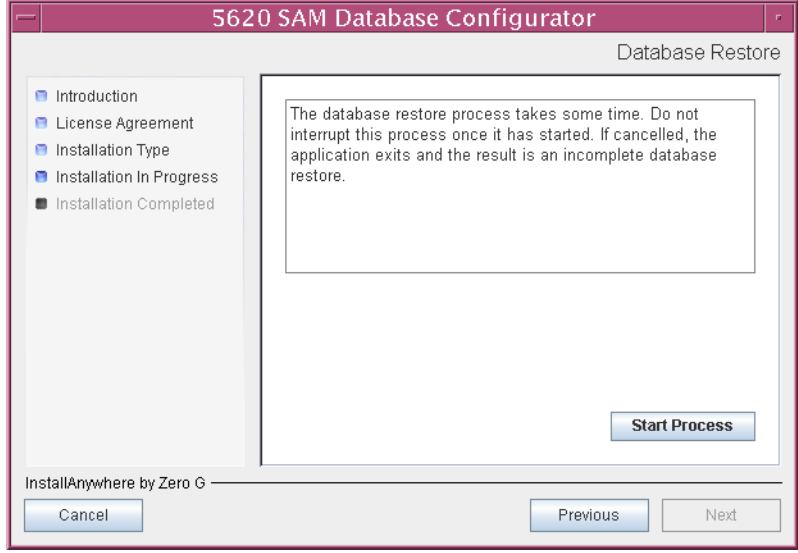

**Figure 4-188 Database Restore**

<span id="page-418-1"></span>Database restore progress is indicated as shown in Figure [4-189.](#page-418-1)

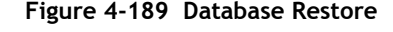

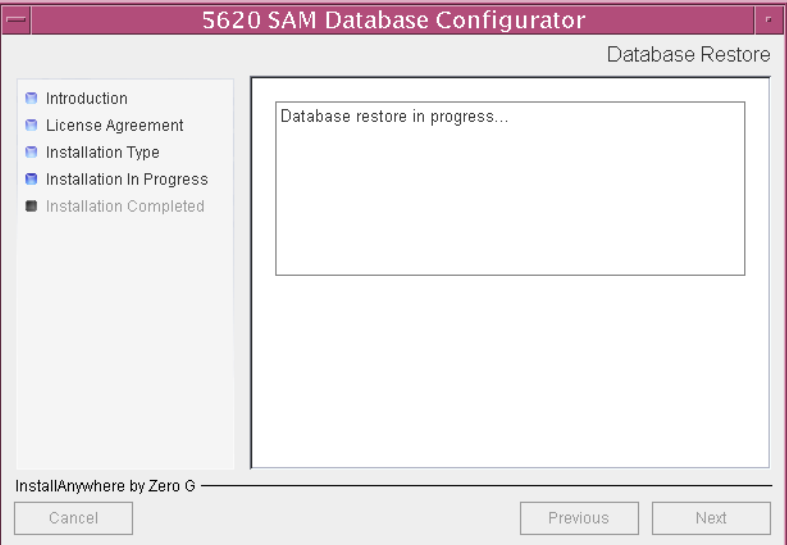

- **18** If the restore is part of a redundant 5620 SAM upgrade, configure the following parameters shown in Figure [4-190](#page-419-0), then click on the Next button:
	- Peer Database IP Address (the IP address of the network interface on the other database station that is used by the database on that station)
	- Peer Database Instance Name (the name of the database instance on the other database station after the redundant upgrade)

<span id="page-419-0"></span>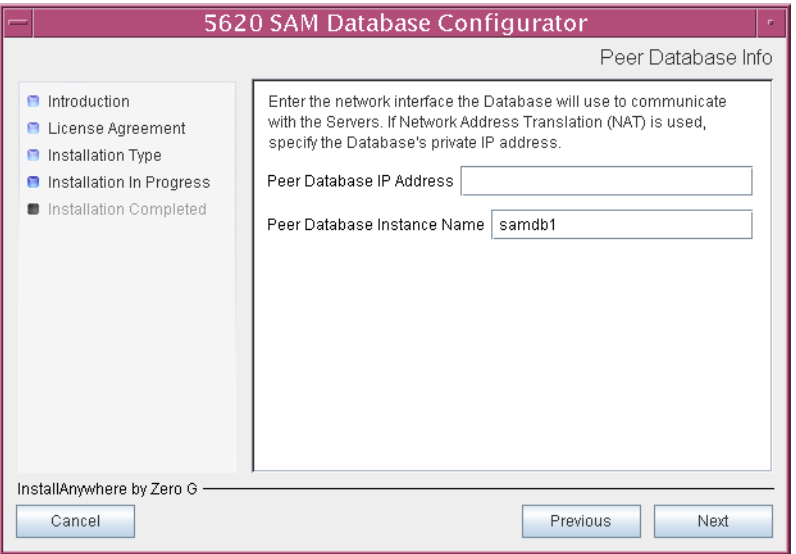

#### **Figure 4-190 Peer Database Info**

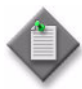

Note – Make note of the Peer Database Instance Name value that you specify in this step; it is used as the Standby Database Instance Name later in the upgrade procedure.

<span id="page-420-0"></span>Database configuration progress is indicated as shown in Figure [4-191](#page-420-0).

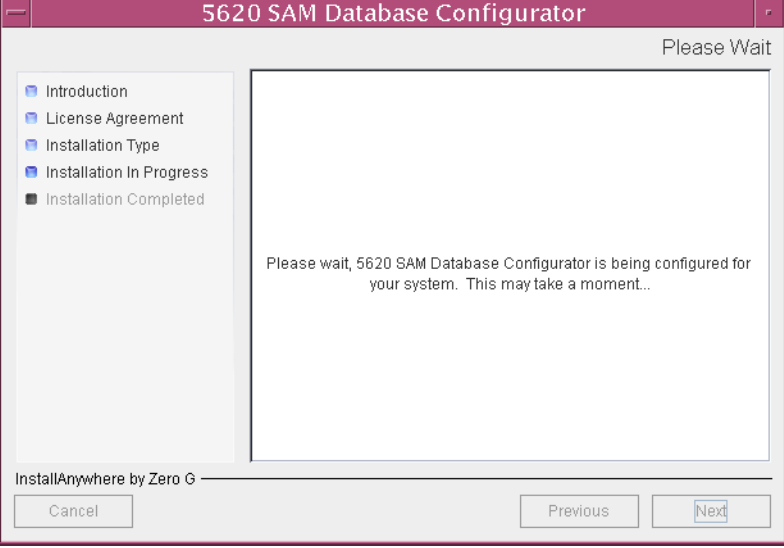

**Figure 4-191 Please Wait**

**19** When the database restore is complete, you are prompted to run a script that enables automatic database startup during system startup, as shown in Figure [4-192](#page-420-1). Open a separate console window and run the script as a user with root-equivalent privileges. After the script execution completes, click on the Done button to close the database installer.

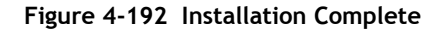

<span id="page-420-1"></span>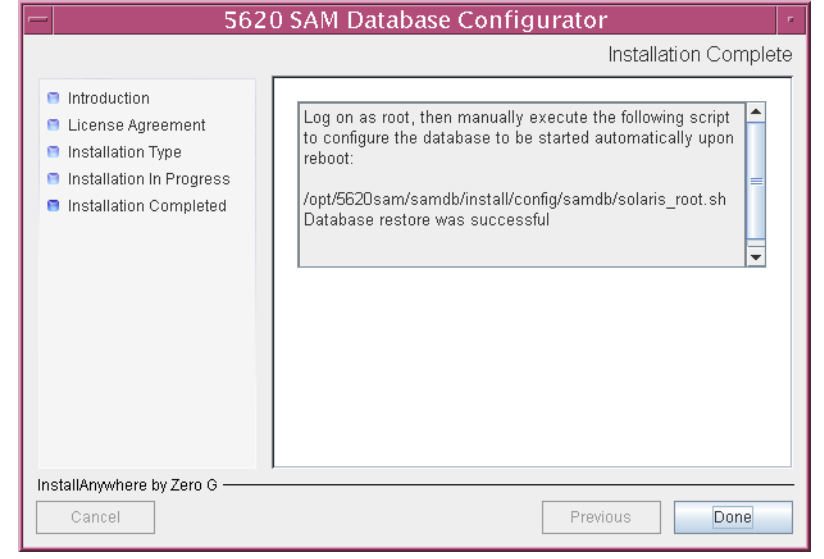

# **Procedure 4-7 To restore a 5620 SAM 5.0 database**

Perform this procedure to restore a 5620 SAM 5.0 database backup on a 5620 SAM database station.

- **1** Log in as the Oracle management user on the database station.
- **2** Open a console window.
- **3** Navigate to the Solaris directory on the 5620 SAM 5.0 software DVD-ROM. Enter the following at the CLI prompt:

bash\$ **cd Solaris** ↵

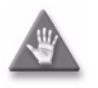

**Caution –** If you are performing a database restore as part of a 5620 SAM upgrade, ensure that you use the existing version of the 5620 SAM DVD-ROM for the database restore, not the new version, or the database restore fails.

**4** Enter the following at the CLI prompt to open the 5620 SAM installer:

bash\$ **./DBConfig\_SAM\_5\_0\_***revision\_ID***.bin** ↵

where *revision\_ID* is the revision identifier, such as R1, R3, or another descriptor

A splash screen appears, as shown in Figure [4-193,](#page-421-0) and the restore process begins.

<span id="page-421-0"></span>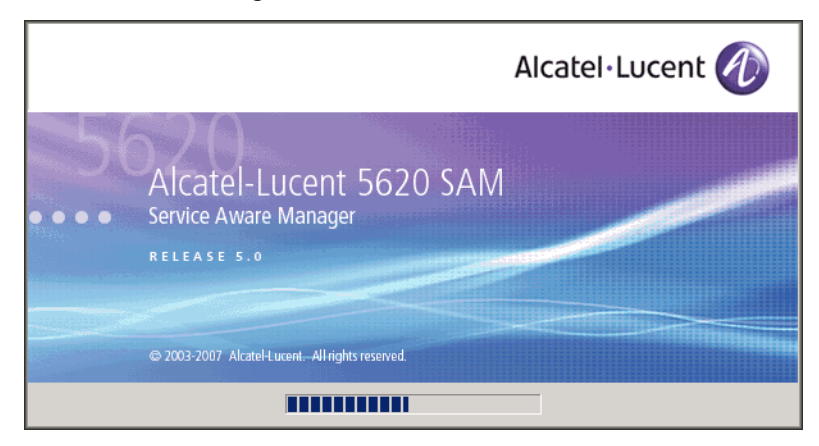

**Figure 4-193 5620 SAM Installer**

**5** The 5620 SAM database configuration utility opens, as shown in Figure [4-194](#page-422-0). The left pane indicates restore progress. The right pane displays version information about the utility. Click on the Next button to continue.

<span id="page-422-0"></span>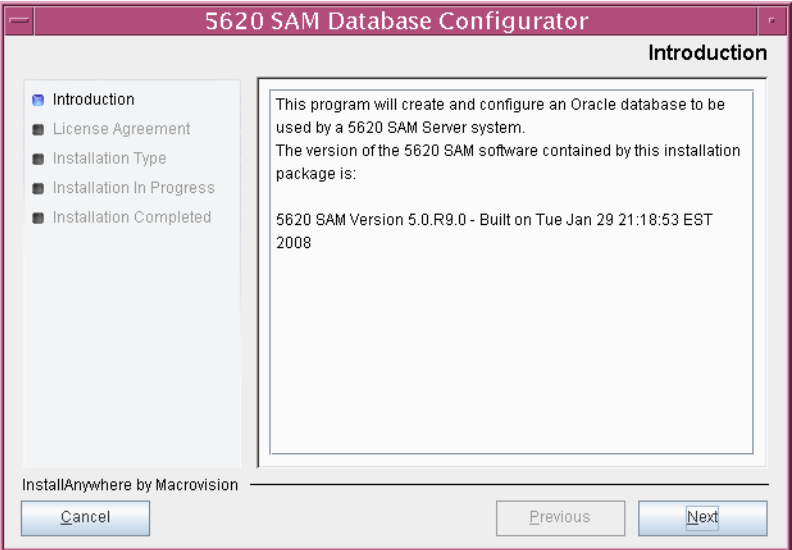

**Figure 4-194 Introduction**

<span id="page-422-1"></span>**6** Review and accept the terms of the license agreement shown in Figure [4-195,](#page-422-1) then click on the Next button.

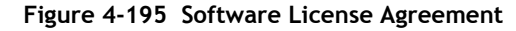

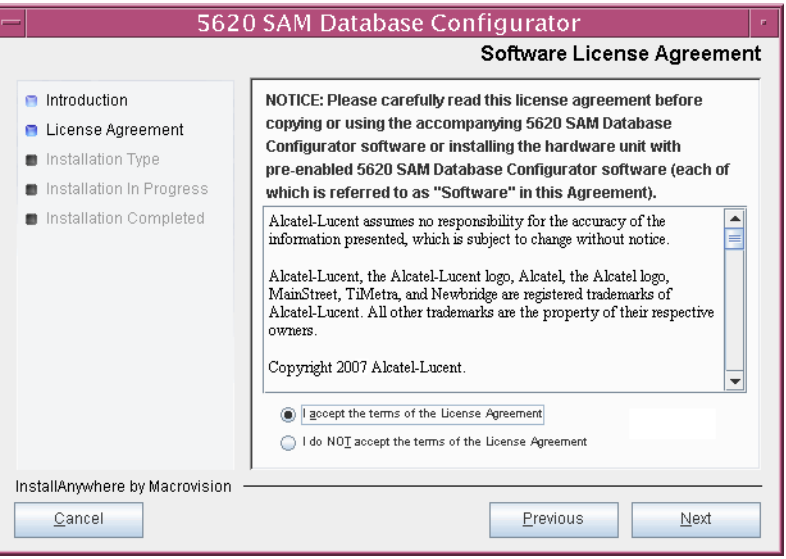

<span id="page-423-0"></span>**7** Select Restore a Database, as shown in Figure [4-196,](#page-423-0) then click on the Next button.

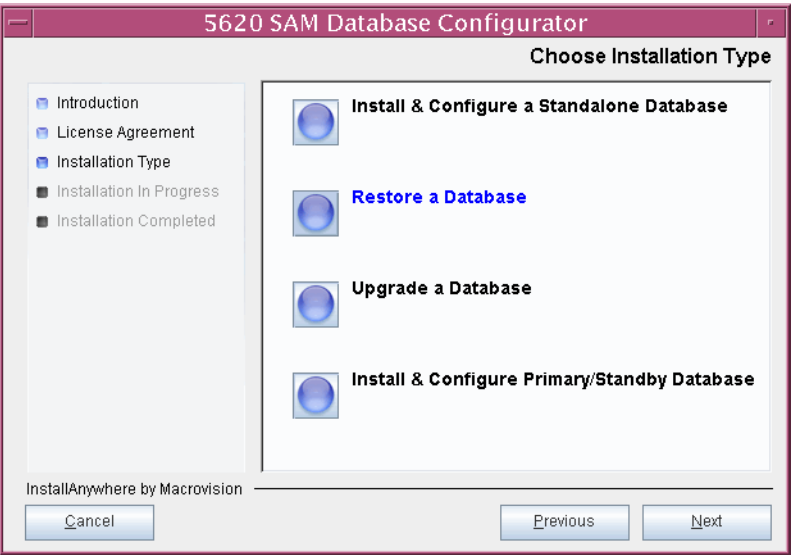

**Figure 4-196 Choose Installation Type**

**8** Select do not Install Oracle Software, as shown in Figure [4-197](#page-423-1), then click on the Next button.

<span id="page-423-1"></span>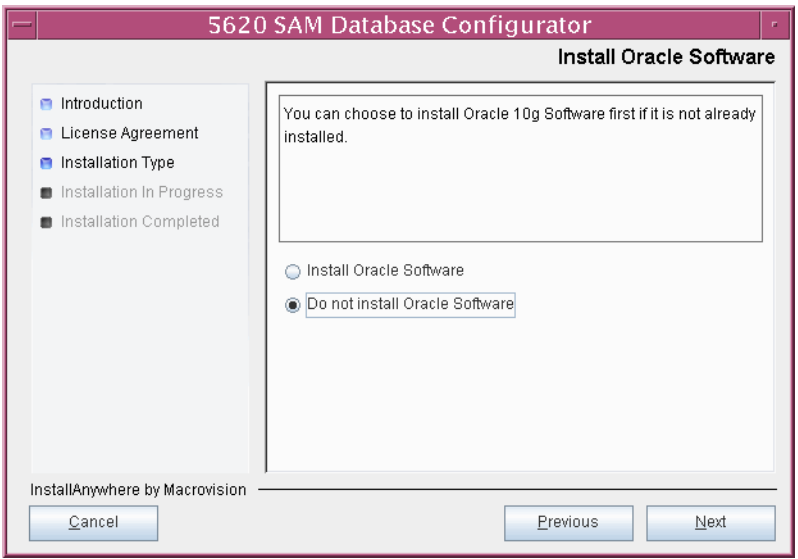

**Figure 4-197 Install Oracle Software**

The installer begins configuration, as shown in Figure [4-198.](#page-424-0)

**Figure 4-198 Please Wait**

<span id="page-424-0"></span>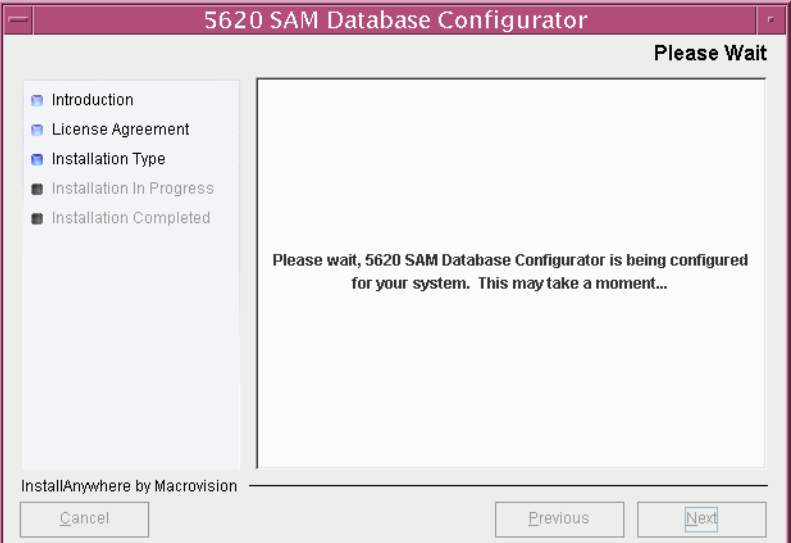

**9** Specify the base directory in which to install the 5620 SAM database software (typically /opt/5620sam/samdb/install), as shown in Figure [4-199](#page-424-1). If the restore is part of a redundant 5620 SAM upgrade, you must specify the directory that contained the recently uninstalled database software. Click on the Install button to continue.

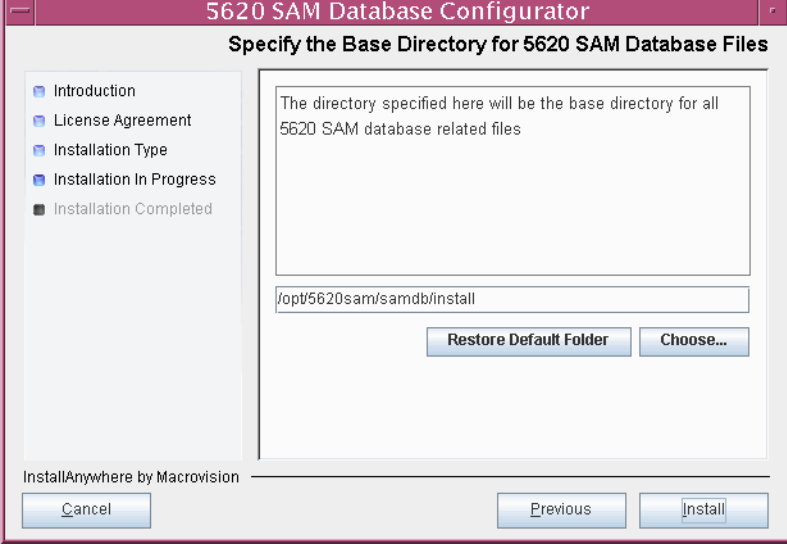

<span id="page-424-1"></span>**Figure 4-199 Specify the Base Directory for 5620 SAM Database Files**

<span id="page-425-0"></span>The installer prepares to restore the database, as shown in Figure [4-200.](#page-425-0)

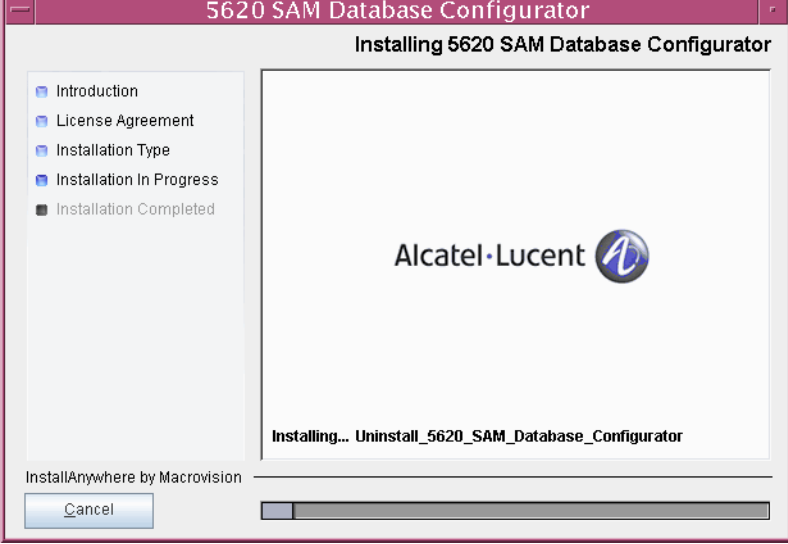

**Figure 4-200 Installing 5620 SAM Database Configurator**

**10** Specify the base directory in which the existing 5620 SAM Oracle software is installed (typically /opt/5620sam/oracle), as shown in Figure [4-201](#page-425-1). Click on the Next button to continue.

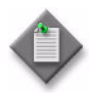

Note – If you are upgrading the 5620 SAM from a version later than Release 5.0 R1, the existing Oracle software directory is chosen for you and cannot be changed.

<span id="page-425-1"></span>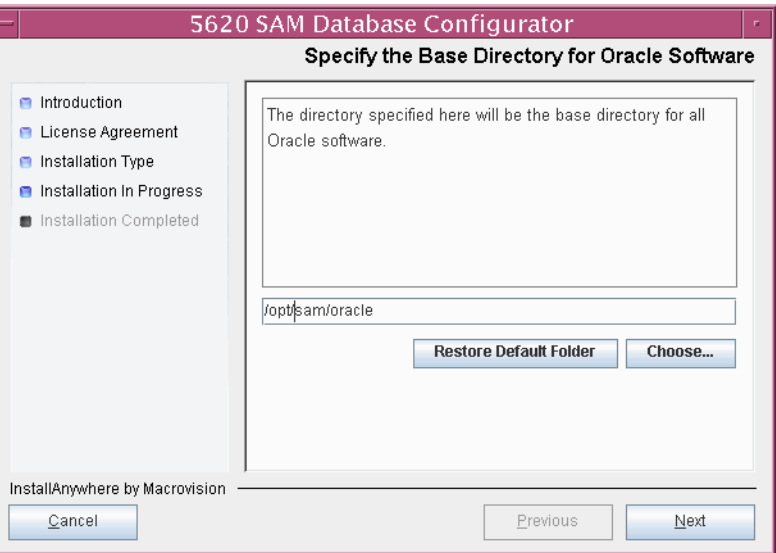

**Figure 4-201 Specify the Base Directory for Oracle Software**

**11** If you are performing the restore as part of a redundant 5620 SAM upgrade, specify the directory recorded in step  $3$  of Procedure  $4-5$  that contains the database backup copied from the primary database station, as shown in Figure [4-202.](#page-426-0) Click on the Next button to continue.

<span id="page-426-0"></span>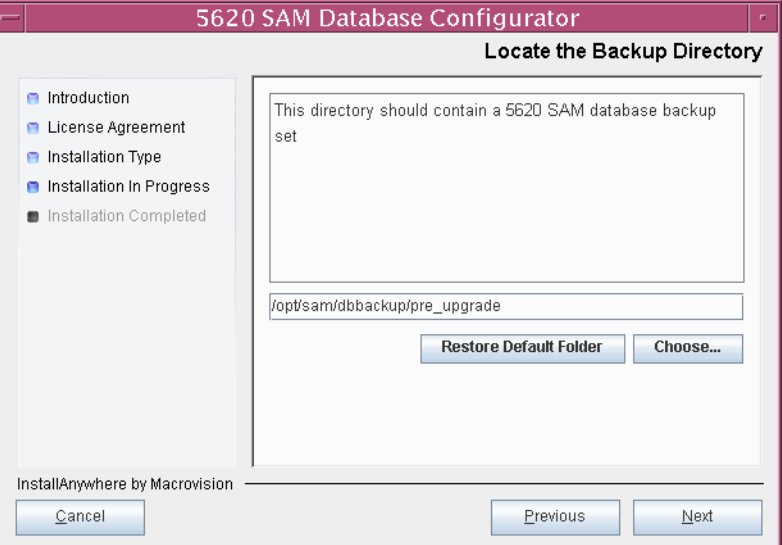

**Figure 4-202 Locate the Backup Directory**

<span id="page-426-1"></span>**12** Specify and confirm the SYS password, as shown in Figure [4-203,](#page-426-1) then click on the Next button to continue.

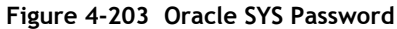

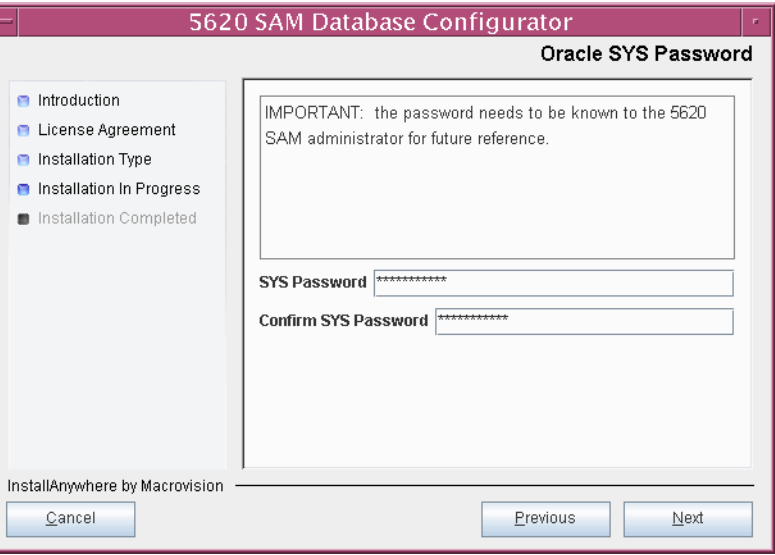

**13** If the 5620 SAM database and server are collocated, enable the "Database co-exists with a 5620 SAM server" parameter shown in Figure [4-204,](#page-427-1) then click on the Next button to continue.

<span id="page-427-1"></span>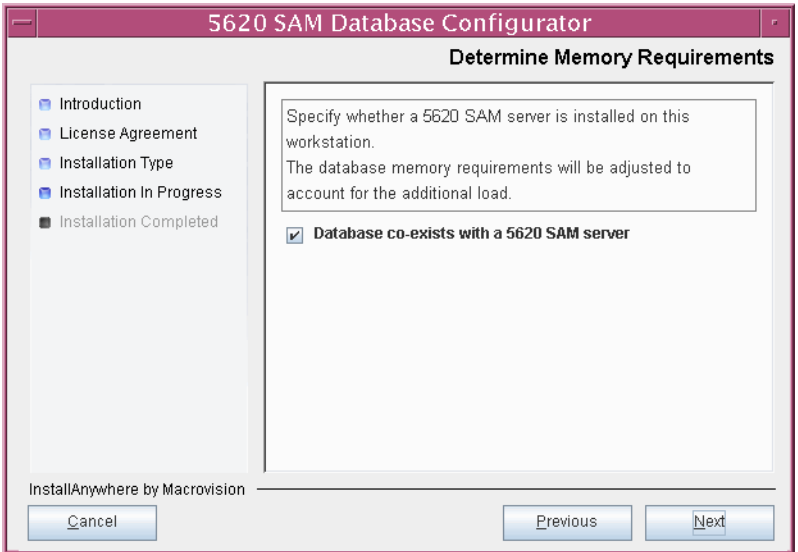

**Figure 4-204 Determining Memory Requirements**

**14** The panel in Figure [4-205](#page-427-0) is displayed. It is not necessary to configure the parameters on this panel for a database restore. Click on the Next button to continue.

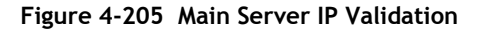

<span id="page-427-0"></span>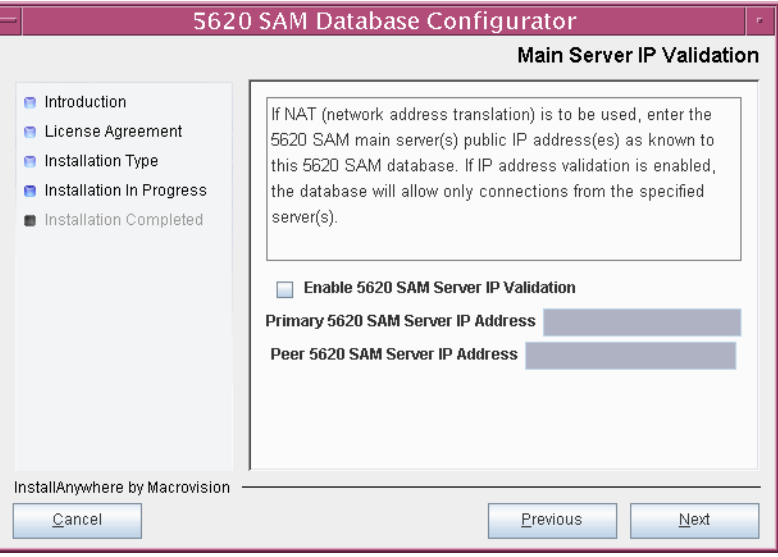

**15** If NAT is used between the 5620 SAM server and database, enable the "NAT (network address translation) Used" parameter shown in Figure [4-206](#page-428-0) and enter the public IP address of the database. Click on the Next button to continue.

<span id="page-428-0"></span>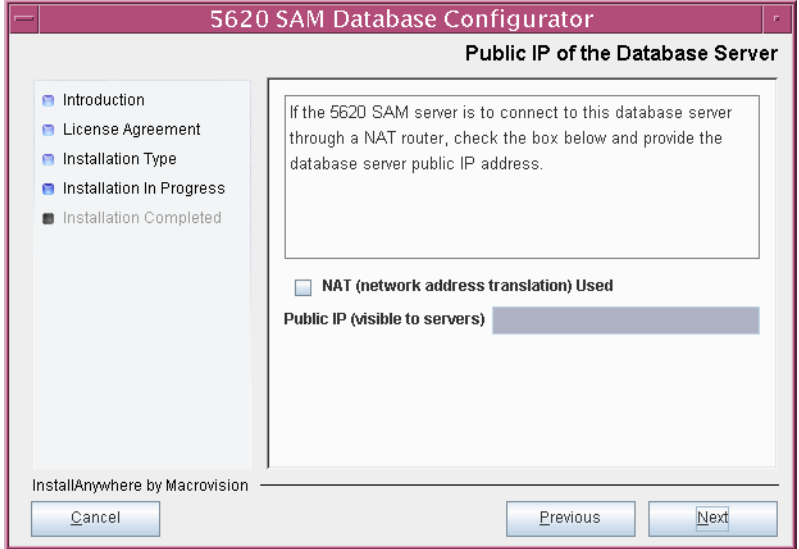

**Figure 4-206 Public IP Address of the Database Server**

**16** Specify the directory to be used as the archive log destination (typically /opt/5620sam/samdb/archivelog), as shown in Figure [4-207](#page-428-1). The default is the directory specified during the existing installation. Click on the Next button to continue.

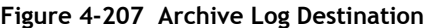

<span id="page-428-1"></span>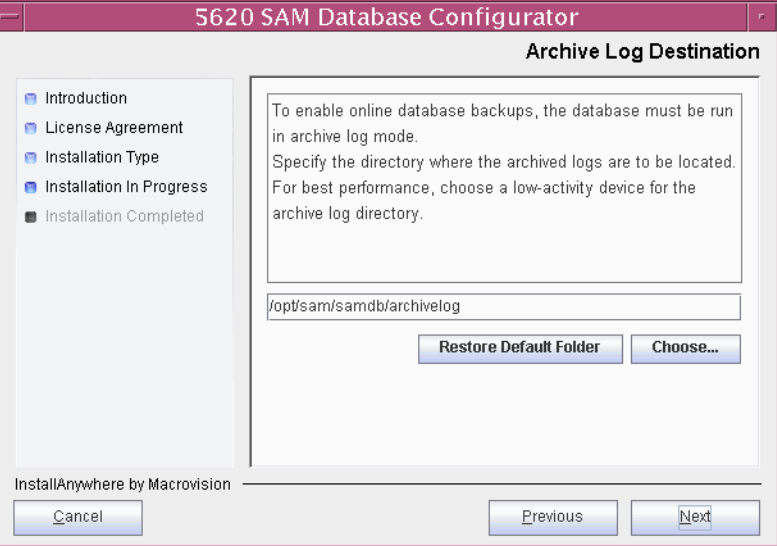

<span id="page-429-0"></span>The installer prepares to restore the database, as shown in Figure [4-208.](#page-429-0)

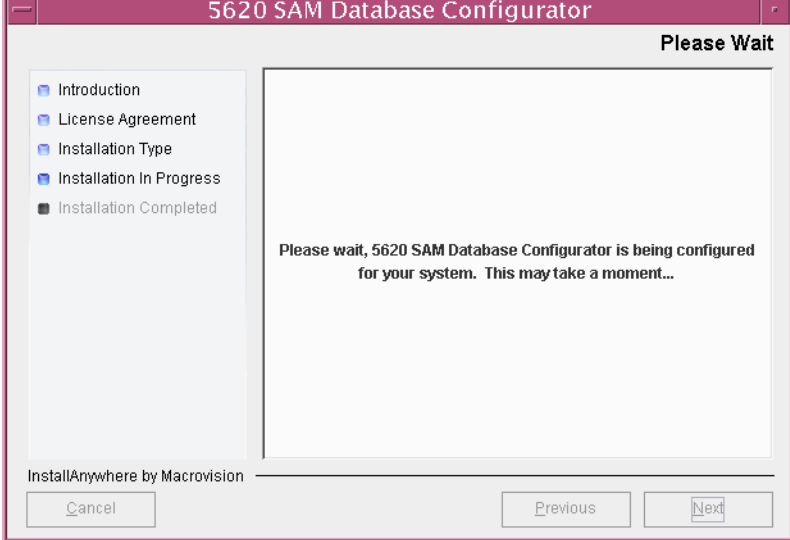

**Figure 4-208 Please Wait**

**17** You are prompted to begin the database restore, as shown in Figure [4-209.](#page-429-1) A database restore can take one hour or more to complete, depending on the tablespace configuration. Click on the Start Process button to proceed.

<span id="page-429-1"></span>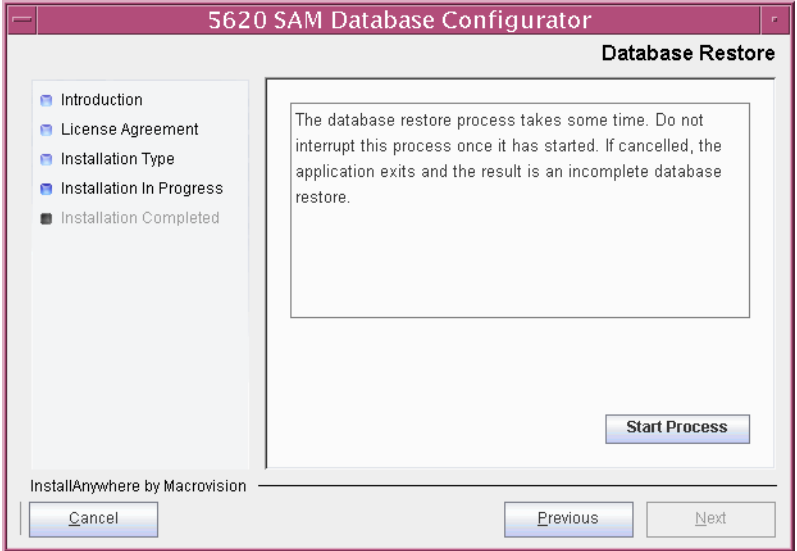

## **Figure 4-209 Database Restore**

<span id="page-430-0"></span>Database configuration progress is indicated as shown in Figure [4-210](#page-430-0).

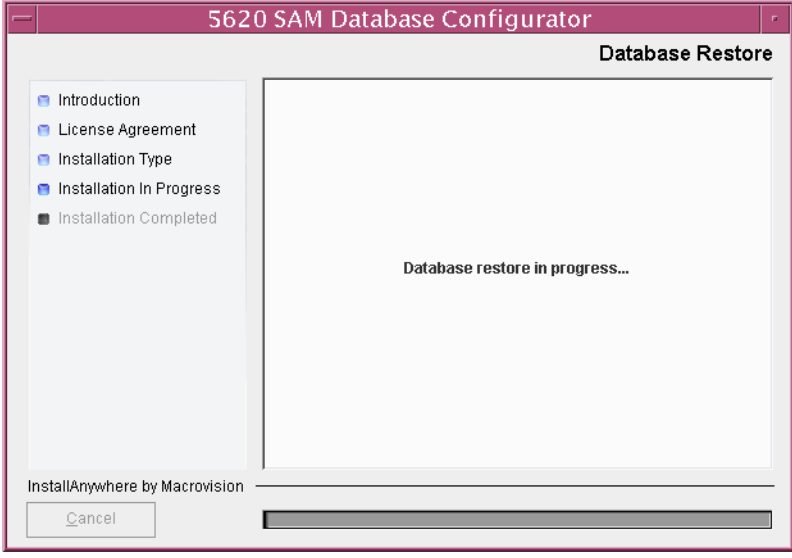

**Figure 4-210 Database Restore**

- **18** If the database restore is part of a redundant 5620 SAM upgrade, configure the following parameters shown in Figure [4-211](#page-431-0), then click on the Next button:
	- Peer Database IP Address (the IP address of the network interface on the other database station that is used by the database on that station)
	- Peer Database Instance Name (the name of the database instance on the other database station after the redundant upgrade)

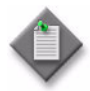

**Note –** Make note of the Peer Database Instance Name value that you specify in this step; it is used as the Standby Database Instance Name later in the upgrade procedure.

<span id="page-431-0"></span>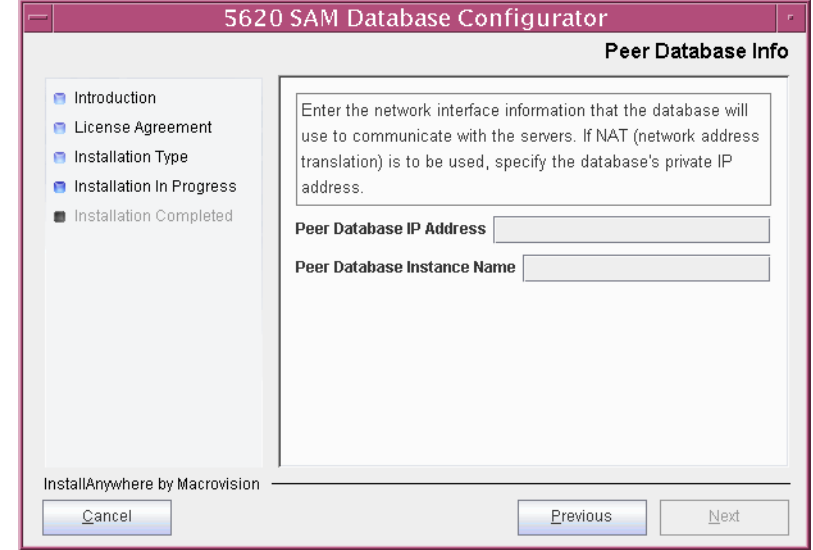

#### **Figure 4-211 Peer Database Info**
<span id="page-432-1"></span>The installer prepares to restore the database, as shown in Figure [4-212.](#page-432-1)

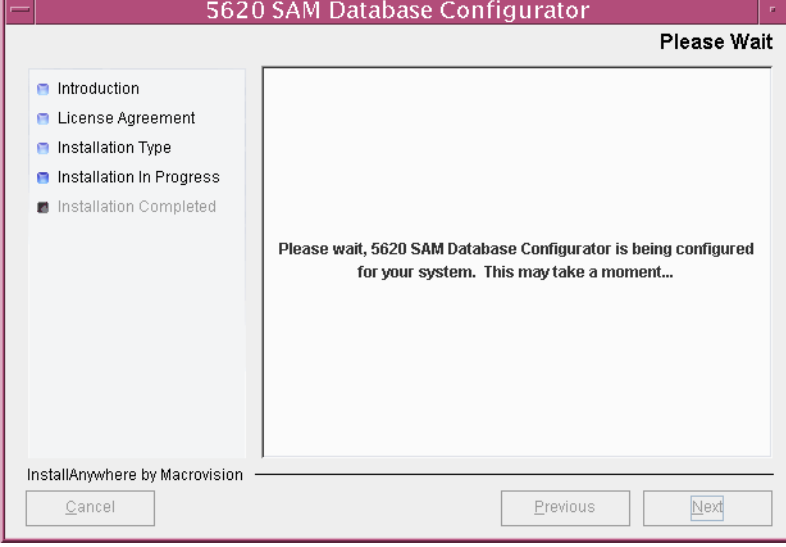

**Figure 4-212 Please Wait**

**19** When the database restore is complete, you are prompted to run a script that enables automatic database startup during system startup, as shown in Figure [4-213](#page-432-0). Open a separate console window and run the script as a user with root-equivalent privileges. After the script execution completes, click on the Done button to close the database installer.

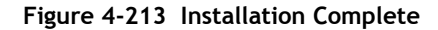

<span id="page-432-0"></span>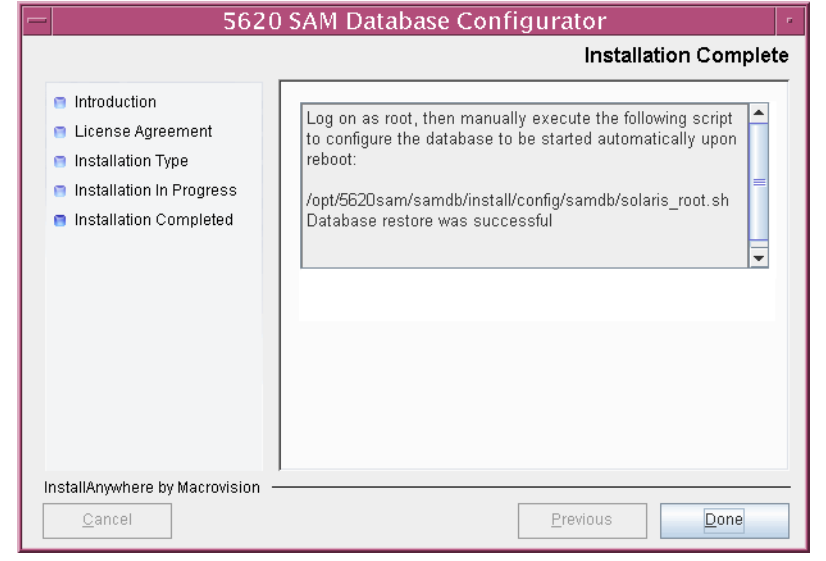

# **4.8 5620 SAM auxiliary server upgrade**

Procedure [4-8](#page-433-0) describes how to upgrade the 5620 SAM auxiliary server software on a Solaris station. You require root-equivalent user privileges to upgrade an auxiliary server.

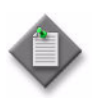

**Note 1 – Command-line examples use the following to represent the** Solaris CLI prompts:

- # represents the prompt displayed for a root-equivalent user
- bash \$ represents the prompt displayed for the Oracle management user

Do not type the # symbol or bash\$ when entering a command.

**Note 2 –** The typical or default value for a parameter appears beside the parameter in text and illustrations where appropriate.

# <span id="page-433-0"></span>**Procedure 4-8 To upgrade a 5620 SAM auxiliary server**

Perform this procedure to upgrade the 5620 SAM auxiliary server software on a Solaris station. The auxiliary server can be joining a new or an existing 5620 SAM cluster.

- **1** Log in as a user with local privileges on the auxiliary server station.
- **2** Open a console window.
- **3** Navigate to the Solaris directory on the new 5620 SAM software DVD-ROM. Enter the following at the CLI prompt:

```
# cd Solaris ↵
```
**4** Enter the following at the CLI prompt to open the 5620 SAM installer:

```
# ./ServerInstall_SAM_6_0_revision_ID.bin ↵
```
where *revision\_ID* is the revision identifier, such as R1, R3, or another descriptor

The splash screen in Figure [4-214](#page-434-0) appears and the upgrade process begins.

<span id="page-434-0"></span>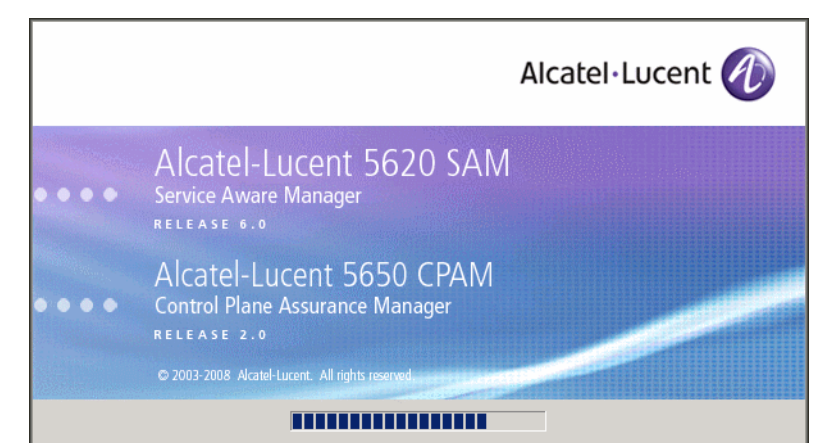

**Figure 4-214 5620 SAM Installer**

**5** The 5620 SAM installer opens, as shown in Figure [4-215.](#page-434-1) The left pane indicates upgrade progress. The right pane displays version information about the software being upgraded. Click on the Next button to continue.

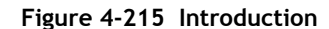

<span id="page-434-1"></span>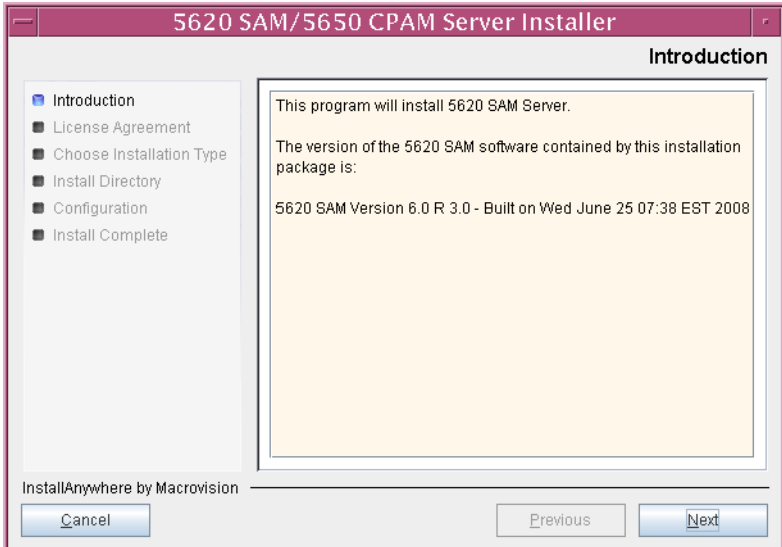

<span id="page-435-1"></span>**6** Review and accept the terms of the license agreement shown in Figure [4-216,](#page-435-1) then click on the Next button.

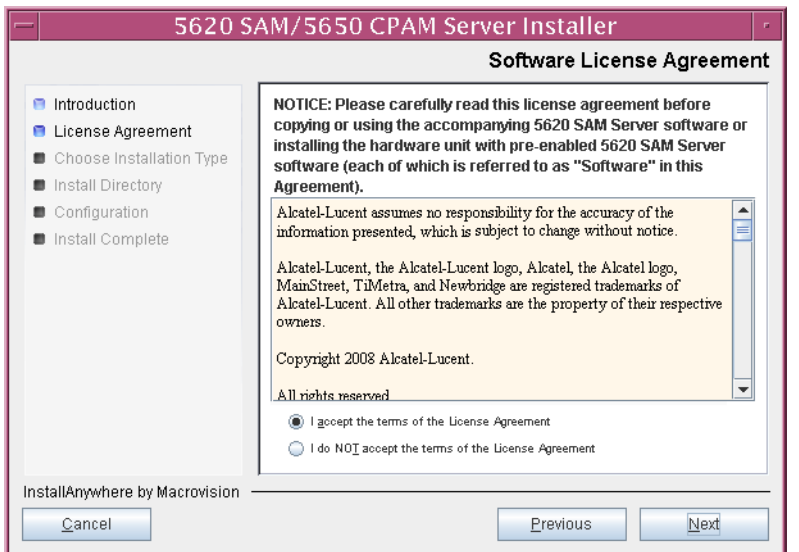

**Figure 4-216 Software License Agreement**

**7** Select Auxiliary Server Installation and Configuration, as shown in Figure [4-217](#page-435-0), then click on the Next button.

<span id="page-435-0"></span>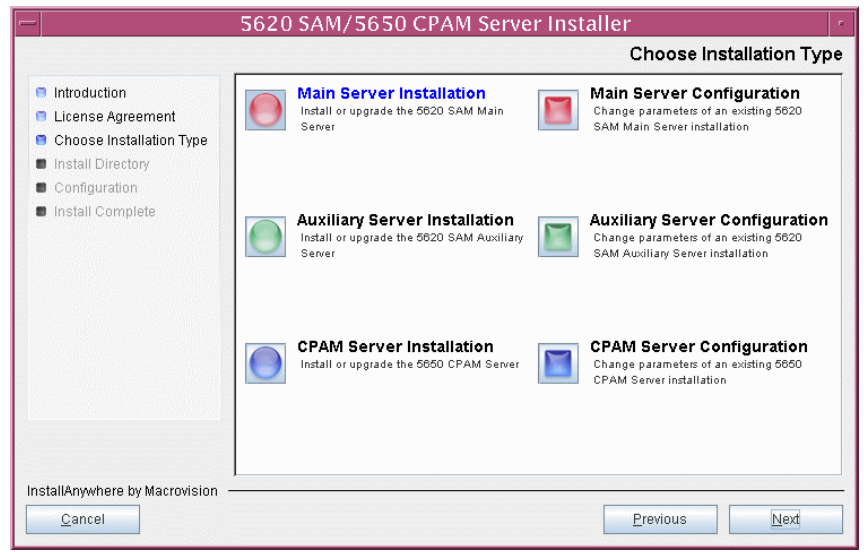

**Figure 4-217 Choose Installation Type**

**8** Specify the base directory in which the existing 5620 SAM auxiliary server software is installed (typically /opt/5620sam/auxserver), as shown in Figure [4-218](#page-436-0). You are prompted to create the directory if it does not exist. Click on the Next button to continue.

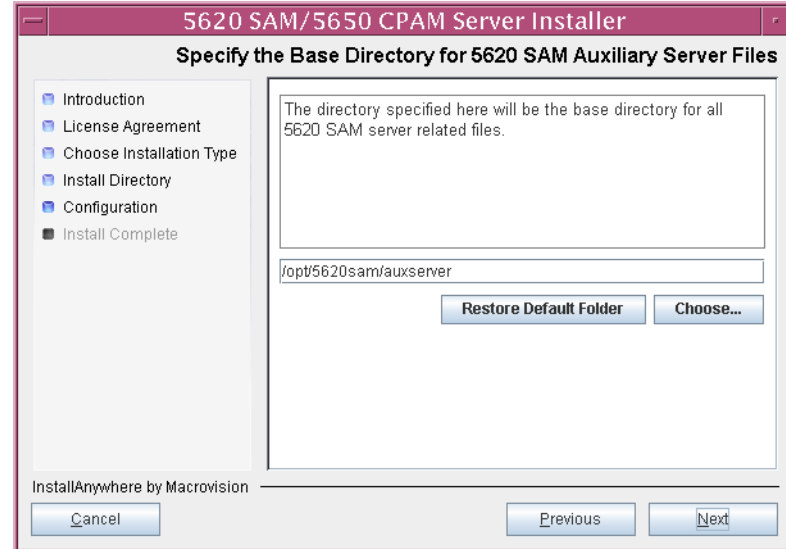

<span id="page-436-0"></span>**Figure 4-218 Specify the Base Directory for 5620 SAM Auxiliary Server Files**

**9** As shown in Figure [4-219](#page-436-1), the installer displays the version of the 5620 SAM auxiliary server software that is to be upgraded. Verify the information, then click on the Next button.

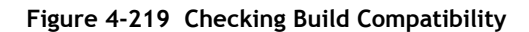

<span id="page-436-1"></span>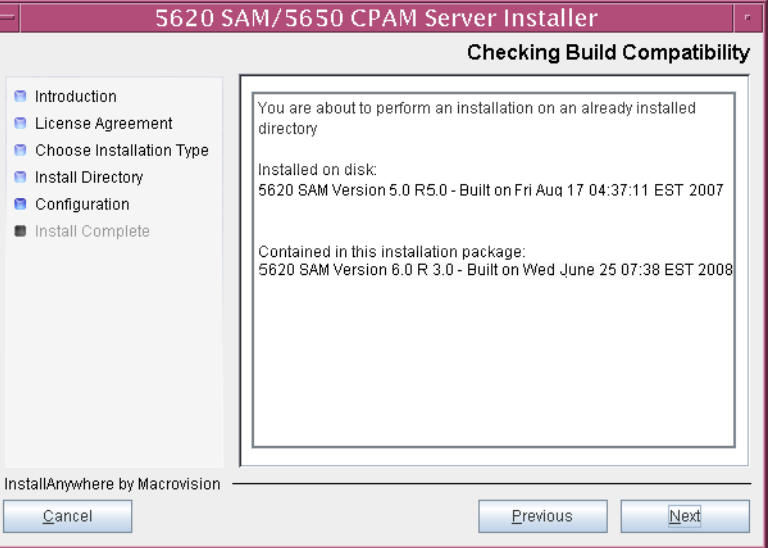

- <span id="page-437-1"></span>**10** Configure the parameters shown in Figure [4-220](#page-437-0):
	- SAM Server Domain Name (typically 5620sam)
	- Public IP (visible to servers)
	- Auxiliary Server Port (typically 12800)
	- **i** If NAT is used between this 5620 SAM auxiliary server and the main 5620 SAM server, enable the "Network Address Translation Used" parameter and enter the private IP address of this auxiliary server.
	- ii Enable the "Redundancy Supported On the 5620 SAM Main Server" parameter to specify whether this auxiliary server is joining a redundant 5620 SAM configuration.
	- **iii** Click on the Next button to continue.

<span id="page-437-0"></span>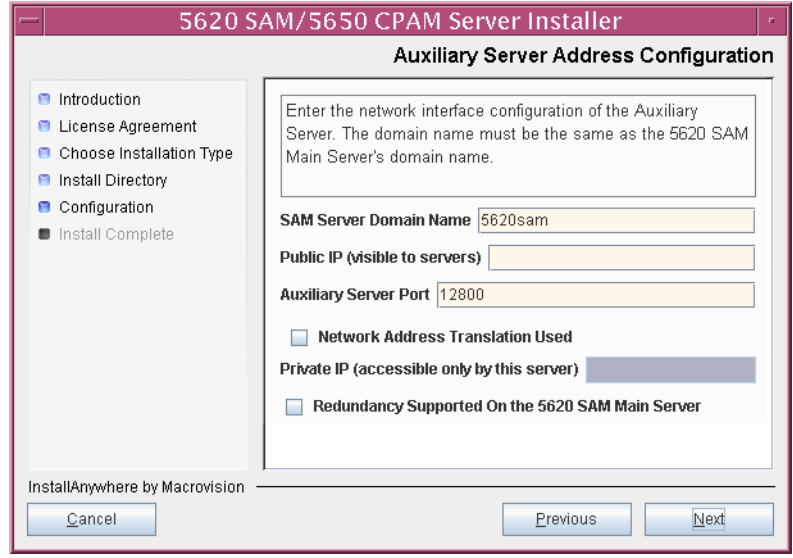

## **Figure 4-220 Auxiliary Server Address Configuration**

- **11** Perform one of the following actions.
	- **a** If the "Redundancy Supported On the 5620 SAM Main Server" parameter shown in step [10](#page-437-1) is disabled, configure the following parameters shown in Figure [4-221:](#page-438-0)
		- Main Server IP Address
		- Main Server Port (typically 12800)

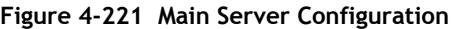

<span id="page-438-0"></span>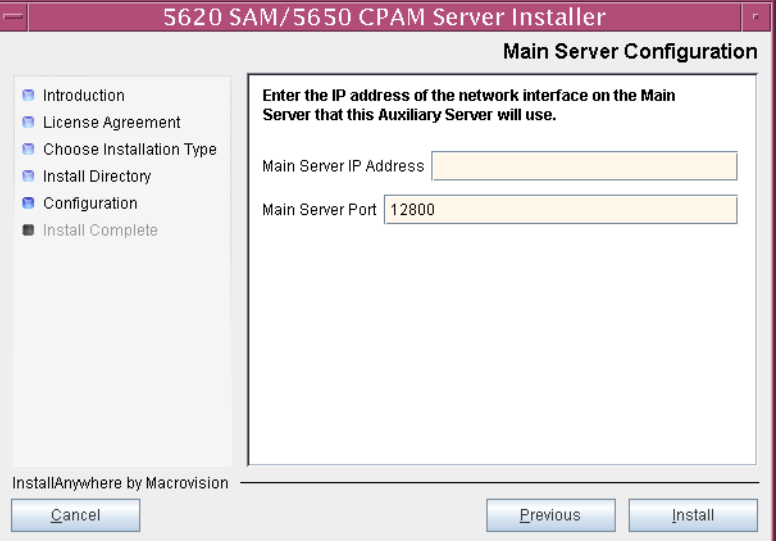

- **b** If redundancy is enabled, configure the following parameters shown in Figure [4-222:](#page-439-0)
	- Main Server One IP Address
	- Main Server One Port (typically 12800)
- Main Server Two IP Address
- Main Server Two Port (typically 12800)

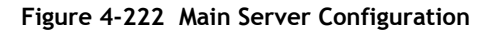

<span id="page-439-0"></span>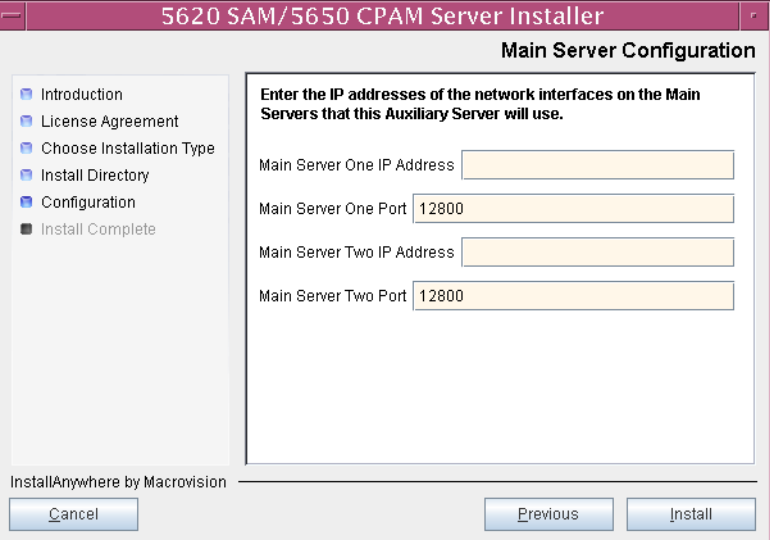

<span id="page-439-1"></span>**12** Click on the Install button to proceed with the server upgrade. The next panel displays server upgrade progress, as shown in Figure [4-223](#page-439-1).

**Figure 4-223 Installing 5620 SAM Server**

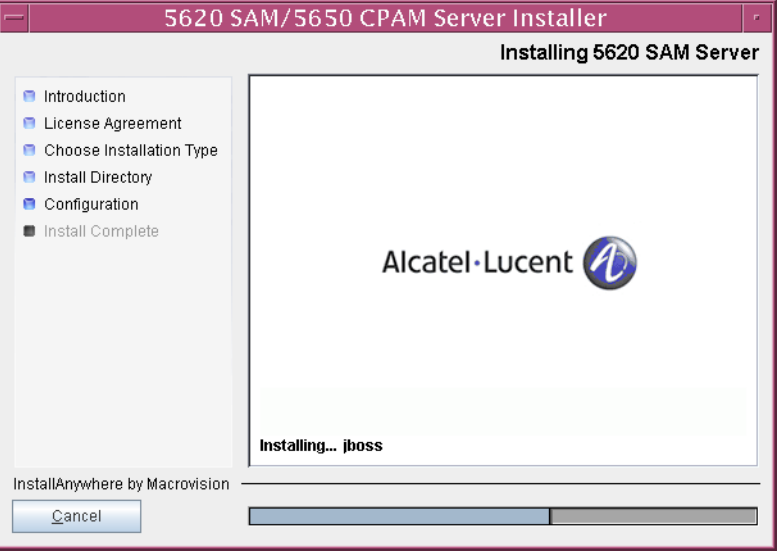

<span id="page-440-0"></span>**13** As shown in Figure [4-224](#page-440-0), the 5620 SAM auxiliary server is installed as a UNIX daemon. Click on the Next button to continue.

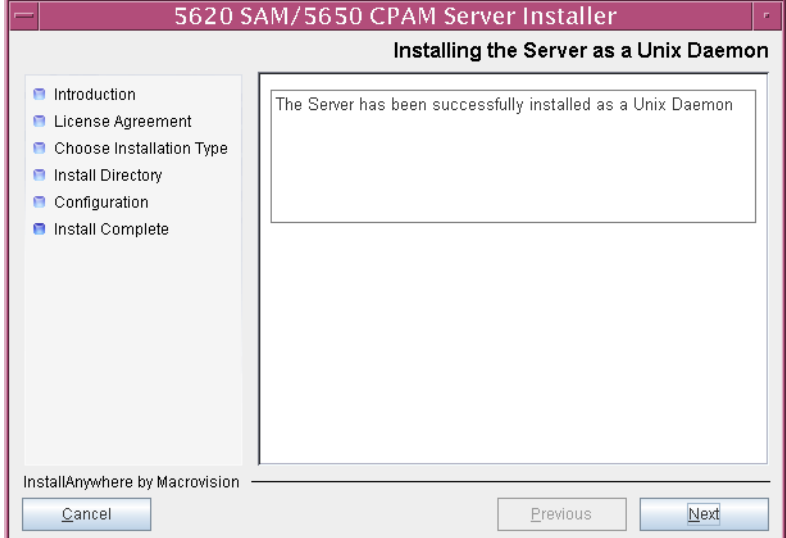

**Figure 4-224 Installing the Server as a Unix Daemon**

**14** When the auxiliary server upgrade is complete, as shown in Figure [4-225,](#page-440-1) click on the Done button to close the installer.

<span id="page-440-1"></span>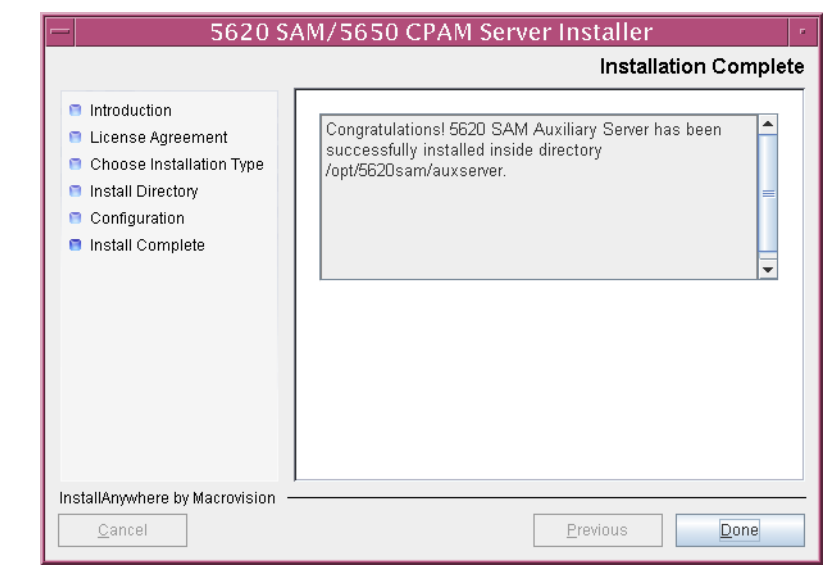

**Figure 4-225 Installation Complete**

# 5 – 5620 SAM system conversion to *redundancy*

- **[5.1 5620 SAM system conversion to redundancy overview](#page-443-0)** *5-2*
- **[5.2 5620 SAM system conversion to redundancy procedures](#page-443-1)  list** *[5-2](#page-443-1)*
- **[5.3 Workflow for 5620 SAM system conversion to redundancy](#page-443-2)** *5-2*
- **[5.4 5620 SAM system conversion to redundancy procedures](#page-444-0)** *5-3*

# <span id="page-443-0"></span>**5.1 5620 SAM system conversion to redundancy overview**

Before you attempt to perform a procedure in this chapter, ensure that you understand and comply with the relevant requirements, considerations, and precautions described in chapter [1](#page-20-0) of this document.

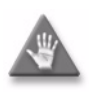

**Caution 1 –** A 5620 SAM system conversion to redundancy requires that you thoroughly understand the general and operating system-specific requirements of the task. It is essential that the conversion procedure be planned, documented and tested in advance on a lab system that is representative of the target live network.

Contact your Alcatel-Lucent support representative to assess the conversion requirements for your network implementation of the 5620 SAM software. Alcatel-Lucent offers an upgrade service and strongly recommends that it be engaged for conversions in larger or more complex networks.

**Caution 2 –** Alcatel-Lucent supports 5620 SAM software configuration only under the conditions described in chapter [1](#page-20-0).

# <span id="page-443-1"></span>**5.2 5620 SAM system conversion to redundancy procedures list**

Table [5-1](#page-443-3) lists the procedures required to perform the conversion of a standalone 5620 SAM system on a Solaris platform to a redundant system on a Solaris platform.

<span id="page-443-3"></span>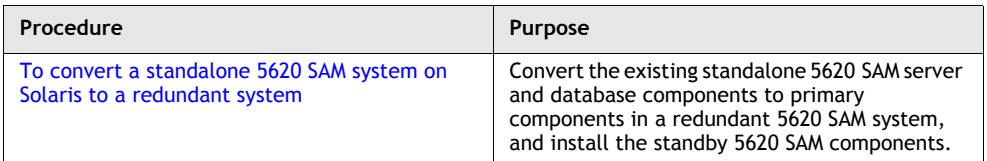

## **Table 5-1 5620 SAM system conversion to redundancy procedures list**

# <span id="page-443-2"></span>**5.3 Workflow for 5620 SAM system conversion to redundancy**

The following is an overview of the steps required to convert a standalone 5620 SAM system on Solaris to a redundant system. A section heading in quotation marks refers to a section in Procedure [5-1.](#page-445-0)

- **1** Back up the 5620 SAM configuration files. See "Back up configuration files" for more information.
- **2** Gather the system information required for the upgrade. See "Gather required information" for more information.
- **3** Upgrade or install a 5620 SAM client. See "Upgrade or install client" for more information.
- **4** Back up the 5620 SAM database. See "Back up database" for more information.
- **5** Copy the database backup to the station that is to be the standby database station See "Copy database backup to standby database station" for more information.
- **6** Disable the 5620 SAM server startup daemon. See "Disable server daemon" for more information.
- **7** Shut down the 5620 SAM server. See "Shut down server" for more information.
- **8** Convert the standalone database to a primary database. See "Convert standalone" database to primary database" for more information.
- **9** Create an Oracle management user account and configure the associated system parameters on the standby database station. See "Prepare standby database station for standby database installation" for more information.
- 10 Install the standby database. See "Install standby database" for more information.
- **11** Convert the standalone server to a primary server. See "Convert standalone server to primary server" for more information.
- **12** Start the primary server. See "Start primary server" for more information.
- **13** Start the new 5620 SAM client and perform sanity testing on the new primary server/database pair. See "Start new client and perform sanity testing" for more information.
- **14** Reinstantiate the database on the standby database station. See "Reinstantiate database on standby database station" for more information.
- **15** Install the standby server. See "Install standby server" for more information.
- **16** Start the standby server. See "Start standby server" for more information.
- **17** Upgrade or install additional 5620 SAM clients as required. See "Upgrade or install additional clients" for more information.
- **18** Upgrade or install a client delegate, if required. See Procedure [3-4](#page-248-0) for more information.

# <span id="page-444-0"></span>**5.4 5620 SAM system conversion to redundancy procedures**

Procedure [5-1](#page-445-0) describes how to convert a standalone 5620 SAM system on Solaris to a redundant system.

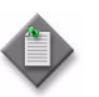

**Note 1 – Command-line examples use the following to represent the** Solaris CLI prompts:

- # represents the prompt displayed for a root-equivalent user
- bash\$ represents the prompt displayed for the Oracle management user

Do not type the # symbol or bash\$ when entering a command.

**Note 2 –** The typical or default value for a parameter appears beside the parameter in text and illustrations where appropriate.

# <span id="page-445-0"></span>**Procedure 5-1 To convert a standalone 5620 SAM system on Solaris to a redundant system**

Perform this procedure to convert a standalone 5620 SAM system on a Solaris platform to a redundant 5620 SAM system. This involves converting the standalone main server and database components to primary components and installing the standby main server and database components.

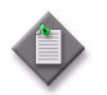

Note – This procedure requires the DVD-ROM used for the installation of the existing 5620 SAM system. The Solaris directory on this DVD-ROM may be in a high-level directory other than the root directory, depending on the 5620 SAM software DVD-ROM version.

The operator who performs this procedure requires the following user-account privileges:

On the server stations:

• root or root-equivalent

On the database stations:

- root or root-equivalent
- Oracle management

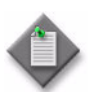

Note 1 – The Oracle management user account is created on the standby database station during this procedure.

**Note 2 – Command-line examples use the following to represent the** Solaris CLI prompts:

- $#$  represents the prompt displayed for a root-equivalent user
- $\bullet$  bash\$  $-$  represents the prompt displayed for the Oracle management user

Do not type the # symbol or bash\$ when entering a command.

Ensure that you record all information that you specify during this procedure, for example, directories, passwords, and IP addresses.

# <span id="page-445-1"></span>**Back up configuration files**

**1** Make a backup copy of the *path*/nms/config/nms-server.xml configuration file on the server station.

where *path* is the 5620 SAM server installation location, typically /opt/5620sam/server

Ensure that you store the file in a secure location that is unaffected by 5620 SAM upgrade activity, such as a non-5620 SAM station.

**2** If you are upgrading a 5620 SAM system older than Release 5.0 R1, make a backup copy of the device backup files collected by the 5620 SAM in the *path*/nms/sr-backup directory on the server station.

where *path* is the 5620 SAM server installation location, typically /opt/5620sam/server

Ensure that you store the files in a secure location that is unaffected by 5620 SAM upgrade activity, such as a non-5620 SAM station. You can import the files to the 5620 SAM database after the upgrade. See the *5620 SAM User Guide* for more information about importing device backup files to the 5620 SAM database.

**3** If you are upgrading a 5620 SAM system older than Release 5.0 R1, make a backup copy of the device software image files stored by the 5620 SAM in the *path*/nms/sr-images directory on the server station.

where *path* is the 5620 SAM server installation location, typically /opt/5620sam/server

Ensure that you store the files in a secure location that is unaffected by 5620 SAM upgrade activity, such as a non-5620 SAM station. You can import the files to the 5620 SAM database after the upgrade. See the *5620 SAM User Guide* for more information about importing device software image files to the 5620 SAM database.

**4** Make a copy of any custom XML configuration files in the *path*/nms/jboss directory on the server station

where *path* is the 5620 SAM server installation location, typically /opt/5620sam/server

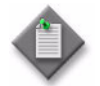

Note – The upgrade process re-installs and potentially modifies the format of the XML files in the jboss directory. You can use the copy of the pre-upgrade XML files as a reference for restoring your custom configuration, but you cannot use the files as part of the upgraded server installation. Copying the files into the new jboss directory after the upgrade does not restore the configuration specified in the XML files.

Ensure that you store the files in a secure location that is unaffected by 5620 SAM upgrade activity, such as a non-5620 SAM station.

## <span id="page-446-0"></span>**Gather required information**

- **5** Obtain the following information from the server station and record it for use during the upgrade:
	- hostname
	- IP addresses
		- server IP addresses used by the current and new 5620 SAM databases to reach the server (public IP addresses, if NAT is used)
		- server IP address used by 5620 SAM GUI and OSS clients to reach this server (public IP address, if NAT is used)
		- server IP address used by 5620 SAM auxiliary servers to reach this server (public IP address, if NAT is used)
		- private server IP address (if NAT is used)
	- root user password
- **6** Obtain the following information from the database station and record it for use during the upgrade:
	- hostname
	- IP addresses
		- database IP addresses used by the current and new 5620 SAM servers to reach the database on this station (public IP addresses, if NAT is used)
		- database IP address used by 5620 SAM auxiliary servers to reach the database on this station (public IP address, if NAT is used)
		- private database IP address (if NAT is used)
	- root user password
	- UNIX user name for Oracle management account (default value at installation is oracle)
	- Oracle database user ID (default value at installation is samuser)
	- Oracle database user password
	- Oracle SYS password
	- Oracle base installation directory name (default value at installation is /opt/5620sam/oracle)
	- 5620 SAM database installation directory name (default value at installation is /opt/5620sam/samdb)
- **7** Close all unrequired open 5620 SAM client sessions.
	- **i** Open a 5620 SAM client session using an account with security management privileges, such as admin.
	- **ii** Click on Administration→Security→5620 SAM User Security in the 5620 SAM main menu. The 5620 SAM User Security - Security Management (Edit) form opens with the General tab displayed.
	- **iii** Click on the Sessions tab button.
	- **iv** Click on the Search button. The form displays a list of the open 5620 SAM client sessions.
	- **v** Using the IP addresses in the Client IP column, identify the GUI and OSS clients that are currently logged in.
	- **vi** Close the client sessions as required by selecting them and clicking on the Close Session button. A dialog box appears.
		- If you are performing a standalone upgrade, you must close all open 5620 SAM client sessions.
		- If you are performing a redundant upgrade, you must close all open 5620 SAM client sessions except for those required for monitoring the network during the upgrade.

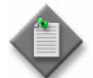

**Note –** One of the listed sessions is the session that you are using. Do not attempt to close this session.

- **vii** Click on the Yes button to confirm the action.
- **viii** Click on the Search button to refresh the list of open client sessions.

# <span id="page-448-0"></span>**Upgrade or install client**

- **8** Upgrade an existing 5620 SAM client, or install a new 5620 SAM client, for sanity testing and network monitoring after the 5620 SAM server and database are upgraded to the new version. Perform one of the following actions.
	- **a** Perform Procedure [2-3](#page-71-0) to install a 5620 SAM client on a Windows station.
	- **b** Perform Procedure [2-7](#page-107-0) to upgrade a 5620 SAM client on a Windows station.
	- **c** Perform Procedure [3-2](#page-165-0) to install a 5620 SAM client on a Solaris or Linux station.
	- **d** Perform Procedure [4-3](#page-309-0) or [4-4](#page-309-1) to upgrade a 5620 SAM client on a Solaris or Linux station.

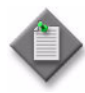

Note 1 – You must specify the IP address of the current standalone 5620 SAM server as the primary main server IP address when you install or upgrade the client. The current standalone server is the new primary server after the upgrade.

**Note 2 – The procedures listed in this step include a step that opens** the 5620 SAM client. Do not perform the step that opens the 5620 SAM client; the 5620 SAM client is not to be started at this time.

# <span id="page-448-1"></span>**Back up database**

<span id="page-448-2"></span>**9** Back up the 5620 SAM database. The resulting database backup is used to create the standby 5620 SAM database later in the procedure.

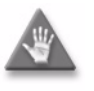

**Caution –** When backing up a 5620 SAM database, specify a backup directory that does not include the 5620 SAM database installation directory, or data loss may occur. A typical 5620 SAM database installation directory is /opt/5620sam/samdb.

Perform one of the following actions.

- **a** Use a 5620 SAM client GUI to back up the database. See the *5620 SAM User Guide* for information about performing database backups using the client GUI.
- <span id="page-448-3"></span>**b** Use a CLI script to back up the database.
	- **i** Log in as a user with root-equivalent privileges on the database station.
- **ii** Open a console window.
- **iii** Switch to the Oracle management user. Enter the following at the CLI prompt:

```
# su - Oracle_management_user_name ↵
```
where *Oracle\_management\_user\_name* is the name of the UNIX account with Oracle management privileges, typically oracle

<span id="page-449-1"></span>**iv** Enter the following at the CLI prompt to begin the database backup:

```
bash$ path/install/config/samdb/SAMbackup.sh 
backup_directory ↵
```
where *path* is the 5620 SAM database installation location, typically /opt/5620sam/samdb *backup\_directory* is the directory that is to contain the database backup

- **10** Record the *backup\_directory* value specified in step [9](#page-448-2) [b](#page-448-3) [iv.](#page-449-1) This information is required in steps [13](#page-449-2) and [85.](#page-483-0)
- **11** Copy the database backup files from the backup directory specified in step [9](#page-448-2) [b](#page-448-3) [iv](#page-449-1) to a secure location, such as a non-5620 SAM station, for safekeeping.

## <span id="page-449-0"></span>**Copy database backup to standby database station**

- **12** Log in as a user with root-equivalent privileges on the station that is to be the standby database station.
- <span id="page-449-2"></span>**13** Copy the database backup created in step [9](#page-448-2) from the standalone database station to the same directory structure on the standby database station. The database backup paths and file names must be identical on both stations.

## **Verify managed-device compatibility**

- **14** Ensure that the new 5620 SAM software version supports the software version of each 5620 SAM-managed device. Perform one of the following actions for each unsupported device before you attempt the upgrade, or a service disruption may occur. See the *5620 SAM NE Compatibility Guide* for information about managed-device release and 5620 SAM release compatibility.
	- **a** Upgrade the device to a software version that the new 5620 SAM software supports. See the appropriate device documentation for information about device software upgrades.
	- **b** Remove the device from the 5620 SAM managed network. See the *5620 SAM User Guide* for information about performing the following steps.
		- **i** Use a 5620 SAM client to unmanage the device.
		- **ii** When the device is unmanaged, use the 5620 SAM client to remove the device from the 5620 SAM network.

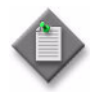

Note 1 – If you have a Release 5.0 R4 or earlier 5620 SAM system that manages one or more 7250 SAS-ES, Release 2.0 devices, you must unmanage the 7250 SAS-ES, Release 2.0 devices in your network before you attempt to upgrade the 5620 SAM software.

You can resume management of the devices when the 5620 SAM upgrade is complete.

You do not need to unmanage a 7250 SAS-STD device before you upgrade the 5620 SAM software.

Note 2 – If you have a 5620 SAM system that manages one or more OS 6850 devices as generic NEs, you must unmanage and delete the OS 6850 generic NEs before you upgrade the 5620 SAM software.

You can manage the devices directly, rather than as generic NEs, when the 5620 SAM upgrade is complete.

## **Open port for client/server communication**

**15** Ensure that the firewalls between the 5620 SAM main server and client allow traffic to the HTTP or HTTPS port used for performing automatic client updates. Otherwise, you cannot perform a client installation. By default, the auto-update utility uses HTTP. See the SSL configuration for secure messaging chapter of the *5620 SAM User Guide* for information about configuring HTTP and HTTPS for client/server communication.

# <span id="page-450-0"></span>**Disable server daemon**

- **16** Disable the 5620 SAM server startup daemon. This ensures that the 5620 SAM server does not automatically start in the event of a power disruption during the conversion.
	- **i** Log in to the server station as a user with root-equivalent privileges.
	- **ii** Open a console window.
	- **iii** Navigate to the /etc/rc3.d directory. Enter the following at the CLI prompt:

# **cd /etc/rc3.d** ↵

**iv** Disable the 5620 SAM server daemon by renaming it. Enter the following at the CLI prompt:

```
# mv S975620SAMServerWrapper 
inactive.S975620SAMServerWrapper ↵
```
## <span id="page-451-0"></span>**Shut down server**

- <span id="page-451-2"></span>**17** Stop the 5620 SAM server application.
	- **i** Navigate to the server configuration directory. Enter the following at the CLI prompt:

```
# cd path/nms/bin ↵
```
where *path* is the 5620 SAM server installation location, typically /opt/5620sam/server

**ii** Enter the following at the CLI prompt to stop the 5620 SAM server:

# **./nmsserver.bash stop** ↵

<span id="page-451-3"></span>**iii** Verify that the 5620 SAM server is stopped. Enter the following at the CLI prompt:

# **./nmsserver.bash appserver\_status** ↵

**iv** The 5620 SAM server application is stopped when the command in step [17](#page-451-2) [iii](#page-451-3) returns the following text string:

Application Server is stopped

If the command returns anything other than the above text string, wait five minutes and repeat step [17](#page-451-2) [iii.](#page-451-3) Do not proceed unless the console displays the above text.

**18** If the 5620 SAM server and database are located on the same station, or collocated, go to step [21](#page-451-4).

## <span id="page-451-1"></span>**Convert standalone database to primary database**

**19** Before you perform a 5620 SAM database conversion on Solaris, you must run a pre-installation script. This script creates and configures the UNIX account for the Oracle management user and adds configuration information to the /etc/system file.

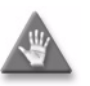

**Caution –** Ensure that you run only the pre-installation script that is on the new 5620 SAM software DVD-ROM. Using a different version of the script may cause the database conversion to fail.

Log in as a user with root-equivalent privileges on the database station.

- **20** Open a console window.
- <span id="page-451-4"></span>**21** Navigate to the Solaris directory on the new 5620 SAM software DVD-ROM. Enter the following at the CLI prompt:
	- # **cd Solaris** ↵
- **22** Enter the following at the CLI prompt to run the pre-installation script:

```
# ./Oracle10g_PreInstall.sh upgrade ↵
```
- **23** The script prompts you to enter the following:
	- group name (default is dba)
	- user name (default is oracle)
	- Oracle user home directory name (default is /opt/5620sam/oracle10r2)

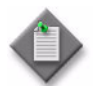

Note – To reduce the complexity of subsequent software upgrades and technical-support activities, Alcatel-Lucent recommends that you press ↓ to accept the default value for each parameter.

If you supply a value other than the default, you must record the value for use when the Oracle10g\_PreInstall.sh script is run during a software upgrade, or when the Oracle management user information is required by Alcatel-Lucent technical support.

The script updates the system configuration.

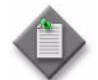

Note – Running the script may generate messages that are similar to the following; these are not error messages and can be ignored.

- WARNING: Group dba already exists locally.
- WARNING: Oracle user with the specified name already exists locally.
- projadd: Duplicate project name "Oracle10R2"
- **24** After the script execution completes, enter the following at the CLI prompt to restart the new database station:

# **shutdown -y -i6 -g0** ↵

The station reboots.

- **25** After the database station reboots, log in as the Oracle management user on the database station.
- **26** Open a console window.
- **27** Navigate to the Solaris directory on the new 5620 SAM software DVD-ROM. Enter the following at the CLI prompt:

bash\$ **cd Solaris** ↵

**28** Enter the following at the CLI prompt to open the 5620 SAM installer:

bash\$ **./DBConfig\_SAM\_6\_0\_***revision\_ID***.bin** ↵

where *revision\_ID* is the revision identifier, such as R1, R3, or another descriptor

<span id="page-453-0"></span>The splash screen in Figure [5-1](#page-453-0) appears and the conversion process begins.

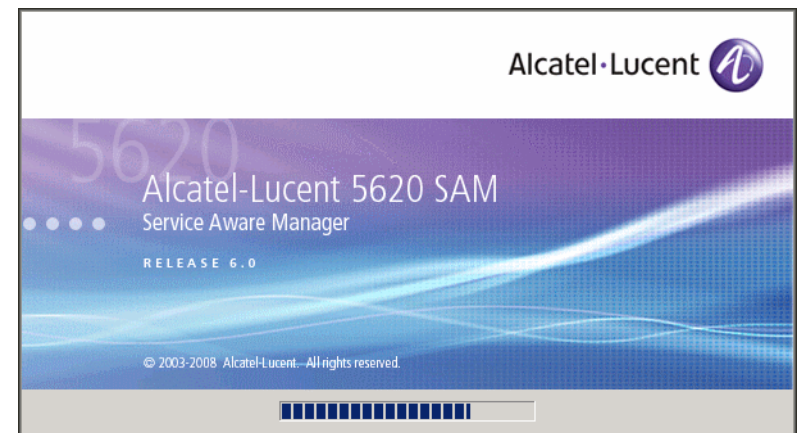

**Figure 5-1 5620 SAM Installer**

**29** The 5620 SAM installer opens, as shown in Figure [5-2.](#page-453-1) The left pane indicates installation progress. The right pane displays version information about the software being installed. Click on the Next button to continue.

**Figure 5-2 Introduction**

<span id="page-453-1"></span>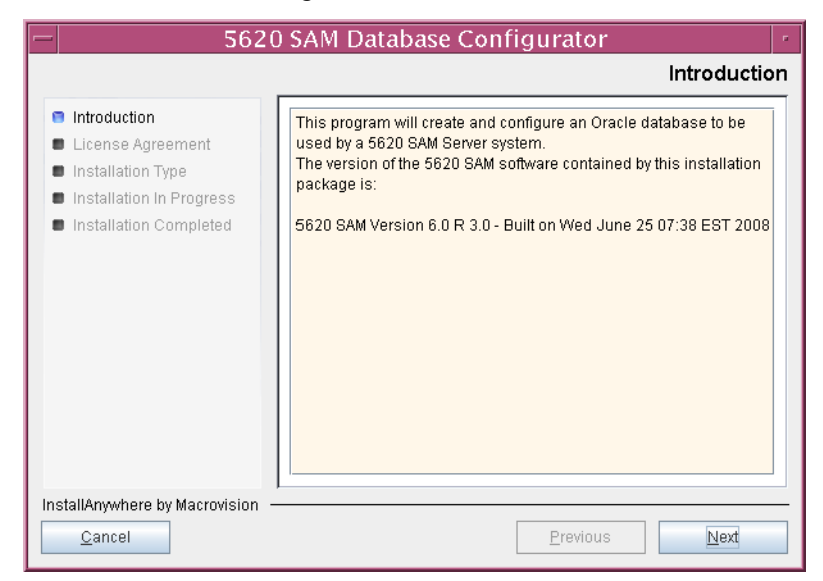

<span id="page-454-0"></span>**30** Review and accept the terms of the license agreement shown in Figure [5-3](#page-454-0), then click on the Next button.

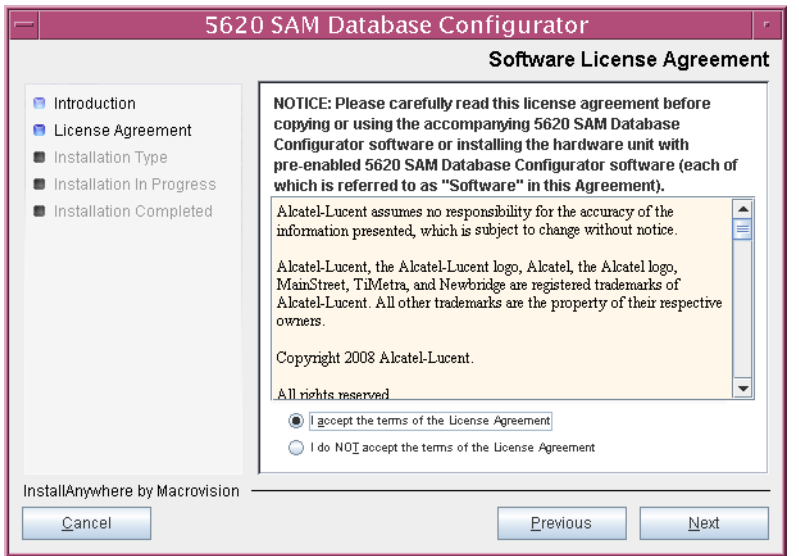

**Figure 5-3 Software License Agreement**

<span id="page-454-1"></span>**31** Select Install & Configure Primary/Standby Database, as shown in Figure [5-4](#page-454-1), then click on the Next button.

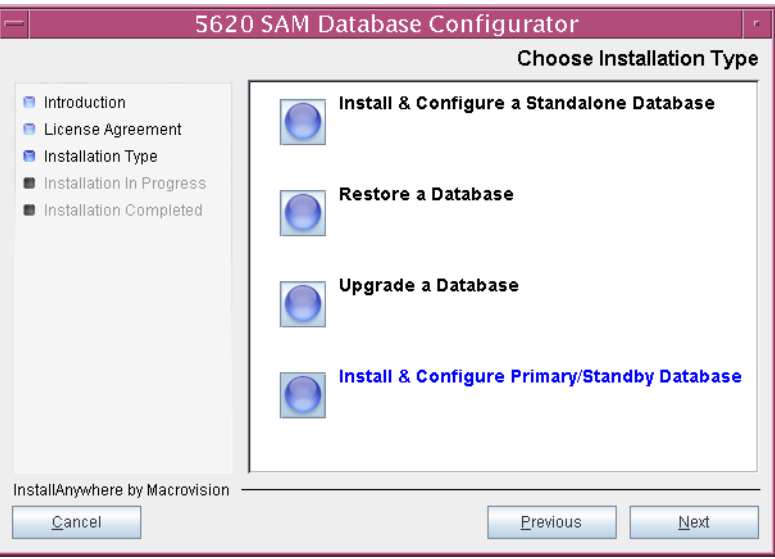

**Figure 5-4 Choose Installation Type**

<span id="page-455-0"></span>**32** Select Convert Standalone Database to Primary, as shown in Figure [5-5](#page-455-0), then click on the Next button.

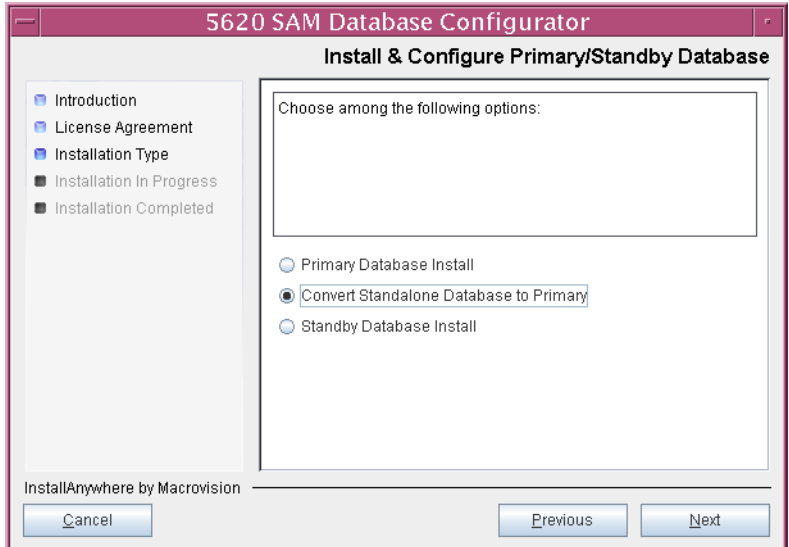

**Figure 5-5 Install & Configure Primary/Standby Database**

<span id="page-455-1"></span>**33** Select Do not install Oracle Software, as shown in Figure [5-6](#page-455-1), then click on the Next button.

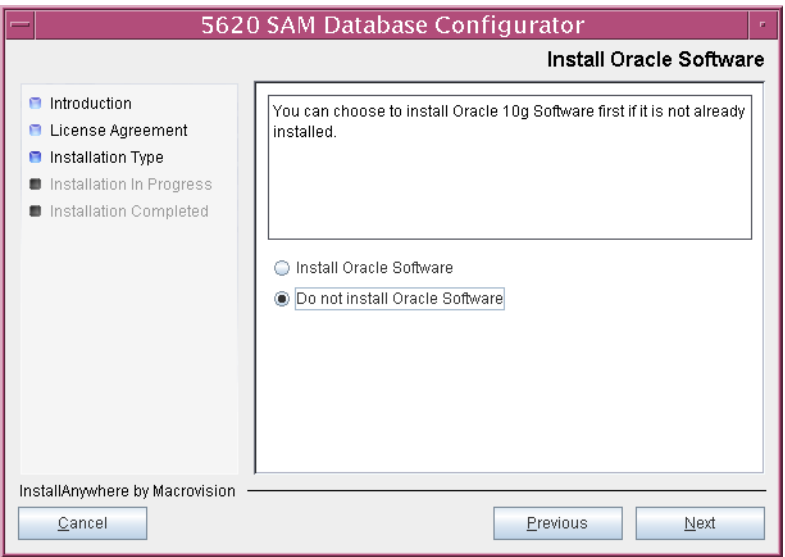

**Figure 5-6 Install Oracle Software**

**34** Specify the base directory in which the existing 5620 SAM database software is installed (typically /opt/5620sam/samdb/install), as shown in Figure [5-7.](#page-456-0) Click on the Install button to proceed.

<span id="page-456-0"></span>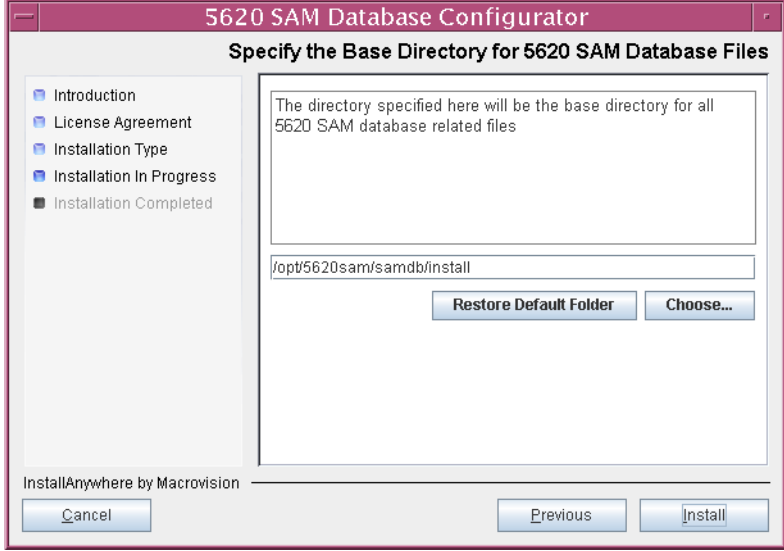

**Figure 5-7 Specify the Base Directory for 5620 SAM Database Files**

The next panel displays database software installation progress, as shown in Figure [5-8](#page-456-1).

<span id="page-456-1"></span>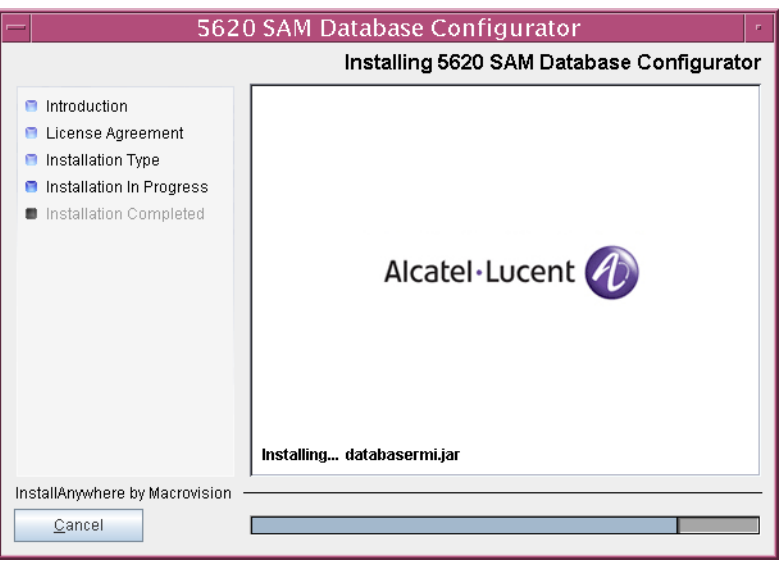

**Figure 5-8 Installing 5620 SAM Database Configurator**

**35** Specify a base directory in which to install the Oracle software (typically /opt/5620sam/oracle10r2), as shown in Figure [5-9](#page-457-0). You are prompted to create the directory if it does not exist. Click on the Next button to continue.

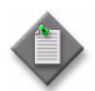

**Note 1 – If you are upgrading the 5620 SAM from a version earlier than** Release 5.0 R1, a new Oracle software directory is chosen for you. You can specify an alternate directory. The directory must be empty.

Note 2 – If you are upgrading the 5620 SAM from a version later than Release 5.0 R1, the existing Oracle software directory is chosen for you and cannot be changed.

<span id="page-457-0"></span>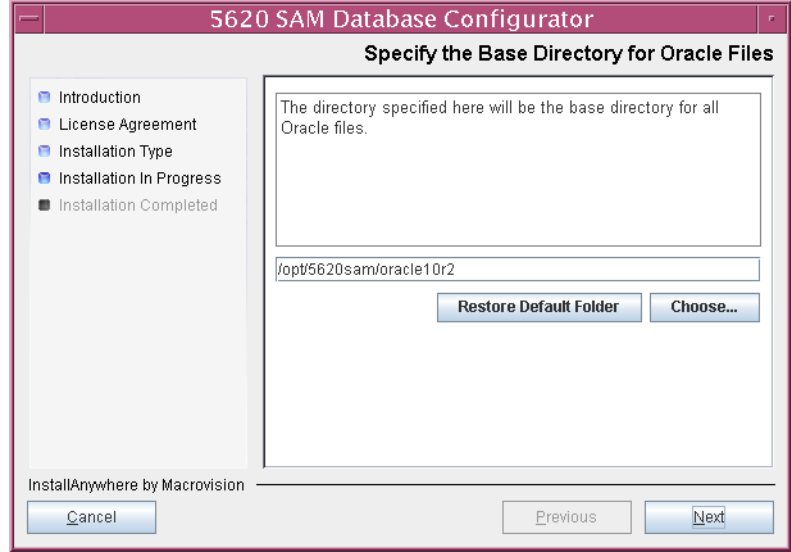

#### **Figure 5-9 Specify the Base Directory for Oracle Files**

- **36** Configure the following parameters shown in Figure [5-10](#page-458-0), then click on the Next button:
	- Database Server IP Address
- User Name (typically samuser) • User Password
- Database Name (typically samdb)
- <span id="page-458-0"></span>• Instance Name (typically samdb)

# **Figure 5-10 Standalone Database Info**

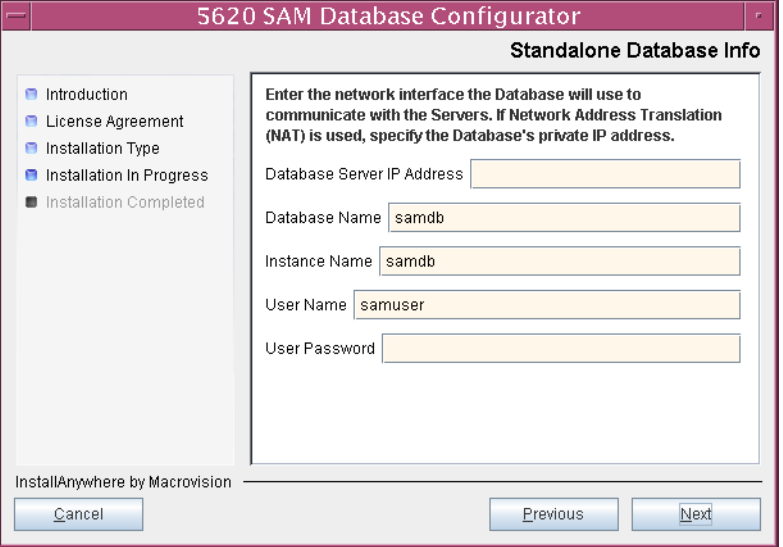

- **37** Configure the following parameters shown in Figure [5-11](#page-459-0), then click on the Next button:
	- Database Listener Port (typically 1523)
	- Database Proxy Port (typically 9002)
	- Database File Server Port (typically 9003)

**Figure 5-11 Standalone Database Info (continued)**

<span id="page-459-0"></span>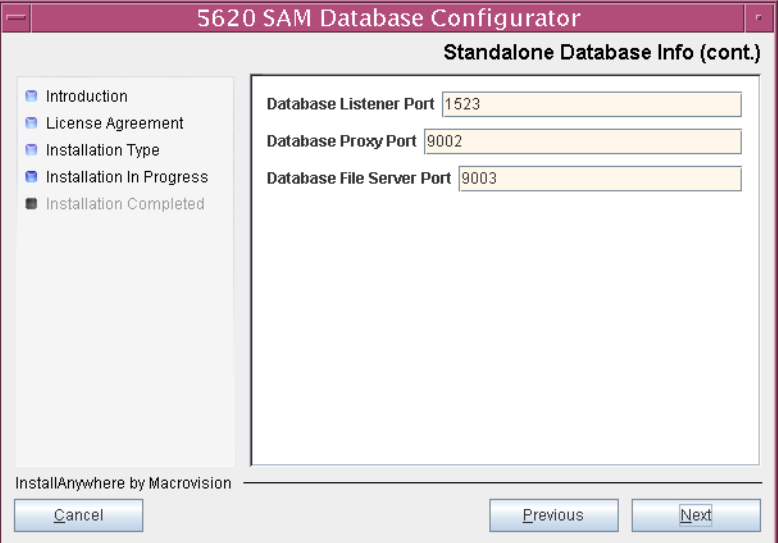

**38** If the 5620 SAM server and database are installed on the same station, enable the "Database co-exists with a 5620 SAM Server" parameter shown in Figure [5-12](#page-459-1). Click on the Next button to continue.

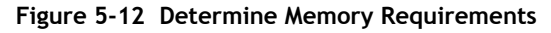

<span id="page-459-1"></span>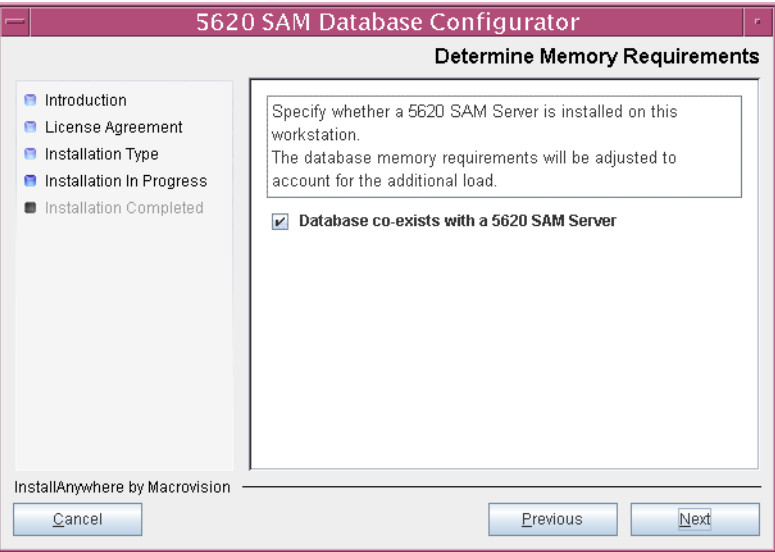

- **39** If the "Enable SAM Server IP Validation" parameter shown in Figure [5-13](#page-460-0) is enabled, only the specified servers can connect to the database. If required, enable it and the following parameters. Click on the Next button to continue.
	- Primary SAM Server IP Address
	- Peer SAM Server IP Address

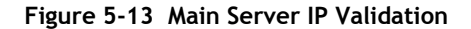

<span id="page-460-0"></span>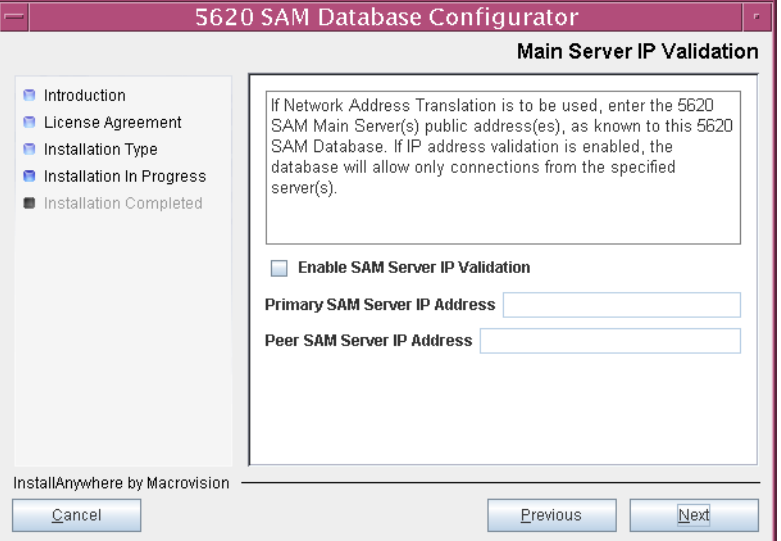

**40** If NAT is used between the 5620 SAM server and database, enable the "Access Database through a NAT Router" parameter shown in Figure [5-14](#page-460-1) and enter the public IP address of the database. Click on the Next button to continue.

<span id="page-460-1"></span>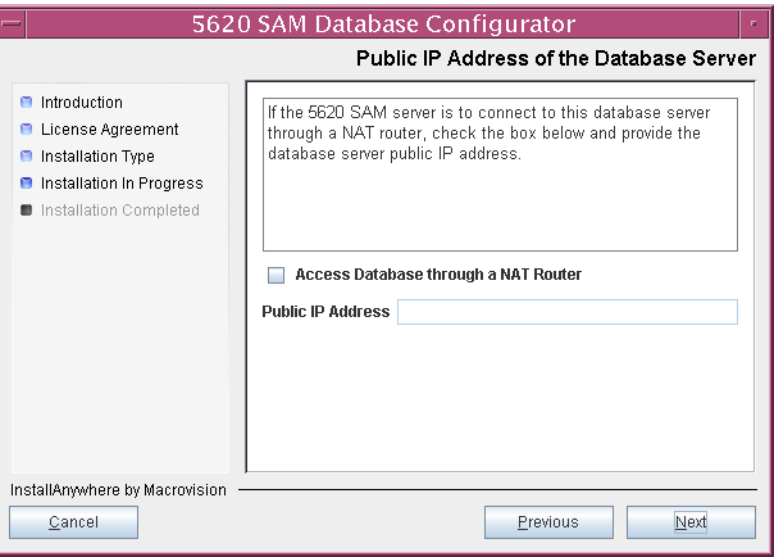

**Figure 5-14 Public IP Address of the Database Server**

- **41** Configure the following standby database parameters shown in Figure [5-15](#page-461-0), record the information for use later in the procedure, then click on the Next button:
	- Standby IP Address
	- Standby Instance Name (typically samdb2)
	- Standby Oracle Home (typically /opt/5620sam/oracle10r2)
	- Standby Archive Log Destination (typically /opt/5620sam/samdb/archivelog)

**Figure 5-15 Standby Database Info**

<span id="page-461-0"></span>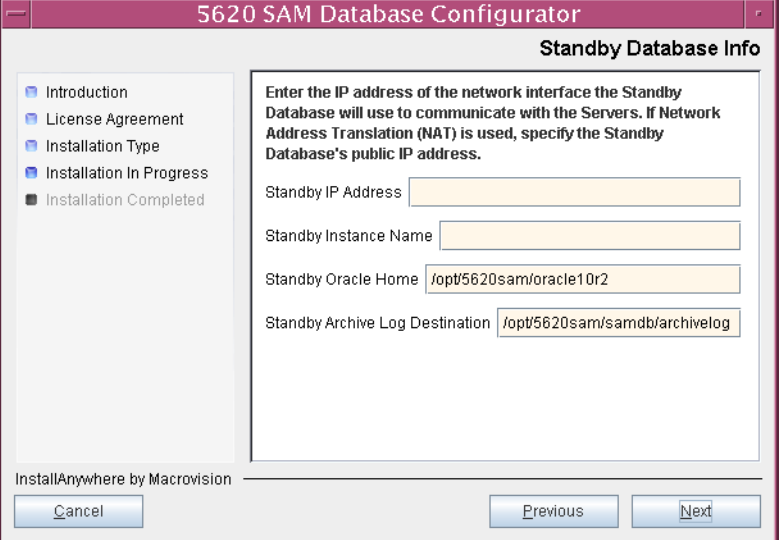

<span id="page-461-1"></span>The installer prepares to convert the database, as shown in Figure [5-16.](#page-461-1)

**Figure 5-16 Please Wait**

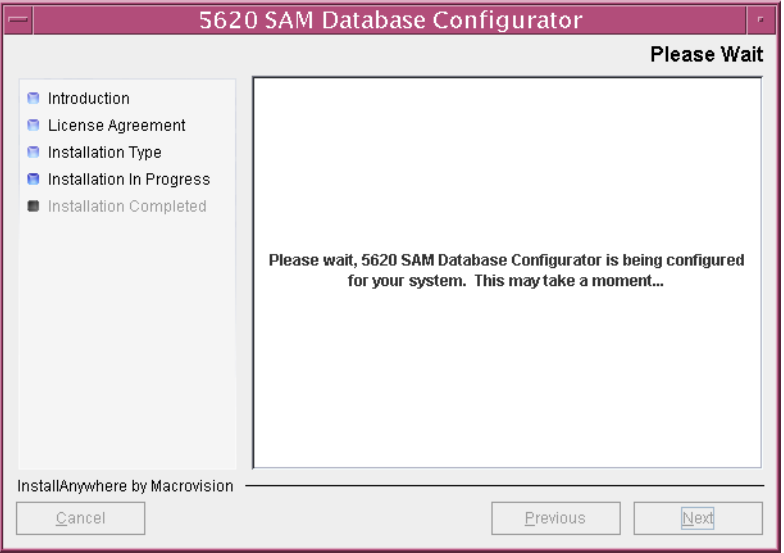

**42** If the panel in Figure [5-17](#page-462-0) is displayed, specify a directory for the continuous statistics tablespace backup. You are prompted to create the directory if it does not exist. Click on the Next button to continue.

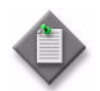

Note - If the database disk layout has four or fewer disks, you must specify a directory in the /opt/5620sam/dbbackup partition, such as /opt/5620sam/dbbackup/staging.

# **Figure 5-17 Staging Destination**

<span id="page-462-0"></span>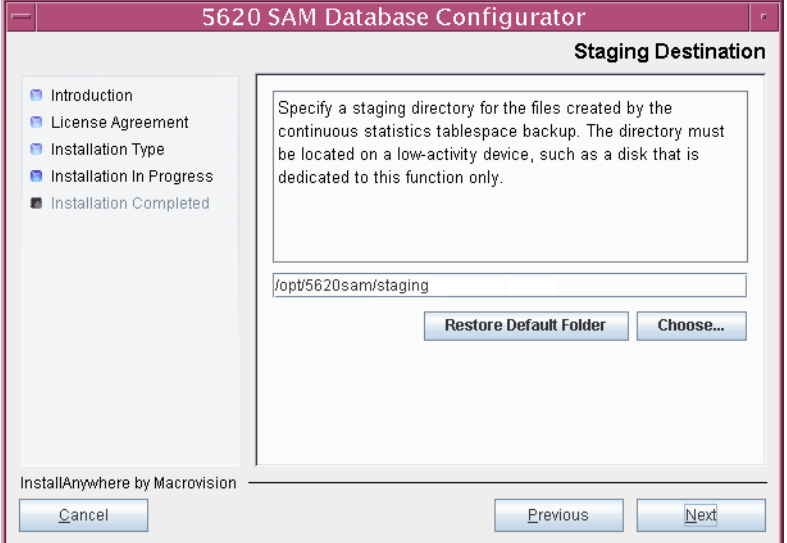

- **43** To speed the database upgrade, you can purge the statistics data that the 5620 SAM currently stores. Configure the following parameters shown in Figure [5-18](#page-463-0), then click on the Next button to continue.
	- Purge All Accounting Statistics
	- Purge All MIB Statistics

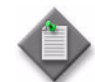

Note – The statistics data for the selected statistics types are permanently deleted from the 5620 SAM.

<span id="page-463-0"></span>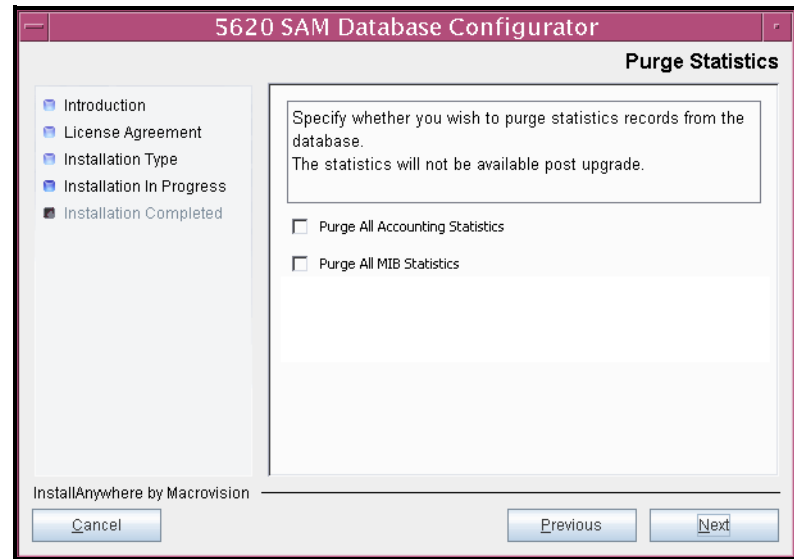

**Figure 5-18 Purge Statistics**

**44** Configure the "Accounting Statistic Database Retention Period" parameter shown in Figure [5-19.](#page-464-1) Click on the Next button to continue.

<span id="page-464-1"></span>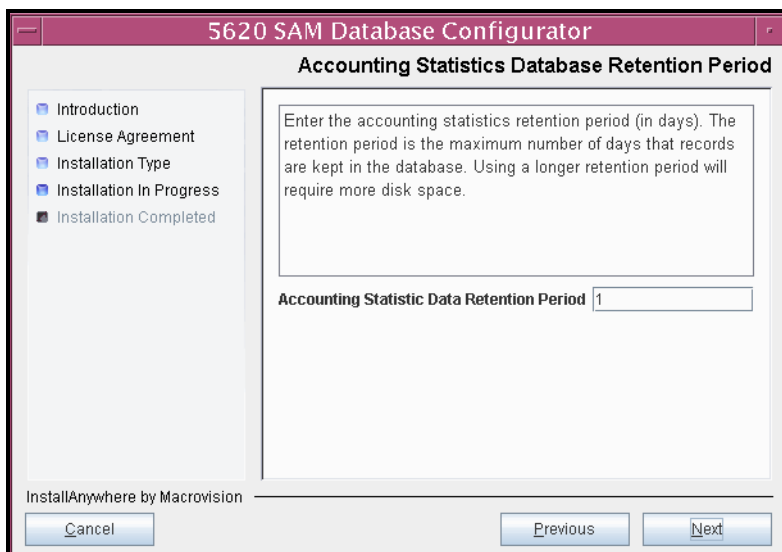

**Figure 5-19 Accounting Statistics Database Retention Period**

**45** If the panel in Figure [5-20](#page-464-0) is displayed, specify a directory for the accounting statistics tablespace files. You are prompted to create the directory if it does not exist. Click on the Next button to continue.

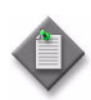

Note – If the database disk layout has four or fewer disks, you must specify a directory in the /opt/5620sam/samdb/tablespace partition, such as /opt/5620sam/samdb/tablespace/statstbs01.

<span id="page-464-0"></span>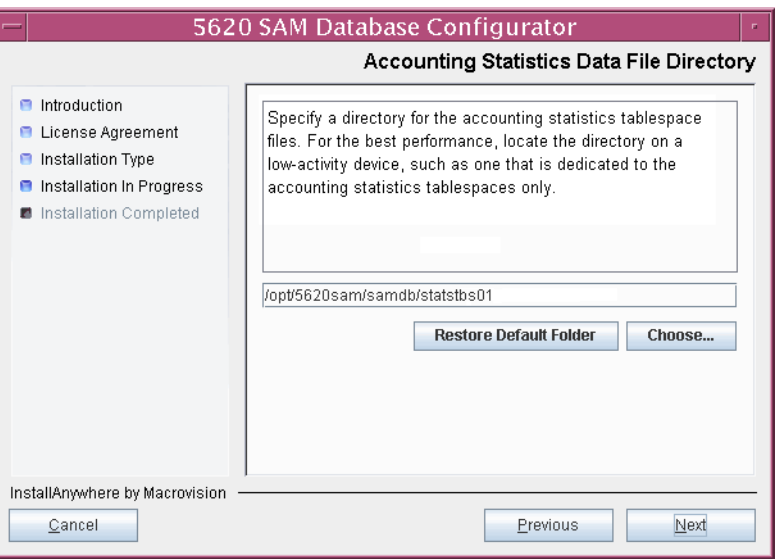

## **Figure 5-20 Accounting Statistics Data File Directory**

<span id="page-465-1"></span>**46** Depending on the previous configuration options, the panel shown in Figure [5-21](#page-465-0) appears. Otherwise, go to step [50](#page-468-0).

Choose a data layout option, then click on the Next button. Contact your Alcatel-Lucent support representative for information about data layout options.

<span id="page-465-0"></span>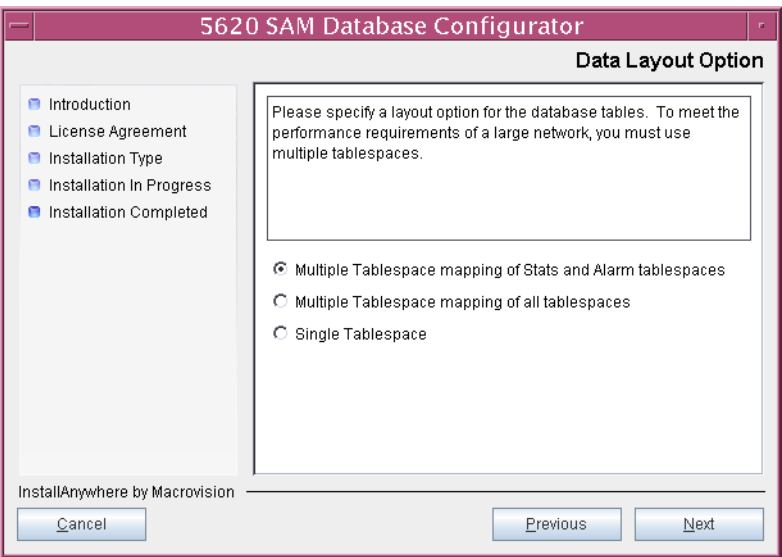

**Figure 5-21 Data Layout Option**

- <span id="page-466-2"></span><span id="page-466-1"></span>**47** Choose the tablespace directories.
	- **i** Click on the Add button shown in Figure [5-22](#page-466-0) and use the browser form that opens to specify a directory for association with a tablespace.
	- ii If the option chosen in step [46](#page-465-1) is Single Tablespace, go to step [49](#page-467-0).
	- **iii** Repeat step [47](#page-466-1) [i](#page-466-2) as required to specify additional tablespace directories.

**Figure 5-22 Data File Directories**

<span id="page-466-0"></span>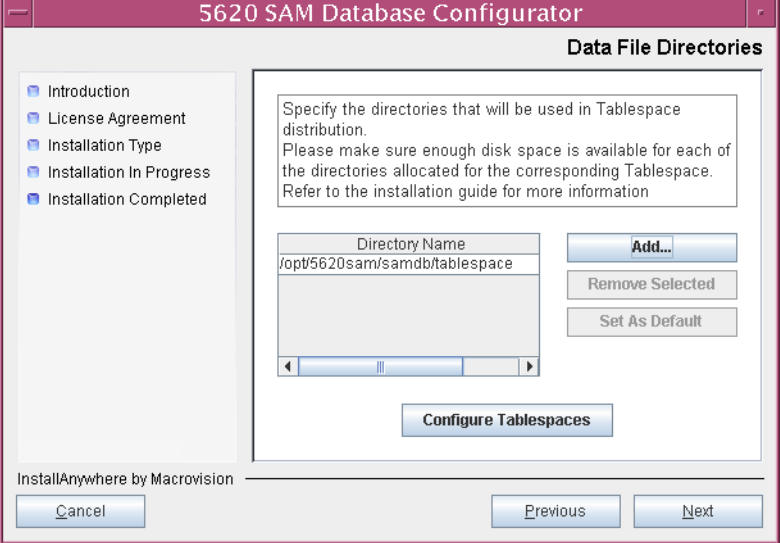

- **48** Associate tablespaces with the directories specified in step [47.](#page-466-1)
	- **i** Click on the Configure Tablespaces button. The tablespace configuration form opens, as shown in Figure [5-23](#page-467-1).

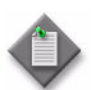

Note – The lists of drives and tablespaces on the tablespace configuration form may differ from the lists shown in the figure below.

- **ii** Follow the instructions at the top of the form to associate tablespaces with directories as required.
- **iii** Click on the OK button. The tablespace configuration form closes and the Data File Directories panel in Figure [5-22](#page-466-0) is again displayed.

<span id="page-467-1"></span>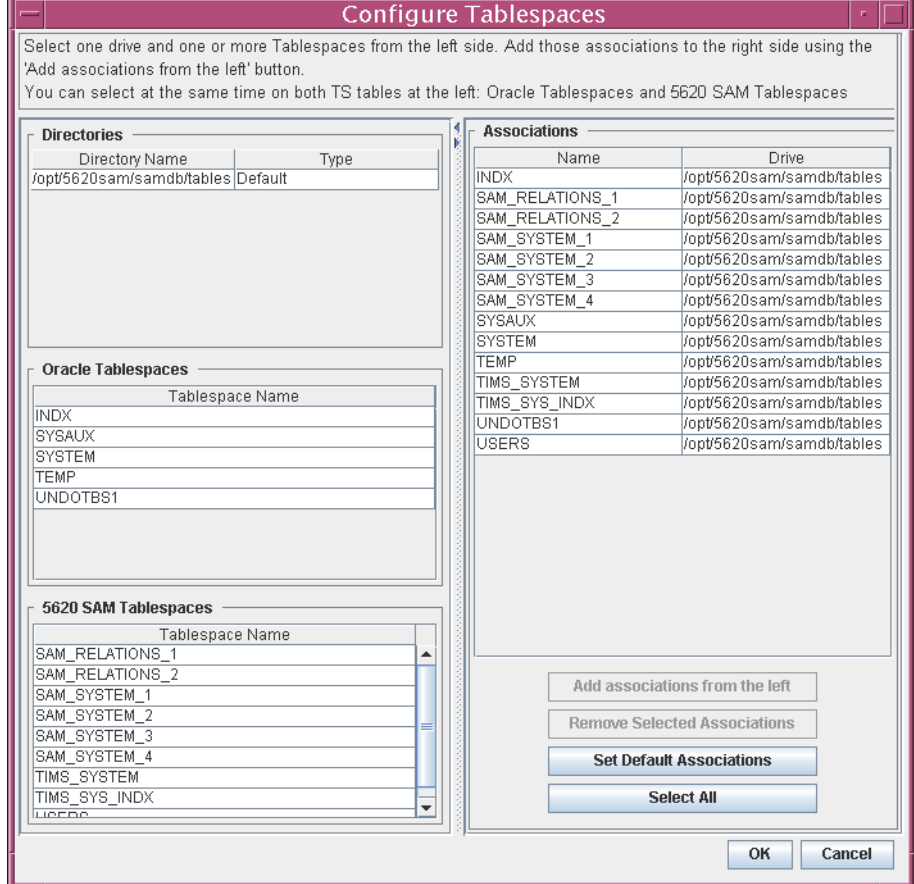

## **Figure 5-23 Configure Tablespaces**

<span id="page-467-0"></span>**49** Click on the Next button to continue.
**50** You are prompted to begin primary database conversion, as shown in Figure [5-24.](#page-468-0) Database conversion can take one hour or more to complete, depending on the tablespace configuration. Click on the Start Process button to proceed.

<span id="page-468-0"></span>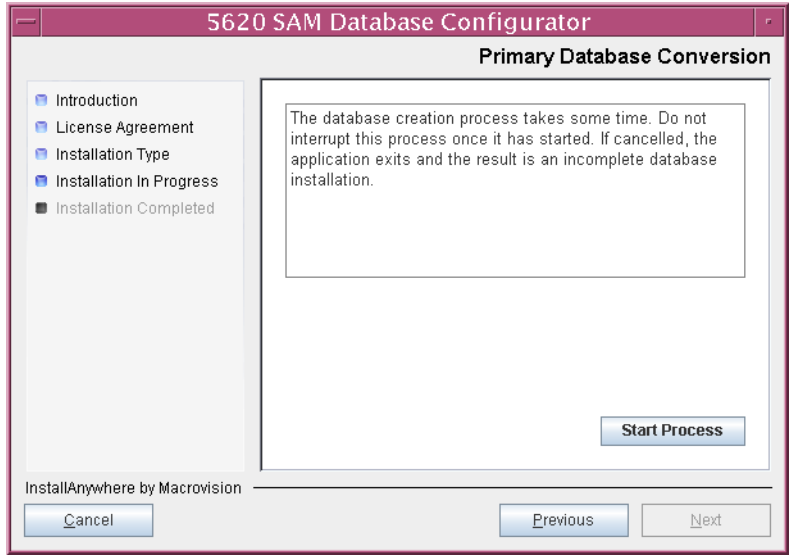

**Figure 5-24 Primary Database Conversion**

<span id="page-468-1"></span>The next panel displays database conversion progress, as shown in Figure [5-25.](#page-468-1)

**Figure 5-25 Primary Database Conversion**

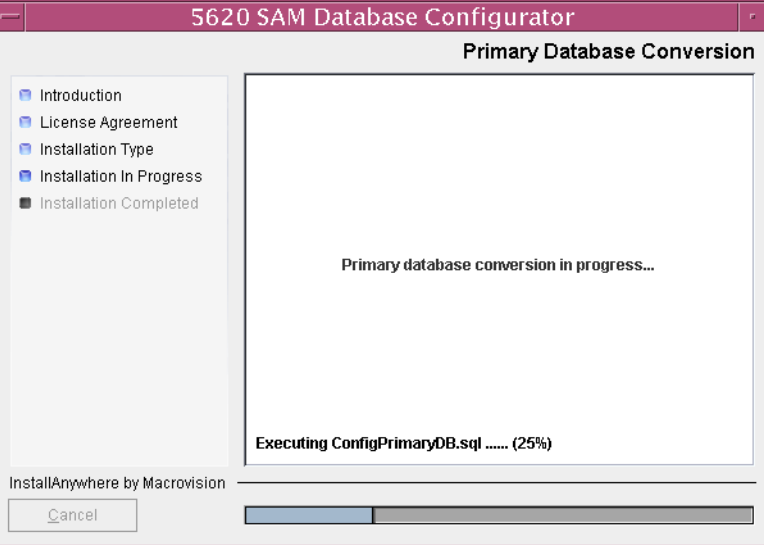

**51** When the database conversion is complete, as shown in Figure [5-26](#page-469-0), you are prompted to run a script that enables automatic database startup during system startup. Open a separate console window and run the script as a user with root-equivalent privileges. After the script execution completes, click on the Done button to close the installer.

<span id="page-469-0"></span>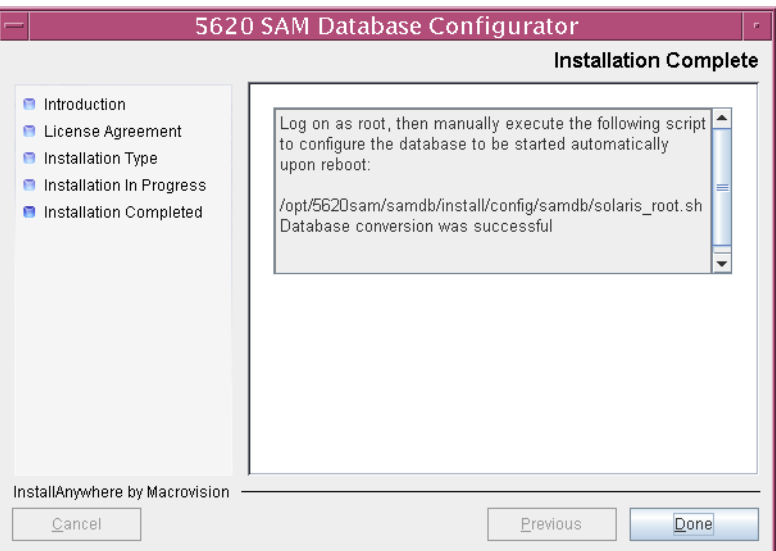

**Figure 5-26 Installation Complete**

The next section of the procedure describes the installation of the standby 5620 SAM database. The standby database must be installed on a station other than the one on which the primary database is installed.

## **Prepare standby database station for standby database installation**

**52** Before you perform a 5620 SAM database installation on Solaris, you must run a pre-installation script. This script creates and configures the UNIX account for the Oracle management user and adds configuration information to the /etc/system file.

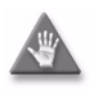

**Caution –** Ensure that you run only the pre-installation script that is on the new 5620 SAM software DVD-ROM. Using a different version of the script may cause the database installation to fail.

Log in as a user with root-equivalent privileges on the station that is to be the standby database station.

- **53** Open a console window.
- **54** Navigate to the Solaris directory on the new 5620 SAM software DVD-ROM. Enter the following at the CLI prompt:

# **cd Solaris** ↵

**55** Enter the following at the CLI prompt to run the pre-installation script:

```
# ./Oracle10g_PreInstall.sh install ↵
```
- <span id="page-470-0"></span>**56** The script prompts you to enter the following:
	- group name (default is dba)
	- user name (default is oracle)
	- Oracle user home directory name (default is /opt/5620sam/oracle10r2)

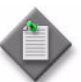

Note – To reduce the complexity of subsequent software upgrades and technical-support activities, Alcatel-Lucent recommends that you press  $\Box$  to accept the default value for each parameter.

If you supply a value other than the default, you must record the value for use when the Oracle10g PreInstall.sh script is run during a software upgrade, or when the Oracle management user information is required by Alcatel-Lucent technical support.

The script updates the system configuration.

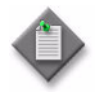

Note – If you receive a "failed to create group" message, ensure that NIS is disabled and re-run the pre-installation script. For more information about NIS, contact your Alcatel-Lucent customer support representative.

**57** After the script execution completes, enter the following at the CLI prompt to restart the new database station:

```
# shutdown -y -i6 -g0 ↵
```
The station reboots.

<span id="page-470-1"></span>**58** Before the standby database installation can occur, the Oracle management user and group created by the pre-installation script require ownership of the directory that is to hold the database.

After the station reboots, log in to the station as a user with root-equivalent privileges.

- **59** Open a console window on the new database station.
- **60** Enter the following at the CLI prompt to change the current directory to /opt:

```
# cd /opt ↵
```
**61** Enter the following at the CLI prompt to specify the required user and group ownership of the 5620sam directory and subdirectories:

# **chown -R** *user***:***group* **5620sam** ↵

where

```
user is the user name value from step 56, typically oracle
group_name is the group name value from step 56, typically dba
```
**62** Navigate to the 5620sam directory below /opt. Enter the following at the CLI prompt:

# **cd 5620sam** ↵

<span id="page-471-0"></span>**63** Confirm that the Oracle management user home directory has the correct user and group ownerships. Enter the following at the CLI prompt:

# **ls -l** ↵

If the command output is not as shown below, repeat steps  $58$  to  $63$ . Do not proceed unless the output is as shown, or the installation fails.

drwxr-xr-x 2 *user group* 512 Apr 11 11:15 *directory*

where

*user* is the user name specified in step [56](#page-470-0), typically oracle

*group* is the group name specified in step [56,](#page-470-0) typically dba

*directory* is the Oracle management user home directory name specified in step [56,](#page-470-0) typically /opt/5620sam/oracle10r2

## **Install standby database**

**64** Switch to the Oracle management user created by the pre-installation script. Enter the following at the CLI prompt:

```
# su - Oracle_management_user_name ↵
```
where *Oracle\_management\_user\_name* is the name of the UNIX account with Oracle management privileges, typically oracle

**65** Navigate to the Solaris directory on the new 5620 SAM software DVD-ROM. Enter the following at the CLI prompt:

# **cd Solaris** ↵

**66** Enter the following at the CLI prompt to open the 5620 SAM installer:

bash\$ **./DBConfig\_SAM\_6\_0\_***revision\_ID***.bin** ↵

where *revision\_ID* is the revision identifier, such as R1, R3, or another descriptor

The splash screen in Figure [5-27](#page-472-0) appears and the installation process begins.

<span id="page-472-0"></span>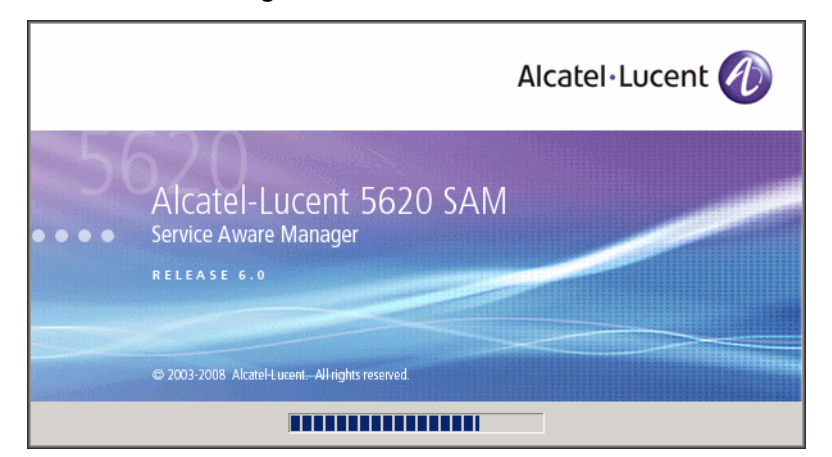

**Figure 5-27 5620 SAM Installer**

**67** The 5620 SAM installer opens, as shown in Figure [5-28.](#page-472-1) The left pane indicates installation progress. The right pane displays version information about the software being installed. Click on the Next button to continue.

**Figure 5-28 Introduction**

<span id="page-472-1"></span>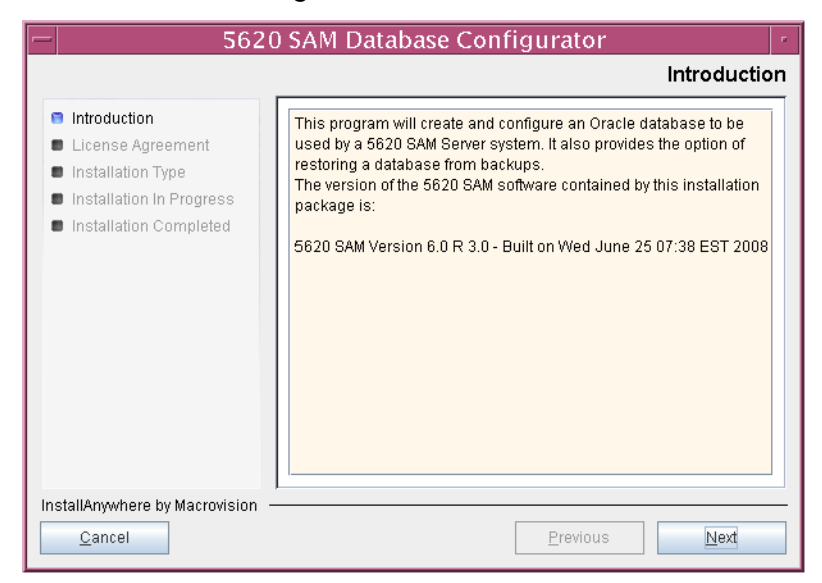

<span id="page-473-0"></span>**68** Review and accept the terms of the license agreement shown in Figure [5-29](#page-473-0), then click on the Next button.

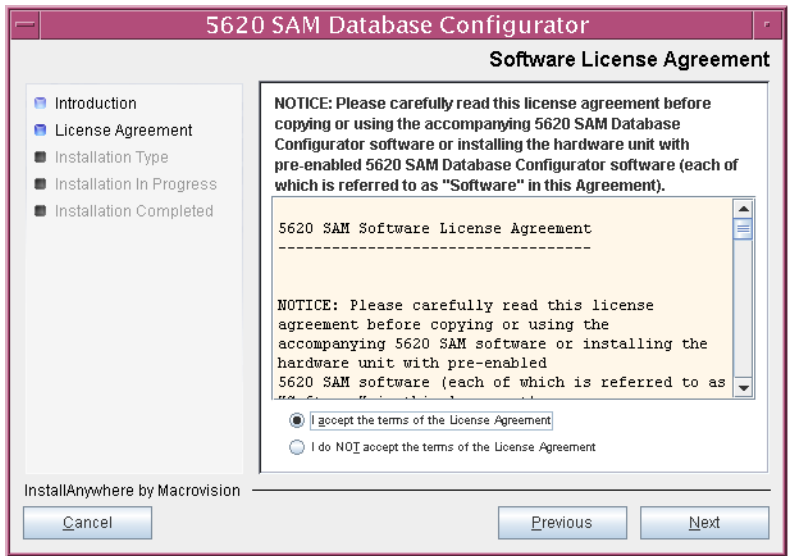

**Figure 5-29 Software License Agreement**

**69** Select Install & Configure Primary/Standby Database, as shown in Figure [5-30,](#page-473-1) then click on the Next button.

<span id="page-473-1"></span>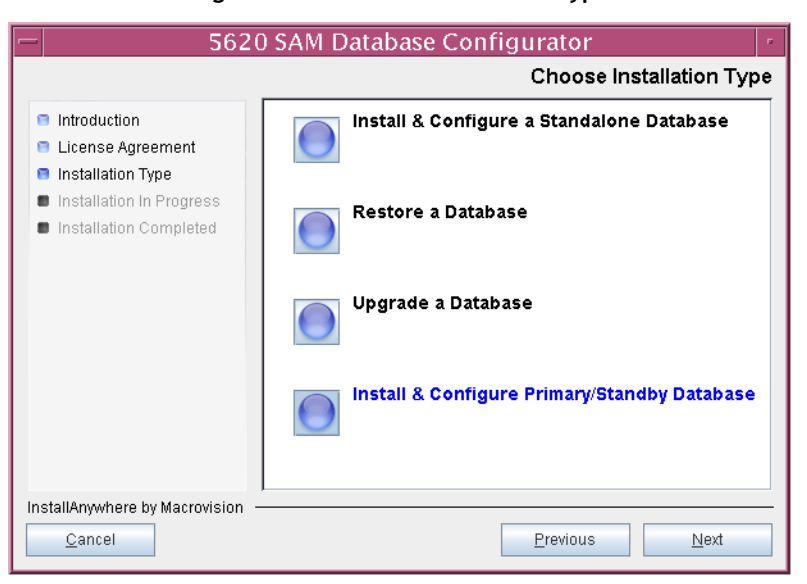

**Figure 5-30 Choose Installation Type**

<span id="page-474-0"></span>**70** Select Standby Database Install, as shown in Figure [5-31](#page-474-0), then click on the Next button.

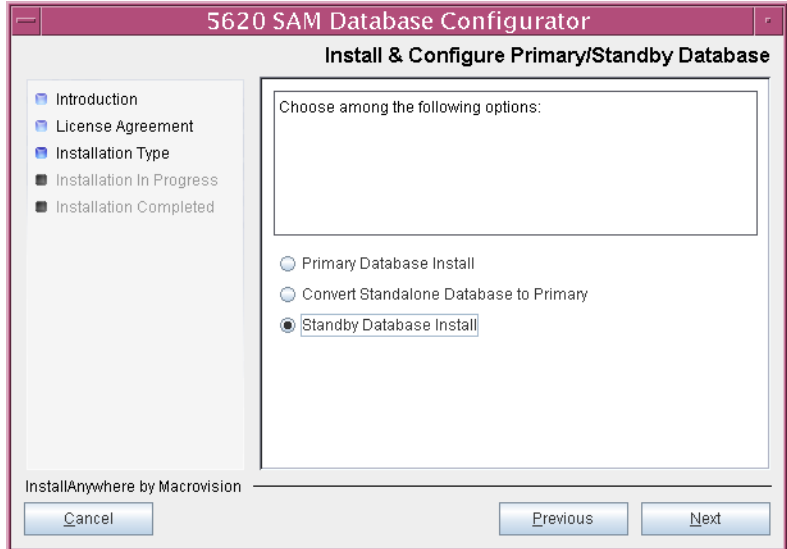

**Figure 5-31 Install & Configure Primary/Standby Database**

<span id="page-474-1"></span>**71** Select Install Oracle Software, as shown in Figure [5-32](#page-474-1), then click on the Next button.

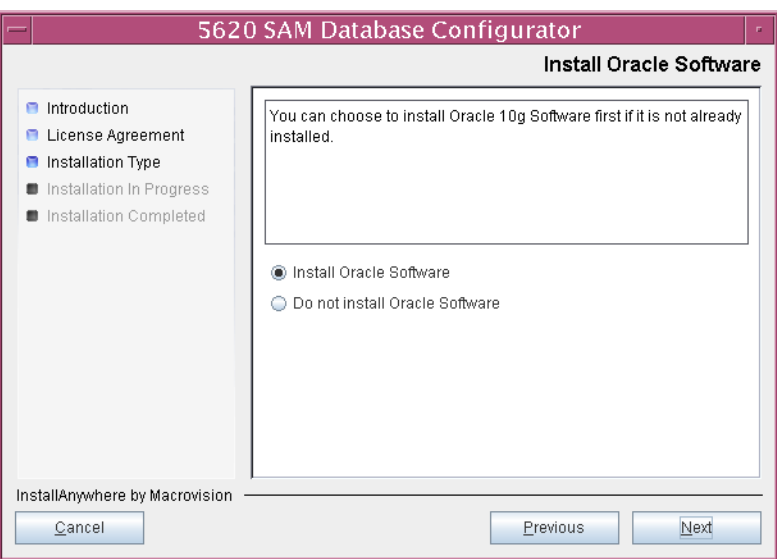

**Figure 5-32 Install Oracle Software**

**72** Specify a base directory in which to install the standby 5620 SAM database software (typically /opt/5620sam/samdb/install), as shown in Figure [5-33](#page-475-0). You are prompted to create the directory if it does not exist. Click on the Install button to proceed.

<span id="page-475-0"></span>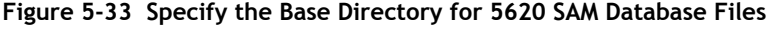

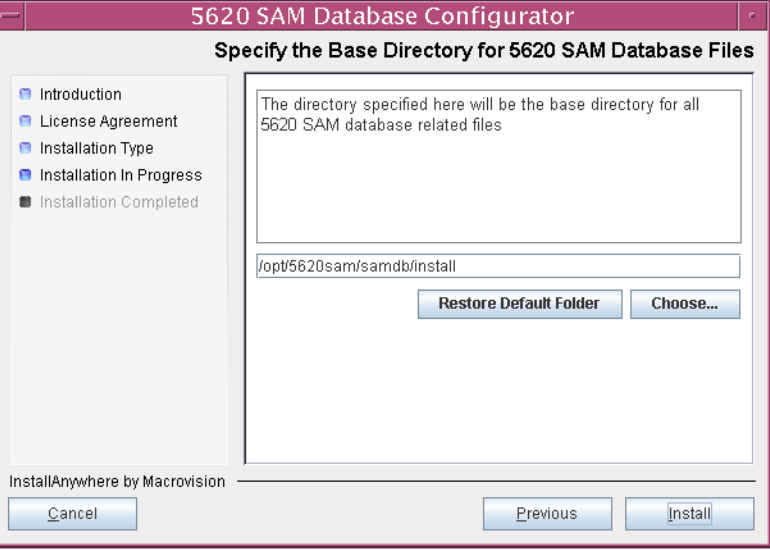

<span id="page-475-1"></span>The next panel displays database software installation progress, as shown in Figure [5-34](#page-475-1).

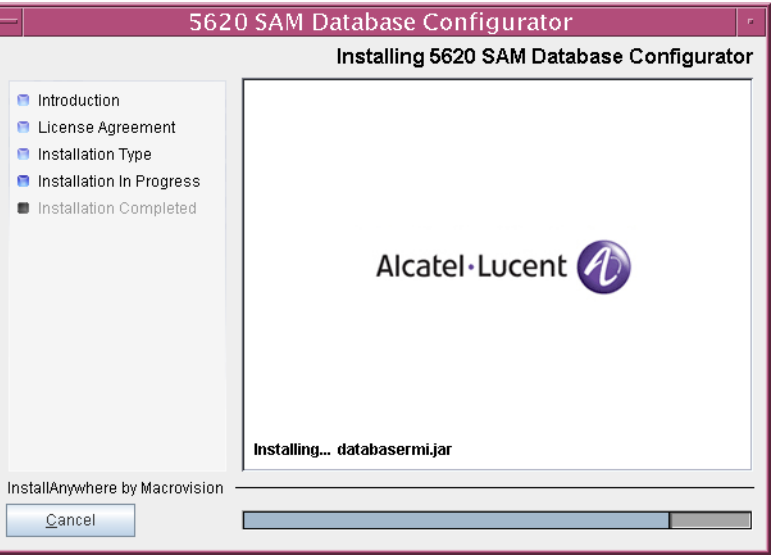

**Figure 5-34 Installing 5620 SAM Database Configurator**

**73** Specify a base directory in which to install the Oracle software (typically /opt/5620sam/oracle10r2), as shown in Figure [5-35.](#page-476-0) You are prompted to create the directory if it does not exist. Click on the Next button to continue.

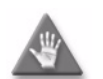

**Caution –** You must specify a directory other than the directory specified for the existing Oracle installation.

<span id="page-476-0"></span>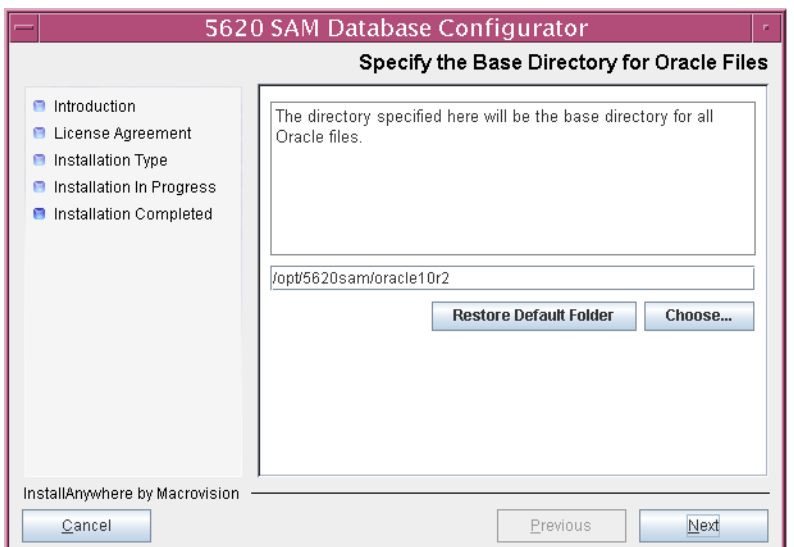

## **Figure 5-35 Specify the Base Directory for Oracle Files**

**74** You may be prompted to run an Oracle pre-installation script, as shown in Figure [5-36](#page-477-1). If so, run the script in a separate console window as a user with root-equivalent privileges. When script execution is complete, click on the Next button to continue.

<span id="page-477-1"></span>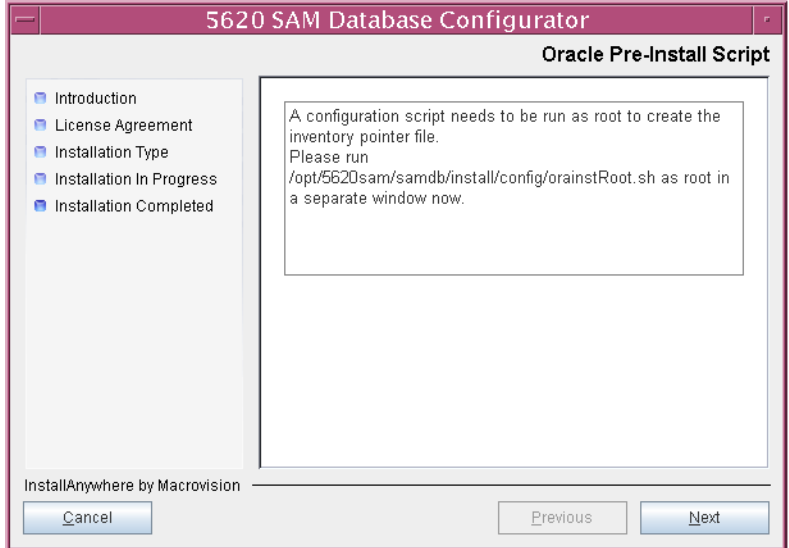

**Figure 5-36 Oracle Pre-Install Script**

**75** You are prompted to begin Oracle installation, as shown in Figure [5-37.](#page-477-0) Oracle installation can take one hour or more to complete. Click on the Start Oracle Installation button to proceed.

<span id="page-477-0"></span>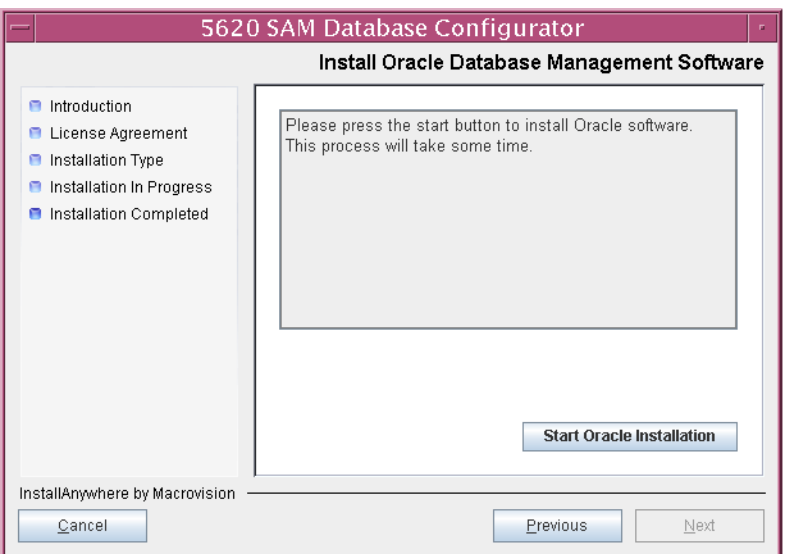

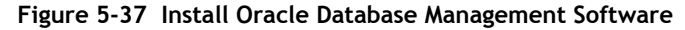

**76** As shown in Figure [5-38](#page-478-0), Oracle installation details are displayed as the installation progresses. When the installation is complete, click on the Next button to continue.

<span id="page-478-0"></span>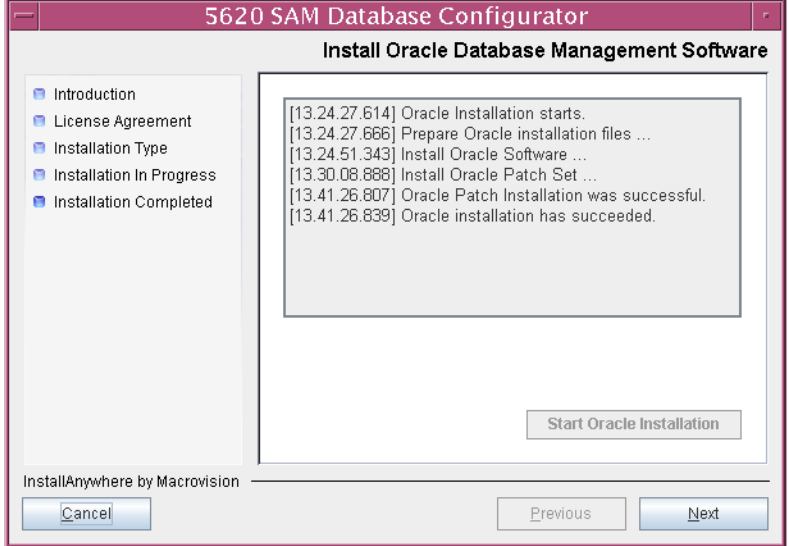

**Figure 5-38 Install Oracle Database Management Software**

**77** You are prompted to run an Oracle post-installation script, as shown in Figure [5-39](#page-478-1). Open a separate console window and run the script as a user with root-equivalent privileges. After the script execution completes, click on the Next button to continue.

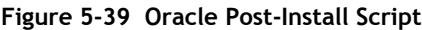

<span id="page-478-1"></span>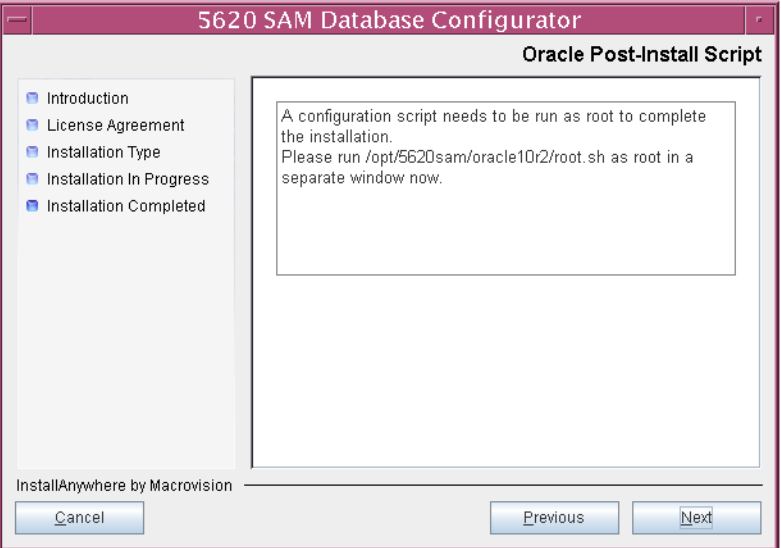

- **78** Configure the parameters shown in Figure [5-40](#page-479-1), then click on the Next button to continue.
	- Database Server IP Address
	- Database Proxy Port (typically 9002)
	- Database File Server Port (typically 9003)

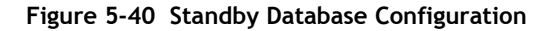

<span id="page-479-1"></span>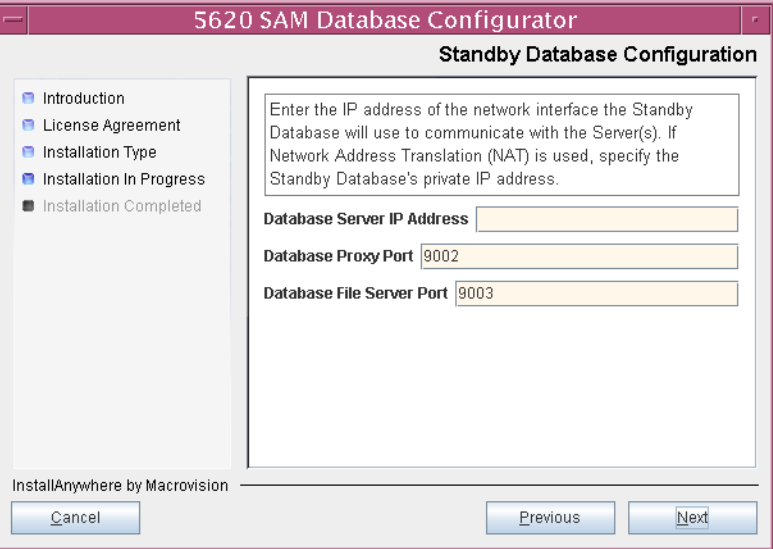

**79** If the 5620 SAM server and database are installed on the same station, enable the "Database co-exists with a 5620 SAM Server" parameter shown in Figure [5-41](#page-479-0). Click on the Next button to continue.

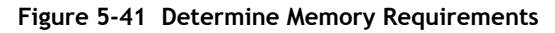

<span id="page-479-0"></span>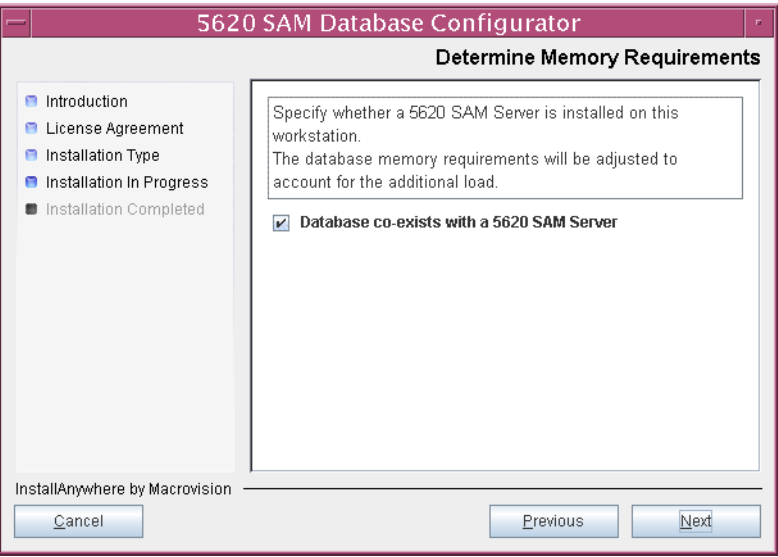

- <span id="page-480-1"></span>80 If IP-address validation is required, enable the "Enable SAM Server IP Validation" parameter and configure the following parameters shown in Figure [5-42](#page-480-0). Click on the Next button to continue.
	- Primary SAM Server IP Address
	- Peer SAM Server IP Address

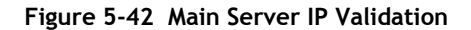

<span id="page-480-0"></span>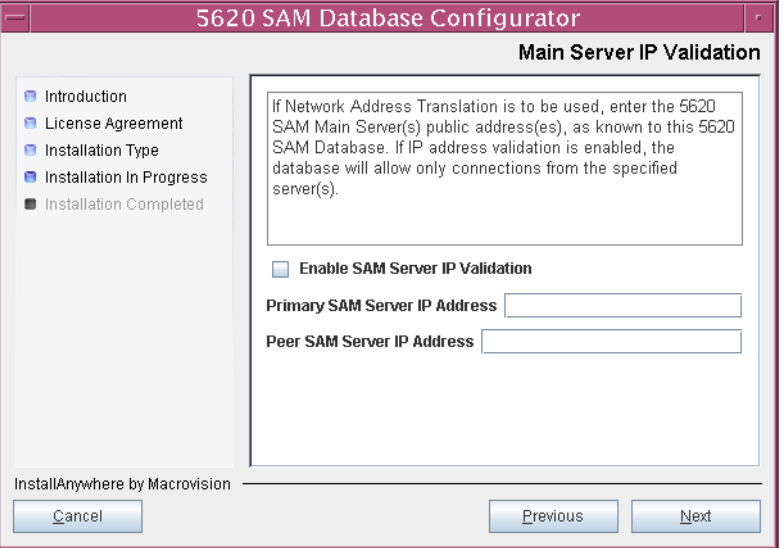

- <span id="page-481-3"></span><span id="page-481-2"></span>81 If the "Enable SAM Server IP Validation" parameter shown in step [80](#page-480-1) is enabled, perform one of the following actions.
	- **a** Specify the auxiliary servers, if auxiliary servers are to be included in the 5620 SAM configuration.

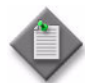

Note – The 5620 SAM supports a maximum of one preferred and one reserved auxiliary server per 5620 SAM cluster.

<span id="page-481-4"></span>**i** Click on the Add button shown in Figure [5-43](#page-481-0). The form shown in Figure [5-44](#page-481-1) opens.

<span id="page-481-0"></span>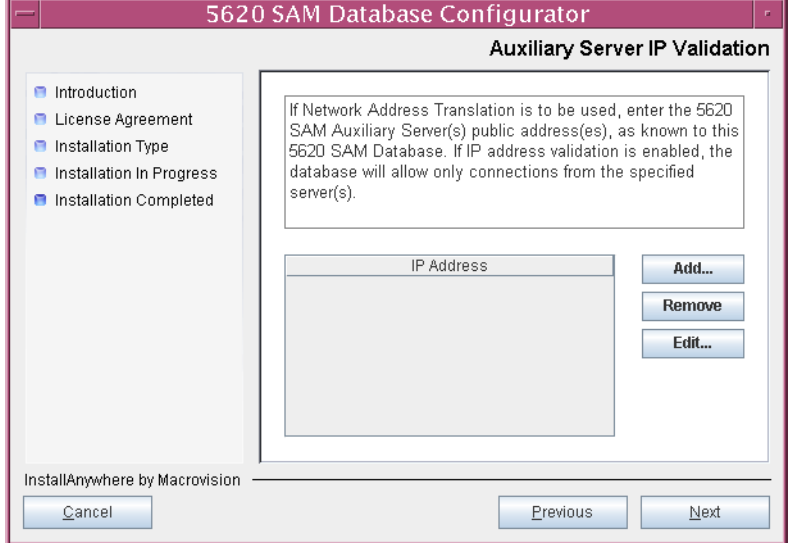

#### **Figure 5-43 Auxiliary Server IP Validation**

**Figure 5-44 Auxiliary Servers**

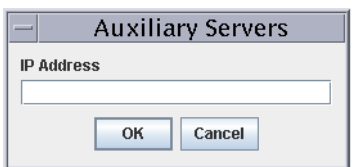

- <span id="page-481-1"></span>**ii** Enter the IP Address of the auxiliary server.
- <span id="page-481-5"></span>**iii** Click on the OK button to save the information and close the form.
- iv Repeat steps [81](#page-481-2) [a](#page-481-3) [i](#page-481-4) to [iii](#page-481-5) to specify an additional auxiliary server, if required.
- **b** Do not specify auxiliary servers, if none are to be included in the 5620 SAM configuration.
- **82** Click on the Next button to continue.

**83** If NAT is used between the 5620 SAM server and database, enable the "Access Database through a NAT Router" parameter shown in Figure [5-45](#page-482-0) and enter the public IP address of the database. Click on the Next button to continue.

<span id="page-482-0"></span>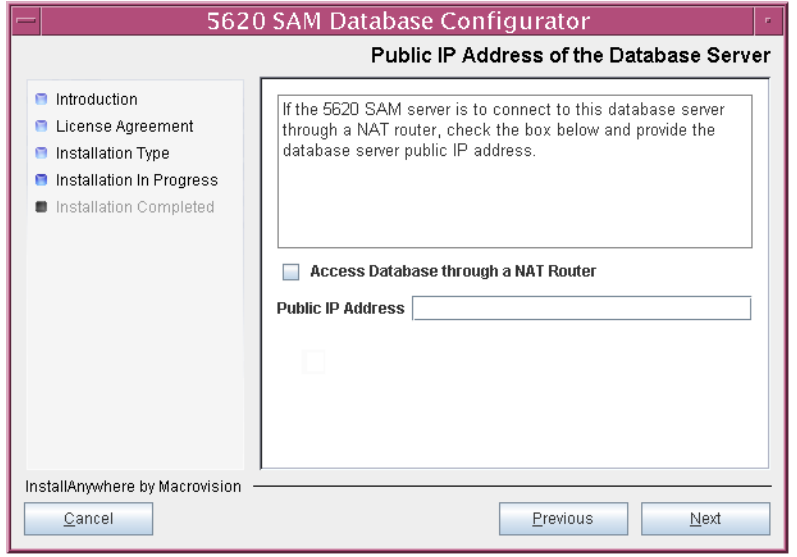

**Figure 5-45 Public IP Address of the Database Server**

- **84** Configure the following parameters, shown in Figure [5-46,](#page-483-0) using the recorded values from the primary database conversion. Click on the Next button to continue.
	- Primary IP Address
	- Primary Instance Name (typically samdb1)
	- Primary SYS Password
- Primary Database Listener Port (typically 1523)
- Primary Database Proxy Port (typically 9002)

# **Figure 5-46 Primary Database Info**

<span id="page-483-0"></span>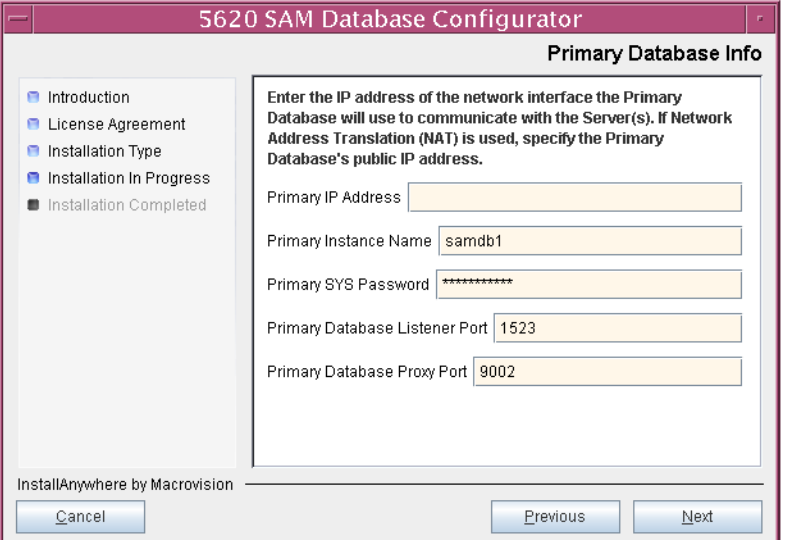

<span id="page-483-1"></span>**85** You are prompted to begin standby database creation, as shown in Figure [5-47.](#page-483-1) Click on the Start Process button to proceed.

## **Figure 5-47 Standby Database Configuration**

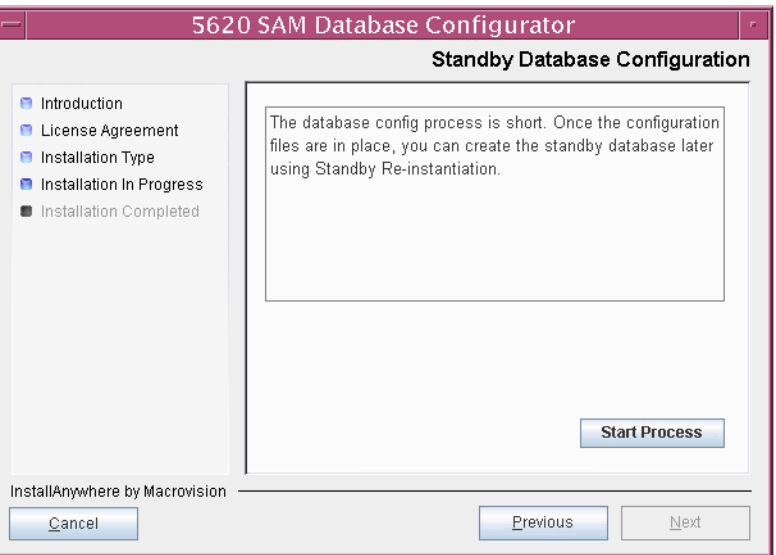

**86** When the database installation is complete, you are prompted to run a script that enables automatic database startup during system startup, as shown in Figure [5-48](#page-484-0). Open a separate console window and run the script as a root-equivalent user. After the script execution completes, click on the Done button to close the installer.

<span id="page-484-0"></span>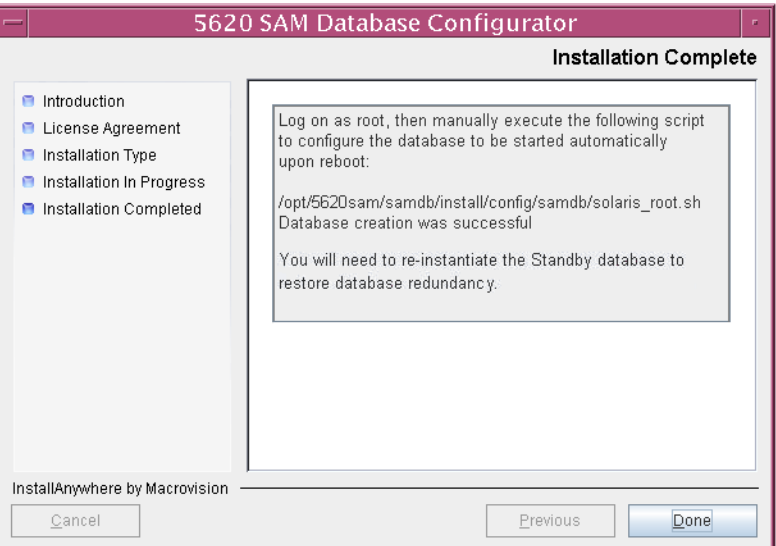

#### **Figure 5-48 Installation Complete**

The next section of the procedure describes the conversion of the standalone 5620 SAM server to the primary 5620 SAM server. Server conversion requires root-equivalent privileges.

## **Convert standalone server to primary server**

- **87** Log in as a user with root-equivalent privileges on the standalone server station.
- **88** Open a console window.
- **89** Navigate to the Solaris directory on the new 5620 SAM software DVD-ROM. Enter the following at the CLI prompt:

# **cd Solaris** ↵

**90** Enter the following at the CLI prompt to open the 5620 SAM installer:

```
# ./ServerInstall_SAM_6_0_revision_ID.bin ↵
```
where *revision\_ID* is the revision identifier, such as R1, R3, or another descriptor

The splash screen in Figure [5-49](#page-485-0) appears and the conversion process begins.

<span id="page-485-0"></span>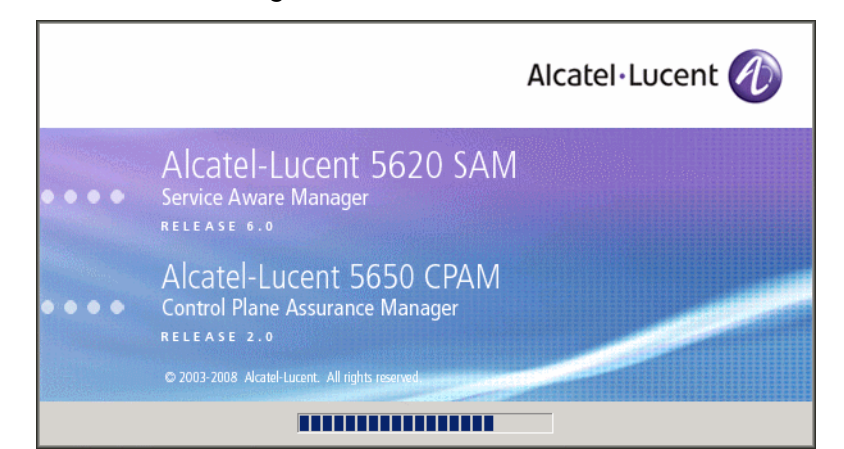

**Figure 5-49 5620 SAM Installer**

**91** The 5620 SAM installer opens, as shown in Figure [5-50](#page-485-1). The left pane indicates the installation progress. The right pane displays version information about the software being installed. Click on the Next button to continue.

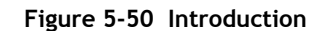

<span id="page-485-1"></span>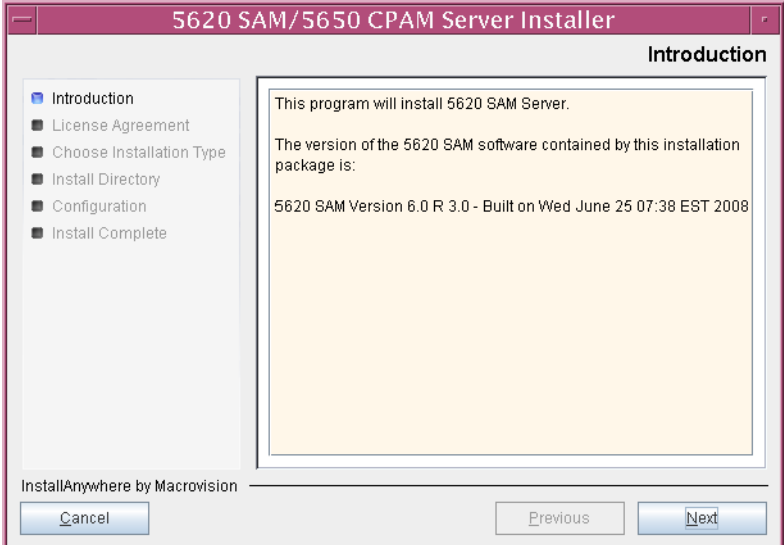

<span id="page-486-0"></span>**92** Review and accept the terms of the license agreement shown in Figure [5-51](#page-486-0), then click on the Next button.

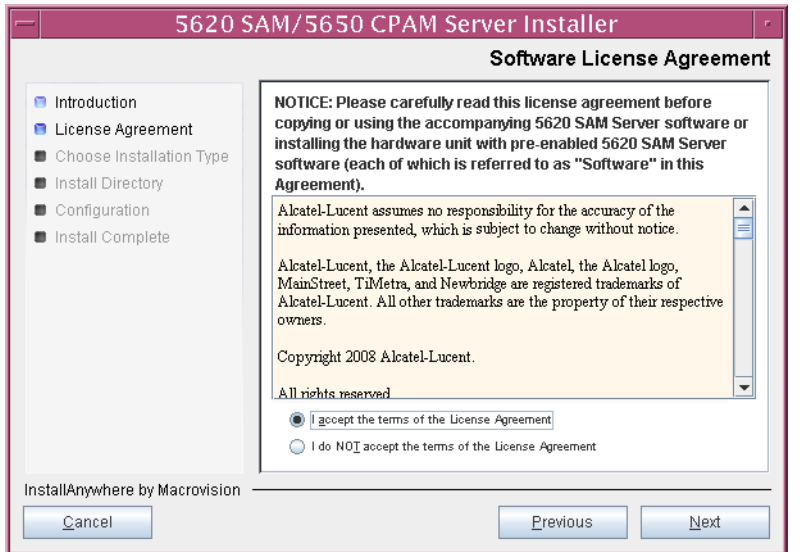

**Figure 5-51 Software License Agreement**

**93** Select Main Server Configuration, as shown in Figure [5-52,](#page-486-1) then click on the Next button.

<span id="page-486-1"></span>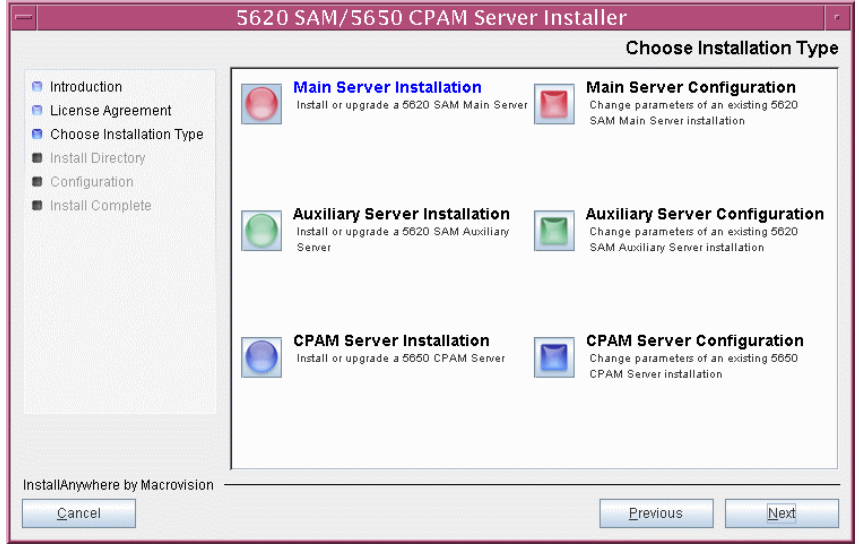

**Figure 5-52 Choose Installation Type**

**94** Specify the base directory in which the existing 5620 SAM main server software is installed (typically /opt/5620sam/server), as shown in Figure [5-53.](#page-487-0) Click on the Next button to continue.

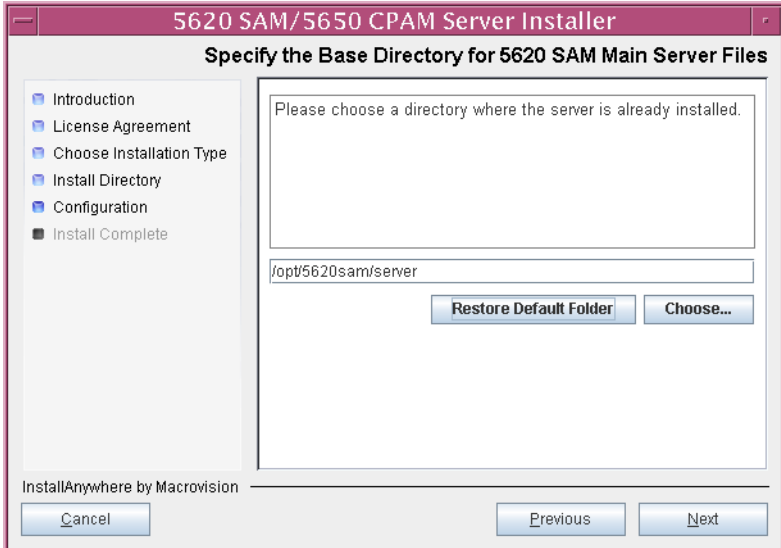

<span id="page-487-0"></span>**Figure 5-53 Specify the Base Directory for 5620 SAM Main Server Files**

<span id="page-487-1"></span>**95** As shown in Figure [5-54,](#page-487-1) the installer displays the version of the 5620 SAM server software that is installed. Verify the information, then click on the Next button.

**Figure 5-54 Checking Build Compatibility**

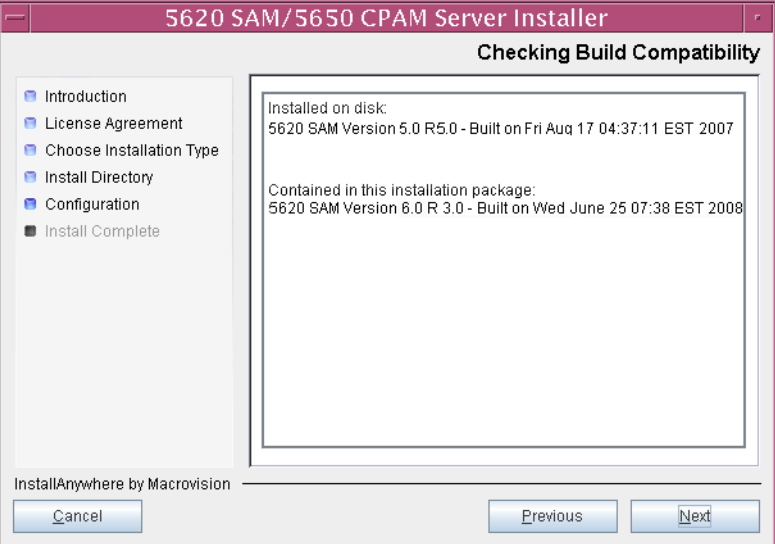

**96** Enter the License Key information exactly as received from Alcatel-Lucent. Include the dashes in the key, as shown in Figure [5-55](#page-488-0). Click on the Next button to continue.

<span id="page-488-0"></span>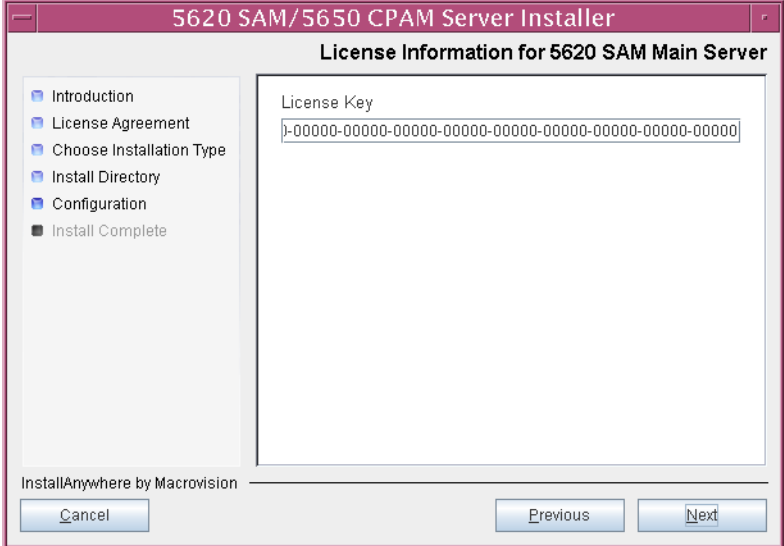

**Figure 5-55 License information for 5620 SAM Main Server**

**97** Enable the "Redundancy Supported" parameter, as shown in Figure [5-56](#page-488-1), then click on the Next button.

<span id="page-488-1"></span>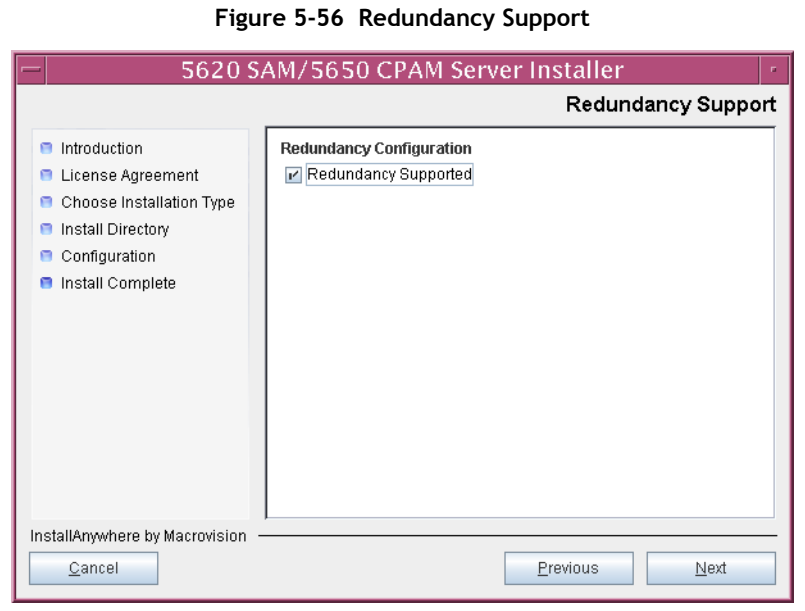

- **98** Configure the following parameters, shown in Figure [5-57,](#page-489-0) using the recorded values from the primary database installation. Click on the Next button to continue.
	- Primary Database IP Address
	- Primary Database Server Port (typically 1523)
	- Primary Database Instance Name (typically samdb1)
	- Database User Name (typically samuser)
	- Database User Password
	- Primary Database Proxy Port (typically 9002)

<span id="page-489-0"></span>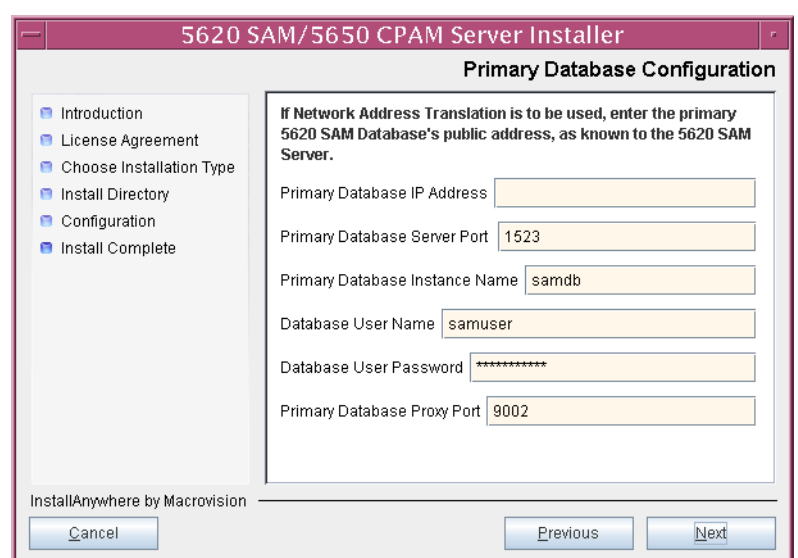

# **Figure 5-57 Primary Database Configuration**

- **99** Depending on the existing configuration. the panel shown in Figure [5-58](#page-490-0) appears. Configure the following parameters, if required, then click on the Next button:
	- Online Database Backup Interval (hours) (typically 24)
	- Online Backup Destination (typically /opt/5620sam/dbbackup)
	- Number of Backup Sets (typically 3)

#### **Figure 5-58 Online Database Backup**

<span id="page-490-0"></span>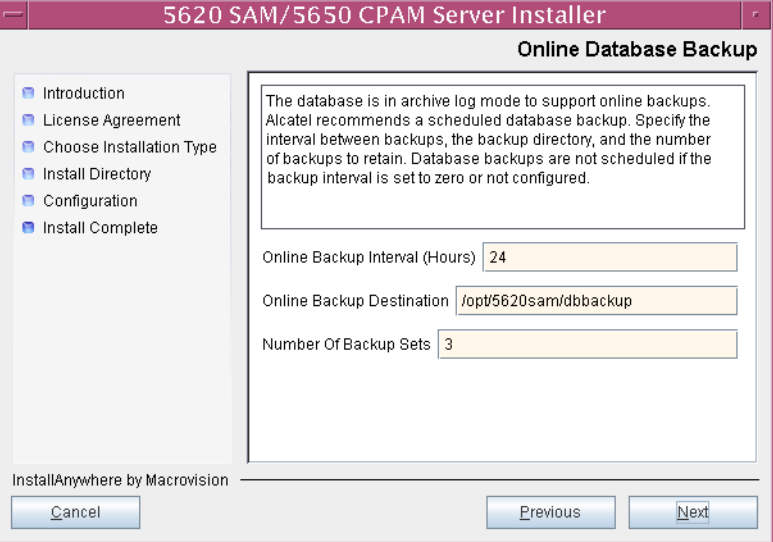

- **100** Configure the following parameters shown in Figure [5-59](#page-491-0), then click on the Next button:
	- Standby Database Server IP Address
	- Standby Database Instance Name (typically samdb2)
	- Standby Database Proxy Port (typically 9002)

### **Figure 5-59 Standby Database Configuration**

<span id="page-491-0"></span>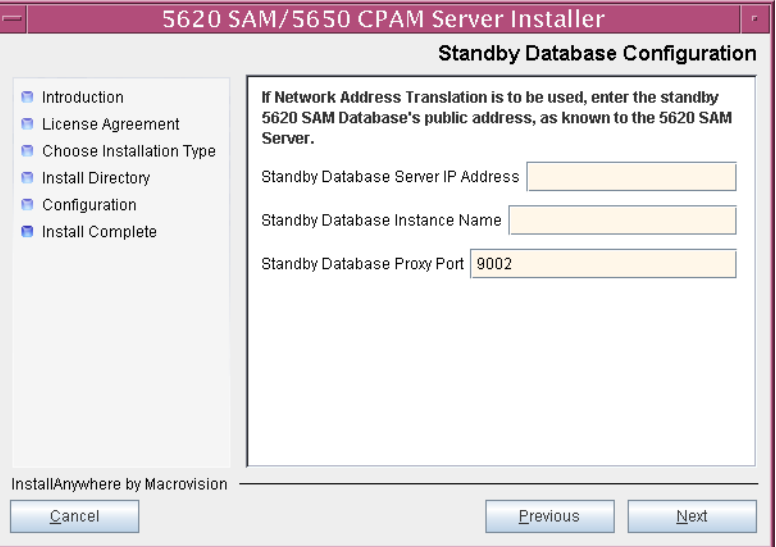

**101** Enable the "Automatic DB Failover Allowed" parameter, as shown in Figure [5-60,](#page-491-1) to ensure that the primary database passes control to the standby database in the event of a primary database failure. Click on the Next button to continue.

## **Figure 5-60 Database Redundancy Options**

<span id="page-491-1"></span>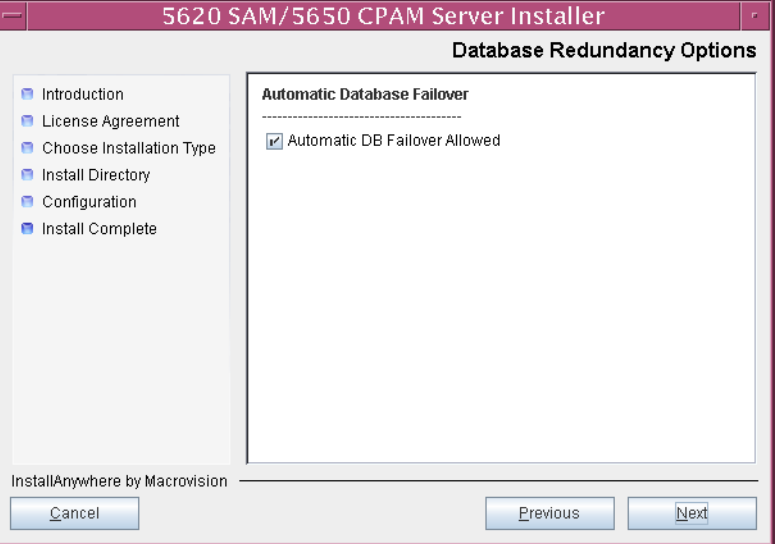

**102** Configure the following parameters shown in Figure [5-61](#page-492-0):

- Server Domain Name (typically 5620sam)
- Public IP (visible to clients)
- EJB JNDI Server port (typically 1099)
- EJB JMS Server port (typically 8093)

If NAT is used between the 5620 SAM server and clients, enable the "Network Address Translation Used" parameter and enter the private IP address of the server. Click on the Next button to continue.

<span id="page-492-0"></span>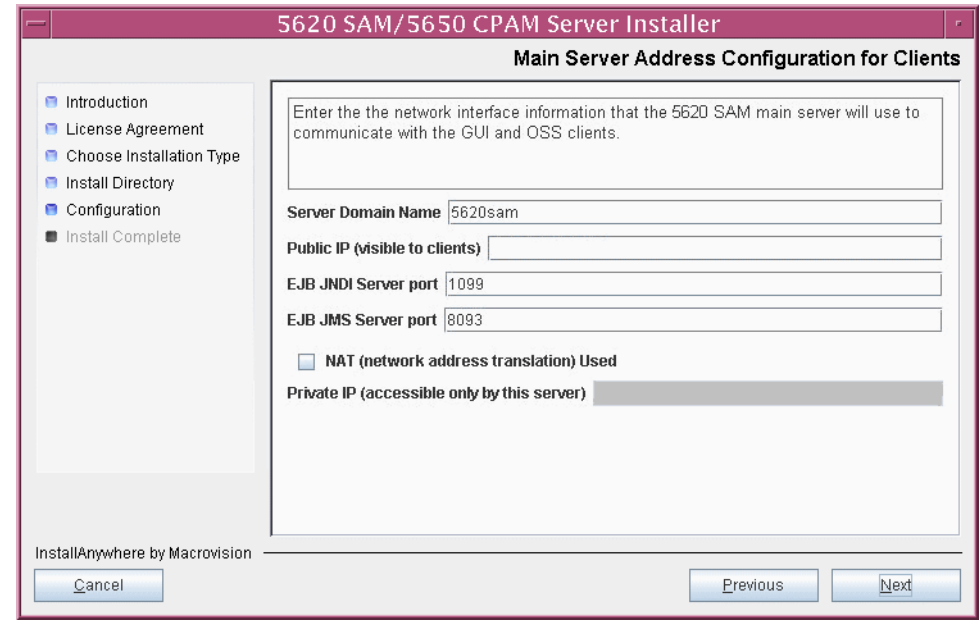

**Figure 5-61 Main Server Address Configuration for Clients**

**103** Configure the following parameters shown in Figure [5-62](#page-493-0):

- Public IP (visible to peer server)
- High Available JNDI Port (typically 1100)
- TCP Port Cluster Number (typically 11800)

If NAT is used between this 5620 SAM server and the peer 5620 SAM server, enable the "Network Address Translation Used" parameter and enter the private IP address of the server. Click on the Next button to continue.

<span id="page-493-0"></span>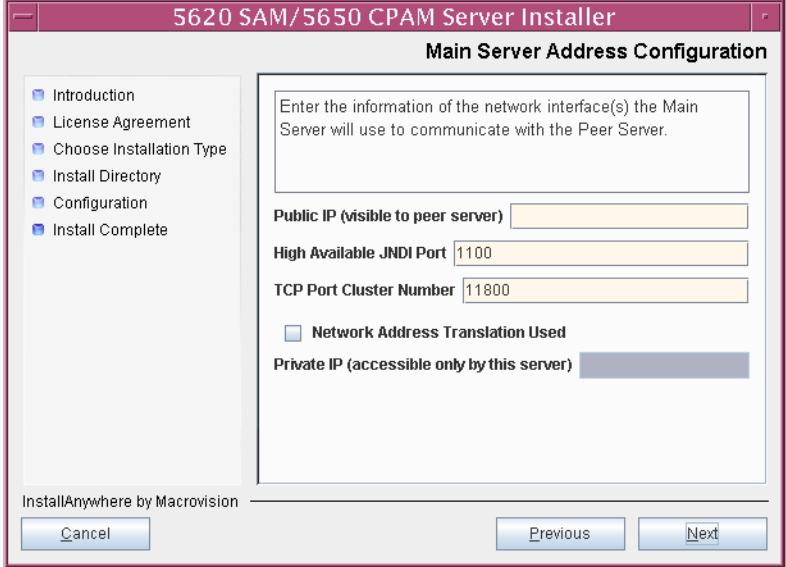

**Figure 5-62 Main Server Address Configuration**

- <span id="page-494-2"></span><span id="page-494-1"></span>**104** Configure auxiliary servers, if required.
	- **a** Specify the auxiliary servers, if auxiliary servers are to be included in the 5620 SAM configuration.

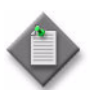

Note – The 5620 SAM supports a maximum of one preferred and one reserved auxiliary server per 5620 SAM cluster.

- **i** Configure the following parameters shown in Figure [5-63](#page-494-0):
	- Public IP (visible to auxiliary)
	- Server Port (typically 12800)
	- Enable Stats Collection on Remote Servers
	- Enable 5670 RAM

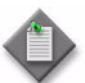

**Note –** You must select the "Enable Stats Collection on Remote Servers" parameter if you want to add an auxiliary server to the 5620 SAM cluster.

<span id="page-494-0"></span>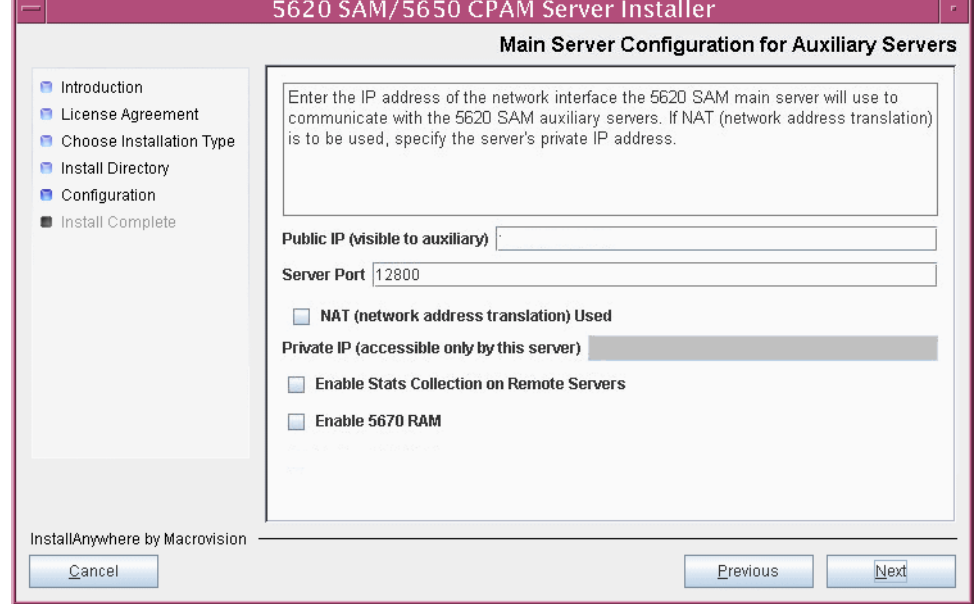

**Figure 5-63 Main Server Configuration for Auxiliary Servers**

- **ii** If NAT is to be used between this 5620 SAM server and the peer 5620 SAM server, enable the "NAT (network address translation) Used" parameter and enter the private IP address of the server in the "Private IP" field.
- **iii** Click on the Next button.

<span id="page-495-2"></span>**iv** Click on the Add button shown in Figure [5-64](#page-495-0). The form shown in Figure [5-65](#page-495-1) opens.

<span id="page-495-0"></span>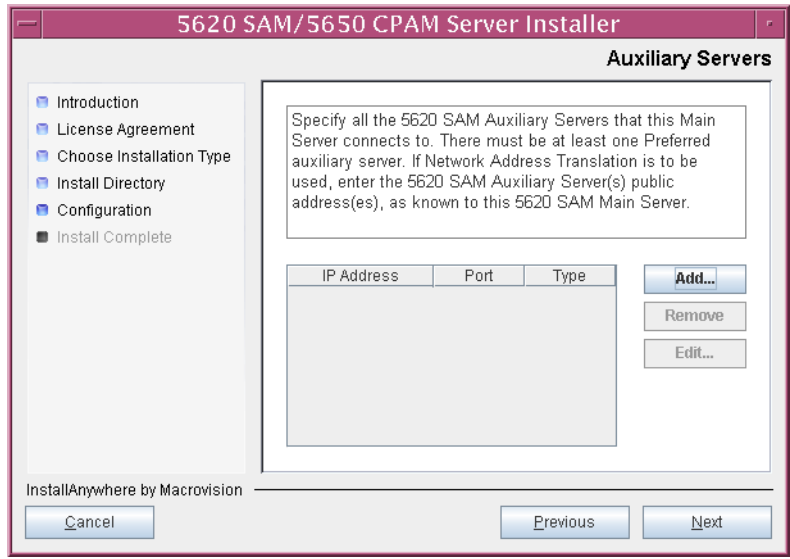

**Figure 5-64 Auxiliary Servers**

<span id="page-495-1"></span>**Figure 5-65 Auxiliary Server Configuration**

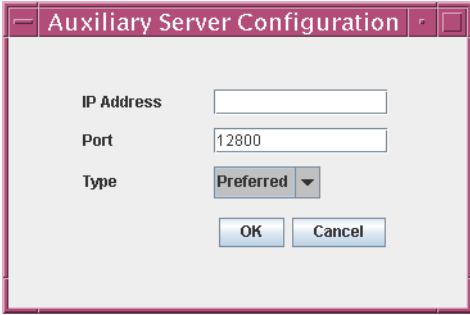

- **v** Configure the following parameters shown in Figure [5-65](#page-495-1):
	- IP Address
	- Port (typically 12800)
	- Type (Preferred or Reserved)
- <span id="page-495-3"></span>**vi** Click on the OK button to save the information and close the form.
- vii Repeat steps [104](#page-494-1) [a](#page-494-2) [iv](#page-495-2) to [vi](#page-495-3) to specify an additional auxiliary server, if required.
- **b** Do not specify auxiliary servers, if none are to be included in the 5620 SAM configuration. Ensure that the "Enable Stats Collection on Remote Servers" parameter is not selected.

**105** Click on the Next button to continue.

- **106** Perform one of the following to specify where the 5620 SAM user documentation is to be stored.
	- **a** To store the documentation in a central location that is available to all clients, perform the following steps.
		- **i** Select the "Install User Documentation at Central Location Below" parameter, as shown in Figure [5-66.](#page-497-0)
		- **ii** If you want to accept the default user documentation location that is displayed, go to step [107](#page-497-1).

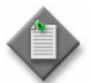

**Note –** If NAT is used between the 5620 SAM server and clients, you must update the default location using the public IP address of the server, or the documentation is not accessible to clients.

- <span id="page-496-0"></span>**iii** Specify a location for the 5620 SAM user documentation in the field below the parameters.
- **iv** Copy the contents of the User\_Documentation folder on the 5620 SAM installation DVD-ROM to the location specified in step [iii](#page-496-0).
- **v** Click on the Next button. A dialog box appears.
- **vi** Click on the OK button.
- **b** To store a copy of the documentation on the client file system, perform the following steps.
	- **i** Select the "Install User Documentation to Client File System" parameter shown in Figure [5-66.](#page-497-0)
	- **ii** Specify a client file system location for the 5620 SAM user documentation in the field below the parameters. The location is a relative file path to a folder under the base 5620 SAM client installation folder. The path must not contain a leading slash. For example, if the installation folder is /opt/5620sam/client and you specify Documents as the location, the documentation is installed in the /opt/5620sam/client/Documents folder.

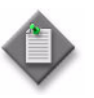

**Note – The 5620 SAM uninstaller cannot remove the documentation** unless it is installed below the nms folder in the base 5620 SAM client installation folder, for example, /opt/5620sam/client/nms/Documents.

### **Figure 5-66 User Documentation**

<span id="page-497-0"></span>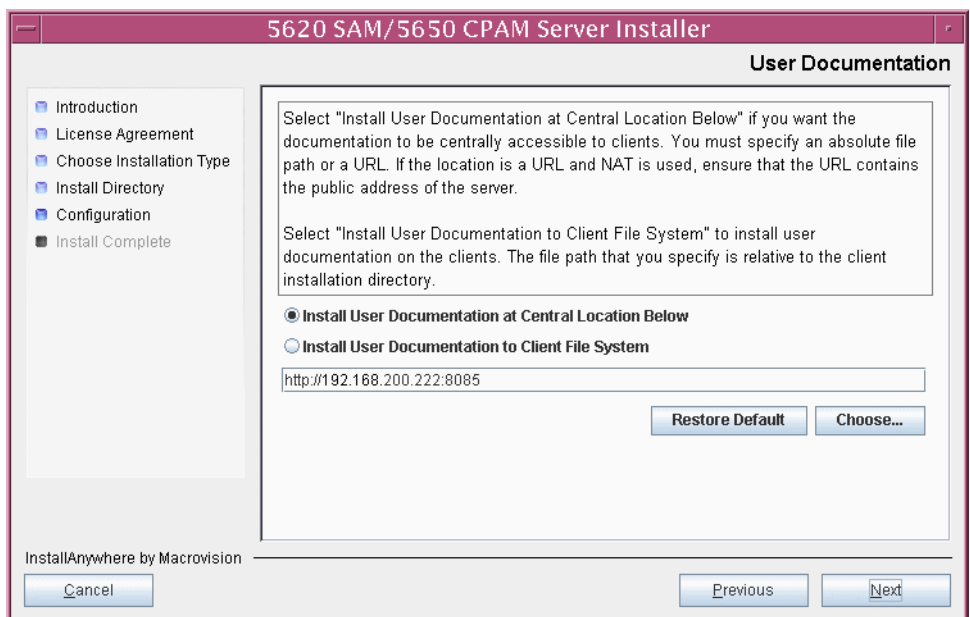

<span id="page-497-1"></span>**107** Click on the Next button to continue.

**108** Specify whether the 5620 SAM configuration includes a 5650 CPAM server, as shown in Figure [5-67](#page-498-0). If so, enter the 5650 CPAM license key information exactly as received from Alcatel-Lucent. Include the dashes in the key. Click on the Next button to continue.

<span id="page-498-0"></span>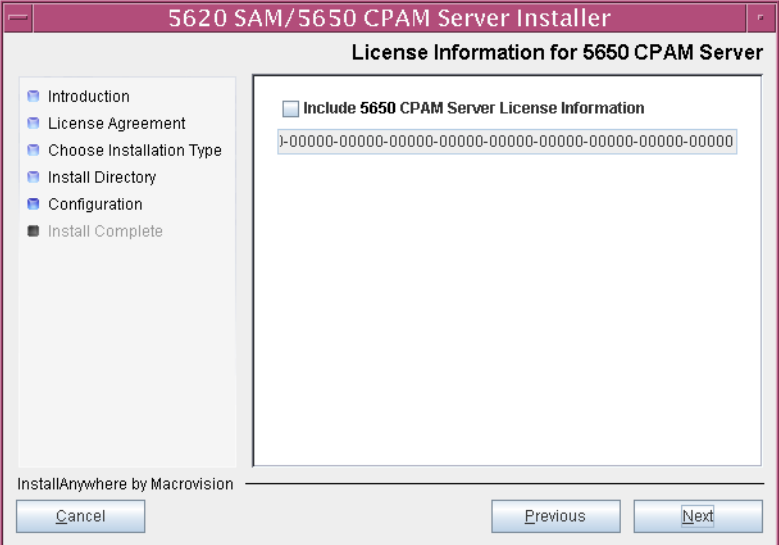

**Figure 5-67 License Information for 5650 CPAM Server**

- **109** Configure the following parameters shown in Figure [5-68](#page-498-1), then click on the Next button:
	- SNMP Trap Receiving IP Address (typically the 5620 SAM server IP address)
	- SNMP Trap Receiving Port (typically 162)
	- Trap Log Id (typically 98)

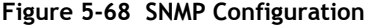

<span id="page-498-1"></span>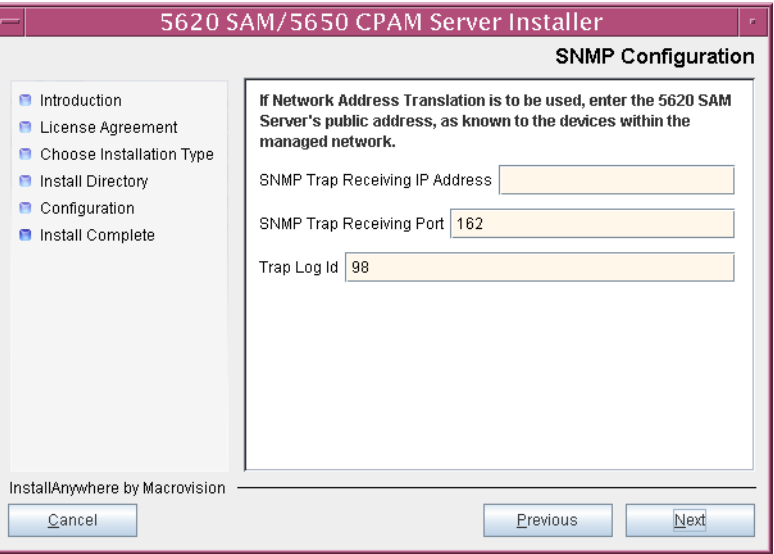

- **110** Configure the following parameters shown in Figure [5-69](#page-499-0), then click on the Next button:
	- Peer Server IP Address
	- Peer Server Trap Log Id (typically 98)
	- Peer Server SNMP Trap Receiving IP Address
	- Peer Server SNMP Trap Receiving Port (typically 162)
	- Peer Server TCP Port Cluster Number (typically 11800)

# **Figure 5-69 Peer Main Server Configurations**

<span id="page-499-0"></span>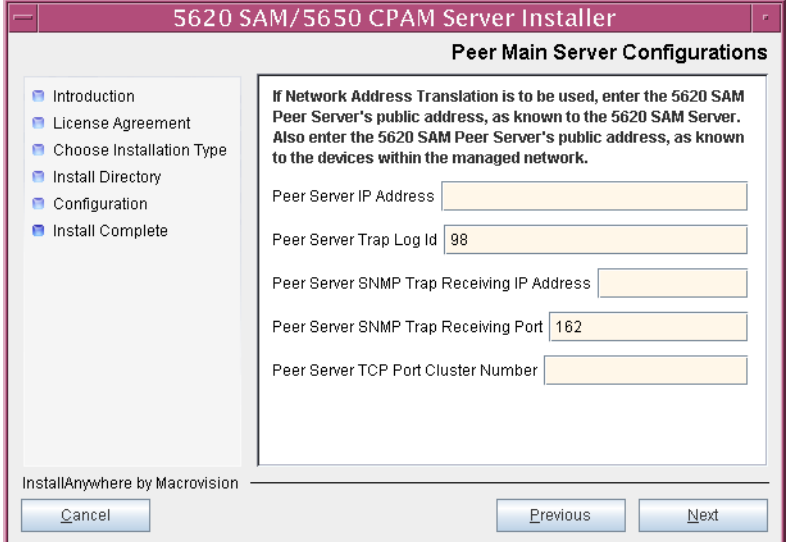

- **111** Configure the following parameters shown in Figure [5-70](#page-500-0), then click on the Next button:
	- 5620 SAM Peer Server IP Address
	- 5620 SAM JNDI High Available Peer Server Port (typically 1100)
	- 5620 SAM JNDI Peer Server Port (typically 1099)

**Figure 5-70 Peer Main Server Configurations (continued)**

<span id="page-500-0"></span>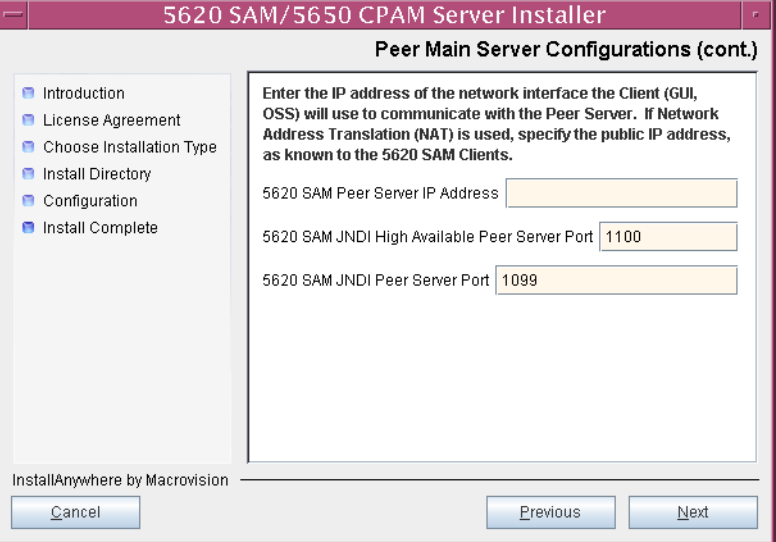

**112** If you require 5620 SAM client navigation from a 5620 NM system, enable the "Enable Navigation from External Systems" parameter shown in Figure [5-71](#page-501-1) and specify the TCP port that the client is to use for accepting navigation requests. Click on the Next button to continue.

<span id="page-501-1"></span>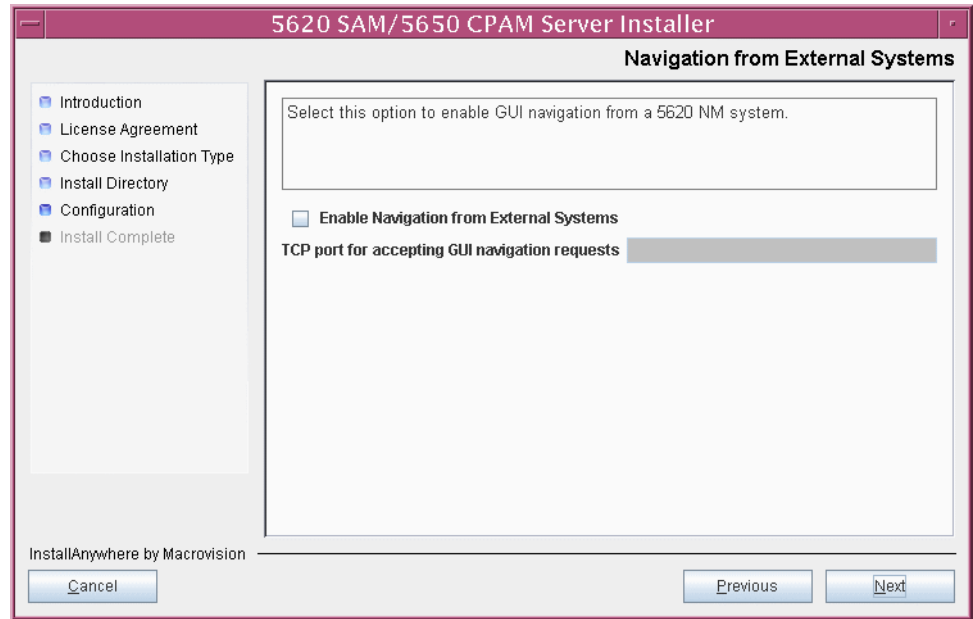

**Figure 5-71 Navigation from External Systems**

**113** Specify a directory for OSS XML output (typically

/opt/5620sam/server/xml\_output), as shown in Figure [5-72](#page-501-0). You are prompted to create the directory if it does not exist. Click on the Install button to continue.

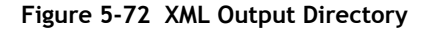

<span id="page-501-0"></span>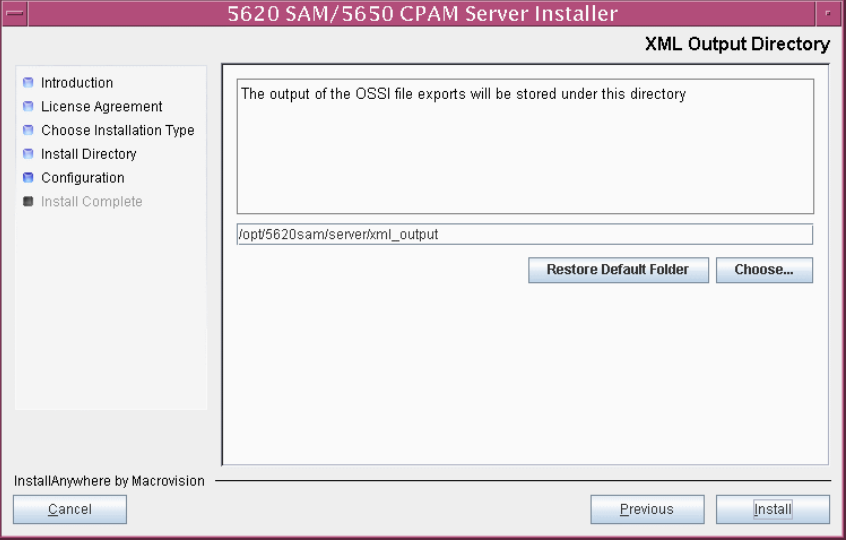

The next panel displays server installation progress, as shown in Figure [5-73](#page-502-0).

<span id="page-502-0"></span>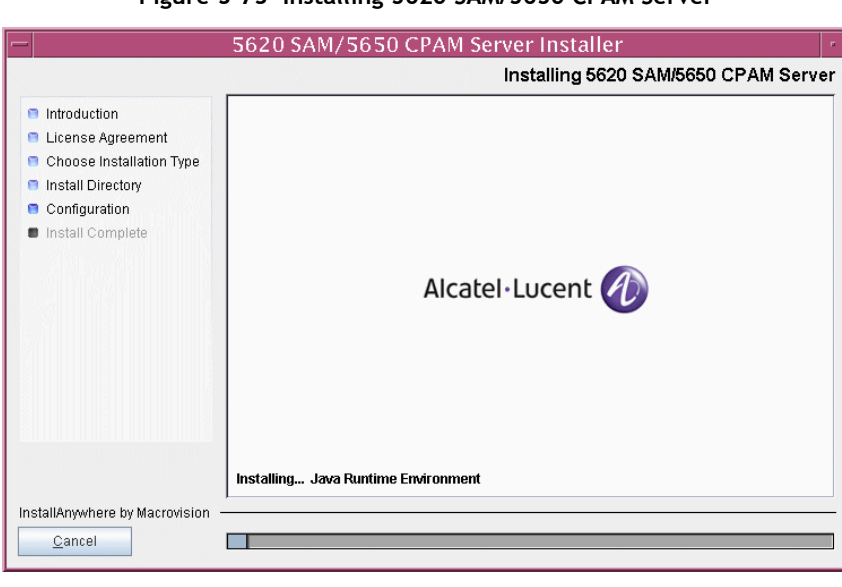

**Figure 5-73 Installing 5620 SAM/5650 CPAM Server**

**114** When the server installation is complete, as shown in Figure [5-74,](#page-502-1) click on the Done button to close the installer.

<span id="page-502-1"></span>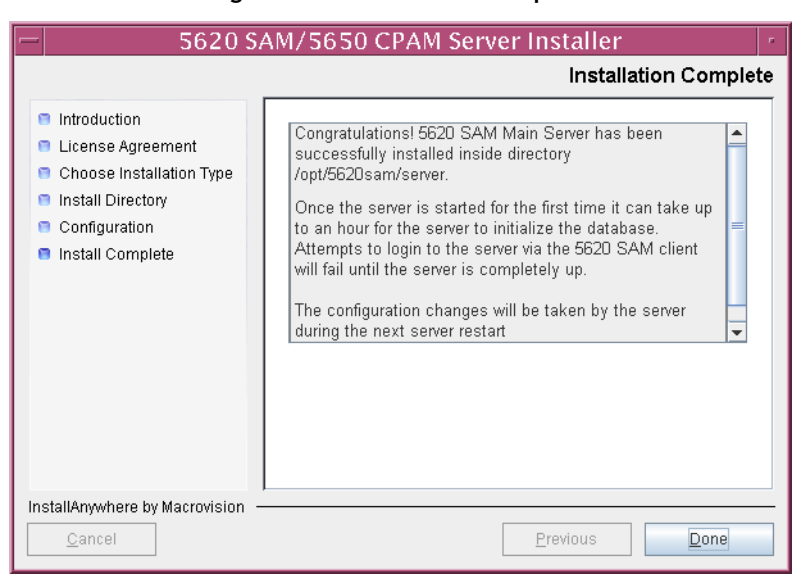

#### **Figure 5-74 Installation Complete**

### **Start primary server**

<span id="page-503-0"></span>**115** Start the primary 5620 SAM server.

- **i** Enter the following at the CLI prompt:
	- # **cd** *path***/nms/bin**

where *path* is the 5620 SAM server installation location, typically /opt/5620sam/server

**ii** Enter the following at the CLI prompt:

```
# nmsserver.bash start ↵
```
The primary 5620 SAM server starts. Initial server startup may take twenty minutes or more to complete.

- <span id="page-503-1"></span>**116** Verify that the primary 5620 SAM server is operational.
	- **i** Enter the following at the CLI prompt:

# **./nmsserver.bash appserver\_status** ↵

**ii** The 5620 SAM server application is operational when the command in step [115](#page-503-0) [i](#page-503-1) returns the following text string:

Application Server is started

If the command returns anything other than the above text string, wait five minutes and repeat step [115](#page-503-0) [i](#page-503-1). Do not proceed unless the console displays the above text.

# **Start new client and perform sanity testing**

- **117** When the new primary server is operational, start the 5620 SAM client that you upgraded or installed in step [8.](#page-448-0)
	- **i** Log in to the station as the user that upgraded or installed the client software.
	- **ii** Open a console window.
	- **iii** Enter the following at the CLI prompt:
	- # *path***/nms/bin/nmsclient.bash** ↵

where *path* is the 5620 SAM client installation location, typically /opt/5620sam/client

See the *5620 SAM User Guide* for information about client operation.

**118** Perform sanity testing of the new primary 5620 SAM server and database pair as required.
The next section of the procedure describes the reinstantiation of the database on the standby database station.

## **Reinstantiate database on standby database station**

- **119** Log in to a 5620 SAM client as the admin user.
- **120** Choose Administration→System Information from the 5620 SAM main menu. The System Information form opens with the General tab displayed.
- **121** Click on the Re-Instantiate Standby button. A dialog box appears.
- **122** Click on the Yes button. The database reinstantiation begins.

You can view the reinstantiation status on the client GUI status bar or on the System Information form. The Standby Re-instantiation State changes from In Progress to Success when reinstantiation is complete. The start time of the reinstantiation is shown by the Last Attempted Standby Re-instantiation Time indicator.

**123** When the reinstantiation is complete, close the System Information form.

The next section of the procedure describes the installation of the standby 5620 SAM server. You can install the standby server on the same station that contains the standby database, or on a different station. Server installation requires root-equivalent privileges.

# **Install standby server**

- **124** Log in as a user with root-equivalent privileges on the station that is to be the standby server station.
- **125** Open a console window.
- **126** Navigate to the Solaris directory on the new 5620 SAM software DVD-ROM. Enter the following at the CLI prompt:

# **cd Solaris** ↵

**127** Enter the following at the CLI prompt to open the 5620 SAM installer:

# **./ServerInstall\_SAM\_6\_0\_***revision\_ID***.bin** ↵

where *revision ID* is the revision identifier, such as R1, R3, or another descriptor

The splash screen in Figure [5-75](#page-505-0) appears and the installation process begins.

<span id="page-505-0"></span>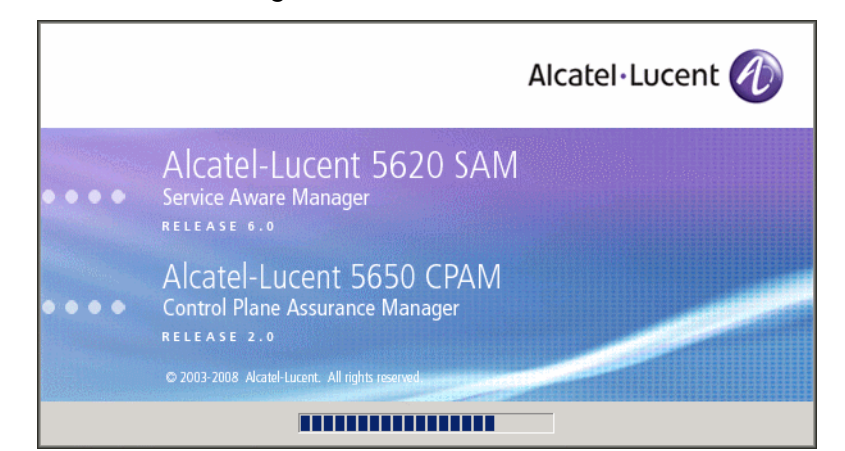

**Figure 5-75 5620 SAM Installer**

**128** The 5620 SAM installer opens, as shown in Figure [5-76](#page-505-1). The left pane indicates the installation progress. The right pane displays version information about the software being installed. Click on the Next button to continue.

**Figure 5-76 Introduction**

<span id="page-505-1"></span>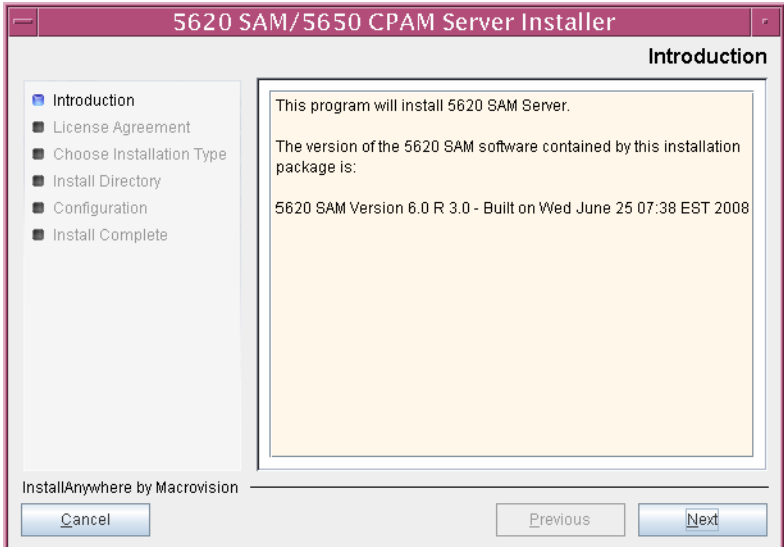

**129** Review and accept the terms of the license agreement shown in Figure [5-77](#page-506-0), then click on the Next button.

<span id="page-506-0"></span>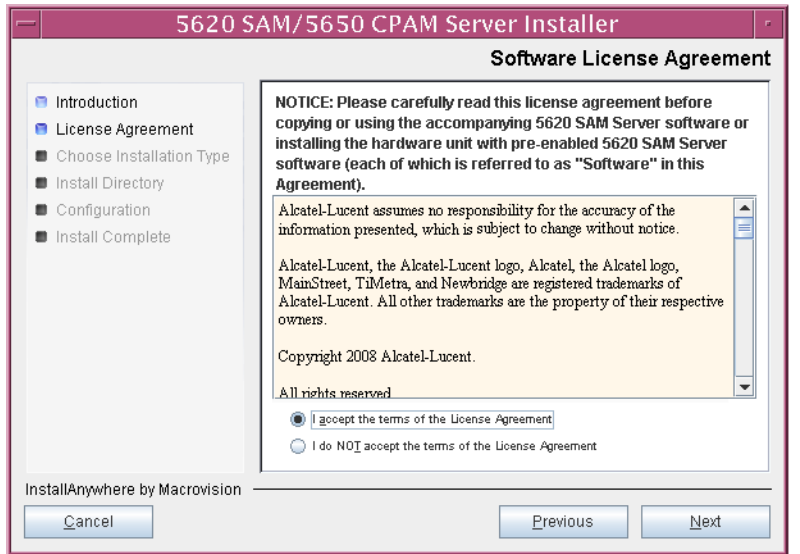

**Figure 5-77 Software License Agreement**

**130** Select Main Server Installation, as shown in Figure [5-78](#page-506-1), then click on the Next button.

<span id="page-506-1"></span>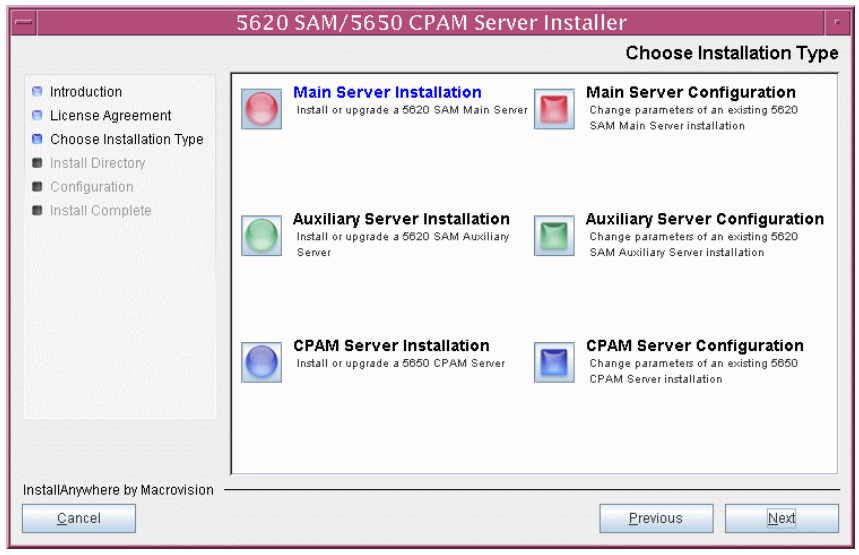

**Figure 5-78 Choose Installation Type**

**131** Specify a base directory in which to install the standby 5620 SAM main server software (typically /opt/5620sam/server), as shown in Figure [5-79](#page-507-0). You are prompted to create the directory if it does not exist. Click on the Next button to continue.

<span id="page-507-0"></span>**Figure 5-79 Specify the Base Directory for 5620 SAM Main Server Files**

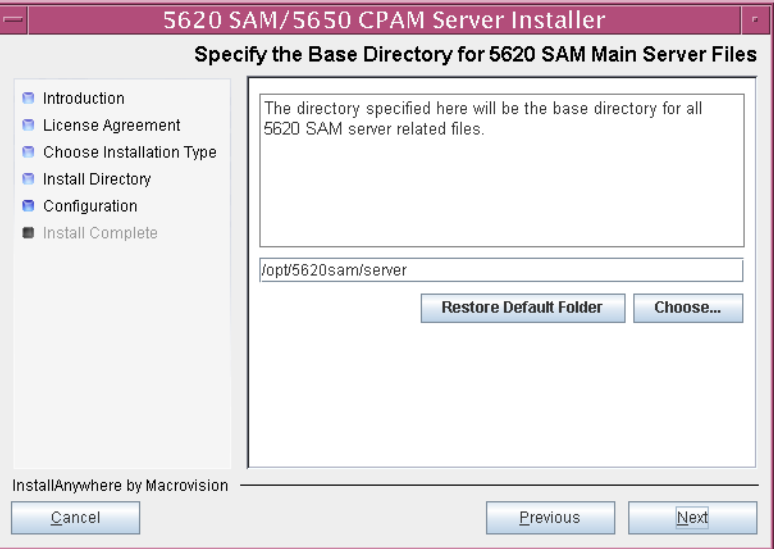

**132** As shown in Figure [5-80,](#page-507-1) the installer displays the version of the 5620 SAM server software that is to be installed. Verify the information, then click on the Next button.

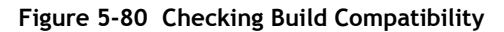

<span id="page-507-1"></span>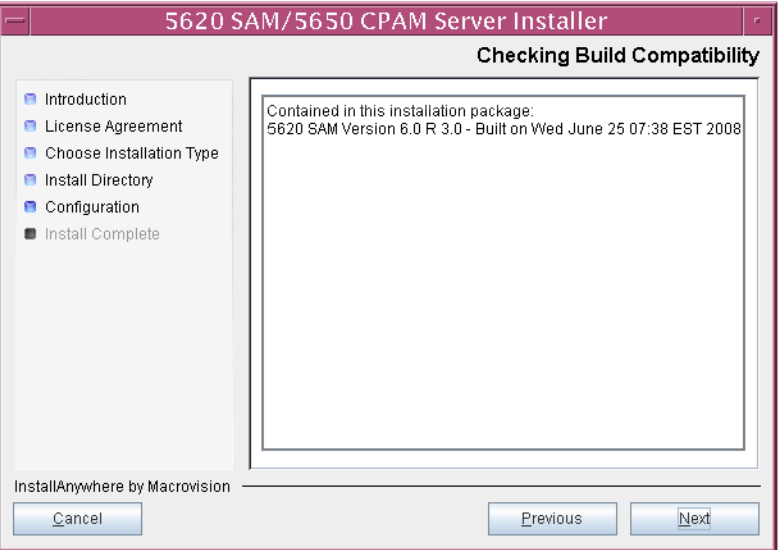

**133** Enter the License Key information exactly as received from Alcatel-Lucent. Include the dashes in the key, as shown in Figure [5-81](#page-508-0). Click on the Next button to continue.

<span id="page-508-0"></span>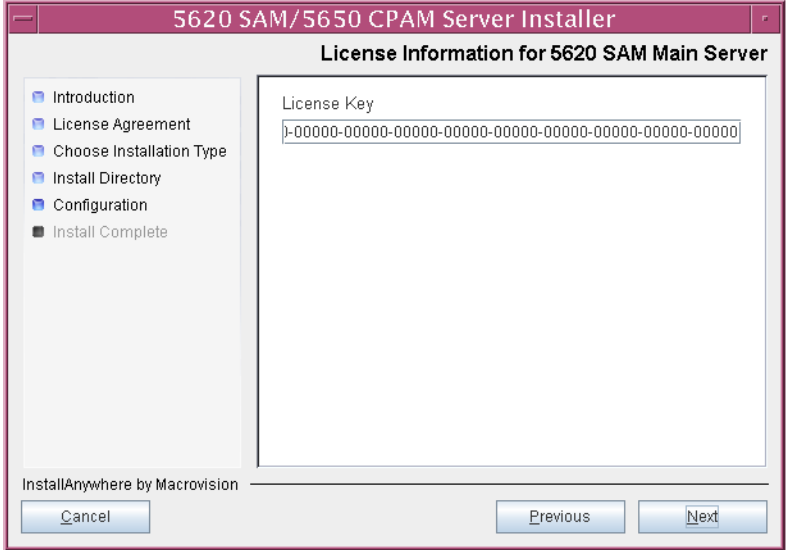

**Figure 5-81 License Information for 5620 SAM Main Server**

<span id="page-508-1"></span>**134** Enable the "Redundancy Supported" parameter, as shown in Figure [5-82](#page-508-1), then click on the Next button.

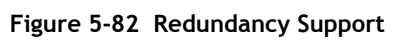

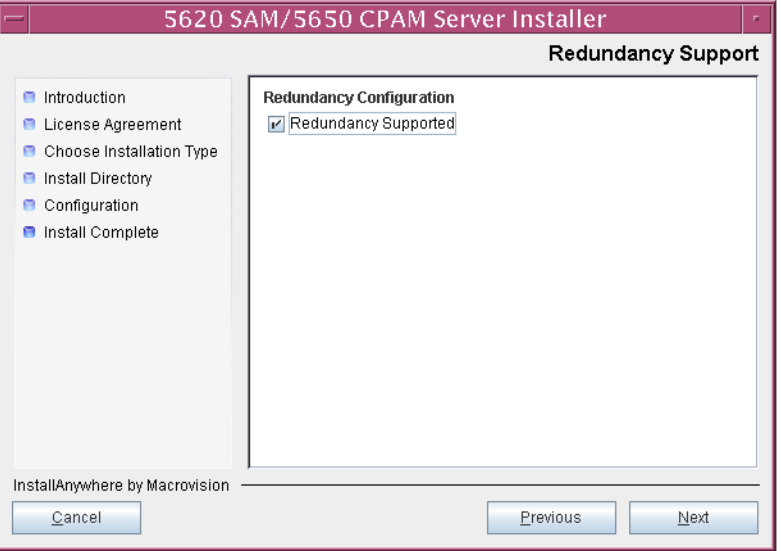

- **135** Configure the following parameters, shown in Figure [5-83,](#page-509-0) using the recorded values from the primary database installation. Click on the Next button to continue.
	- Primary Database IP Address
	- Primary Database Server Port (typically 1523)
	- Primary Database Instance Name (typically samdb1)
- Database User Name (typically samuser)
- Database User Password
- Primary Database Proxy Port (typically 9002)

<span id="page-509-0"></span>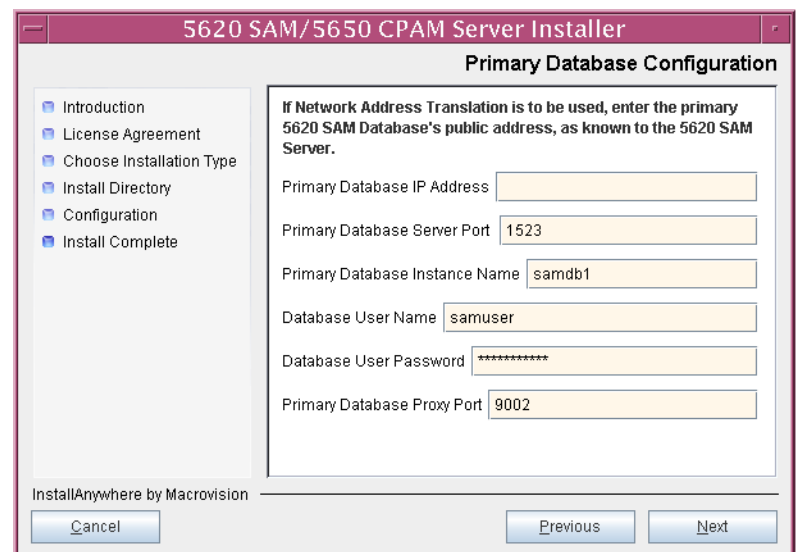

## **Figure 5-83 Primary Database Configuration**

- **136** Depending on the existing configuration. the panel shown in Figure [5-84](#page-510-0) appears. Configure the following parameters, if required, then click on the Next button:
	- Online Database Backup Interval (hours) (typically 24)
	- Online Backup Destination (typically /opt/5620sam/dbbackup)
	- Number of Backup Sets (typically 3)

#### **Figure 5-84 Online Database Backup**

<span id="page-510-0"></span>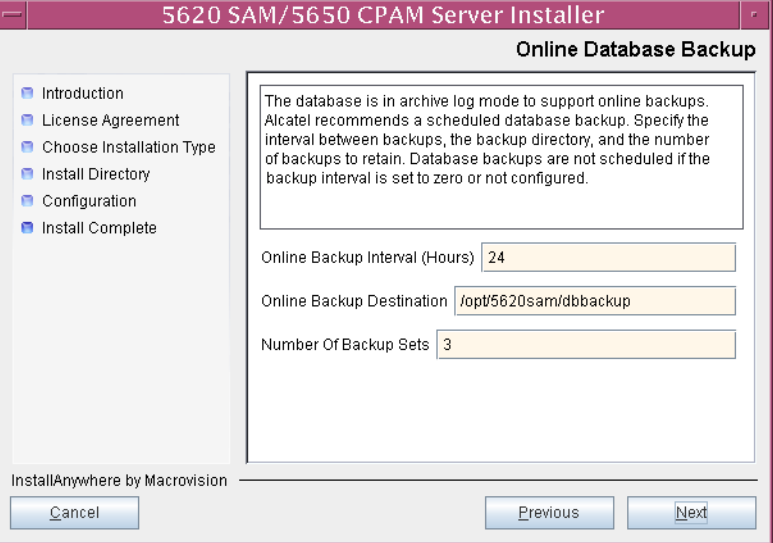

- **137** Configure the following parameters shown in Figure [5-85](#page-511-0), then click on the Next button:
	- Standby Database Server IP Address
	- Standby Database Instance Name (typically samdb2)
	- Standby Database Proxy Port (typically 9002)

## **Figure 5-85 Standby Database Configuration**

<span id="page-511-0"></span>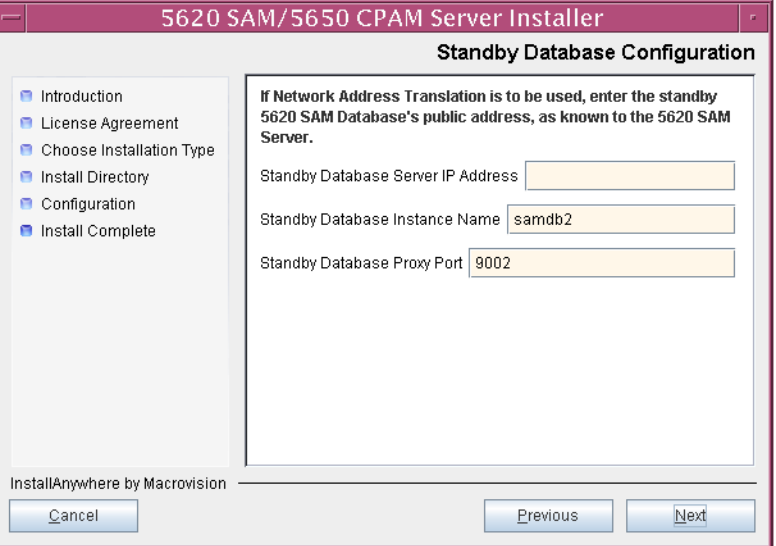

**138** Enable the "Automatic DB Failover Allowed" parameter, as shown in Figure [5-86,](#page-511-1) to ensure that the primary database passes control to the standby database in the event of a primary database failure. Click on the Next button to continue.

# **Figure 5-86 Database Redundancy Options**

<span id="page-511-1"></span>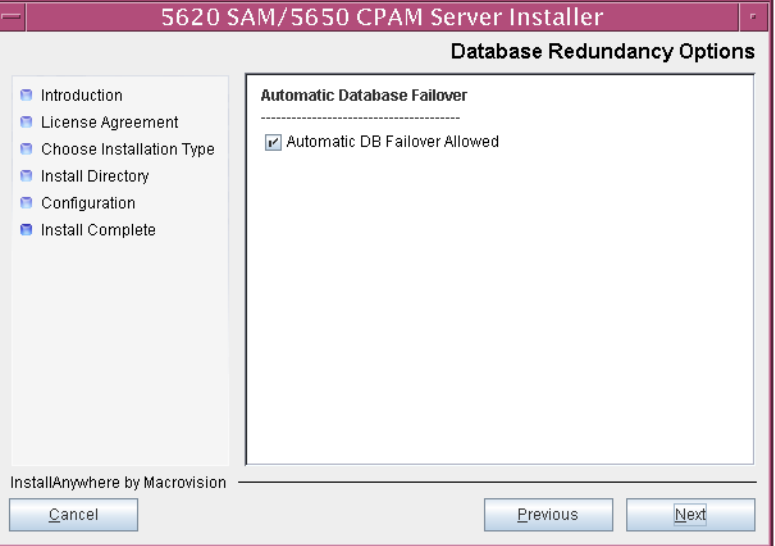

- **139** Configure the parameters shown in Figure [5-87](#page-512-0):
	- SAM Server Domain Name (typically 5620sam)
	- Public IP (visible to clients)
	- EJB JNDI Server port (typically 1099)
	- EJB JMS Server port (typically 8093)

If NAT is used between the 5620 SAM server and clients, enable the "Network Address Translation Used" parameter and enter the private IP address of the server. Click on the Next button to continue.

<span id="page-512-0"></span>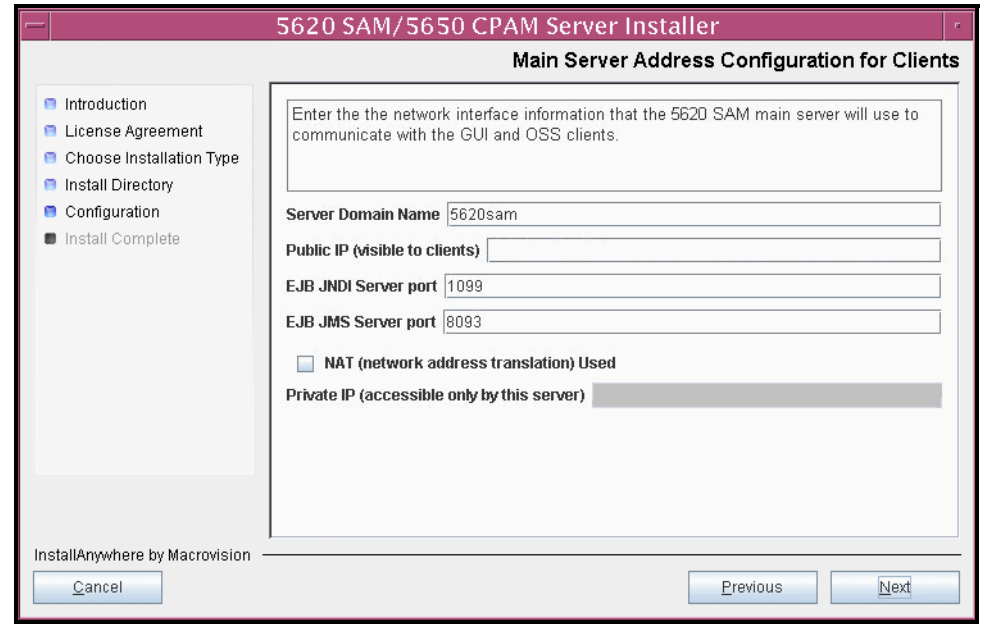

**Figure 5-87 Main Server Address Configuration for Clients**

**140** Configure the parameters shown in Figure [5-88](#page-513-0):

- Public IP (visible to peer server)
- High Available JNDI Port (typically 1100)
- TCP Port Cluster Number (typically 11800)

If NAT is to be used between this 5620 SAM server and the peer 5620 SAM server, enable the "Network Address Translation Used" parameter and enter the private IP address of the server. Click on the Next button to continue.

<span id="page-513-0"></span>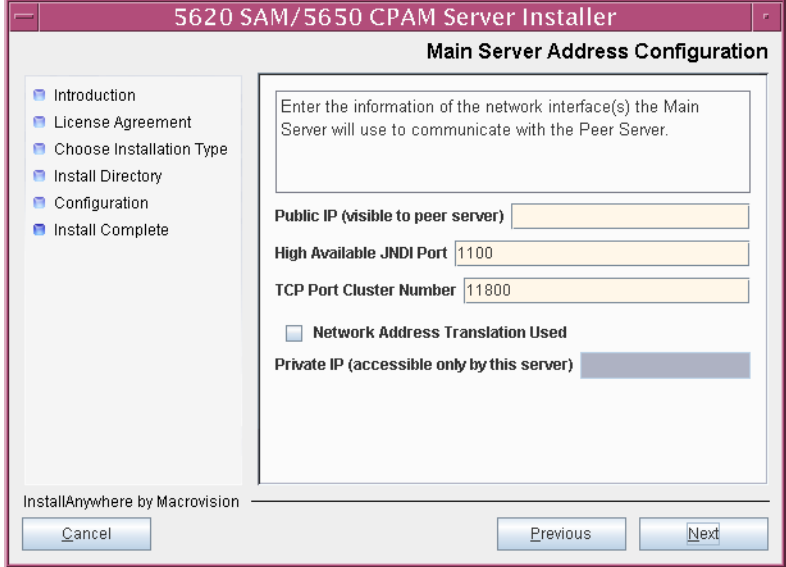

**Figure 5-88 Main Server Address Configuration**

- <span id="page-514-2"></span><span id="page-514-1"></span>**141** Configure auxiliary servers, if required.
	- **a** Specify the auxiliary servers, if auxiliary servers are to be included in the 5620 SAM configuration.

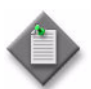

Note – The 5620 SAM supports a maximum of one preferred and one reserved auxiliary server per 5620 SAM cluster.

- **i** Configure the following parameters shown in Figure [5-89](#page-514-0):
	- Public IP (visible to auxiliary)
	- Server Port (typically 12800)
	- Enable Stats Collection on Remote Servers
	- Enable 5670 RAM

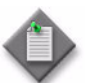

**Note –** You must select the "Enable Stats Collection on Remote Servers" parameter if you want to add an auxiliary server to the 5620 SAM cluster.

<span id="page-514-0"></span>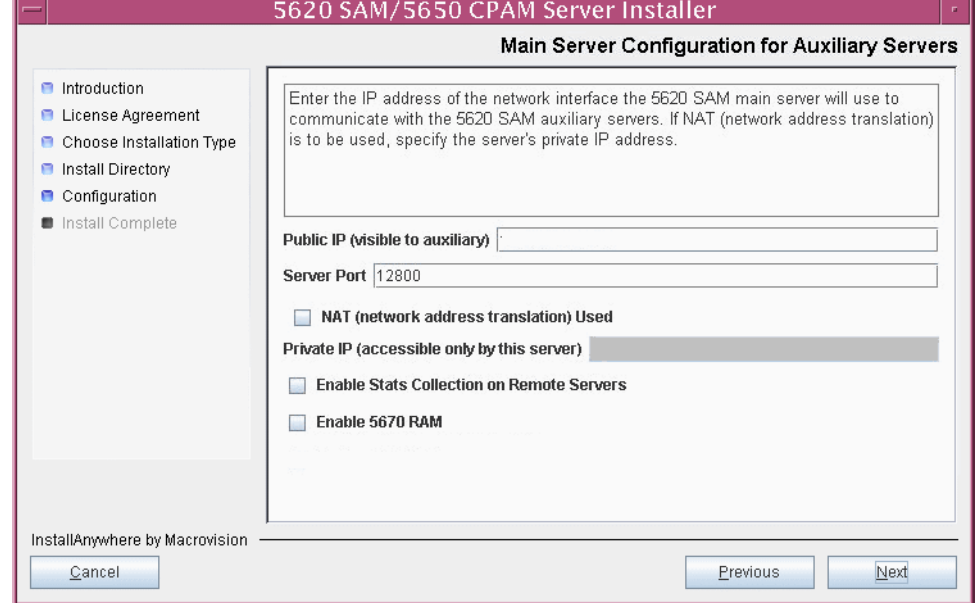

**Figure 5-89 Main Server Configuration for Auxiliary Servers**

- **ii** If NAT is to be used between this 5620 SAM server and the peer 5620 SAM server, enable the "NAT (network address translation) Used" parameter and enter the private IP address of the server in the "Private IP" field.
- **iii** Click on the Next button.

<span id="page-515-2"></span>**iv** Click on the Add button shown in Figure [5-90](#page-515-0) to specify an auxiliary server. The form shown in Figure [5-91](#page-515-1) opens.

<span id="page-515-0"></span>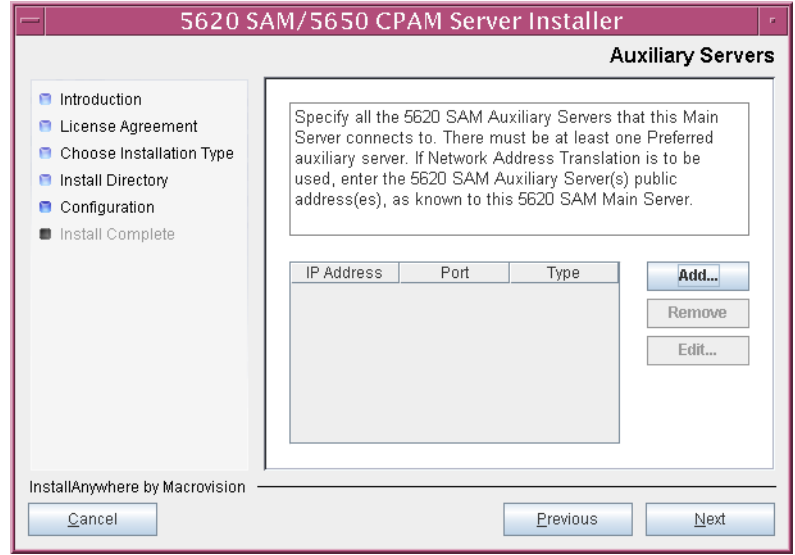

**Figure 5-90 Auxiliary Servers**

<span id="page-515-1"></span>**Figure 5-91 Auxiliary Server Configuration**

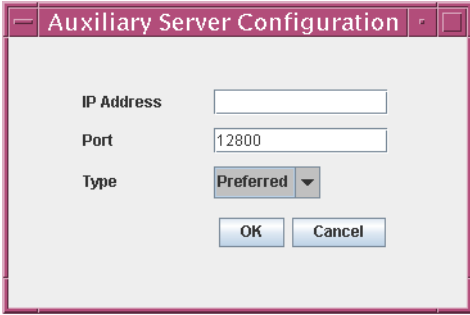

- **v** Configure the following parameters shown in Figure [5-91](#page-515-1):
	- IP Address
	- Port (typically 12800)
	- Type (Preferred or Reserved)
- <span id="page-515-3"></span>**vi** Click on the OK button to save the information and close the form.
- **vii** Repeat steps [141](#page-514-1) [a](#page-514-2)[iv](#page-515-2) to [vi](#page-515-3) to specify an additional auxiliary server, if required.
- **b** Do not specify auxiliary servers, if none are to be included in the 5620 SAM configuration. Ensure that the "Enable Stats Collection on Remote Servers" parameter is not selected.

**142** Click on the Next button to continue.

- **143** Perform one of the following to specify where the 5620 SAM user documentation is to be stored.
	- **a** To store the documentation in a central location that is available to all clients, perform the following steps.
		- **i** Select the "Install User Documentation at Central Location Below" parameter, as shown in Figure [5-92.](#page-517-0)
		- **ii** If you want to accept the default user documentation location that is displayed, go to step [144](#page-517-1).

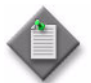

**Note –** If NAT is used between the 5620 SAM server and clients, you must update the default location using the public IP address of the server, or the documentation is not accessible to clients.

- <span id="page-516-0"></span>**iii** Specify a location for the 5620 SAM user documentation in the field below the parameters.
- **iv** Copy the contents of the User\_Documentation folder on the 5620 SAM installation DVD-ROM to the location specified in step [iii](#page-516-0).
- **v** Click on the Next button. A dialog box appears.
- **vi** Click on the OK button.
- **b** To store a copy of the documentation on the client file system, perform the following steps.
	- **i** Select the "Install User Documentation to Client File System" parameter shown in Figure [5-92.](#page-517-0)
	- **ii** Specify a client file system location for the 5620 SAM user documentation in the field below the parameters. The location is a relative file path to a folder under the base 5620 SAM client installation folder. The path must not contain a leading slash. For example, if the installation folder is /opt/5620sam/client and you specify Documents as the location, the documentation is installed in the /opt/5620sam/client/Documents folder.

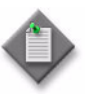

**Note – The 5620 SAM uninstaller cannot remove the documentation** unless it is installed below the nms folder in the base 5620 SAM client installation folder, for example, /opt/5620sam/client/nms/Documents.

## **Figure 5-92 User Documentation**

<span id="page-517-0"></span>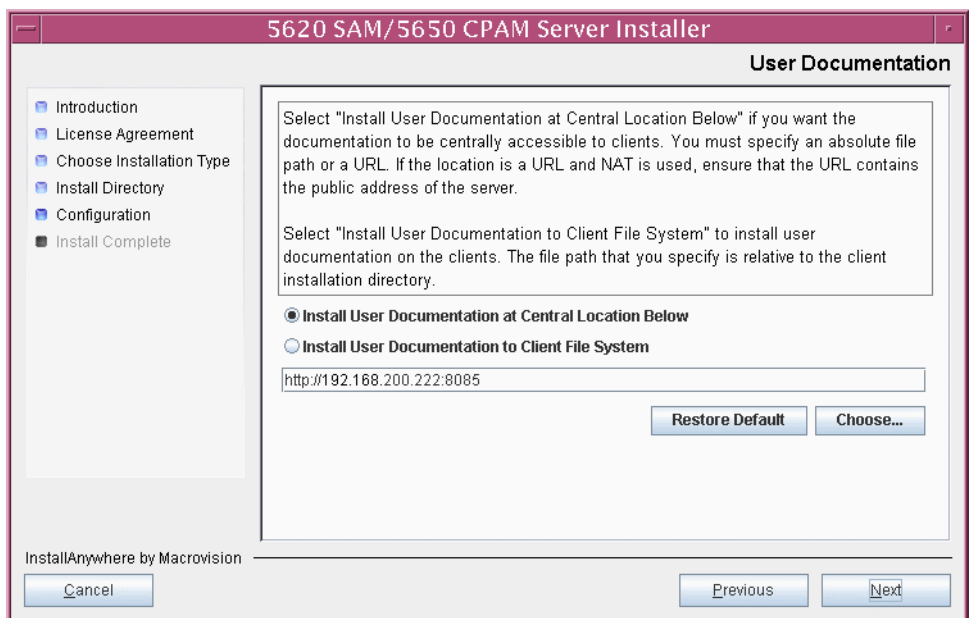

<span id="page-517-1"></span>**144** Click on the Next button to continue.

**145** Specify whether the 5620 SAM configuration includes a 5650 CPAM server, as shown in Figure [5-93](#page-518-0). If so, enter the 5650 CPAM license key information exactly as received from Alcatel-Lucent. Include the dashes in the key. Click on the Next button to continue.

<span id="page-518-0"></span>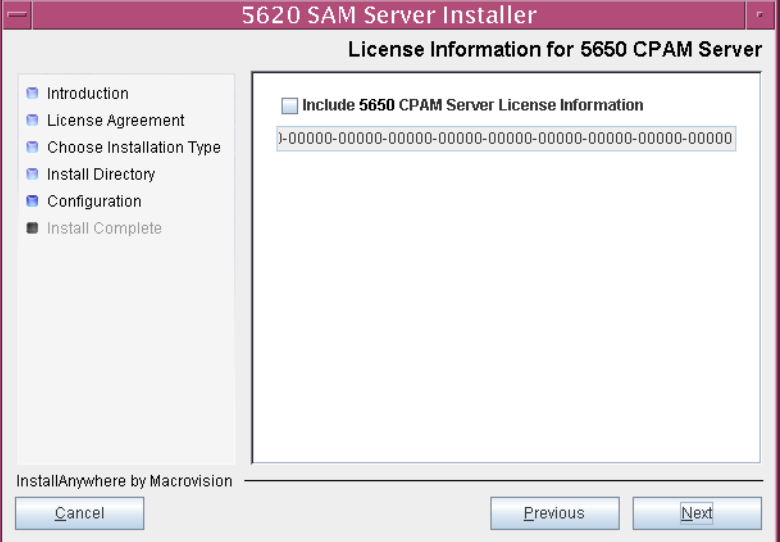

**Figure 5-93 License Information for 5650 CPAM Server**

- **146** Configure the following parameters shown in Figure [5-94](#page-518-1), then click on the Next button:
	- SNMP Trap Receiving IP Address (typically the 5620 SAM server IP address)
	- SNMP Trap Receiving Port (typically 162)
	- Trap Log Id (typically 98)

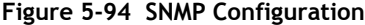

<span id="page-518-1"></span>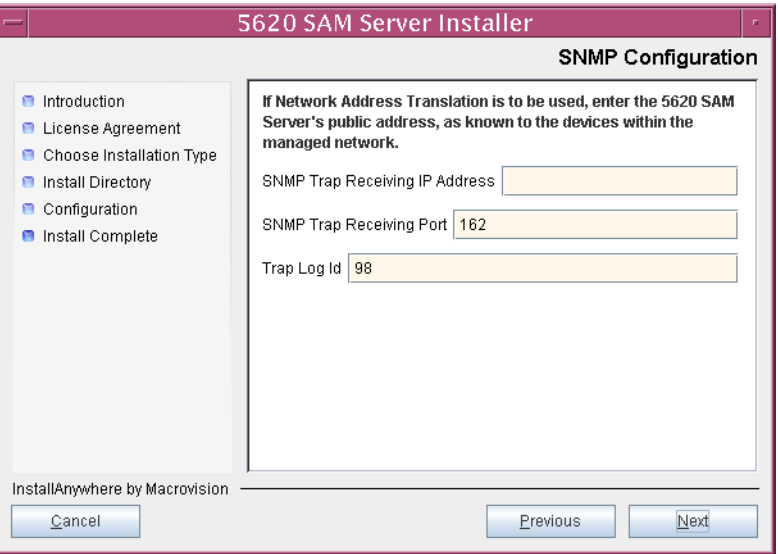

- **147** Configure the following parameters shown in Figure [5-95](#page-519-0), then click on the Next button:
	- Peer Server IP Address
	- Peer Server Trap Log Id (typically 98)
	- Peer Server SNMP Trap Receiving IP Address
	- Peer Server SNMP Trap Receiving Port (typically 162)
	- Peer Server TCP Port Cluster Number (typically 11800)

# **Figure 5-95 Peer Main Server Configurations**

<span id="page-519-0"></span>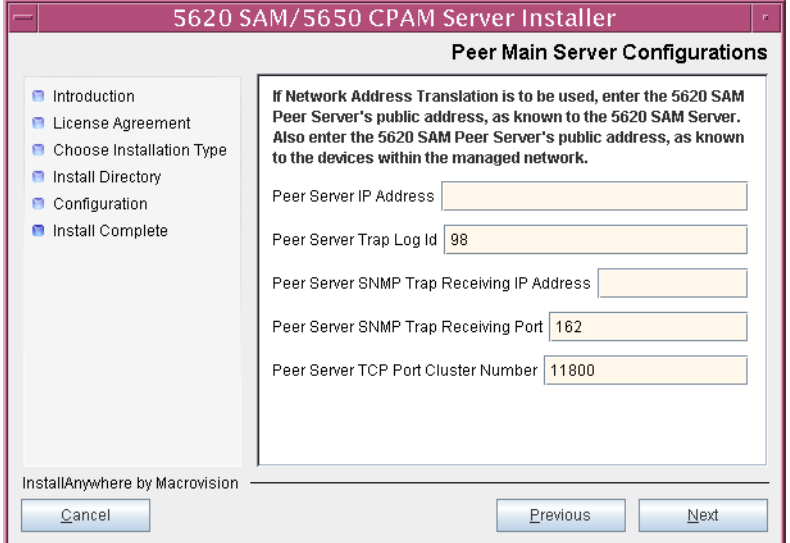

- **148** Configure the following parameters shown in Figure [5-96](#page-520-0), then click on the Next button:
	- 5620 SAM Peer Server IP Address
	- 5620 SAM JNDI High Available Peer Server Port (typically 1100)
	- 5620 SAM JNDI Peer Server Port (typically 1099)

**Figure 5-96 Peer Main Server Configurations (continued)**

<span id="page-520-0"></span>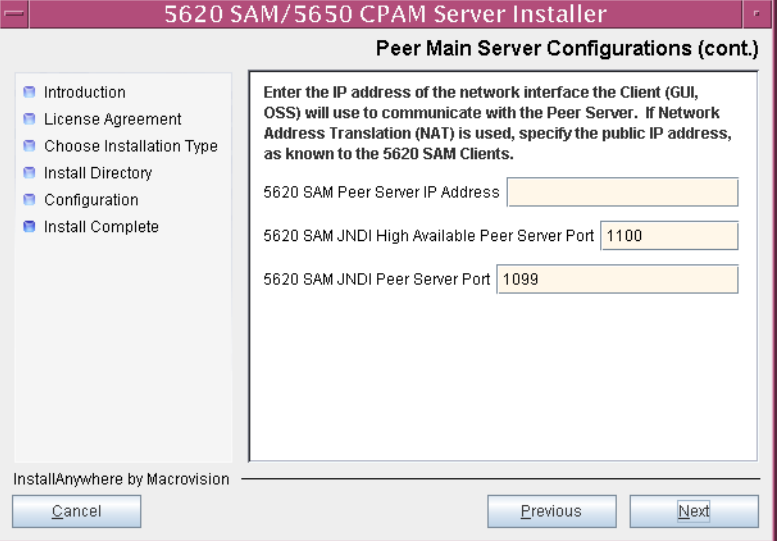

**149** If you require 5620 SAM client navigation from a 5620 NM system, enable the "Enable Navigation from External Systems" parameter shown in Figure [5-97](#page-521-1) and specify the TCP port that the client is to use for accepting navigation requests. Click on the Next button to continue.

<span id="page-521-1"></span>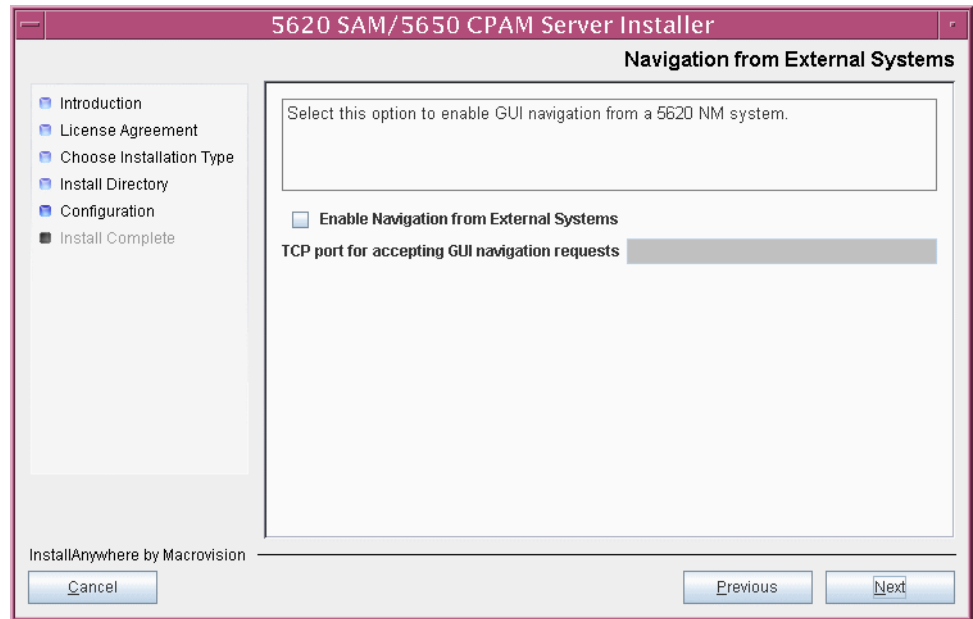

**Figure 5-97 Navigation from External Systems**

**150** Specify a directory for OSS XML output (typically

/opt/5620sam/server/xml\_output), as shown in Figure [5-98](#page-521-0). You are prompted to create the directory if it does not exist. Click on the Install button to continue.

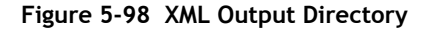

<span id="page-521-0"></span>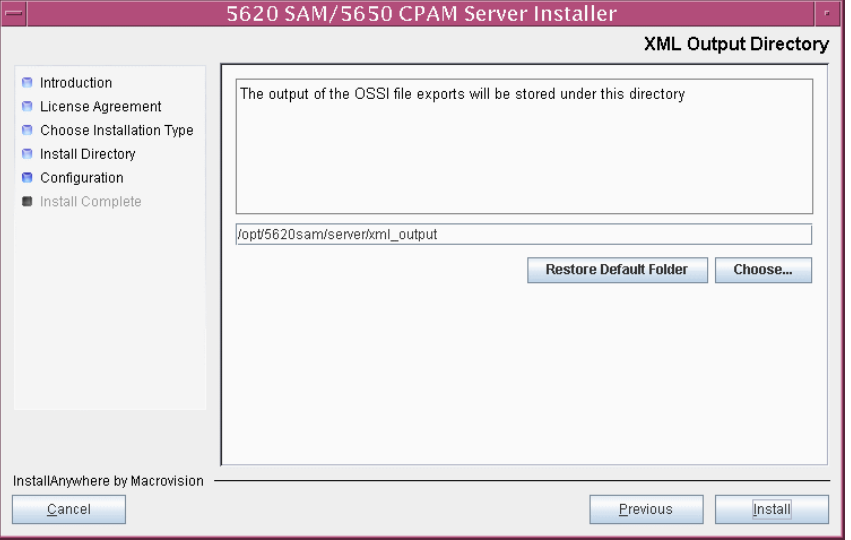

The next panel displays server installation progress, as shown in Figure [5-99](#page-522-1).

<span id="page-522-1"></span>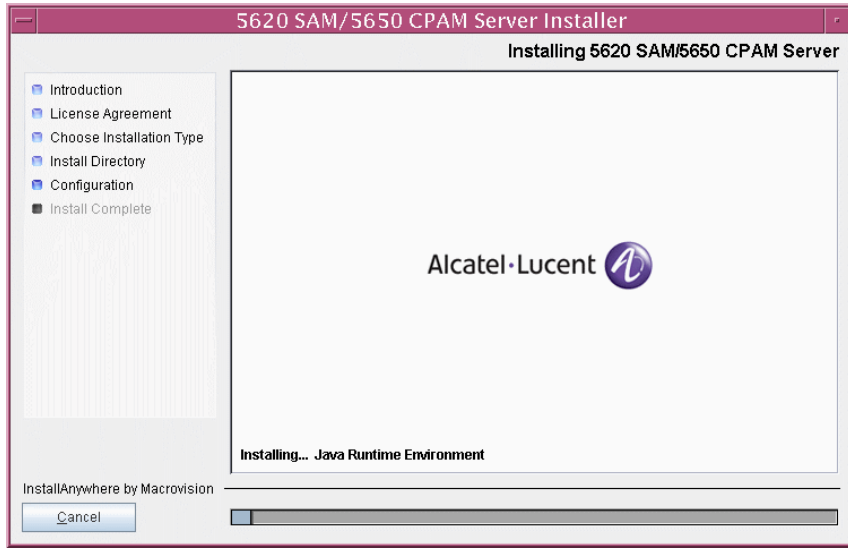

**Figure 5-99 Installing 5620 SAM/5650 CPAM Server**

<span id="page-522-0"></span>**151** As shown in Figure [5-100](#page-522-0), the 5620 SAM server is installed as a UNIX daemon. Click on the Next button to continue.

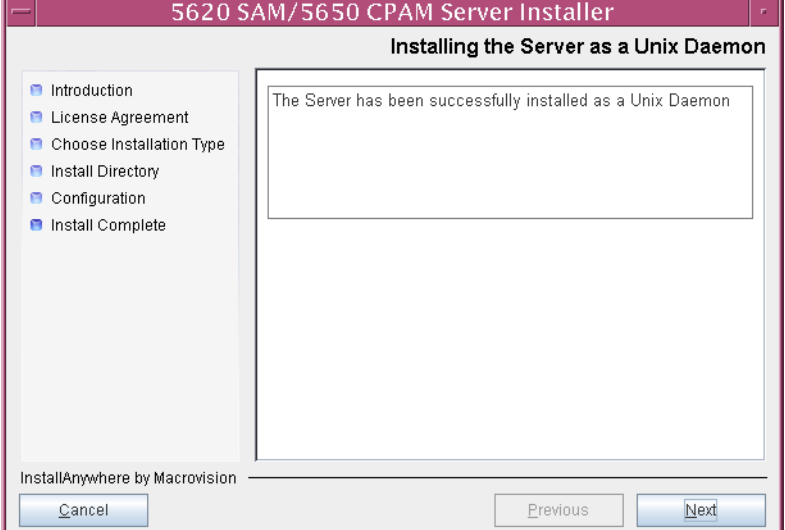

**Figure 5-100 Installing the Server as a Unix Daemon**

**152** When the server installation is complete, as shown in Figure [5-101,](#page-523-0) click on the Done button to close the installer.

<span id="page-523-0"></span>

| 5620 SAM/5650 CPAM Server Installer                                                                                                    |                                                                                                    |
|----------------------------------------------------------------------------------------------------|----------------------------------------------------------------------------------------------------|
|                                                                                                    | Installation Complete                                                                                                    |
| Introduction<br>e<br><b>E</b> License Agreement<br>Choose Installation Type<br>Install Directory<br>е<br>Configuration<br>п<br>Install Complete | Congratulations! 5620 SAM Main Server has been<br>successfully installed inside directory<br>/opt/5620sam/server.<br>Once the server is started for the first time it can take up<br>to an hour for the server to initialize the database<br>Attempts to login to the server via the 5620 SAM client<br>will fail until the server is completely up. |
| InstallAnywhere by Macrovision<br>Cancel                                                                                                    | Previous<br>Done                                                                                                    |

**Figure 5-101 Installation Complete**

#### **Start standby server**

**153** Start the standby 5620 SAM server.

**i** Enter the following at the CLI prompt:

```
# cd path/nms/bin
```
where *path* is the 5620 SAM server installation location, typically /opt/5620sam/server

**ii** Enter the following at the CLI prompt:

# **nmsserver.bash start** ↵

The 5620 SAM server starts. Initial server startup may take twenty minutes or more to complete.

- <span id="page-523-2"></span><span id="page-523-1"></span>**154** Verify that the standby 5620 SAM server is operational.
	- **i** Enter the following at the CLI prompt:
		- # **./nmsserver.bash appserver\_status** ↵
	- **ii** The 5620 SAM server application is operational when the command in step [154](#page-523-1) [i](#page-503-0) returns the following text string:

Application Server is started

If the command returns anything other than the above text string, wait five minutes and repeat step [154](#page-523-1) [i](#page-523-2).

# **Upgrade or install additional clients**

- **155** Upgrade an existing 5620 SAM client, or install a new 5620 SAM client, as required. Perform one of the following actions.
	- **a** Perform Procedure [2-3](#page-71-0) to install a 5620 SAM client on a Windows station.
	- **b** Perform Procedure [2-7](#page-107-0) to upgrade a 5620 SAM client on a Windows station.
	- **c** Perform Procedure [3-2](#page-165-0) to install a 5620 SAM client on a Solaris or Linux station.
	- **d** Perform Procedure [4-3](#page-309-0) or [4-4](#page-309-1) to upgrade a 5620 SAM client on a Solaris or Linux station.

# *6 ó 5620 SAM system platform migration*

- **[6.1 5620 SAM system platform migration overview](#page-527-0)** *6-2*
- **[6.2 5620 SAM system platform migration procedures list](#page-527-1)** *6-2*
- **[6.3 5620 SAM system platform migration workflow](#page-528-0)** *6-3*
- **[6.4 5620 SAM system platform migration preparation](#page-528-1)** *6-3*
- **[6.5 Standalone 5620 SAM system platform migration](#page-532-0)  [procedures](#page-532-0)** *6-7*
- **[6.6 Redundant 5620 SAM system platform migration](#page-535-0)** *6-10*

# <span id="page-527-0"></span>**6.1 5620 SAM system platform migration overview**

Before you attempt to perform a procedure in this chapter, ensure that you understand and comply with the relevant requirements, considerations, and precautions described in chapter [1](#page-20-0) of this document.

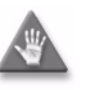

**Caution –** Alcatel-Lucent supports 5620 SAM system migration and software configuration only under the conditions described in chapter [1.](#page-20-0)

The 5620 SAM, Release 5.0 or later, supports the transfer, or migration, of a 5620 SAM system between platforms that have different processing architectures. The migration paths that the 5620 SAM supports are the following:

- Sun SPARC-based Solaris to Sun x86-based Solaris
- Sun x86-based Solaris to Sun SPARC-based Solaris

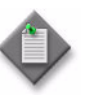

**Note 1 – The new physical stations to which the 5620 SAM system** migrates must have the same processing architecture and their operating systems must be of the same version and at the same patch level.

**Note 2 –** You cannot upgrade the 5620 SAM software as part of a 5620 SAM system migration. If you want to upgrade your 5620 SAM system and move it to a different platform, you must perform the upgrade first, then perform the migration.

# <span id="page-527-1"></span>**6.2 5620 SAM system platform migration procedures list**

Table [6-1](#page-527-2) lists the procedures required to perform 5620 SAM system platform migration activities.

<span id="page-527-2"></span>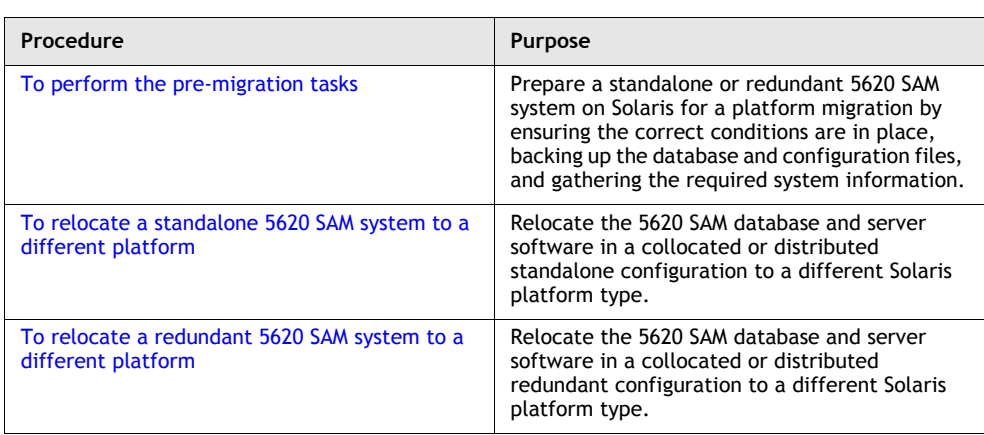

#### **Table 6-1 5620 SAM system platform migration procedures list**

# <span id="page-528-0"></span>**6.3 5620 SAM system platform migration workflow**

The following is an overview of the steps required to relocate a 5620 SAM standalone or redundant system from one type of Solaris platform to another.

- **1** Perform the pre-upgrade tasks. See Procedure [6-1](#page-528-2) for more information.
- **2** Perform the appropriate 5620 SAM migration procedure.
	- **a** To relocate a standalone 5620 SAM system to a new platform, perform Procedure [6-2.](#page-532-1)
	- **b** To relocate a redundant 5620 SAM system to a new platform, perform Procedure [6-3.](#page-535-1)
- **3** Perform sanity testing of the new 5620 SAM system using an existing 5620 SAM client.

# <span id="page-528-1"></span>**6.4 5620 SAM system platform migration preparation**

Before you attempt a 5620 SAM system migration, you must collect the required information and ensure that the proper migration conditions are in place. To do this, perform Procedure [6-1.](#page-528-2)

# <span id="page-528-2"></span>**Procedure 6-1 To perform the pre-migration tasks**

Perform this procedure to prepare a standalone or redundant 5620 SAM system on a Solaris platform for migration to a different Solaris platform type.

# **General preparation**

- **1** Ensure that the DVD-ROM that contains the new version of 5620 SAM software is available.
- **2** Remove all outstanding failed deployments. See the *5620 SAM User Guide* for information about deleting a failed deployment.

## **Back up configuration files**

**3** Make a backup copy of the *path*/nms/config/nms-server.xml configuration file on each server station.

where *path* is the 5620 SAM server installation location, typically /opt/5620sam/server

Copy the file to a secure location that is unaffected by 5620 SAM migration activity, such as a non-5620 SAM station.

**4** If you are migrating a 5620 SAM system older than Release 5.0 R1, make a backup copy of the device backup files collected by the 5620 SAM in the *path*/nms/sr-backup directory on each server station.

where *path* is the 5620 SAM server installation location, typically /opt/5620sam/server

Ensure that you store the files in a secure location that is unaffected by 5620 SAM migration activity, such as a non-5620 SAM station. You can import the files to the 5620 SAM database after the migration. See the *5620 SAM User Guide* for more information about importing device backup files to the 5620 SAM database.

**5** If you are migrating a 5620 SAM system older than Release 5.0 R1, make a backup copy of the device software image files stored by the 5620 SAM in the *path*/nms/sr-images directory on each server station.

where *path* is the 5620 SAM server installation location, typically /opt/5620sam/server

Ensure that you store the files in a secure location that is unaffected by 5620 SAM migration activity, such as a non-5620 SAM station. You can import the files to the 5620 SAM database after the migration. See the *5620 SAM User Guide* for more information about importing device software image files to the 5620 SAM database.

**6** Make a copy of custom XML configuration files that may be present in the *path*/nms/jboss directory on each server station

where *path* is the 5620 SAM server installation location, typically /opt/5620sam/server

Ensure that you store the files in a secure location that is unaffected by 5620 SAM migration activity, such as a non-5620 SAM station.

# **Gather required information**

**7** Obtain the following information for the appropriate database station in the current 5620 SAM system and record it for use during the migration:

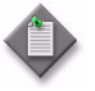

**Note –** The appropriate station is one of the following:

- In a standalone 5620 SAM system, this is the standalone database station.
- In a redundant 5620 SAM system, this is the primary database station.
- root user password
- UNIX user name for Oracle management account (default value at installation is oracle)
- Oracle database user ID (default value at installation is samuser)
- Oracle database user password
- Oracle SYS password
- Oracle base installation directory name (default value at installation is /opt/5620sam/oracle)
- 5620 SAM database installation directory name (default value at installation is /opt/5620sam/samdb)
- **8** Obtain the following information for each station that is to be a server station in the new 5620 SAM system and record it for use during the migration:
	- hostname
	- IP addresses
		- server IP addresses used by 5620 SAM databases to reach the server (public IP addresses, if NAT is used)
		- server IP address used by 5620 SAM GUI and OSS clients to reach the server (public IP address, if NAT is used)
		- server IP address used by 5620 SAM auxiliary servers to reach the server (public IP address, if NAT is used)
		- private server IP addresses (if NAT is used)
	- root user password
- **9** Obtain the following information for each station that is to be a database station in the new 5620 SAM system and record it for use during the migration:
	- hostname
	- IP addresses
		- database IP addresses used by 5620 SAM servers to reach the database (public IP addresses, if NAT is used)
		- database IP address used by 5620 SAM auxiliary servers to reach the database (public IP address, if NAT is used)
		- private database IP addresses (if NAT is used)
	- root user password

# **Close unrequired clients**

- **10** Close all open 5620 SAM client sessions but one; the remaining session is used to perform a database backup.
	- **i** Open a 5620 SAM client session using an account with security management privileges, such as admin.
	- **ii** Click on Administration→Security→5620 SAM User Security in the 5620 SAM main menu. The 5620 SAM User Security - Security Management (Edit) form opens with the General tab displayed.
	- **iii** Click on the Sessions tab button.
	- **iv** Click on the Search button. The form displays a list of the open 5620 SAM client sessions.
	- **v** Using the IP addresses in the Client IP column, identify the GUI and OSS clients that are currently logged in.
	- **vi** Close the client sessions by selecting them and clicking on the Close Session button. A dialog box appears.

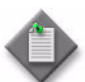

**Note –** One of the listed sessions is the session that you are using. Do not attempt to close this session.

- **vii** Click on the Yes button to confirm the action.
- **viii** Click on the Search button to refresh the list of open client sessions.

#### **Back up database**

<span id="page-531-0"></span>**11** Alcatel-Lucent strongly recommends that you perform a database backup before you perform a 5620 SAM system migration.

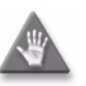

**Caution –** When backing up a 5620 SAM database, specify a backup directory that does not include the 5620 SAM database installation directory, or data loss may occur. A typical 5620 SAM database installation directory is /opt/5620sam/samdb.

Perform one of the following actions.

- **a** Use a 5620 SAM client GUI to back up the database. See the *5620 SAM User Guide* for information about performing database backups using the client GUI.
- <span id="page-531-1"></span>**b** Use a CLI script to back up the database.
	- **i** Log in as a user with root-equivalent privileges on the appropriate station.

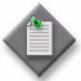

**Note –** The appropriate station is one of the following:

- In a standalone 5620 SAM system, this is the standalone database station.
- In a redundant 5620 SAM system, this is the primary database station.
- **ii** Open a console window.
- **iii** Switch to the Oracle management user. Enter the following at the CLI prompt:

# **su -** *Oracle\_management\_user\_name* ↵

where *Oracle\_management\_user\_name* is the name of the UNIX account with Oracle management privileges, typically oracle

<span id="page-531-2"></span>**iv** Enter the following at the CLI prompt to begin the database backup:

bash\$ *path***/install/config/samdb/SAMbackup.sh**  *backup\_directory* ↵

where

*path* is the 5620 SAM database installation location, typically /opt/5620sam/samdb *backup\_directory* is the directory that is to contain the database backup

The 5620 SAM begins to back up the 5620 SAM database.

- **12** Close the 5620 SAM client. Choose Application→Exit from the 5620 SAM main menu.
- **13** Copy the database backup files from the backup directory specified in step [11](#page-531-0) [b](#page-531-1) [iv](#page-531-2) to a secure location, such as a non-5620 SAM station, for safekeeping.

# <span id="page-532-0"></span>**6.5 Standalone 5620 SAM system platform migration procedures**

This section describes the migration of a standalone 5620 SAM system from one Solaris platform to another.

# <span id="page-532-1"></span>**Procedure 6-2 To relocate a standalone 5620 SAM system to a different platform**

Perform this procedure to relocate a standalone 5620 SAM system on Solaris to a different Solaris platform.

# **Shut down server**

- <span id="page-532-2"></span>**1** Stop the 5620 SAM server application.
	- **i** Log in as a user with root-equivalent privileges on the server station.
	- **ii** Open a console window.
	- **iii** Navigate to the server configuration directory. Enter the following at the CLI prompt:

```
# cd path/nms/bin ↵
```
where *path* is the 5620 SAM server installation location, typically /opt/5620sam/server

**iv** Enter the following at the CLI prompt to stop the 5620 SAM server application:

# **./nmsserver.bash stop** ↵

<span id="page-532-3"></span>**v** Verify that the 5620 SAM server is stopped. Enter the following at the CLI prompt:

```
# ./nmsserver.bash appserver_status ↵
```
**[v](#page-532-3)i** The 5620 SAM server application is stopped when the command in step [1](#page-532-2) v returns the following text string:

Application Server is stopped

If the command returns anything other than the above text string, wait five minutes and repeat step  $1$  [v](#page-532-3). Do not proceed unless the console displays the above text.

## **Export database**

- <span id="page-533-0"></span>**2** Export the 5620 SAM database to a file set. Perform the following actions.
	- **i** Log in as a user with root-equivalent privileges on the database station.
	- **ii** Open a console window.
	- **iii** Switch to the Oracle management user. Enter the following at the CLI prompt:

```
# su - Oracle_management_user_name ↵
```
where *Oracle management user name* is the name of the UNIX account with Oracle management privileges, typically oracle

**iv** Navigate to the /opt/5620sam/samdb/install/config/samdb directory. Enter the following at the CLI prompt:

bash\$ **cd /opt/5620sam/samdb/install/config/samdb** ↵

**v** Run the 5620 SAM database migration script to export the database. Enter the following at the CLI prompt:

```
bash$ ./Solaris_dbMigration.sh -e db_export_directory ↵
```
where *db\_export\_directory* is the full path of the directory that is to contain the exported database file set

The script exports the 5620 SAM database to a file set in the specified directory.

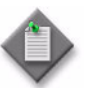

**Note –** To view the migration script usage instructions, run it using the -h switch, as follows:

bash\$ **./Solaris\_dbMigration.sh -h** ↵

## **Shut down database**

- **3** Stop the 5620 SAM database application.
	- **i** Log in as a user with root-equivalent privileges on the database station.
	- **ii** Open a console window.
	- **iii** Navigate to the /etc/rc3.d directory. Enter the following at the CLI prompt:

# **cd /etc/rc3.d** ↵

- **iv** Stop the Oracle proxy daemon. Enter the following at the CLI prompt:
	- # **./S965620SAMOracleProxyWrapper stop** ↵
- **v** Stop the 5620 SAM database daemon. Enter the following at the CLI prompt:

# **./S95db5620sam stop** ↵

Do not proceed until the command returns the following text string:

Done

## **Install database**

**4** Install the 5620 SAM database software on the new database station. Perform steps [1](#page-129-0) to [46](#page-149-0) of Procedure [3-1](#page-128-0).

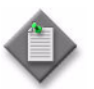

Note – For the database installation, you must use the same user names, passwords, database name, and database instance name that were specified for the existing database installation.

# **Import database file set**

**5** Copy the exported data file set created in step [2](#page-533-0) to the new database station.

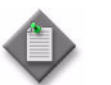

Note – The directory to which you copy the file set must contain no other files.

- **6** Import the copied file set to the new 5620 SAM database. Perform the following actions.
	- **i** Navigate to the /opt/5620sam/samdb/install/config/samdb directory on the new database station. Enter the following at the CLI prompt:

bash\$ **cd /opt/5620sam/samdb/install/config/samdb** ↵

**ii** Run the 5620 SAM database migration script to import the file set. Enter the following at the CLI prompt:

bash\$ **./Solaris\_dbMigration.sh -i** *db\_import\_directory* ↵

where *db\_import\_directory* is the full path of the directory that contains the copied database file set

The script imports the file set to the 5620 SAM database.

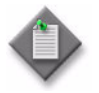

**Note –** To view the migration script usage instructions, run it using the -h switch, as follows:

bash\$ **./Solaris\_dbMigration.sh -h** ↵

# **Install server**

**7** Install the 5620 SAM server software on the new server station. Perform steps [47](#page-149-1) to [71](#page-164-0) of Procedure [3-1.](#page-128-0)

# <span id="page-535-0"></span>**6.6 Redundant 5620 SAM system platform migration**

This section describes the migration of a redundant 5620 SAM system from one Solaris platform to another.

# <span id="page-535-1"></span>**Procedure 6-3 To relocate a redundant 5620 SAM system to a different platform**

Perform this procedure to relocate a redundant 5620 SAM system on Solaris to a different Solaris platform.

# **Shut down standby server**

- <span id="page-535-2"></span>**1** Stop the standby 5620 SAM server application.
	- **i** Log in as a user with root-equivalent privileges on the standby server station.
	- **ii** Open a console window.
	- **iii** Navigate to the server configuration directory. Enter the following at the CLI prompt:

```
# cd path/nms/bin ↵
```
where *path* is the 5620 SAM server installation location, typically /opt/5620sam/server

**iv** Enter the following at the CLI prompt to stop the 5620 SAM server:

```
# ./nmsserver.bash stop ↵
```
<span id="page-535-3"></span>**v** Verify that the 5620 SAM server is stopped. Enter the following at the CLI prompt:

```
# ./nmsserver.bash appserver_status ↵
```
**vi** The 5620 SAM server is stopped when the command in step [1](#page-535-2) [v](#page-535-3) returns the following text string:

Application Server is stopped

If the command returns anything other than the above text string, wait five minutes and repeat step  $1$  [v](#page-535-3). Do not proceed unless the console displays the above text.

## **Shut down primary server**

- **2** Stop the 5620 SAM server application on the primary server station.
	- **i** Log in as a user with root-equivalent privileges on the primary server station.
	- **ii** Open a console window.
	- **iii** Navigate to the server configuration directory. Enter the following at the CLI prompt:

```
# cd path/nms/bin ↵
```
where *path* is the 5620 SAM server installation location, typically /opt/5620sam/server

**iv** Enter the following at the CLI prompt to stop the 5620 SAM server:

```
# ./nmsserver.bash stop ↵
```
**v** Verify that the 5620 SAM server is stopped. Enter the following at the CLI prompt:

```
# ./nmsserver.bash appserver_status ↵
```
**vi** The 5620 SAM server is stopped when the command in step [1](#page-535-2) [v](#page-535-3) returns the following text string:

Application Server is stopped

If the command returns anything other than the above text string, wait five minutes and repeat step  $1$  [v](#page-535-3). Do not proceed unless the console displays the above text.

# **Shut down standby database**

- **3** Stop the standby database application.
	- **i** Log in as a user with root-equivalent privileges on the standby database station.
	- **ii** Open a console window.
	- **iii** Navigate to the /etc/rc3.d directory. Enter the following at the CLI prompt:

# **cd /etc/rc3.d** ↵

- **iv** Stop the Oracle proxy daemon. Enter the following at the CLI prompt:
	- # **./S965620SAMOracleProxyWrapper stop** ↵
- **v** Stop the 5620 SAM database daemon. Enter the following at the CLI prompt:

# **./S95db5620sam stop** ↵

Do not proceed until the command returns the following text string:

Done

## **Export database**

- <span id="page-537-0"></span>**4** Export the 5620 SAM primary database to a file set. Perform the following actions.
	- **i** Log in as a user with root-equivalent privileges on the primary database station.
	- **ii** Open a console window.
	- **iii** Switch to the Oracle management user. Enter the following at the CLI prompt:

```
# su - Oracle_management_user_name ↵
```
where *Oracle\_management\_user\_name* is the name of the UNIX account with Oracle management privileges, typically oracle

**iv** Navigate to the /opt/5620sam/samdb/install/config/samdb directory. Enter the following at the CLI prompt:

bash\$ **cd /opt/5620sam/samdb/install/config/samdb** ↵

**v** Run the 5620 SAM database migration script to export the primary database. Enter the following at the CLI prompt:

```
bash$ ./Solaris_dbMigration.sh -e db_export_directory ↵
```
where *db\_export\_directory* is the full path of the directory that is to contain the exported database file set

The script exports the 5620 SAM database to a file set in the specified directory.

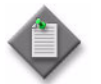

**Note –** To view the migration script usage instructions, run it using the -h switch, as follows:

bash\$ **./Solaris\_dbMigration.sh -h** ↵

# **Shut down primary database**

- **5** Stop the 5620 SAM database application on the primary database station.
	- **i** Log in as a user with root-equivalent privileges on the primary database station.
	- **ii** Open a console window.
	- **iii** Navigate to the /etc/rc3.d directory. Enter the following at the CLI prompt:

# **cd /etc/rc3.d** ↵

**iv** Stop the Oracle proxy daemon. Enter the following at the CLI prompt:

# **./S965620SAMOracleProxyWrapper stop** ↵

**v** Stop the 5620 SAM database daemon. Enter the following at the CLI prompt:

# **./S95db5620sam stop** ↵

Do not proceed until the command returns the following text string:

Done

## **Install primary database**

**6** Install the 5620 SAM database software on the new primary database station. Perform steps [1](#page-173-0) to [48](#page-194-0) of Procedure [3-3.](#page-172-0)

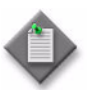

Note – For the new primary database installation, you must use the same user names, passwords, database name, and database instance name that were specified for the existing primary database installation.

## **Import database file set to primary database**

**7** Copy the exported data file set created in step [4](#page-537-0) to the new primary database station.

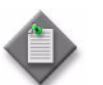

Note – The directory to which you copy the file set must contain no other files.

- **8** Import the copied file set to the new 5620 SAM database. Perform the following actions.
	- **i** Navigate to the /opt/5620sam/samdb/install/config/samdb directory on the new primary database station. Enter the following at the CLI prompt:

bash\$ **cd /opt/5620sam/samdb/install/config/samdb** ↵

**ii** Run the 5620 SAM database migration script to import the file set. Enter the following at the CLI prompt:

bash\$ **./Solaris\_dbMigration.sh -i** *db\_import\_directory* ↵

where *db\_import\_directory* is the full path of the directory that contains the copied database file set

The script imports the file set to the 5620 SAM primary database.

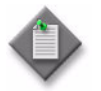

**Note –** To view the migration script usage instructions, run it using the -h switch, as follows:

bash\$ **./Solaris\_dbMigration.sh -h** ↵

# **Install standby database**

**9** Install the 5620 SAM database software on the new standby database station. Perform steps [49](#page-195-0) to [84](#page-209-0) of Procedure [3-3.](#page-172-0)

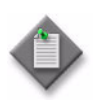

Note – For the new standby database installation, you must use the same user names, passwords, database name, and database instance name that were specified for the existing standby database installation.

# **Install primary server**

**10** Install the 5620 SAM server software on the new primary server station. Perform steps [85](#page-209-1) to [114](#page-227-0) of Procedure [3-3](#page-172-0).

# **Install standby server**

**11** Install the 5620 SAM server software on the new standby server station. Perform steps [120](#page-228-0) to [150](#page-247-0) of Procedure [3-3](#page-172-0).
# *7 ó 5620 SAM uninstallation on Solaris*

- **[7.1 5620 SAM uninstallation on Solaris overview](#page-541-0)** *7-2*
- **[7.2 5620 SAM uninstallation on Solaris procedures list](#page-541-1)** *7-2*
- **[7.3 Workflow for 5620 SAM uninstallation on Solaris](#page-541-2)** *7-2*
- **[7.4 5620 SAM uninstallation on Solaris procedures](#page-541-3)** *7-2*

# <span id="page-541-0"></span>**7.1 5620 SAM uninstallation on Solaris overview**

This chapter describes general information related to uninstalling the 5620 SAM software components on Solaris.

5620 SAM system uninstallation requires that the following conditions are present.

- No 5620 SAM software in the 5620 SAM system is running when the uninstallation begins.
- The 5620 SAM components are to be uninstalled in reverse installation order, as follows: Uninstall the clients, then the server, then the database.

# <span id="page-541-1"></span>**7.2 5620 SAM uninstallation on Solaris procedures list**

Table [7-1](#page-541-4) lists the procedures for uninstalling the 5620 SAM software on a Solaris platform.

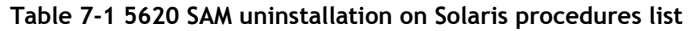

<span id="page-541-4"></span>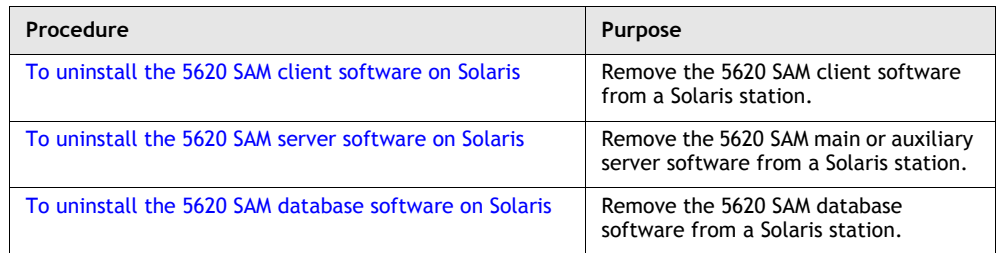

## <span id="page-541-2"></span>**7.3 Workflow for 5620 SAM uninstallation on Solaris**

The following is an overview of the steps needed to uninstall the 5620 SAM client, server and database components that comprise a 5620 SAM system on Solaris.

- **1** Uninstall the client. See Procedure [7-1](#page-542-0) for more information.
- **2** Uninstall the server. See Procedure [7-2](#page-545-0) for more information.
- **3** Uninstall the database. See Procedure [7-3](#page-549-0) for more information.

## <span id="page-541-3"></span>**7.4 5620 SAM uninstallation on Solaris procedures**

The following procedures describe how to remove the software components of a 5620 SAM system on a Solaris platform.

Procedure [7-1](#page-542-0) describes how to uninstall the 5620 SAM client on a Solaris station.

Procedure [7-2](#page-545-0) describes how to uninstall the 5620 SAM server on a Solaris station.

Procedure [7-3](#page-549-0) describes how to uninstall the 5620 SAM database on a Solaris station.

## <span id="page-542-0"></span>**Procedure 7-1 To uninstall the 5620 SAM client software on Solaris**

Perform this procedure to remove the 5620 SAM client software from a Solaris station. 5620 SAM client uninstallation requires the local user privileges of the user that installed the client, or root-equivalent user permissions.

- **1** Stop the 5620 SAM client. From the 5620 SAM GUI main menu, choose Application→Exit.
- **2** Log in to the 5620 SAM client station as the same user that installed the 5620 SAM client software or as a root-equivalent user.
- **3** Open a console window.

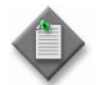

**Note –** Ensure that the current directory indicated by the CLI prompt is not a directory below the 5620 SAM client installation directory, for example, below /opt/5620sam/client.

**4** Enter the following at the CLI prompt to open the 5620 SAM client uninstaller:

```
# path/install/Uninstaller/Uninstall_5620_SAM_Client ↵
```
where *path* is the 5620 SAM client installation location, typically /opt/5620sam/client

The splash screen shown in Figure [7-1](#page-542-1) appears, and the uninstallation process begins.

<span id="page-542-1"></span>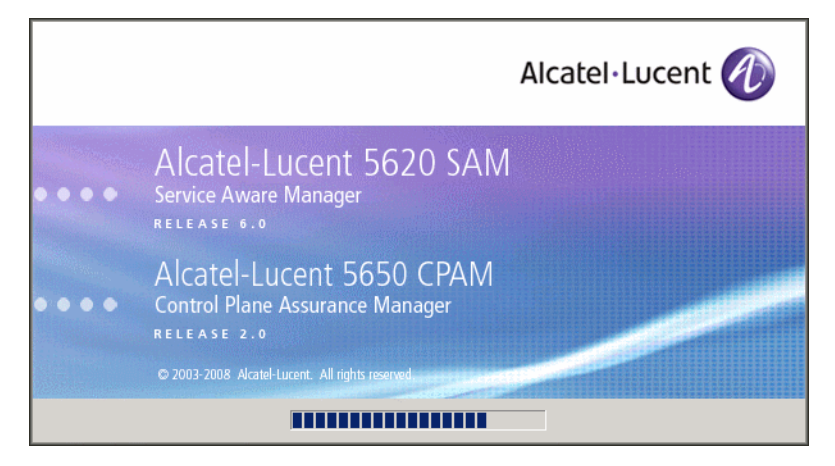

**Figure 7-1 5620 SAM Uninstaller**

**5** The 5620 SAM client uninstaller opens, as shown in Figure [7-2](#page-543-0). The left pane indicates uninstallation progress. The right pane indicates the actions that are to take place. Click on the Uninstall button to proceed.

<span id="page-543-0"></span>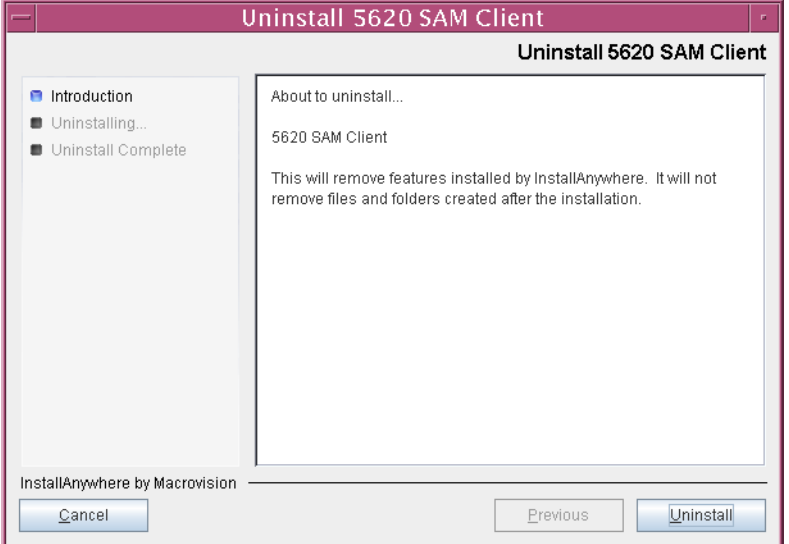

**Figure 7-2 Uninstall 5620 SAM Client**

<span id="page-543-1"></span>**6** As shown in Figure [7-3](#page-543-1), a warning appears. Ensure that the conditions are true, then click on the Continue with the uninstall process button.

### **Figure 7-3 Warning**

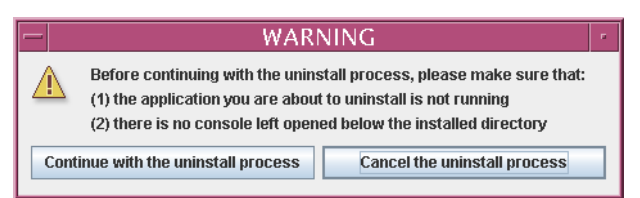

The uninstaller begins to remove 5620 SAM client files and directories, as shown in Figure [7-4.](#page-544-0)

<span id="page-544-0"></span>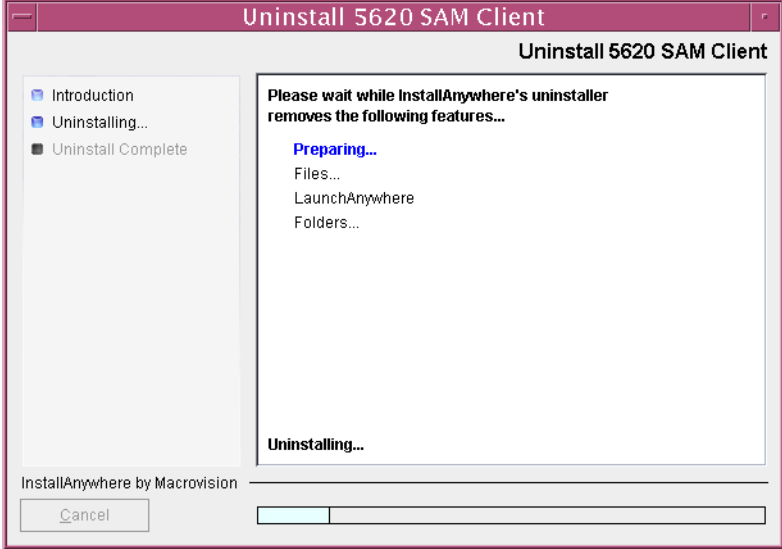

**Figure 7-4 Uninstall 5620 SAM Client**

**7** When the client uninstallation is complete, as shown in Figure [7-5](#page-544-1), click on the Done button to close the uninstaller.

<span id="page-544-1"></span>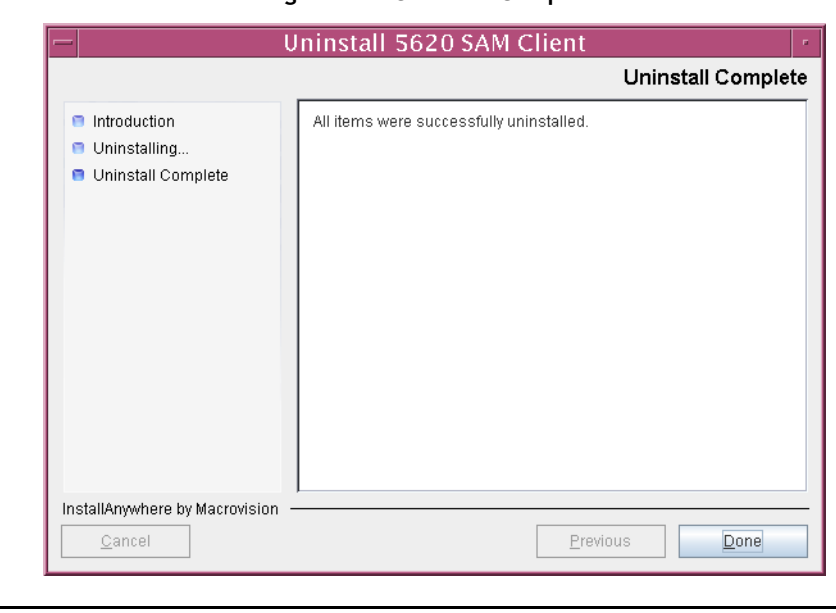

**Figure 7-5 Uninstall Complete**

## <span id="page-545-0"></span>**Procedure 7-2 To uninstall the 5620 SAM server software on Solaris**

Perform this procedure to remove the 5620 SAM main server or auxiliary server software from a Solaris station. 5620 SAM server software uninstallation requires local root-equivalent user permissions.

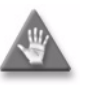

**Caution –** This procedure involves stopping the 5620 SAM server and database software. Ensure that you perform this procedure only during a scheduled maintenance window.

### **Stop server and database applications**

<span id="page-545-1"></span>**1** Stop the 5620 SAM server application.

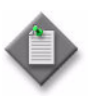

Note – Stopping the 5620 SAM server and database applications requires root-equivalent user permissions on the server station, and root-equivalent and Oracle management user permissions on the database station.

- **i** Log in as a user with root-equivalent privileges on the server station.
- **ii** Open a console window.
- **iii** Navigate to the server configuration directory. Enter the following at the CLI prompt:

```
# cd path/nms/bin ↵
```
where *path* is the 5620 SAM server installation location, typically /opt/5620sam/server

**iv** Enter the following at the CLI prompt to stop the 5620 SAM server:

```
# ./nmsserver.bash stop ↵
```
<span id="page-545-2"></span>**v** Verify that the 5620 SAM server is stopped. Enter the following at the CLI prompt:

# **./nmsserver.bash appserver\_status** ↵

**[v](#page-545-2)i** The 5620 SAM server application is stopped when the command in step [1](#page-545-1) v returns the following text string:

Application Server is stopped

If the command returns anything other than the above text string, wait five minutes and repeat step  $1$  [v](#page-545-2). Do not proceed unless the console displays the above text.

- <span id="page-546-0"></span>**2** Stop the 5620 SAM database application.
	- **i** Log in to the database station as a user with root-equivalent privileges.
	- **ii** Open a console window.
	- **iii** Navigate to the /etc/rc3.d directory. Enter the following at the CLI prompt:

# **cd /etc/rc3.d** ↵

**iv** Stop the Oracle proxy daemon. Enter the following at the CLI prompt:

```
# ./S965620SAMOracleProxyWrapper stop ↵
```
**v** Stop the 5620 SAM database daemon. Enter the following at the CLI prompt:

# **./S95db5620sam stop** ↵

<span id="page-546-1"></span>**vi** Verify that the 5620 SAM database is stopped. Enter the following at the CLI prompt:

```
# ps -ef | grep oracle ↵
```
The command displays a list of processes that contain the term "oracle".

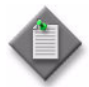

**Note –** One of the list entries is the "grep oracle" command from this step. Disregard the "grep oracle" entry, as it is not an Oracle process.

vii If the command in step [2](#page-546-0) [vi](#page-546-1) returns lines of text other than "grep oracle", the 56[2](#page-546-0)0 SAM database is not stopped. Repeat step 2 [vi.](#page-546-1)

Do not proceed until the command returns only the single "grep oracle" entry.

The next phase involves the uninstallation of the 5620 SAM server software. Server uninstallation requires root-equivalent user permissions on the server station.

#### **Uninstall server**

- **3** Log in as a user with root-equivalent privileges on the 5620 SAM main or auxiliary server station.
- **4** Open a console window.
- **5** Enter the following at the CLI prompt to open the 5620 SAM server uninstaller:
	- **#** *path***/install/Uninstaller/Uninstall\_5620\_SAM\_Server** ↵

where *path* is the 5620 SAM server installation location, typically /opt/5620sam/server

The splash screen in Figure [7-6](#page-547-0) appears and the uninstallation process begins.

<span id="page-547-0"></span>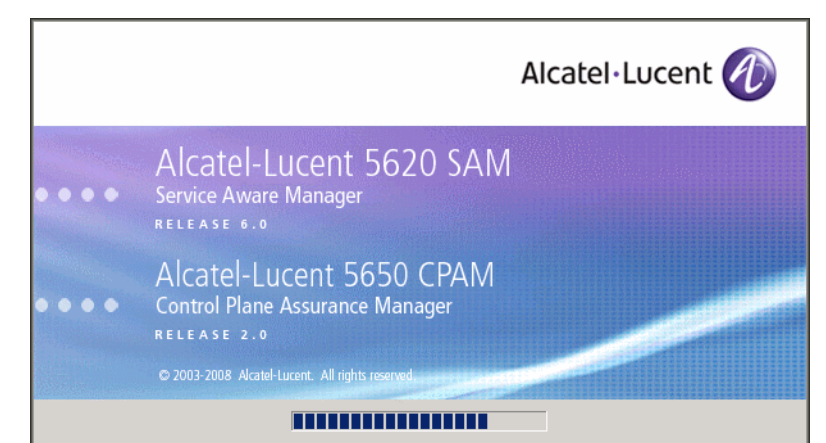

**Figure 7-6 5620 SAM Uninstaller**

**6** The 5620 SAM server uninstaller opens, as shown in Figure [7-7](#page-547-1). The left pane indicates uninstallation progress. The right pane indicates the actions that are to take place. Click on the Uninstall button to proceed.

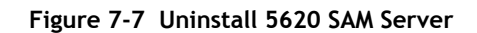

<span id="page-547-1"></span>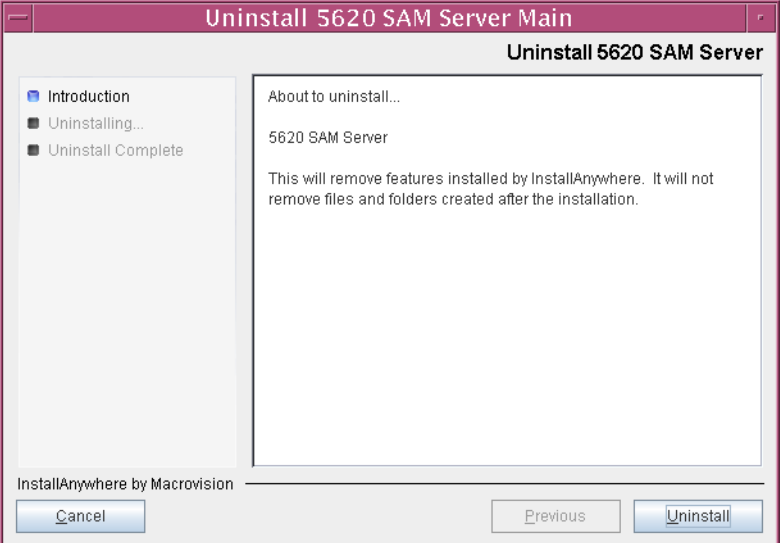

<span id="page-548-0"></span>**7** Read the warning shown in Figure [7-8](#page-548-0), then click on the "Continue with the uninstall process" button to proceed with the server uninstallation.

> **Figure 7-8 Warning WARNING** Before continuing with the uninstall process, please make sure that:  $\sqrt{1}$ (1) the application you are about to uninstall is not running (2) there is no console left opened below the installed directory Continue with the uninstall process Cancel the uninstall process

The uninstaller begins to remove 5620 SAM server files and directories, as shown in Figure [7-9.](#page-548-1)

<span id="page-548-1"></span>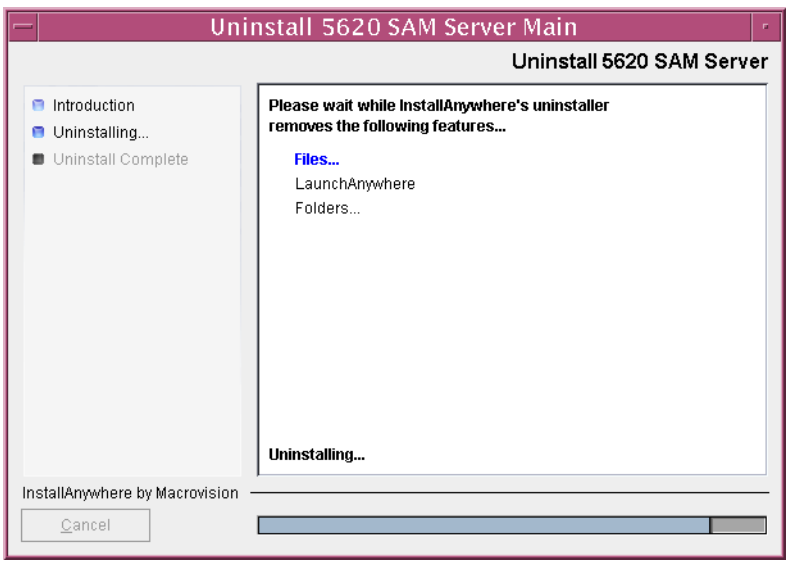

**Figure 7-9 Uninstall 5620 SAM Server** 

<span id="page-549-1"></span>**8** When the server uninstallation is complete, as shown in Figure [7-10](#page-549-1), click on the Done button to close the uninstaller.

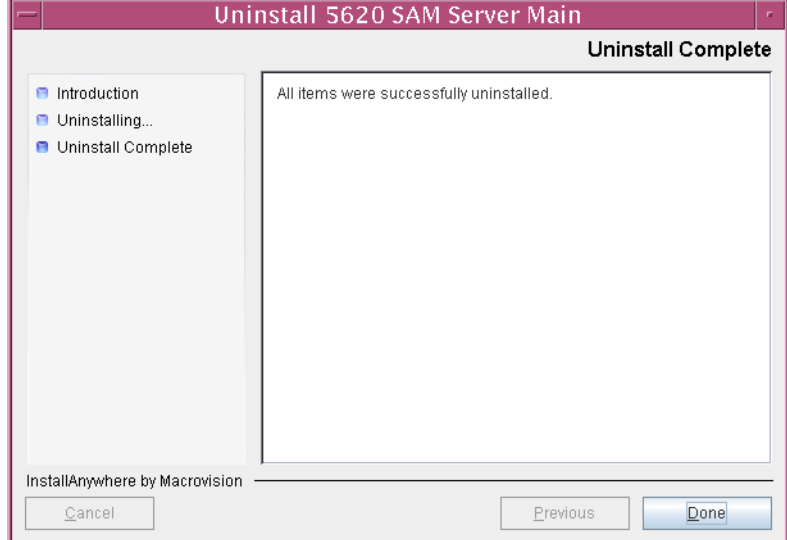

**Figure 7-10 Uninstall Complete**

**9** Enter the following at the CLI prompt to reboot the server station:

```
bash$ shutdown -y -i6 -g0 ↵
```
The station reboots.

**10** Remove any files and directories that remain in the server installation directory.

## <span id="page-549-0"></span>**Procedure 7-3 To uninstall the 5620 SAM database software on Solaris**

Perform this procedure to remove the 5620 SAM database component from a Solaris station. Database software uninstallation requires root-equivalent and Oracle management user permissions on the database station.

- **1** Log in as a user with root-equivalent privileges on the database station.
- **2** Open a console window.
- **3** Switch to the Oracle management user created by the pre-installation script. Enter the following at the CLI prompt:

```
# su - Oracle_management_user_name ↵
```
where *Oracle\_management\_user\_name* is the name of the UNIX account with Oracle management privileges, typically oracle

**4** Enter the following at the CLI prompt to open the 5620 SAM database uninstaller:

bash\$ *path***/install/Uninstaller/Uninstall\_5620\_SAM\_Database\_Configurato r** ↵

where *path* is the 5620 SAM database installation location, typically /opt/5620sam/samdb

The splash screen in Figure [7-11](#page-551-1) appears and the uninstallation process begins.

<span id="page-551-1"></span>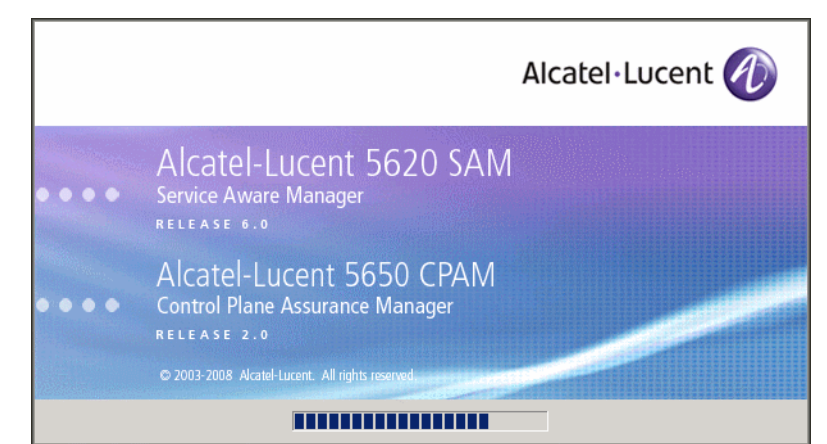

**Figure 7-11 5620 SAM Uninstaller**

**5** The 5620 SAM database uninstaller opens, as shown in Figure [7-12](#page-551-0). The left pane indicates uninstallation progress. The right pane indicates the actions that are to take place. Click on the Next button to continue.

<span id="page-551-0"></span>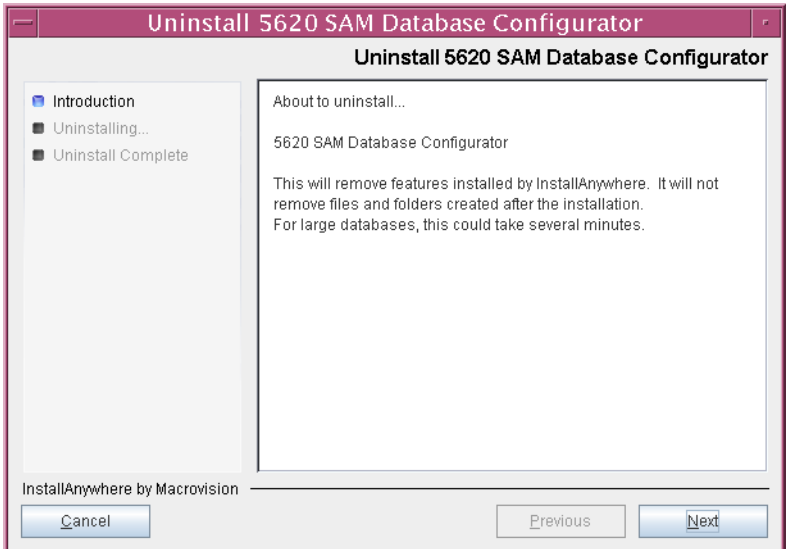

**Figure 7-12 Uninstall 5620 SAM Database Configurator**

**6** Enable the "Uninstall Oracle software" parameter shown in Figure [7-13](#page-552-0) if you want to remove the Oracle software from the database station. Click on the Uninstall button to proceed with the database uninstallation.

<span id="page-552-0"></span>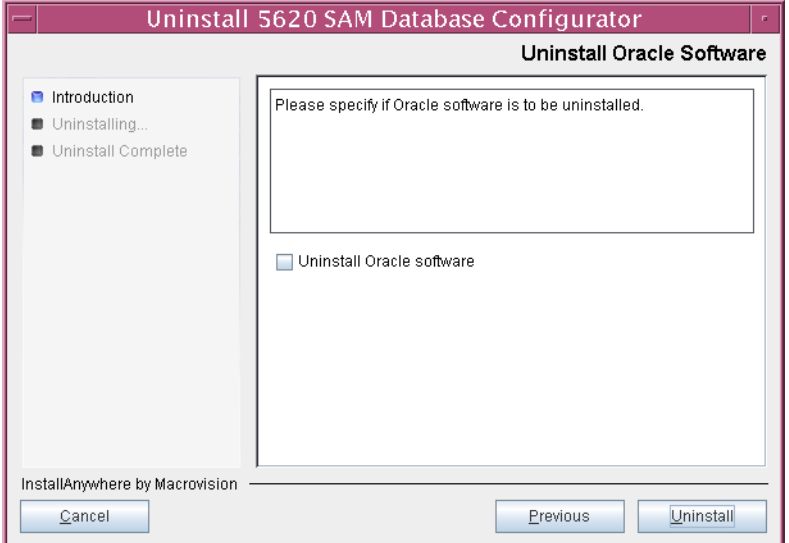

**Figure 7-13 Uninstall Oracle Software**

**7** As shown in Figure [7-14](#page-552-1), you are prompted to run a script that enables the uninstallation of the database daemons. Open a separate console window and run the script. After the script execution completes, click on the OK button to continue.

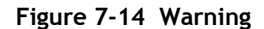

<span id="page-552-1"></span>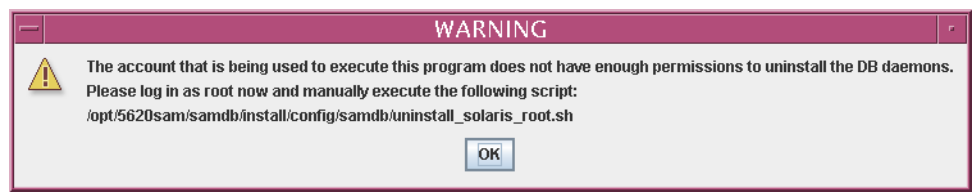

The uninstaller begins to remove 5620 SAM database files and directories, as shown in Figure [7-15](#page-553-0).

<span id="page-553-0"></span>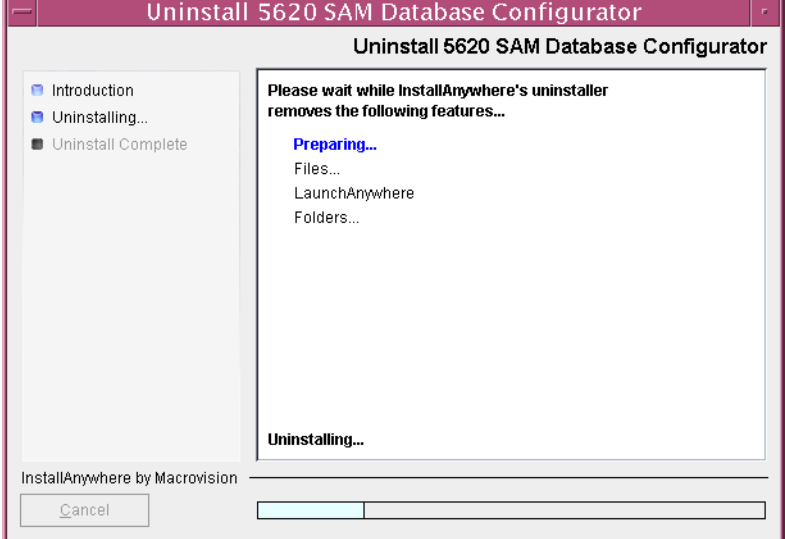

**Figure 7-15 Uninstall 5620 SAM Database Configurator**

<span id="page-553-1"></span>**8** When database uninstallation is complete, as shown in Figure [7-16](#page-553-1), click on the Done button to close the uninstaller.

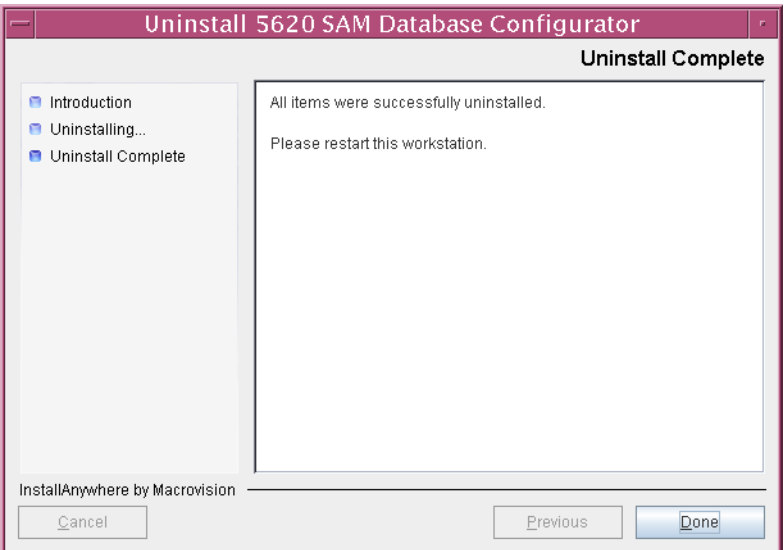

**Figure 7-16 Uninstall Complete**

**9** Enter the following at the CLI prompt to reboot the database station:

bash\$ **shutdown -y -i6 -g0** ↵

The station reboots.

**10** Remove any files and directories that remain in the Oracle installation directory and the database directories.

*7 ó 5620 SAM uninstallation on Solaris*

# *5650 CPAM for Solaris*

8 - 5650 CPAM installation, upgrade, and uninstallation on Solaris

# <span id="page-558-0"></span>8 – 5650 CPAM installation, upgrade, *and uninstallation on Solaris*

- **[8.1 5650 CPAM installation, upgrade, and uninstallation on Solaris](#page-559-0)  [overview](#page-559-0)** *8-2*
- **[8.2 5650 CPAM installation, upgrade, and uninstallation on Solaris](#page-559-1)  [procedures list](#page-559-1)** *8-2*
- **[8.3 5650 CPAM server installation, upgrade, and uninstallation on](#page-559-2)  [Solaris procedures](#page-559-2)** *8-2*

# <span id="page-559-0"></span>**8.1 5650 CPAM installation, upgrade, and uninstallation on Solaris overview**

Before you attempt to perform a procedure in this chapter, ensure that you understand and comply with the relevant requirements, considerations, and precautions described in chapter [1](#page-20-0) of this document and in the *5650 CPAM User Guide*.

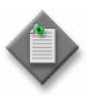

**Note –** The system requirements for a 5650 CPAM server are the same as the requirements for a 5620 SAM server. Use the 5620 SAM server guidelines for Solaris in chapter [1](#page-20-0) as the 5650 CPAM guidelines.

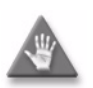

**Caution –** Alcatel-Lucent supports 5650 CPAM software configuration only under the conditions described in chapter [1](#page-20-0).

# <span id="page-559-1"></span>**8.2 5650 CPAM installation, upgrade, and uninstallation on Solaris procedures list**

Table [8-1](#page-559-3) lists the procedures required to perform 5650 CPAM software installation, upgrade and uninstallation activities on a Solaris platform. See the *5650 CPAM User Guide* for detailed configuration information.

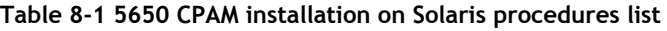

<span id="page-559-3"></span>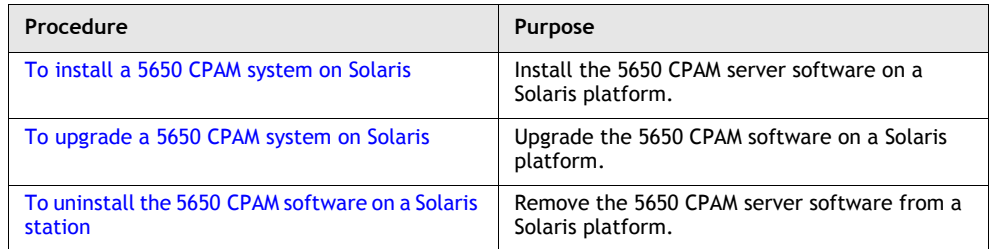

# <span id="page-559-2"></span>**8.3 5650 CPAM server installation, upgrade, and uninstallation on Solaris procedures**

Procedure [8-1](#page-560-0) describes how to install the 5650 CPAM server on Solaris.

Procedure [8-2](#page-576-0) describes how to upgrade the 5650 CPAM server on Solaris.

Procedure [8-3](#page-591-0) describes how to uninstall the 5650 CPAM server on Solaris.

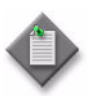

**Note 1 – Command-line examples use the following to represent the** Solaris CLI prompts:

- $\bullet$  # represents the prompt displayed for a root-equivalent user
- bash\$ represents the prompt displayed for the Oracle management user

Do not type the # symbol or bash\$ when entering a command.

**Note 2 – The typical or default value for a parameter appears beside** the parameter in text and illustrations where appropriate.

## <span id="page-560-0"></span>**Procedure 8-1 To install a 5650 CPAM system on Solaris**

Perform this procedure to install the 5650 CPAM software on a Solaris platform. The operator who performs this procedure requires root or root-equivalent user-account privileges.

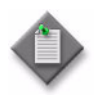

Note – This procedure describes the installation of a 5650 CPAM server for integration with a redundant 5620 SAM system. The set of user prompts is smaller in a 5650 CPAM server installation for integration with a standalone 5620 SAM system.

Ensure that you record all information that you specify during this procedure, for example, directories, passwords, and IP addresses.

- **1** Log in as a user with root-equivalent privileges on the station that is to be the 5650 CPAM station.
- **2** Open a console window.
- **3** Navigate to the Solaris directory on the new 5650 CPAM software DVD-ROM. Enter the following at the CLI prompt:

# **cd Solaris** ↵

**4** Enter the following at the CLI prompt to open the 5650 CPAM installer:

# **./ServerInstall\_SAM\_6\_0\_***revision\_ID***.bin** ↵

where *revision\_ID* is the revision identifier, such as R1, R3, or another descriptor

The splash screen in Figure [8-1](#page-561-0) appears and the installation process begins.

<span id="page-561-0"></span>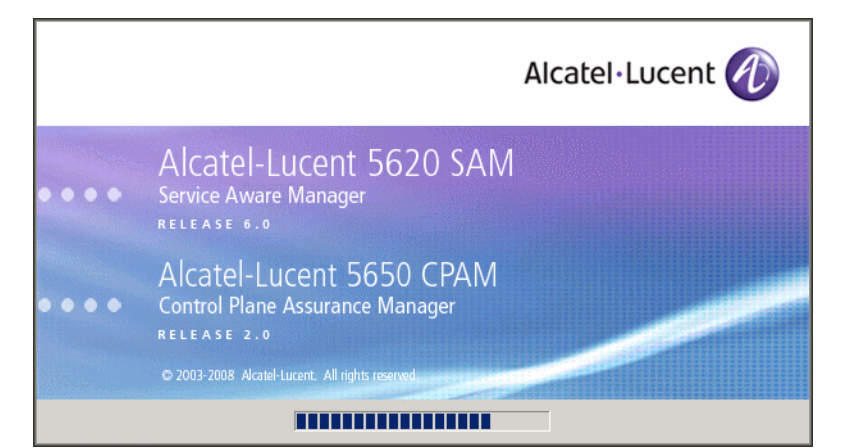

**Figure 8-1 5620 SAM Installer**

**5** The 5650 CPAM installer opens as shown in Figure [8-2.](#page-561-1) The left pane indicates installation progress. The right pane displays version information about the software being installed. Click on the Next button to continue.

**Figure 8-2 Introduction**

<span id="page-561-1"></span>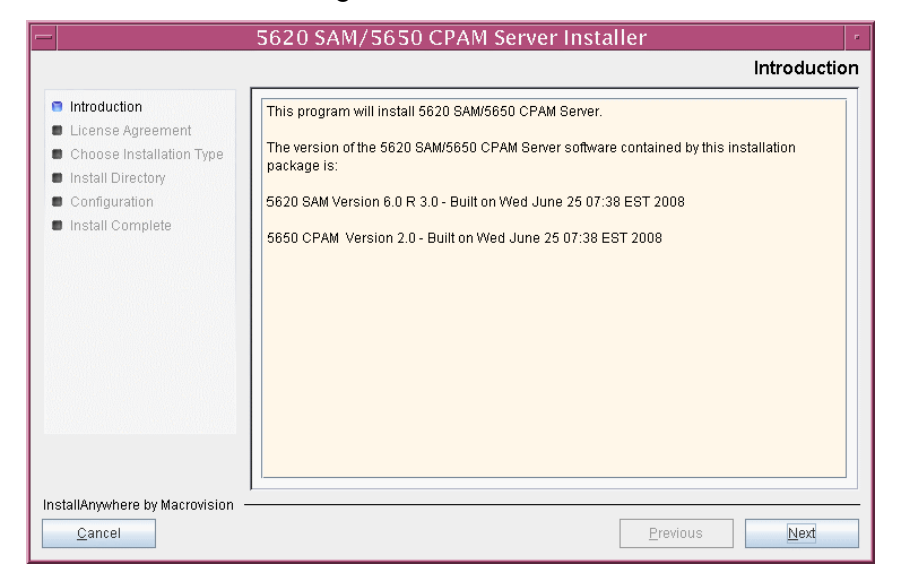

**6** Review and accept the terms of the license agreement shown in Figure [8-3](#page-562-1), then click on the Next button.

<span id="page-562-1"></span>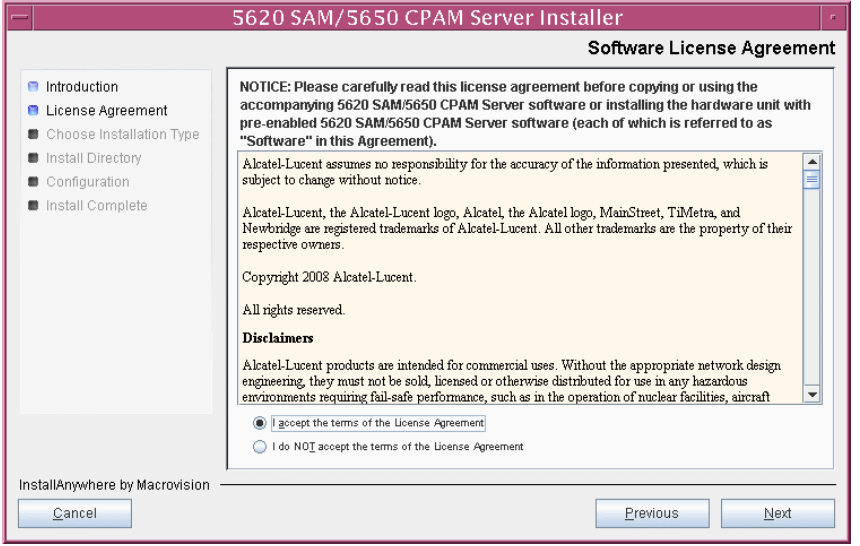

**Figure 8-3 Software License Agreement**

**7** Select CPAM Server Installation, as shown in Figure [8-4,](#page-562-0) then click on the Next button.

<span id="page-562-0"></span>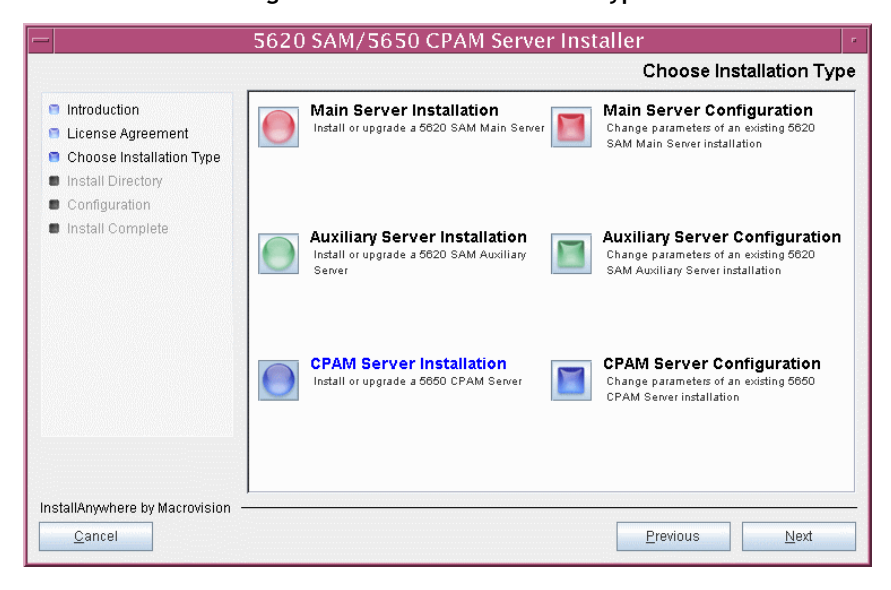

#### **Figure 8-4 Choose Installation Type**

**8** Specify a base directory in which to install the 5650 CPAM server software (typically /opt/5620sam/server), as shown in Figure  $8-5$ . You are prompted to create the directory if it does not exist. Click on the Next button to continue.

<span id="page-563-0"></span>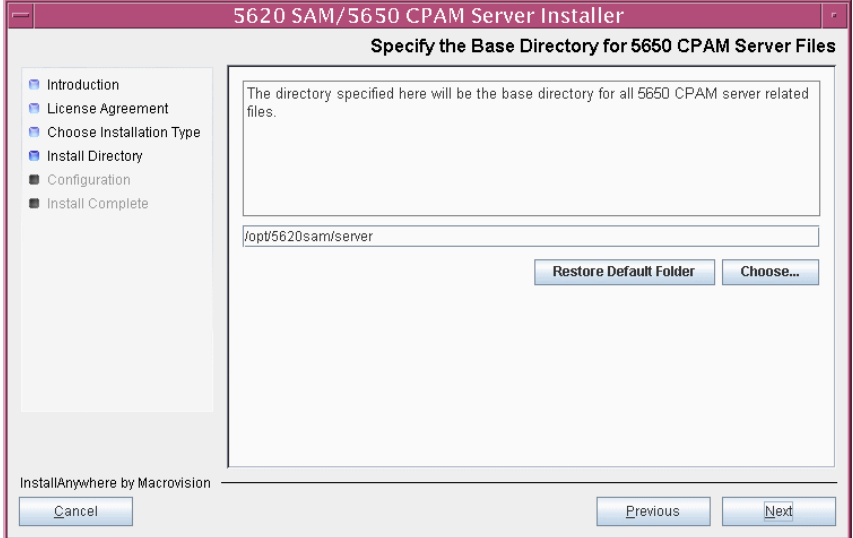

**Figure 8-5 Specify the Base Directory for 5650 CPAM Server Files**

**9** As shown in Figure [8-6,](#page-563-1) the installer displays the version of the 5650 CPAM server software that is to be installed. Verify the information, then click on the Next button.

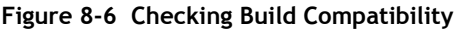

<span id="page-563-1"></span>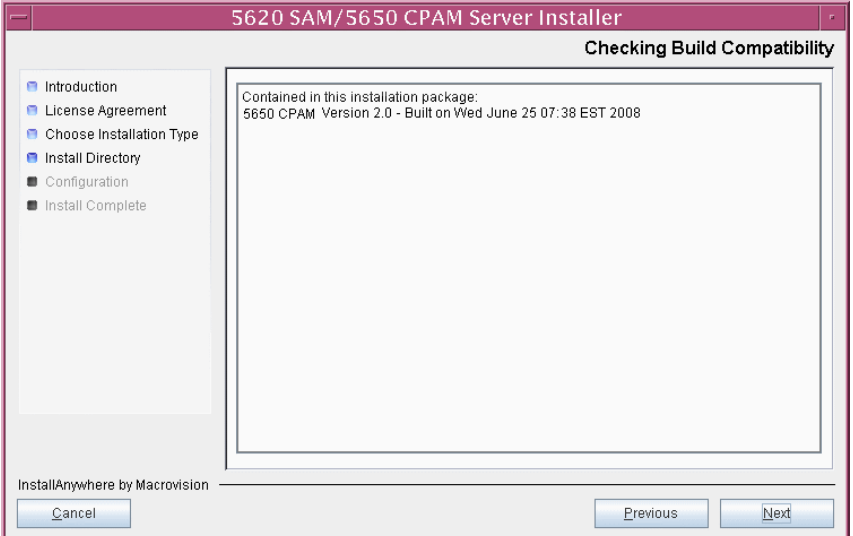

- **10** Perform one of the following to specify where the 5650 CPAM and 5620 SAM user documentation is to be stored.
	- **a** To store the documentation in a central location that is available to all clients, perform the following steps.
		- **i** Select the "Install User Documentation at Central Location Below" parameter, as shown in Figure [8-7.](#page-565-0)
		- **ii** If you want to accept the default user documentation location that is displayed, go to step [11](#page-565-1).

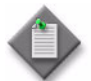

Note – If NAT is to be used between the 5620 SAM server and clients, you must update the default location using the public IP address of the server, or the documentation is not accessible to clients.

- <span id="page-564-0"></span>**iii** Specify a location for the user documentation in the field below the parameters.
- **iv** Copy the contents of the User\_Documentation folder on the 5620 SAM/5650 CPAM installation DVD-ROM to the location specified in step [iii.](#page-564-0)
- **v** Click on the Next button. A dialog box appears.
- **vi** Click on the OK button.
- **b** To store a copy of the documentation on the client file system, perform the following steps.
	- **i** Select the "Install User Documentation to Client File System" parameter shown in Figure [8-7.](#page-565-0)
	- **ii** Specify a client file system location for the 5620 SAM user documentation in the field below the parameters. The location is a relative file path to a folder under the base 5620 SAM client installation folder. The path must not contain a leading slash. For example, if the installation folder is /opt/5620sam/client and you specify Documents as the location, the documentation is installed in the /opt/5620sam/client/Documents folder.

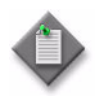

**Note – The 5620 SAM uninstaller cannot remove the documentation** unless it is installed below the nms folder in the base 5620 SAM client installation folder, for example, /opt/5620sam/client/nms/Documents.

### **Figure 8-7 User Documentation**

<span id="page-565-0"></span>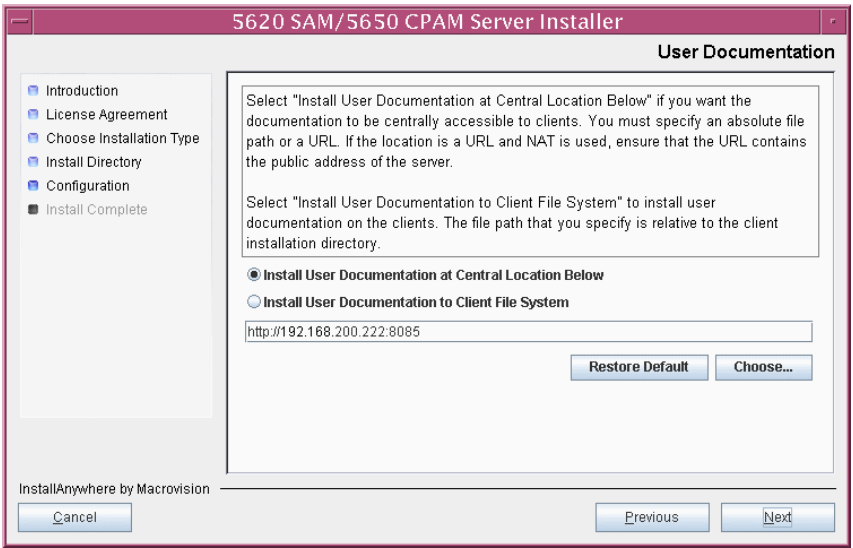

<span id="page-565-1"></span>**11** Click on the Next button to continue.

**12** Enter the License Key information exactly as received from Alcatel-Lucent. Include the dashes in the key, as shown in Figure [8-8.](#page-566-0) Click on the Next button to continue.

<span id="page-566-0"></span>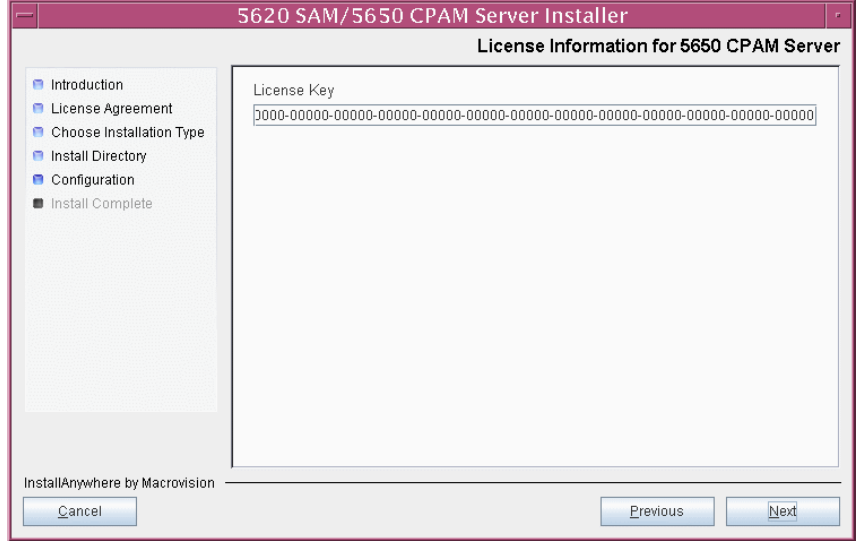

**Figure 8-8 License Information for 5650 CPAM Server**

**13** Configure the "Redundancy Supported" parameter shown in Figure [8-9](#page-566-1), then click on the Next button.

<span id="page-566-1"></span>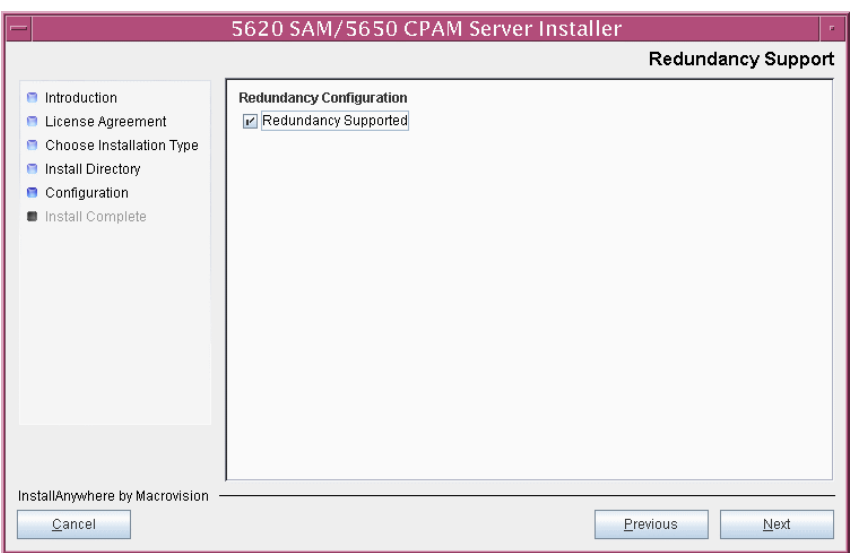

**Figure 8-9 Redundancy Support**

- **14** Configure the following parameters shown in Figure [8-10](#page-567-0). Click on the Next button to continue.
	- Primary Database Sever IP Address
	- Primary Database Server Port (typically 1523)
	- Primary Database Instance Name (typically samdb1)
	- Database User Name (typically samuser)
	- Database User Password
	- Primary Database Proxy Port (typically 9002)

## **Figure 8-10 Primary Database Configuration**

<span id="page-567-0"></span>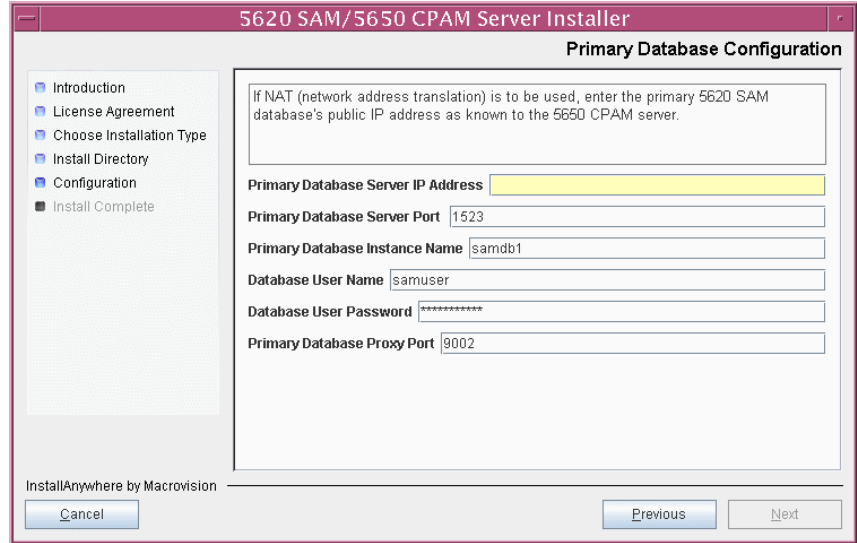

- **15** Configure the following parameters shown in Figure [8-11](#page-568-1), then click on the Next button:
	- Standby Database Server IP Address
	- Standby Database Instance Name (typically samdb2)
	- Standby Database Proxy Port (typically 9002)

**Figure 8-11 Standby Database Configuration**

<span id="page-568-1"></span>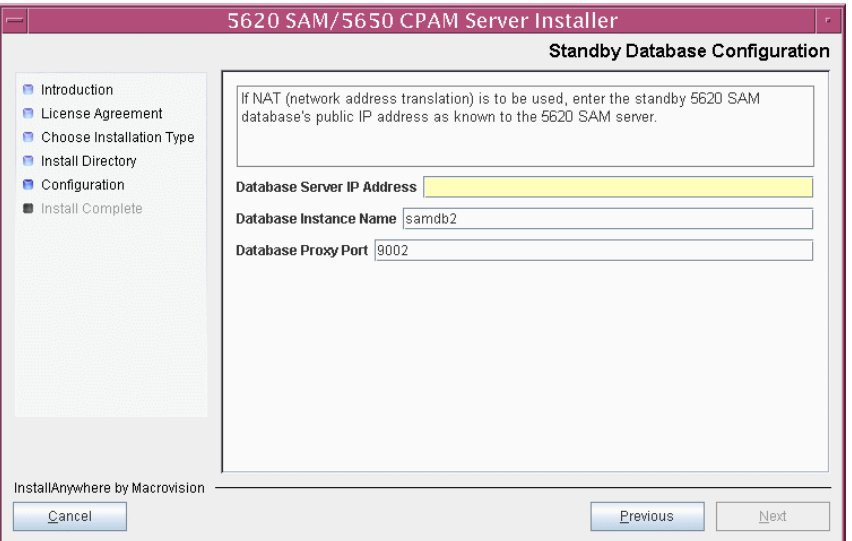

**16** Enable the "Automatic DB Failover Allowed" parameter, as shown in Figure [8-12,](#page-568-0) to ensure that the primary database passes control to the standby database in the event of a primary database failure. Click on the Next button to continue.

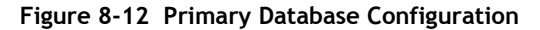

<span id="page-568-0"></span>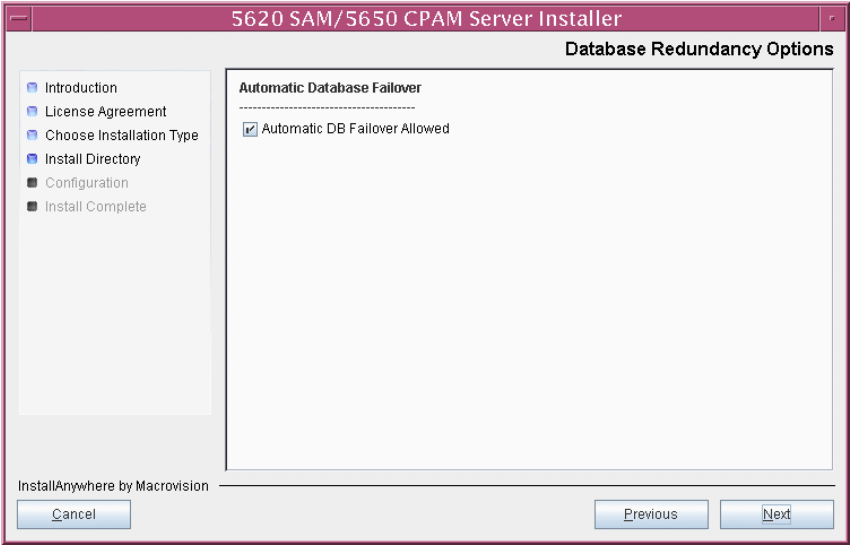

- **17** Configure the following parameters shown in Figure [8-13](#page-569-0):
	- Server Domain Name (typically 5620sam)
	- Public IP (visible to clients)
	- EJB JNDI Server port (typically 1099)
	- EJB JMS Server port (typically 8093)

If NAT is to be used between the 5620 SAM server and clients, enable the "Network Address Translation Used" parameter and enter the private IP address of the server. Click on the Next button to continue.

<span id="page-569-0"></span>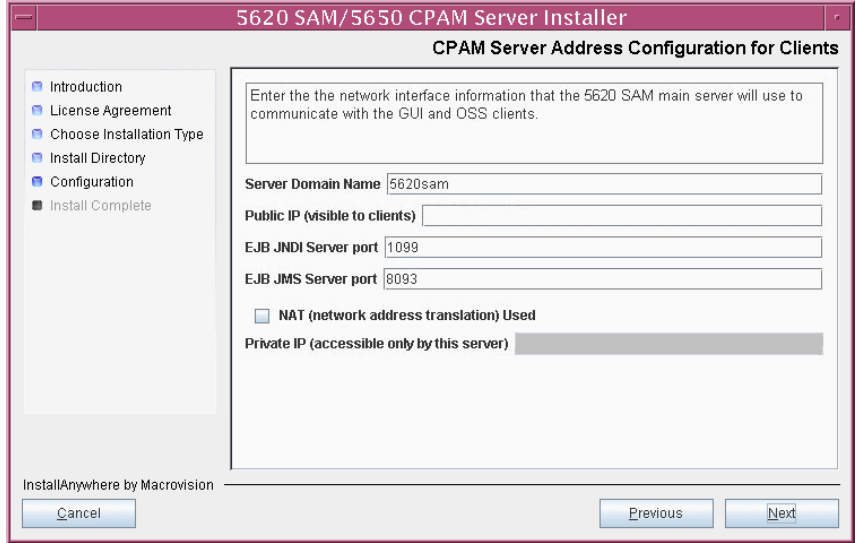

**Figure 8-13 CPAM Server Address Configuration for Clients**

- **18** Configure the following parameters shown in Figure [8-14](#page-570-0):
	- Public IP (visible to peer server)
	- High Available JNDI Port (typically 1100)
	- TCP Port Cluster Number (typically 11800)

If NAT is to be used between this 5620 SAM server and the peer 5620 SAM server, enable the "NAT (network address translation) Used" parameter and enter the private IP address of the server. Click on the Next button to continue.

<span id="page-570-0"></span>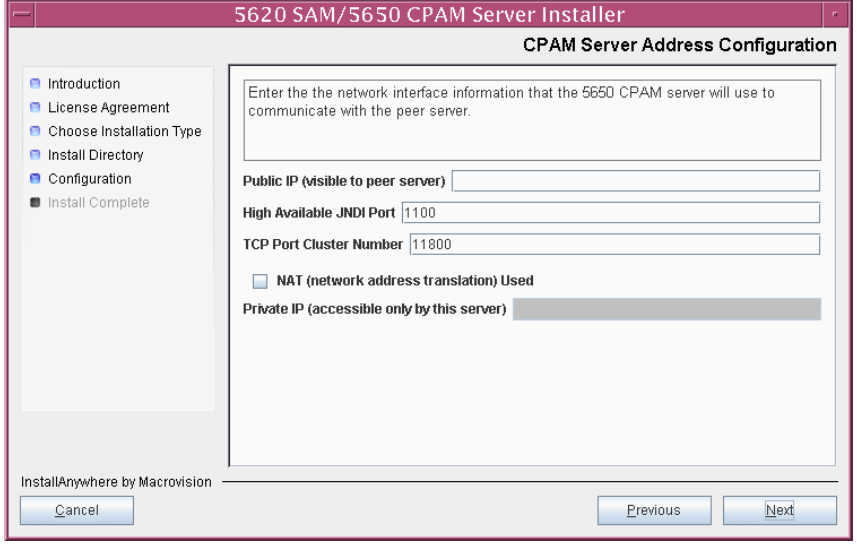

**Figure 8-14 CPAM Server Address Configuration**

- **19** If auxiliary servers are to be supported, enable the "Enable stats collection on remote servers" parameter shown in Figure  $8-15$ . If NAT is to be used between the 5650 CPAM and auxiliary servers, enable the "NAT (network address translation) Used" parameter and enter the private IP address of the server in the "Private IP" field. Configure the following parameters, then click on the Next button:
	- Public IP (visible to auxiliary)
	- Server Port (typically 12800)
	- Enable 5670 RAM

<span id="page-571-0"></span>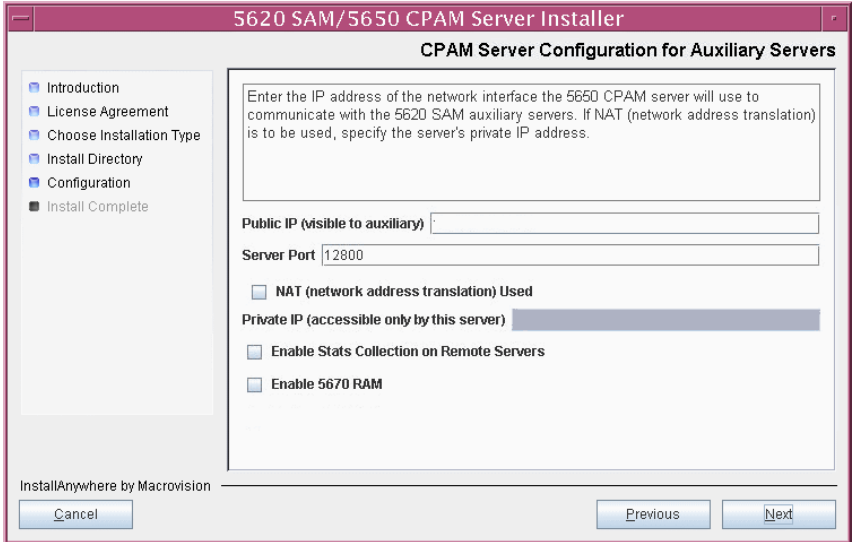

#### **Figure 8-15 CPAM Server Configuration for Auxiliary Servers**

- **20** Configure the following parameters shown in Figure [8-16](#page-572-0), then click on the Next button:
	- Peer Server IP Address
	- Peer Server Trap Log Id (typically 98)
	- Peer Server SNMP Trap Receiving IP Address
	- Peer Server SNMP Port Number (typically 162)
	- Peer Server TCP Port Cluster Number (typically 11800)

### **Figure 8-16 Peer CPAM Server Configurations**

<span id="page-572-0"></span>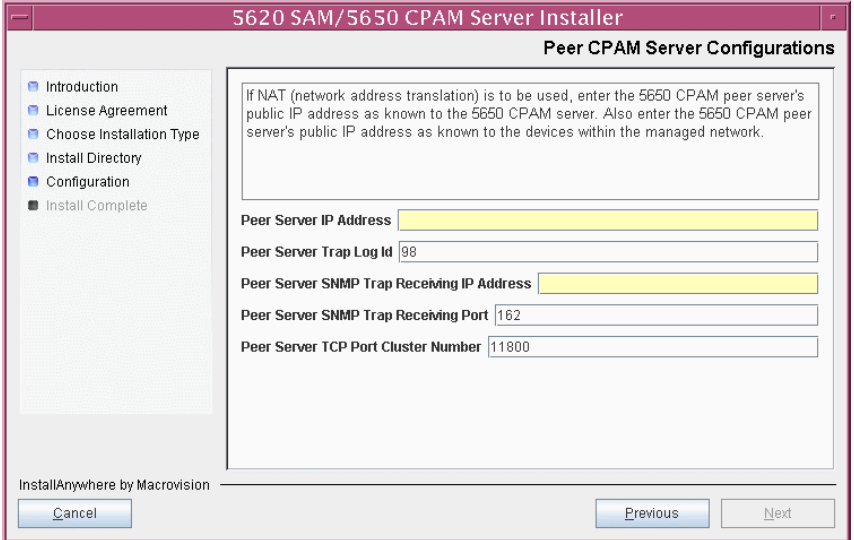

- **21** Configure the following parameters shown in Figure [8-17](#page-573-0), then click on the Next button:
	- 5620 SAM Peer Server IP Address
	- 5620 SAM JNDI High Available Peer Server Port (typically 1100)
	- 5620 SAM JNDI Peer Server Port (typically 1099)

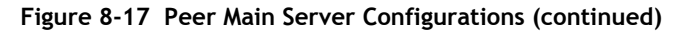

<span id="page-573-0"></span>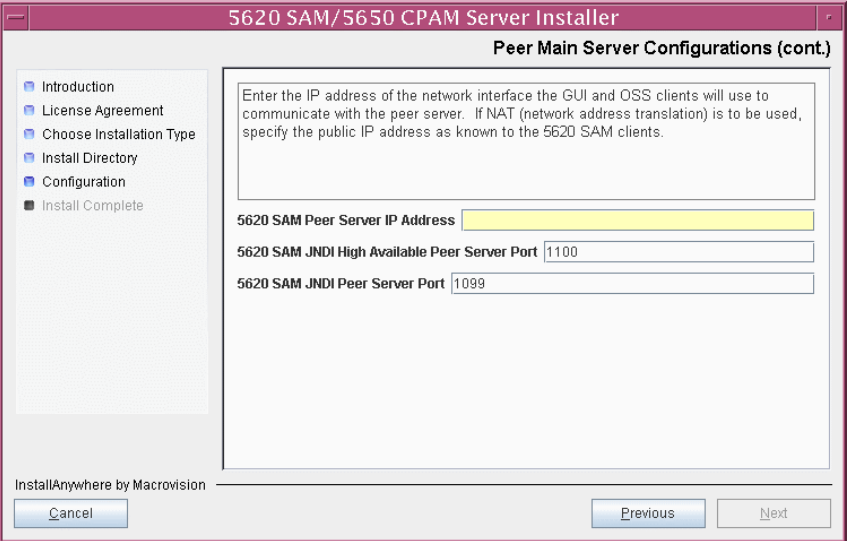

**22** If you require 5620 SAM client navigation from a 5620 NM system, enable the **"Enable Navigation from External Systems" parameter shown in Figure [8-18](#page-573-1) and** specify the TCP port that the client is to use for accepting navigation requests. Click on the Next button to continue.

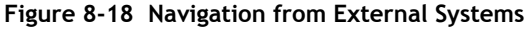

<span id="page-573-1"></span>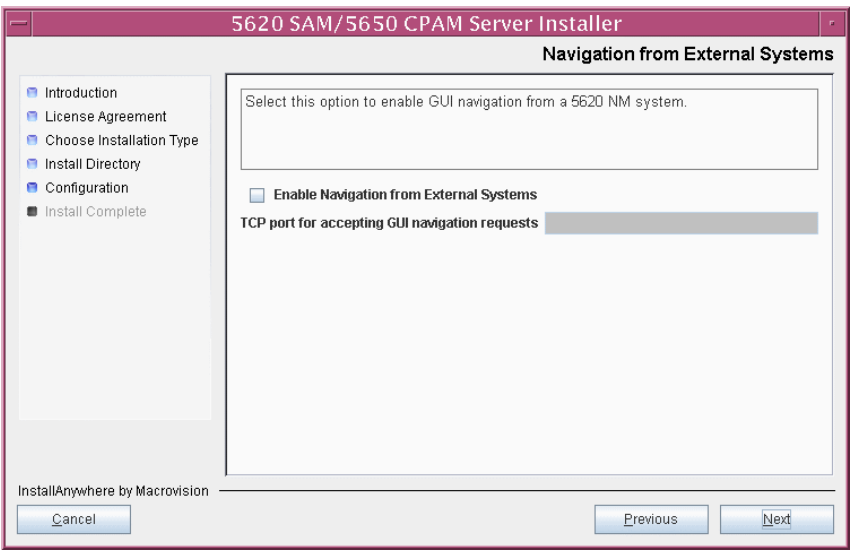

The next panel displays server installation progress, as shown in Figure [8-19](#page-574-1).

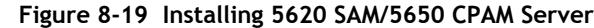

<span id="page-574-1"></span>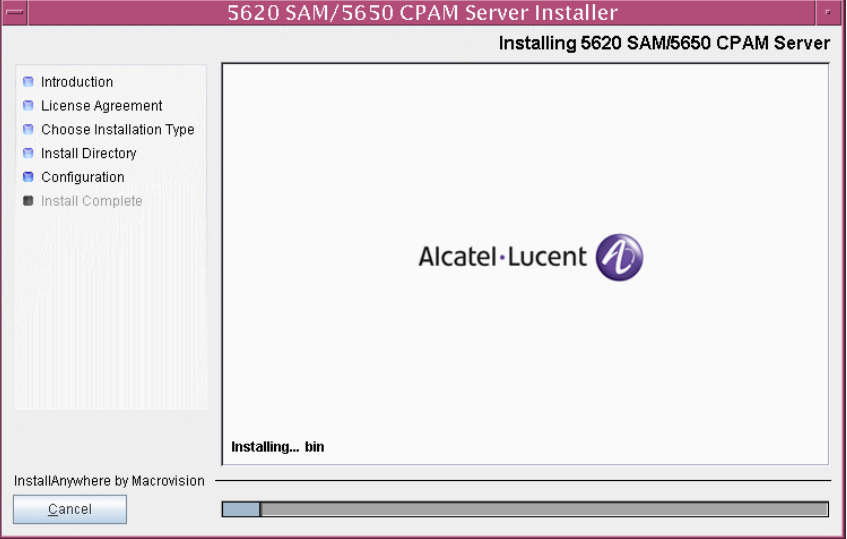

**23** Specify a directory for OSS XML output (typically

/opt/5620sam/server/xml\_output), as shown in Figure [8-20](#page-574-0). You are prompted to create the directory if it does not exist. Click on the Install button to continue.

<span id="page-574-0"></span>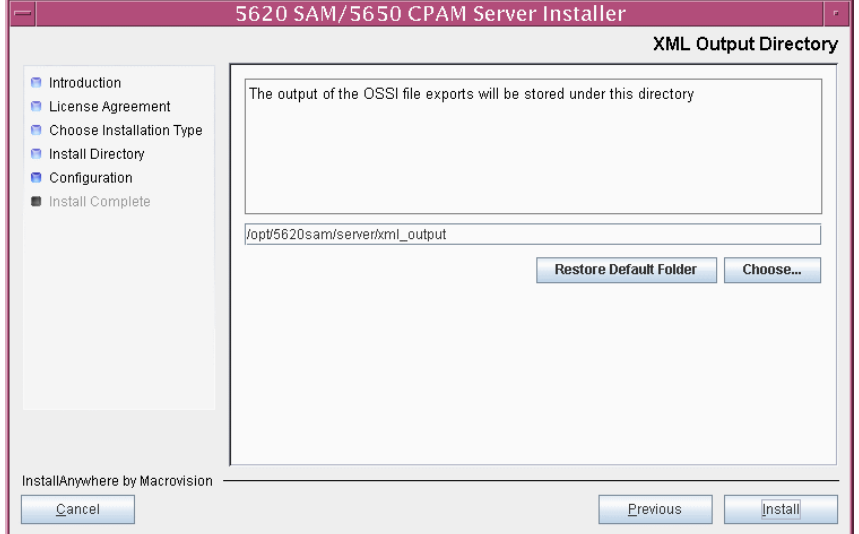

**Figure 8-20 XML Output Directory**

**24** As shown in Figure [8-21,](#page-575-0) the 5650 CPAM server is installed as a UNIX daemon. Click on the Next button to continue.

<span id="page-575-0"></span>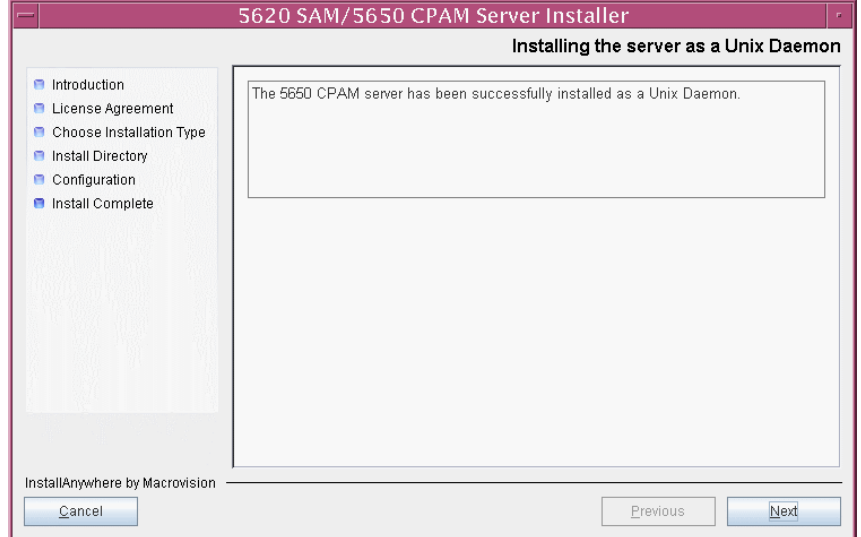

**Figure 8-21 Installing the Server as a Unix Daemon**

**25** When the server installation is complete, as shown in Figure [8-22,](#page-575-1) click on the Done button to close the installer.

<span id="page-575-1"></span>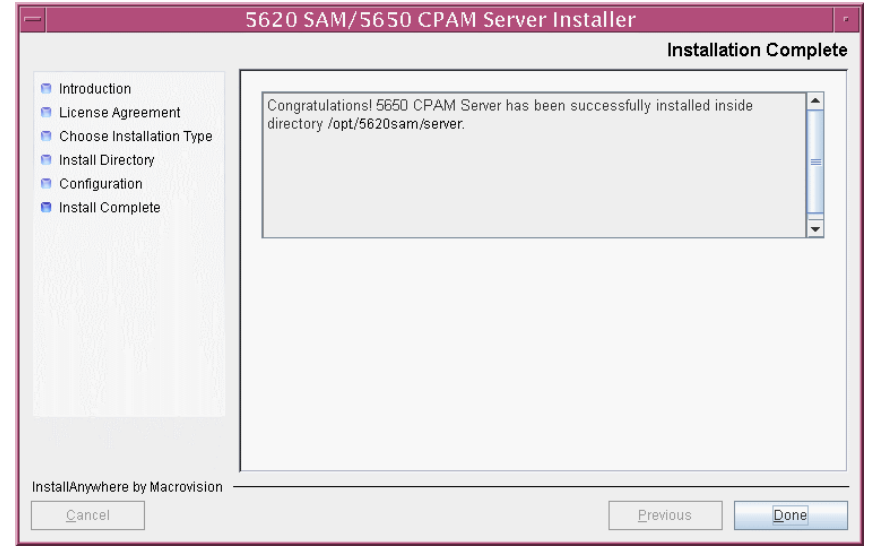

**Figure 8-22 Installation Complete**
#### **Procedure 8-2 To upgrade a 5650 CPAM system on Solaris**

Perform this procedure to upgrade the 5650 CPAM software on a Solaris platform. The operator who performs this procedure requires root or root-equivalent user-account privileges.

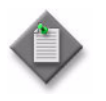

**Note –** This procedure describes the installation of a 5650 CPAM server for integration with a redundant 5620 SAM system. The set of user prompts is smaller in a 5650 CPAM server installation for integration with a standalone 5620 SAM system.

Ensure that you record all information that you specify during this procedure, for example, directories, passwords, and IP addresses.

- **1** Log in as a user with root-equivalent privileges on the 5650 CPAM station.
- **2** Open a console window.
- **3** Navigate to the Solaris directory on the new 5650 CPAM software DVD-ROM. Enter the following at the CLI prompt:

```
# cd Solaris ↵
```
**4** Enter the following at the CLI prompt to open the 5650 CPAM installer:

```
# ./ServerInstall_SAM_6_0_revision_ID.bin ↵
```
where *revision\_ID* is the revision identifier, such as R1, R3, or another descriptor

The splash screen in Figure [8-23](#page-576-0) appears and the installation process begins.

<span id="page-576-0"></span>**Figure 8-23 5620 SAM Installer**

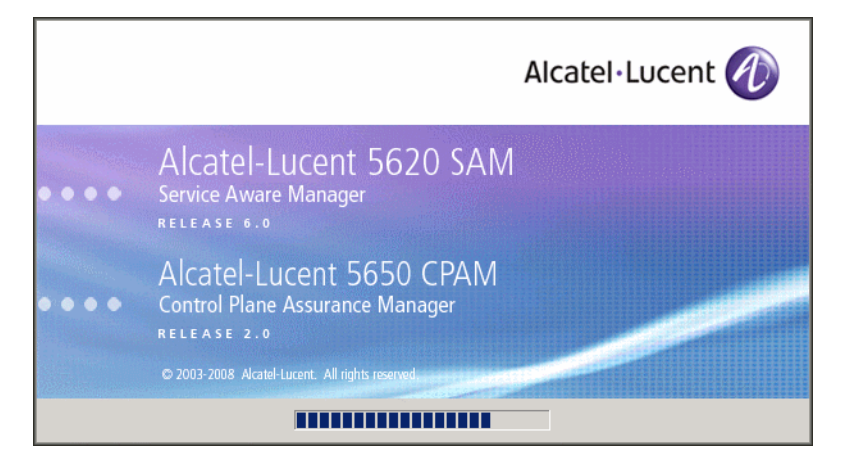

**5** The 5650 CPAM installer opens as shown in Figure [8-24.](#page-577-0) The left pane indicates installation progress. The right pane displays version information about the software being installed. Click on the Next button to continue.

<span id="page-577-0"></span>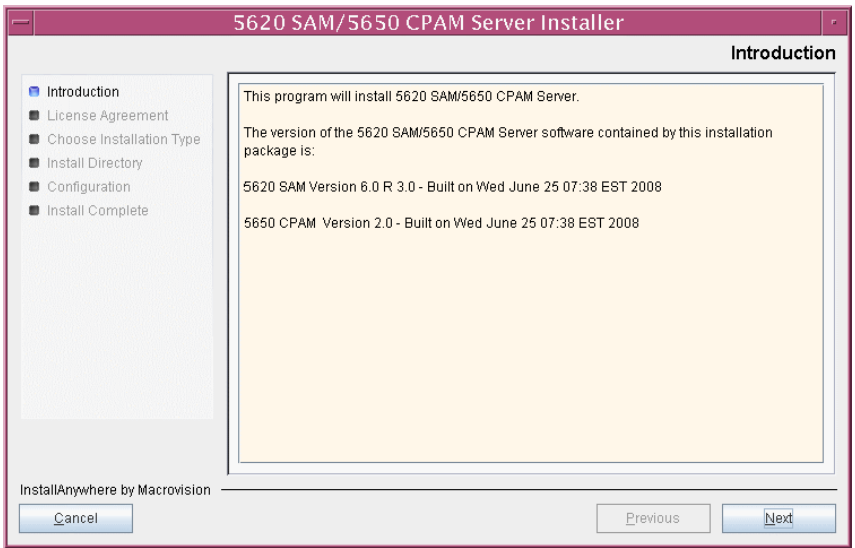

**Figure 8-24 Introduction**

**6** Review and accept the terms of the license agreement shown in Figure [8-25](#page-577-1), then click on the Next button.

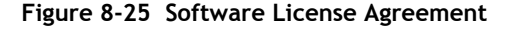

<span id="page-577-1"></span>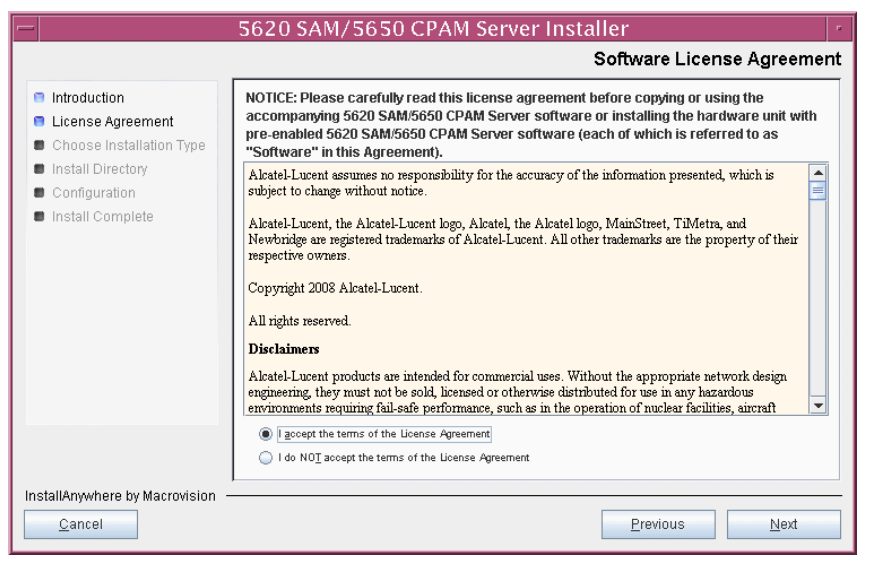

- **7** Select CPAM Server Installation, as shown in Figure [8-26,](#page-578-0) then click on the Next button.
- <span id="page-578-0"></span>5620 SAM/5650 CPAM Server Installer **Choose Installation Type** ntroduction Main Server Installation Main Server Configuration Install or upgrade the 5620 SAM Main Change parameters of an existing 5620 **D** License Agreement Server SAM Main Server installation Choose Installation Type **n** Install Directory Configuration nstall Complete Auxiliary Server Installation **Auxiliary Server Configuration** Change parameters of an existing 5620<br>SAM Auxiliary Server installation Install or upgrade the 5620 SAM Auxiliary Server **CPAM Server Installation CPAM Server Configuration** Install or upgrade the 5650 CPAM Server Change parameters of an existing 5650 CPAM Server installation InstallAnywhere by Macrovision Previous Cancel  $Next$
- **Figure 8-26 Choose Installation Type**

**8** Specify a base directory in which to install the 5650 CPAM server software (typically /opt/5620sam/server), as shown in Figure [8-27](#page-578-1). Click on the Next button to continue.

<span id="page-578-1"></span>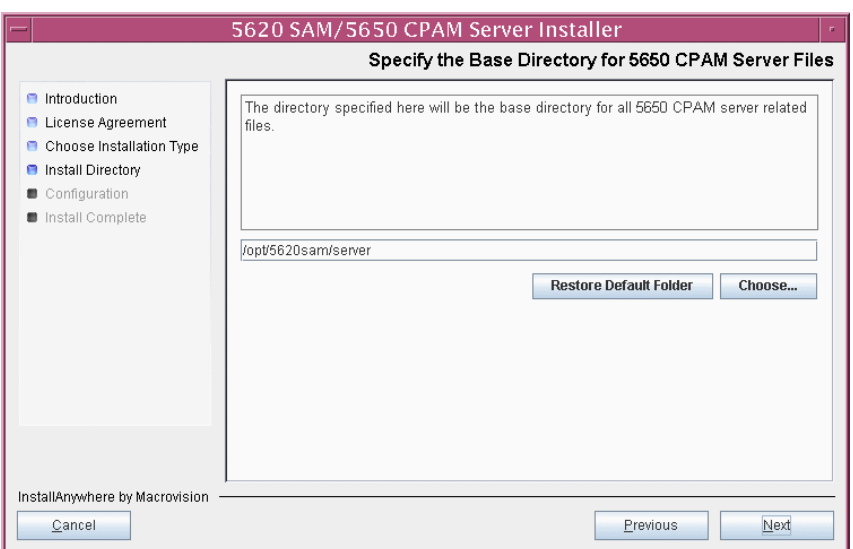

**Figure 8-27 Specify the Base Directory for 5650 CPAM Server Files**

**9** As shown in Figure [8-28](#page-579-0), the installer displays the version of the 5650 CPAM server software that is to be installed. Verify the information, then click on the Next button.

<span id="page-579-0"></span>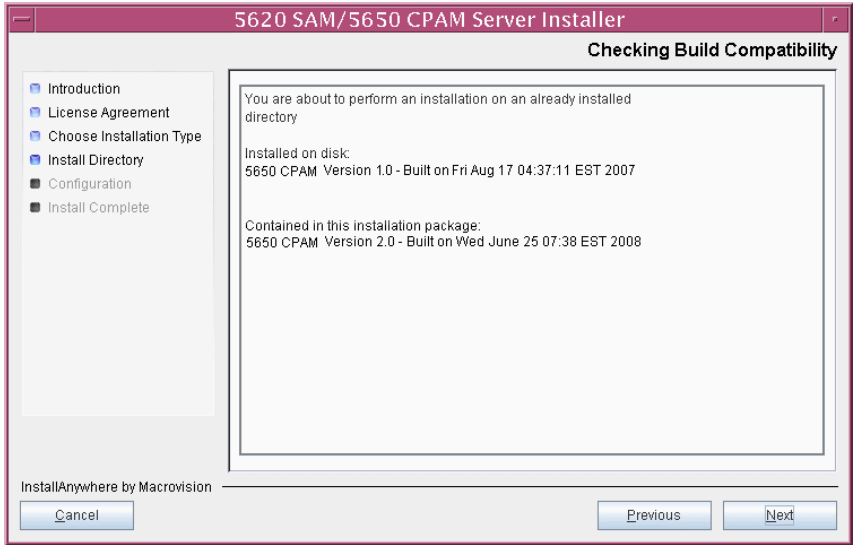

**Figure 8-28 Checking Build Compatibility**

- **10** Perform one of the following to specify where the 5650 CPAM and 5620 SAM user documentation is to be stored.
	- **a** To store the documentation in a central location that is available to all clients, perform the following steps.
		- **i** Select the "Install User Documentation at Central Location Below" parameter, as shown in Figure [8-29.](#page-580-0)
		- **ii** If you want to accept the default user documentation location that is displayed, go to step [11](#page-580-1).

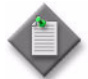

**Note –** If NAT is used between the 5620 SAM server and clients, you must update the default location using the public IP address of the server, or the documentation is not accessible to clients.

- <span id="page-579-1"></span>**iii** Specify a location for the user documentation in the field below the parameters.
- **iv** Copy the contents of the User\_Documentation folder on the 5620 SAM/5650 CPAM installation DVD-ROM to the location specified in step [iii.](#page-579-1)
- **v** Click on the Next button. A dialog box appears.
- **vi** Click on the OK button.
- **b** To store a copy of the documentation on the client file system, perform the following steps.
	- **i** Select the "Install User Documentation to Client File System" parameter shown in Figure [8-29.](#page-580-0)
	- **ii** Specify a client file system location for the 5620 SAM user documentation in the field below the parameters. The location is a relative file path to a folder under the base 5620 SAM client installation folder. The path must not contain a leading slash. For example, if the installation folder is /opt/5620sam/client and you specify Documents as the location, the documentation is installed in the /opt/5620sam/client/Documents folder.

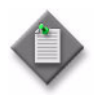

**Note – The 5620 SAM uninstaller cannot remove the documentation** unless it is installed below the nms folder in the base 5620 SAM client installation folder, for example, /opt/5620sam/client/nms/Documents.

#### **Figure 8-29 User Documentation**

<span id="page-580-0"></span>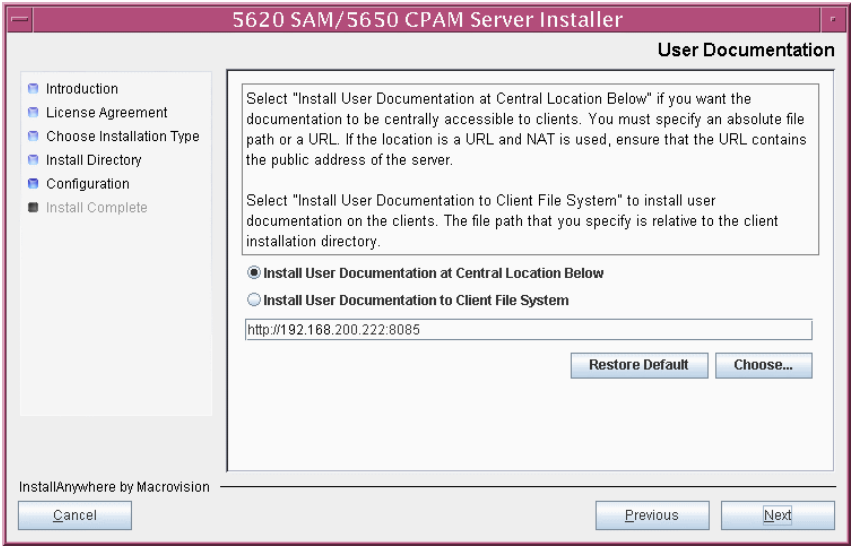

<span id="page-580-1"></span>**11** Click on the Next button to continue.

**12** Enter the License Key information exactly as received from Alcatel-Lucent. Include the dashes in the key, as shown in Figure [8-30](#page-581-0). Click on the Next button to continue.

<span id="page-581-0"></span>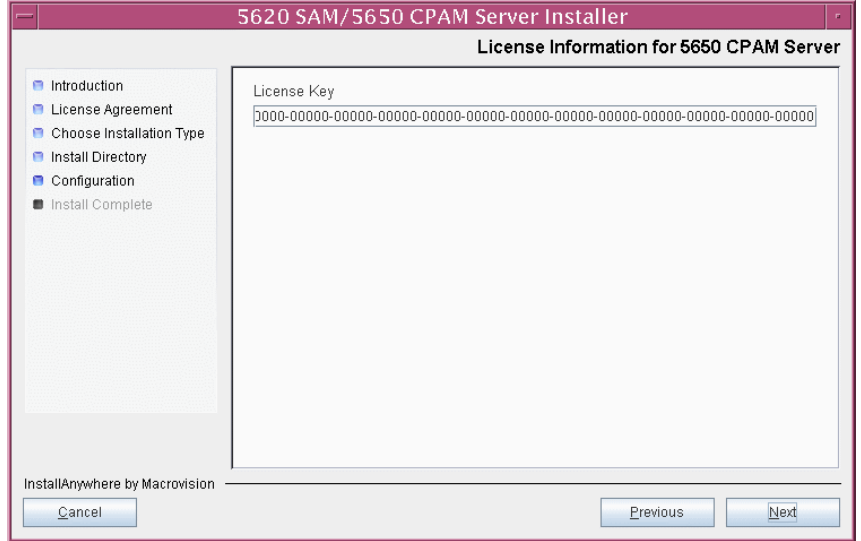

**Figure 8-30 License Information for 5650 CPAM Server**

**13** Configure the "Redundancy Supported" parameter shown in Figure [8-31](#page-581-1), then click on the Next button.

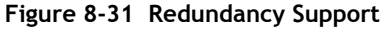

<span id="page-581-1"></span>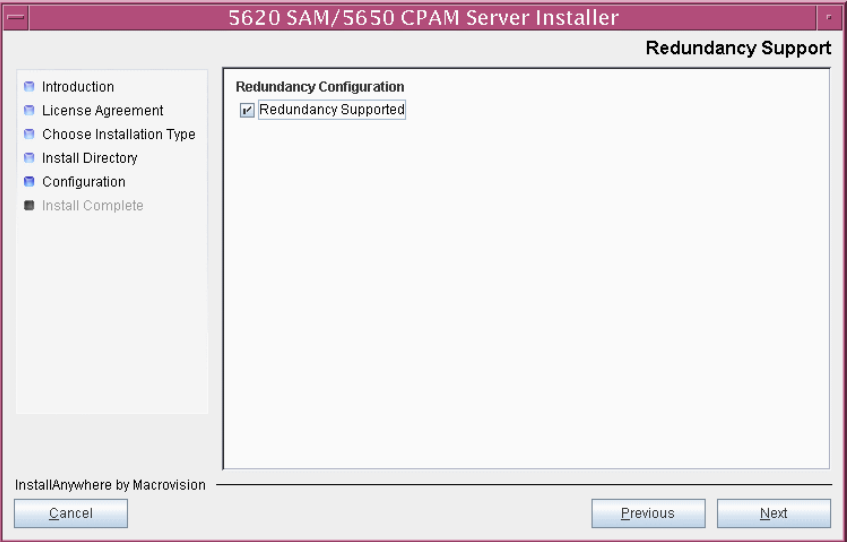

- **14** Configure the following parameters shown in Figure [8-32](#page-582-0). Click on the Next button to continue.
	- Primary Database Sever IP Address
	- Primary Database Server Port (typically 1523)
	- Primary Database Instance Name (typically samdb1)
	- Database User Name (typically samuser)
	- Database User Password
	- Primary Database Proxy Port (typically 9002)

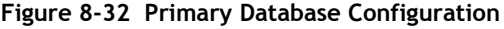

<span id="page-582-0"></span>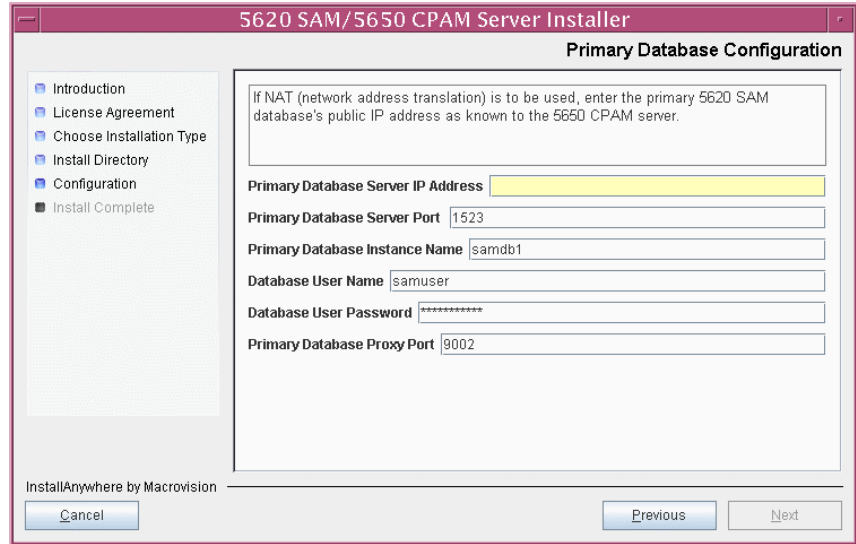

- **15** Configure the following parameters shown in Figure [8-33](#page-583-0), then click on the Next button:
	- Standby Database Server IP Address
	- Standby Database Instance Name (typically samdb2)
	- Standby Database Proxy Port (typically 9002)

#### **Figure 8-33 Standby Database Configuration**

<span id="page-583-0"></span>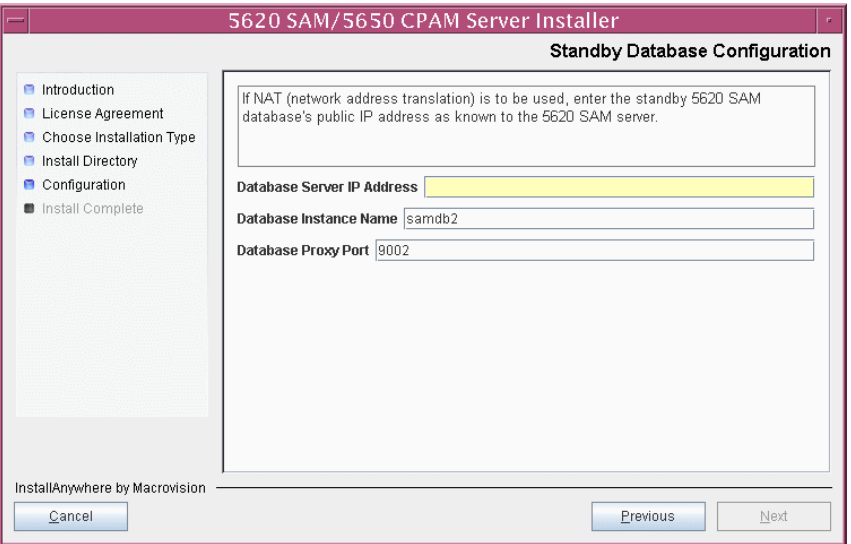

**16** Enable the "Automatic DB Failover Allowed" parameter, as shown in Figure [8-34,](#page-583-1) to ensure that the primary database passes control to the standby database in the event of a primary database failure. Click on the Next button to continue.

#### **Figure 8-34 Database Redundancy Options**

<span id="page-583-1"></span>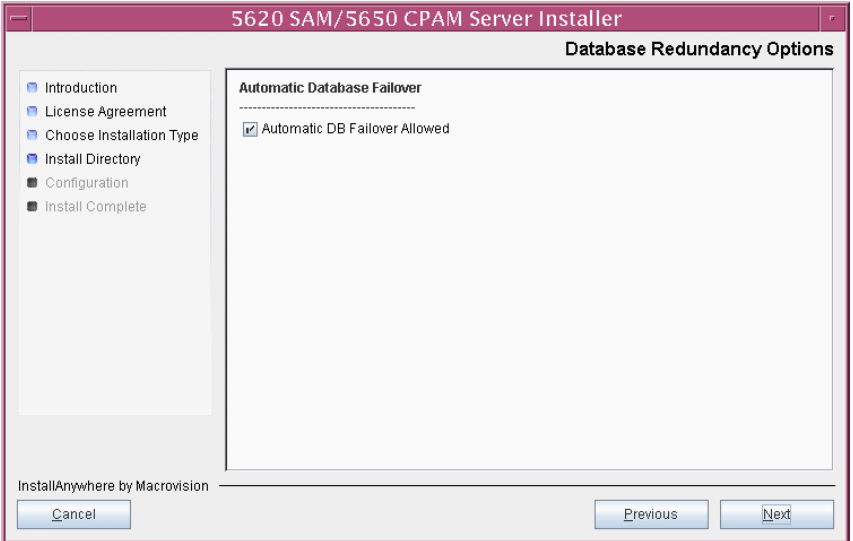

- **17** Configure the following parameters shown in Figure [8-35](#page-584-0):
	- Server Domain Name (typically 5620sam)
	- Public IP (visible to clients)
	- EJB JNDI Server port (typically 1099)
	- EJB JMS Server port (typically 8093)

If NAT is used between the 5620 SAM server and clients, enable the "Network Address Translation Used" parameter and enter the private IP address of the server. Click on the Next button to continue.

<span id="page-584-0"></span>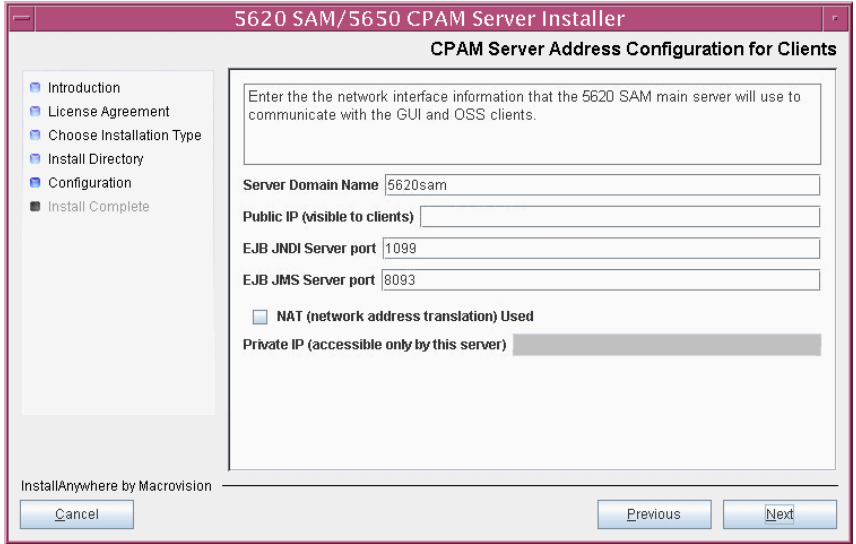

**Figure 8-35 CPAM Server Address Configuration for Clients**

- **18** Configure the following parameters shown in Figure [8-36](#page-585-0):
	- Public IP (visible to peer server)
	- High Available JNDI Port (typically 1100)
	- TCP Port Cluster Number (typically 11800)

If NAT is used between this 5620 SAM server and the peer 5620 SAM server, enable the "NAT (network address translation) Used" parameter and enter the private IP address of the server. Click on the Next button to continue.

<span id="page-585-0"></span>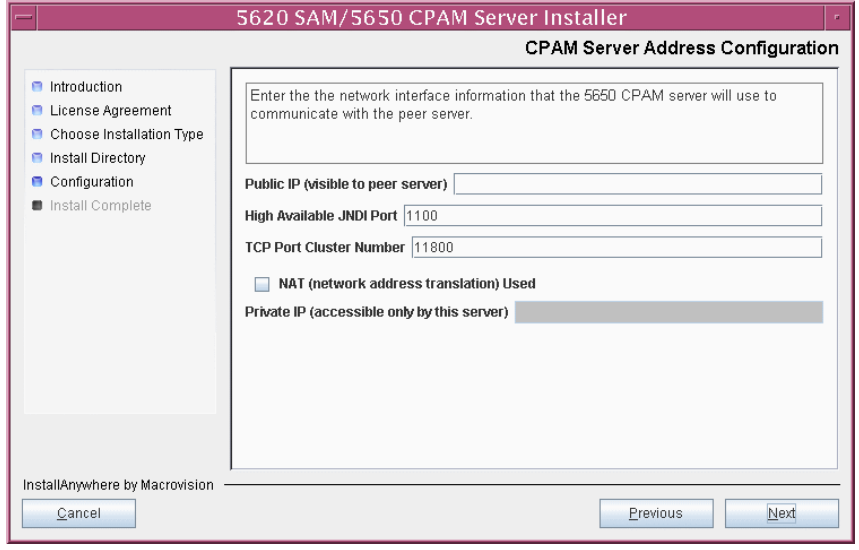

**Figure 8-36 CPAM Server Address Configuration**

- **19** If auxiliary servers are to be supported, enable the "Enable stats collection on remote servers" parameter shown in Figure  $8-37$ . If NAT is to be used between the 5650 CPAM and auxiliary servers, enable the "NAT (network address translation) Used" parameter and enter the private IP address of the server in the "Private IP" field. Configure the following parameters, then click on the Next button:
	- Public IP (visible to auxiliary)
	- Server Port (typically 12800)
	- Enable 5670 RAM

<span id="page-586-0"></span>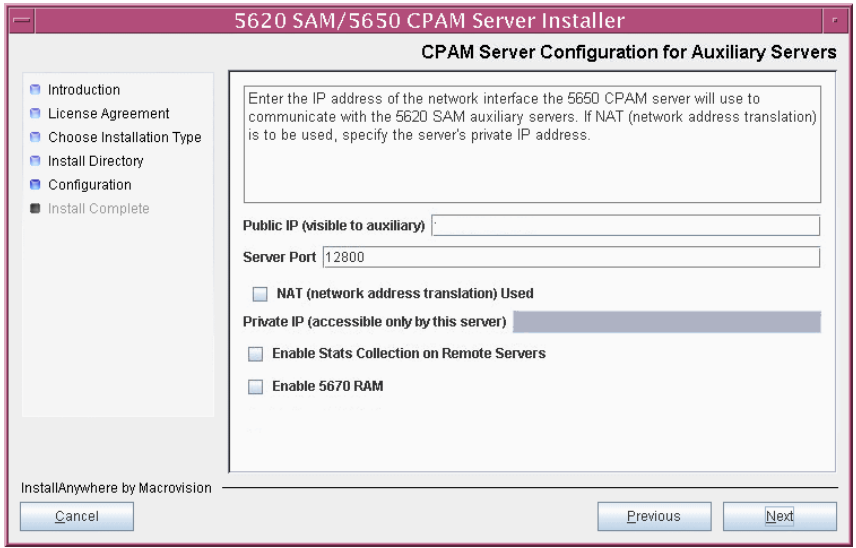

**Figure 8-37 CPAM Server Address Configuration**

- **20** Configure the following parameters shown in Figure [8-38](#page-587-0), then click on the Next button:
	- Peer Server IP Address
	- Peer Server Trap Log Id (typically 98)
	- Peer Server SNMP Trap Receiving IP Address
	- Peer Server SNMP Port Number (typically 162)
	- Peer Server TCP Port Cluster Number (typically 11800)

#### **Figure 8-38 Peer CPAM Server Configurations**

<span id="page-587-0"></span>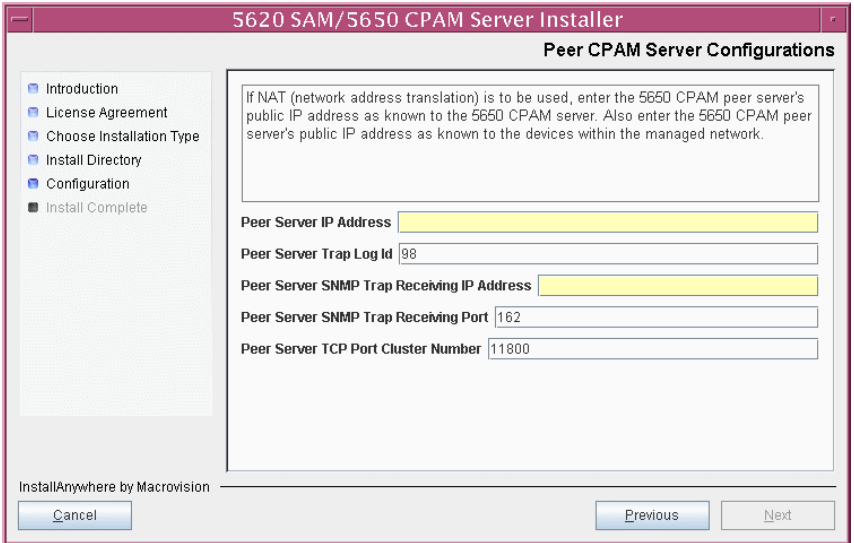

- **21** Configure the following parameters shown in Figure [8-39](#page-588-0), then click on the Next button:
	- 5620 SAM Peer Server IP Address
	- 5620 SAM JNDI High Available Peer Server Port (typically 1100)
	- 5620 SAM JNDI Peer Server Port (typically 1099)

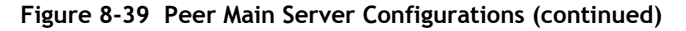

<span id="page-588-0"></span>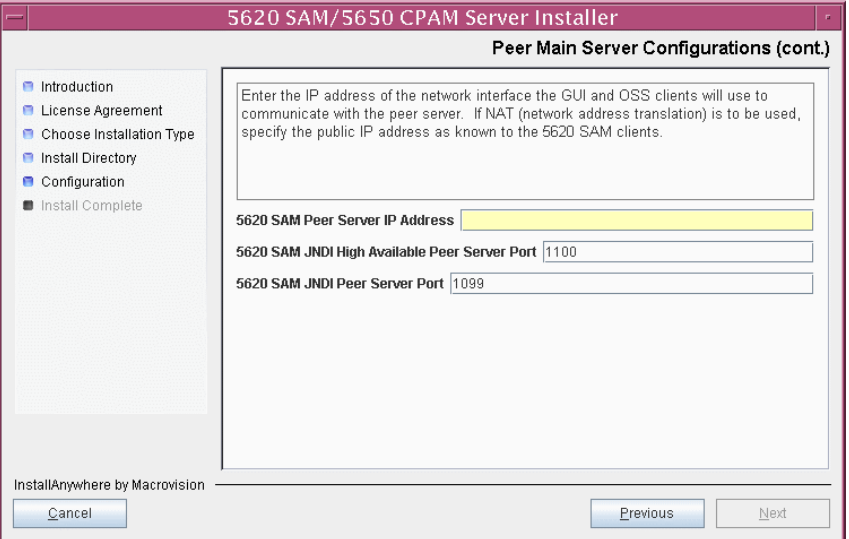

**22** If you require 5620 SAM client navigation from a 5620 NM system, enable the "Enable Navigation from External Systems" parameter shown in Figure [8-40](#page-588-1) and specify the TCP port that the client is to use for accepting navigation requests. Click on the Next button to continue.

#### **Figure 8-40 Navigation from External Systems**

<span id="page-588-1"></span>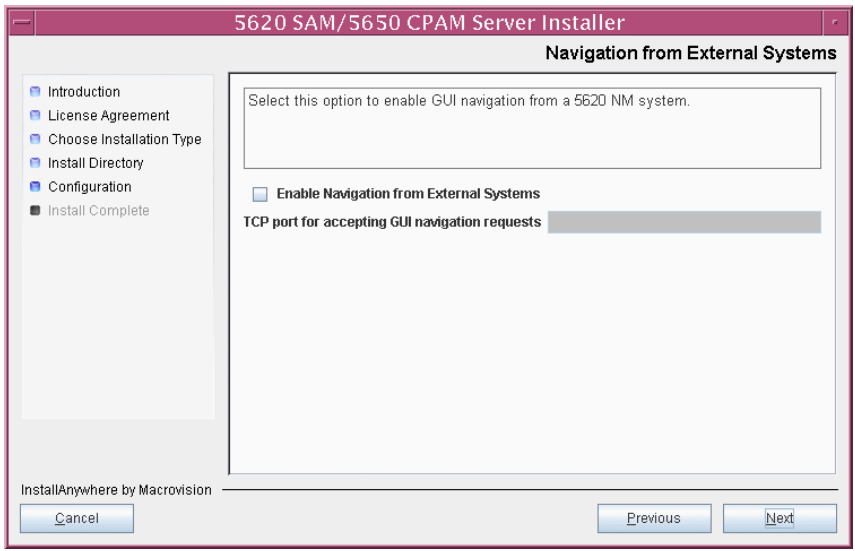

The next panel displays server installation progress, as shown in Figure [8-41](#page-589-0).

<span id="page-589-0"></span>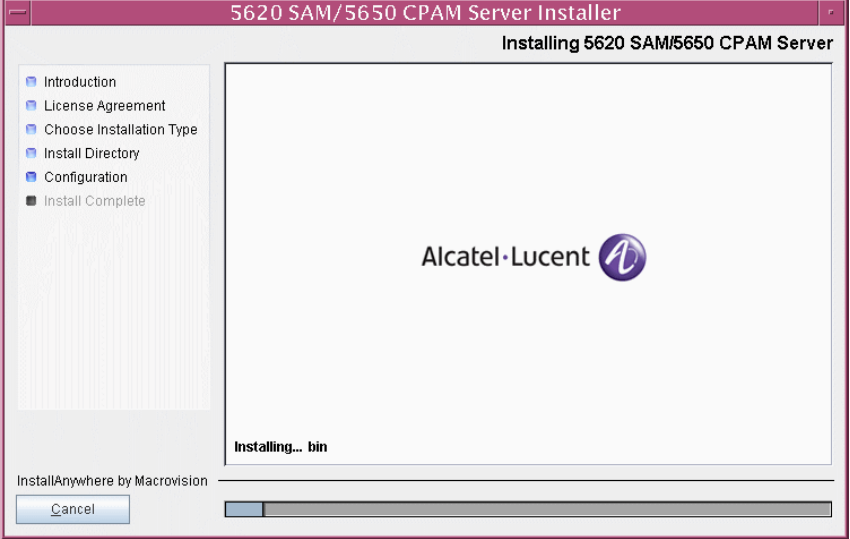

**Figure 8-41 Installing 5620 SAM/5650 CPAM Server**

**23** Specify a directory for OSS XML output (typically

/opt/5620sam/server/xml\_output), as shown in Figure [8-42](#page-589-1). You are prompted to create the directory if it does not exist. Click on the Install button to continue.

<span id="page-589-1"></span>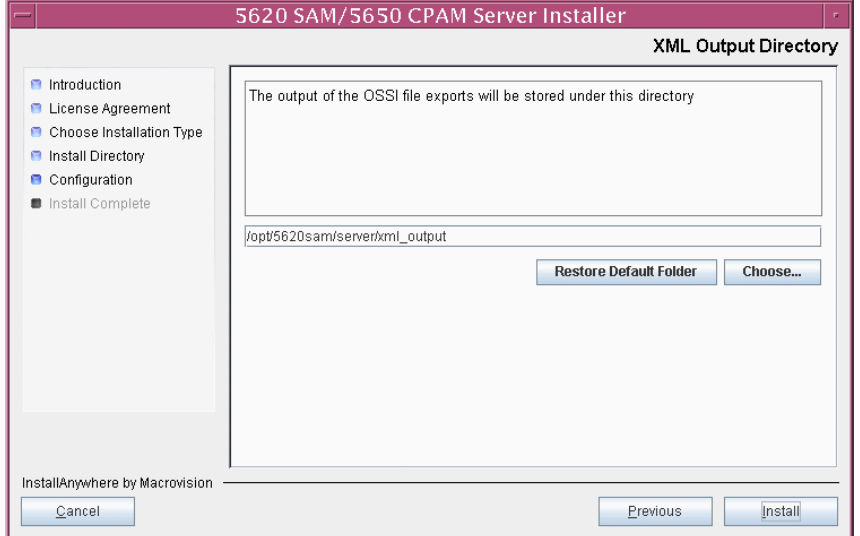

**Figure 8-42 XML Output Directory**

**24** As shown in Figure [8-43,](#page-590-0) the 5650 CPAM server is installed as a UNIX daemon. Click on the Next button to continue.

<span id="page-590-0"></span>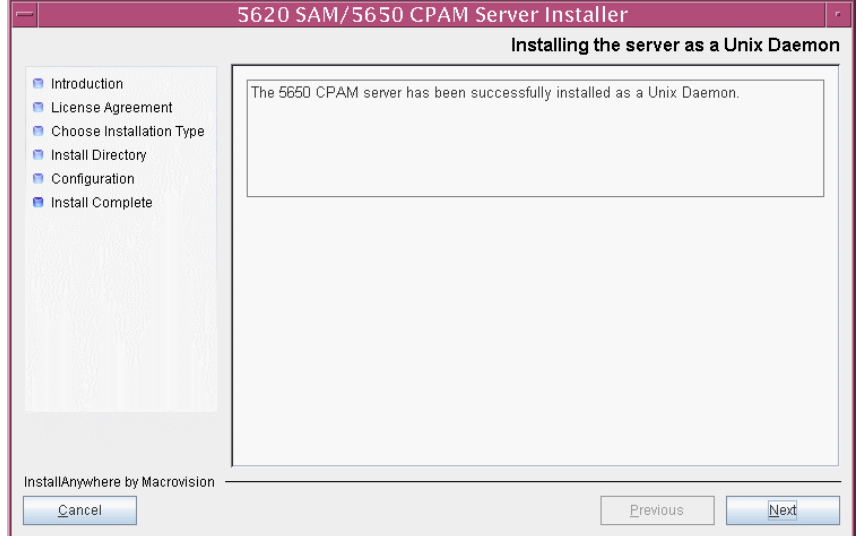

**Figure 8-43 Installing the Server as a Unix Daemon**

**25** When the server upgrade is complete, as shown in Figure [8-44](#page-590-1), click on the Done button to close the installer.

<span id="page-590-1"></span>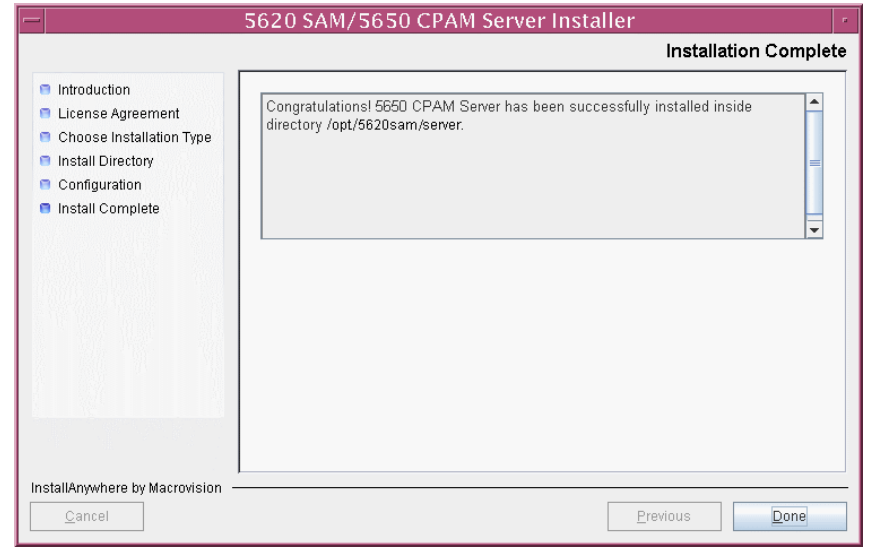

**Figure 8-44 Installation Complete**

#### **Procedure 8-3 To uninstall the 5650 CPAM software on a Solaris station**

Perform this procedure to remove the 5650 CPAM software from a Solaris station.

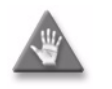

**Caution –** This procedure involves stopping the 5650 CPAM server software. Ensure that you perform this procedure only during a scheduled maintenance window.

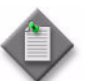

Note – You require root-equivalent user permissions on the server station to perform this procedure.

- **1** Stop the 5650 CPAM server application. See the *5650 CPAM User Guide* for information about stopping the 5650 CPAM.
- **2** Log in as a user with root-equivalent privileges on the 5650 CPAM server station.
- **3** Open a console window.
- **4** Enter the following at the CLI prompt to open the 5650 CPAM server uninstaller:

**#** *path***/install/Uninstaller/Uninstall\_5620\_CPAM\_Server** ↵

where *path* is the 5650 CPAM server installation location, typically /opt/5620sam/server

The splash screen in Figure [8-45](#page-591-0) appears and the uninstallation process begins.

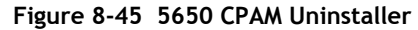

<span id="page-591-0"></span>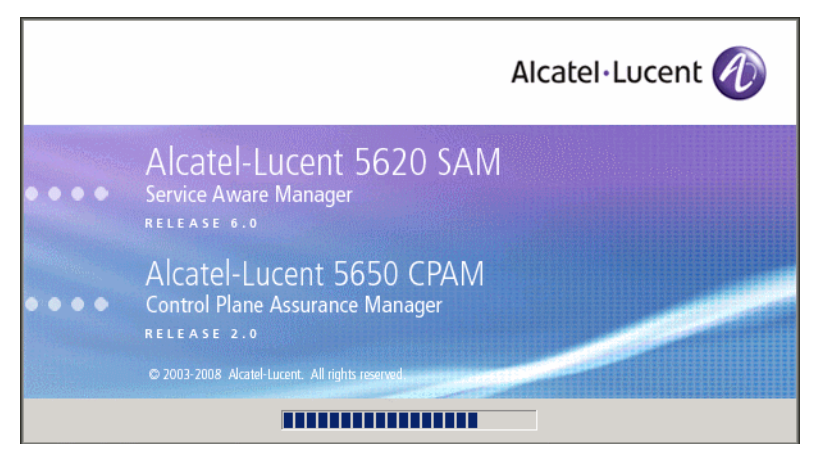

**5** The 5650 CPAM server uninstaller opens, as shown in Figure [8-46.](#page-592-0) The left pane indicates uninstallation progress. The right pane indicates the actions that are to take place. Click on the Uninstall button to proceed.

<span id="page-592-0"></span>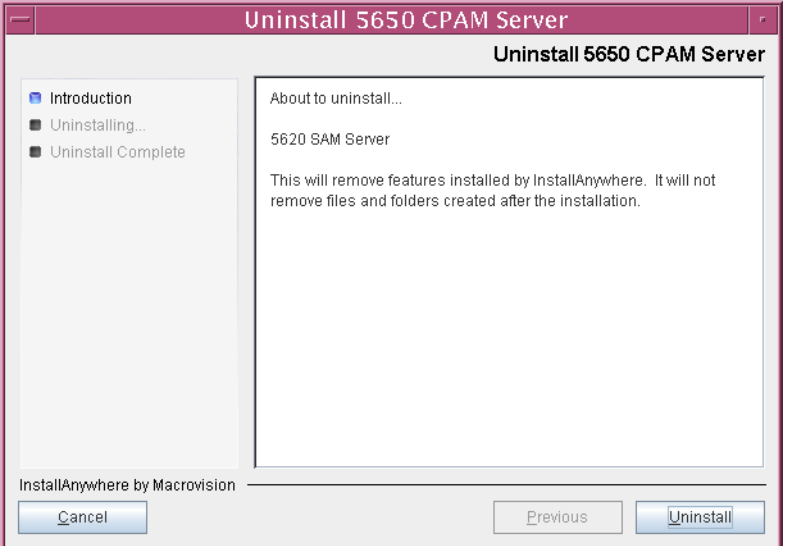

**Figure 8-46 Uninstall 5650 CPAM Server**

<span id="page-592-1"></span>**6** Read the warning shown in Figure [8-47](#page-592-1), then click on the "Continue with the uninstall process" button to proceed with the server uninstallation.

#### **Figure 8-47 Warning**

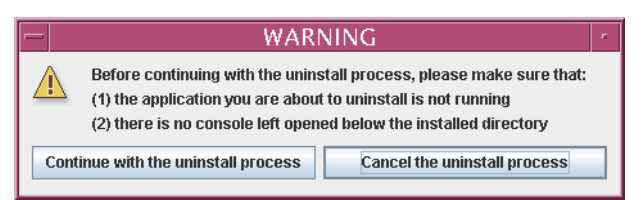

The uninstaller begins to remove 5620 SAM server files and directories, as shown in Figure [8-48.](#page-593-0)

<span id="page-593-0"></span>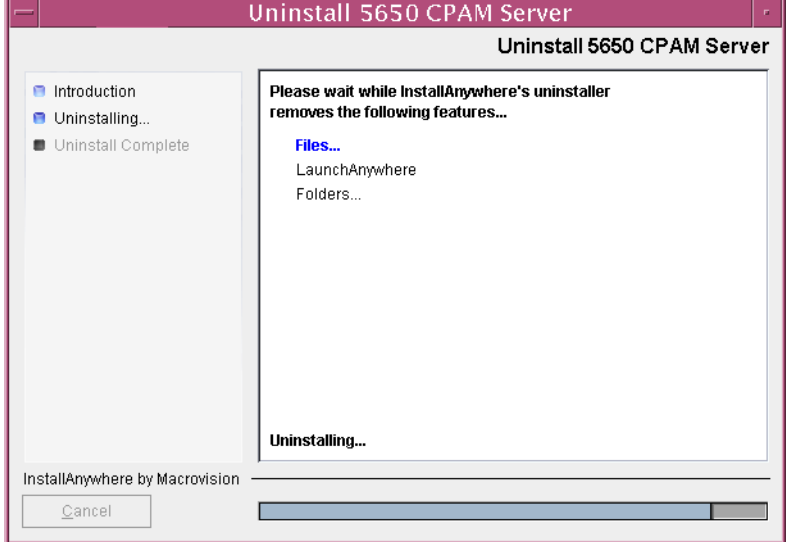

**Figure 8-48 Uninstall 5650 CPAM Server**

**7** When the server uninstallation is complete, as shown in Figure [8-49](#page-593-1), click on the Done button to close the uninstaller.

<span id="page-593-1"></span>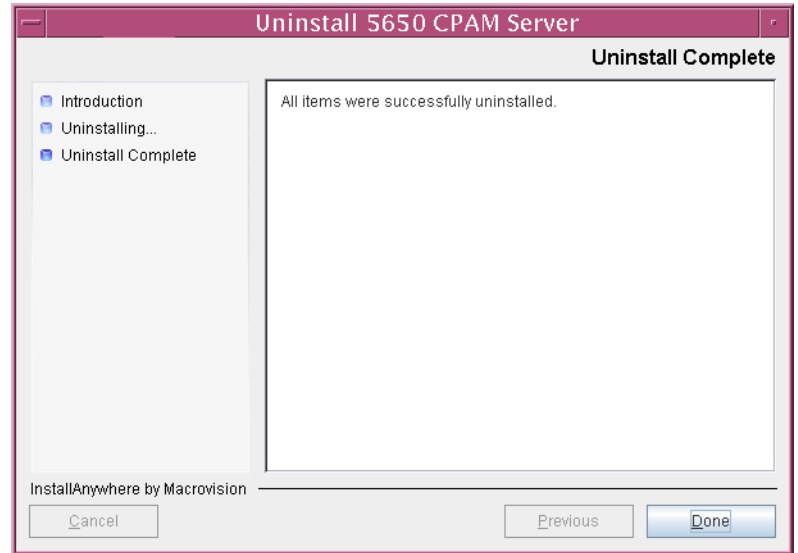

**Figure 8-49 Uninstall Complete**

**8** Close the console window.

# *Appendices*

- **[A. 5620 SAM installation parameters reference](#page-596-0)** *A-1*
- **[B. 5620 SAM and 5620 NM integration](#page-608-0)** *B-1*

## <span id="page-596-0"></span>*A. 5620 SAM installation parameters reference*

- **[A.1 5620 SAM database installation parameters](#page-597-0)** *A-2*
- **[A.2 5620 SAM main server installation and upgrade](#page-602-0)  [parameters](#page-602-0)** *A-7*
- **[A.3 5620 SAM auxiliary server installation parameters](#page-605-0)** *A-10*
- **[A.4 5620 SAM client installation and upgrade parameters](#page-606-0)** *A-11*

## <span id="page-597-0"></span>**A.1 5620 SAM database installation parameters**

The following reference tables list the parameter prompts displayed during database installation. Table entries are listed in order by the installer panel header, and include the parameter name and configuration information.

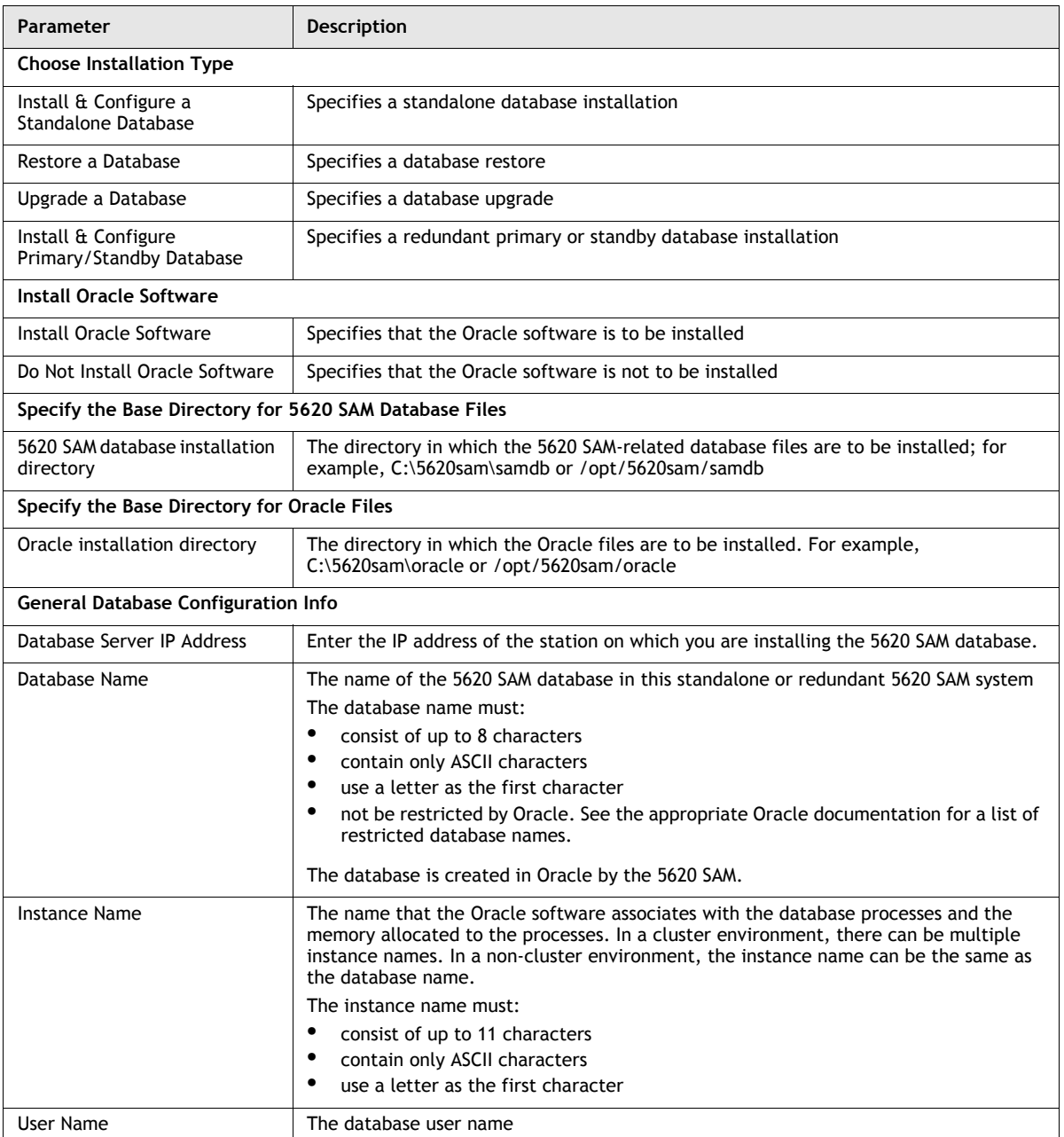

#### **Table A-1 Standalone 5620 SAM database installation parameters**

**(1 of 3)**

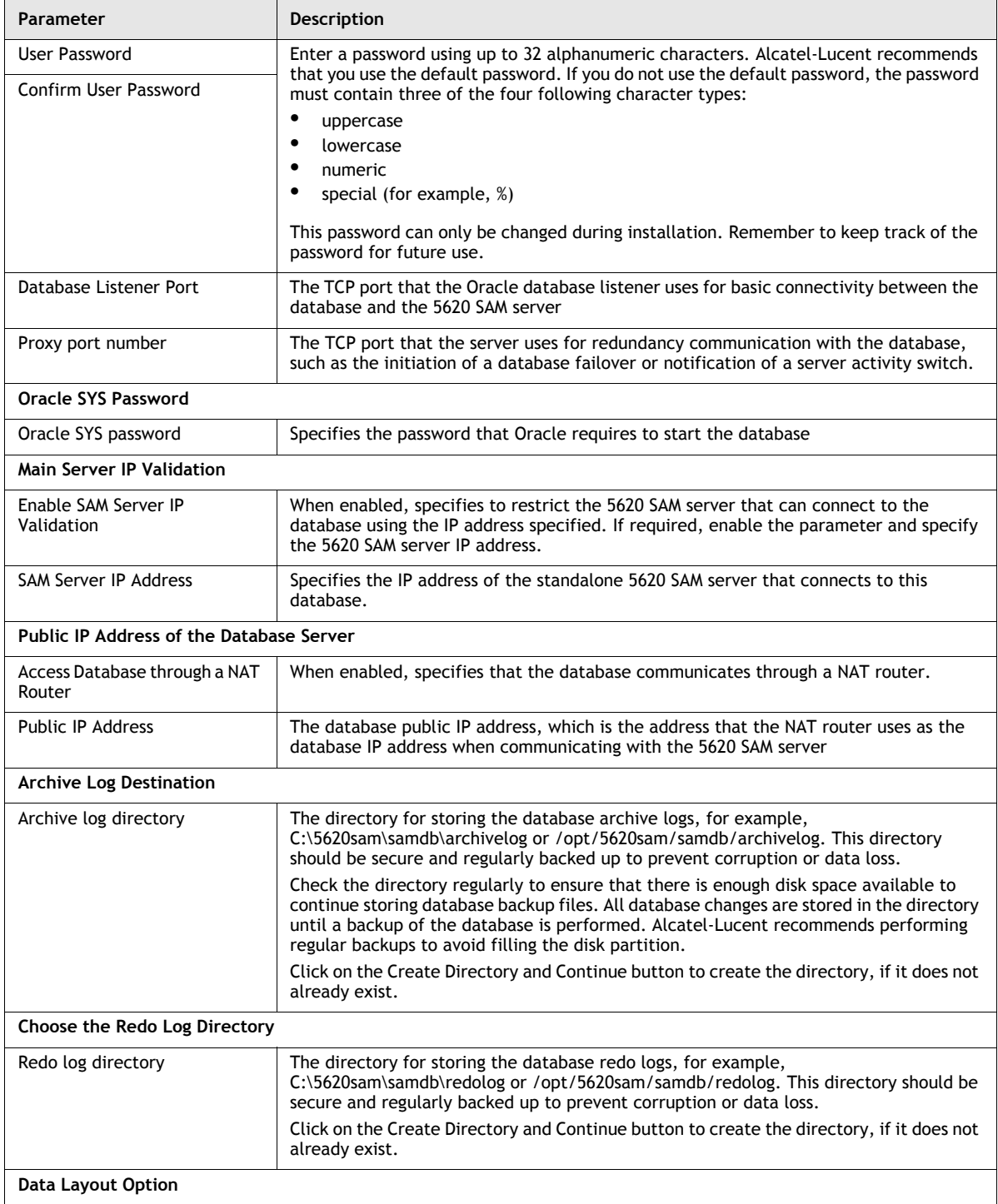

**(2 of 3)**

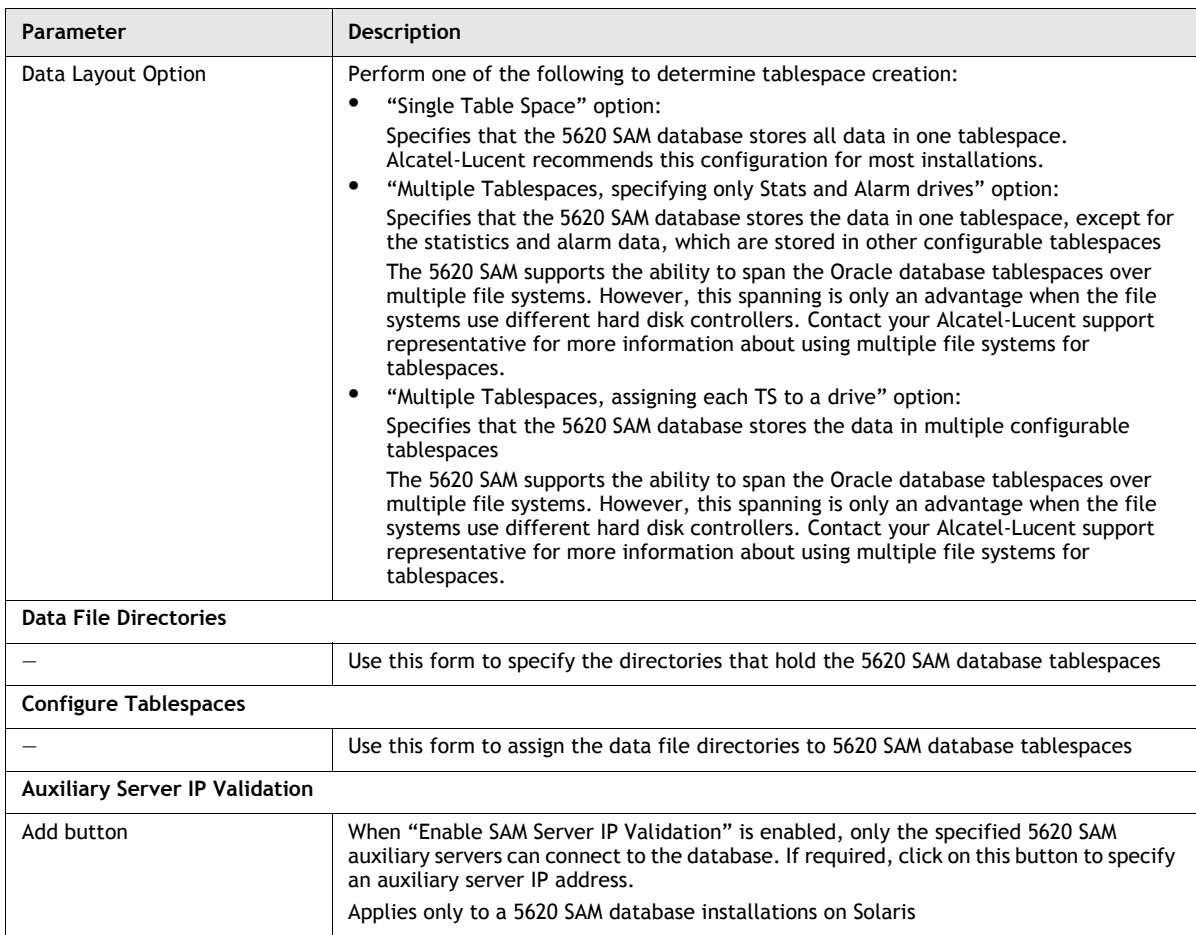

**(3 of 3)**

#### **Table A-2 Redundant 5620 SAM database installation parameters**

<span id="page-599-0"></span>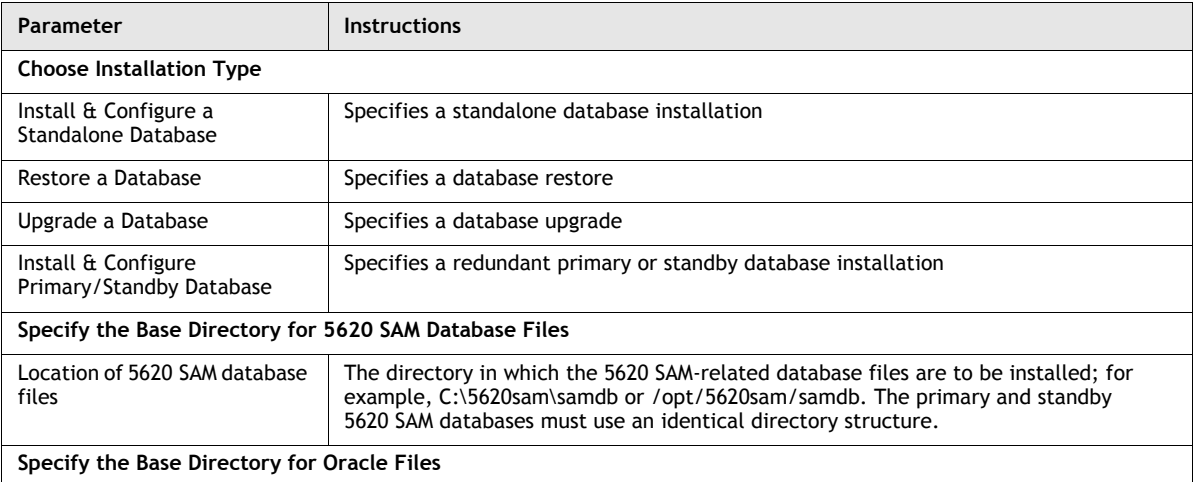

**(1 of 3)**

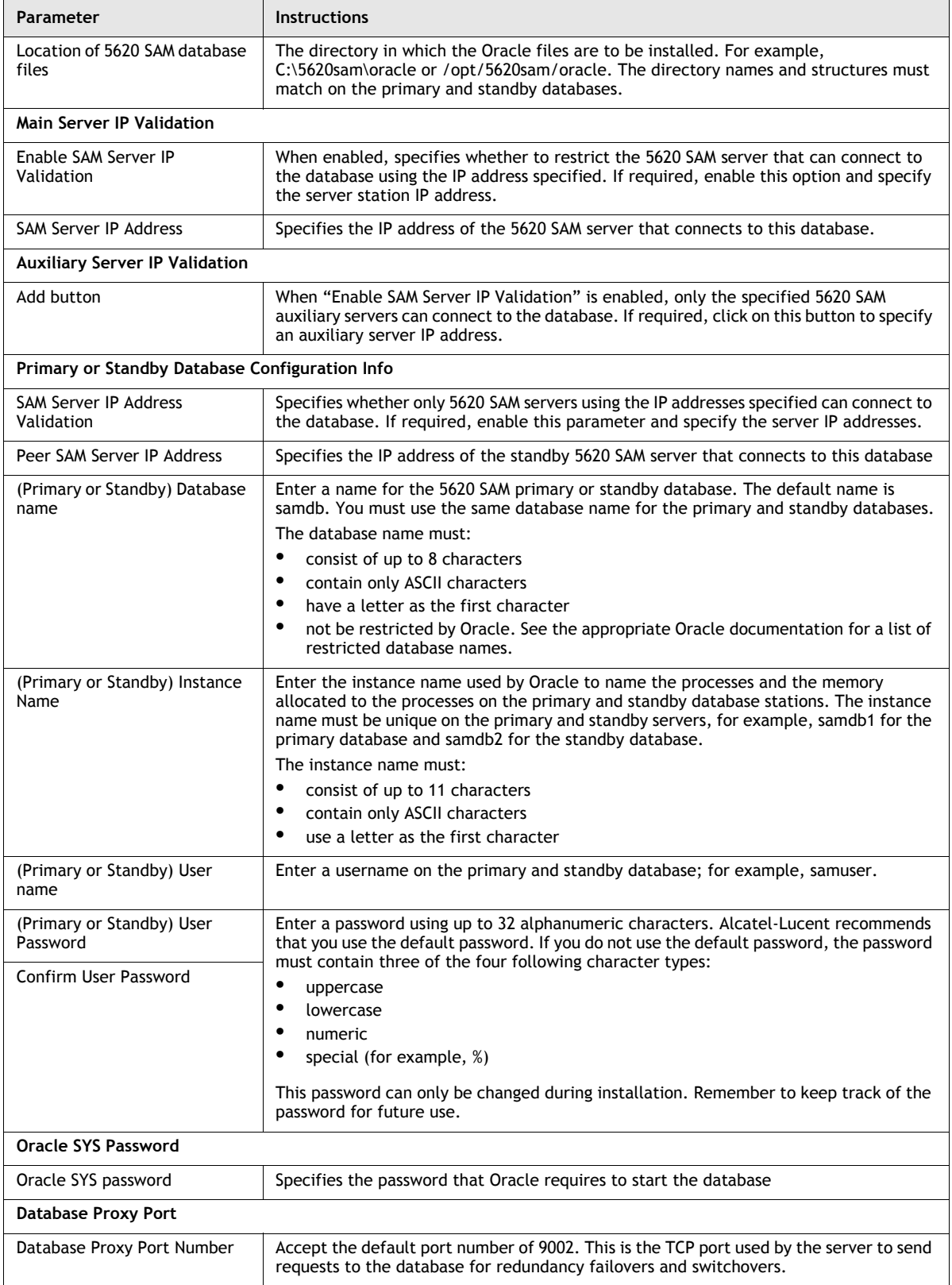

**(2 of 3)**

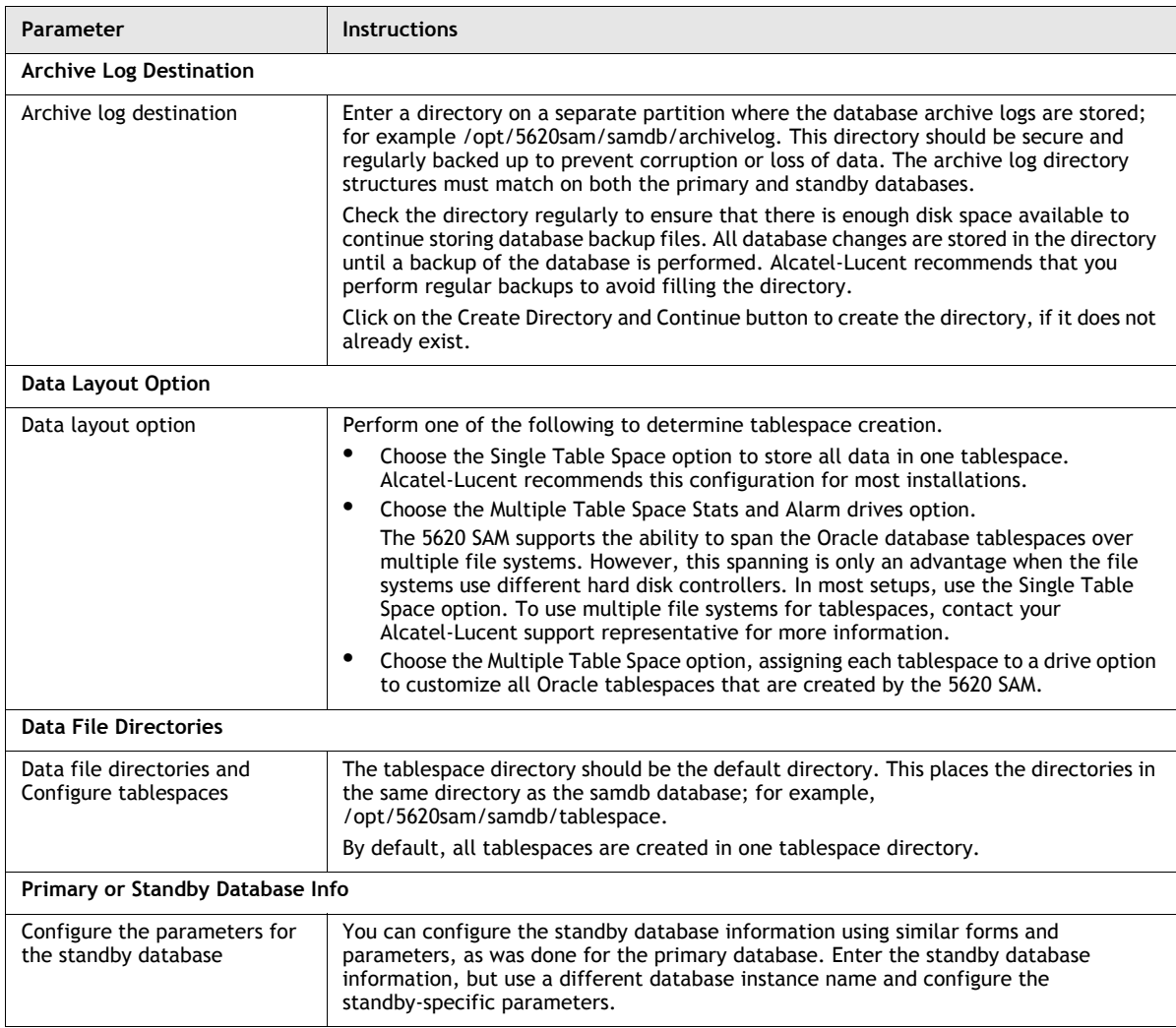

**(3 of 3)**

#### **Table A-3 5620 SAM database upgrade parameters**

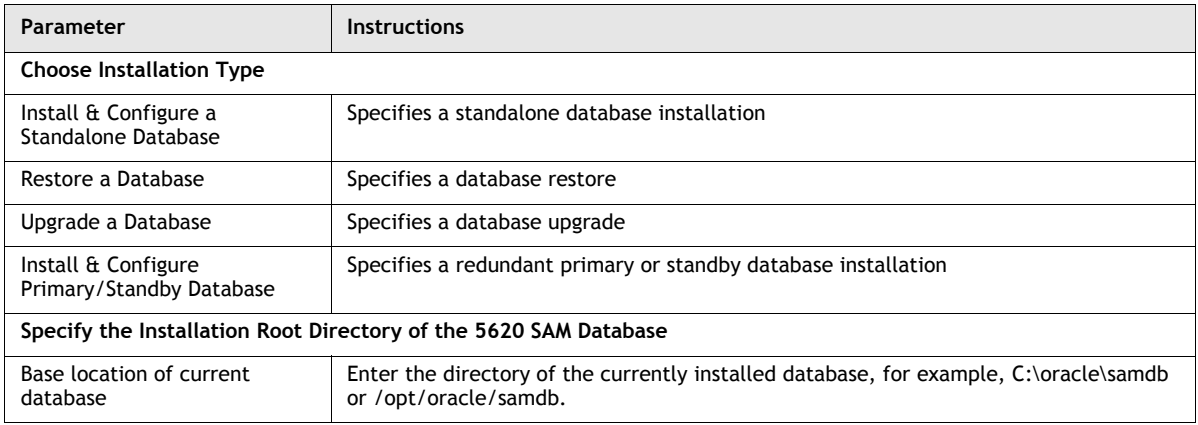

**(1 of 2)**

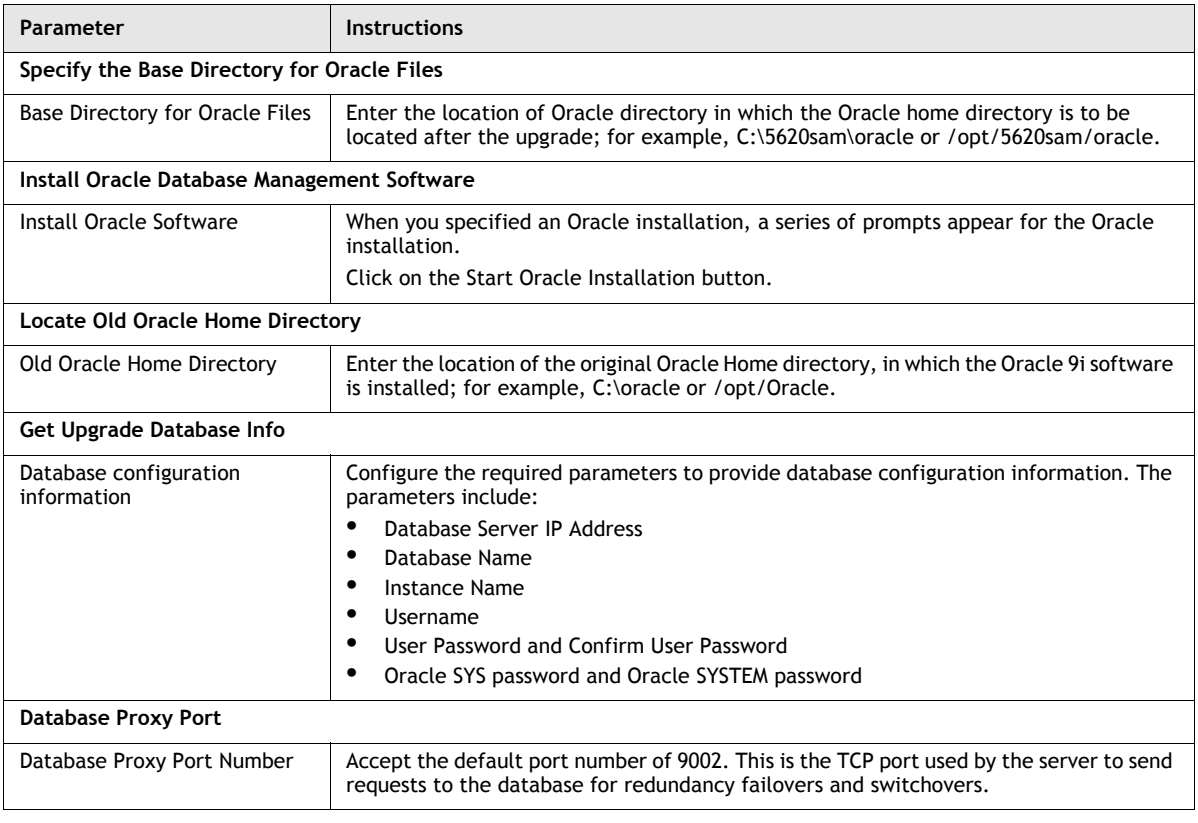

**(2 of 2)**

## <span id="page-602-0"></span>**A.2 5620 SAM main server installation and upgrade parameters**

The following reference tables show the installation parameter prompts displayed during main server installation and upgrade, including the installer panel header, the parameter name, and notes on parameter usage. Prompts differ depending on the operating system.

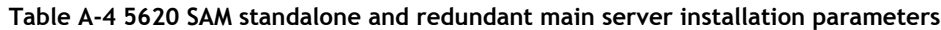

| Parameter                                                 | <b>Instructions</b>                                                                                                    |
|-----------------------------------------------------------|----------------------------------------------------------------------------------------------------|
| <b>Choose Installation Type</b>                           |                                                                                                    |
| Main Server Installation                                  | Specifies a main server installation                                                                                                    |
| Main Server Configuration                                 | Specifies a main server reconfiguration                                                                                                    |
| <b>Auxiliary Server Installation</b>                      | Specifies an auxiliary server installation                                                                                                    |
| <b>Auxiliary Server Configuration</b>                     | Specifies an auxiliary server reconfiguration                                                                                                    |
| Specify the Base Directory for 5620 SAM Main Server Files |                                                                                                    |
| Specify the Base Directory for<br>5620 SAM Server Files   | Enter a name and path for the base directory of all 5620 SAM-server related files; for<br>example, C:\5620sam\server or /opt/5620sam/server.<br>When you are configuring redundancy, server installation must be on a Solaris station. |

**<sup>(1</sup> of 4)**

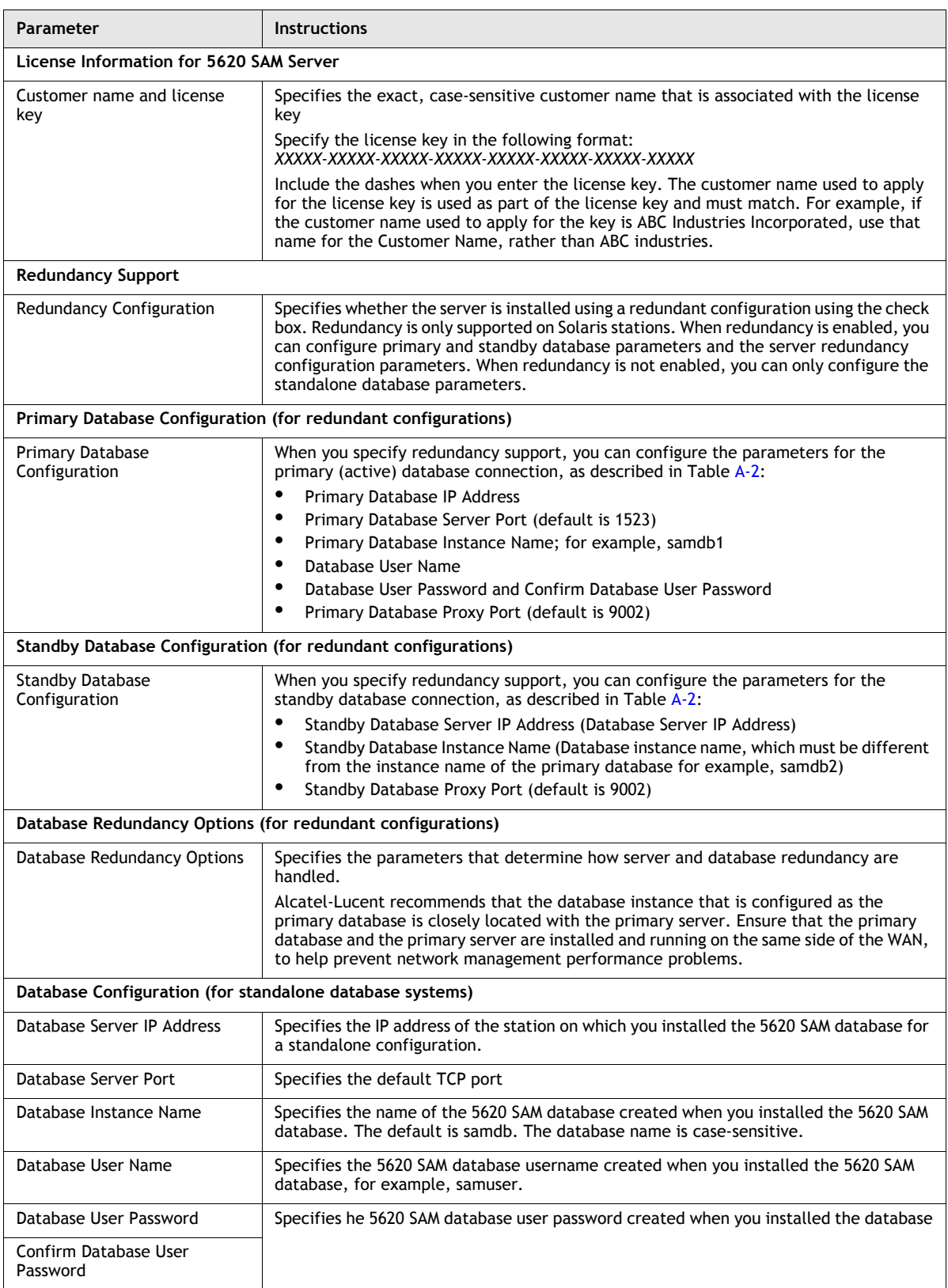

**(2 of 4)**

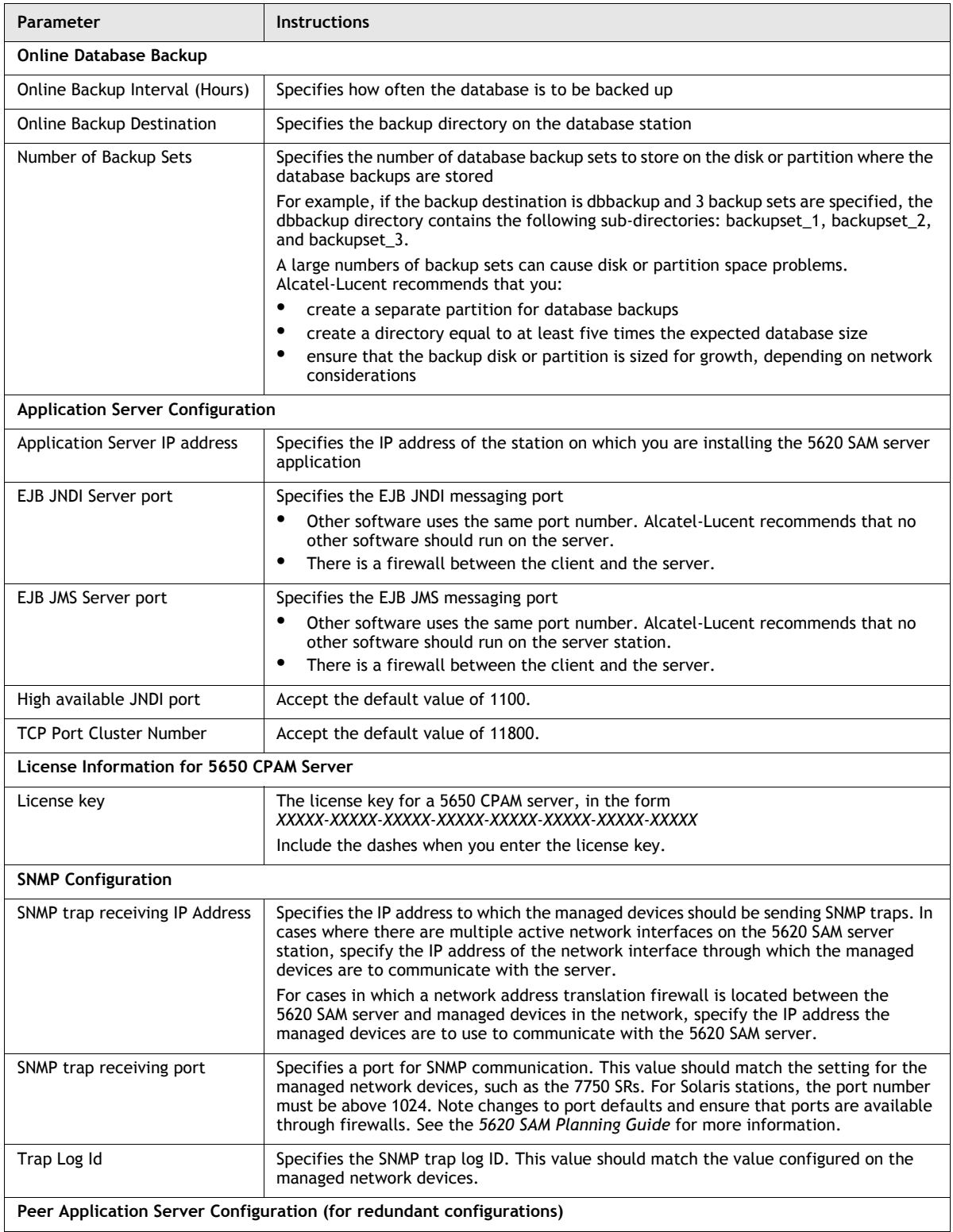

**(3 of 4)**

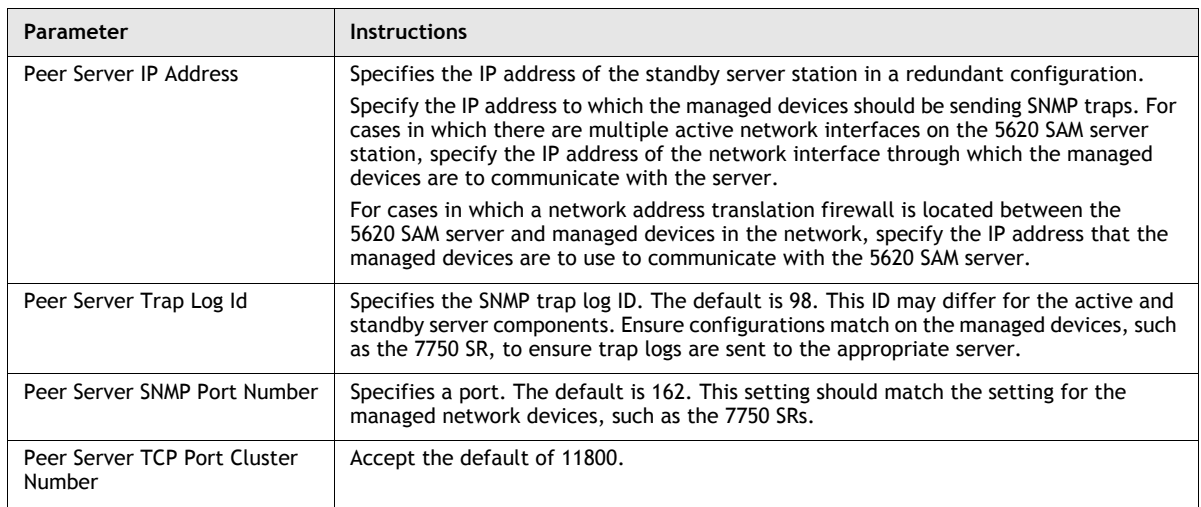

**(4 of 4)**

## <span id="page-605-0"></span>**A.3 5620 SAM auxiliary server installation parameters**

The following reference tables show the installation parameter prompts displayed during auxiliary server installation, including the installer panel header, the parameter name, and notes on parameter usage.

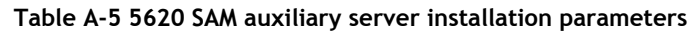

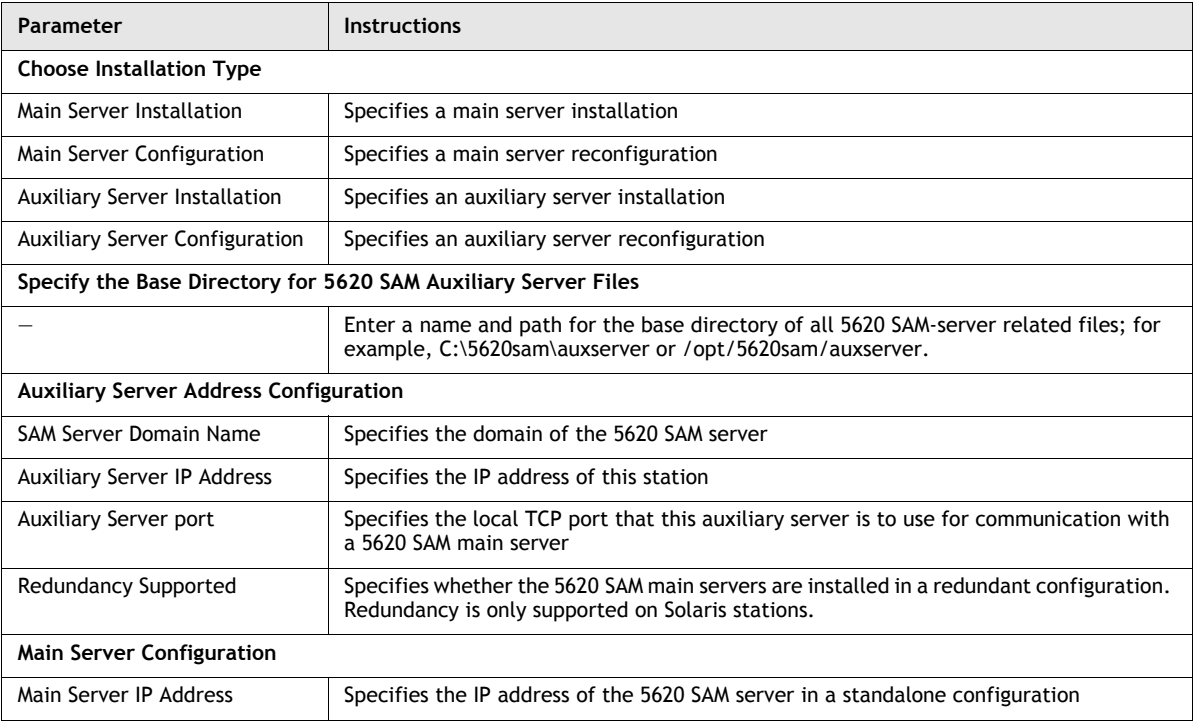

**(1 of 2)**

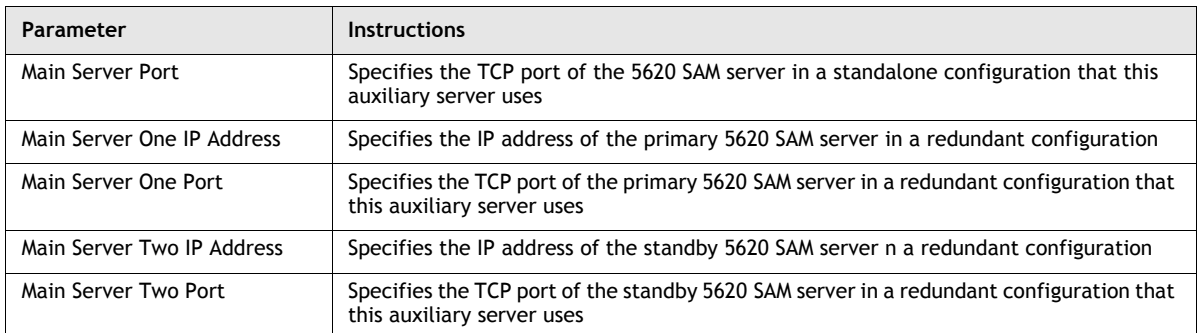

**(2 of 2)**

## <span id="page-606-0"></span>**A.4 5620 SAM client installation and upgrade parameters**

The following reference tables show the installation parameter prompts displayed during client installation and upgrade, including the installer panel header, the parameter name, and notes on parameter usage. Prompts differ, depending on the operating system.

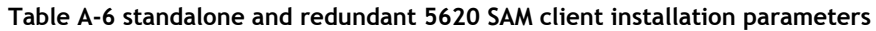

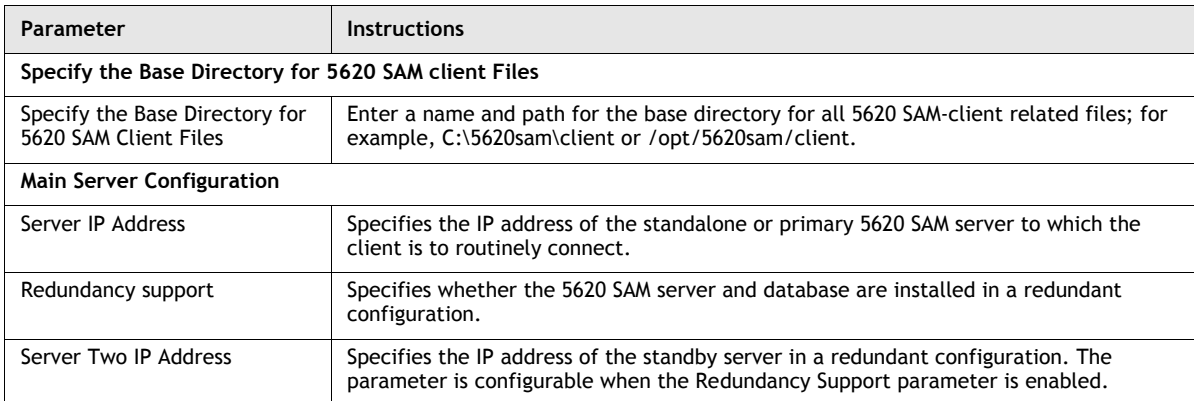

## <span id="page-608-0"></span>*B. 5620 SAM and 5620 NM integration*

**[B.1 Before you start](#page-609-0)** *B-2*

**[B.2 5620 SAM integration software installation procedures](#page-609-1)** *B-2*

### <span id="page-609-0"></span>**B.1 Before you start**

This chapter describes how to install the Alcatel-Lucent 5620 NM network-management software for interworking with the 5620 SAM. You can configure alarm forwarding from the 5620 SAM to the 5620 NM and enable a 5620 SAM client as a menu option on the 5620 NM GUI.

Consider the following before you install the integration software:

- The *5620 NM Release Notice* lists the compatible 5620 SAM software loads for the 5620 NM release.
- The 5620 NM and 5620 SAM integration software is on the 5620 SAM product DVD-ROM.
- For 5620 SAM GUI navigation from the 5620 NM client, the 5620 SAM client must be installed on the same station that runs the 5620 NM client X-window access application.
- For alarm forwarding, the 5620 SAM and 5620 NM client software can be installed on the same or different stations.
- The platform for the 5620 NM software must meet the minimum requirements in the *5620 Network Manager Installation and Upgrade Guide*.
- You must configure the 5620 SAM to interwork with the 5620 NM software; for example, configure the 5620 SAM server to forward alarms and configure the 5620 SAM client to allow navigation from external systems.

### <span id="page-609-1"></span>**B.2 5620 SAM integration software installation procedures**

This section describes how to enable 5620 SAM and 5620 NM interworking.

#### **Procedure B-1 To configure 5620 SAM and 5620 NM GUI integration**

Perform this procedure to enable the use of a 5620 SAM client GUI through a 5620 NM client GUI.

- **1** Include the required 5620 SAM integration package in the 5620 NM installation. Consult the 5620 NM documentation for integration software installation and configuration information.
- **2** If required, configure the 5620 SAM server to forward alarms to the 5620 NM. See the *5620 SAM User Guide* for information about how to configure a 5620 SAM server to forward alarms to an external system.
- **3** Install a 5620 SAM client on a station that displays the 5620 NM client GUI. This is typically a station that runs an X-Window terminal emulator, but it can also be the 5620 NM database networkstation or the 5620 NM operator server networkstation, if a client GUI is locally displayed. During 5620 SAM server installation, perform the following configuration actions:
	- **i** Enable the "Enable Navigation from External Systems" parameter when prompted.
	- **ii** Enter the 5620 SAM client TCP port for navigation requests when prompted.
- **4** Perform the following steps on the station where the 5620 SAM client is installed to ensure that anti-aliasing is disabled.
	- **i** Open the *path*/nms/config/nms-client.xml file with a plain-text editor such as vi

where *path* is the 5620 SAM client installation location, typically /opt/5620sam/client

**ii** Search for the following XML tag that marks the beginning of the topologyMaps section:

```
<topologyMaps
```
iii Edit the antiAliasActive entry in the topologyMaps section to read "false" as shown below.

```
<topologyMaps
iconReductionThreshold="40"
labelHideThreshold="35"
   snapToGridInterval="25"
   antiAliasActive="false"
/>
```
- **5** Open a console window on the on the station where the 5620 SAM client is installed.
- **6** Navigate to the 5620 SAM client binary directory. Enter the following at the CLI prompt:

```
# cd path/nms/bin
```
where *path* is the 5620 SAM client installation location, typically /opt/5620sam/client

**7** Start the navproxy process by entering the following at the CLI prompt:

```
# ./nmsnavproxy.bash start
```
**8** Start the 5620 SAM client by entering the following at the CLI prompt:

```
# ./nmsclient.bash
```
- <span id="page-610-0"></span>**9** Use the 5620 SAM client GUI to create a 5620 NM user account that has a non-administrative privilege level and scope of command. See the *5620 SAM User Guide* for information about user accounts and scopes of command.
- **10** Copy the sam-jaxb.jar file from the /integration/5620NM/server/jaxb directory on the 5620 SAM installation DVD-ROM to the opt/netmgt/jnm/extlib directory on the 5620 NM database networkstation.
- **11** Copy the following files from the 5620 SAM server station to the opt/netmgt/jnm/samjms/lib directory on the 5620 NM database networkstation:
	- /opt/5620sam/server/nms/lib/common/nms-common.jar
	- /opt/5620sam/server/nms/jboss/client/jbossall-client.jar
- **12** Copy the following files from the /integration/5620NM/client/samadaptor directory on the 5620 SAM installation DVD-ROM to the /opt/netmgt/samadaptor/lib directory on the 5620 NM database networkstation:
	- jbasiccomp.jar
	- jnavapi.jar
	- navrmi.jar
	- samAdaptor.jar
- **13** Open the X-Window terminal emulator on the station that has the newly installed 5620 SAM client.
- **14** Log in to the 5620 NM operator server networkstation as a user with administrative privileges.
- **15** Open a console window on the 5620 NM operator server networkstation.
- **16** Redirect the 5620 NM client display to the local station by entering the following at the CLI prompt:

```
setenv DISPLAY station_IP_address:0.0
```
where *station\_IP\_address* is the public IP address of the local station

**17** Redirect the 5620 SAM client display to the local station by entering the following at the CLI prompt:

```
setenv SAM_DIS station_IP_address:9001
```
where *station\_IP\_address* is the public IP address of the local station

- **18** Start the 5620 NM client. The 5620 NM client GUI is displayed on the local station, and the 5620 SAM client GUI is available as a 5620 NM main menu item.
- **19** Use the 5620 SAM client account created in step [9](#page-610-0) to perform the required interworking functions, as described in the *5620 Network Manager User Guide* and the *5620 SAM User Guide*.
# *Glossary*

### **Numerics**

<span id="page-612-0"></span>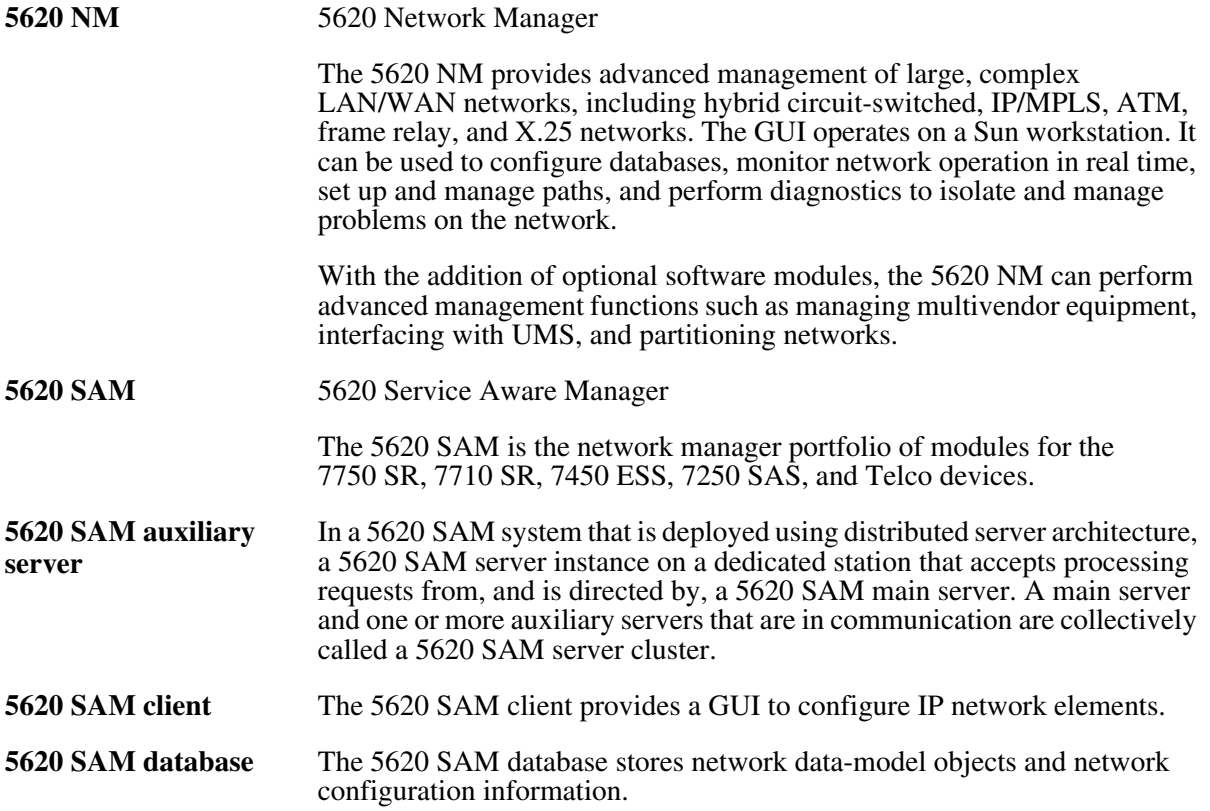

<span id="page-613-0"></span>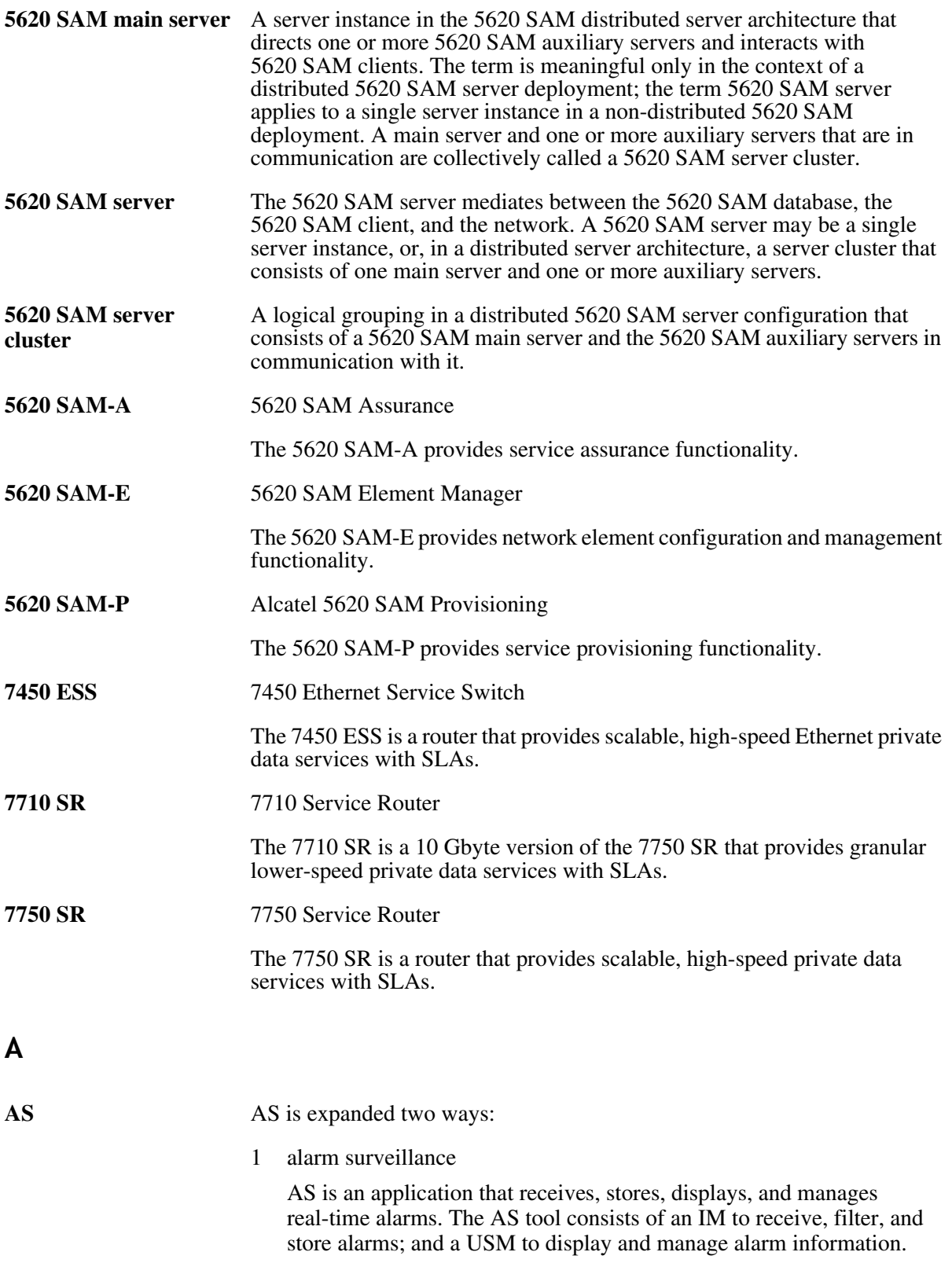

<span id="page-614-0"></span>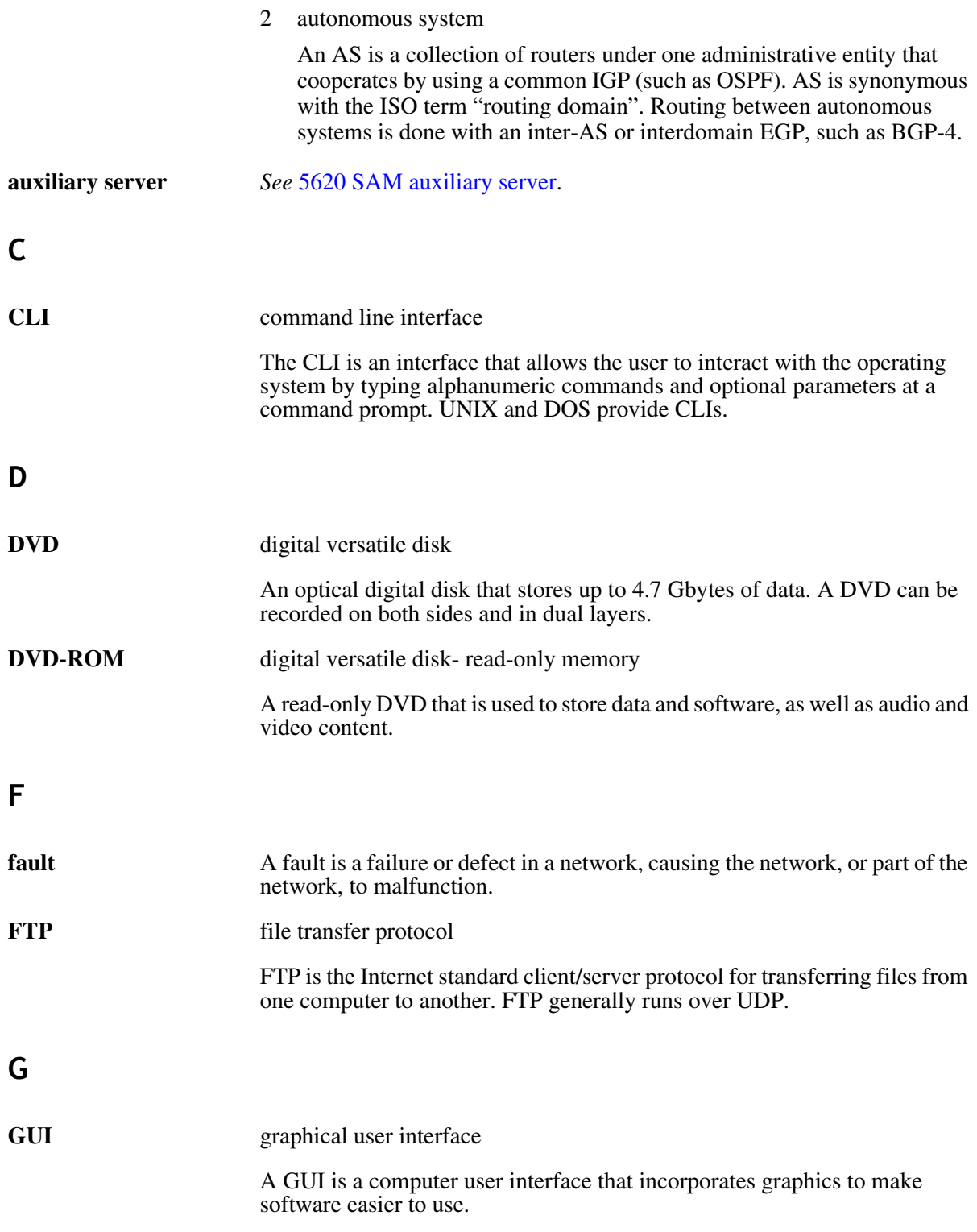

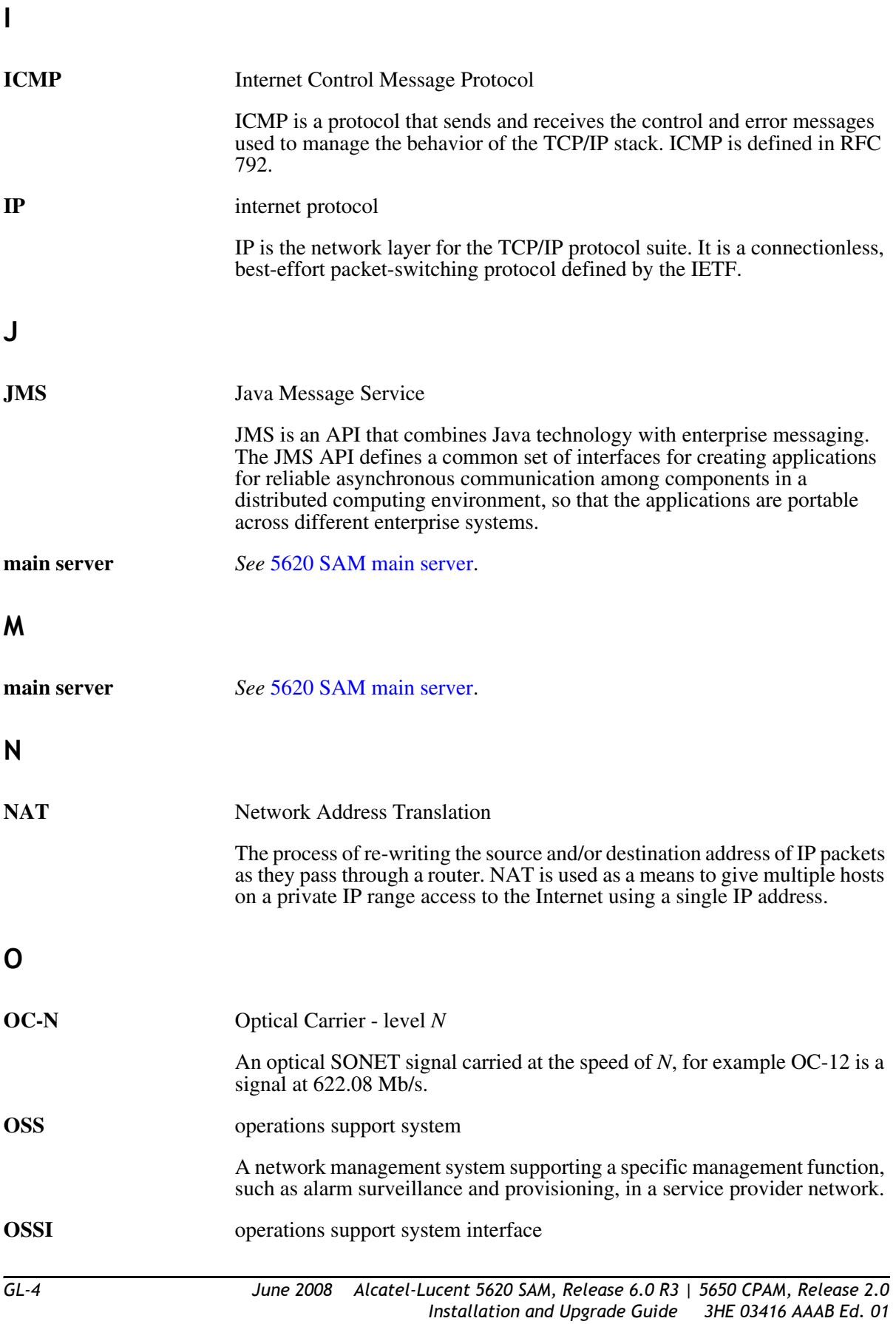

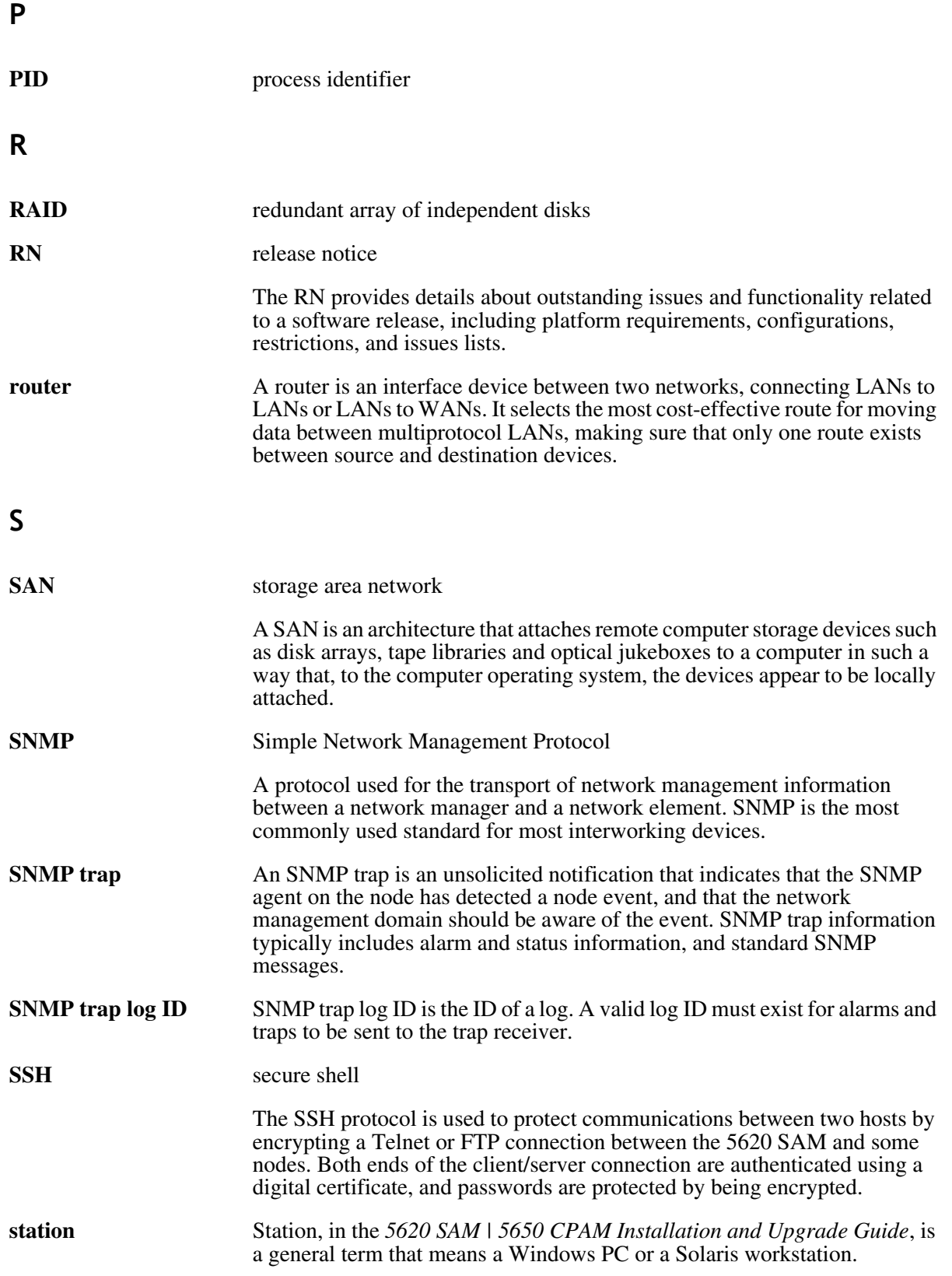

### **T**

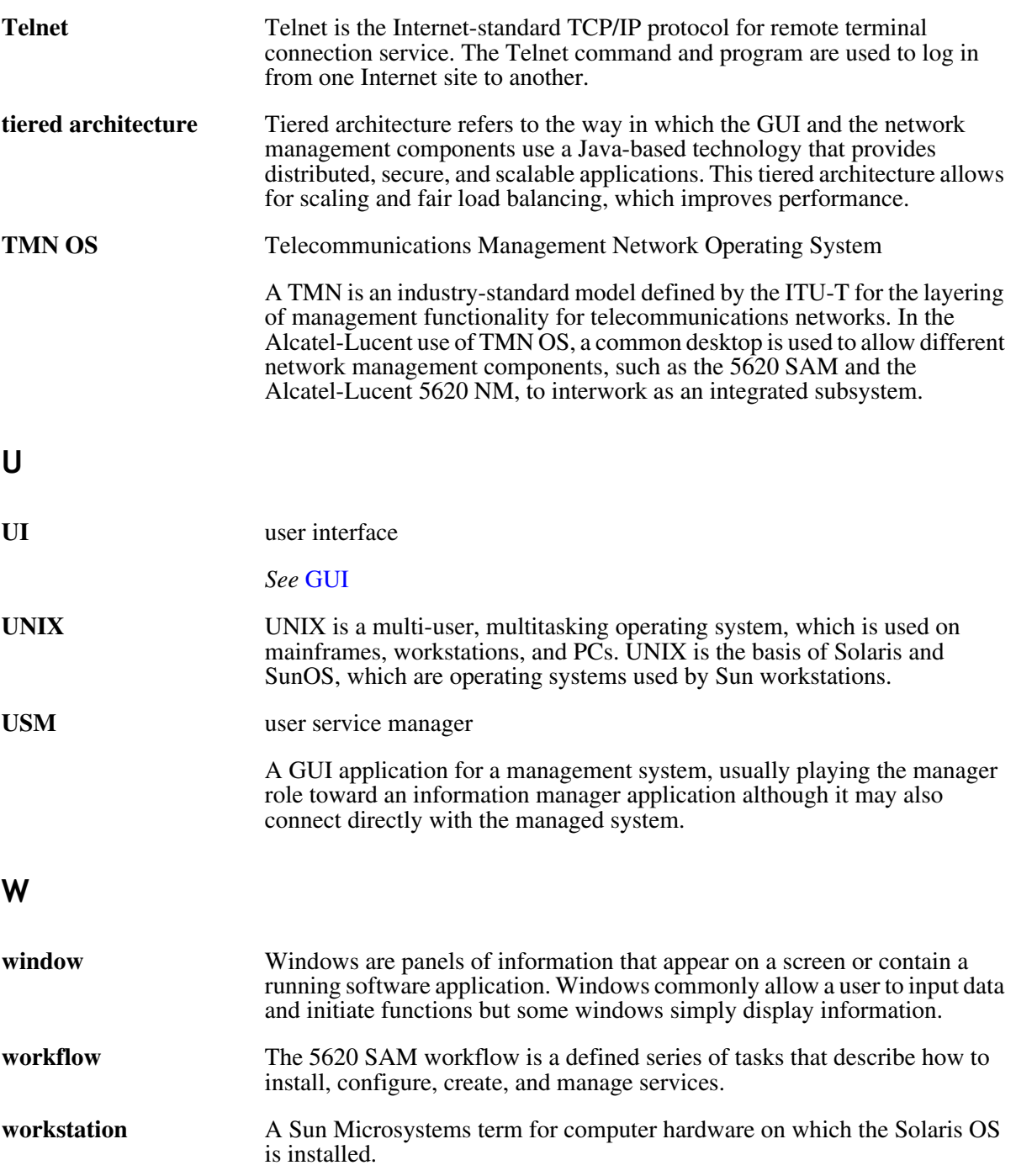

**X**

**XML** extensible markup language

XML defines the syntax to customize markup languages. The markup languages are used to create, manage, and transmit documents across the Web.

*Glossary*

# *Index*

#### **Numbers**

[5620 SAM auxiliary server installation, 3-124](#page-249-0) [5620 SAM auxiliary server upgrade, 4-170](#page-433-0) 5620 SAM clients [automatically upgrading, 1-2](#page-21-0) [installing, 1-2](#page-21-0) [updating configurations, 1-2](#page-21-0) [upgrading, 1-2](#page-21-0) [5620 SAM deployment overview, 1-2](#page-21-1) [5620 SAM deployment requirements and](#page-23-0)  restrictions, general, 1-4 [network, 1-6](#page-25-0) [platform, 1-4](#page-23-1) [software, 1-5](#page-24-0) [5620 SAM deployment requirements and](#page-27-0)  restrictions, Linux, 1-8 [platform, 1-8](#page-27-1) [security, 1-8](#page-27-2) [5620 SAM deployment requirements and](#page-27-3)  restrictions, Solaris, 1-8 [disk configurations and partitioning, 1-10](#page-29-0) [enabling the "forcedirectio" partitioning](#page-36-0)  option, 1-17 [platform, 1-9](#page-28-0) [required Solaris packages, 1-18](#page-37-0) [security, 1-10](#page-29-1) [upgrading from Solaris 9 to Solaris 10,](#page-29-2)  1-10

[5620 SAM deployment requirements and](#page-25-1)  restrictions, Windows, 1-6 [platform, 1-7](#page-26-0) [security, 1-7](#page-26-1) 5620 SAM installation on Solaris [auxiliary server, 3-125](#page-250-0) [auxiliary server addition to existing](#page-258-0)  system, 3-133 [client delegate installation, 3-123](#page-248-0) [overview, 3-2](#page-127-0) [procedures list, 3-2](#page-127-1) 5620 SAM installation on Solaris, redundant [procedures, 3-47](#page-172-0) [server and database installation, 3-47](#page-172-1) [workflow, 3-46](#page-171-0) 5620 SAM installation on Solaris, standalone [client installation, 3-40](#page-165-0) [procedures, 3-3](#page-128-0) [server and database, 3-3](#page-128-1) [workflow, 3-2](#page-127-2) 5620 SAM installation on Windows [database, 2-3](#page-44-0) [procedures, 2-3](#page-44-1) [server, 2-18](#page-59-0) [workflow, 2-3](#page-44-2) [5620 SAM installation, upgrade, and](#page-43-0)  uninstallation on Windows, 2-2 [procedures list, 2-2](#page-43-1)

5620 SAM installations [overview, 1-2](#page-21-1) 5620 SAM system [conversion from standalone to redundant,](#page-445-0)  5-4 5620 SAM system conversion to redundancy [overview, 5-2](#page-443-0) [procedure, 5-3](#page-444-0) [procedures list, 5-2](#page-443-1) [workflow, 5-2](#page-443-2) 5620 SAM system platform migration [overview, 6-2](#page-527-0) [pre-migration tasks, 6-3](#page-528-0) [procedures list, 6-2](#page-527-1) [system preparation, 6-3](#page-528-1) [workflow, 6-3](#page-528-2) 5620 SAM system platform migration, redundant [5620 SAM system relocation, 6-10](#page-535-0) [procedures, 6-10](#page-535-1) 5620 SAM system platform migration, standalone [5620 SAM system relocation, 6-7](#page-532-0) [procedures, 6-7](#page-532-1) 5620 SAM system upgrade on Solaris, redundant [procedures, 4-51](#page-314-0) [server and database upgrade, 4-52](#page-315-0) [workflow, 4-49](#page-312-0) 5620 SAM system upgrade on Solaris, standalone [procedures, 4-10](#page-273-0) [server and database upgrade, 4-10](#page-273-1) [workflow, 4-9](#page-272-0) 5620 SAM uninstallation on Solaris [client, 7-3](#page-542-0) [database, 7-10](#page-549-0) [overview, 7-2](#page-541-0) [procedures, 7-2](#page-541-1) [procedures list, 7-2](#page-541-2) [server, 7-6](#page-545-0) [workflow, 7-2](#page-541-3) 5620 SAM uninstallation on Windows [client, 2-69](#page-110-0) [database, 2-78](#page-119-0)

5620 SAM installations - before you begin

[procedures, 2-68](#page-109-0) [server, 2-73](#page-114-0) [workflow, 2-68](#page-109-1) 5620 SAM upgrade on Solaris [auxilairy server, 4-170](#page-433-1) [overview, 4-2](#page-265-0) [pre-upgrade tasks, 4-3](#page-266-0) [procedures list, 4-2](#page-265-1) [system upgrade preparation, 4-3](#page-266-1) 5620 SAM upgrade on Windows [client, post-5.0R5, 4-46](#page-309-0) [client, pre-5.0R5, 4-46](#page-309-1) [database, 2-41](#page-82-0) [pre-upgrade tasks, 2-36](#page-77-0) [procedures, 2-36](#page-77-1) [server, 2-53](#page-94-0) [workflow, 2-35](#page-76-0) 5620 SAM upgrades [overview, 1-2](#page-21-1) 5650 CPAM [installation on Solaris, 8-3,](#page-560-0) [8-19](#page-576-0) 5650 CPAM installation on Solaris [overview, 8-2](#page-559-0) [procedures list, 8-2](#page-559-1) 5650 CPAM on Solaris [installation procedures, 8-2](#page-559-2) [uninstallation procedures, 8-2](#page-559-2) [upgrade procedures, 8-2](#page-559-2) 5650 CPAM server [uninstallation on Solaris, 8-34](#page-591-0) [5650 CPAM uninstallation on Solaris, 8-34](#page-591-0)

### **A**

[auto-client update, 1-2](#page-21-0) auxiliary server [addittion to existing system, 3-133](#page-258-0) [installation, 3-125](#page-250-0) [upgrading, 4-170](#page-433-1)

#### **B**

[before you begin, 1-2](#page-21-1)

#### $C$  *– workflow*

#### **C**

client [installation on Solaris for standalone](#page-165-0)  system, 3-40 [installing on Windows, 2-30](#page-71-0) [uninstallation on Solaris, 7-3](#page-542-0) [uninstalling on Windows, 2-69](#page-110-0) client delegate [installation, 3-123](#page-248-0) client, 5.0 R3 or earlier [upgrading on Windows, 2-66](#page-107-0) client, 5.0 R5 or later [upgrading on Windows, 2-66](#page-107-1) client, post-5.0R5 [upgrade on Windows, 4-46](#page-309-0) client, pre-5.0R5 [upgrade on Windows, 4-46](#page-309-1)

#### **D**

database [installing on Windows, 2-3](#page-44-0) [uninstallation on Solaris, 7-10](#page-549-0) [uninstalling on Windows, 2-78](#page-119-0) [upgrading on Windows, 2-41](#page-82-0) database restore on Solaris [5620 SAM 4.0, 4-145](#page-408-0) [5620 SAM 5.0, 4-158](#page-421-0) database, 5620 SAM 4.0 [restoring, 4-145](#page-408-0) database, 5620 SAM 5.0 [restoring, 4-158](#page-421-0) [documentation, x](#page-9-0)

#### **P**

[pre-migration tasks, 6-3](#page-528-0) pre-upgrade tasks [Solaris, 4-3](#page-266-0) [Windows, 2-36](#page-77-0) procedures [5620 SAM installation on Windows, 2-3](#page-44-1) [5620 SAM redundant installation on](#page-172-0)  Solaris, 3-47

[5620 SAM standalone installation on](#page-128-0)  Solaris, 3-3 [5620 SAM system conversion to](#page-444-0)  redundancy, 5-3 [5620 SAM uninstallation on Solaris, 7-2](#page-541-1) [5620 SAM uninstallation on Windows,](#page-109-0)  2-68 [5620 SAM upgrade on Windows, 2-36](#page-77-1) [5650 CPAM installation on Solaris, 8-2](#page-559-2) [5650 CPAM uninstallation on Solaris, 8-2](#page-559-2) [5650 CPAM upgrade on Solaris, 8-2](#page-559-2) procedures list [5620 SAM system conversion to](#page-443-1)  redundancy, 5-2 [5620 SAM system platform migration, 6-2](#page-527-1) [5620 SAM uninstallation on Solaris, 7-2](#page-541-2) [5620 SAM upgrade on Solaris, 4-2](#page-265-1) [installation, upgrade, and uninstallation on](#page-43-1)  Windows, 2-2

### **S**

server [installing on Windows, 2-18](#page-59-0) [uninstallation on Solaris, 7-6](#page-545-0) [uninstalling on Windows, 2-73](#page-114-0) [upgrading on Windows, 2-53](#page-94-0) server and database [upgrading redundant on Solaris, 4-52](#page-315-0) [upgrading standalone on Solaris, 4-10](#page-273-1) server and database, redundant [installation on Solaris, 3-47](#page-172-1) server and database, standalone [installation on Solaris, 3-3](#page-128-1)

#### **U**

[user documentation, x](#page-9-0)

#### **W**

workflow [5620 SAM installation on Windows, 2-3](#page-44-2) [5620 SAM redundant installation on](#page-171-0)  [Solaris, 3-46](#page-171-0)

*workflow (continued)*

[5620 SAM redundant system upgrade on](#page-312-0)  Solaris, 4-49 [5620 SAM standalone installation on](#page-127-2)  Solaris, 3-2 [5620 SAM standalone system upgrade on](#page-272-0)  Solaris, 4-9 [5620 SAM system conversion to](#page-443-2)  redundancy, 5-2 [5620 SAM system platform migration, 6-3](#page-528-2) [5620 SAM uninstallation on Solaris, 7-2](#page-541-3) [5620 SAM uninstallation on Windows,](#page-109-1)  2-68 [5620 SAM upgrade on Windows, 2-35](#page-76-0)

## Customer documentation and product support

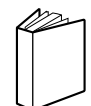

## Customer documentation

http://www.alcatel-lucent.com/osds

Product manuals and documentation updates are available through the Alcatel-Lucent Support Documentation and Software Download service at alcatel-lucent.com. If you are a new user and require access to this service, please contact your Alcatel-Lucent sales representative.

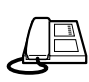

Technical support http://www.alcatel-lucent.com/support

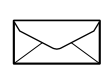

## Customer documentation feedback

documentation.feedback@alcatel-lucent.com

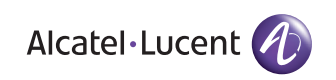

© 2008 Alcatel-Lucent. All rights reserved.

3HE 03416 AAAB Ed. 01